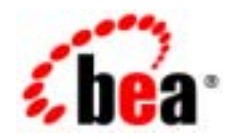

# **BEA**WebLogic Portal

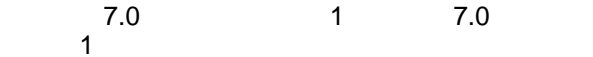

マニュアルの日付 : マニュアルの日付 : 2002 9

パック 1

Copyright © 2002 BEA Systems, Inc. All Rights Reserved.

BEA Systems, Inc.

 $BEA$ 

 $BEA$ 

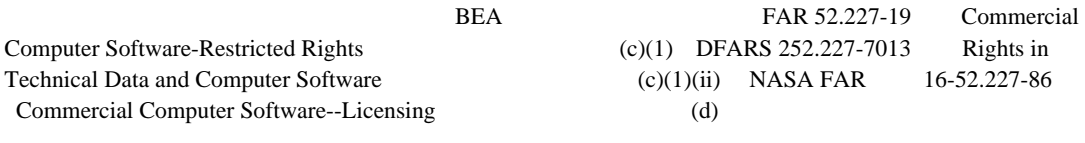

 $BEA$ 

 $BEA$ 

BEA Jolt Tuxedo WebLogic BEA Systems, Inc. BEA Builder BEA Campaign Manager for WebLogic BEA eLink BEA Manager BEA WebLogic Commerce Server BEA WebLogic Enterprise BEA WebLogic Enterprise Platform BEA WebLogic Express BEA WebLogic Integration BEA WebLogic Personalization Server BEA WebLogic Portal BEA WebLogic Server How Business Becomes E-Business BEA Systems, Inc.

 $2002 \t 9 \t 7.0 \t 1$ 

#### **BEA WebLogic**  $1$

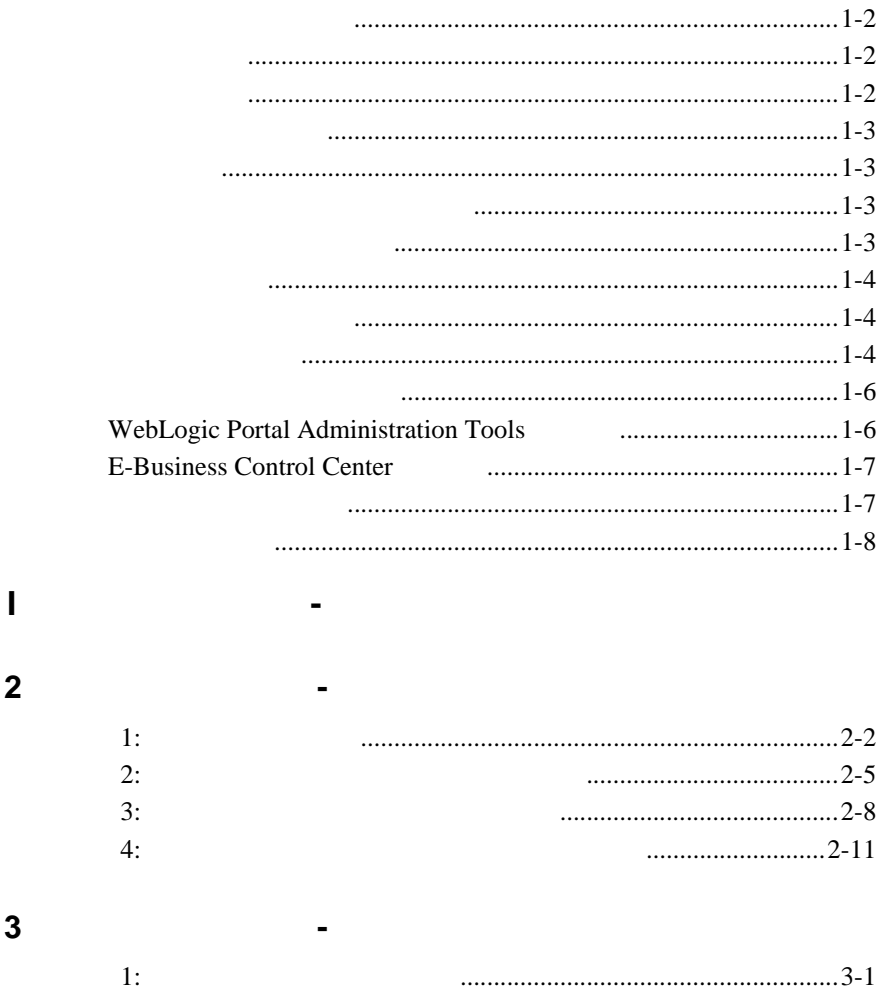

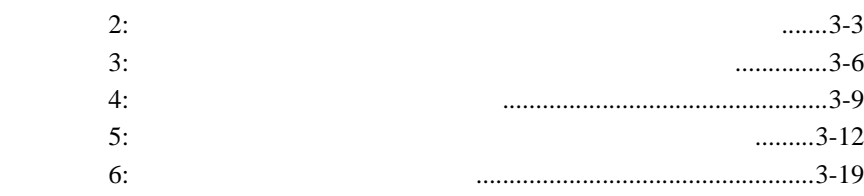

#### 第 **4** 章 チュートリアル **-** [ポータルとグループ](#page-58-0) ポータルの作成  $1:$   $1:$ ステップ 2: [デフォルトのポートレットを表示対象にする](#page-68-0) ........................4-11  $3:$   $3:$

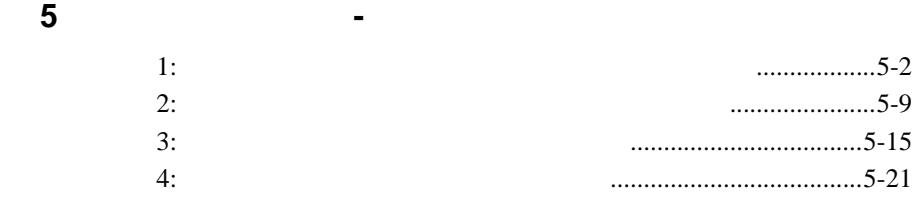

### 第 **II** 部 [ポータルの管理](#page-100-0)

6 **6**  $\overline{a}$ 

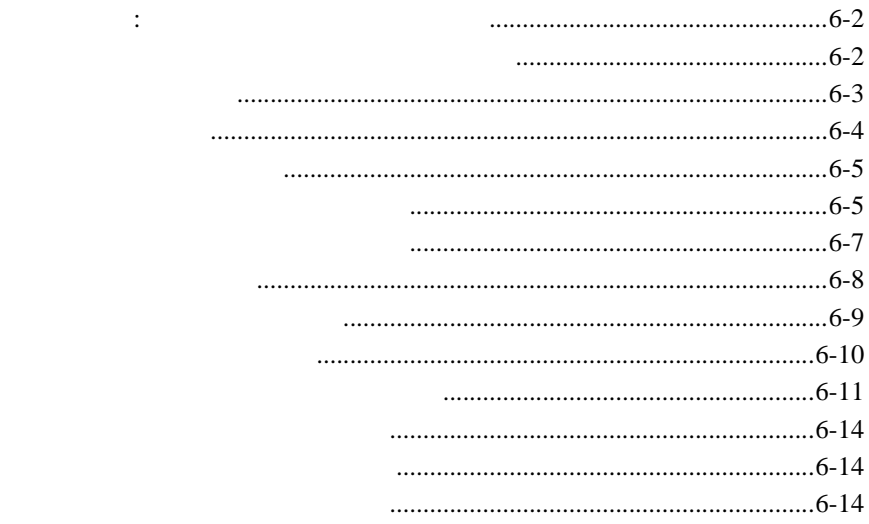

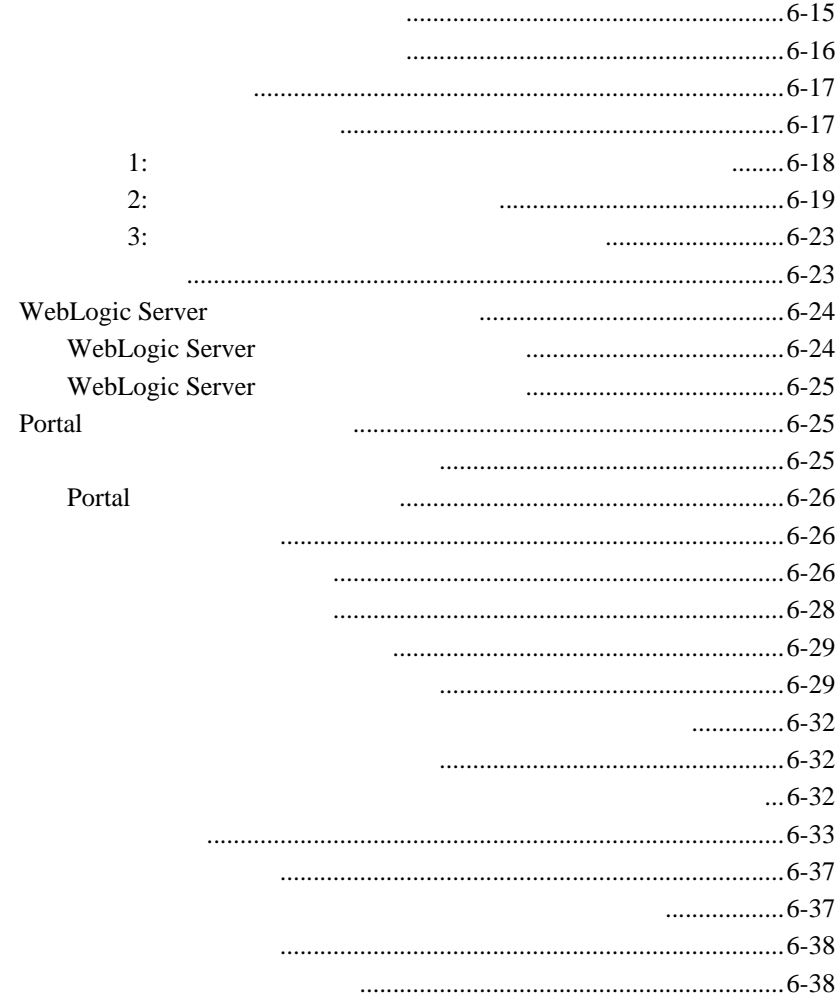

 $\overline{7}$ 

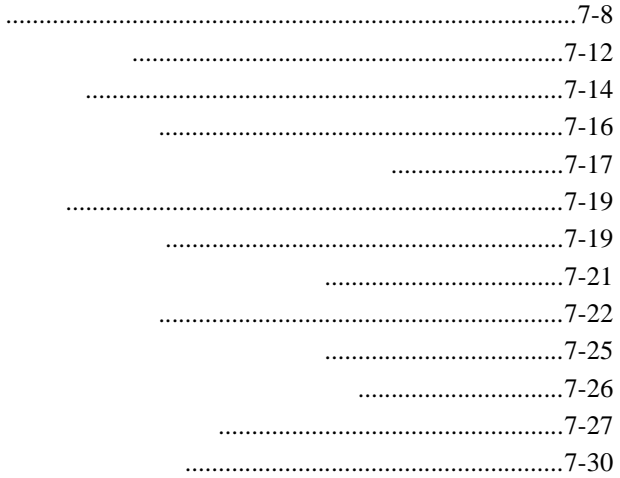

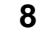

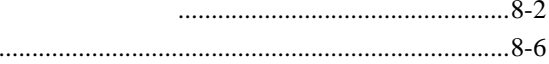

 $\mathbf{9}$ 

 $1:$  $2:$  $3:$ 

 $4:$ 

 $5:$ 

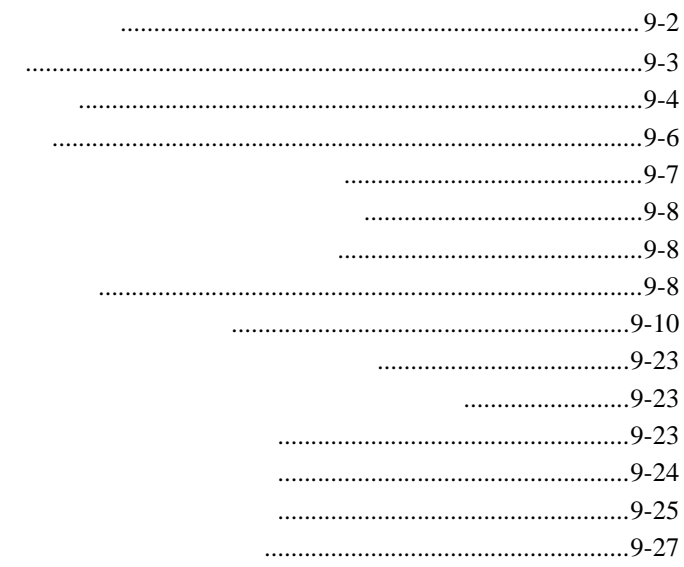

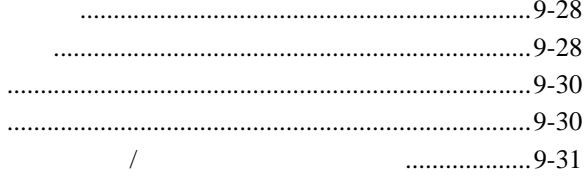

#### 10 Commerce

 $\mathbf{1}$ 

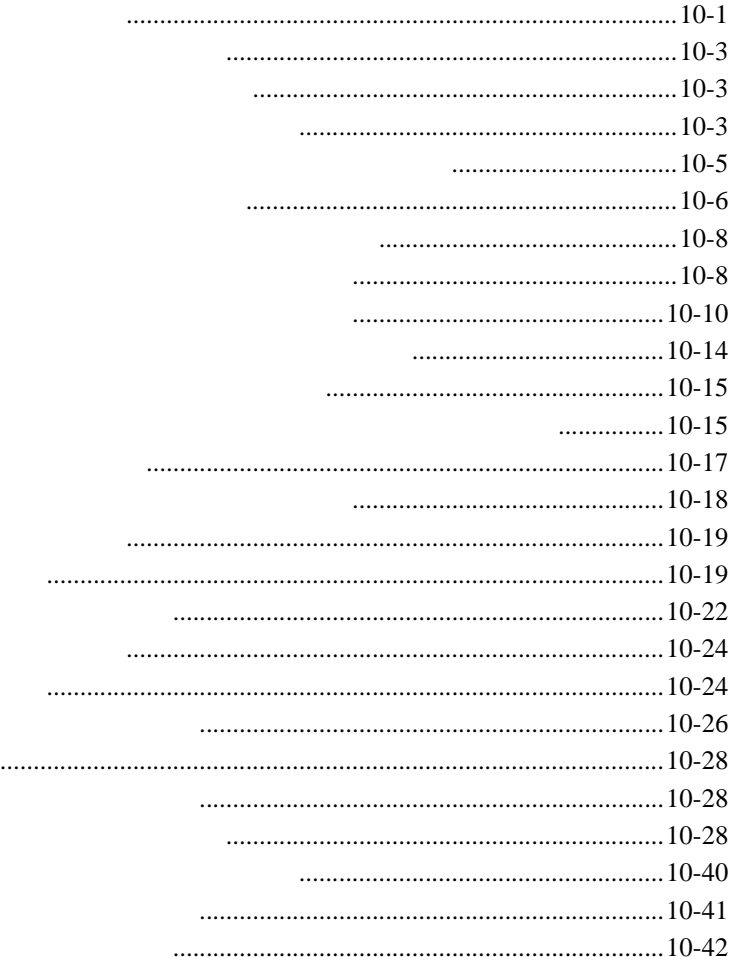

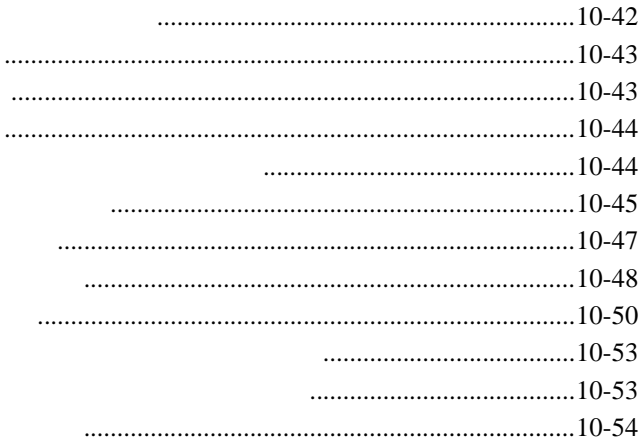

## $11$

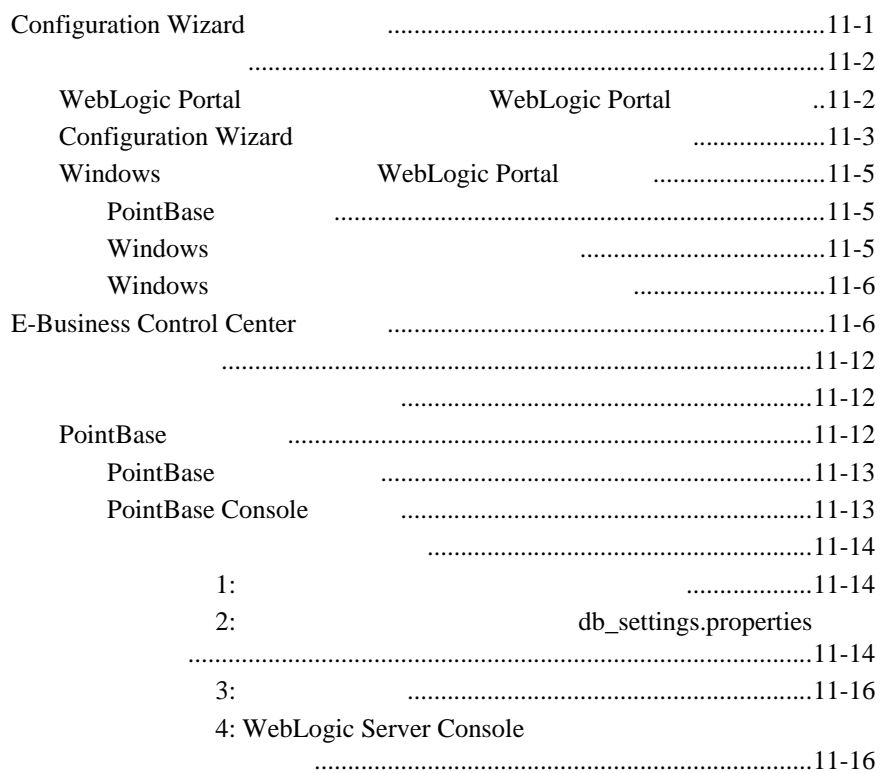

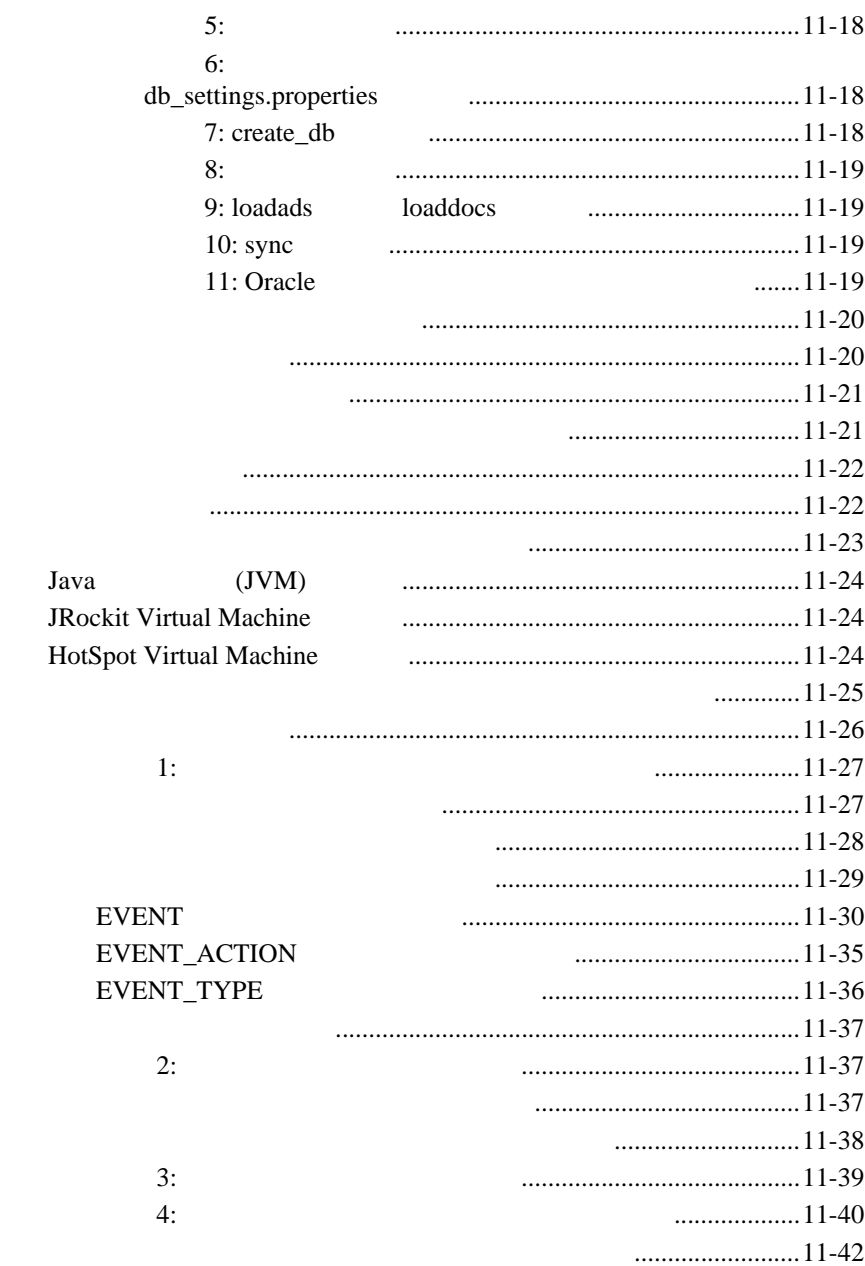

#### 付録 **A** [データベース](#page-316-0) スキーマ

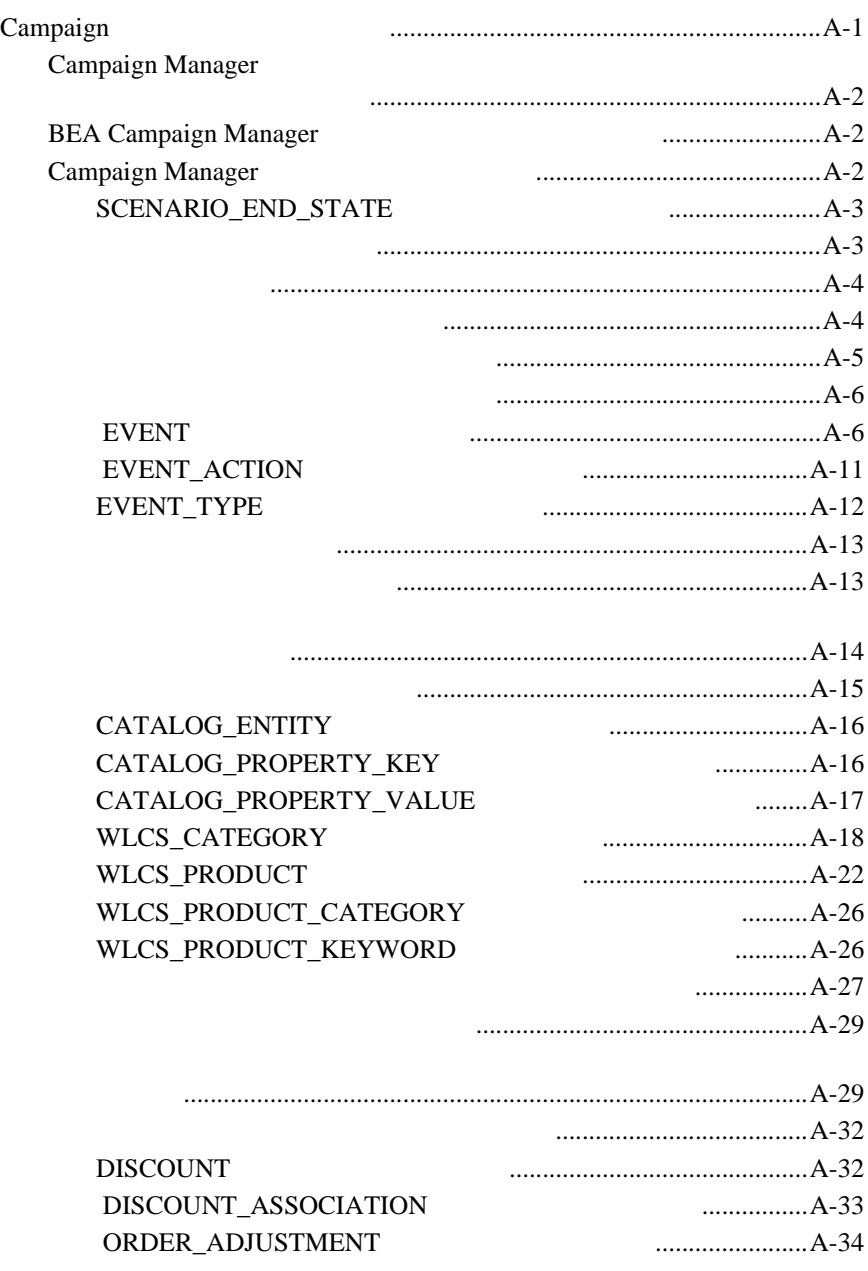

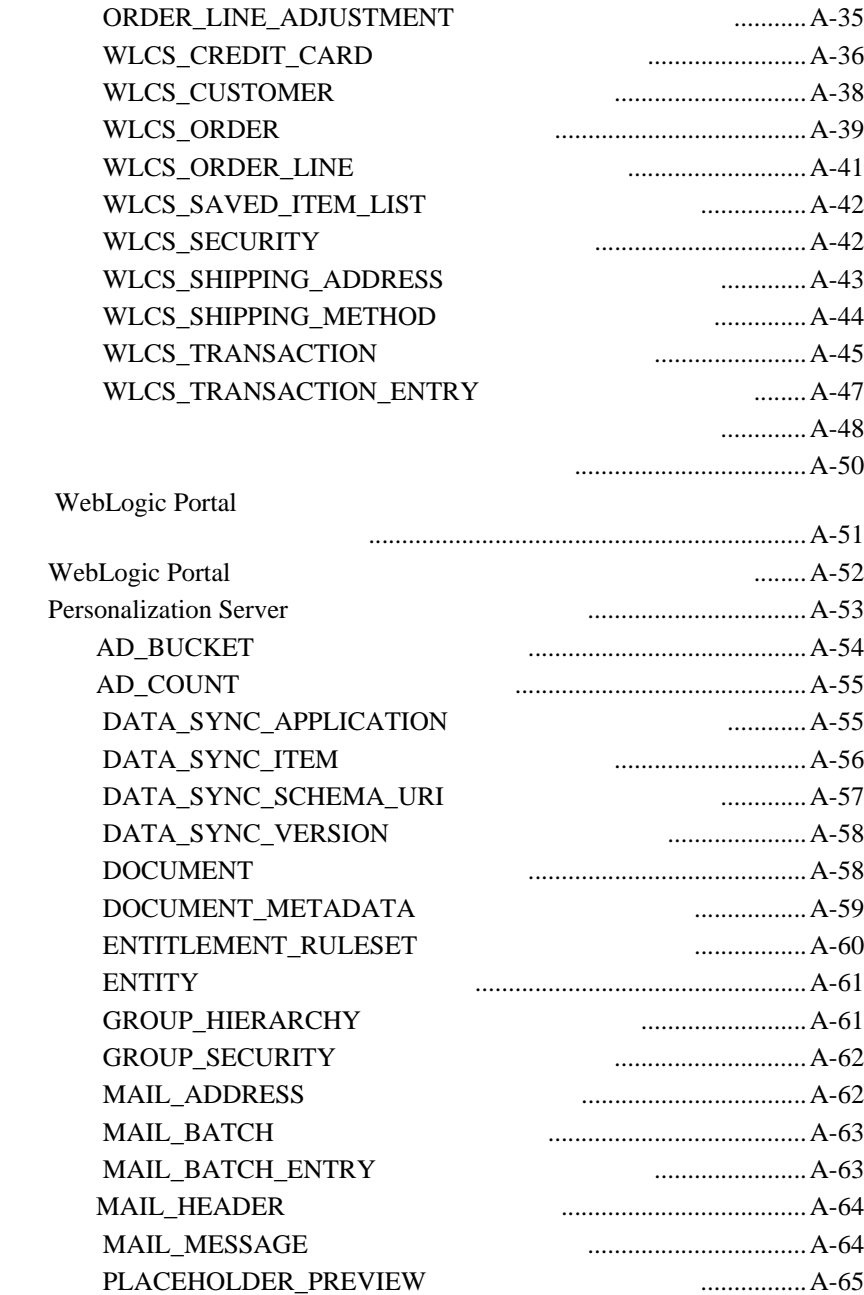

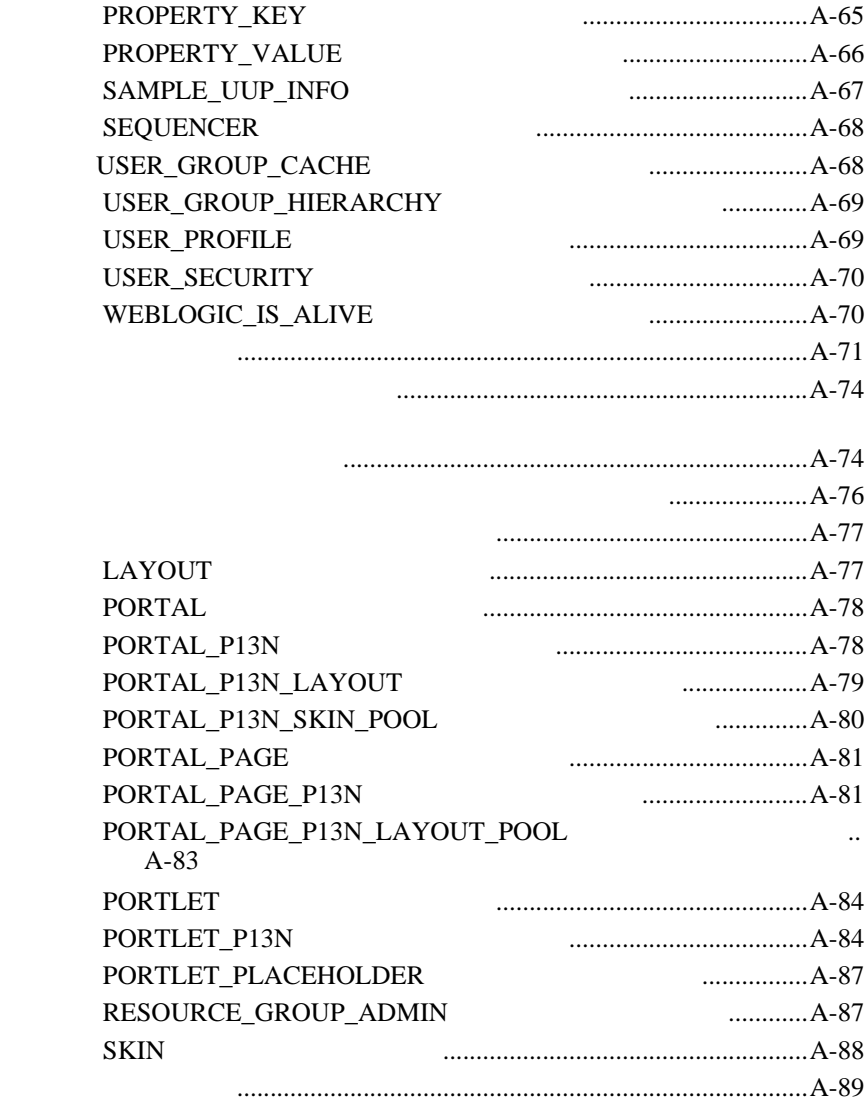

**THEA SEA Web** BEA Web BEA Home ( The Second state is not in the second state in the second state in the second state is not in the second state in the second state in the second state in the second state in the second state in the second state e-docs **(http://edocs.beasys.co.jp/e-docs/)** WebLogic Portal docsupport-jp@bea.com WebLogic Portal **7.0** BEA WebSUPPORT WebLogic Portal

WebLogic Portal BEA WebSUPPORT (**http://support.bea.com/welcome.jsp**) BEA

## <span id="page-14-0"></span>1 BEA WebLogic

WebLogic Portal

 $\mathbf{Web}$ 

BEA WebLogic Portal Web

WebLogic Portal

- [管理者のためのポータル入門](#page-15-0)
- [ポータル管理のロードマップ](#page-17-1)
- [ポータル管理の手引き](#page-21-0)

<span id="page-15-0"></span>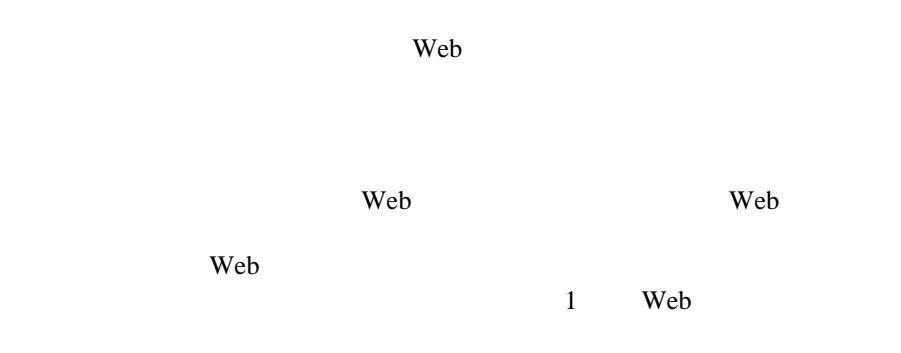

WebLogic Portal

<span id="page-15-2"></span><span id="page-15-1"></span>WebLogic Portal

Web 2000 and 2000 and 2000 and 2000 and 2000 and 2000 and 3000 and 3000 and 3000 and 3000 and 3000 and 3000 and 3000 and 3000 and 3000 and 3000 and 3000 and 3000 and 3000 and 3000 and 3000 and 3000 and 3000 and 3000 and 30

web  $\lambda$ 

WebLogic Portal

(Segment) (Entitlement Segment)

<span id="page-16-1"></span>WebLogic Portal

<span id="page-16-2"></span>**BEA**  $\overline{AB}$ 

(Content Selector)

<span id="page-16-0"></span> $\mathbf 1$ 

<span id="page-16-3"></span>(Placeholder)

 $\aleph$ 

ト訪問者に対して提供するためのルールです。プレースホルダは、Web ページ

<span id="page-17-1"></span><span id="page-17-0"></span> $\overline{3}$ 

<span id="page-17-2"></span>WebLogic Portal <br/>
WebLogic Portal Administration Tools E-Business Control Center 2 WebLogic Portal Administration Tools E-Business Control Center

 $1-1$   $1-1$ 

<span id="page-18-0"></span>図 **1-1** ポータル管理のワークフロー

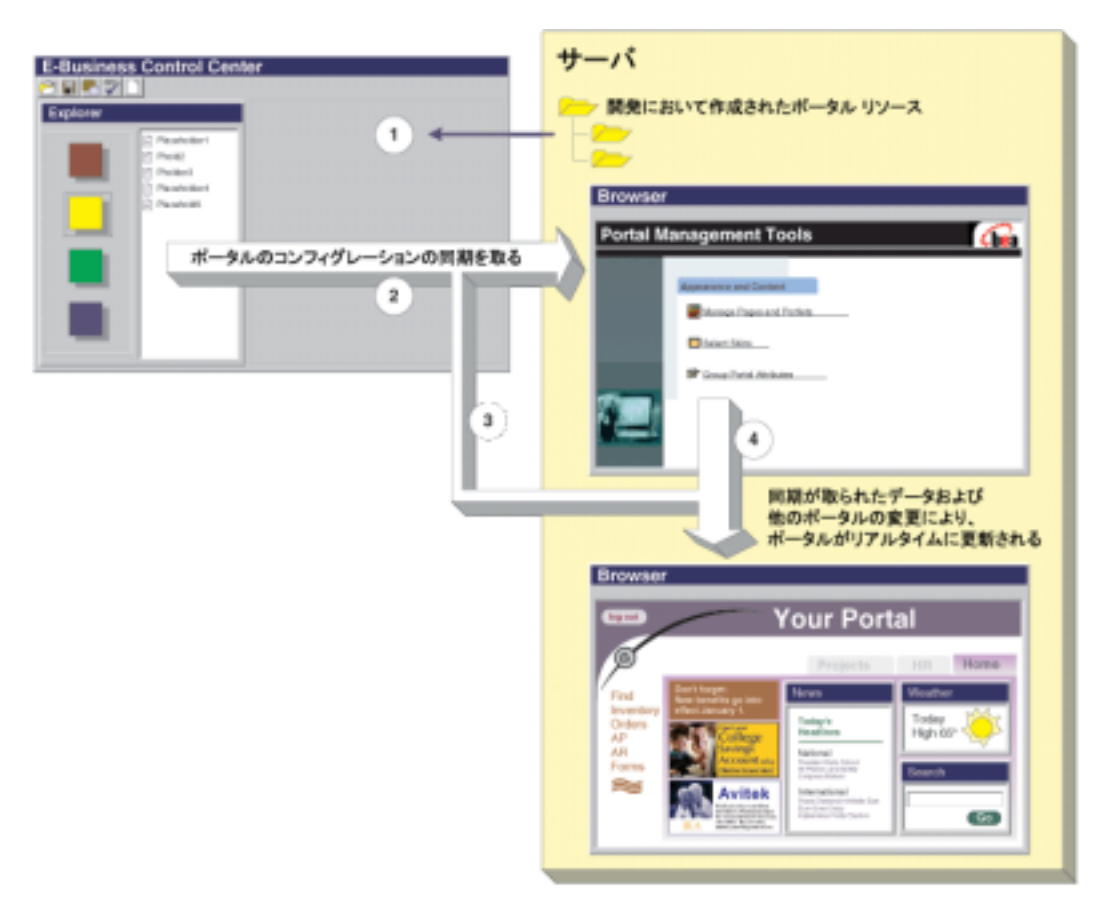

- 1.  $\blacksquare$ 
	- $\bullet$  JSP JSP
	- $\bullet$  JSP
	- $\bullet$
	- $\bullet$  Web

 $\bullet$  JSP E-Business Control Center

- 2. E-Business Control Center
- $3.$
- 4. E-Business Control Center

WebLogic Portal Administration Tools

E-Business Control Center

## <span id="page-19-1"></span><span id="page-19-0"></span>**WebLogic Portal Administration Tools**

WebLogic Portal Administration Tools :

THE URL EXECUTIVE URL EXECUTIVE RELATIONS

http://<hostname>:<port>/<enterprise\_app\_folder\_name>Tools <enterprise\_app\_folder\_name> beaApps

<u>URL</u> とんどもの

**http://localhost:7501/portalAppTools**

## <span id="page-20-0"></span>**E-Business Control Center**

E-Business Control Center E-Business Control Center [ BEA WebLogic Platform 7.0 WebLogic Portal 7.0 E-Business Control Center]

E-Business Control Center

E-Business Control Center

 $(.eaprj)$ 

<your\_domain>/beaApps/portalApp-project/portalApp-project

E-Business Control Center

E-Business Control Center E-Business Control Center

<span id="page-20-1"></span>WebLogic Portal

WebLogic Server WebLogic Portal WebLogic Server WebLogic Server Console WebLogic Portal

 $1-1$  the contract of  $\mathbb{R}^2$  and  $\mathbb{R}^2$  and  $\mathbb{R}^2$  and  $\mathbb{R}^2$  and  $\mathbb{R}^2$  and  $\mathbb{R}^2$  and  $\mathbb{R}^2$  and  $\mathbb{R}^2$  and  $\mathbb{R}^2$  and  $\mathbb{R}^2$  and  $\mathbb{R}^2$  and  $\mathbb{R}^2$  and  $\mathbb{R}^2$  and  $\mathbb$ 

#### <span id="page-21-1"></span> $1 - 1$

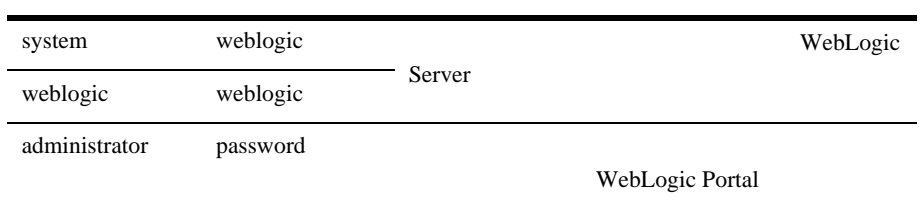

<span id="page-21-0"></span>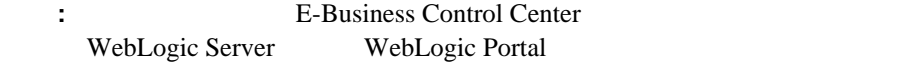

PointBase

 $\blacksquare$ 

 $\blacksquare$ 

 $\blacksquare$  内部閲覧用と外部閲覧用のポートレットを決定するための規則を作成する。  $\blacksquare$  新しいポータルを開発する場合は、ポータルとポートレットのワイヤーフ  $\blacksquare$  新しいポータル ドメイン、新しいポータル、新しいポートレットを作成する  $(http://edocs.beays.co.jp/e-docs/wlp/docs70/dev/newsdom.htm)$  $\blacksquare$ **E** 

 $\blacksquare$ 

E-Business Control Center

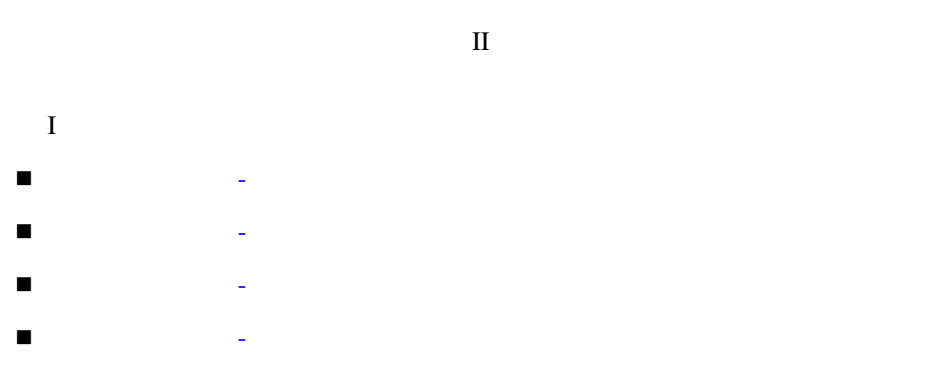

<span id="page-24-0"></span>第 **I** 部 ポータルの管理 **-** 

 $\mathcal{A}$  , the results of  $\mathcal{A}$  results in the results of  $\mathcal{A}$  $\mathbf I$ 

#### <span id="page-26-1"></span><span id="page-26-0"></span>WebLogic Portal

#### WebLogic Portal Administration Tools

- ステップ 1: [ユーザを追加する](#page-27-0)
- $\blacksquare$
- 
- $\blacksquare$  3:  $\blacksquare$
- $\blacksquare$

<span id="page-27-0"></span>ステップ **1:** ユーザを追加する

#### WebLogic Portal WebLogic Portal

**:** Portal Administration Tools  $2$  $1.$ Windows [ ] [ BEA WebLogic Platform 7.0 User Projects *<* 新規ドメイン名 *>* Start Server] <BEA\_HOME>\user\_projects\<your\_new\_domain> weblogic weblogic 2. WebLogic Portal Administration Tools

**URL** 

http://<hostname>:<port>/portalAppTools

URL THE VIRE

http://localhost:7501/portalAppTools

WebLogic Portal

#### : administrator

#### : password

3. WebLogic Portal Administration Tools [  $\qquad$  ]

 $2-1$ 

<span id="page-28-0"></span>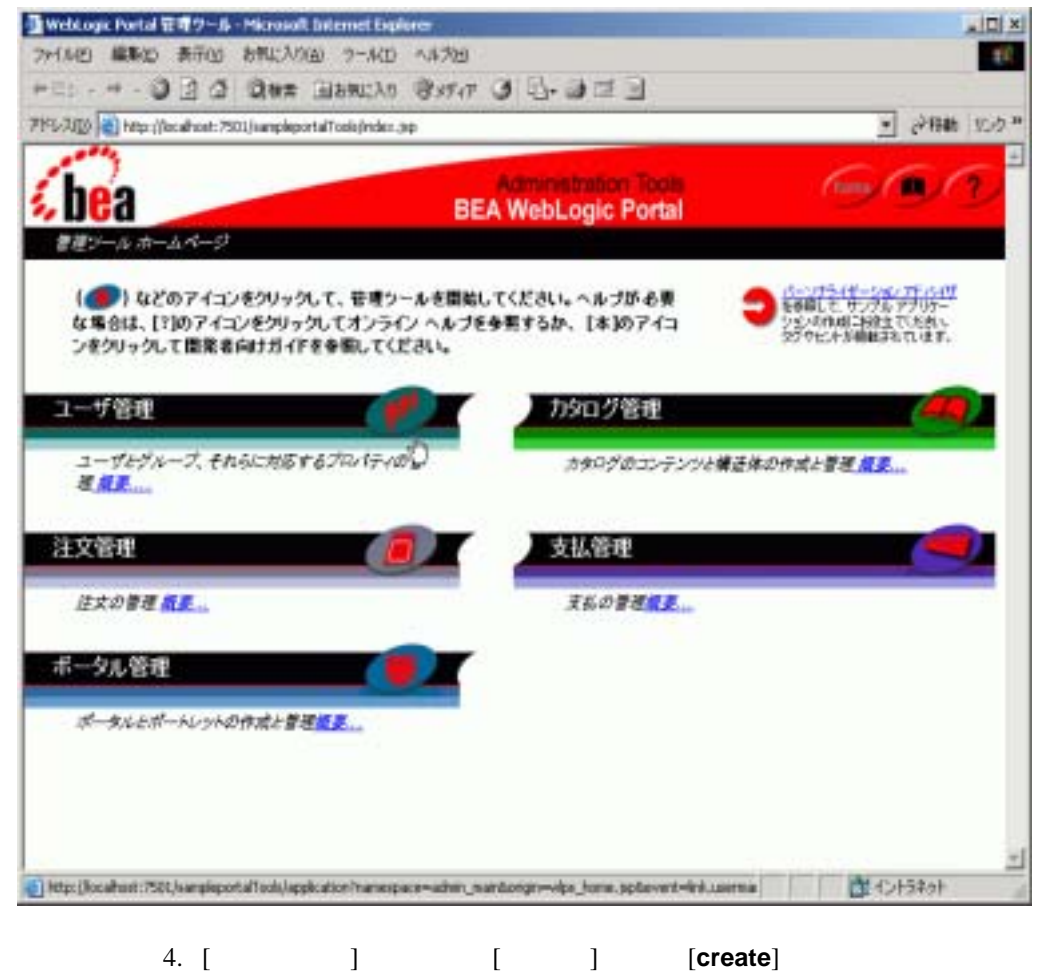

 $2 - 2$ 

<span id="page-29-0"></span>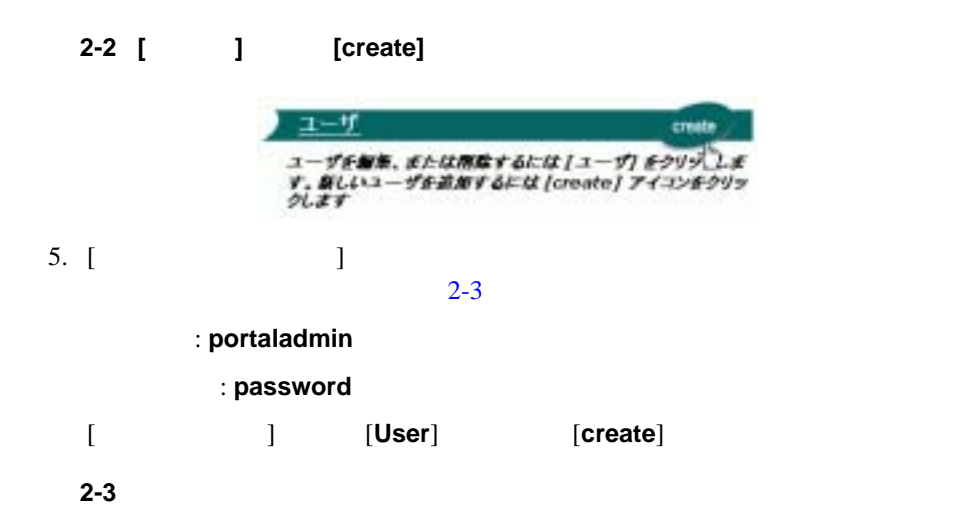

<span id="page-29-1"></span>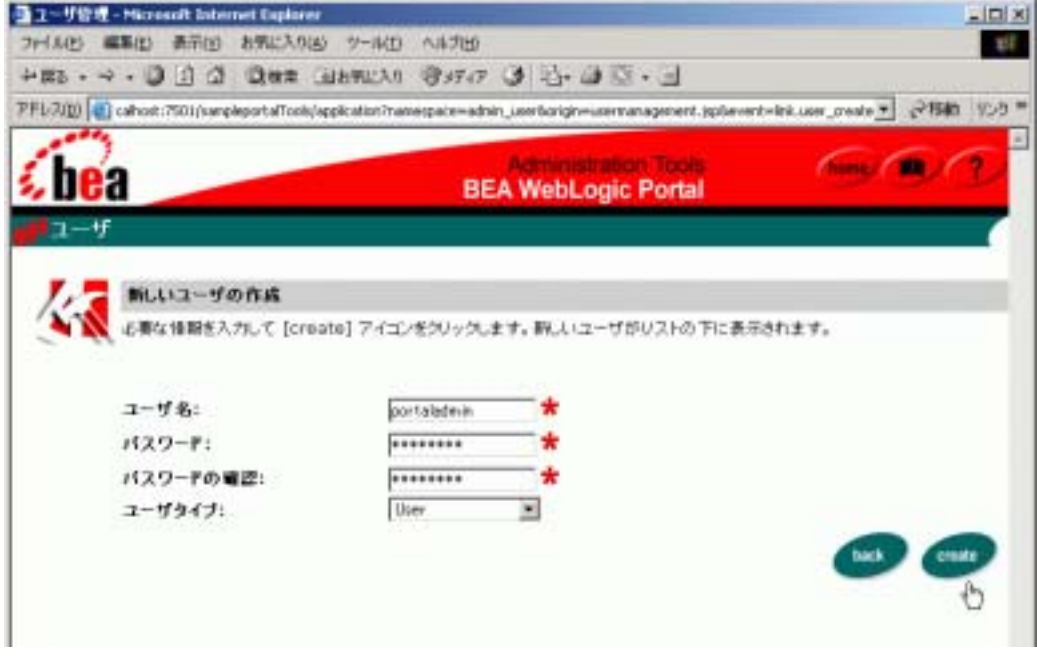

[**create**]

<span id="page-30-0"></span>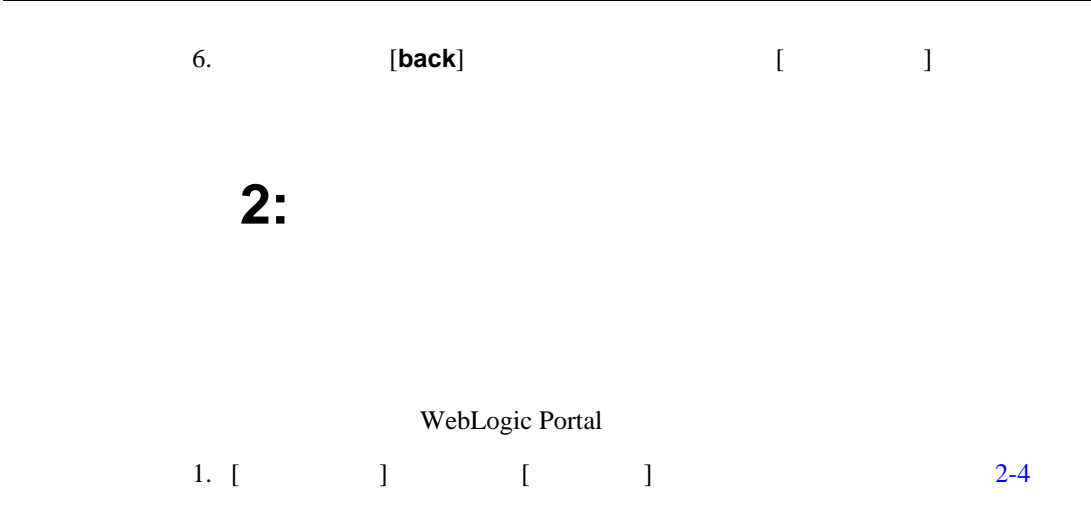

<span id="page-30-1"></span>図 **2-4** グループにアクセスする

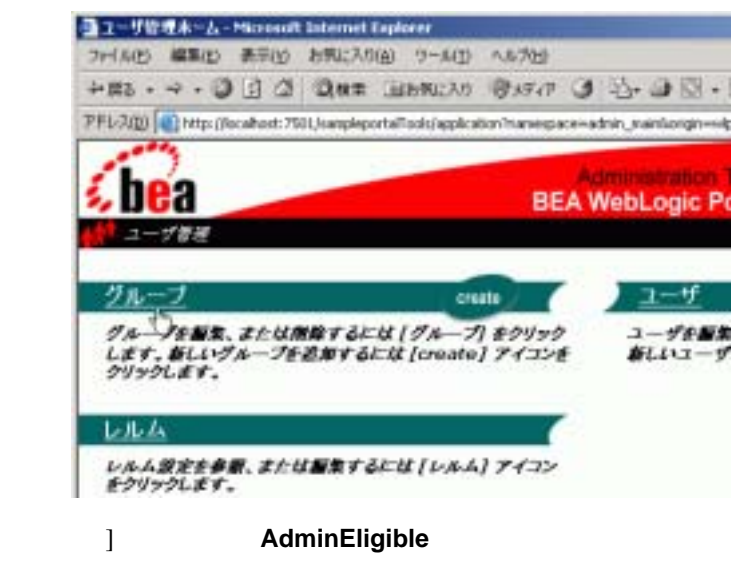

2. [ J **AdminEligible**  $2 - 5$ 

<span id="page-31-0"></span>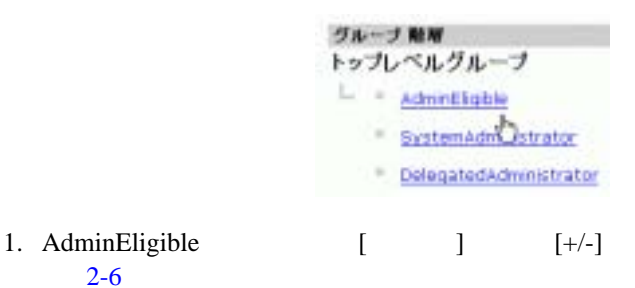

#### <span id="page-31-1"></span>**2-6** [+/-]

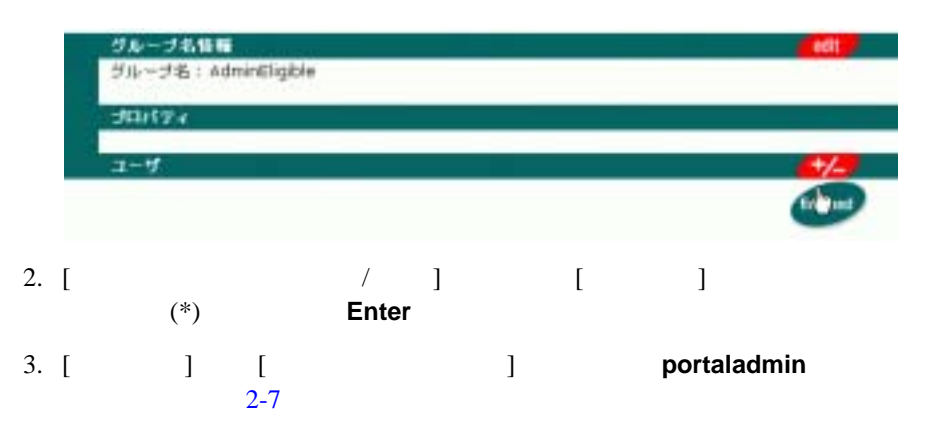

 $2:$ 

#### <span id="page-32-0"></span>2-7 AdminEligible

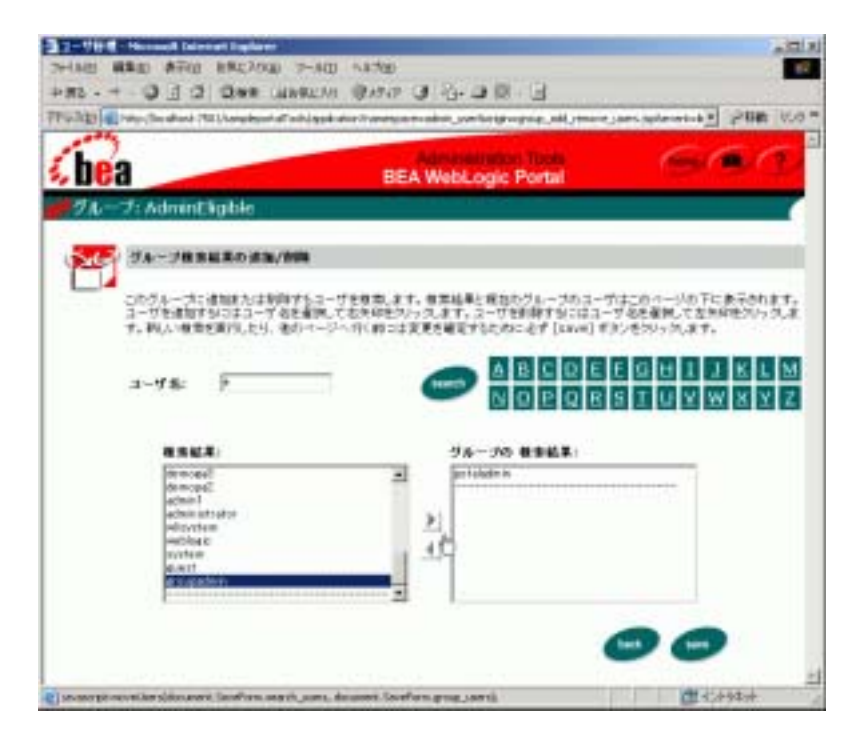

- 4. [save]
- 5. **[back]** *AdminEligible AdminEligible* [finished]
- 6. **(home**) WebLogic Portal Administration Tools

<span id="page-33-0"></span>ステップ **3:** ユーザにポータル管理特権を与

#### AdminEligible

<span id="page-33-1"></span>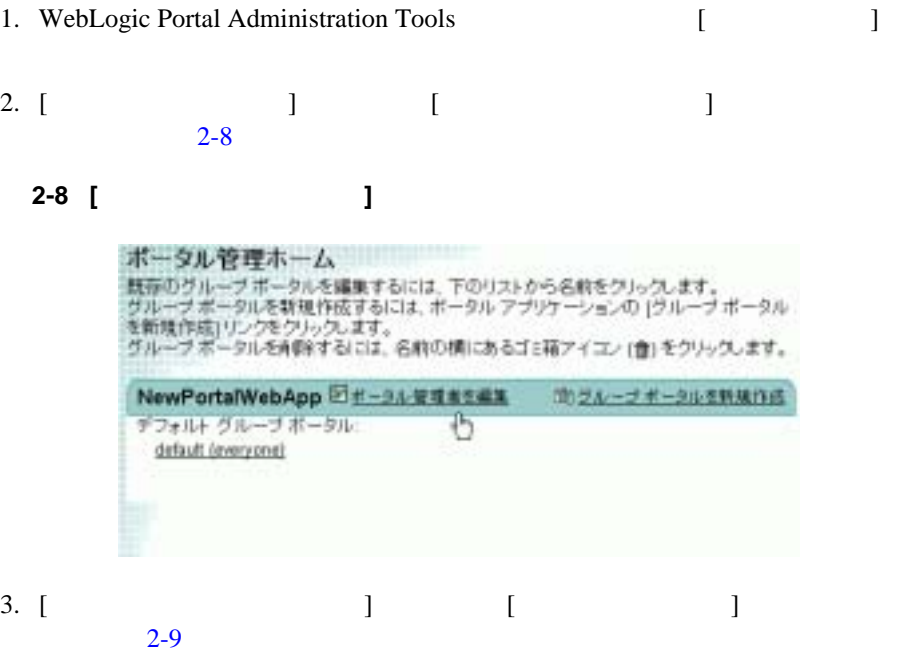

<span id="page-34-0"></span>図 **2-9 [** 管理者を新規作成 **]** をクリックする

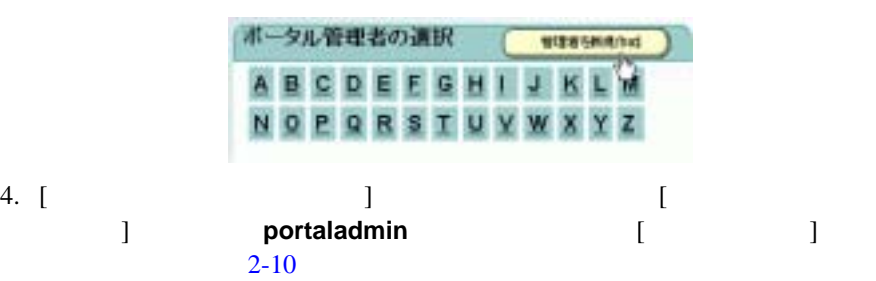

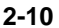

<span id="page-34-1"></span>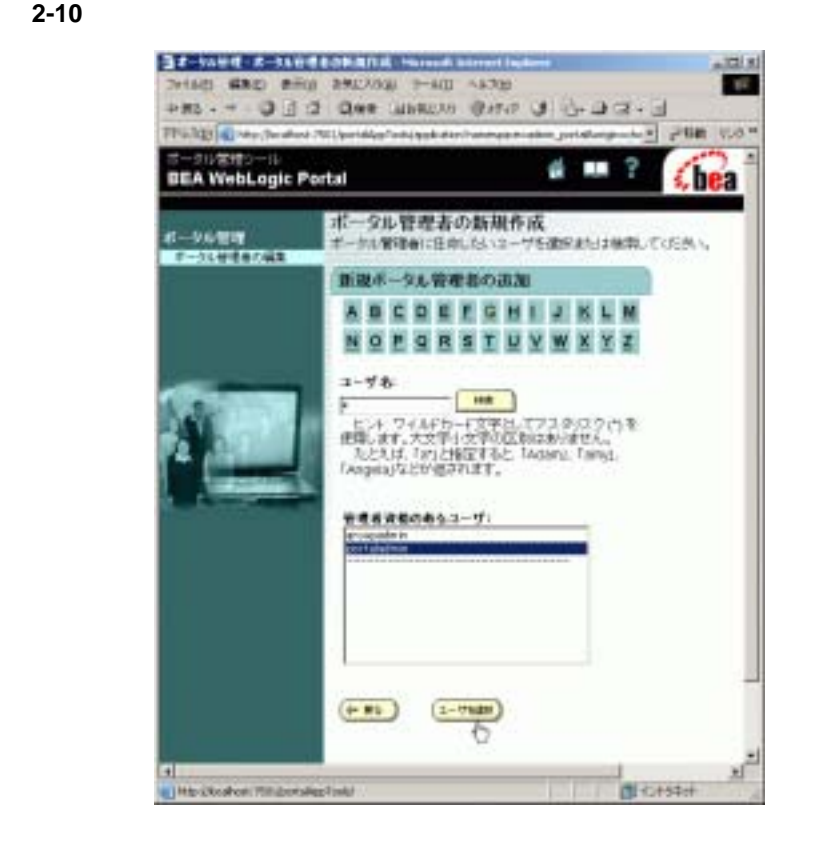

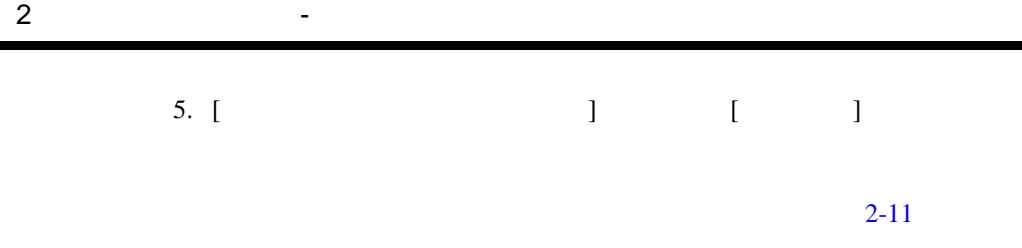

#### <span id="page-35-0"></span>図 **2-11** ポータル管理特権を付与する

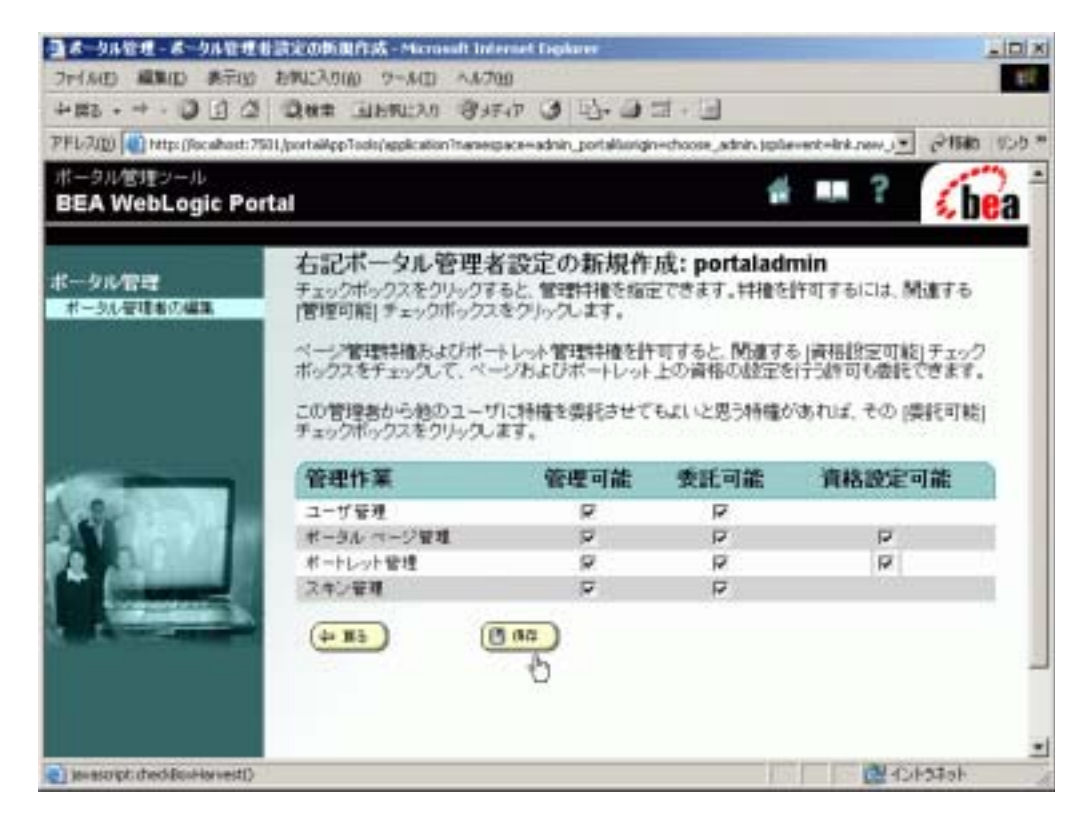

6. [  $\Box$  [  $\Box$
ステップ **4:** 新しいポータル管理者としてロ

WebLogic Portal Administration Tools URL http://localhost:7501/portalAppTools

# ユーザ名 : **portaladmin**

### : password

### $2-12$

<span id="page-36-0"></span>図 **2-12** 新しいポータル管理者のユーザ名とパスワードを使ってログインする

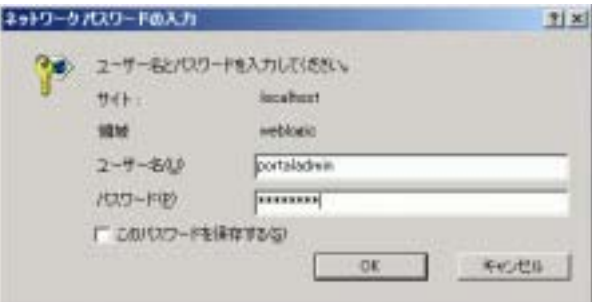

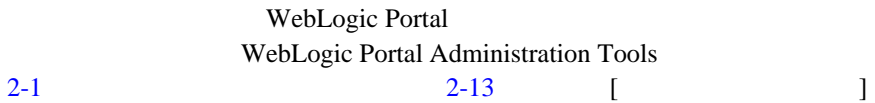

# <span id="page-37-0"></span>図 **2-13 [** ポータル管理ホーム **]** ページ

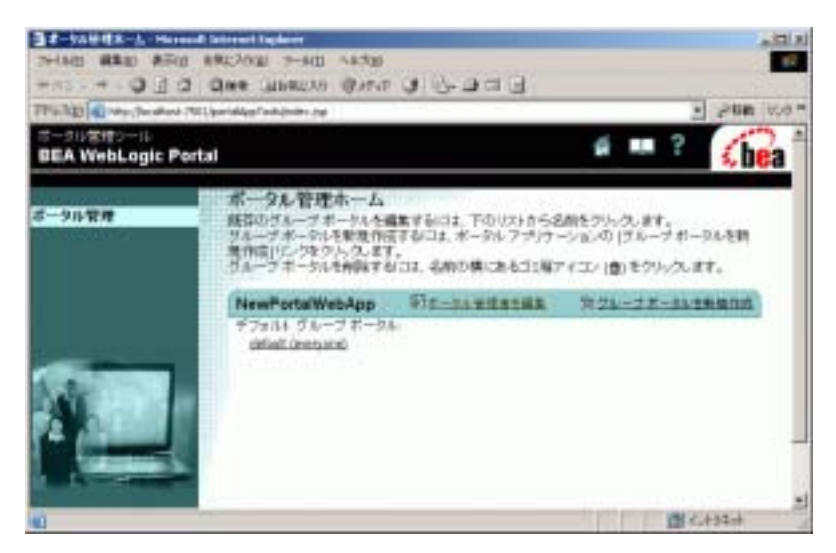

 $\overline{6}$ 

注意 **:** ポータル内のグループ ポータルに関する作業だけを行うことができる管

# WebLogic Portal

 $(http://edocs.beays.co.jp/e-docs/wlp/docs70/dev/newsdom.htm)$ 

<span id="page-38-0"></span> ステップ 1: [既存のポータルを表示する](#page-38-0)  $\blacksquare$  $\blacksquare$  3:  $\blacksquare$  $\blacksquare$  $\blacksquare$  $\blacksquare$  6:  $\blacksquare$ ステップ **1:** 既存のポータルを表示する

http://<hostname>:<port>/<portalwebappname>/index.jsp

URL http://localhost:7501/NewPWApp/index.jsp

### administrator **bassword**

 $3-1$  Mome

<span id="page-39-0"></span>**3-1** レコントレットレットレットレットレットレットレット

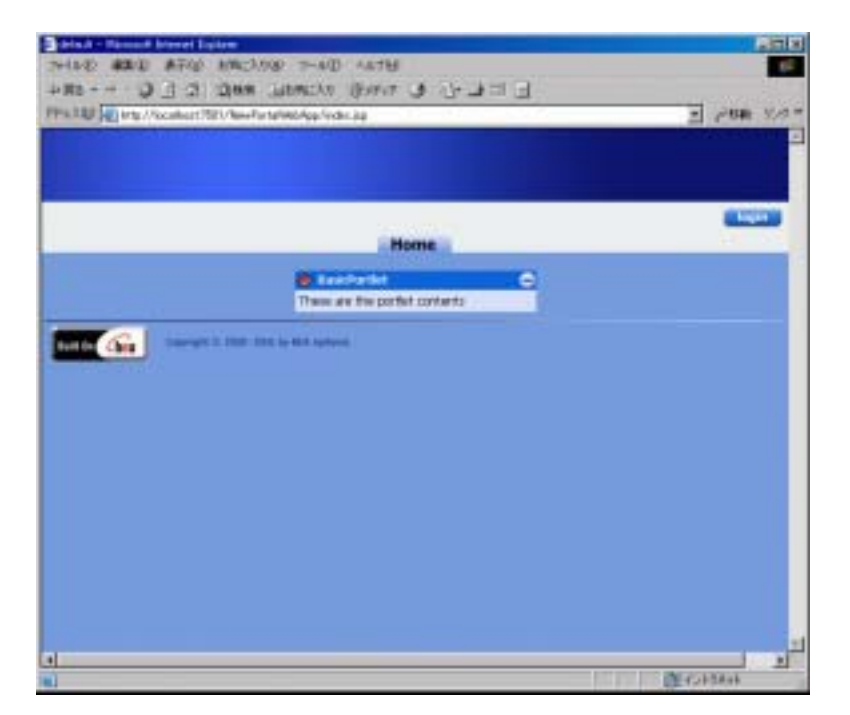

<span id="page-40-0"></span>ステップ **2:** スキンとレイアウトをポータル

注意 **:** 前の手順から引き続きポータル プロジェクト ファイルを開いたまま E-Business Control Center 2

- 1. E-Business Control Center [ The SEA WebLogic Platform 7.0 WebLogic Portal 7.0 E-Business Control Center]
- 2. プロジェクト ファイルを開きます。この例の場合は **portalApp-project**  $[$   $]$ <BEA\_HOME>\user\_projects\<your\_new\_domain>\beaApps\ portalApp-project\portalApp-project  $3-2$

<span id="page-40-1"></span>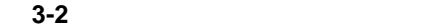

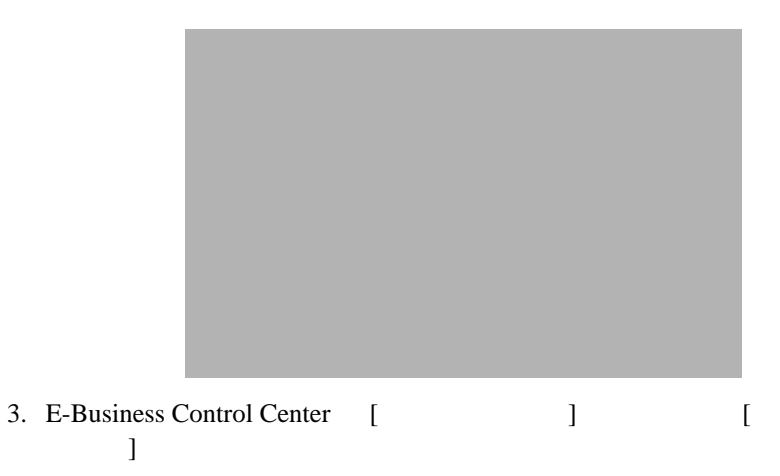

# 4. [  $\Box$

# **NewPortalWebApp: ThisNewPortal**

 $3-3$ 

ThisNewPortal

### <span id="page-41-0"></span>3-3

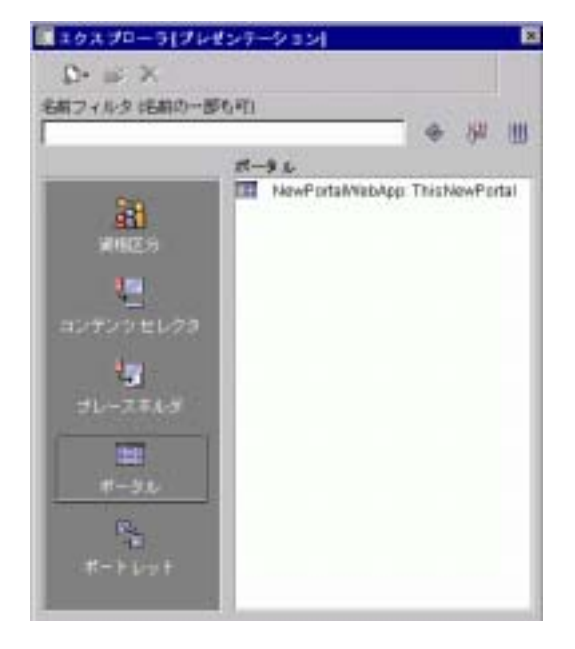

5.  $[$   $]$   $[$   $]$   $[$   $]$  $3-4$ 

<span id="page-42-0"></span>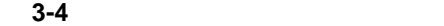

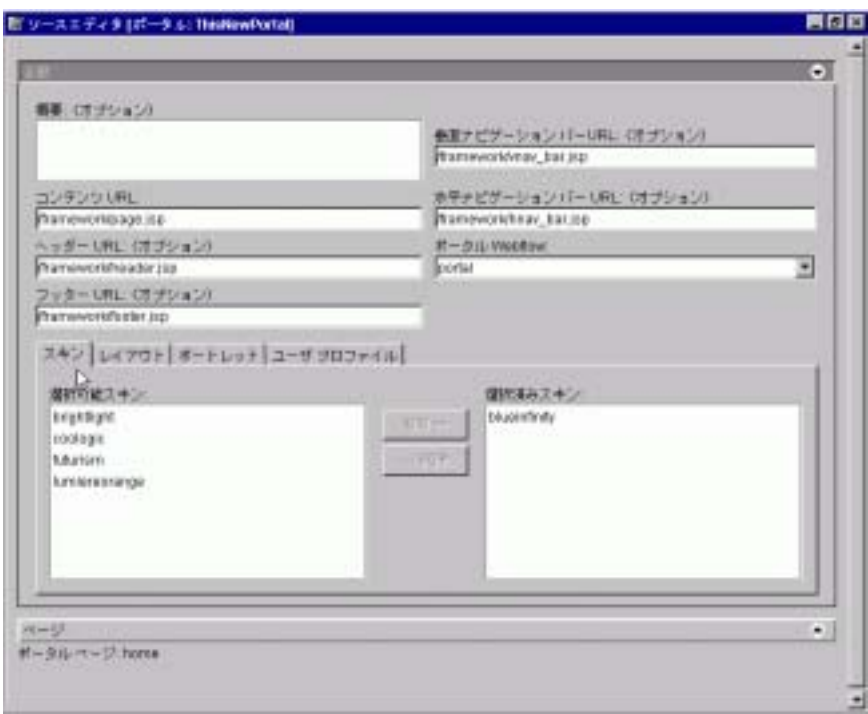

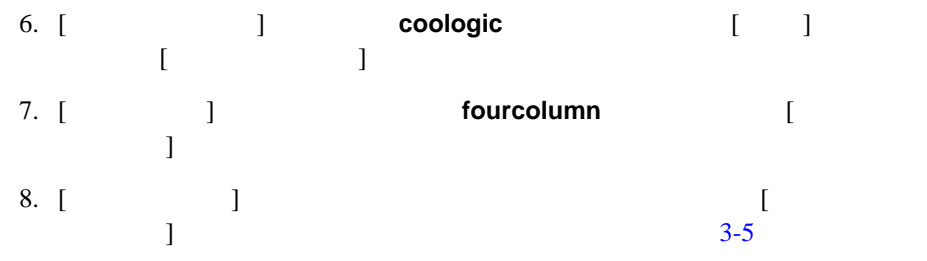

<span id="page-43-1"></span>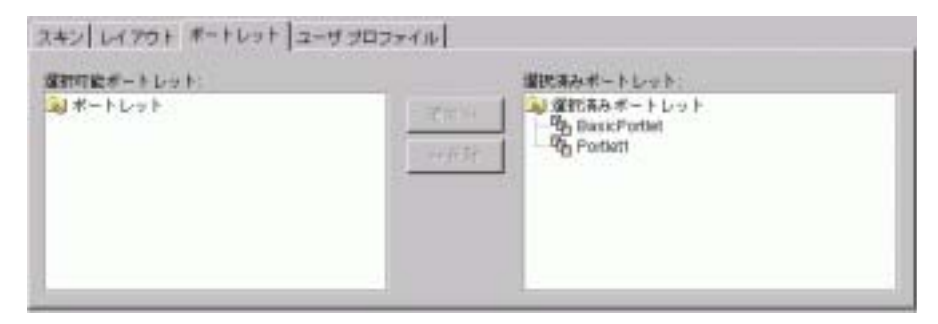

9. [ ]

<span id="page-43-0"></span>ステップ **3:** ポータル ページを作成してポー

1. ( ) [3-6](#page-44-0)

<span id="page-44-0"></span>図 **3-6 [** ページ **]** バーをクリックする

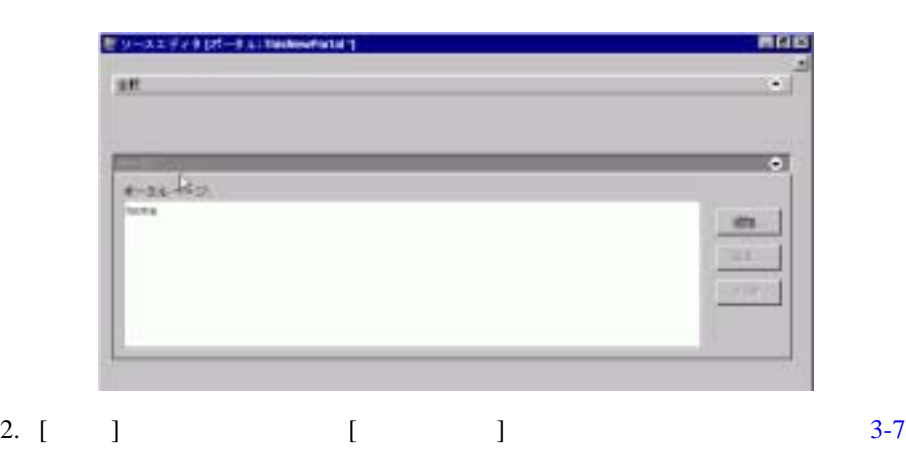

<span id="page-44-1"></span>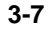

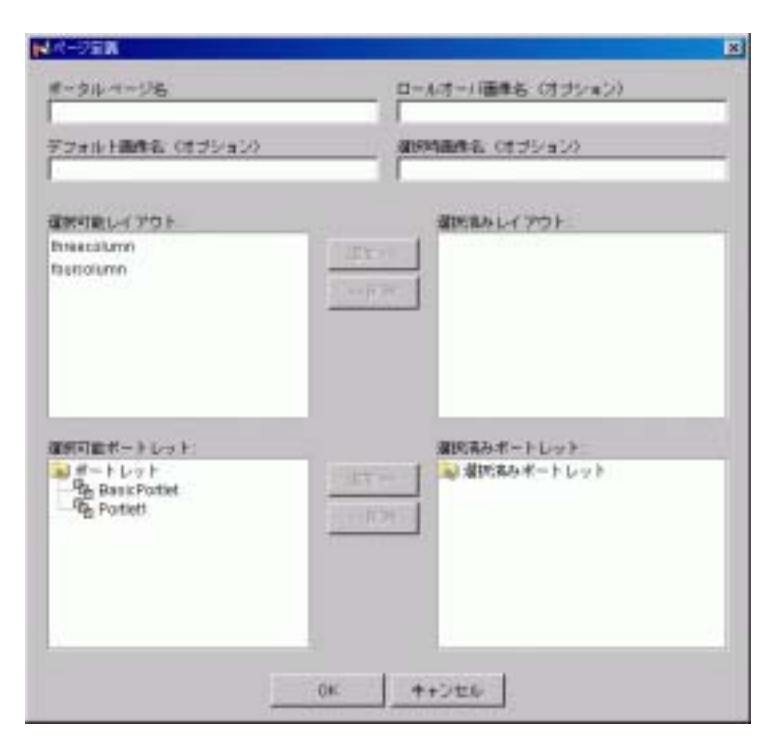

<span id="page-45-0"></span> $3.$  [  $\qquad$  ] **My Page** 4. 使用できるようにするレイアウトを、[ 選択可能レイアウト ] リストから [ 選 択済みレイアウト ] リストに移動します。この例では、 **threecolumn**」レイ fourcolumn 5. [  $\qquad \qquad$  ] [  $\qquad \qquad$  ] **BasicPortlet** 6. **3-8 [OK**]  $[$   $]$   $]$ 図 **3-8** 変更後の **[** ページ定義 **]** ウィンドウ 関連の変換 π  $\frac{p-3p+1/2}{p+2p}$ ロールオーバ画像名 (オタション) **TOXUMUS SECURE SOVIETA (REPAIR) GREEKLY** POT **SMAN-LYTOL Breezideny** bicoura  $\begin{array}{l} \textbf{BMLAR} = 1 \leq \gamma + 1 \\ \textbf{BMLAR} = 1 \leq \gamma + 1 \\ \textbf{B_LLAR} = 1 \leq \gamma + 1 \end{array}$ 建物可能ポートレット  $\frac{1}{2}$  $00 - 4 + 24 +$ 

7. E-Business Control Center [ ]  $3-9$ 

3 章 チュートリアル - ポータルの管理

<span id="page-46-1"></span>図 **3-9 [** 保存 **]** アイコン

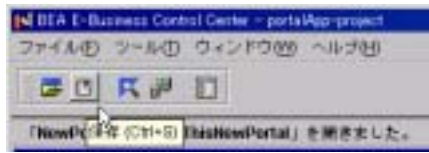

# <span id="page-46-0"></span>ステップ **4:** 変更したポータルの同期を取る

E-Business Control Center

1. E-Business Control Center [  $\qquad \qquad$  [  $\begin{bmatrix} \phantom{-} & \phantom{-} & \phantom{ 3 - 10$ 

<span id="page-47-0"></span>図 **3-10** プロジェクトの設定を確認する

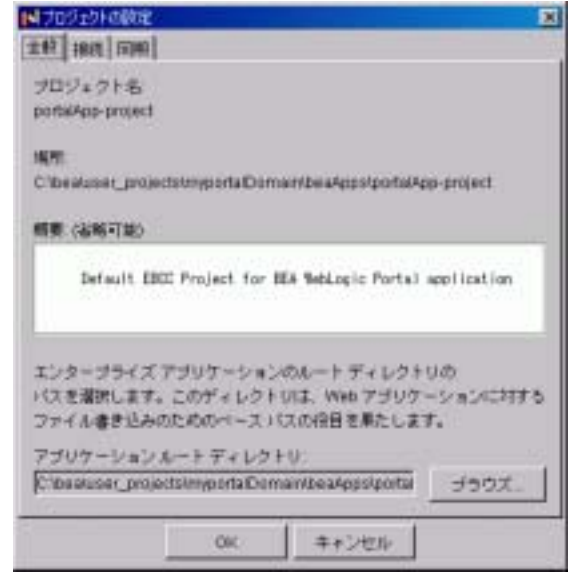

 $2.$ 

a. [ ] [  $\qquad \qquad$ 

### portalApp

```
<BEA_HOME>\user_projects\<your_new_domain>\beaApps\portalApp
```
<BEA\_HOME>\user\_projects\myNewDomain\beaApps\portalApp

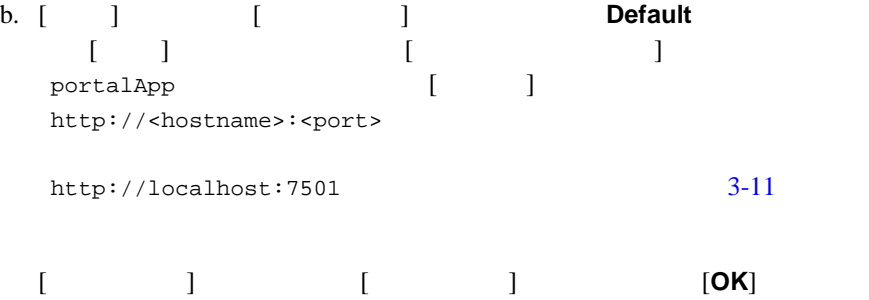

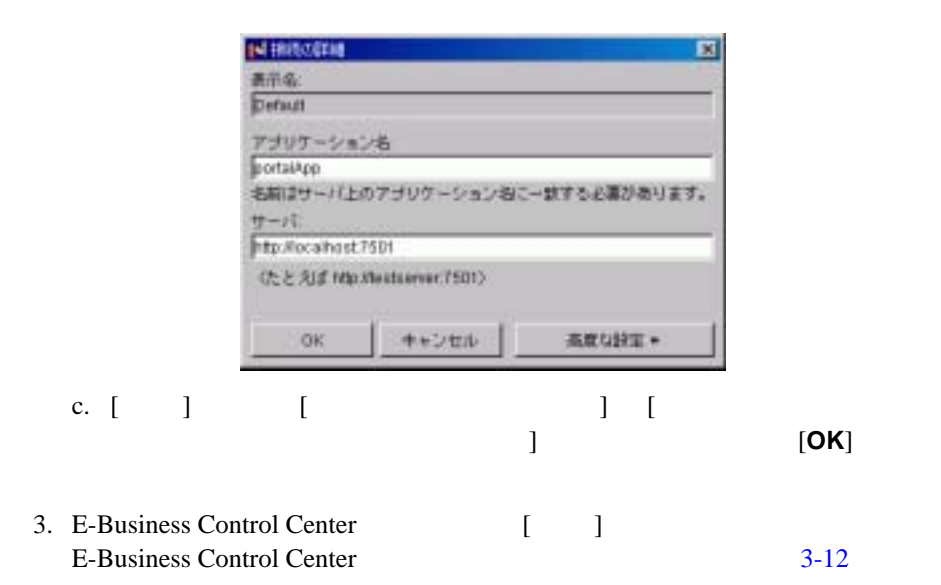

### <span id="page-48-1"></span>図 **3-12** 進行中の同期処理

<span id="page-48-0"></span>図 **3-11** 接続の詳細を確認する

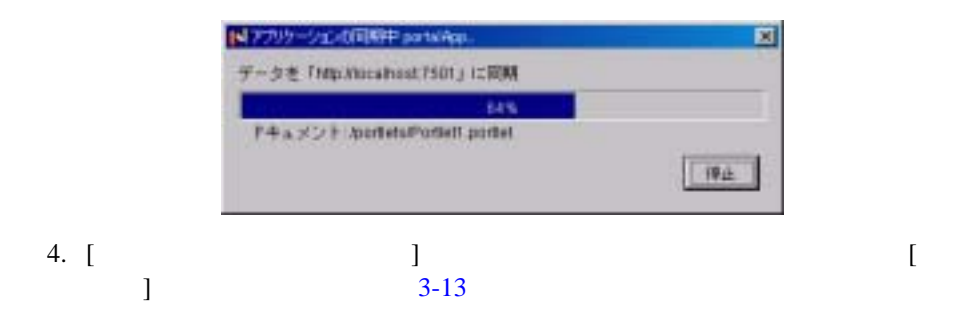

<span id="page-49-1"></span>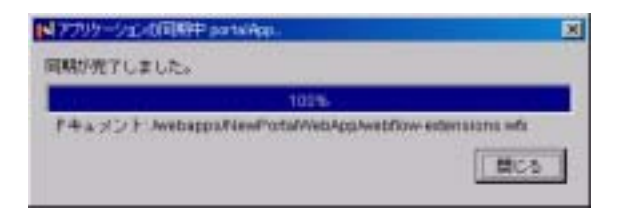

<span id="page-49-0"></span>ステップ **5:** 新しいスキン、レイアウト、

WebLogic Portal Administration Tools

# **portaladmin**

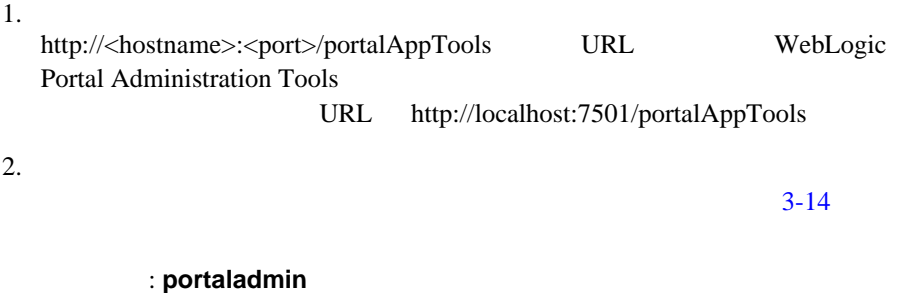

: password

 $5:$ 

<span id="page-50-0"></span>**2−14 Administration Tools** 

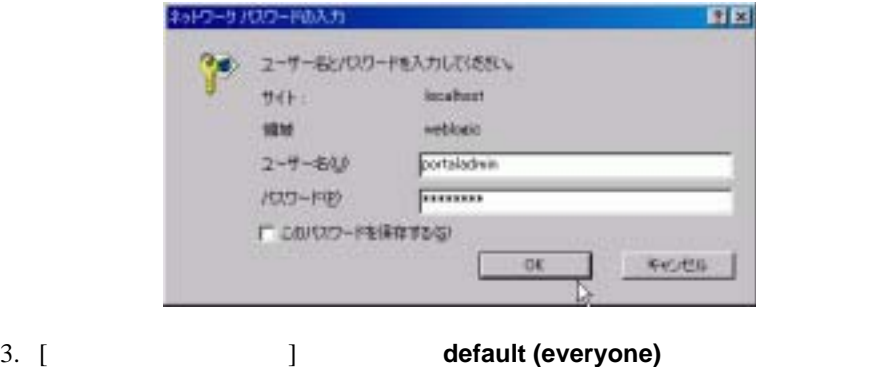

 $3 - 15$ 

# <span id="page-51-0"></span>図 **3-15 [** ポータル管理ホーム **]** ページ

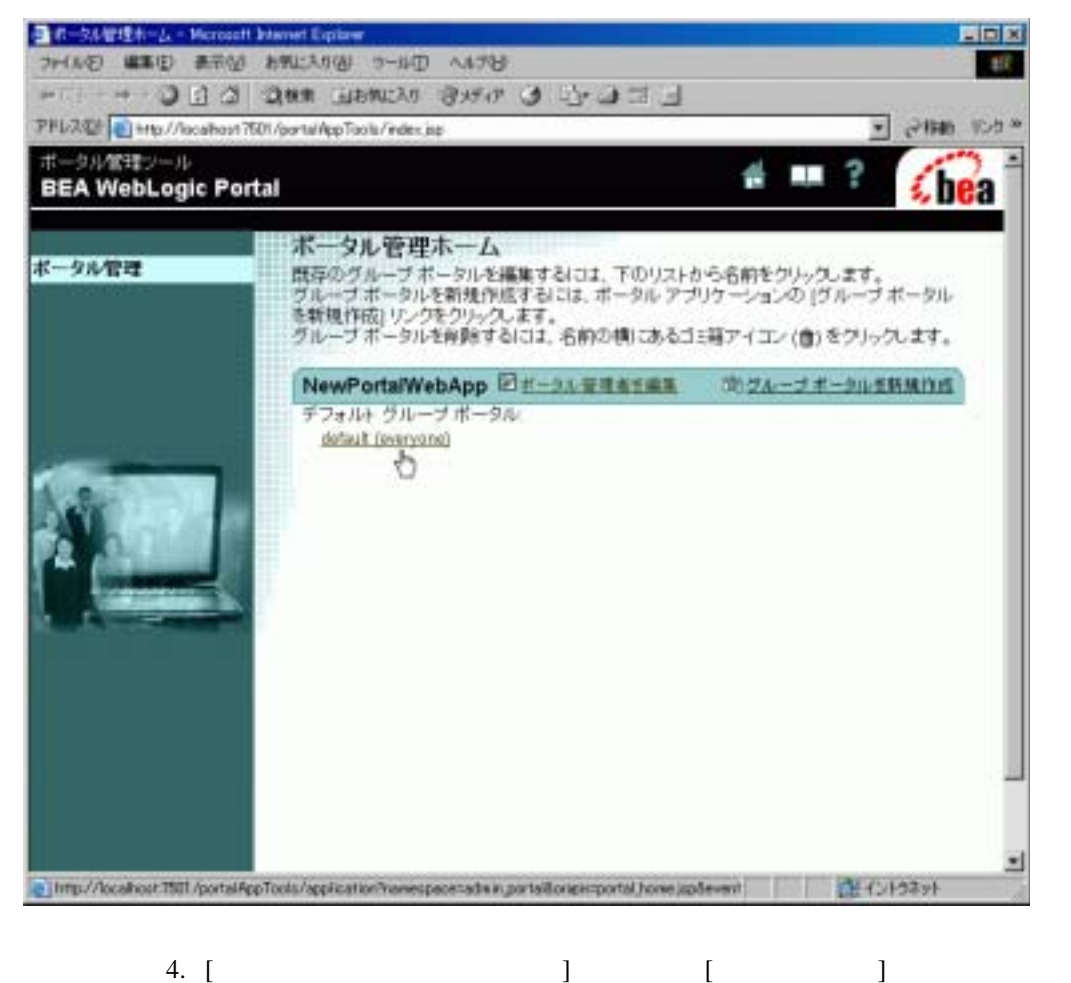

 $3 - 16$ 

<span id="page-52-0"></span>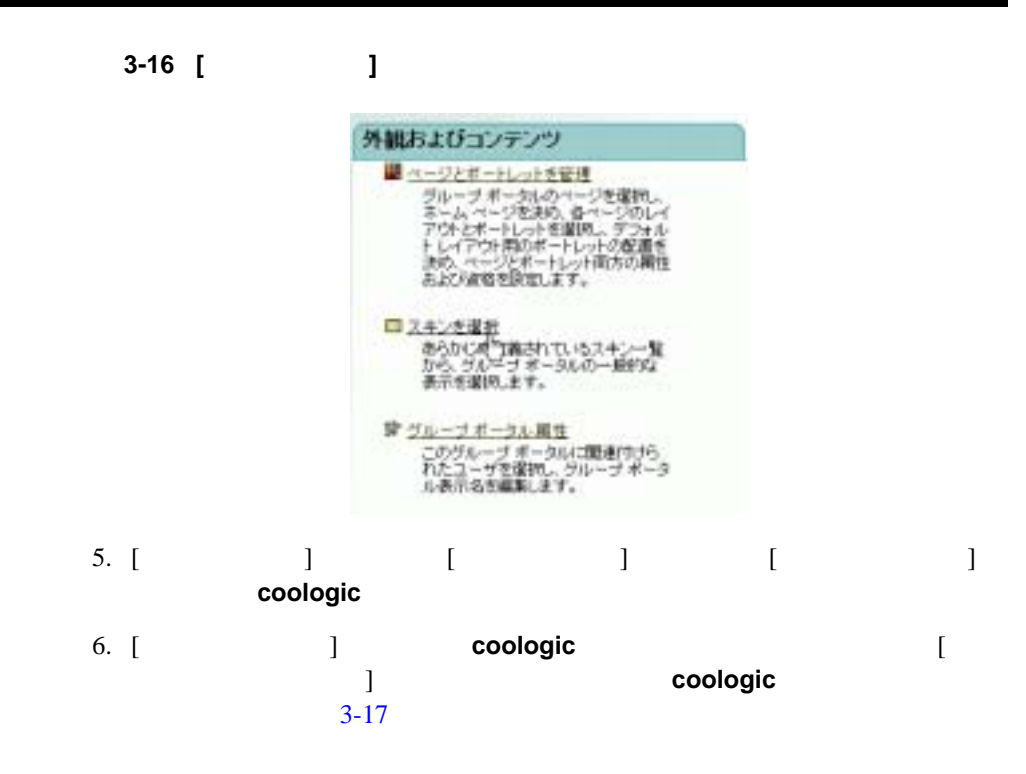

<span id="page-53-0"></span>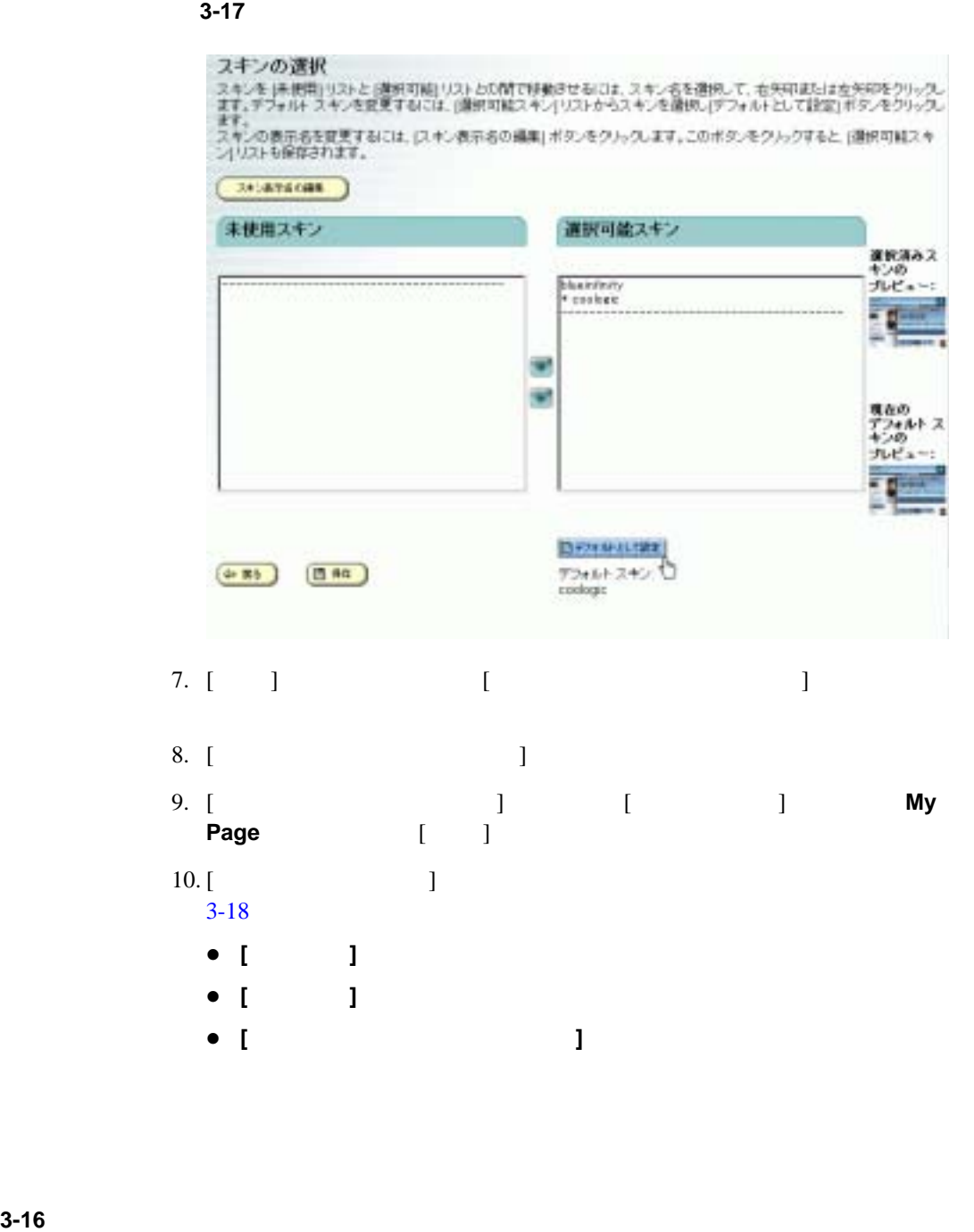

### <span id="page-54-0"></span>図 **3-18** ページのオプションを設定する

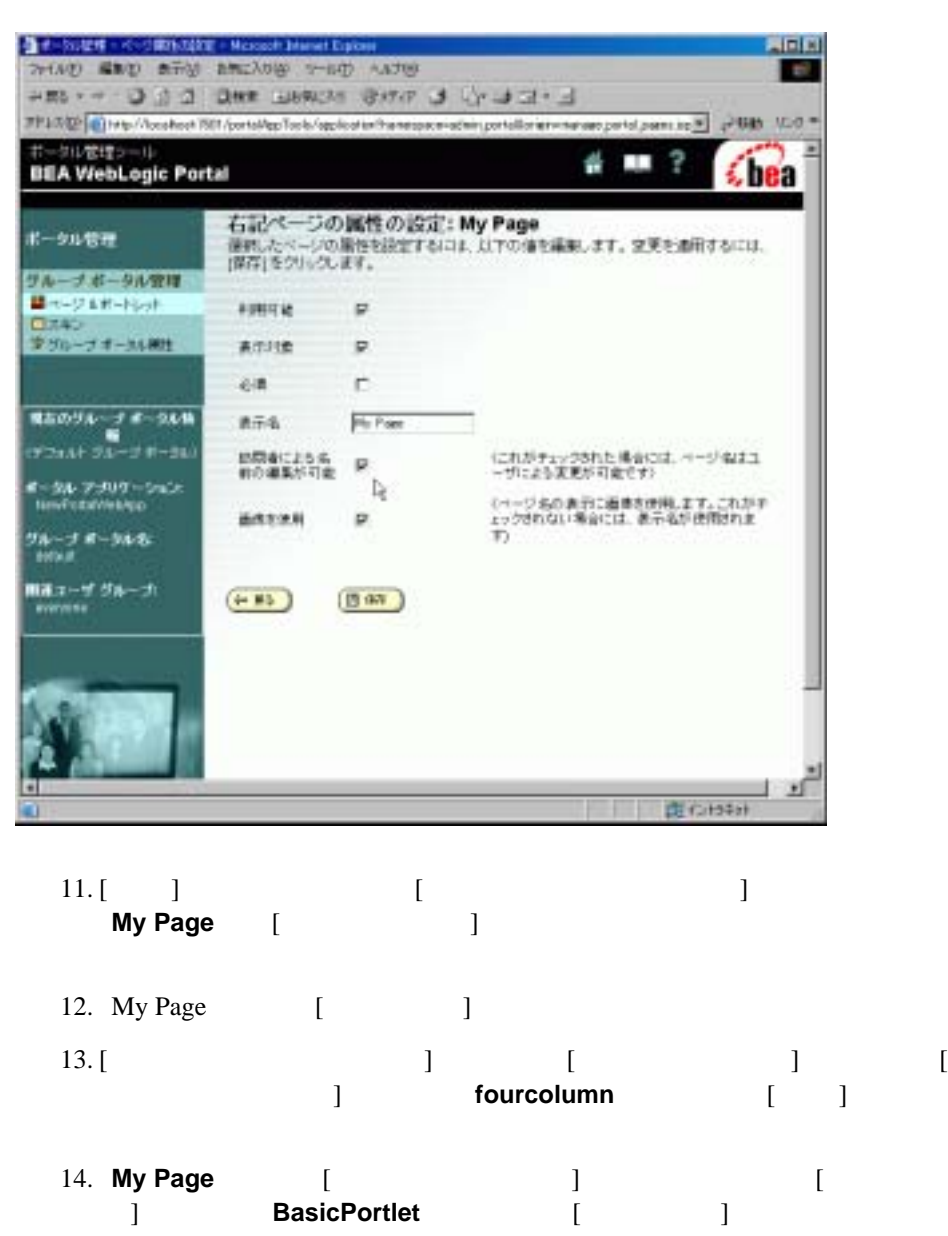

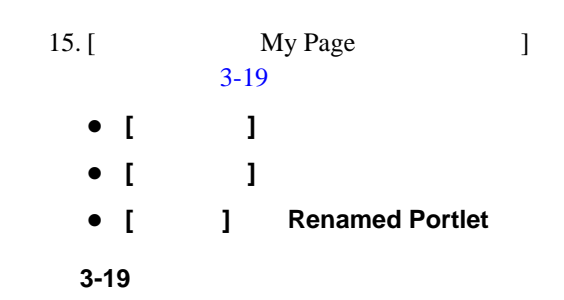

3 章 チュートリアル - ポータルの管理

<span id="page-55-0"></span>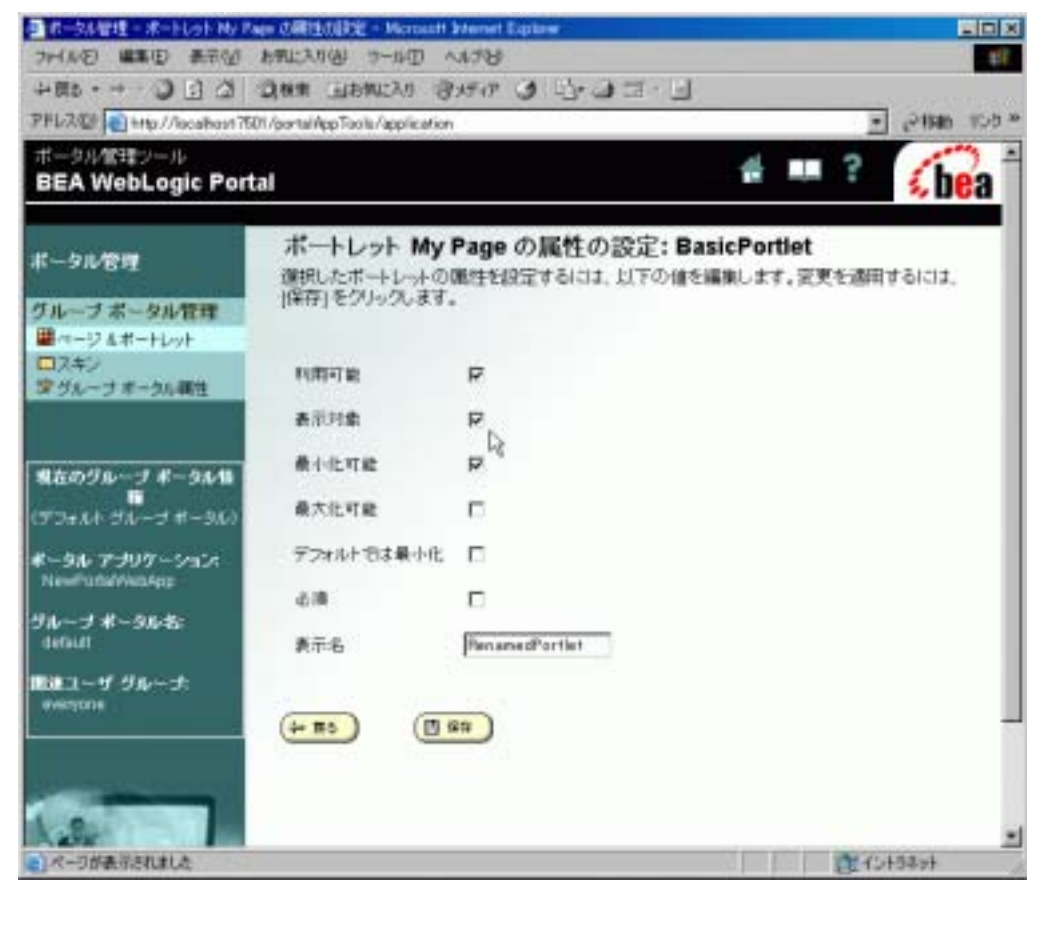

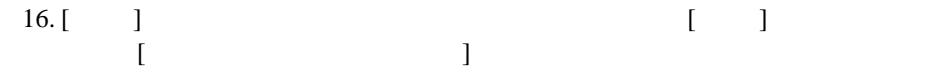

- My Page
- マイトル ページにポートレットを選択して、タイトルを受けている。
- $\blacksquare$
- しかりはないのできるレイアウトをポータル ページに

<span id="page-56-0"></span>ステップ **6:** 変更したポータルを表示する

http://<hostname>:<port>/<webappname>/index.jsp URL THE VIRE http://localhost:7501/NewPWApp/index.jsp

3-20 My Page

 $3-1$ 

<span id="page-57-0"></span>図 **3-20** 変更後のポータルを表示する

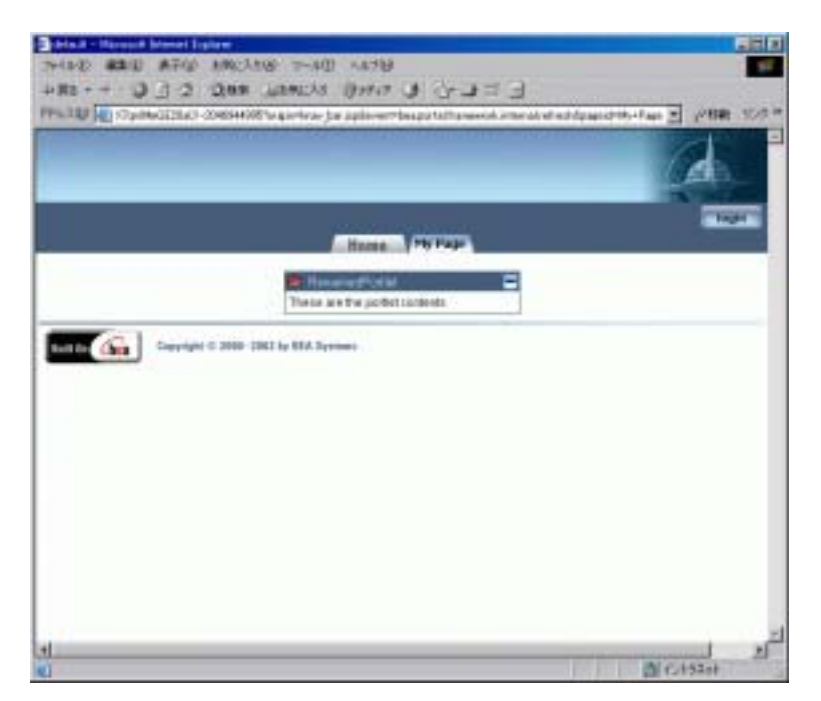

 $\mathbf H$ 

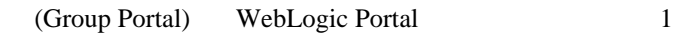

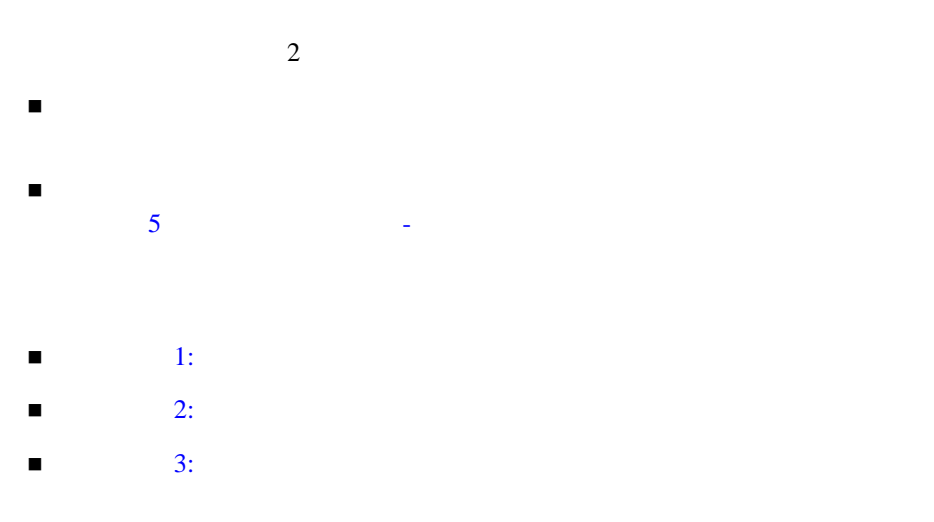

<span id="page-59-0"></span>ステップ **1:** ポータルを作成してデプロイす

Portal Example

# 1. [ **BEA WebLogic Platform 7.0 WebLogic Portal 7.0 Portal Examples Portal Example Launch Portal Server]**

### UNIX

<BEA\_HOME>/weblogic700/samples/portal/sampleportalDomain/ startSamplePortal.sh

### **RUNNING**

- 2. [E-Business Control](#page-20-0) Center 1-7 E-Business Control Center
- 3. E-Business Control Center Portal Examples  $[$   $]$ <BEA\_HOME>weblogic700/samples/portal/sampleportalDomain/ beaApps/sampleportal-project/sampleportal-project  $4-1$

<span id="page-60-1"></span>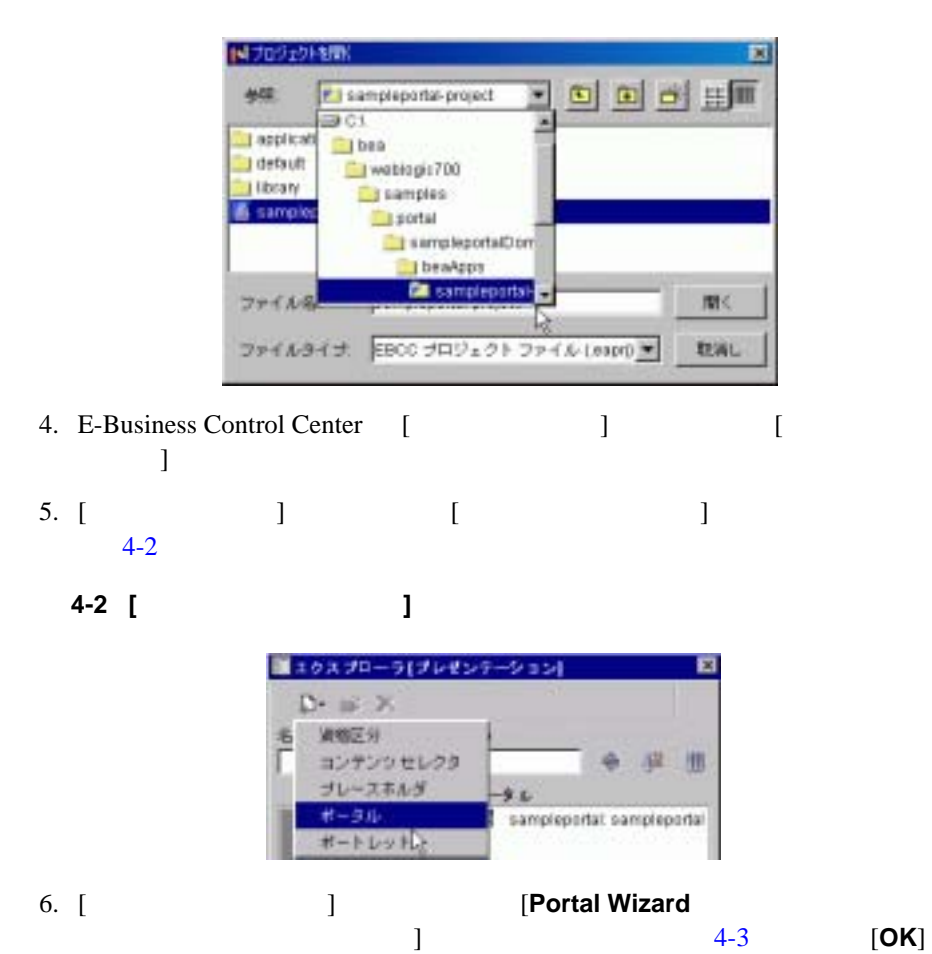

 $-1:$   $-1:$ 

<span id="page-60-0"></span>図 **4-1** プロジェクト ファイルを開く

### <span id="page-61-0"></span>**4-3 Portal Wizard**

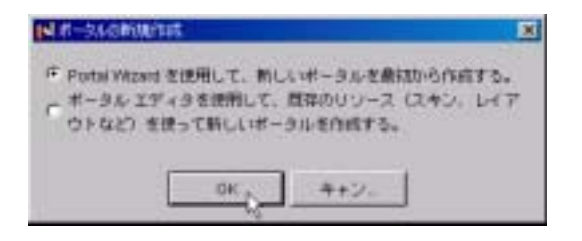

7. Portal Wizard

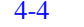

essay and the settlement of the settlement of the MyNewPortal

### <span id="page-61-1"></span>図 **4-4** 新しいポータルの名前を指定する

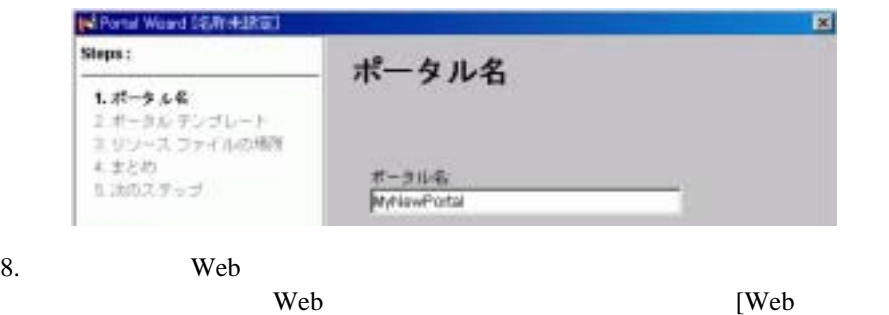

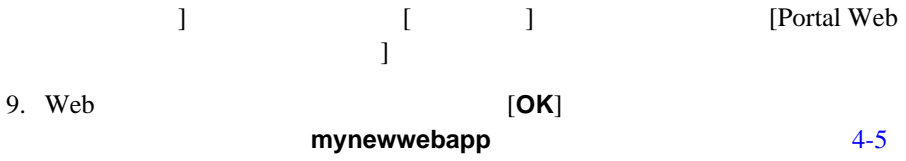

 $[$   $]$ 

 $URL$ 

**4-4** 管理者ガイド

 $-1:$   $-1:$ 

<span id="page-62-0"></span>図 **4-5** 新しいポータル **Web** アプリケーションの名前を指定する

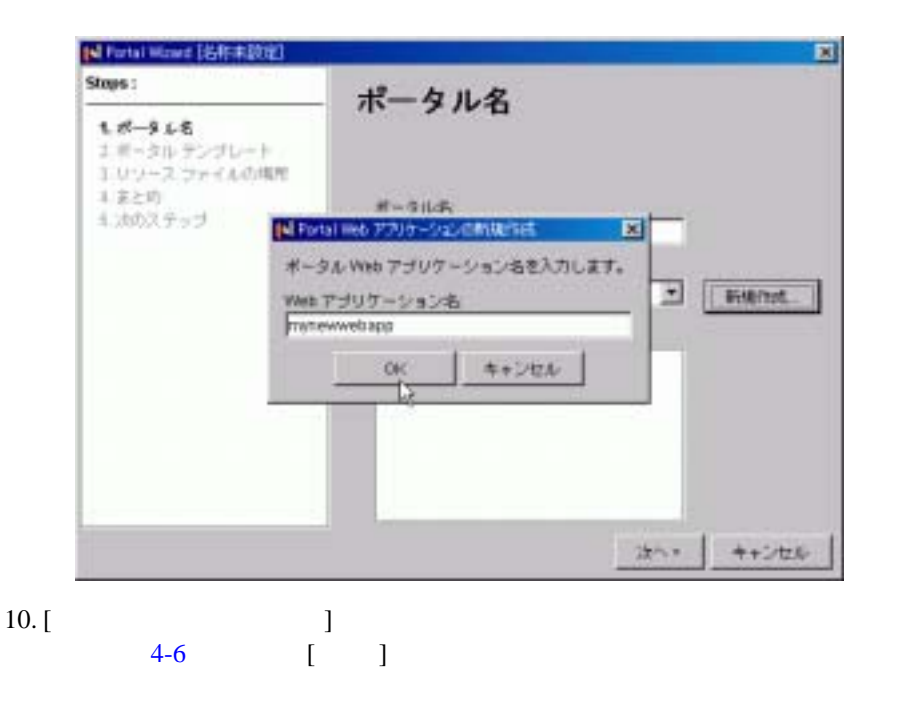

<span id="page-63-0"></span>図 **4-6** ポータルのテンプレートを選択する

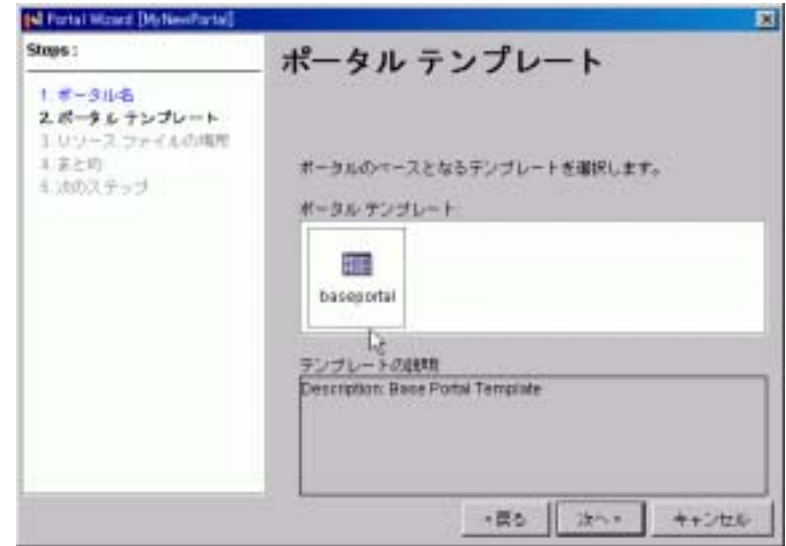

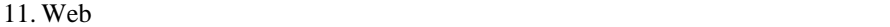

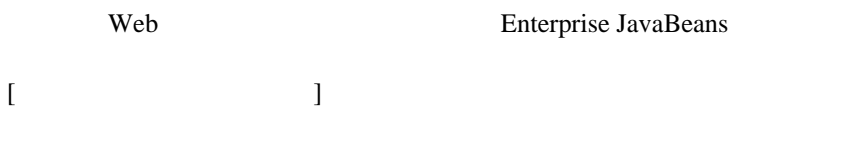

<BEA\_HOME>\weblogic700\samples\portal\sampleportalDomain\ beaApps\sampleportal [4-7](#page-64-0)

 $12. [ \ \ ]$ 

<span id="page-64-0"></span>図 **4-7** リソース ファイルの場所を選択する

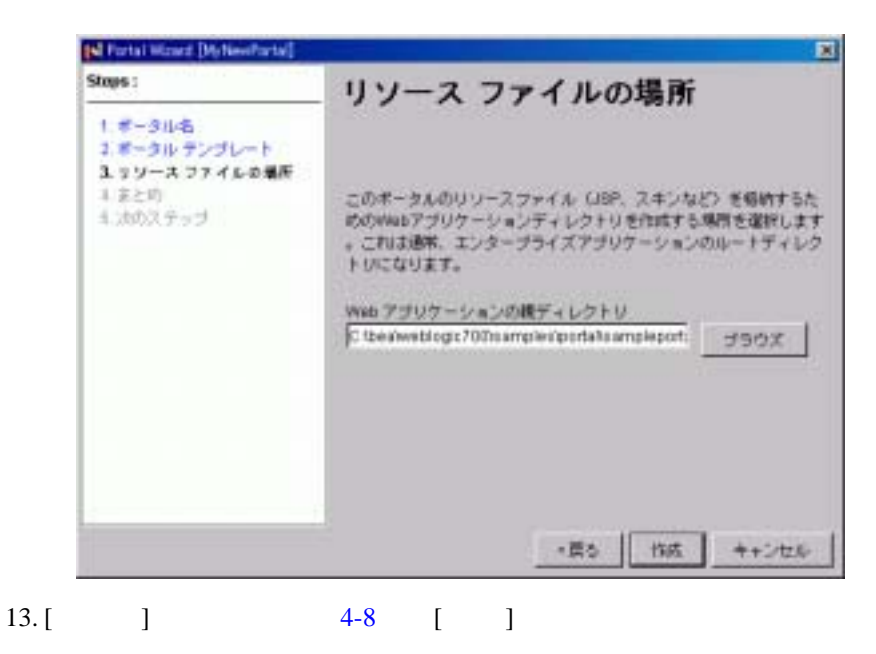

<span id="page-65-0"></span>図 **4-8** まとめ

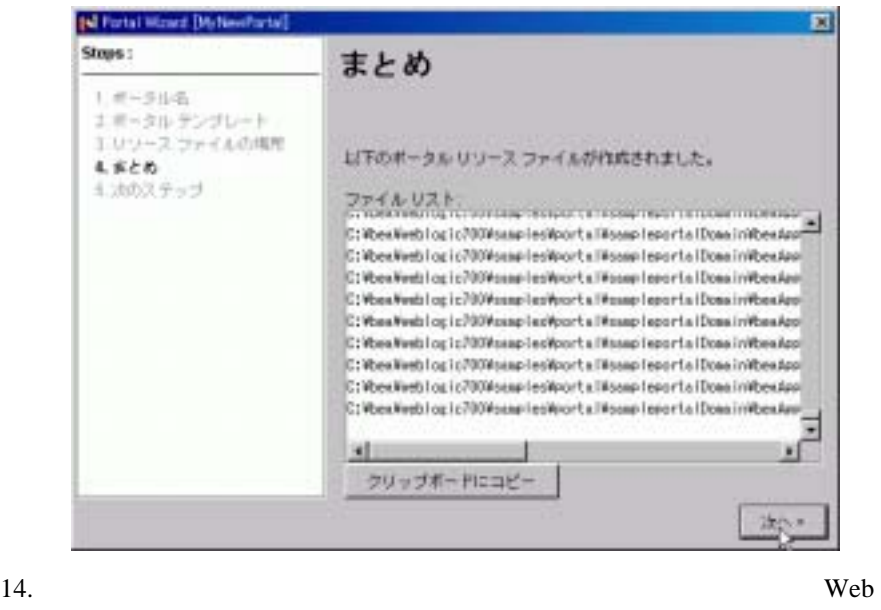

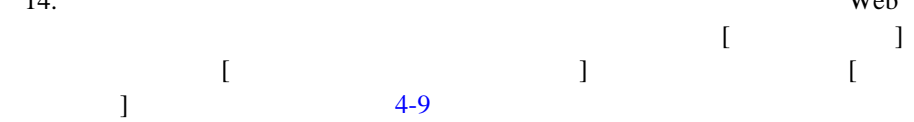

<span id="page-66-0"></span>図 **4-9** 新しいポータルをホット デプロイする

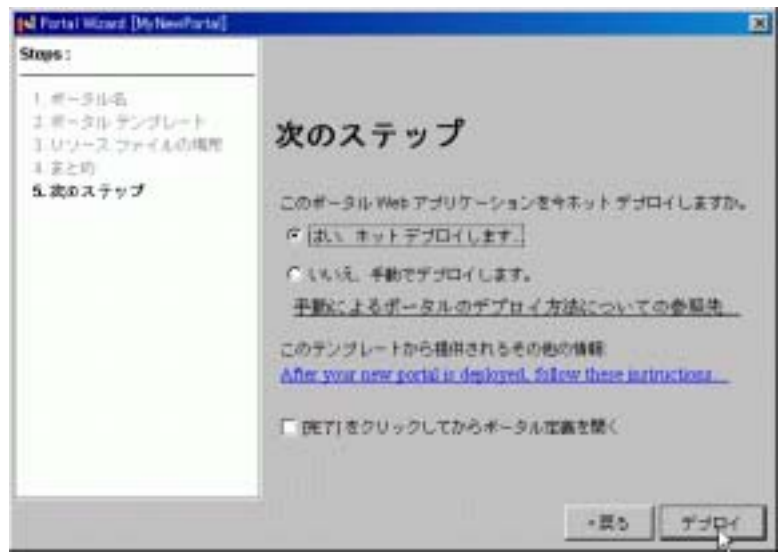

## 15. WebLogic Server (**weblogic**/**weblogic**) [4-10](#page-66-1)

# <span id="page-66-1"></span>4-10 WebLogic Server

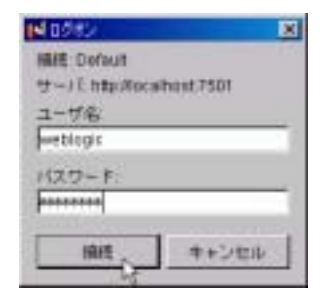

 $16. \hspace{1.5cm} 4-11$  $16. \hspace{1.5cm} 4-11$ 

<span id="page-67-0"></span>図 **4-11** ホット デプロイメント中の処理メッセージ

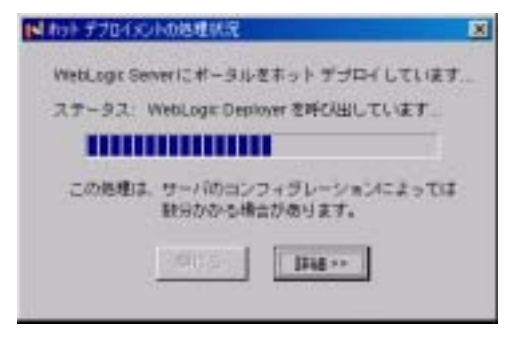

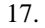

 $17.$   $4-12$   $[$   $]$ 

<span id="page-67-1"></span>図 **4-12** ホット デプロイメントの正常終了メッセージ

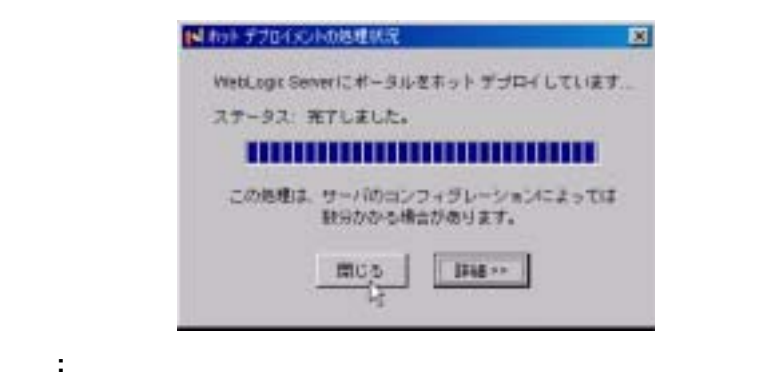

E-Business Control Center

### $2:$

<span id="page-68-0"></span>ステップ **2:** デフォルトのポートレットを表

### Web  $\mathbf{w}$

WebLogic Portal Administration Tools WebLogic Portal Administration Tools

1. Windows [ **BEA WebLogic Platform 7.0 WebLogic Portal 7.0 Portal Examples Portal Example Start Portal Admin Tools WebLogic Portal Administration Tools** 

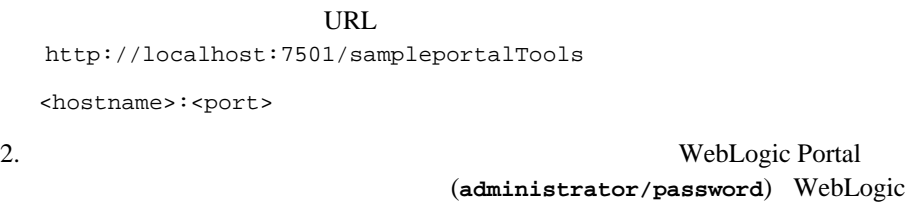

Portal Administration Tools [4-13](#page-69-0)

# <span id="page-69-0"></span>図 **4-13 [** ポータル管理 **]** アイコンをクリックする

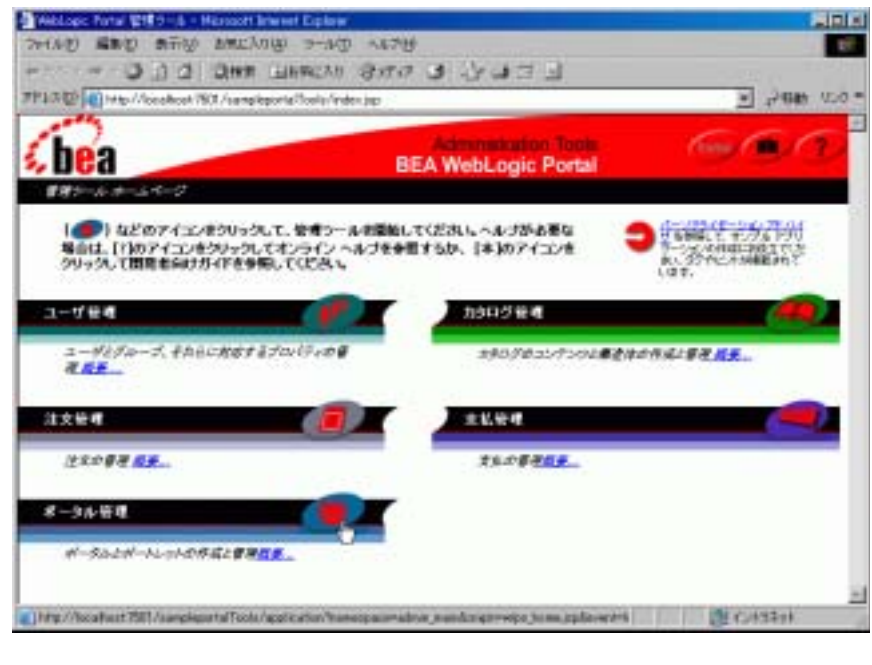

 $3.$  [  $\qquad$  ]

mynewwebapp Web (everyone)

 $4-14$ 

<span id="page-70-0"></span>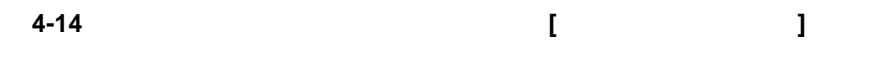

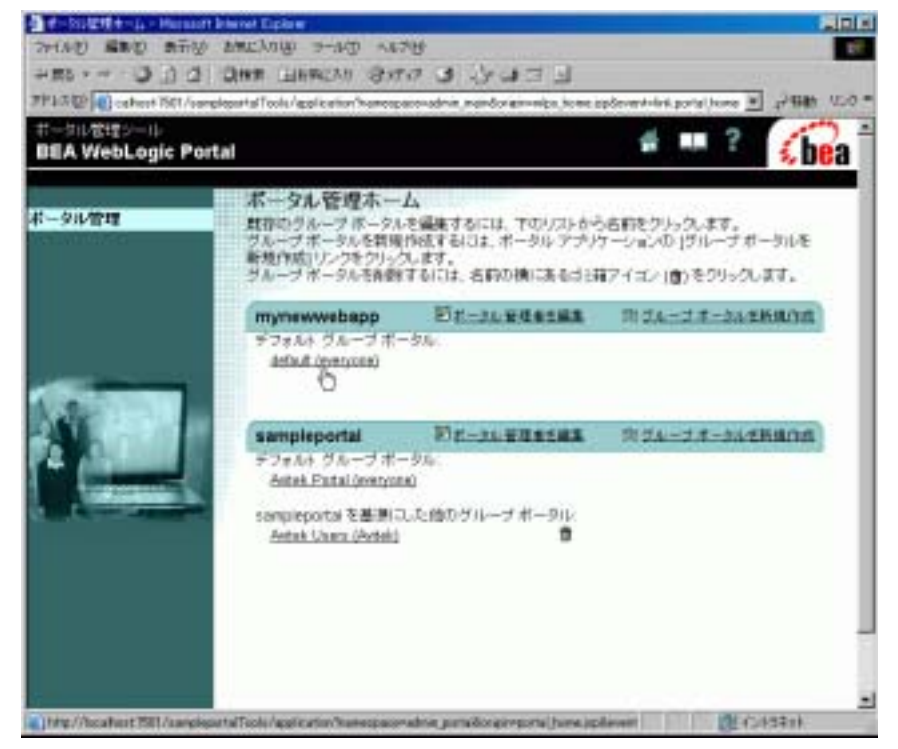

4. **default (everyone) lateration of the set of the set of the set of the set of the set of the set of the set of the set of the set of the set of the set of the set of the set of the set of the set of the set of the set** 

 $\vert$  [4-15](#page-71-0)

# <span id="page-71-0"></span>図 **4-15 [** グループ ポータル管理ホーム **]** ページ

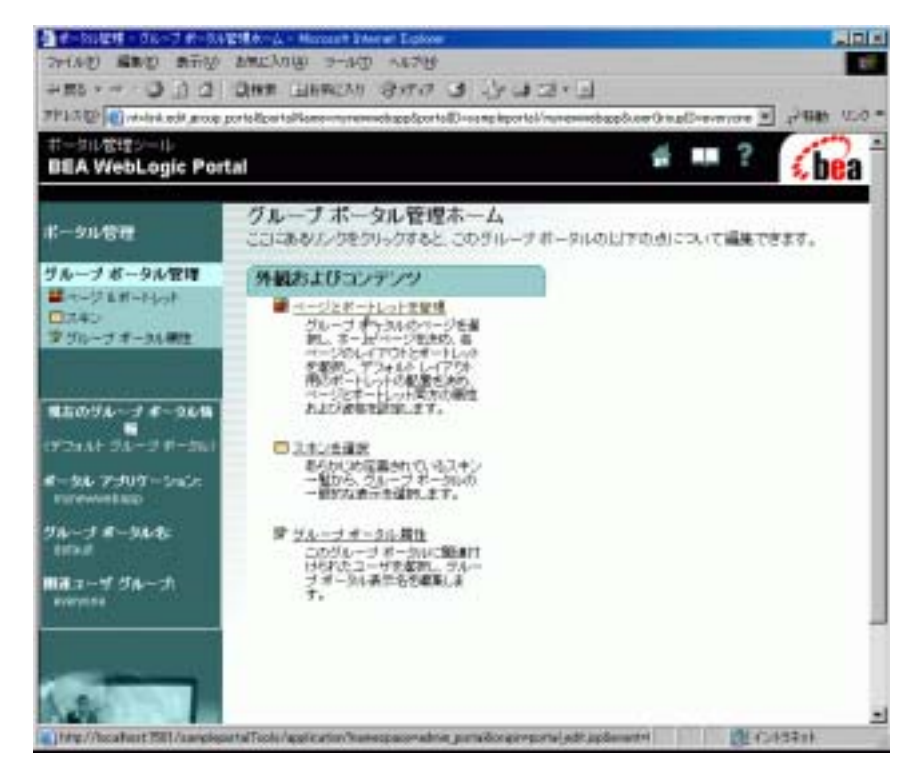

everyone

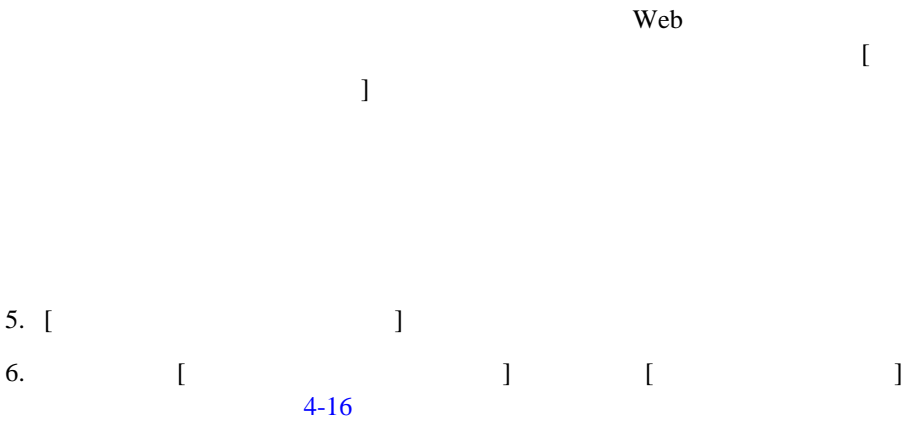
<span id="page-72-0"></span>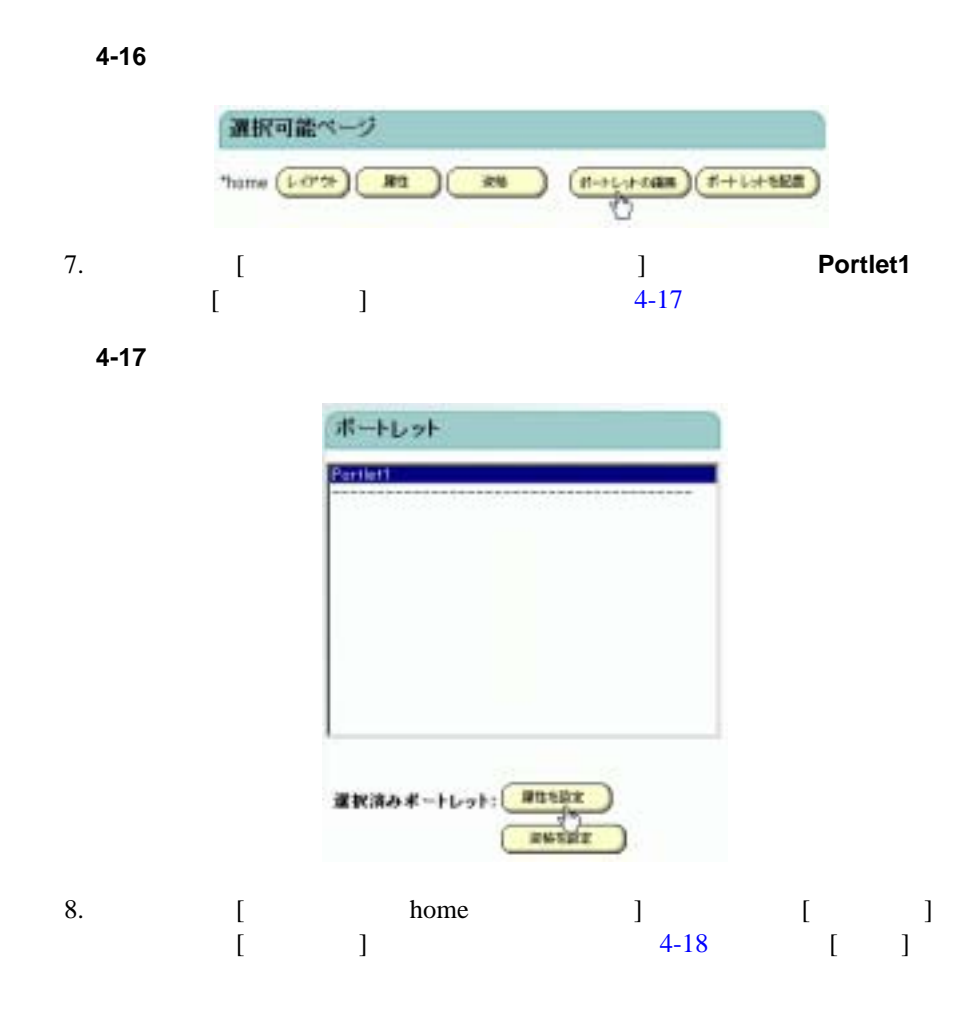

<span id="page-73-0"></span>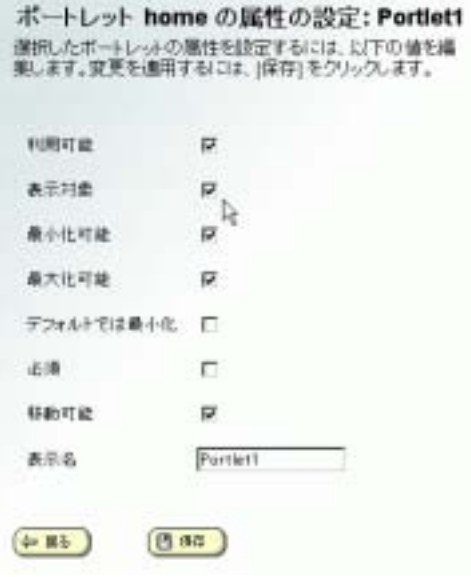

ステップ **3:** デフォルトのグループ ポータル

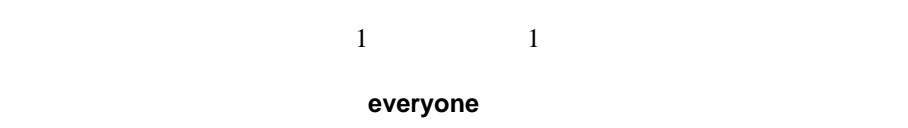

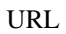

http://localhost:7501/mynewwebapp

<hostname>:<port>

#### $4-19$

#### <span id="page-74-0"></span>図 **4-19** デフォルトのグループ ポータル

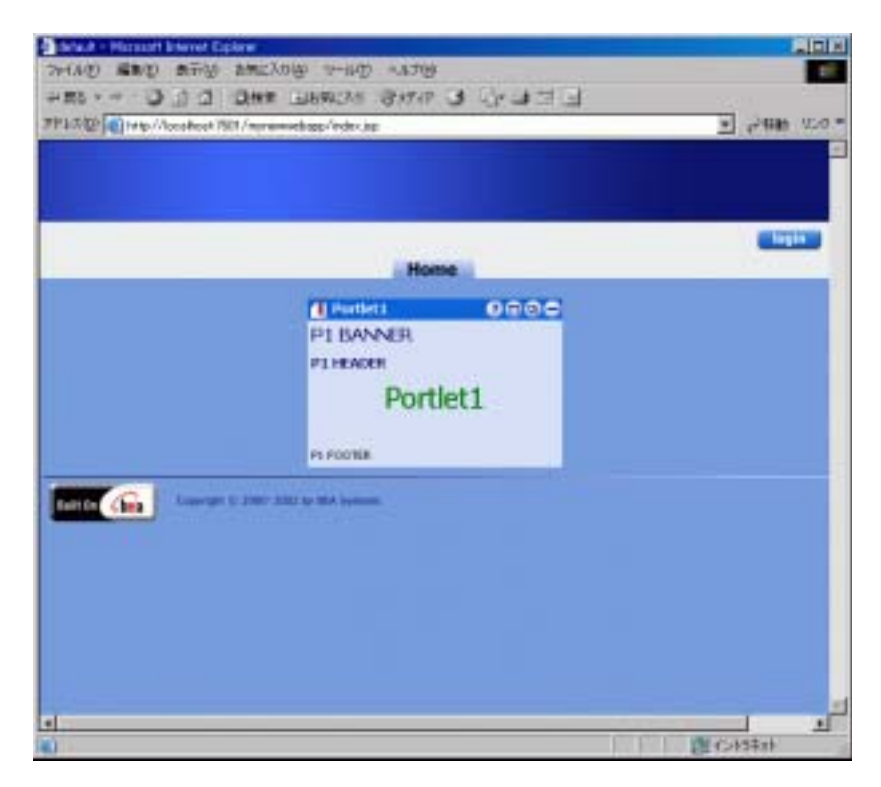

第 **5** 章 チュートリアル **-** グループ ポー

 $\overline{2}$ 

- 既存のポータル内にグループ ポータルを作成できます。このチュートリアル
	-
	-
- ステップ 1: グループ [ポータルの基になるグループを作成する](#page-77-0)
- -

Portal Example

- 新しいポータルを作成すると、デフォルトのグループ ポータルが自動的に作  $\overline{4}$   $\overline{4}$   $\overline{$ 
	-
- $\blacksquare$  2:  $\blacksquare$  $\blacksquare$  3:  $\blacksquare$
- $\blacksquare$

<span id="page-77-0"></span>ステップ **1:** グループ ポータルの基になるグ

# 1. [ **BEA WebLogic Platform 7.0 WebLogic Portal 7.0 Portal Examples Portal Example** Launch Portal Server]

#### UNIX

```
<BEA_HOME>/weblogic700/samples/portal/sampleportalDomain/
startSamplePortal.sh
```
#### **RUNNING**

2. WebLogic Portal Administration Tools Windows [ BEA WebLogic Platform 7.0 WebLogic Portal **7.0 Portal Examples Portal Example Start Portal Admin Tools**]

UNIX URL EXAMPLE URL EXAMPLE URL EXAMPLE URL EXAMPLE URL EXAMPLE URL EXAMPLE URL EXAMPLE URL EXAMPLE URL EXAMPLE URL EXAMPLE URL EXAMPLE URL EXAMPLE URL EXAMPLE URL EXAMPLE URL EXAMPLE URL EXAMPLE URL EXAMPLE URL EXAMPLE U http://localhost:7501/sampleportalTools

<hostname>:<port>

3. WebLogic Portal (administrator/password) WebLogic Portal Administration Tools 3-1

# <span id="page-78-0"></span>図 **5-1 [** ユーザ管理 **]** アイコンをクリックする

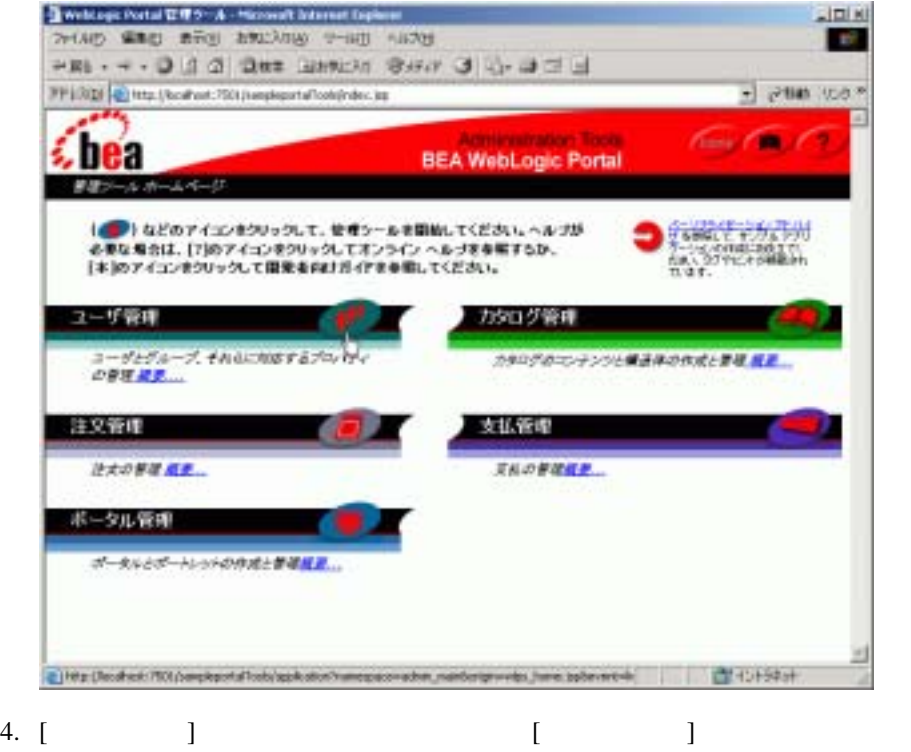

 $5 - 2$ 

# <span id="page-79-0"></span>図 **5-2 [** ユーザ管理 **]** ホーム ページ

<span id="page-79-1"></span>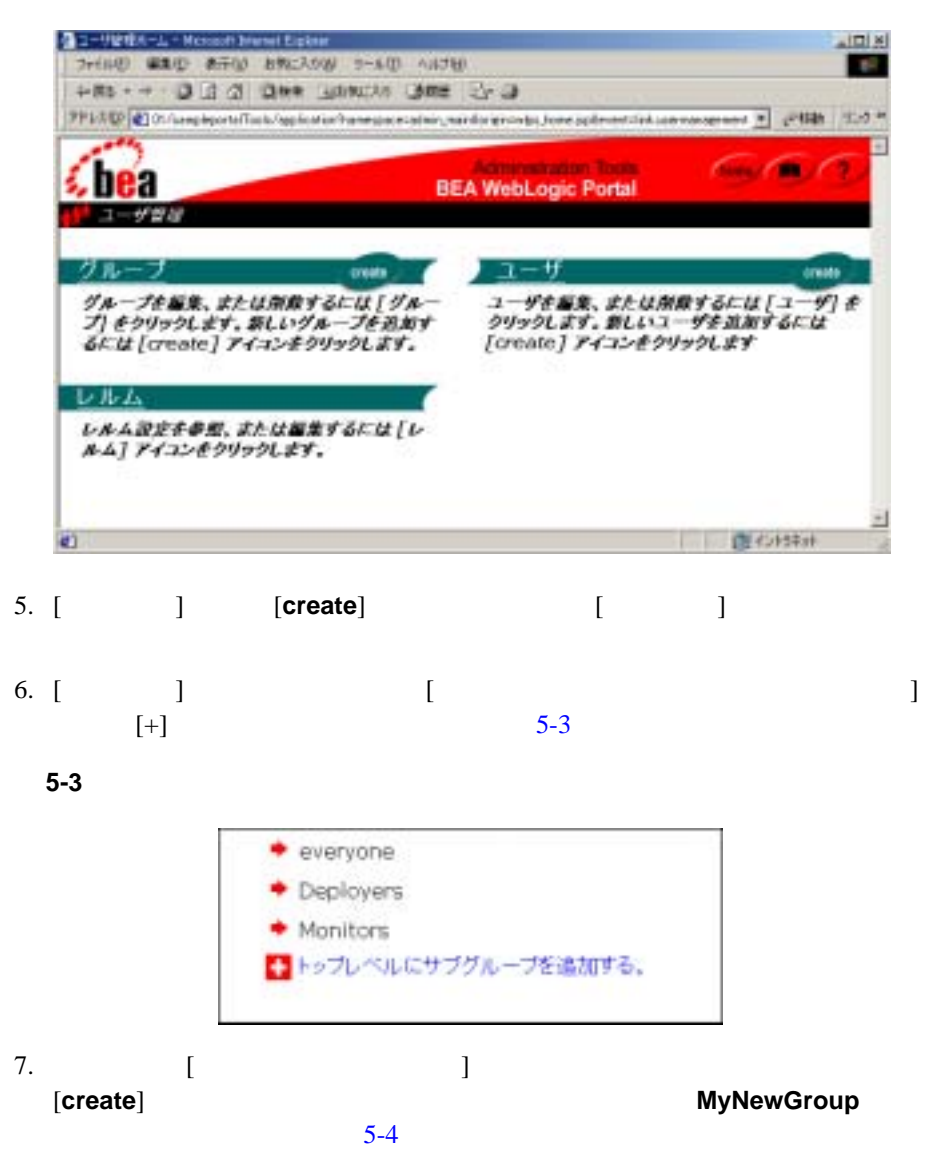

 $-1:$   $-1:$ 

<span id="page-80-0"></span>図 **5-4** 新しいグループを作成する

<span id="page-80-1"></span>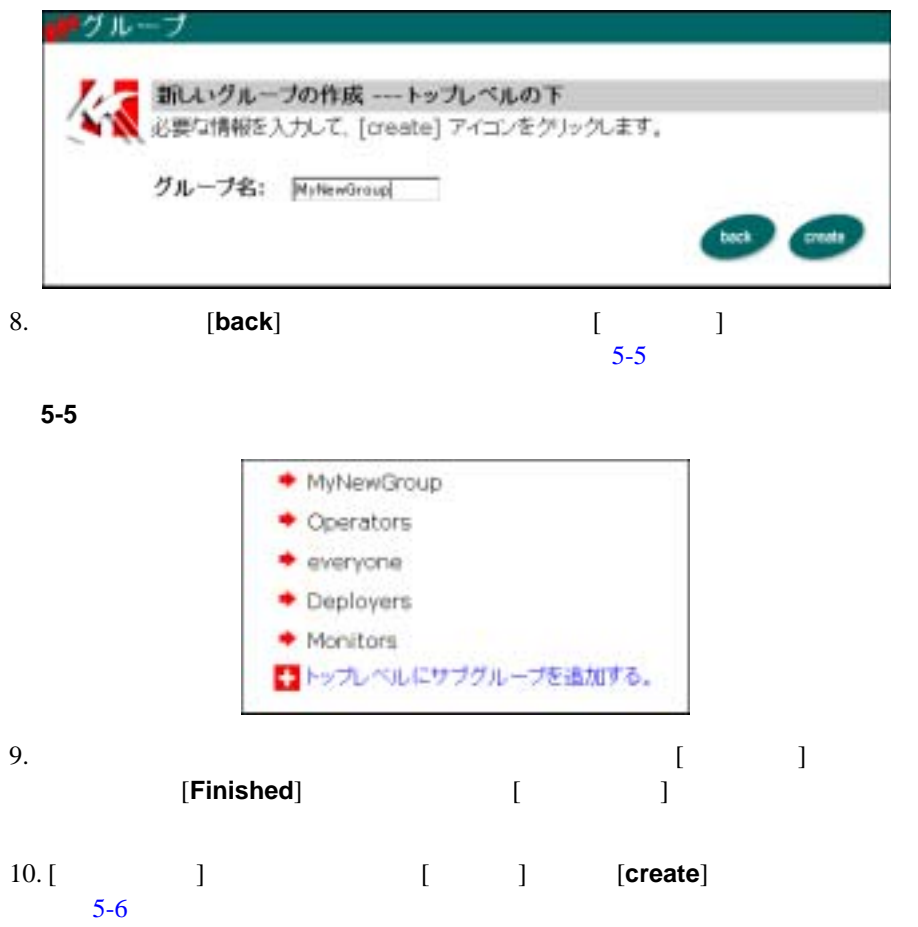

<span id="page-81-0"></span>5-6

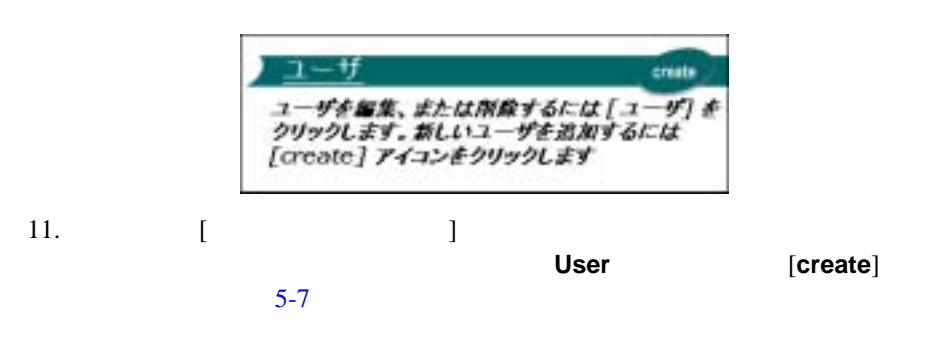

myuser password

<span id="page-81-1"></span>図 **5-7** 新しいユーザのユーザ名とパスワードを入力する

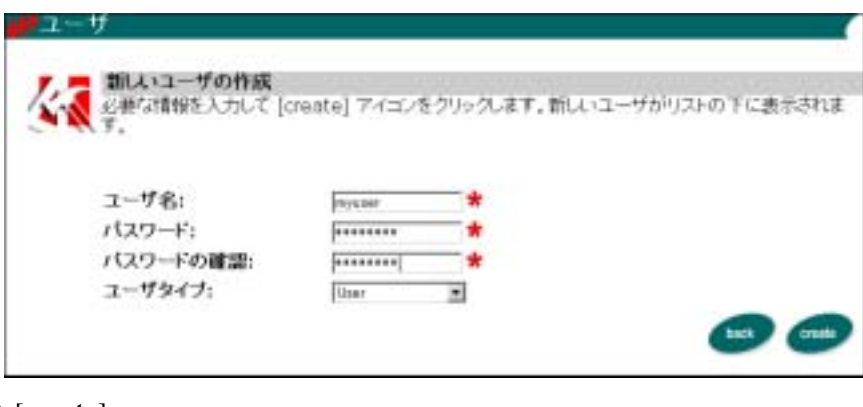

## 12. [**create**]

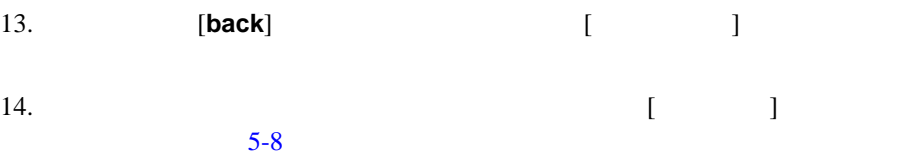

<span id="page-82-1"></span><span id="page-82-0"></span>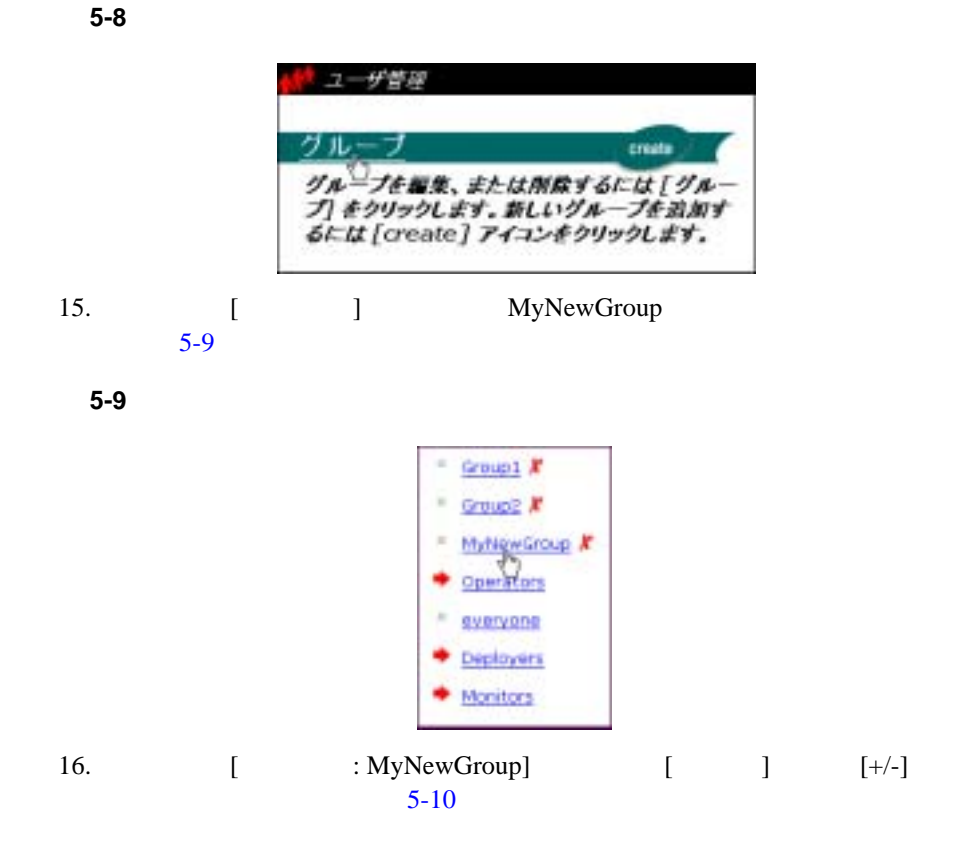

### <span id="page-83-0"></span>5-10 [+/-]

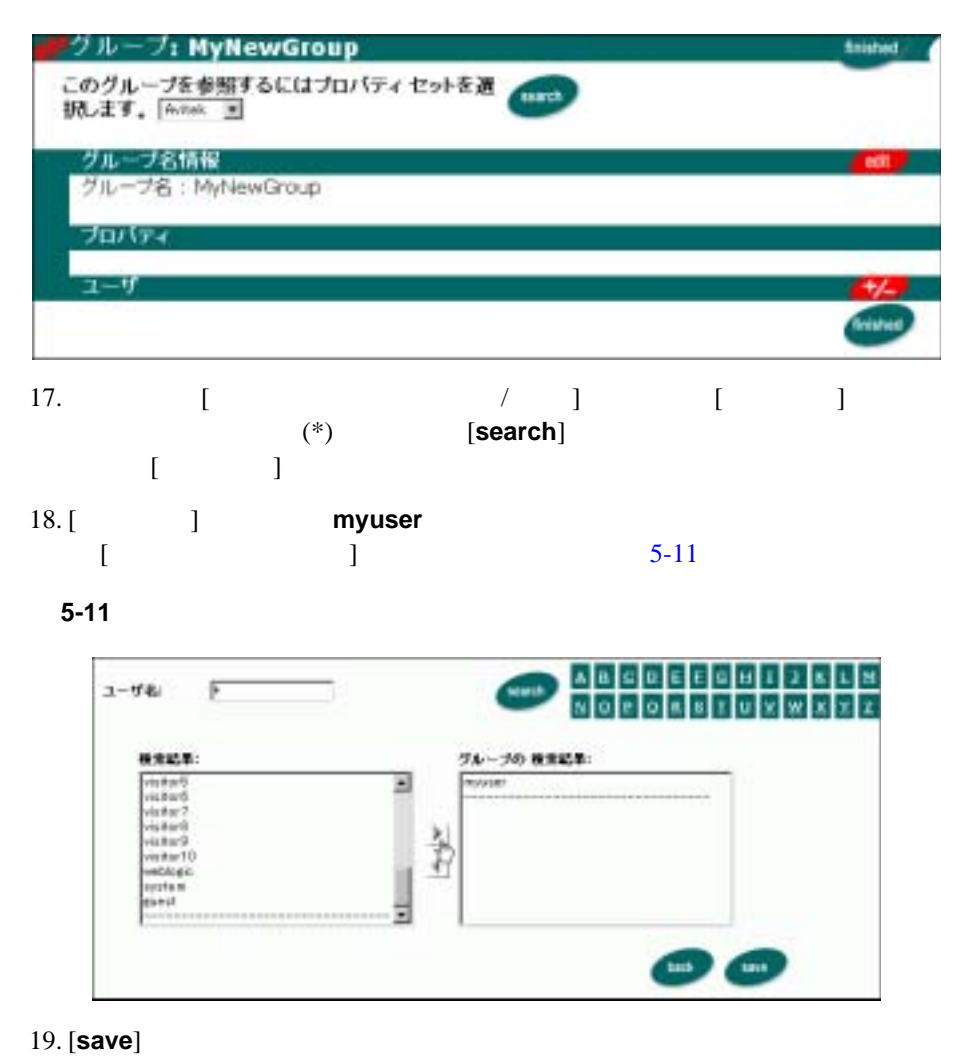

<span id="page-83-1"></span>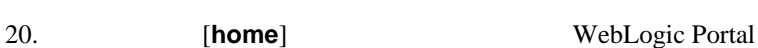

Administration Tools

<span id="page-84-0"></span>ステップ **2:** 既存のポータルにグループ ポー

1. WebLogic Portal Administration Tools [ The contract limit is real resolution of  $\sim$  1  $5-12$  [  $\qquad \qquad$  ]

<span id="page-84-1"></span>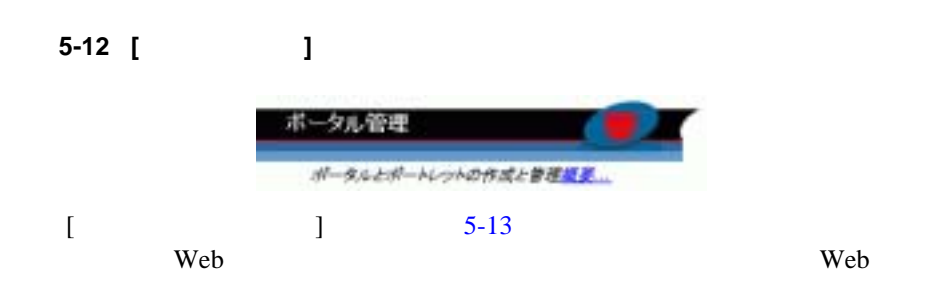

mynewwebapp

sampleportal

# <span id="page-85-0"></span>図 **5-13 [** ポータル管理ホーム **]** ページ

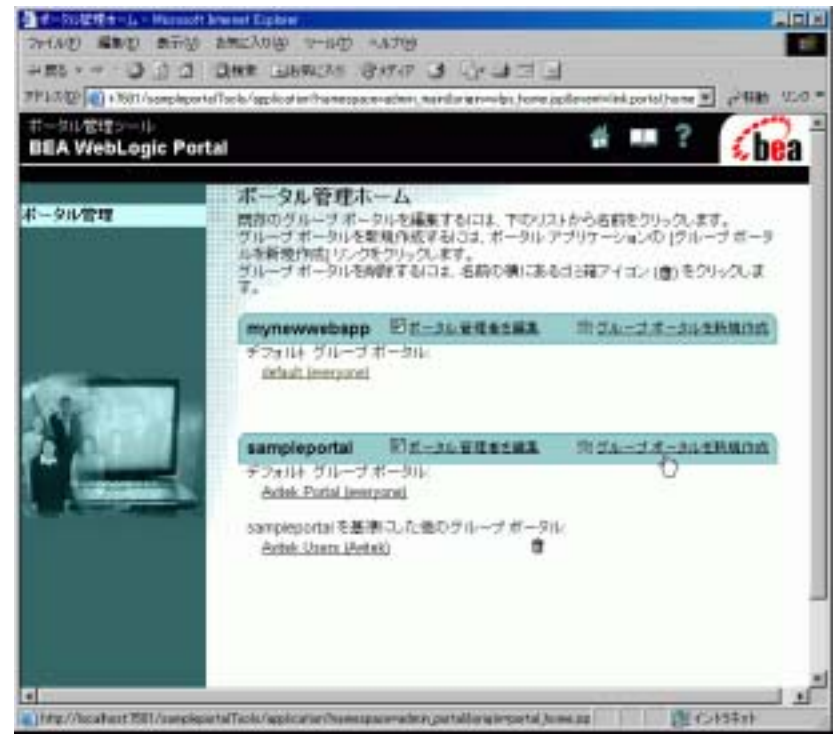

2. sampleportal [  $\blacksquare$  $\sim$  3-14

 $2:$ 

#### <span id="page-86-0"></span>5-14

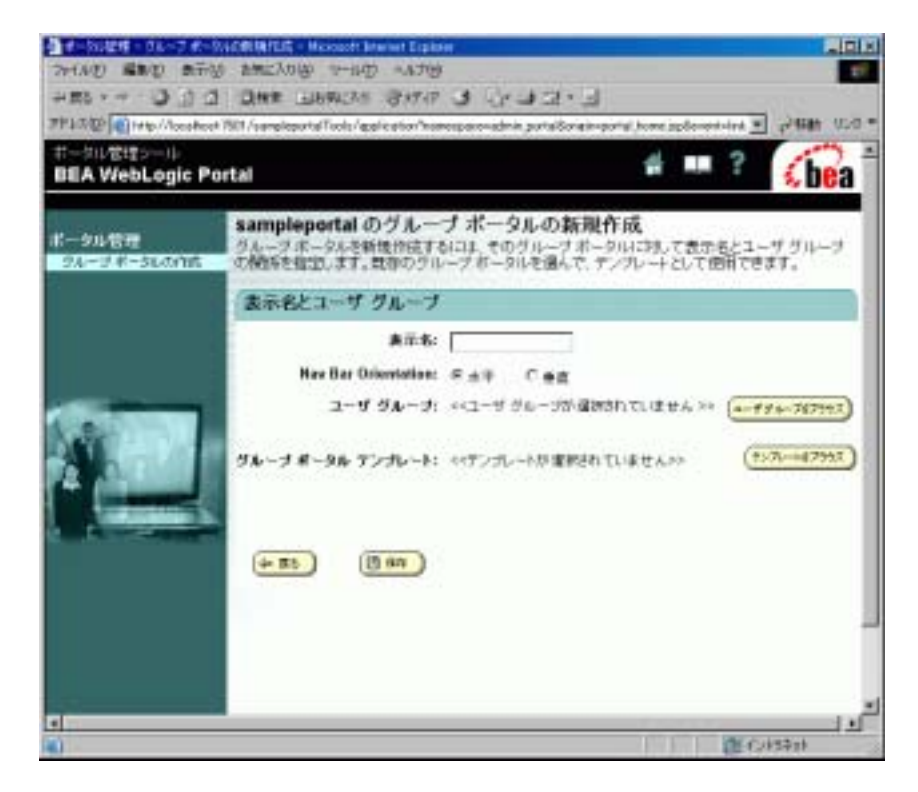

- $3.$  [  $\Box$ **My New Group Portal**
- $4.$ 付けます。[ ユーザ グループをブラウズ ] をクリックします。[ ユーザ ループの選択 ] ページが表示されます( [5-15](#page-87-0) を参照)

#### <span id="page-87-0"></span>図 **5-15** ユーザ グループとグループ ポータルを関連付ける

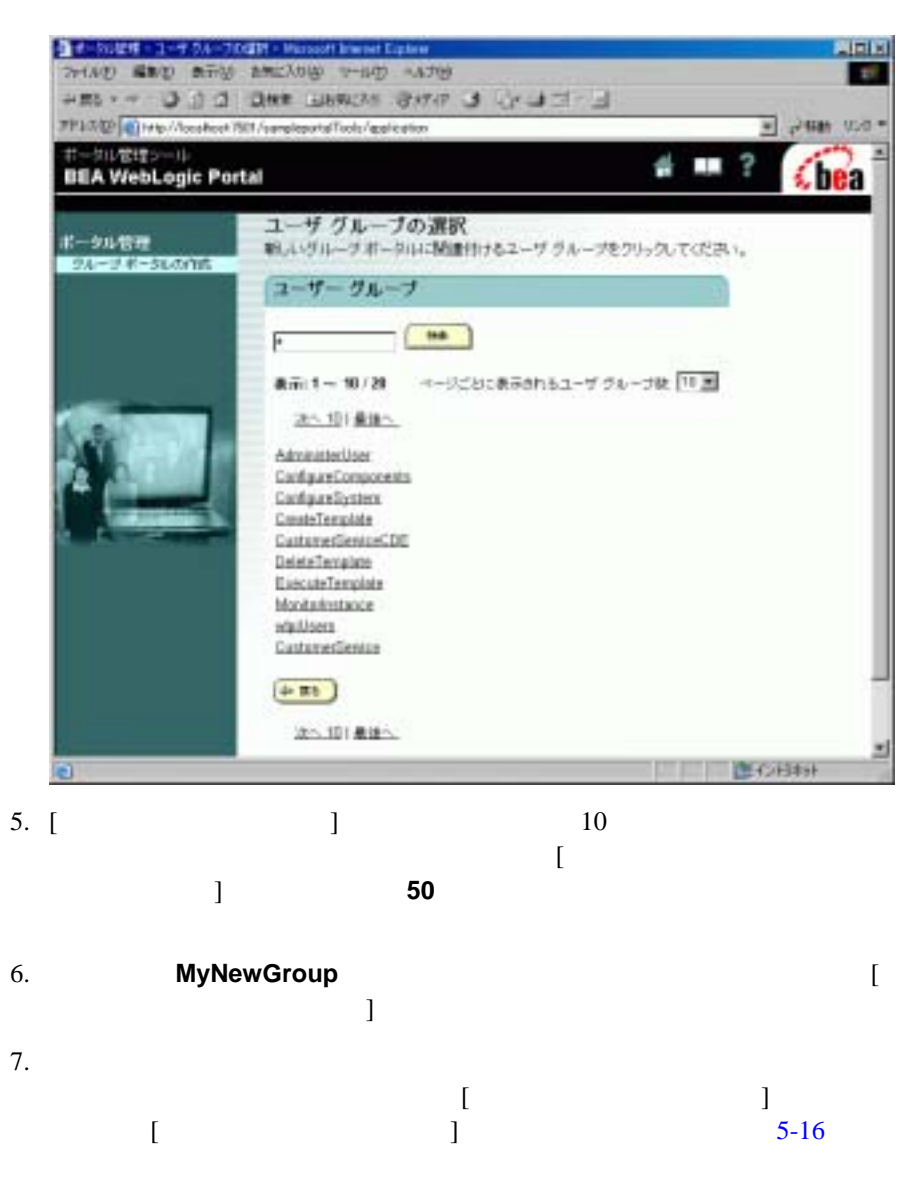

 $2:$ 

<span id="page-88-0"></span>図 **5-16** グループ ポータルのテンプレートを選択する

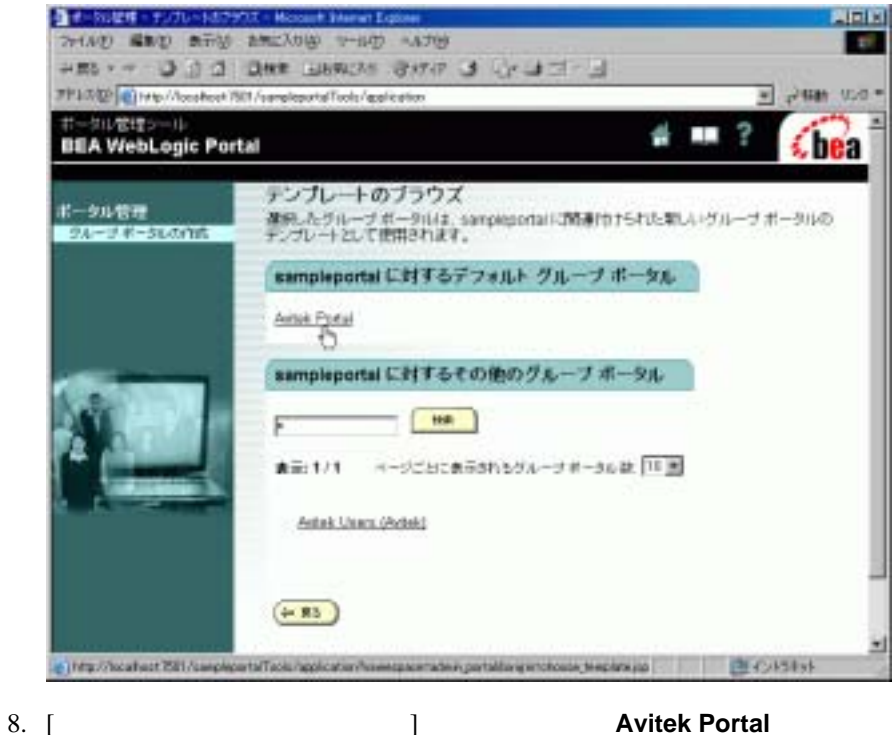

- ます。テンプレートが選択されて、[ グループ ポータルの新規作成 ] ページ 9. [  $\Box$  [5-17](#page-89-0)
	- 注意 **:** [ 資格をコピー ] オプションを指定すると、グループ ポータル テンプ

# <span id="page-89-0"></span>図 **5-17** グループ ポータルを保存する

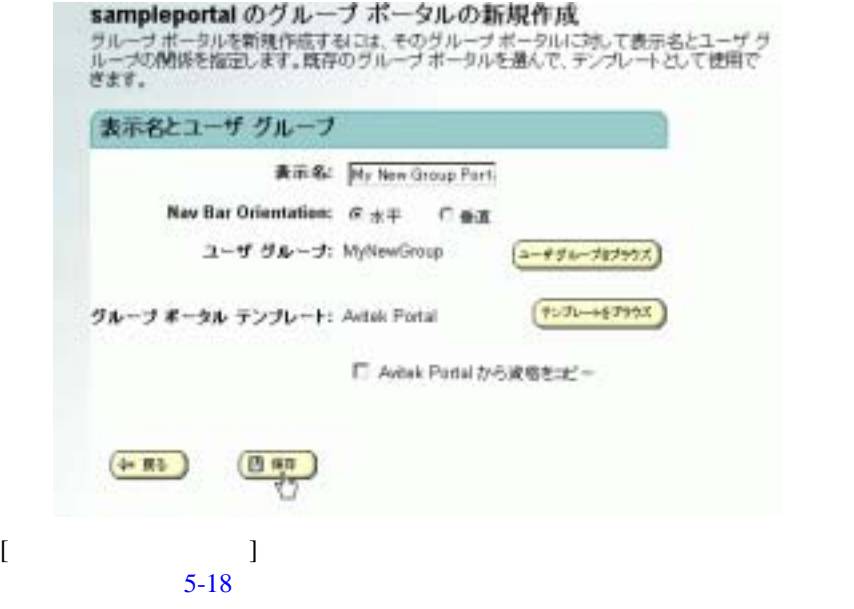

<span id="page-89-1"></span>5-18

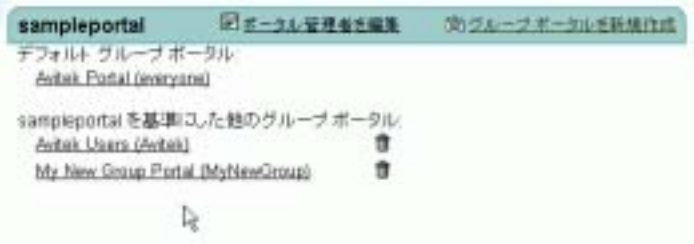

My New Group My New Group Portal

<span id="page-90-0"></span>ステップ **3:** グループ ポータルをカスタマイ

My New Group Portal

 $1.$ 

**My New Group Portal** [5-19](#page-90-1)

 $[$   $]$ 

<span id="page-90-1"></span>5-19

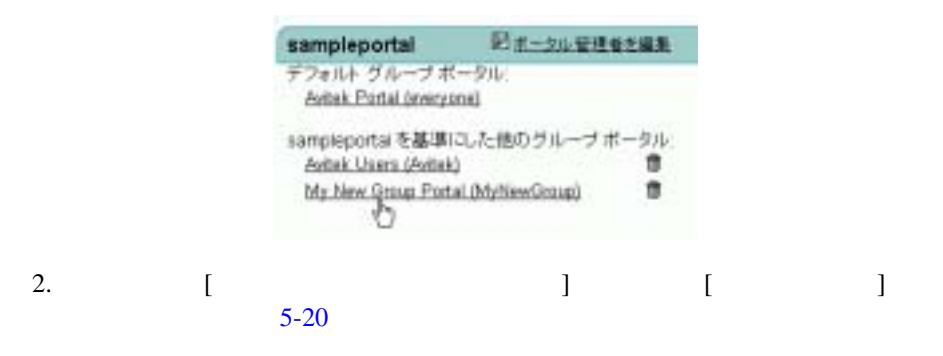

<span id="page-91-0"></span>図 **5-20** グループ ポータルのスキンを変更する

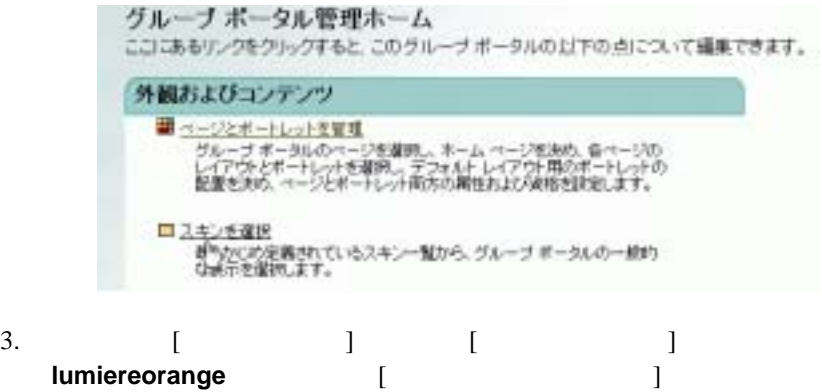

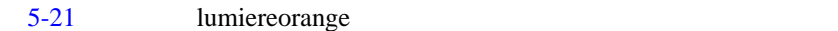

<span id="page-91-1"></span>5-21

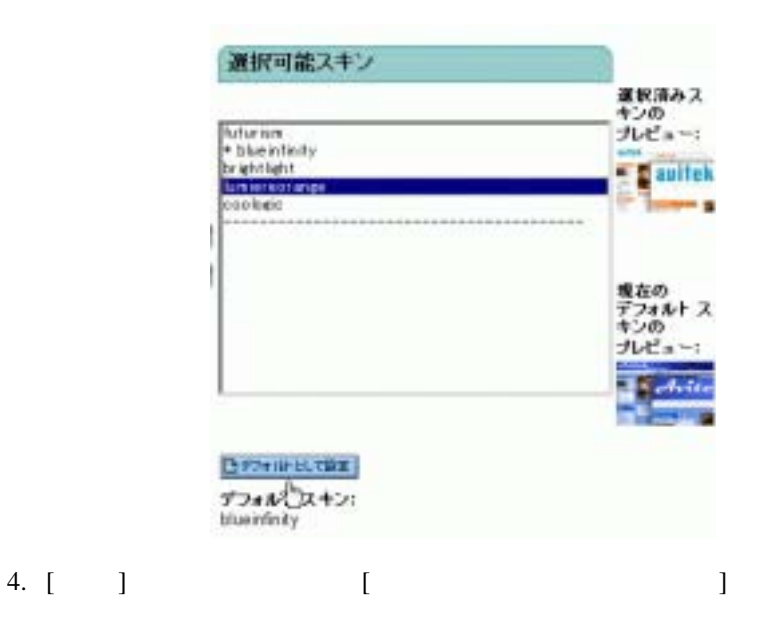

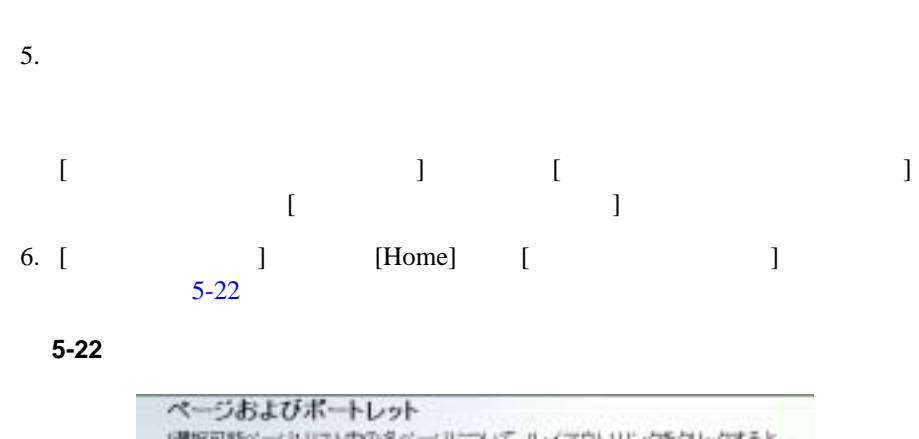

 $3:$   $3:$ 

<span id="page-92-0"></span>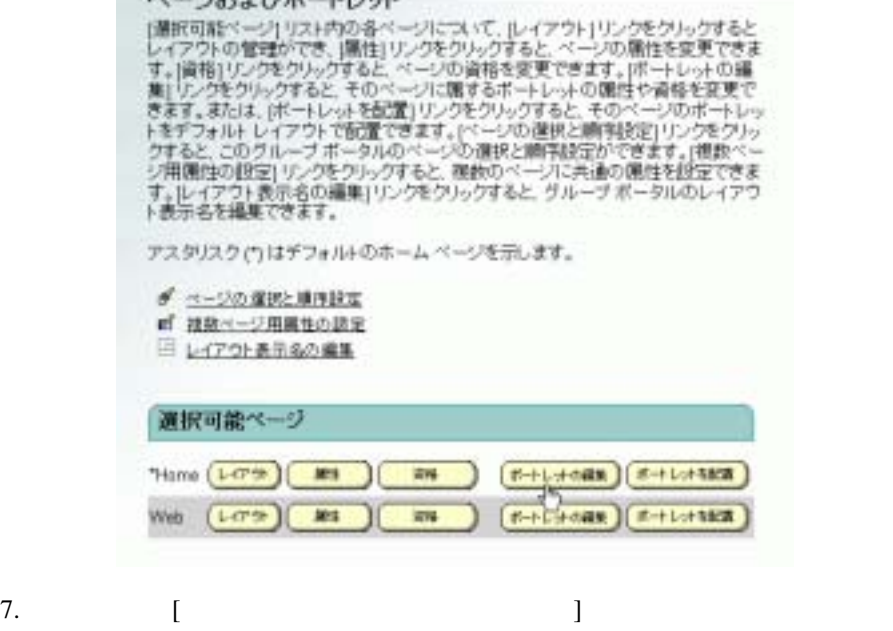

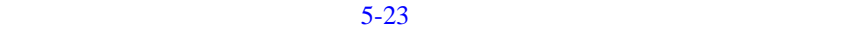

るには、リストの最初のポートレットを選択した後、 **Shift**〕を押しながら

<span id="page-93-0"></span>図 **5-23** 利用不能にするためにすべてのポートレットを選択する

 $5$   $-$ 

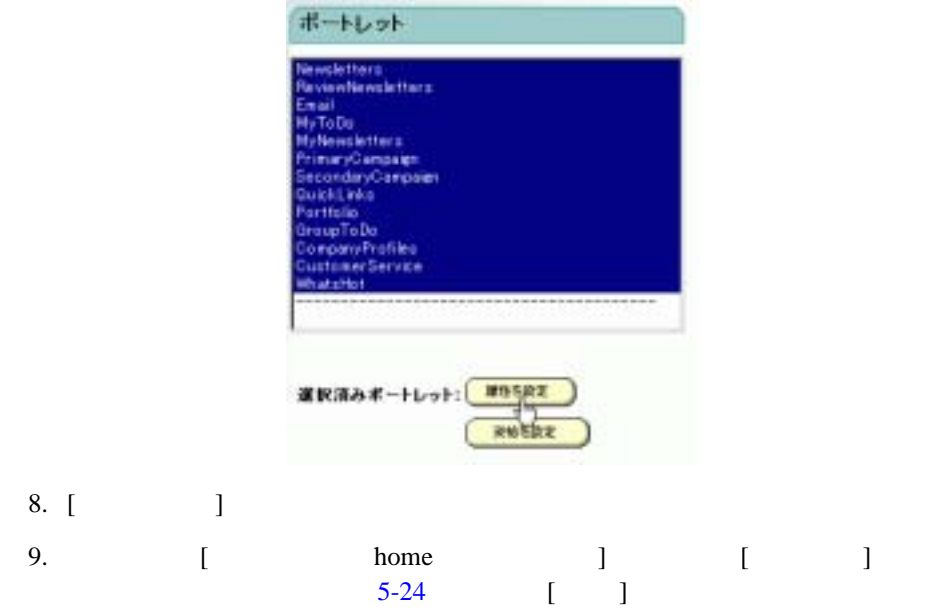

 $3:$   $3:$ 

#### <span id="page-94-0"></span>図 **5-24** ポートレットをホーム ページで利用不能にする

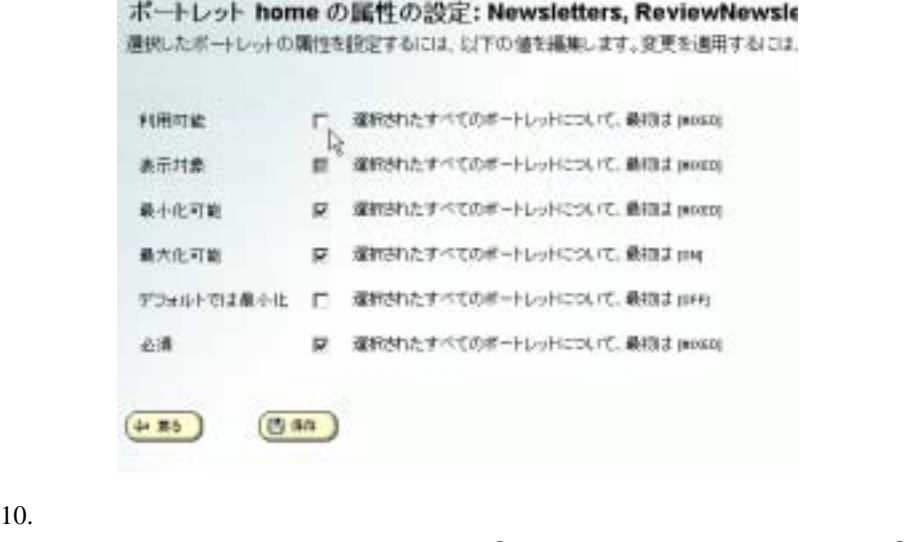

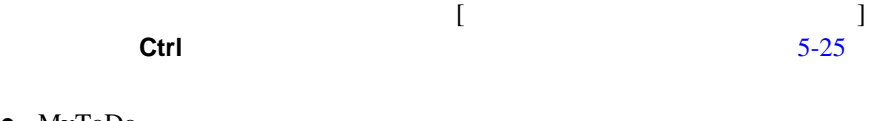

- $\bullet$  MyToDo
- PrimaryCampaign
- CustomerService

<span id="page-95-0"></span>図 **5-25** ホーム ページで使用するポートレットを選択する

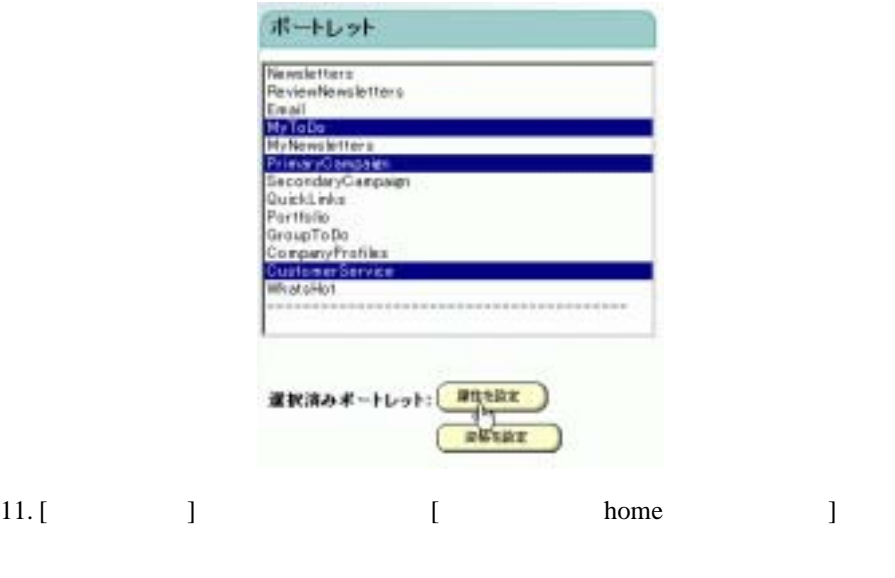

12. [ ]  $5-26$  [ ]

<span id="page-95-1"></span>図 **5-26** グループ ポータルでポートレットを利用できるようにする

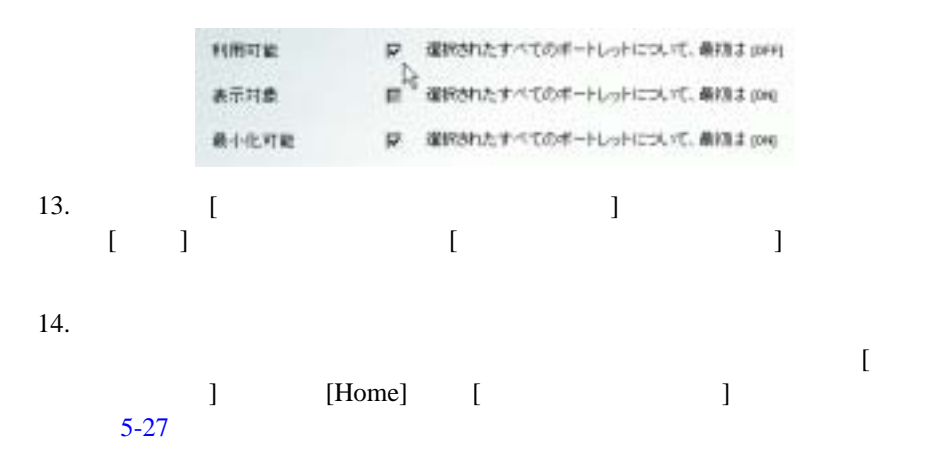

 $-4:$ 

<span id="page-96-1"></span>5-27

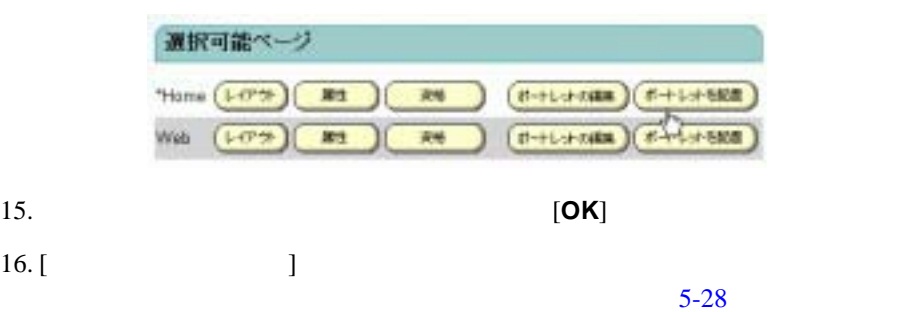

<span id="page-96-2"></span>図 **5-28** ポートレットの位置を確認する

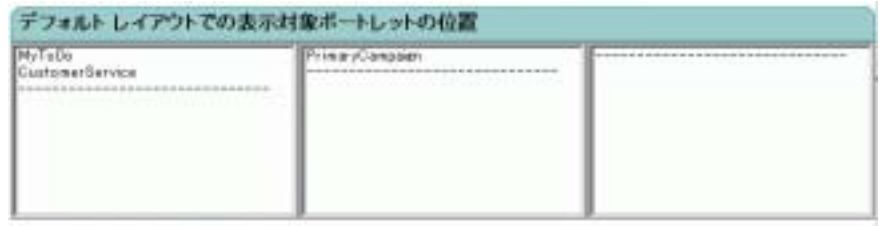

 $17. [$  ]

<span id="page-96-0"></span>ステップ **4:** グループ ポータル サイトを表

URL the term of the URL term  $R$ 

1. **URL** http://localhost:7501/sampleportal

<hostname>:<port>

 $5-29$ 

#### <span id="page-97-0"></span>5-29

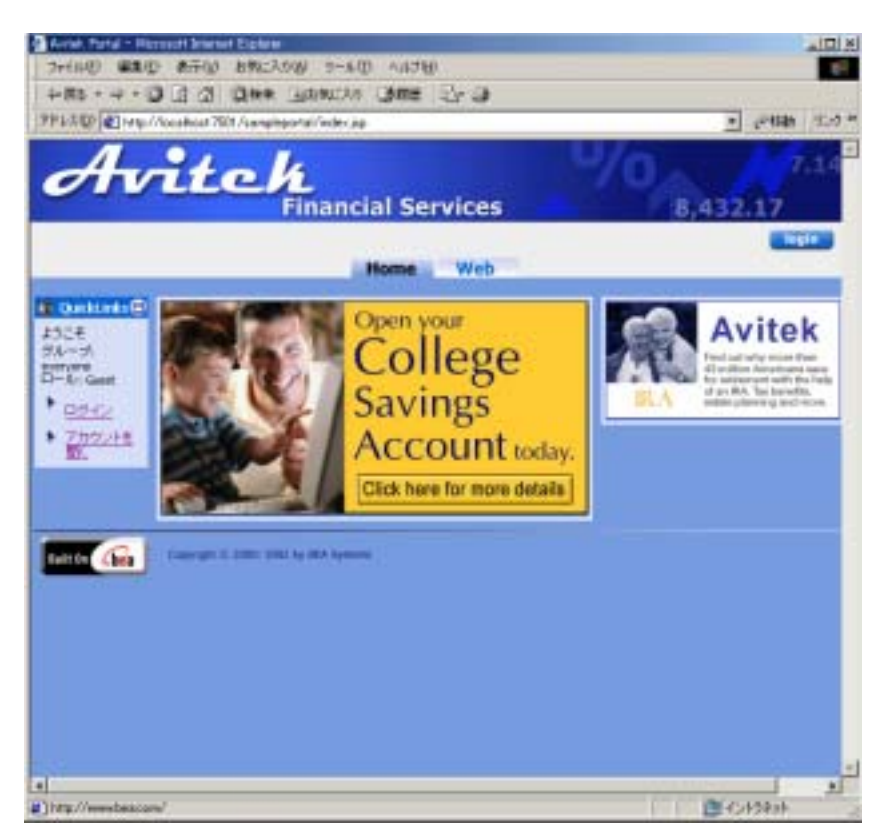

- 2.  $\frac{1}{\sqrt{2\pi}}$ 
	- MyNewGroup MyNewGroup

[**login**] をクリックし、ユーザ名とパスワードとして **myuser/password** を入  $5-30$ 

<span id="page-98-0"></span>5-30

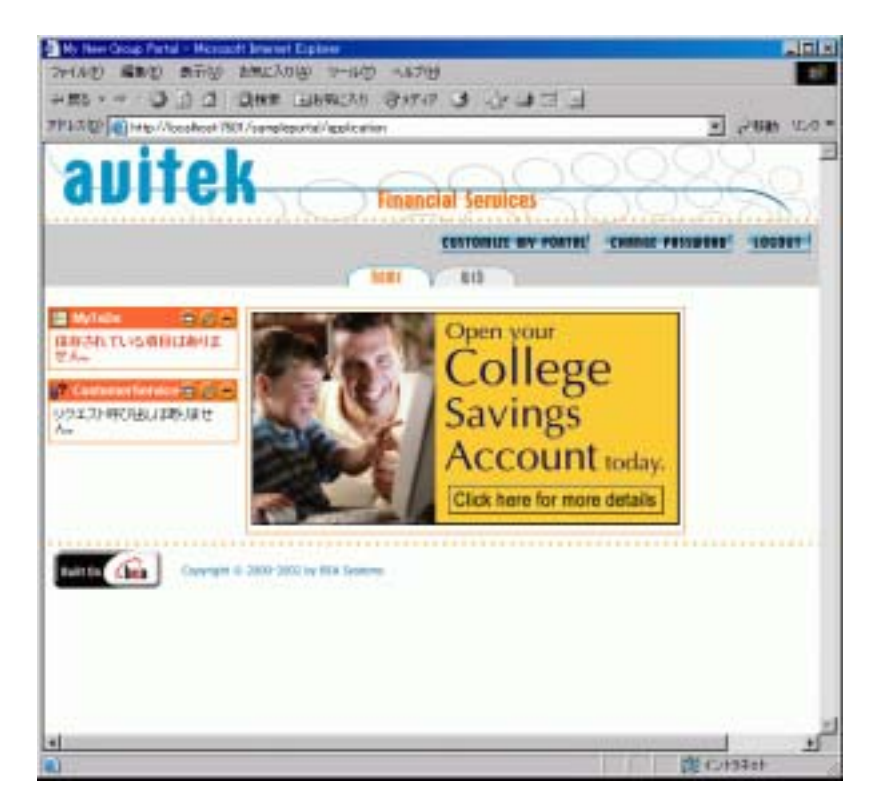

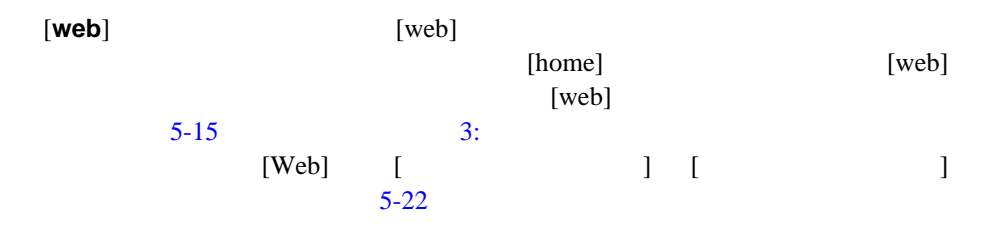

# 第 **II** 部 ポータルの管理

#### $\mathbf H$

- $II$
- [ユーザとグループの管理](#page-102-0)
- $\blacksquare$
- [パーソナライゼーションと対話の管理](#page-172-0)
- [キャンペーンの作成](#page-184-0)
- Commerce
- [システム管理](#page-272-0)
- [データベース](#page-316-0) スキーマ

<span id="page-102-0"></span>第 **6** 章 ユーザとグループの管理

# WebLogic Portal

ポータル Web サイトへの訪問者としてのユーザには、特定の Web ポータルのコ

WebLogic Portal

# $6-23$

(Group)

Web  $\mathbf{w}$ 

# : WebLogic Portal WebLogic Portal WebLogic Portal  $\,$ LDAP  $\blacksquare$

 $\blacksquare$  :  $\blacksquare$  :  $\blacksquare$ 

- [ユーザの作成と管理](#page-104-0)
- ユーザ [グループの作成と管理](#page-110-0)
- 
- グループ [ポータルの作成と管理](#page-118-0)
- [管理ユーザの作成](#page-124-0)

(Group Portal)

 $\mathbf 1$ 

<span id="page-103-0"></span>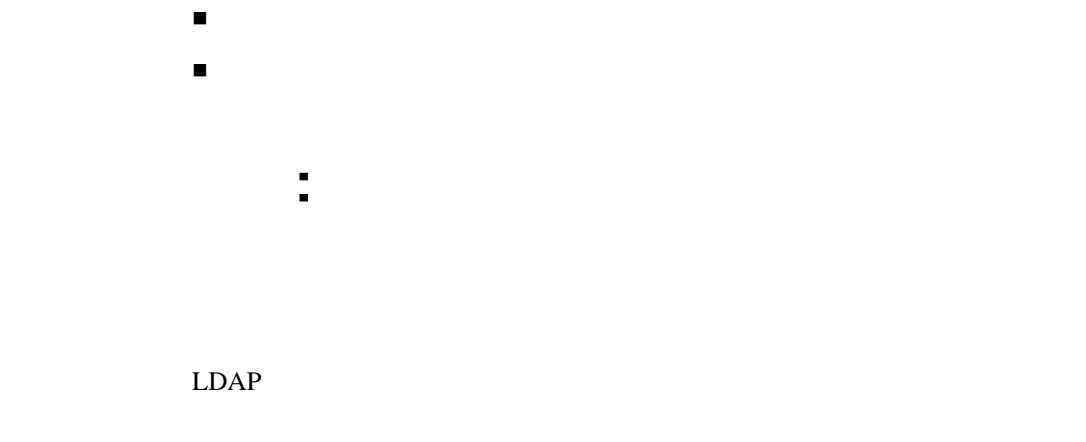

 $(http://edocs.beays.co.jp/e-docs/wlp/docs70/dev/security.htm)$ 

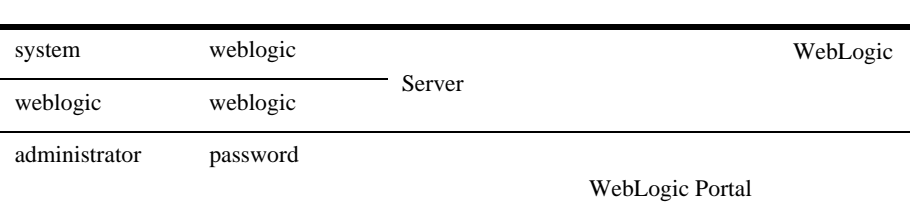

WebLogic Portal Administration Tools

WebLogic Server Console

<span id="page-104-0"></span>: WebLogic Server Console WebLogic Server [ **Compatibility Realm**]

WebLogic Portal

WebLogic Portal Administration Tools  $6-23$ 

[ユーザの作成](#page-105-0)

[ユーザの変更と削除](#page-106-0)

表 **6-1** デフォルトの管理者

<span id="page-105-1"></span><span id="page-105-0"></span>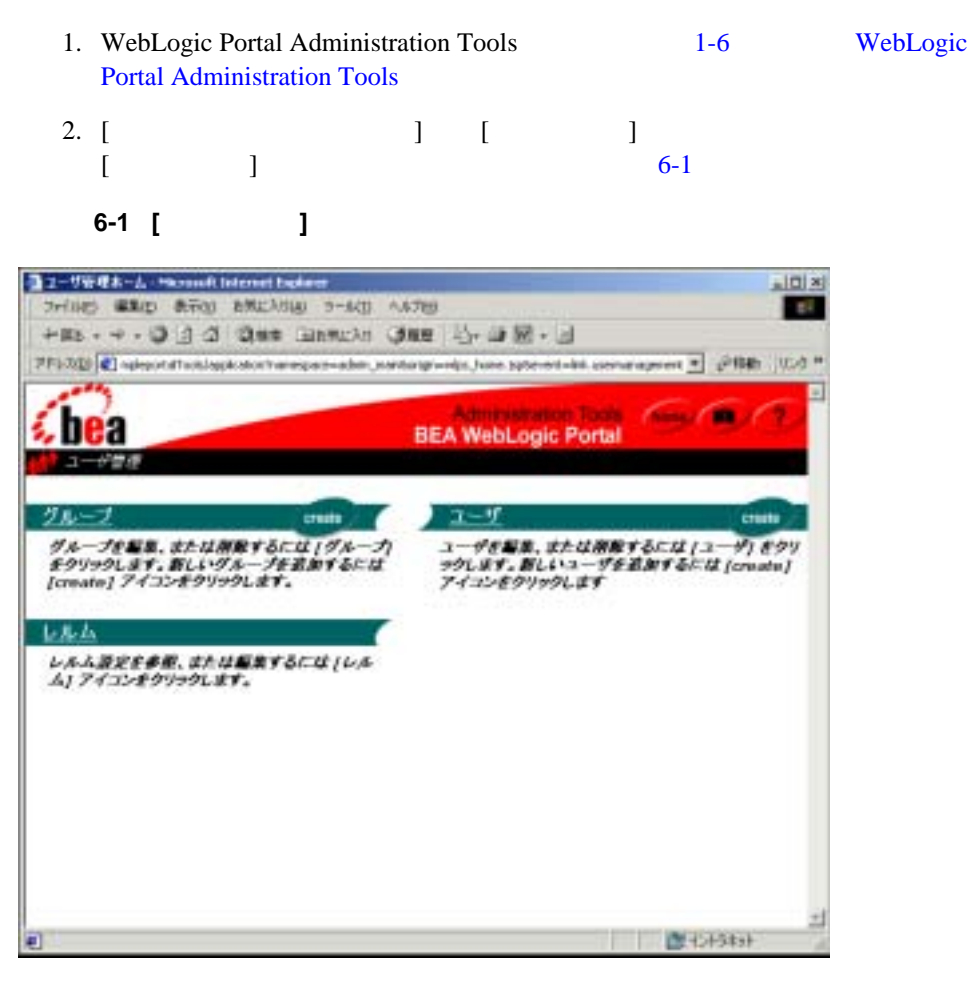

- 3. [ ] **[create**]
- 4. [ J

<span id="page-106-1"></span><span id="page-106-0"></span>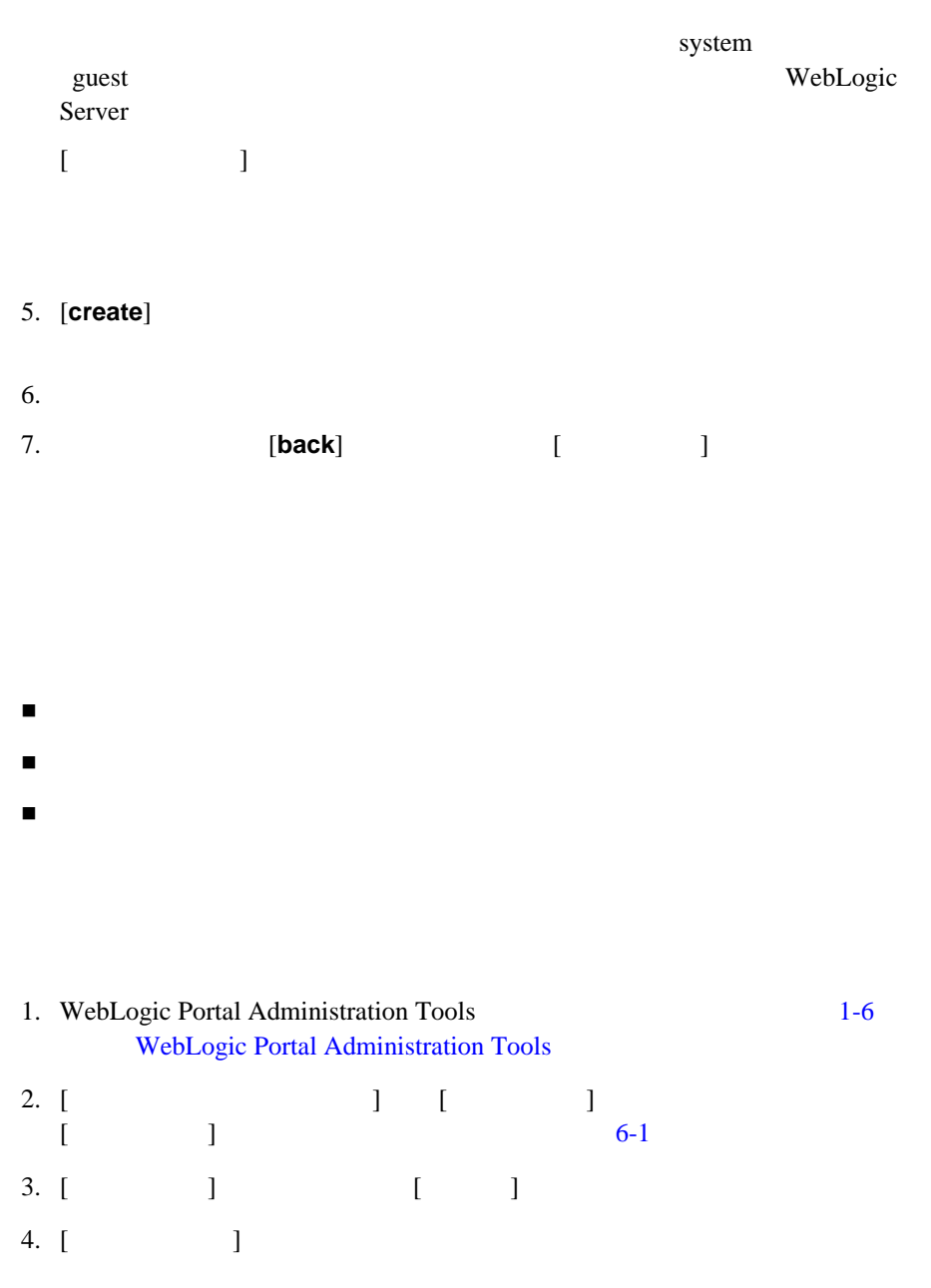

 $[$   $]$   $]$   $]$  $\dot{\gamma}$ <sup>\*</sup> (\*) [search]  $5.$ 6.  $\begin{bmatrix} \cdot & \cdot & \cdot \\ \cdot & \cdot & \cdot \end{bmatrix}$  [6-2](#page-107-0) **[edit**] 図 **6-2** ユーザのパスワードの変更

<span id="page-107-0"></span>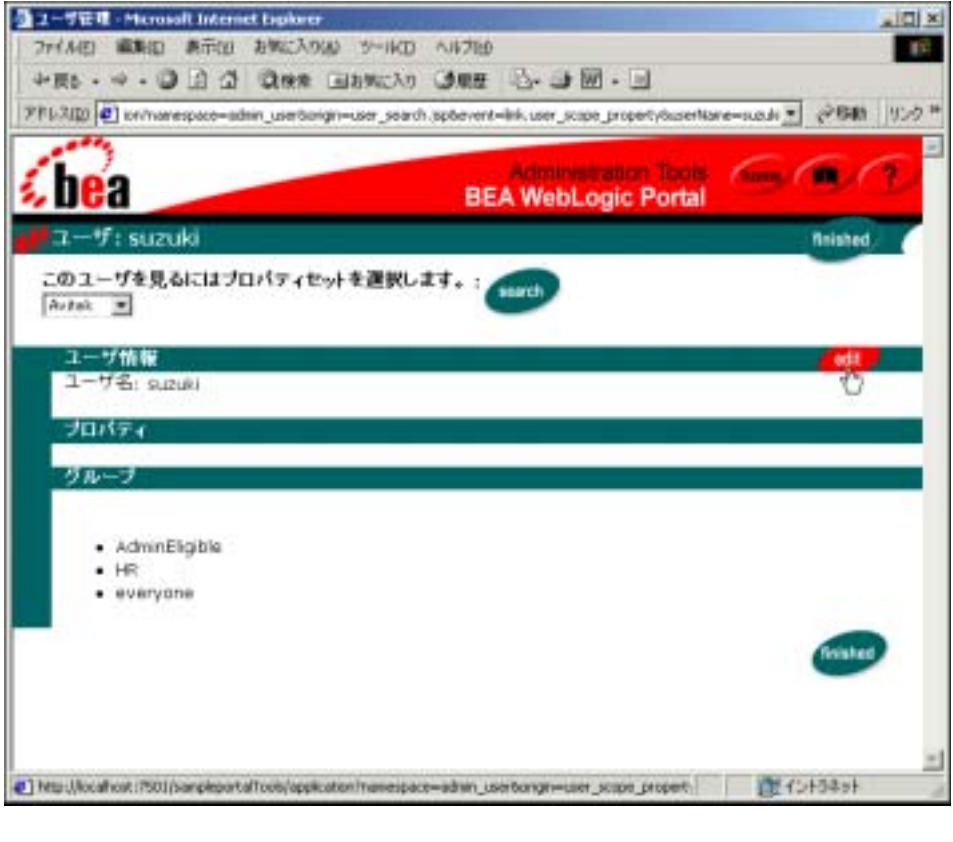

7. [ **2008** ] **2008** [save]
### WebLogic Portal

<span id="page-108-0"></span>Administration Tools

 $(http://edocs.beays.co.jp/e-docs/wlp/docs70/dev/usrgrp.htm)$ 

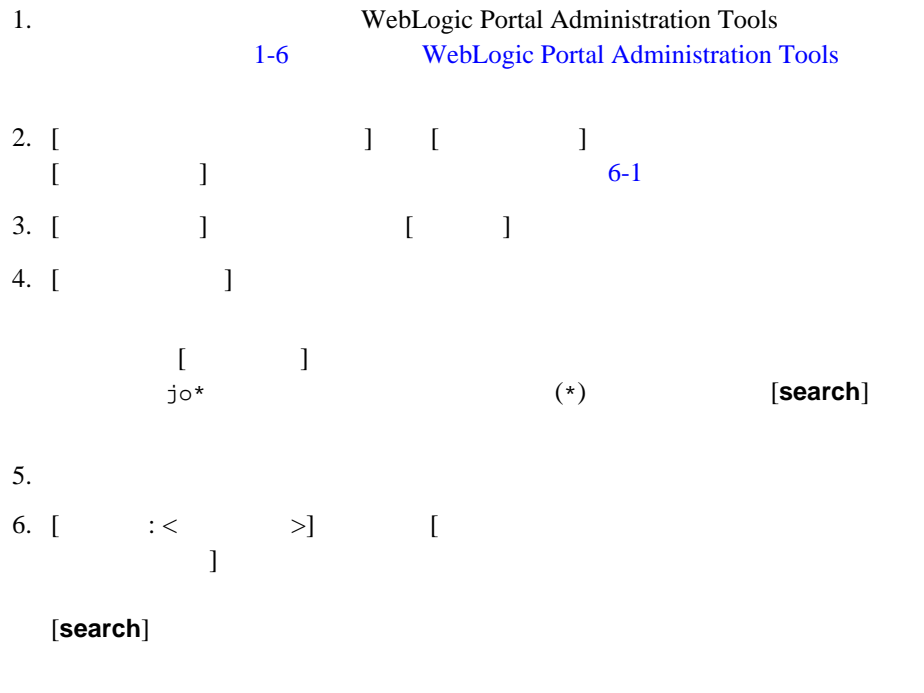

 $6 - 3$ 

<span id="page-109-0"></span>図 **6-3** 変更するプロパティ セットの選択

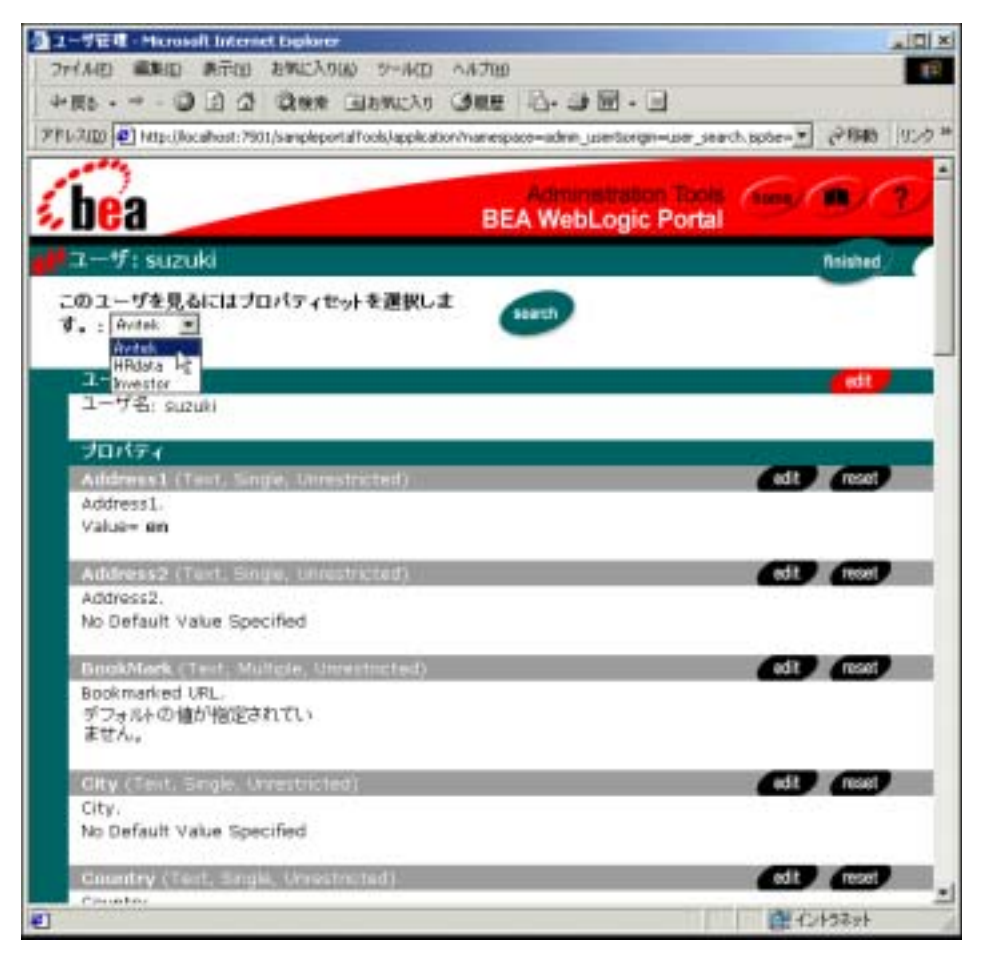

<span id="page-109-1"></span>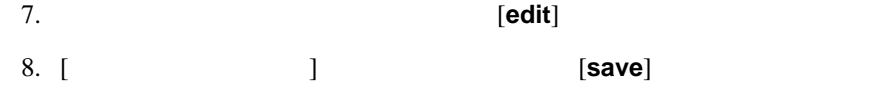

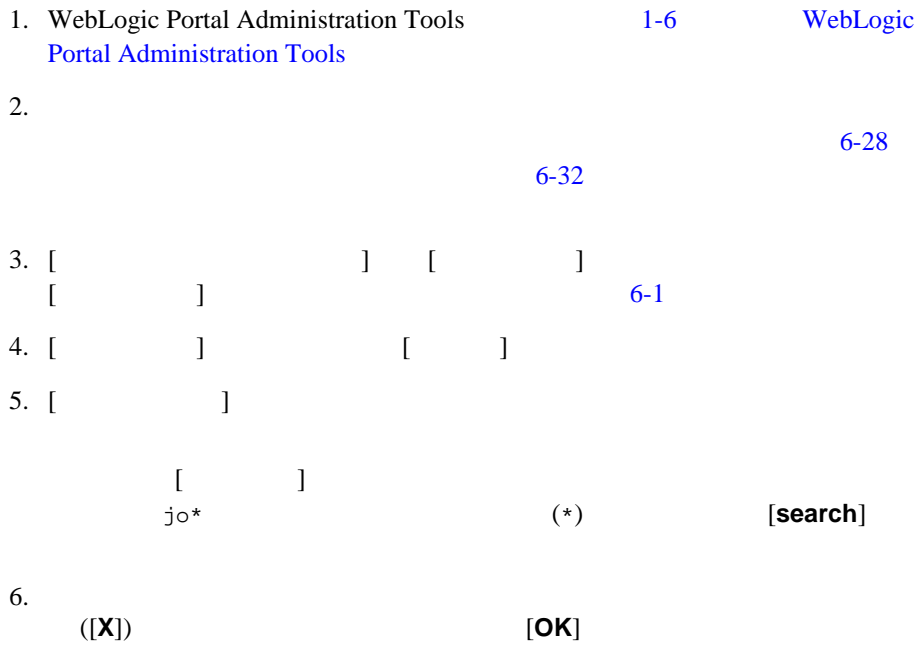

WebLogic Portal

ユーザ [グループの作成](#page-111-0)

ユーザ [グループへのユーザの追加](#page-112-0)

[グループからのユーザの削除](#page-115-0)

<span id="page-111-1"></span><span id="page-111-0"></span>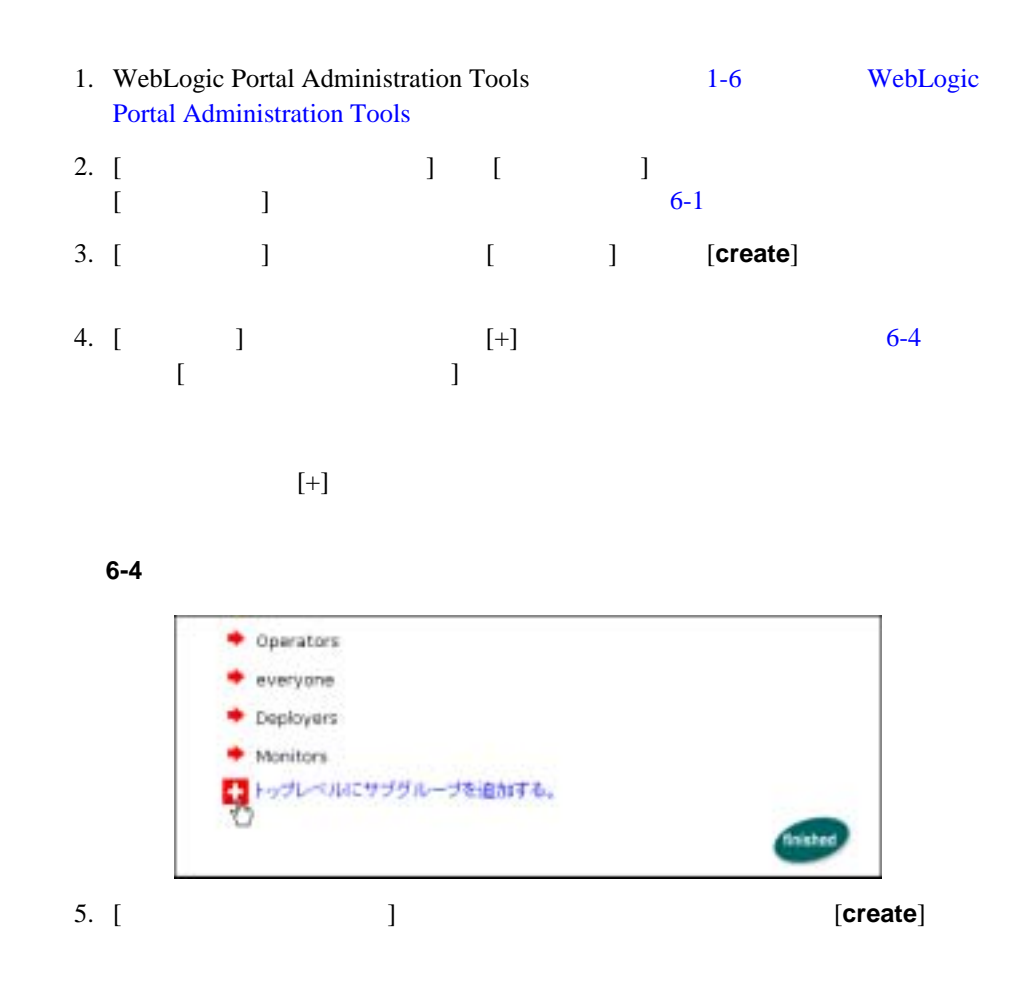

 $6$ 

ユーザ [グループの変更と削除](#page-115-1)

<span id="page-112-0"></span>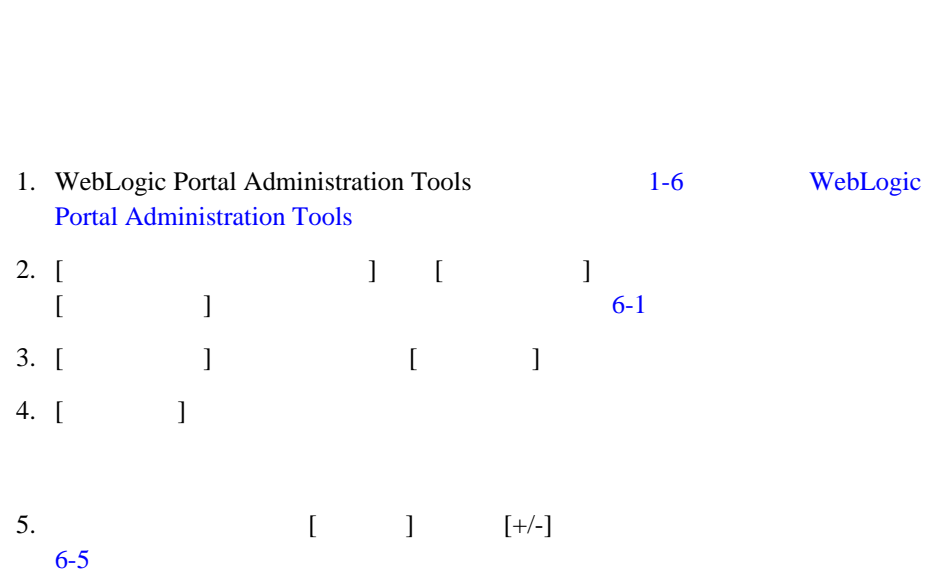

6. (**back**) [ **back**] [ **]** 

<span id="page-113-0"></span>図 **6-5** グループの編集

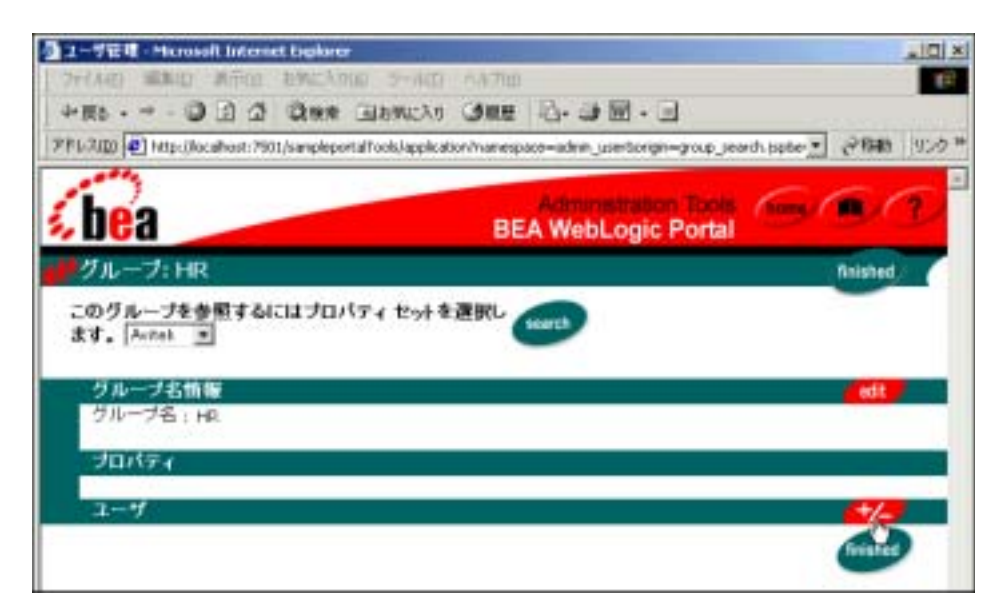

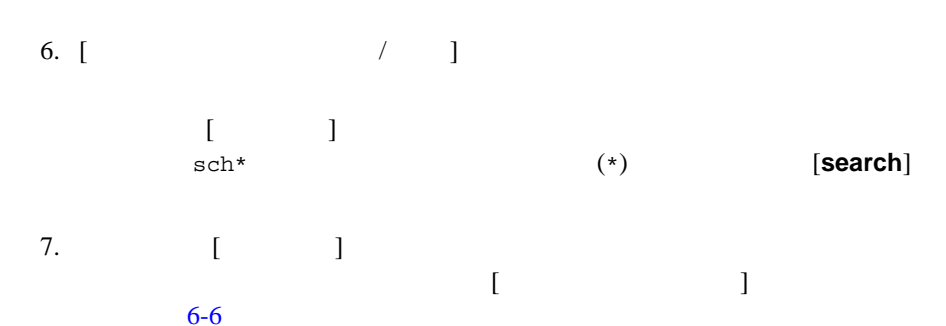

<span id="page-114-0"></span>図 **6-6** グループへのユーザの追加

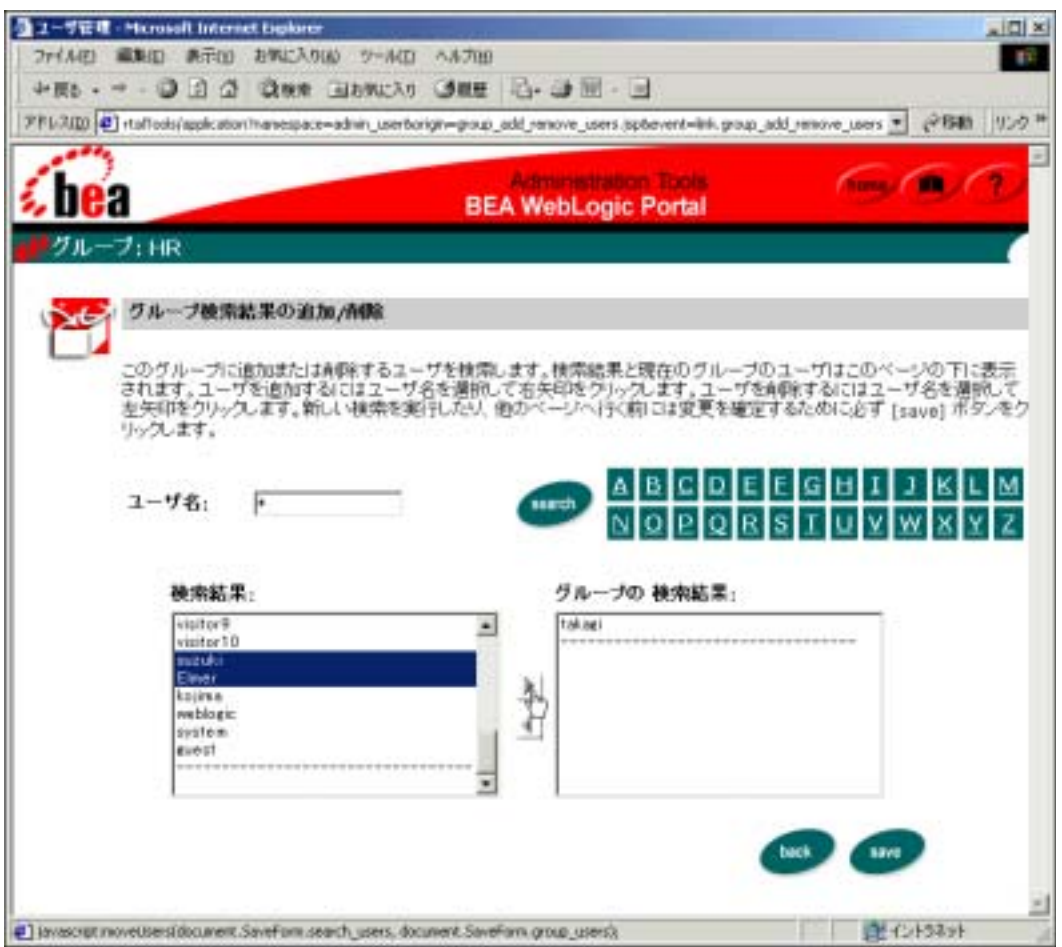

- 8. [save]
- 9. **(back**) **Exercise Extending (back**)

<span id="page-115-1"></span><span id="page-115-0"></span>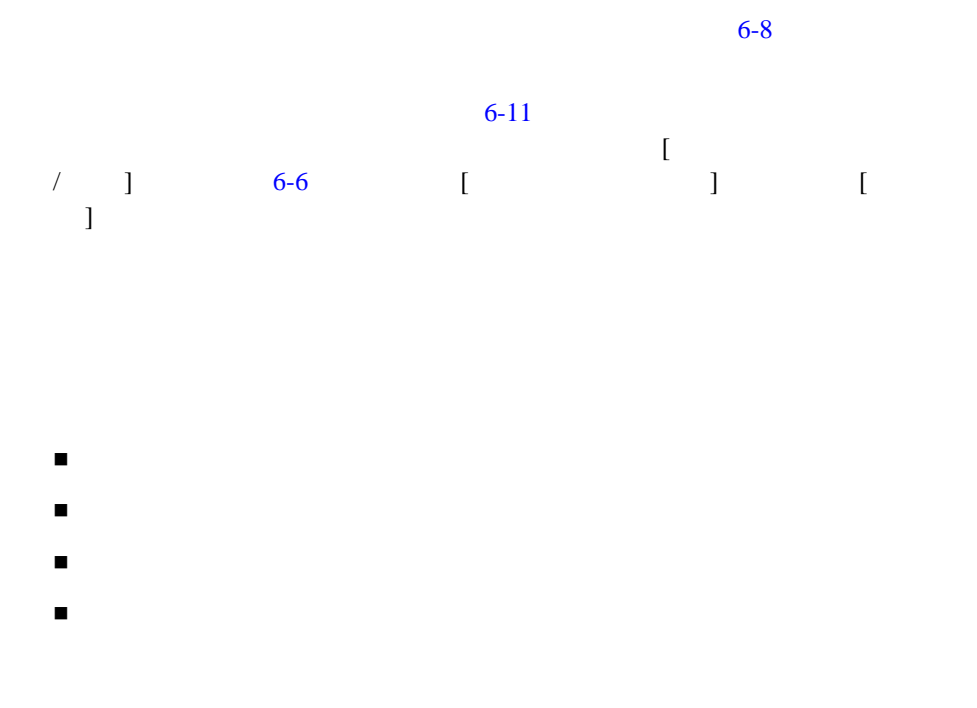

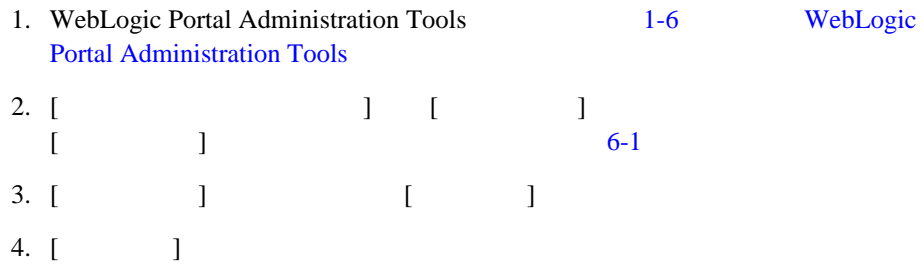

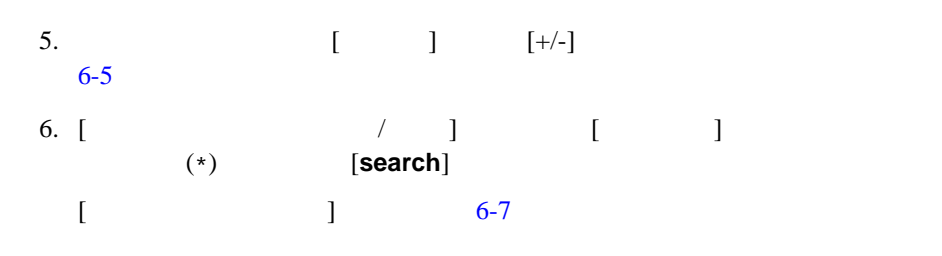

<span id="page-116-0"></span>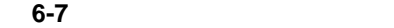

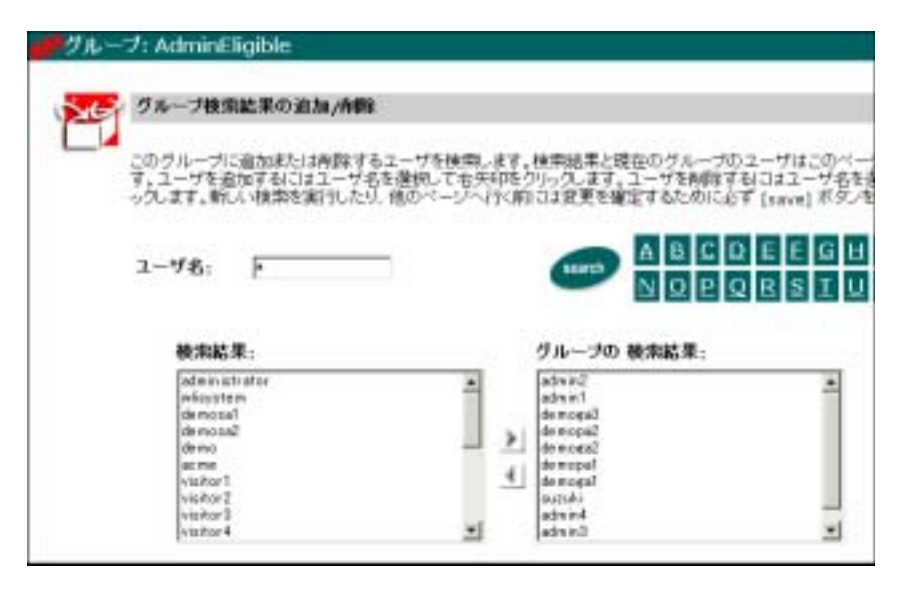

<span id="page-116-1"></span> $6-7$ 

#### WebLogic Portal

<span id="page-117-0"></span>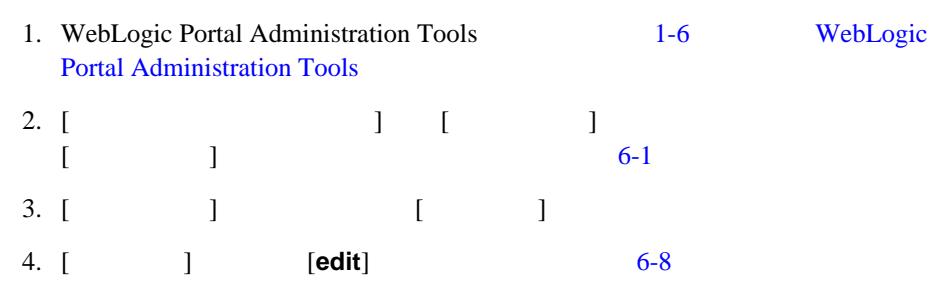

<span id="page-117-1"></span>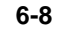

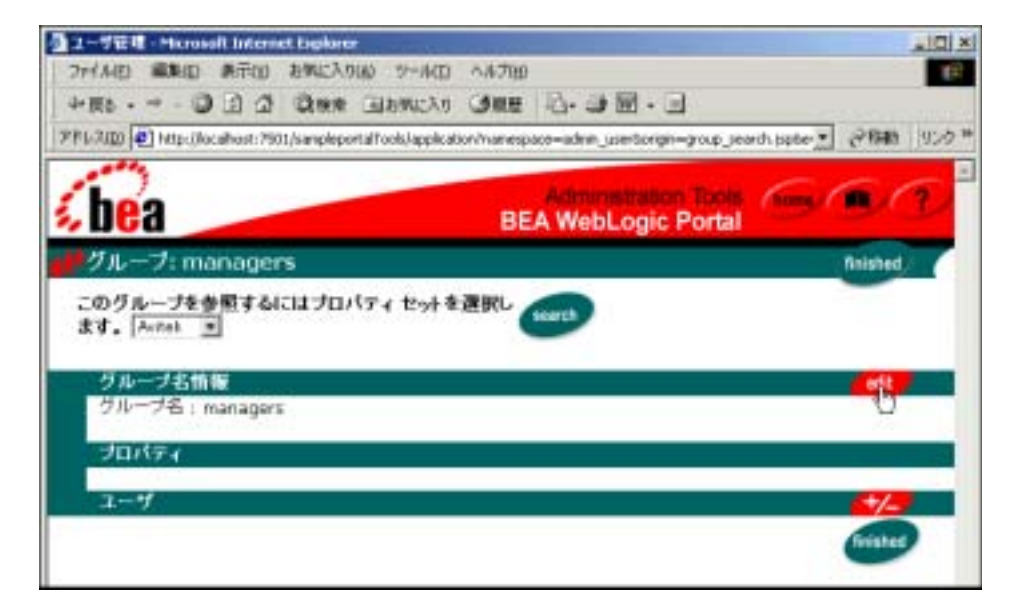

<span id="page-118-0"></span>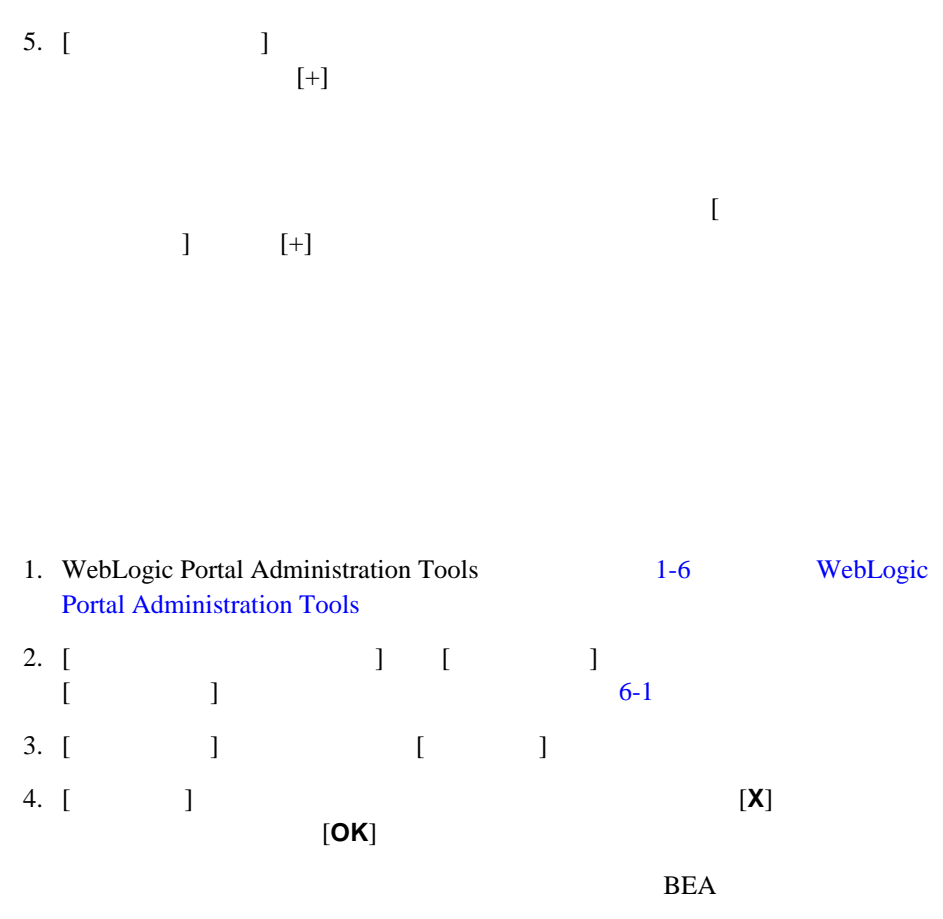

 $1$ っことです。1 つのポータルトにはない

# WebLogic Portal 6-10

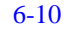

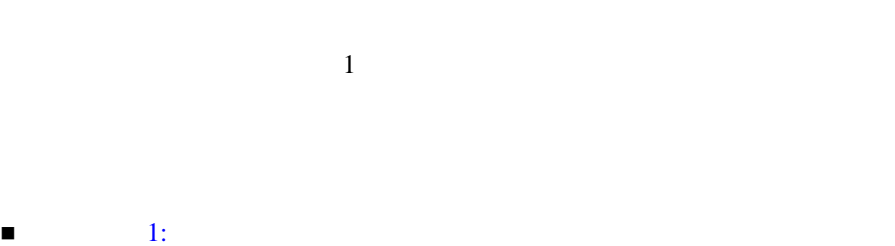

 $\overline{1}$ 

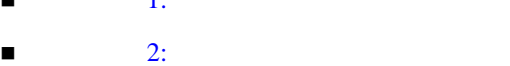

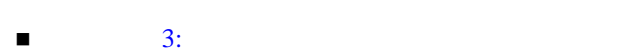

<span id="page-119-0"></span>ステップ **1:** グループ ポータルで使用するグループ

 $\sim 1$  $6-10$ 

 $6-11$ 

# AdminEligible

<span id="page-120-0"></span>ステップ **2:** グループ ポータルを作成する

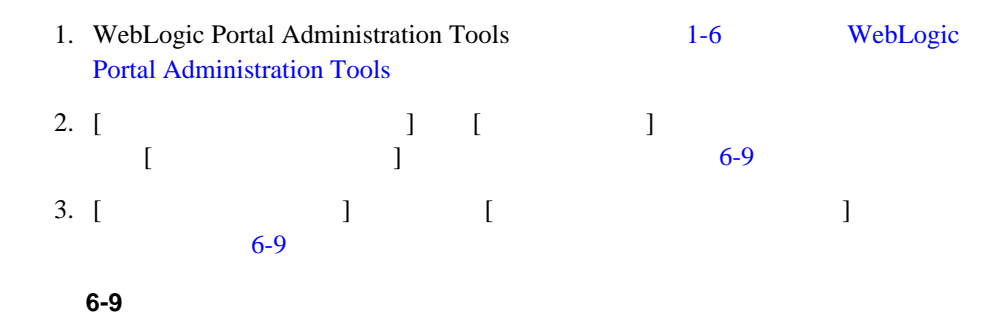

<span id="page-120-1"></span>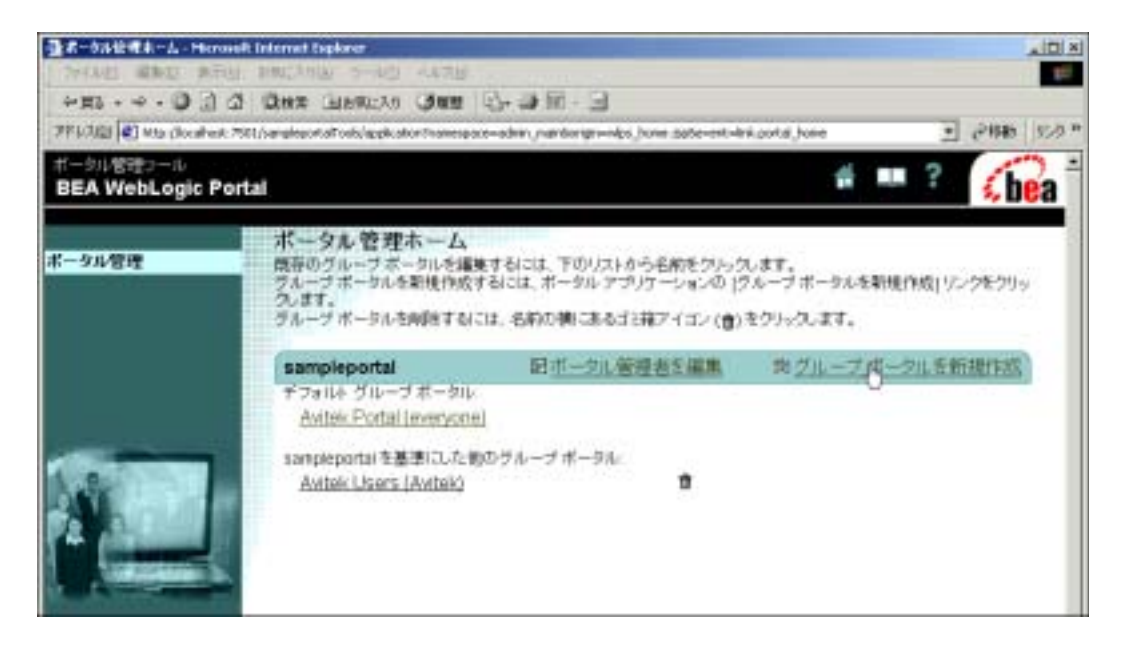

4. [ **) ) ) ) ) (** )

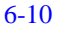

#### <span id="page-121-0"></span>図 **6-10** グループ ポータルの設定

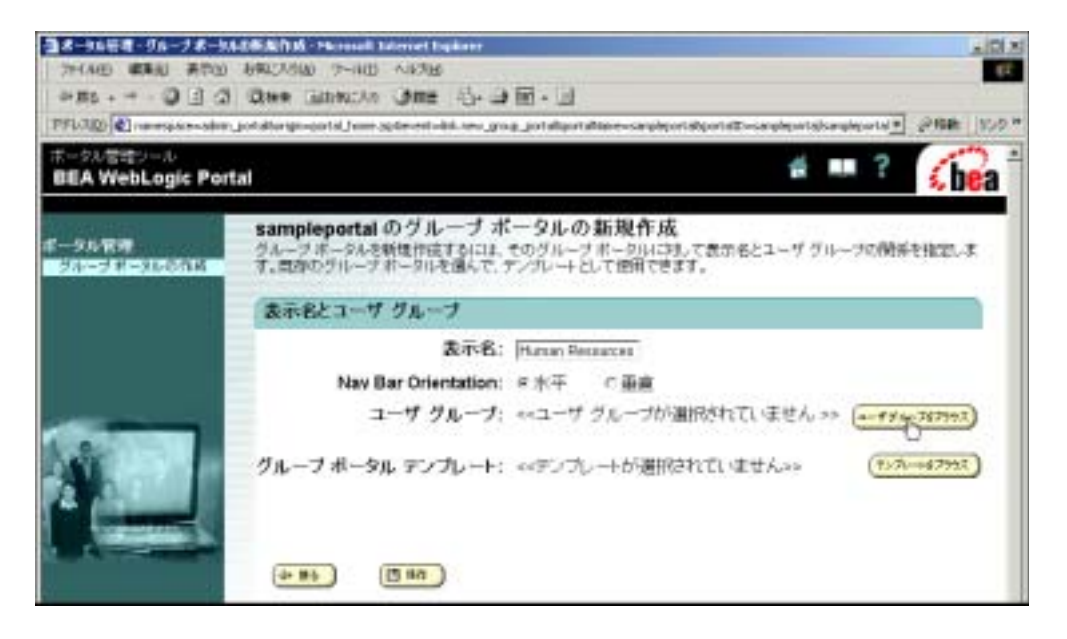

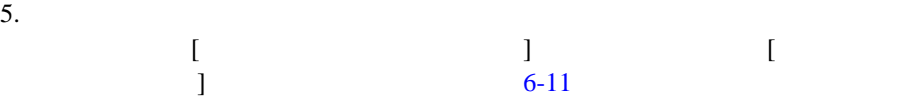

<span id="page-122-0"></span>図 **6-11** グループ ポータルへのユーザ グループの割り当て

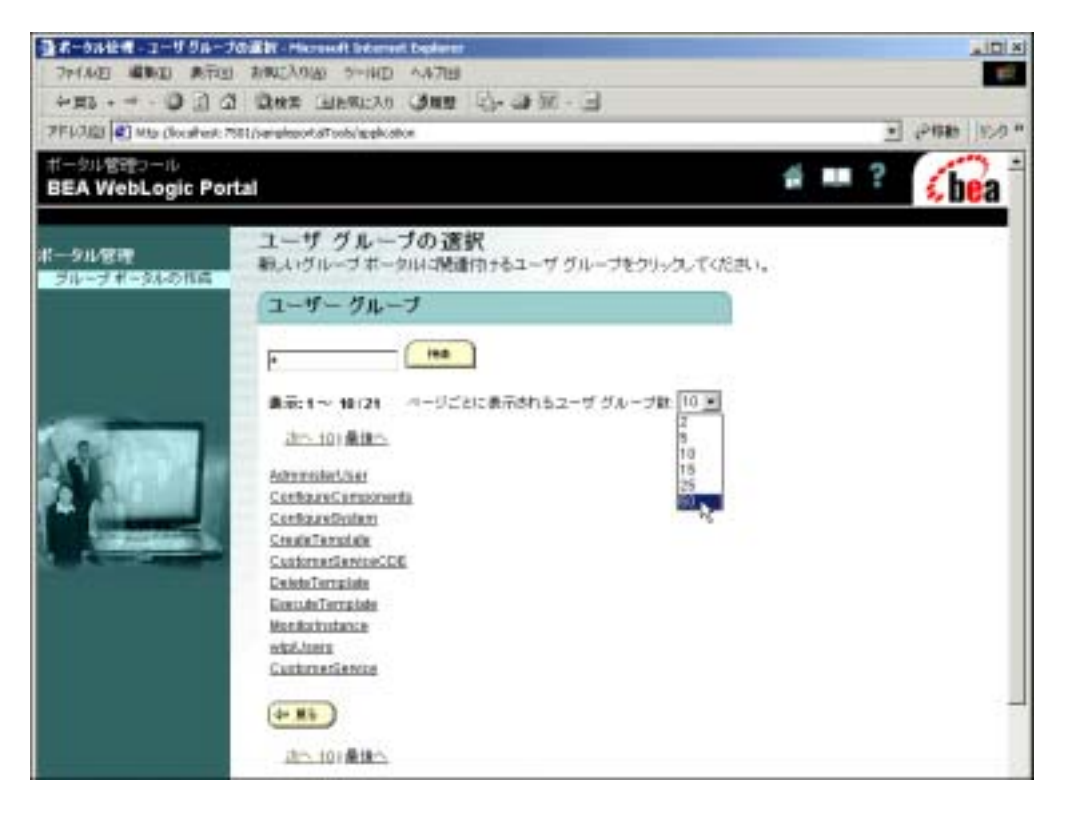

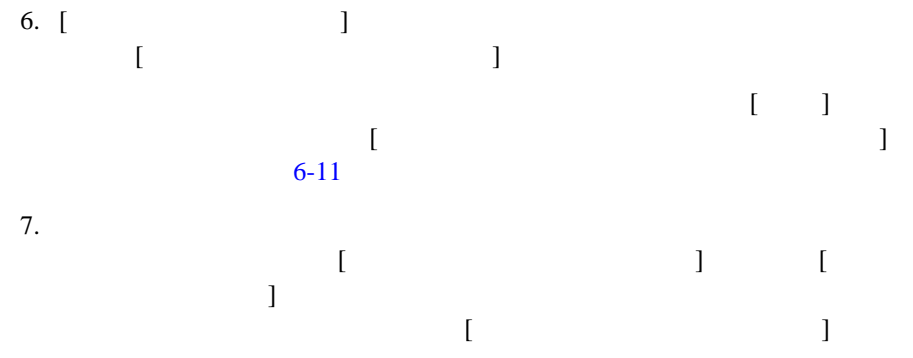

管理者ガイド **6-21**

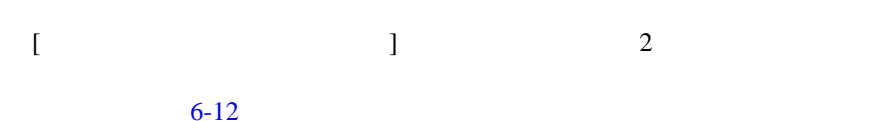

#### <span id="page-123-0"></span>図 **6-12** 資格とグループ管理者をコピーするためのオプション

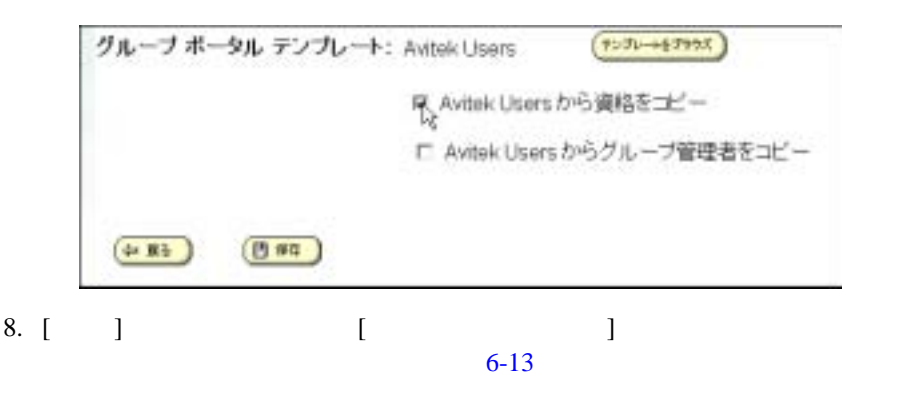

<span id="page-123-1"></span>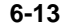

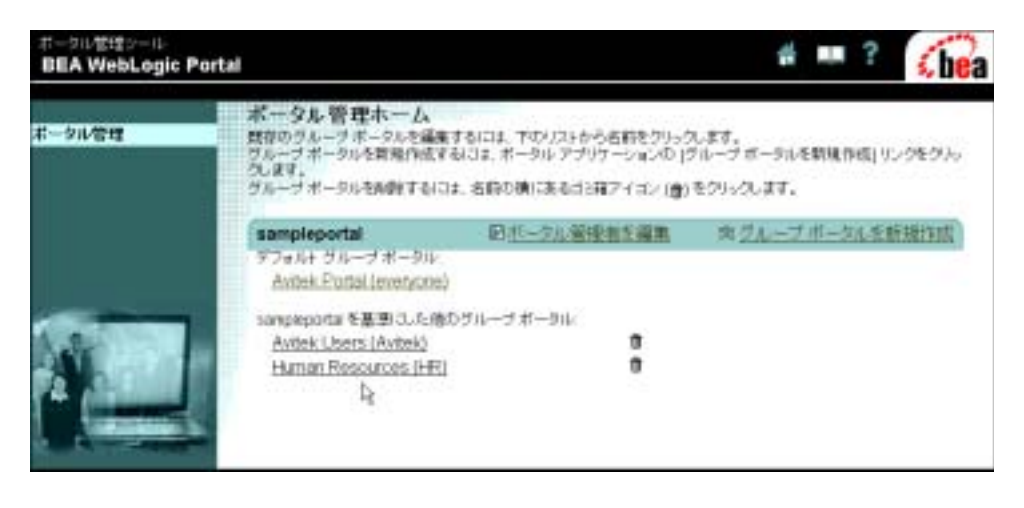

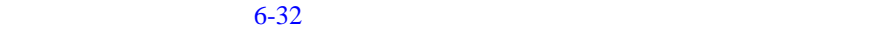

#### <span id="page-124-0"></span>WebLogic Portal 4  $6-14$

#### <span id="page-124-1"></span> $6-14$

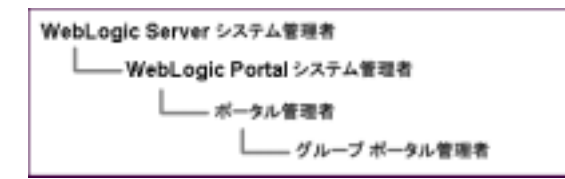

#### ■ WebLogic Server

WebLogic Server Console WebLogic Portal Administration Tools **E-Business Control Center** 

#### ■ WebLogic Portal

WebLogic Portal Administration Tools **E-Business Control Center** 

■ WebLogic Portal Administration Tools

E-Business Control Center

■ WebLogic Portal Administration Tools

E-Business Control Center

- WebLogic Server
- Portal
- $\blacksquare$
- $\blacksquare$

# <span id="page-125-0"></span>**WebLogic Server**

WebLogic Server WebLogic Server

- WebLogic Server
- WebLogic Server

# <span id="page-125-1"></span>**WebLogic Server**

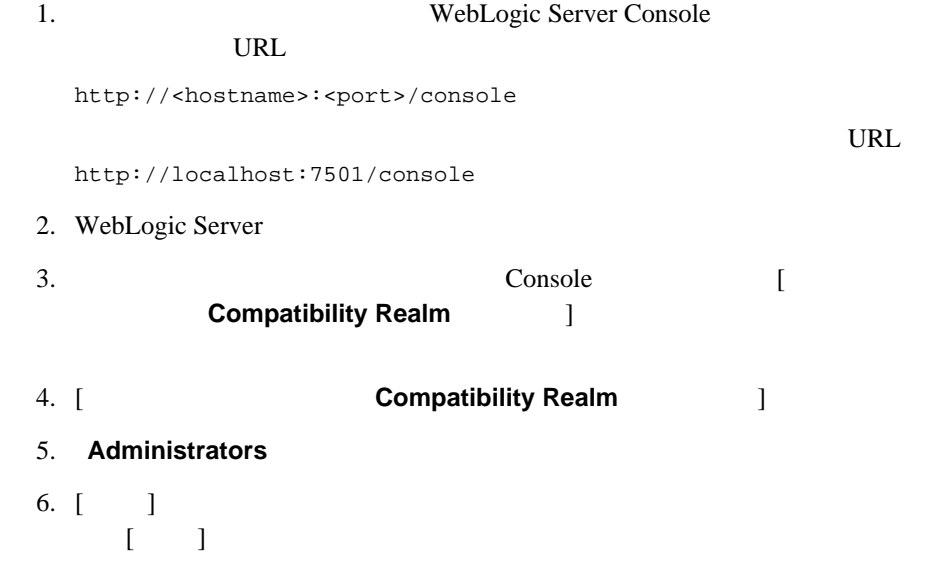

<span id="page-126-2"></span><span id="page-126-1"></span><span id="page-126-0"></span>WebLogic Server **WebLogic Server** Administrators WebLogic Server Console [ **Compatibility Realm** 1 Administrators  $\begin{bmatrix} 1 & 1 \end{bmatrix}$ **Portal** Portal  $\overline{P}$ WebLogic Server Portal  $\blacksquare$ ■ Portal 1. [WebLogic](#page-19-0) Portal Administration Tools 1-6 WebLogic **Portal Administration Tools** 2. Portal  $\overline{a}$  $6-4$ 3. **SystemAdministrator** 6-11 Portal 2002 - Portal 300 - Portal 300 - Portal 300 - Portal 300 - Portal 300 - Portal 300 - Portal 300 - Portal 300 - Portal 300 - Portal 300 - Portal 300 - Portal 300 - Portal 300 - Portal 300 - Portal 300 - Portal 300 -

# <span id="page-127-1"></span>**Portal**

SystemAdministrator

<span id="page-127-0"></span> $6-14$ 

- $\blacksquare$
- $\blacksquare$

<span id="page-127-2"></span>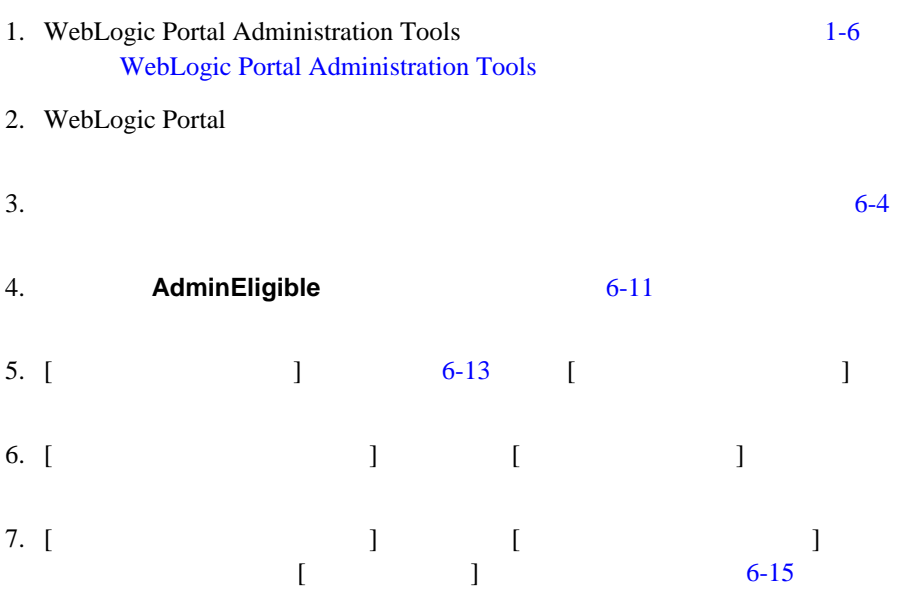

<span id="page-128-0"></span>図 **6-15** ポータル管理者の選択

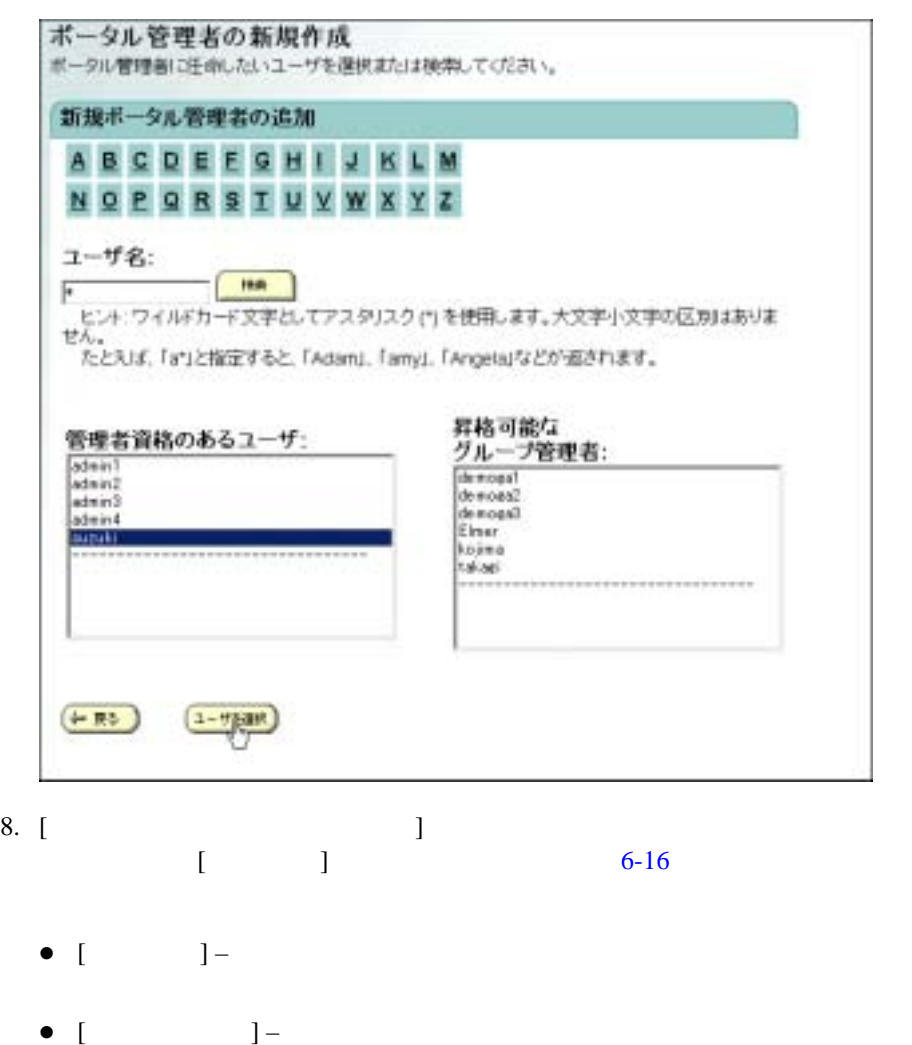

 $[$ 

<span id="page-129-1"></span>図 **6-16** ポータル管理者の特権の設定

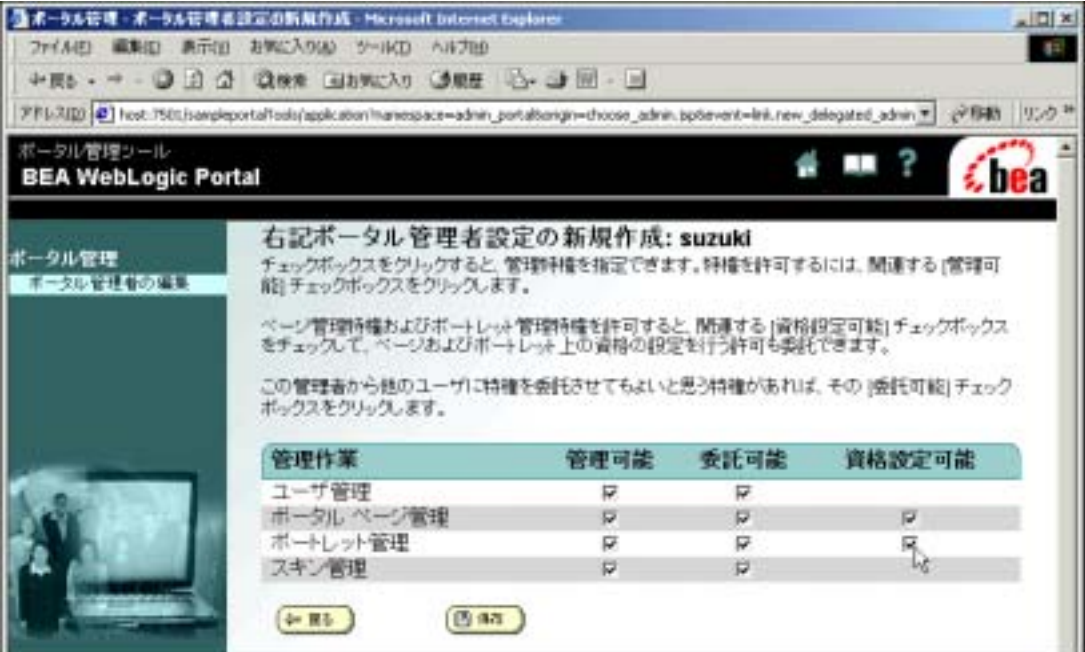

9. [ ]

<span id="page-129-0"></span>WebLogic Portal Administration Tools  $[$   $]$   $]$   $]$ 

1. WebLogic Portal Administration Tools 1-6 WebLogic Portal Administration Tools

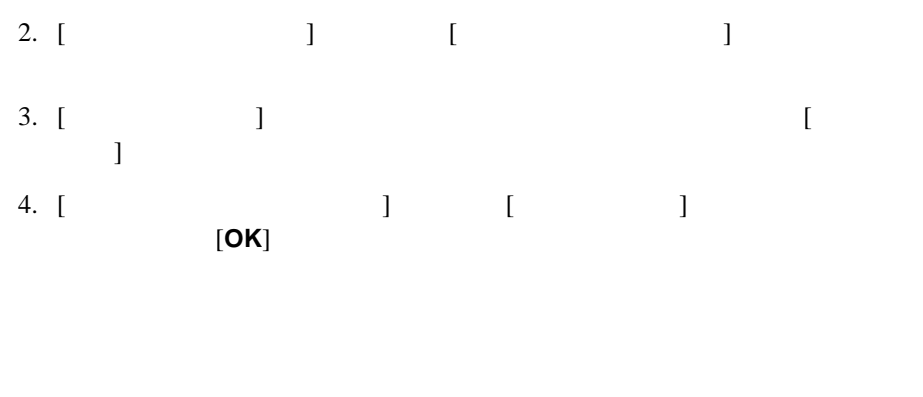

<span id="page-130-0"></span> $6-19$  2:

- $\blacksquare$  $\blacksquare$
- $\blacksquare$

注意 **:** 以下の手順を実行するには、システム管理特権またはユーザ管理特権が

- <span id="page-130-1"></span>1. WebLogic Portal Administration Tools **1-6** WebLogic Portal Administration Tools
- 2. WebLogic Portal
- 3.  $6-4$

### 4. **AdminEligible**

 $6-11$ 

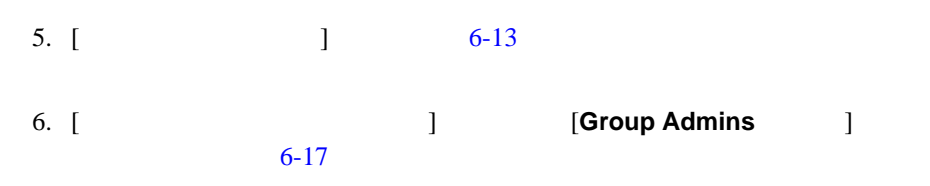

<span id="page-131-0"></span>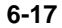

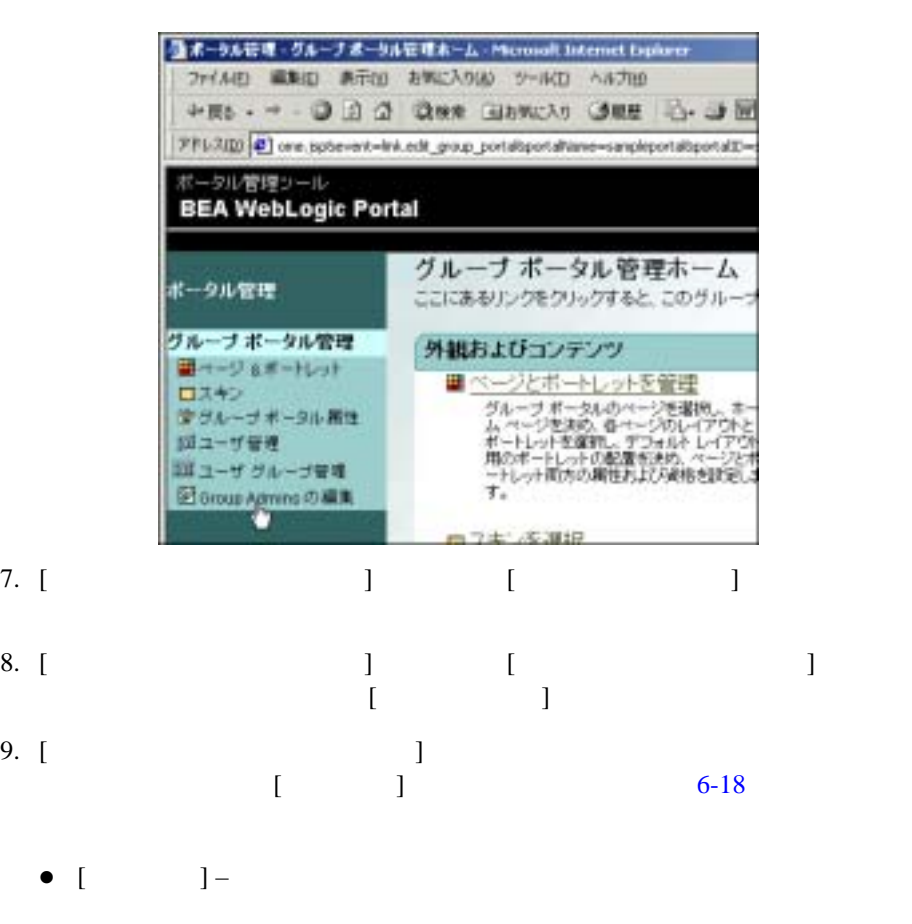

 $\bullet$  [  $\qquad$  ] –  $\qquad$ 

<span id="page-132-0"></span>図 **6-18** グループ管理者の特権の設定

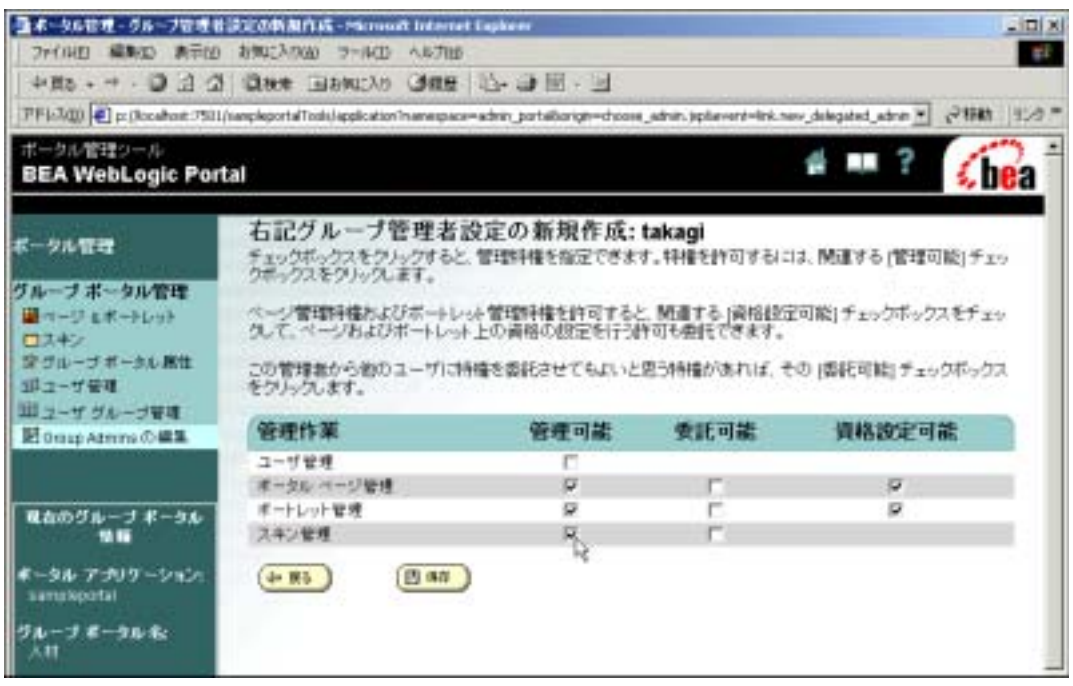

 $10. [$  ]

WebLogic Portal Administration Tools [

 $\Gamma$ 

と、[ ポータル管理ホーム ] ページが直接表示されます。そこでは、そのグルー

 $\left[$ 

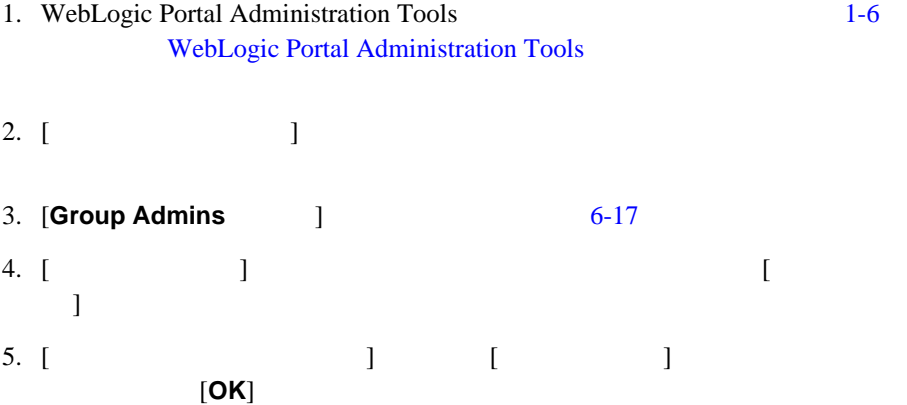

<span id="page-133-2"></span><span id="page-133-0"></span> $6-26$ 

<span id="page-133-1"></span>(Entitlement Segment)

<span id="page-134-1"></span><span id="page-134-0"></span>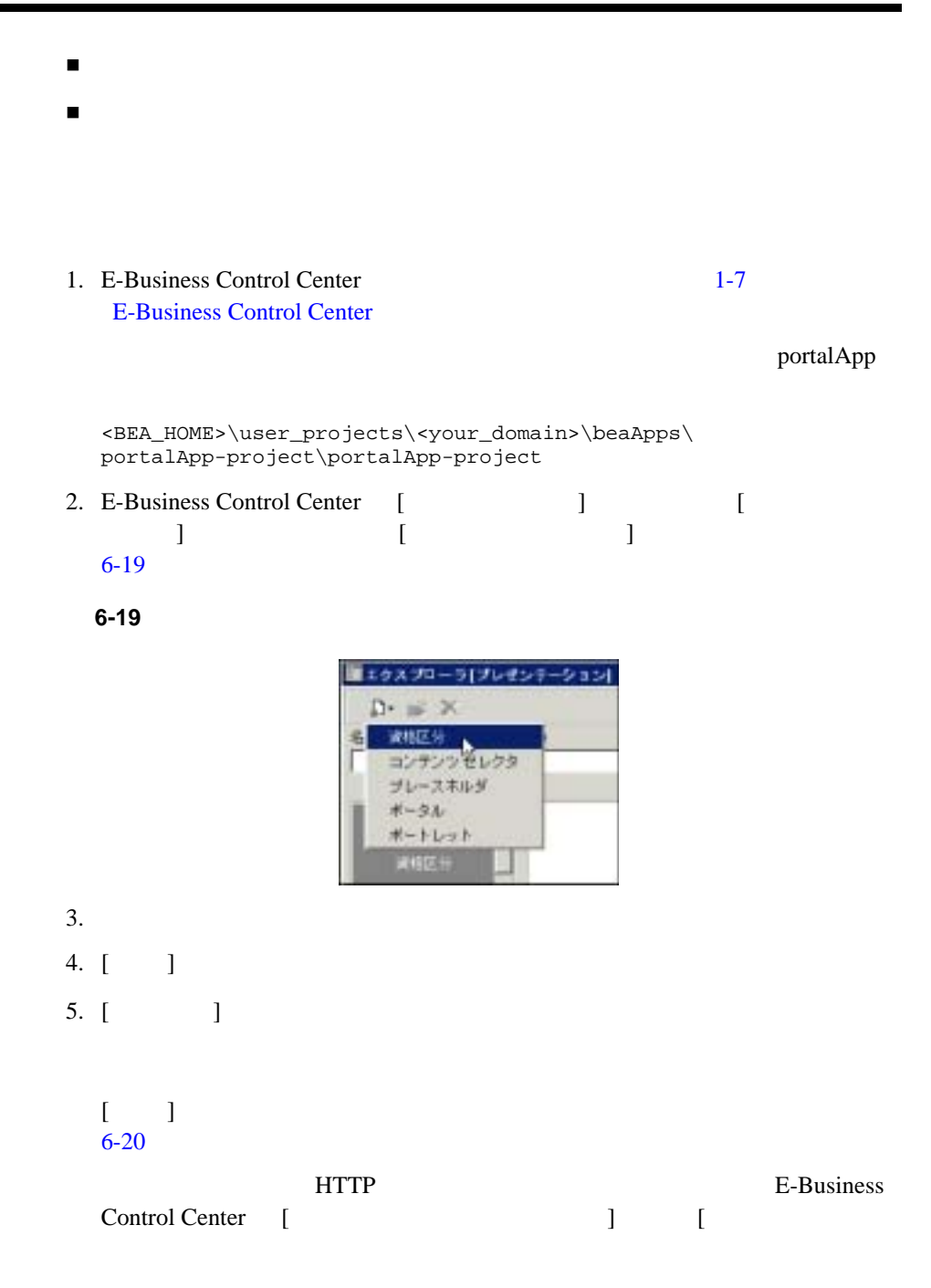

 $1$  [  $1$  ]  $1$ 

<span id="page-135-0"></span>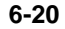

 $6$ 

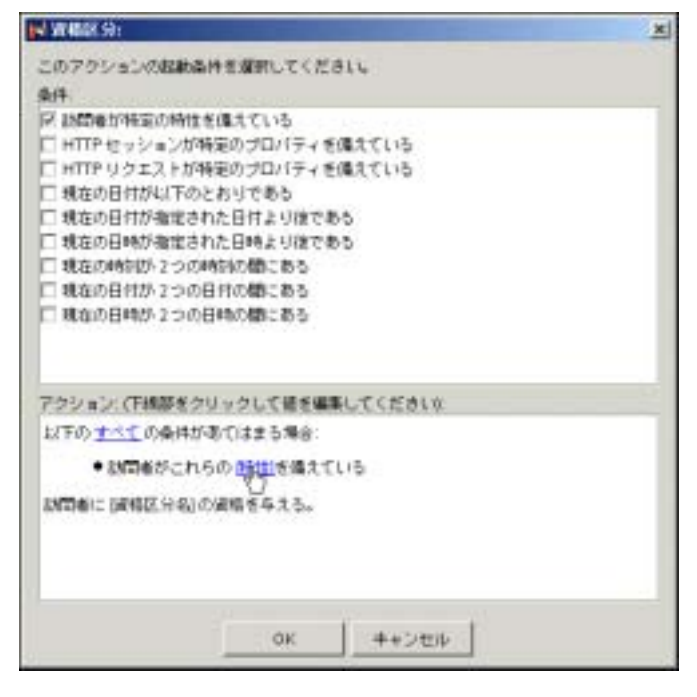

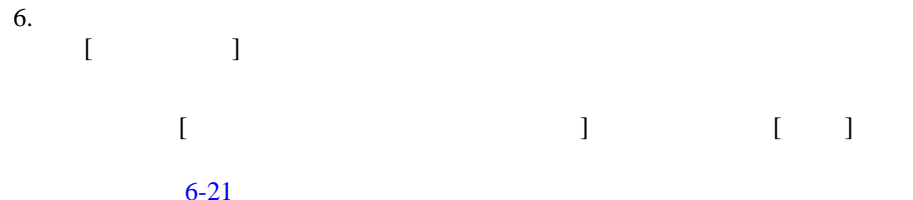

6-34

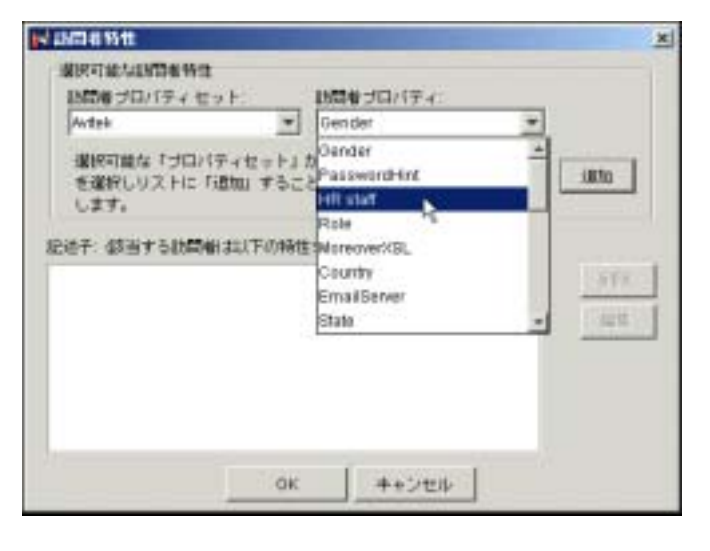

7.  $[$   $]$   $[$   $]$   $[$   $]$  $6-22$ 

<span id="page-136-0"></span>図 **6-21** 訪問者の特性の選択

<span id="page-137-0"></span>図 **6-22** 特性の値の選択

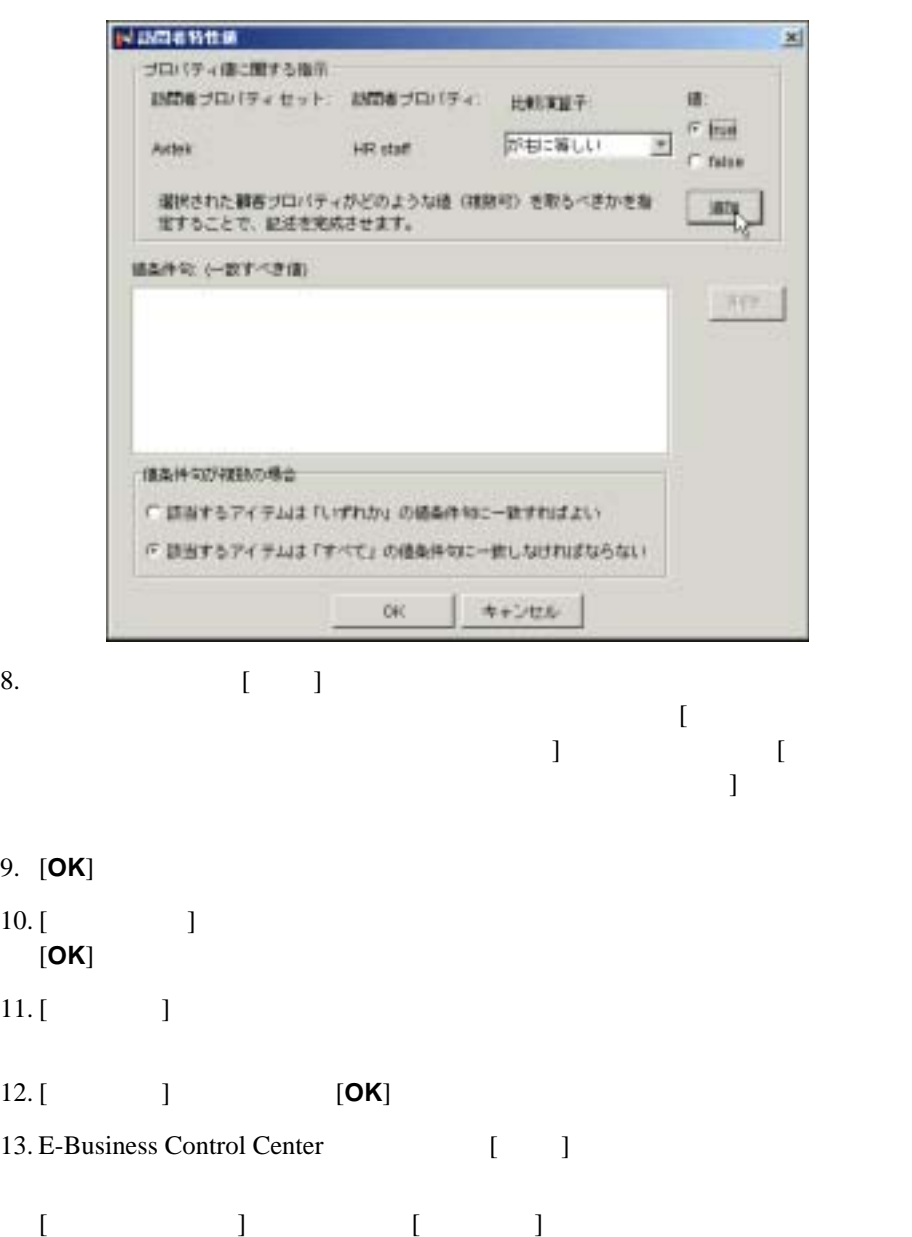

E-Business Control Center

E-Business Control Center [ ] WebLogic Portal

<span id="page-138-0"></span>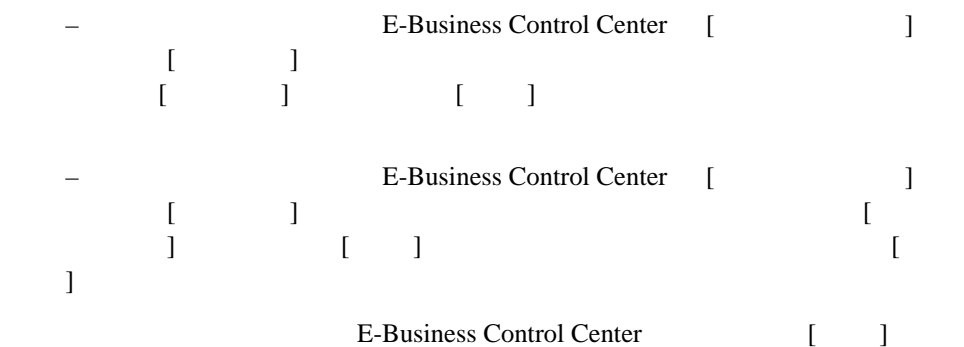

WebLogic Portal

(Segment) Web 2000 Web 2000 Web 2000 Web 3000 Web 3000 Web 3000 Web 3000 Web 3000 Web 3000 Web 3000 Web 3000 Web 3000 Web 3000 Web 3000 Web 3000 Web 3000 Web 3000 Web 3000 Web 3000 Web 3000 Web 3000 Web 3000 Web 3000 Web 3000 Web 30

 $14.$ 

<span id="page-139-0"></span>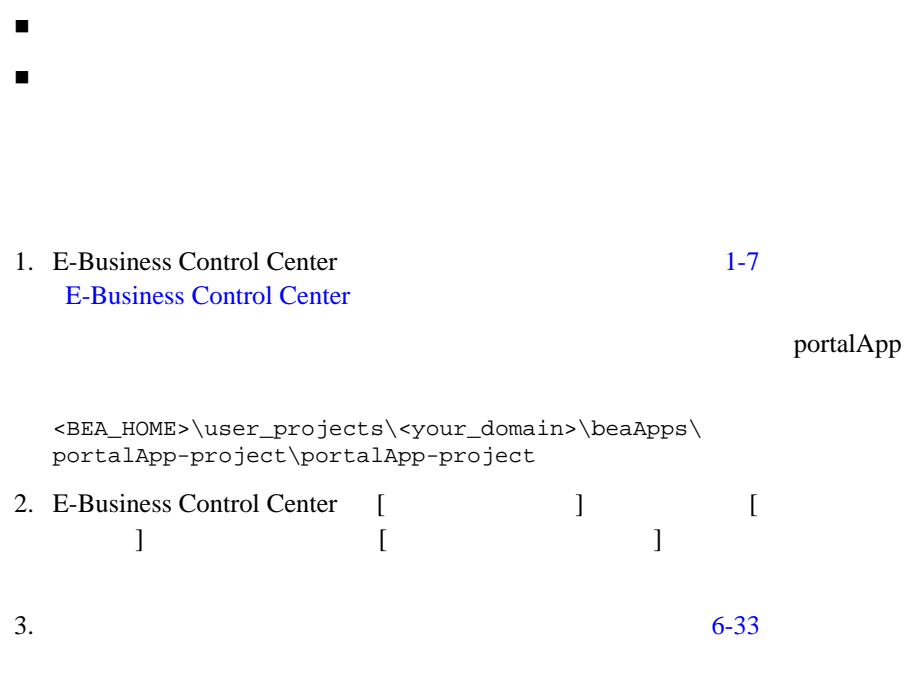

<span id="page-139-1"></span> $6-37$ 

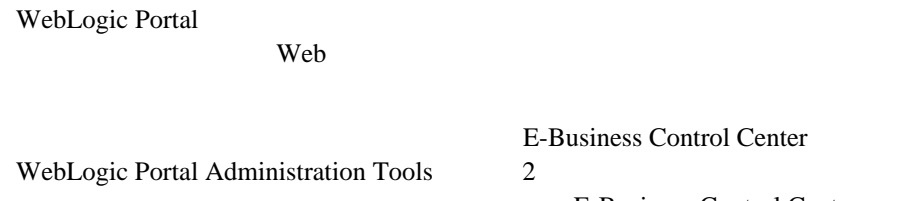

usiness Control Center E-Business Control Center WebLogic Portal Administration

Tools **Fourth** 

 $1-4$ 

E-Business

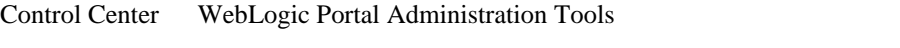

- $\blacksquare$
- [ポートレットの特性の変更](#page-158-0)
- $\blacksquare$
- 

<span id="page-140-0"></span> $\blacksquare$ 

### E-Business Control Center WebLogic Portal

Administration Tools

E-Business Control Center WebLogic Portal Administration Tools

 $\blacksquare$ 

<span id="page-141-0"></span> $\blacksquare$ 

E-Business Control Center

E-Business Control Center

- $\bullet$
- z [ポータルで利用可能な特性の変更](#page-144-0)
- <span id="page-141-1"></span>z ポータル [ページで利用可能な特性の変更](#page-145-0)

Tools で

HTML WebLogic Portal Administration

- 1. [E-Business Control](#page-20-0) Center 1-7 E-Business Control Center
- 2. [ ] [ ]  $[$   $]$   $]$

**7-1 E-Business Control Center**  [ The **]** 

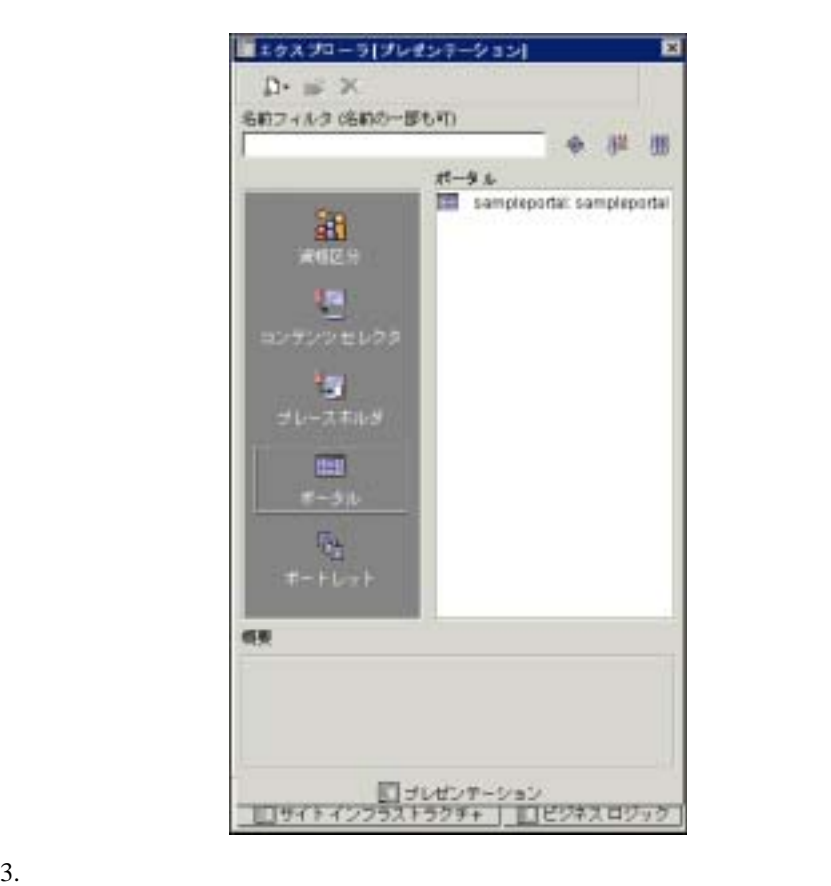

## 図 **7-2** ポータル エディタ

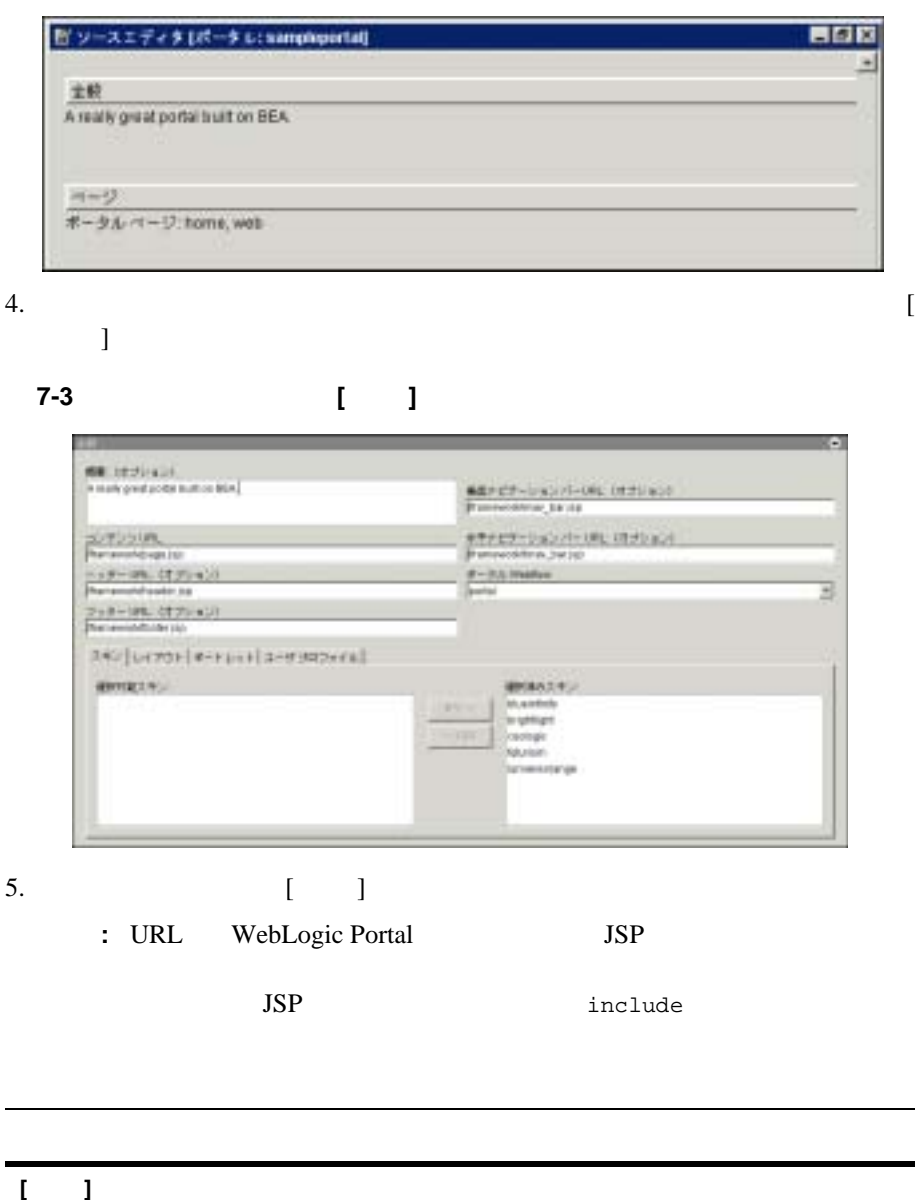
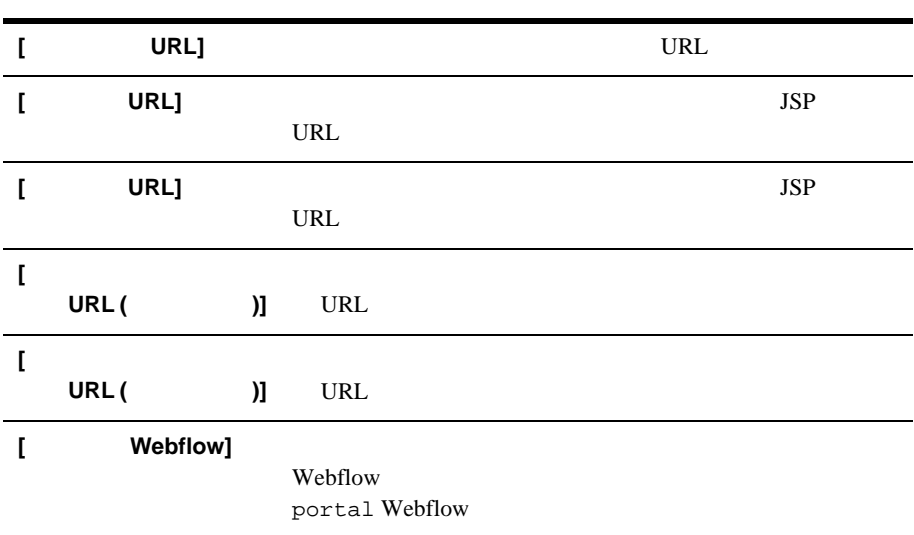

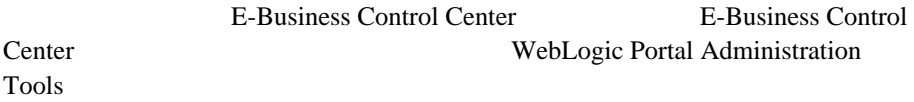

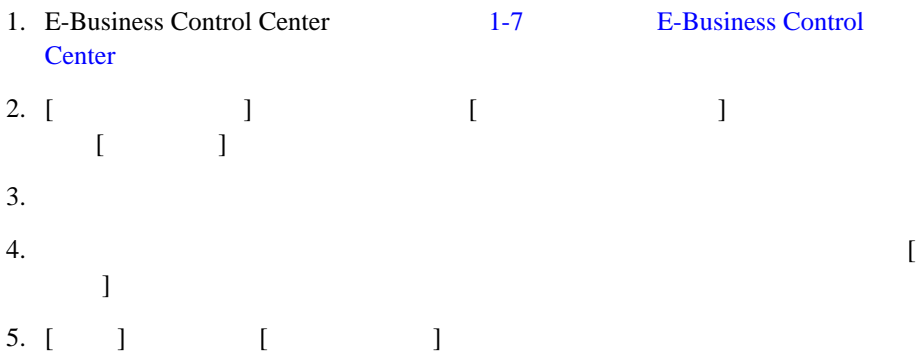

図 **7-4** ポートレットの選択

 $7$ 

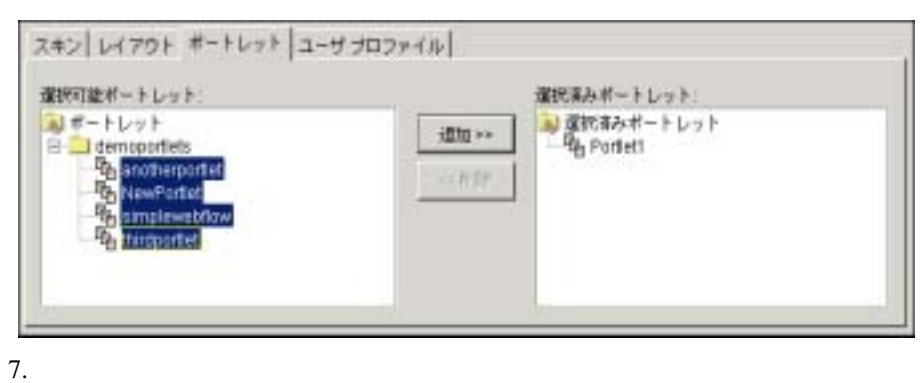

 $6.$ 

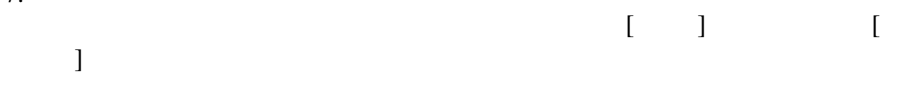

WebLogic Portal Administration Tools

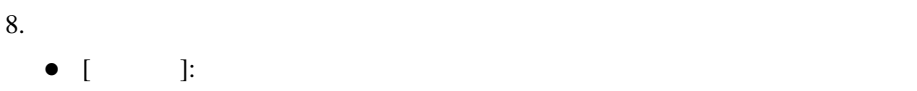

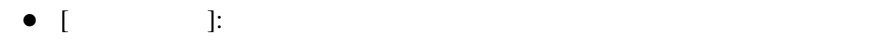

 $\bullet$  [ $\qquad \qquad$ ]:  $\qquad \qquad$ 

E-Business Control Center WebLogic Portal Administration Tools

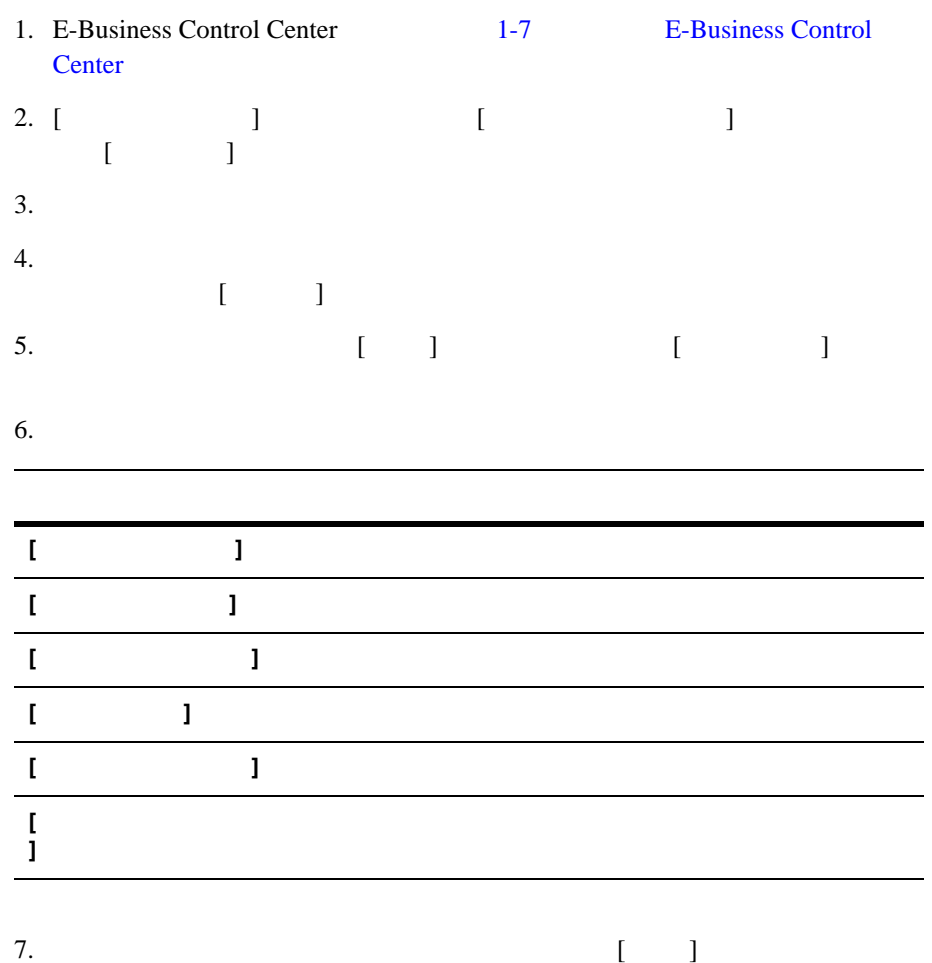

E-Business Control Center WebLogic Portal Administration Tools

- [スキンの選択](#page-147-0)  $\blacksquare$
- [ページの属性の編集](#page-153-0)
- [ページのレイアウトの編集](#page-155-0)
- $\blacksquare$

<span id="page-147-0"></span>E-Business Control Center

ポータルの外見を指定できます。スキンは HTML コードとグラフィックスの集

WebLogic Portal Administration Tools

1. [WebLogic](#page-19-0) Portal Administration Tools 1-6 WebLogic [Portal Administration Tools](#page-19-0) **Portal** Administration Tools

#### **7-5 Portal Administration Tools**

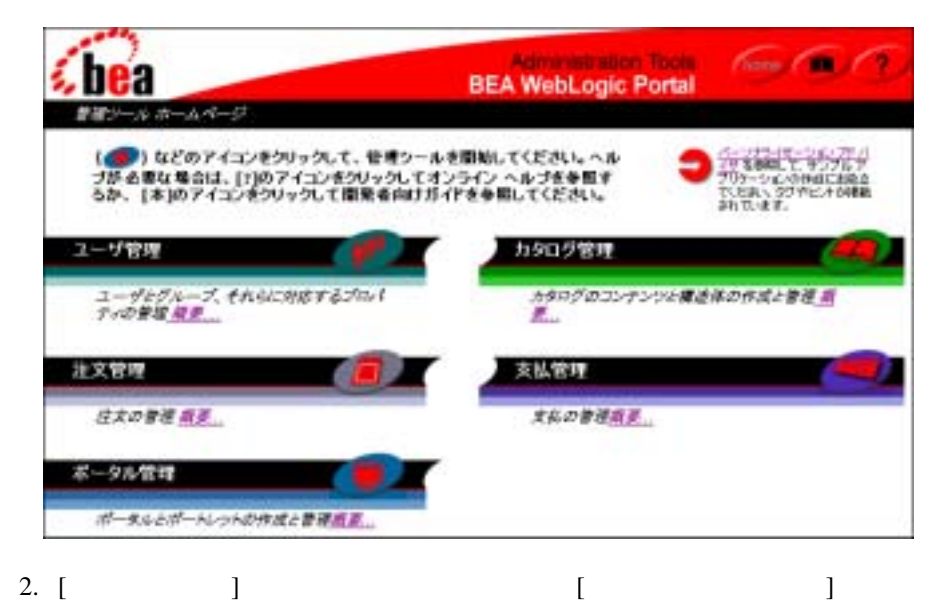

#### 図 **7-6 [Portal Management Home** ポータル管理ホーム **]** ページ

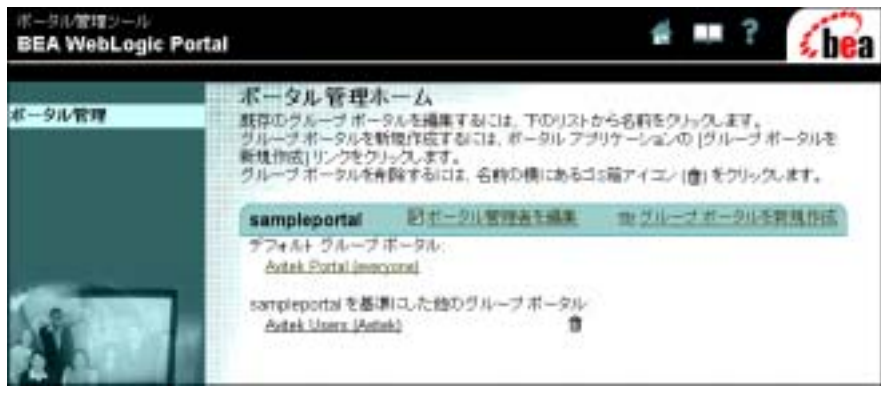

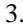

# 図 **7-7 [** グループ ポータル管理ホーム **]** ページ

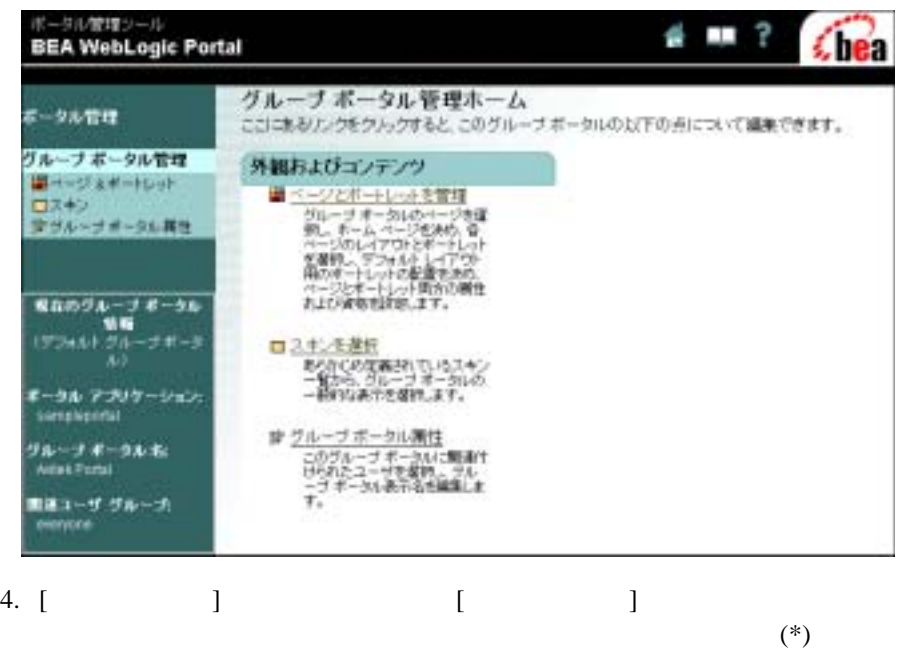

# 図 **7-8 [** スキンの選択 **]** ページ

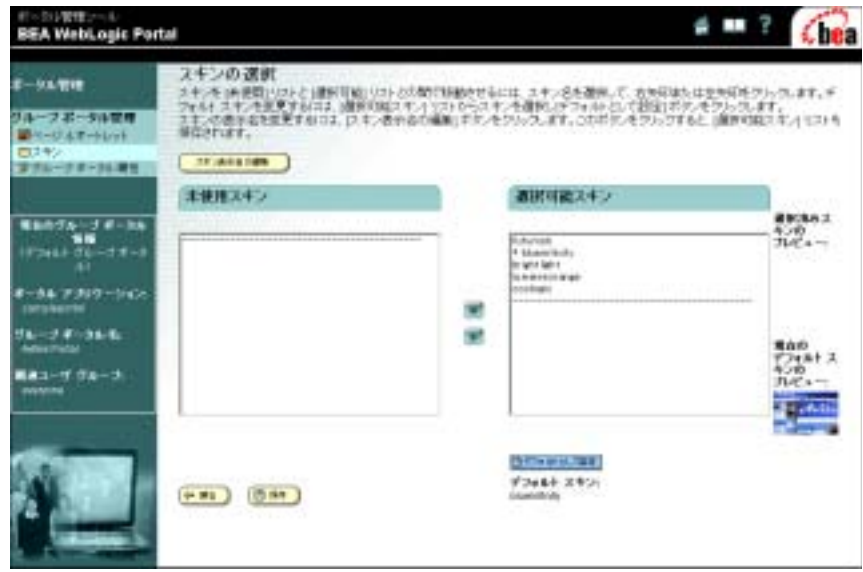

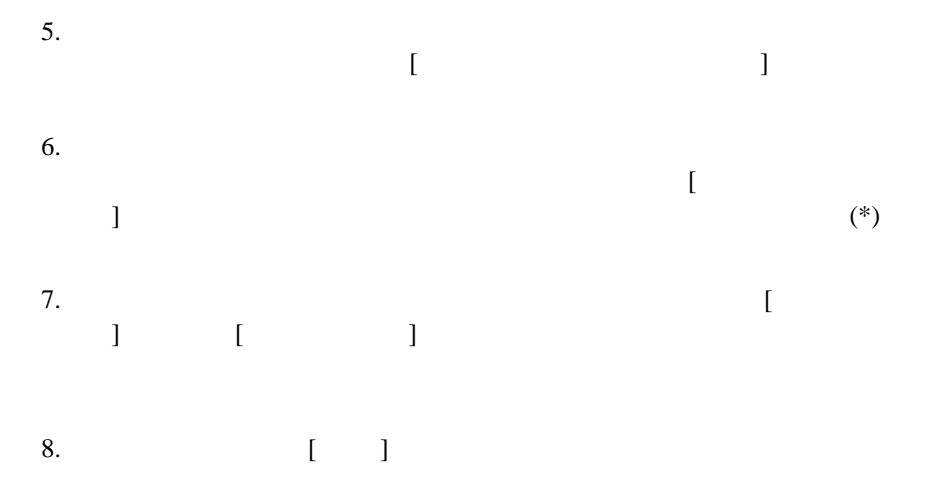

<span id="page-151-0"></span>WebLogic Portal Administration Tools

#### 図 **7-9** 訪問者に対して表示されるときのタブ付きページ

hine  $\sqrt{10}$   $\sqrt{10}$ 

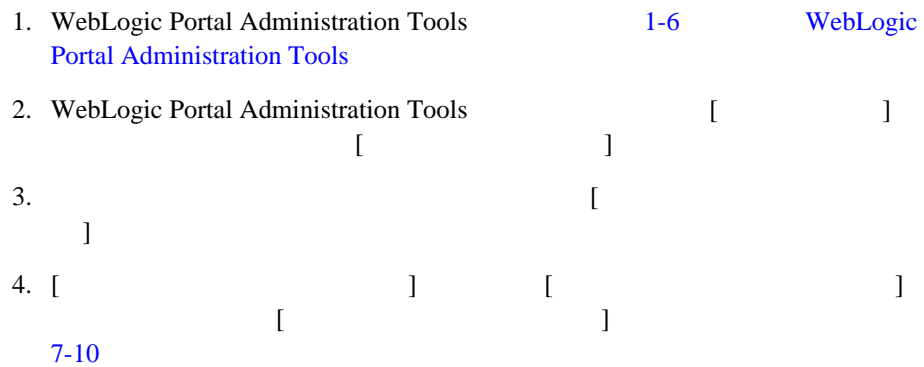

## <span id="page-152-0"></span>図 **7-10 [** ページおよびポートレット **]** ページ

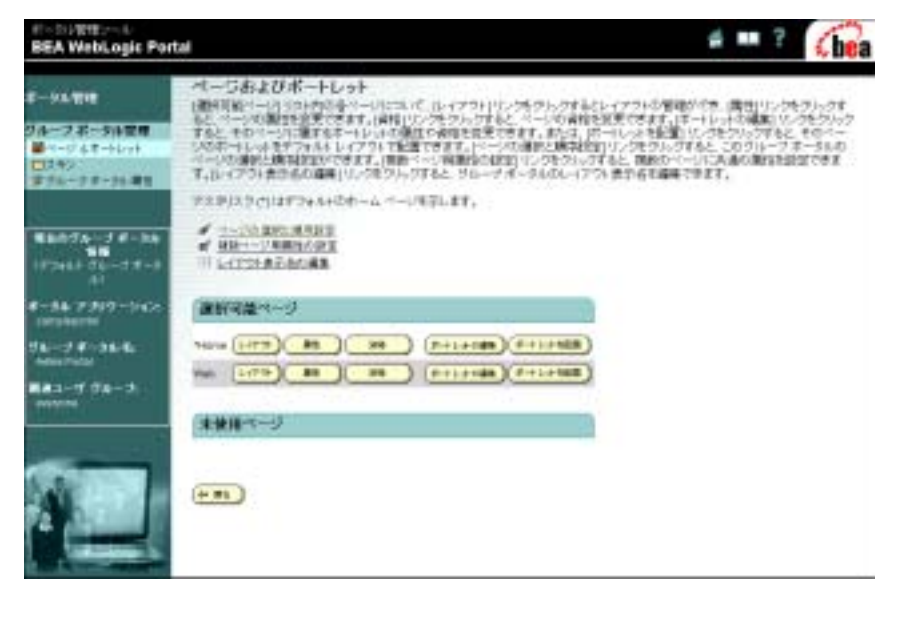

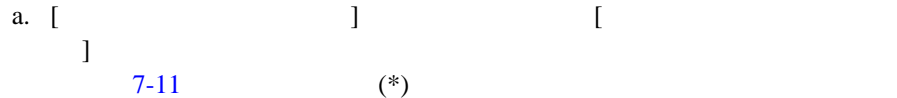

## <span id="page-153-1"></span>図 **7-11 [** ページの選択と順序設定 **]** ページ

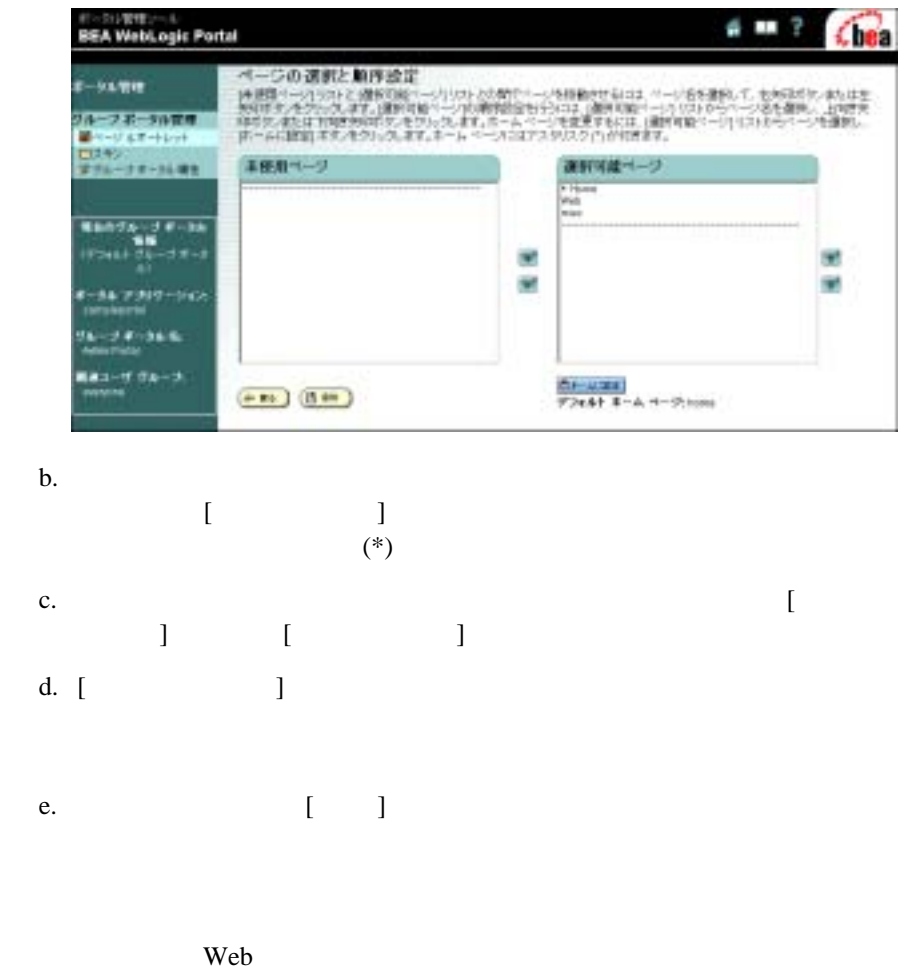

<span id="page-153-0"></span>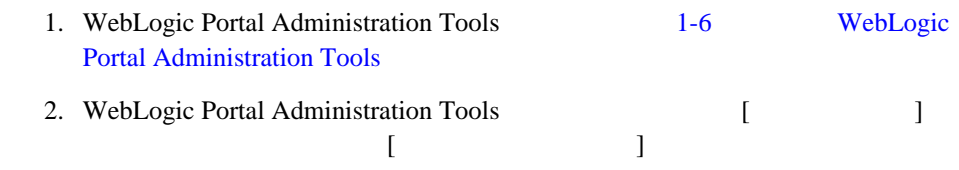

 $7$ 

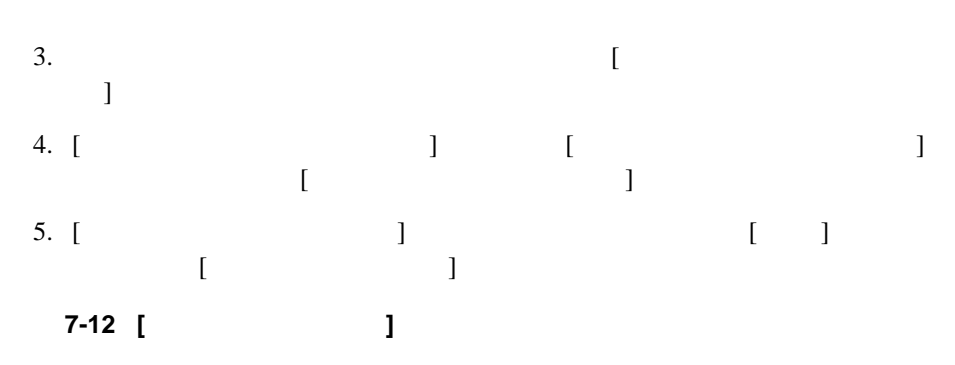

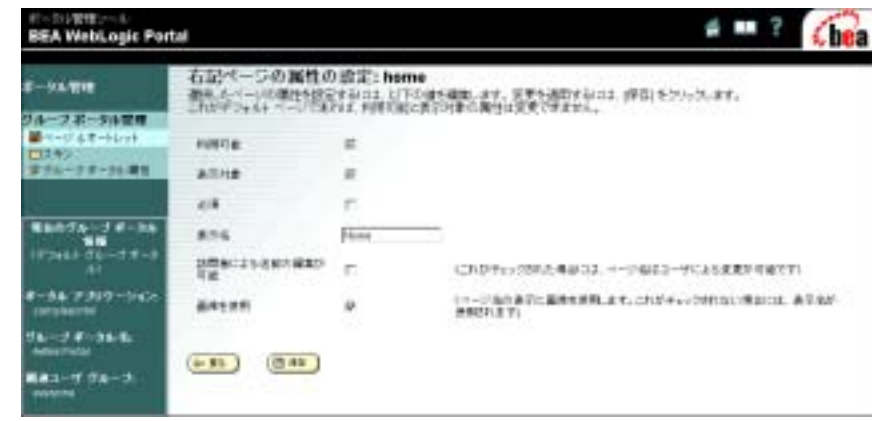

 $6.$ 

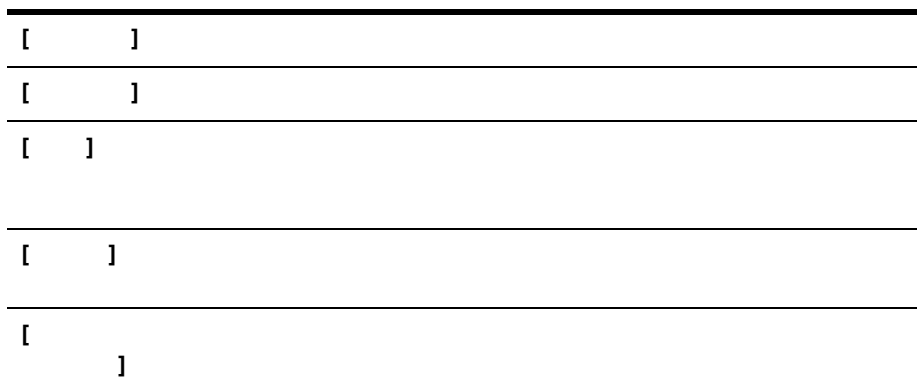

<span id="page-155-0"></span>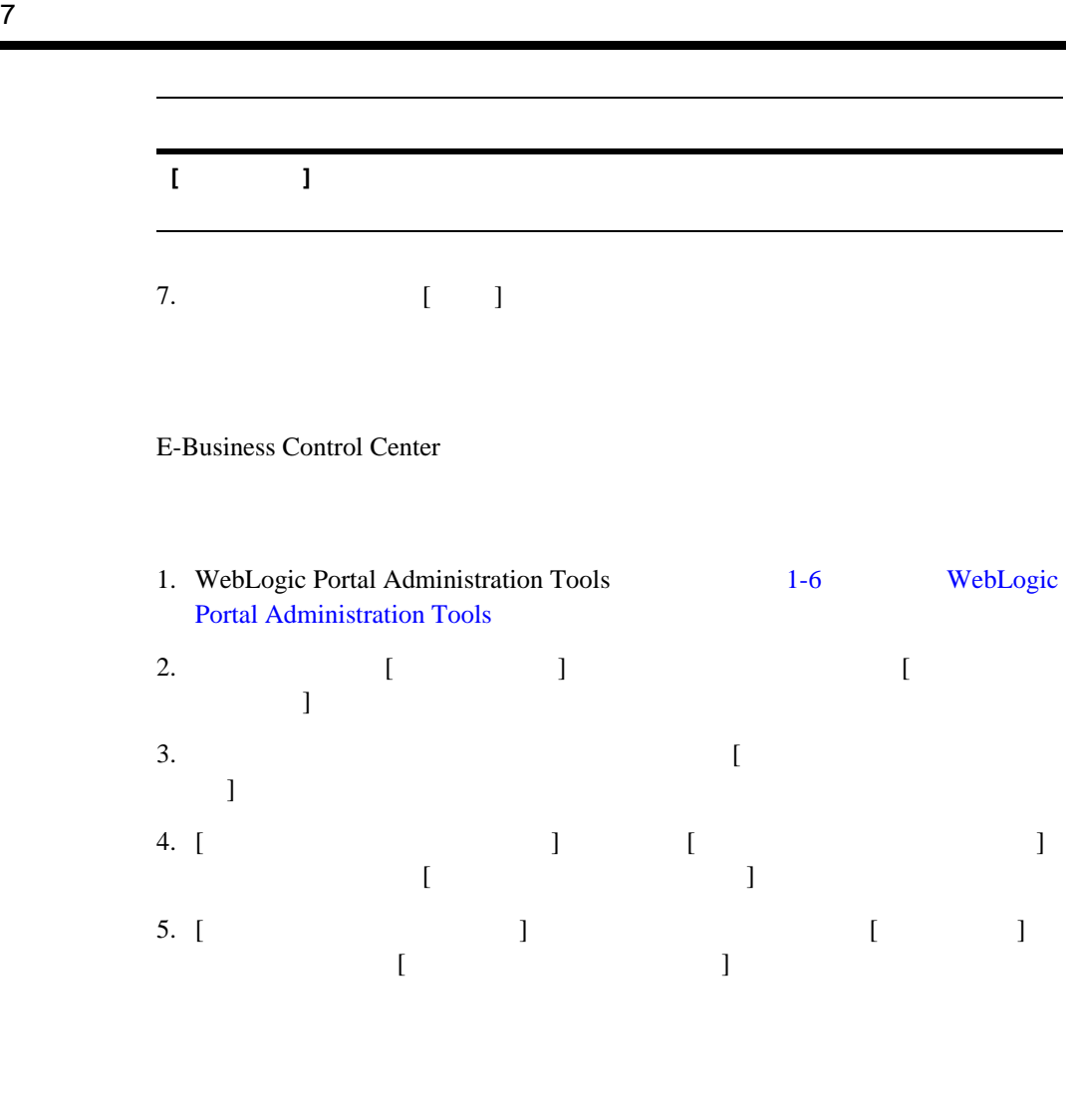

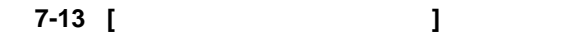

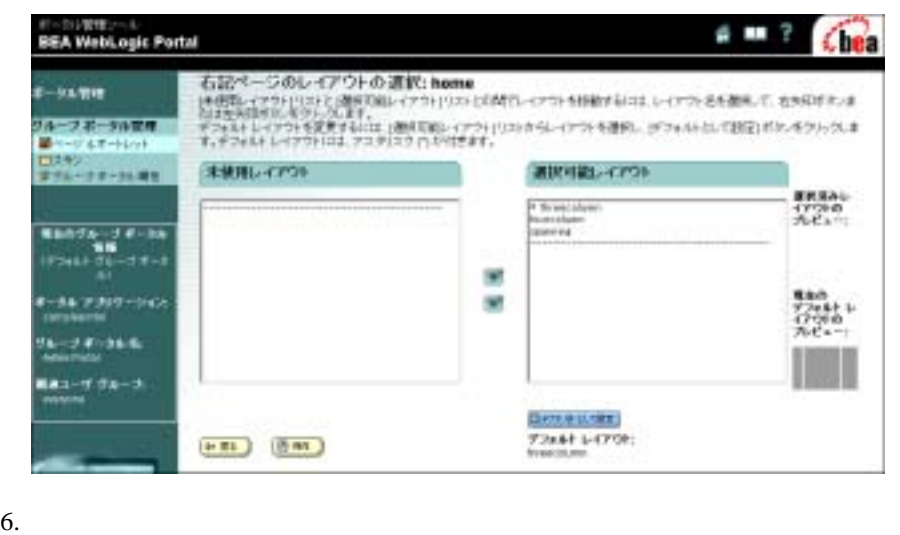

<span id="page-156-0"></span>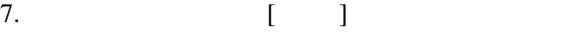

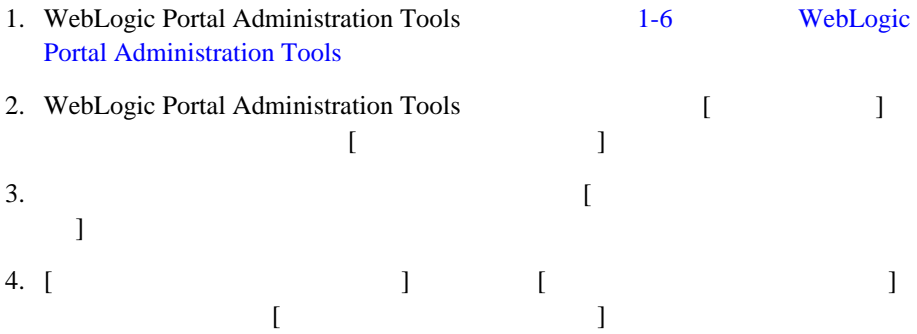

5. [  $\Box$  $\blacksquare$  ]  $\blacksquare$  $\blacksquare$  ]  $\blacksquare$ フォルト レイアウトでの表示対象ポートレットの位置 ] リストにはページで

# 図 **7-14 [** ポートレットの配置 **]** ページ

 $7$ 

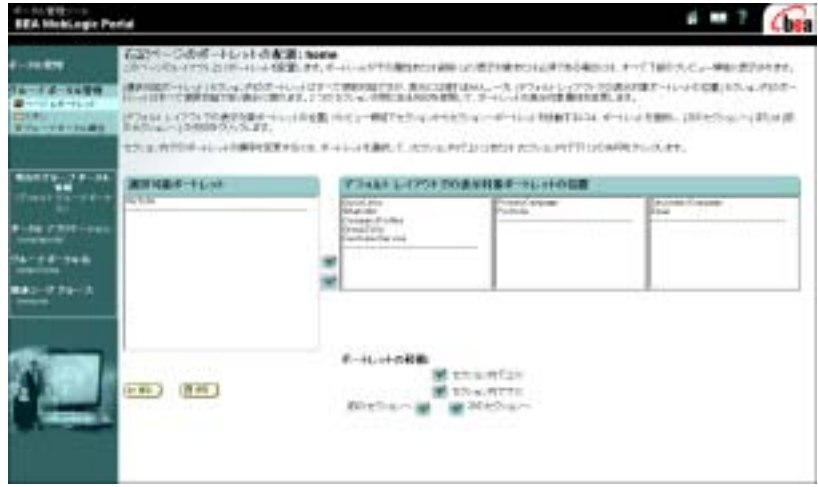

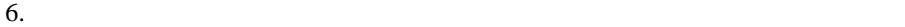

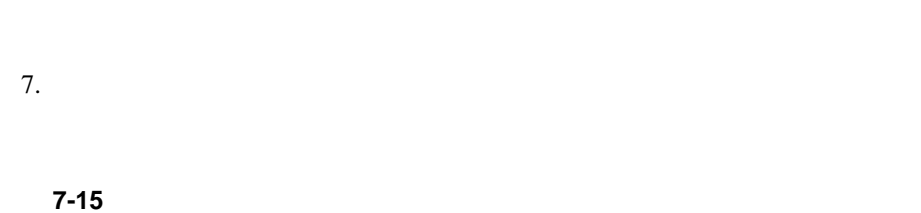

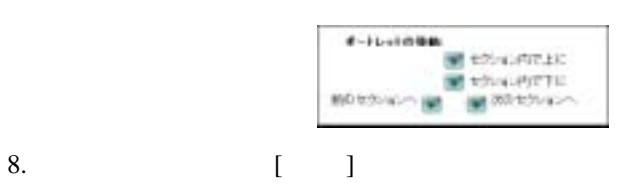

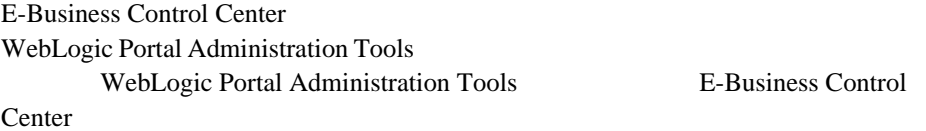

<span id="page-158-0"></span> $\blacksquare$ 

[ポートレットの特性定義の変更](#page-158-0)

E-Business Control

E-Business

Control Center

WebLogic Portal Administration Tools

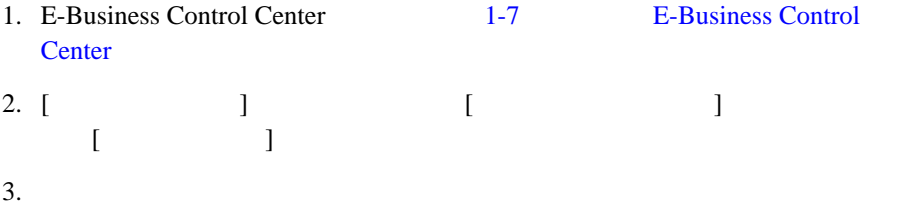

図 **7-16** ポートレット エディタ

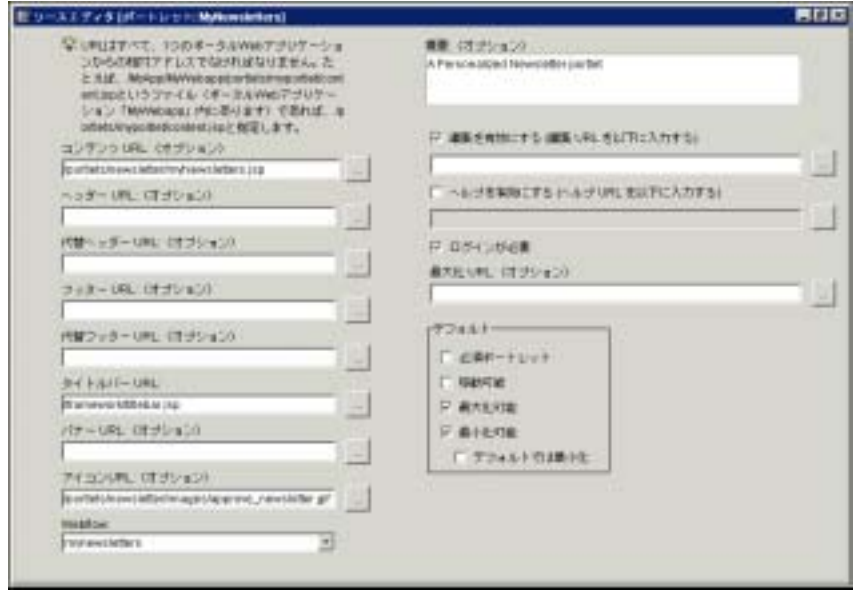

 $4.$ 

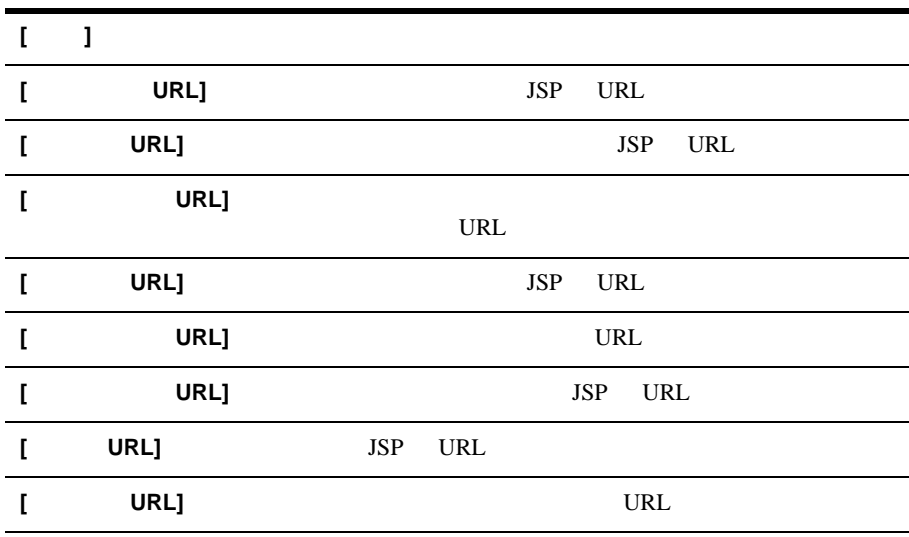

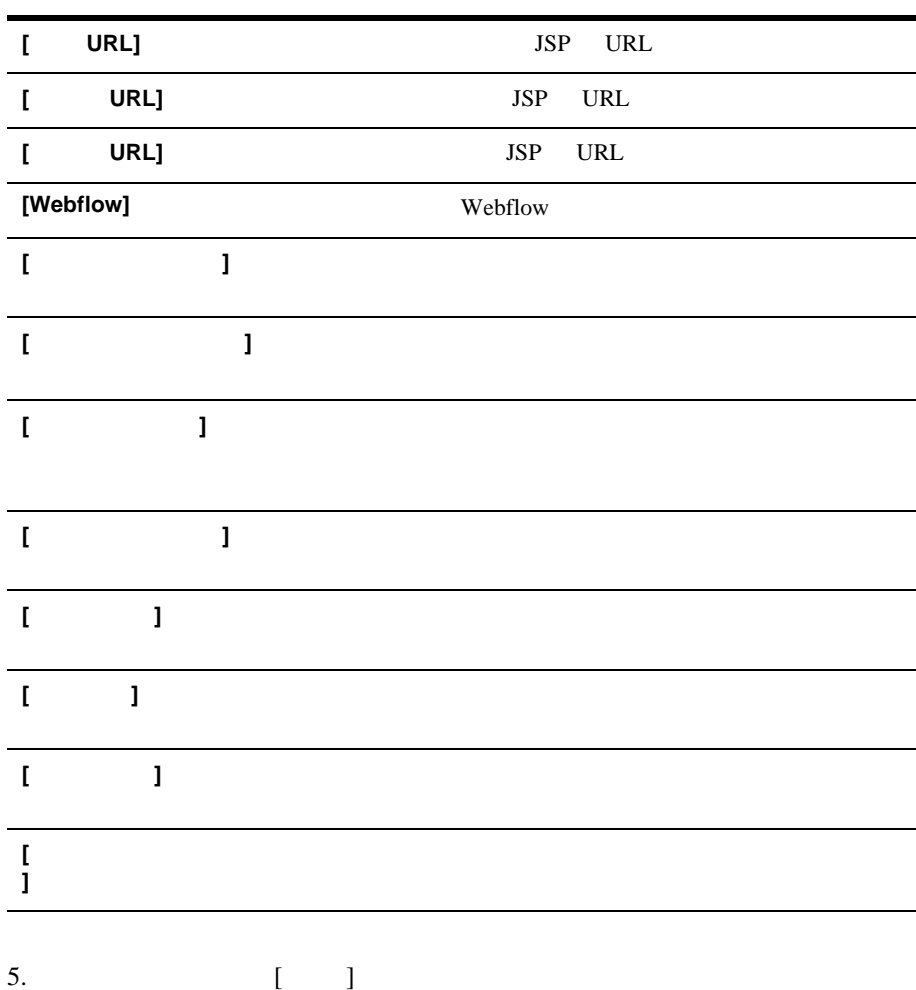

<span id="page-160-0"></span>E-Business Control Center WebLogic Portal Administration Tools

#### <span id="page-161-0"></span>E-Business Control Center

 $\blacksquare$ 

 $\blacksquare$ 

 $7$ 

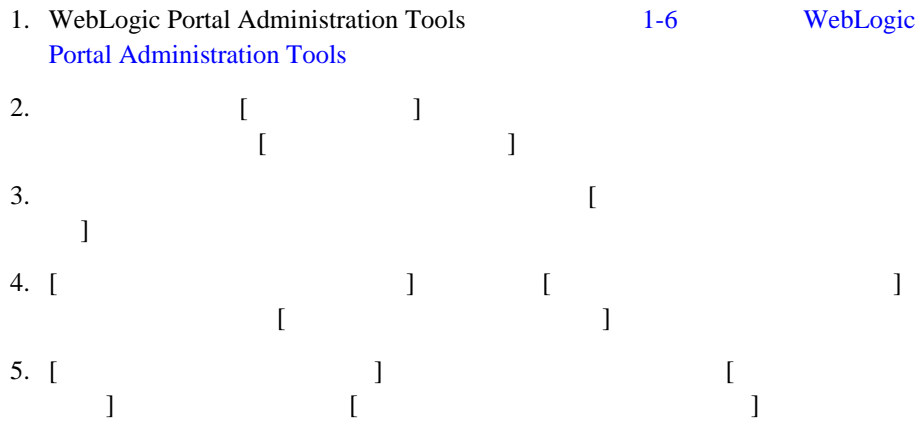

# 図 **7-17 [** ポートレットの資格と属性の編集 **]** ページ

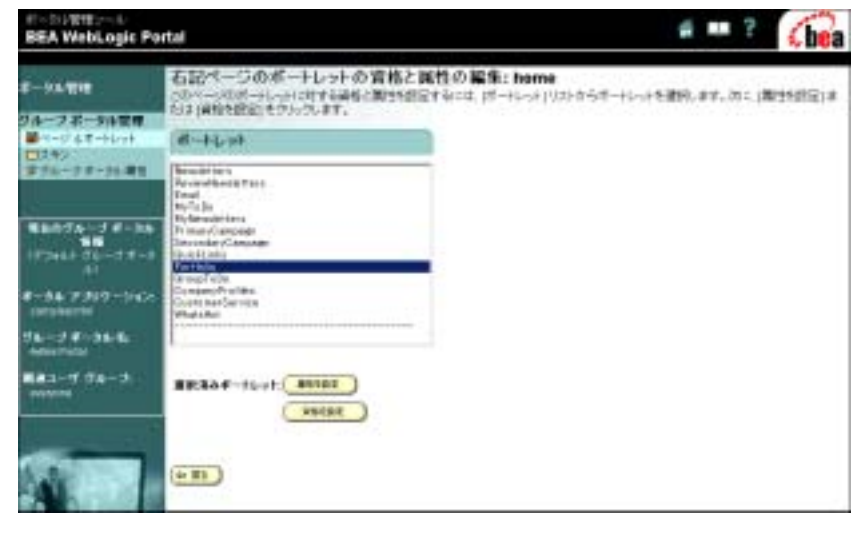

 $\begin{bmatrix} 1 & 1 & 1 \end{bmatrix}$  $\blacksquare$ 

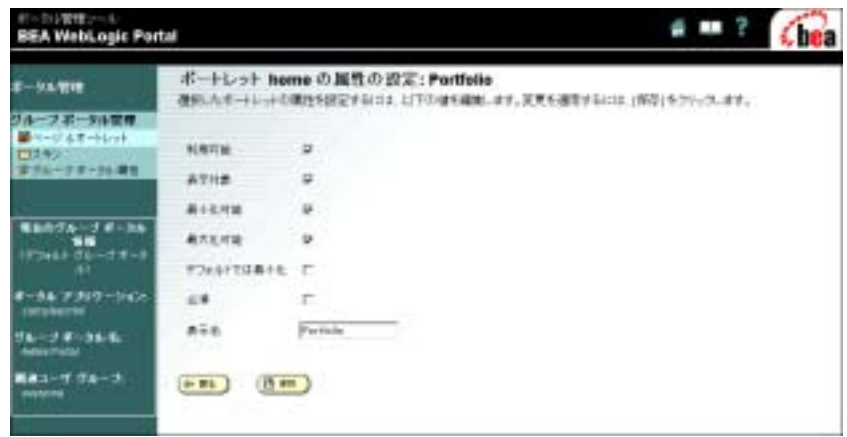

 $7.$ 

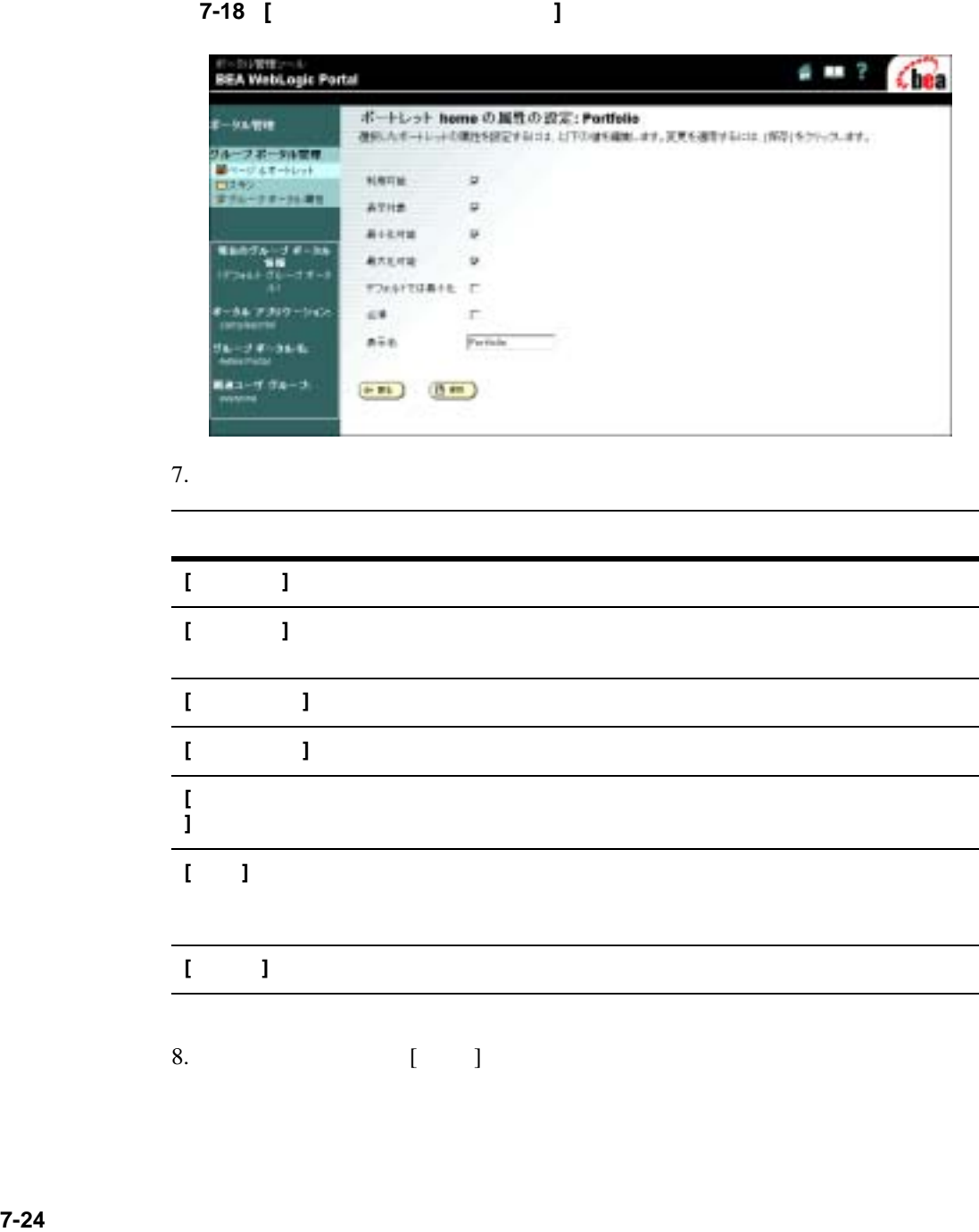

#### E-Business Control Center

: WebLogic Portal Administration Tools

### E-Business Control Center

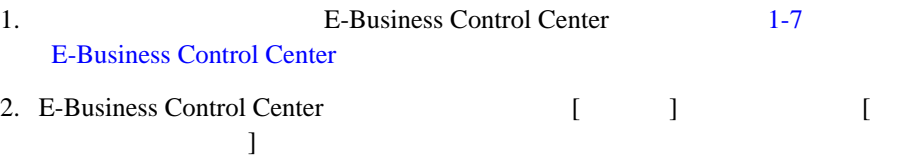

<span id="page-164-0"></span>図 **7-19** 接続の詳細

3. **7-19** 

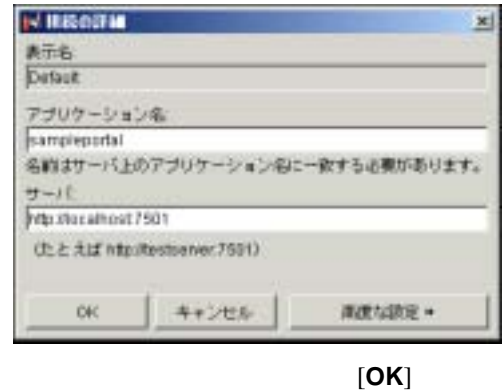

4. E-Business Control Center [ ]

図 **7-20** 同期

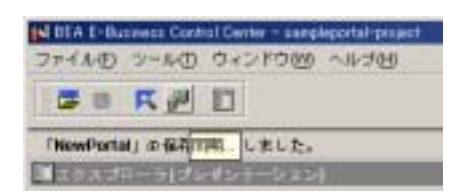

5. E-Business Control Center

 $7 - 21$ 

#### <span id="page-165-0"></span>図 **7-21** 同期の進行状況を示すバー

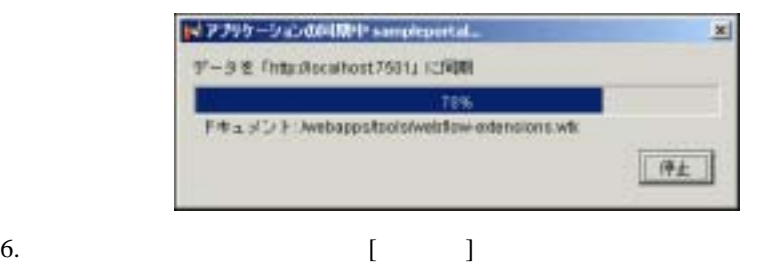

 $6-17$ 

WebLogic

Portal Administration Tools

WebLogic Portal Administration Tools Developer Administrator

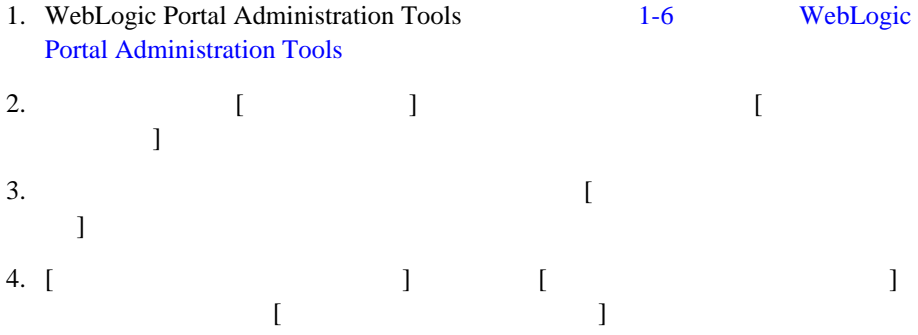

# 図 **7-22 [** ページおよびポートレット **]** ページ

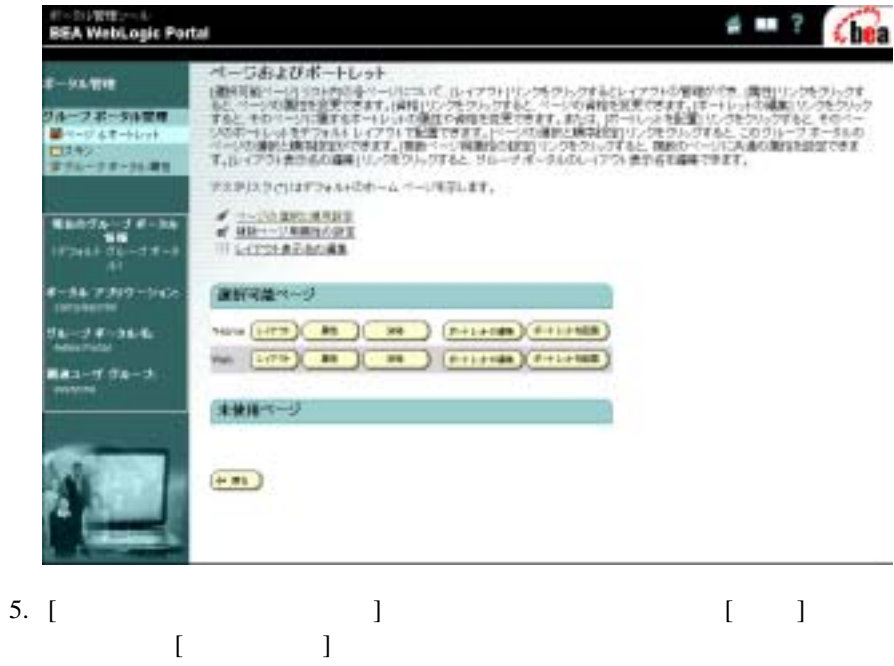

 $\begin{array}{c} \n\begin{array}{c}\n1 \\
1\n\end{array}\n\end{array}$ 

# 図 **7-23 [** 資格の設定 **]** ページ

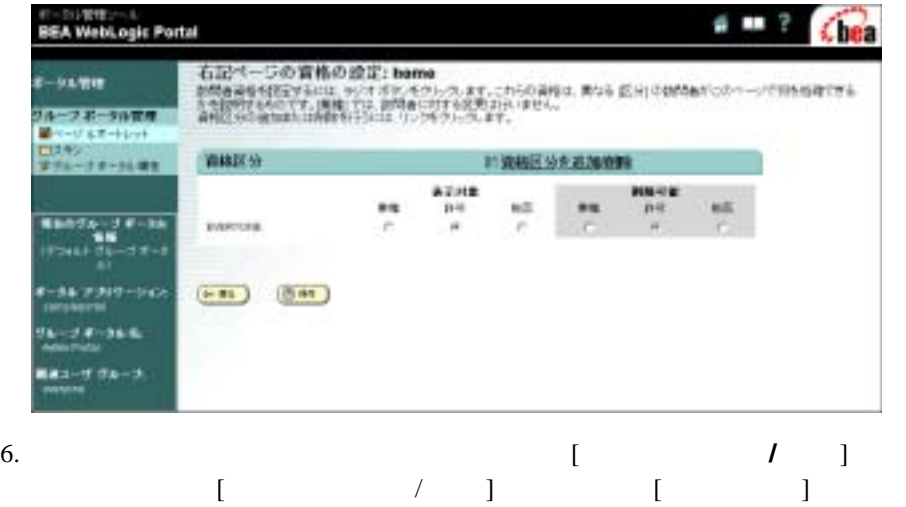

 $\lbrack$  and  $\lbrack$  and  $\lbrack$  and

# 図 **7-24 [** 資格区分の追加 **/** 削除 **]** ページ

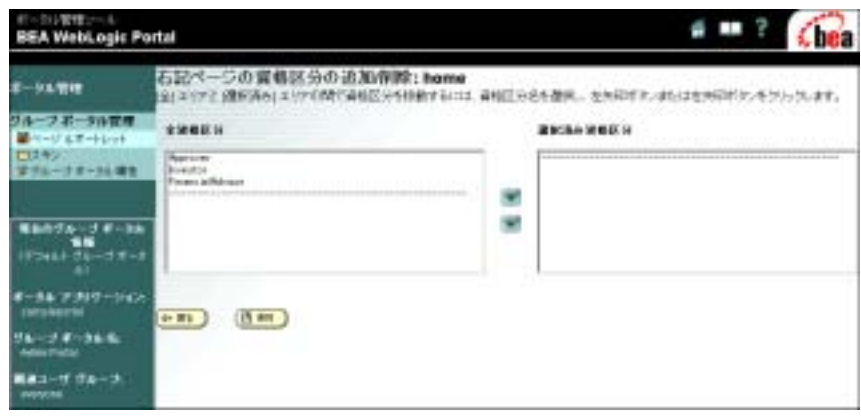

- $7.$
- 8.  $[1]$   $[1]$   $[1]$   $[1]$

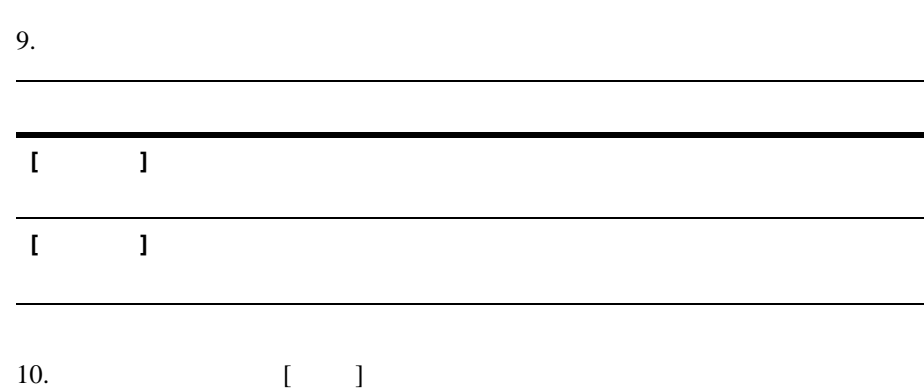

 $7$ 

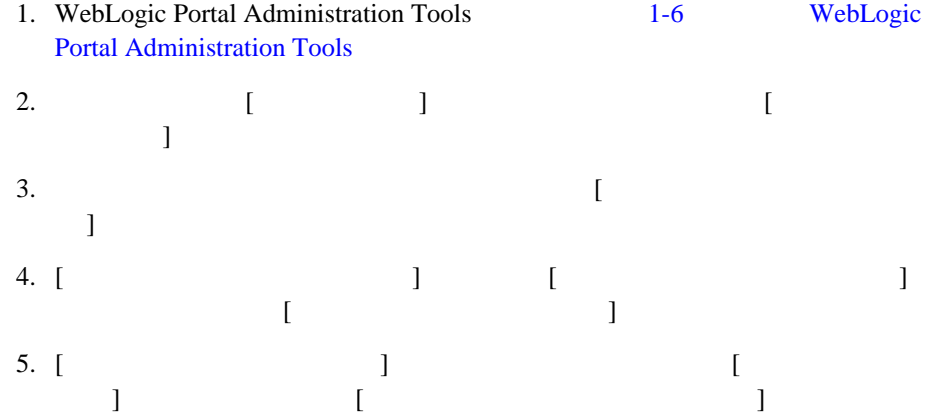

## 図 **7-25 [** ポートレットの資格と属性の編集 **]** ページ

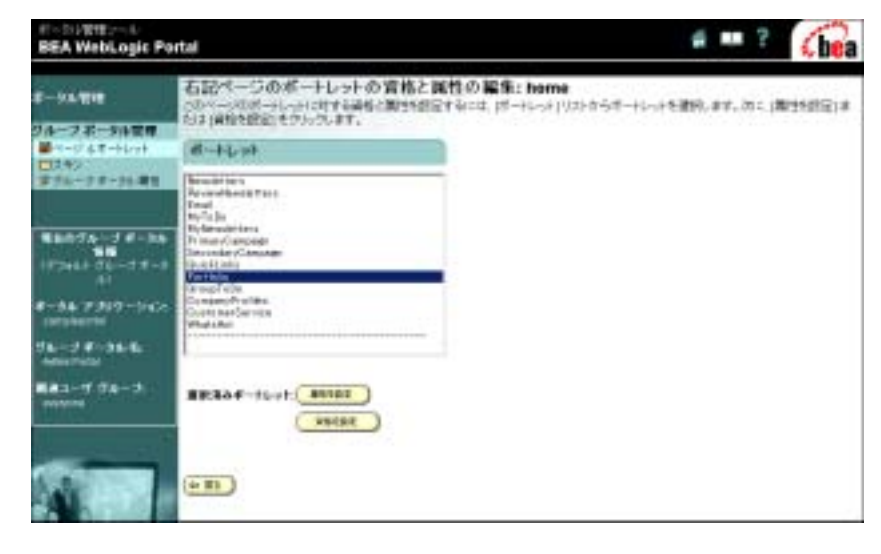

 $\begin{bmatrix} 1 & 1 & 1 \end{bmatrix}$  $\mathbf{I}$ 

## 図 **7-26 [** ポートレットの資格の設定 **]** ページ

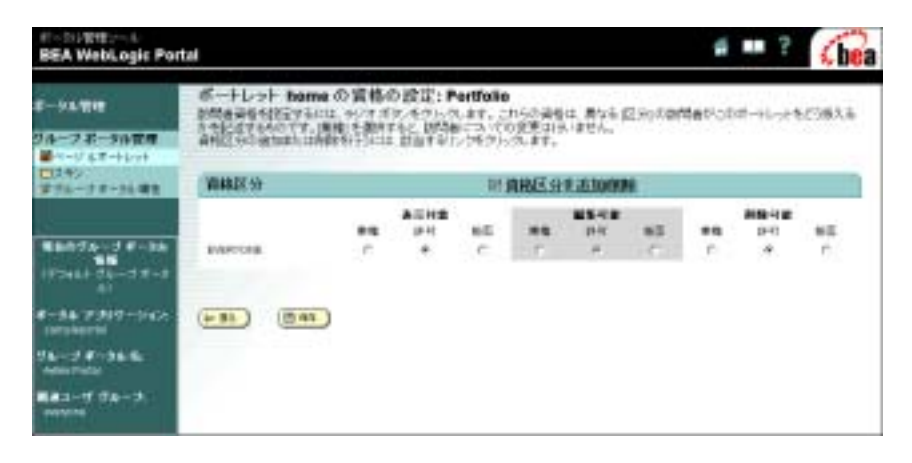

 $7.$ 

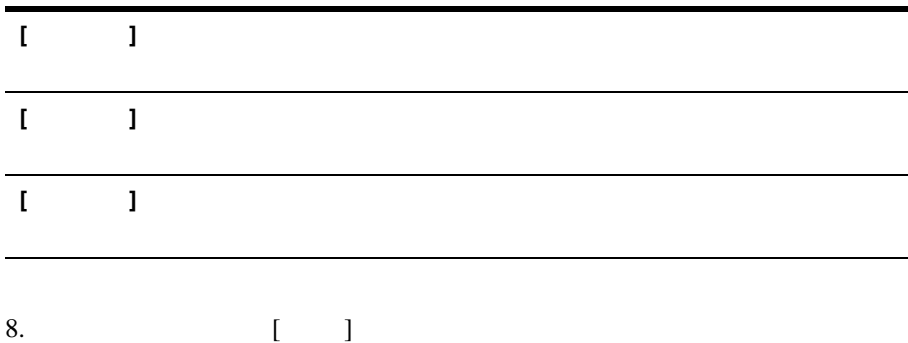

第 **8** 章 パーソナライゼーションと対話

Web 2000 Web 2000 Web 2000 Web 3000 Web 3000 Web 3000 Web 3000 Web 3000 Web 3000 Web 3000 Web 3000 Web 3000 Web 3000 Web 3000 Web 3000 Web 3000 Web 3000 Web 3000 Web 3000 Web 3000 Web 3000 Web 3000 Web 3000 Web 3000 Web 30  $6-38$ 注意 **:** パーソナライゼーションにおけるルールとその役割の詳細については、  $(http://edocs.beasys.co.jp/e-docs/wlp/docs70/dev/index.htm)$ 

■ コンテンツの提供に関係の提供に関係の [顧客に合わせた広告の提供](#page-177-0)

**BEA E-Business Control Center** 

#### <span id="page-173-0"></span>E-Business Control Center

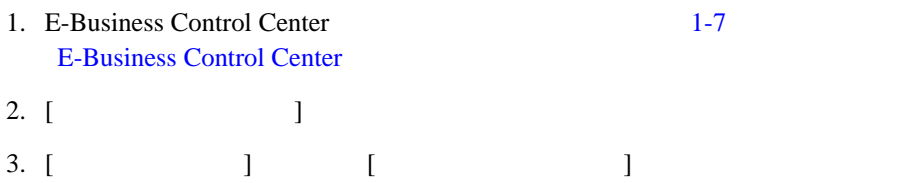

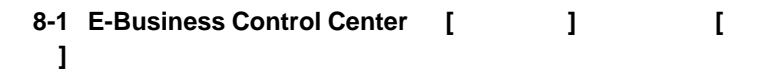

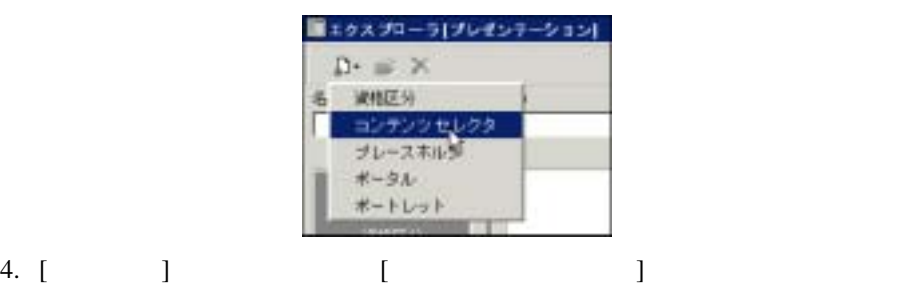

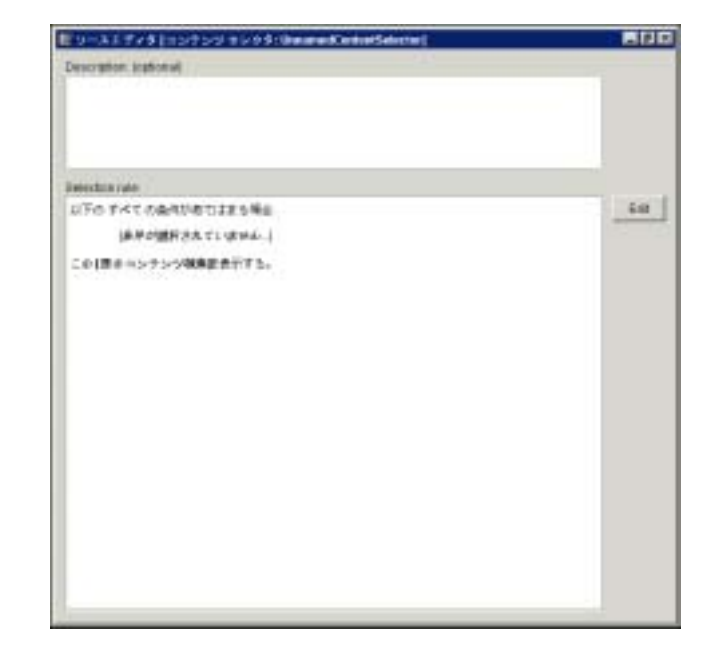

5. **[Edit**] Selection Rule

図 **8-2** コンテンツ セレクタ エディタ

<span id="page-175-0"></span>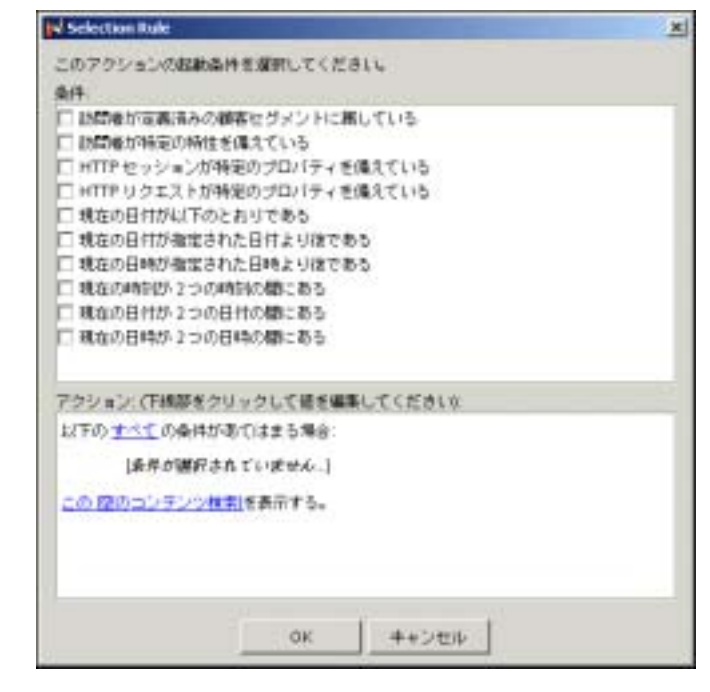

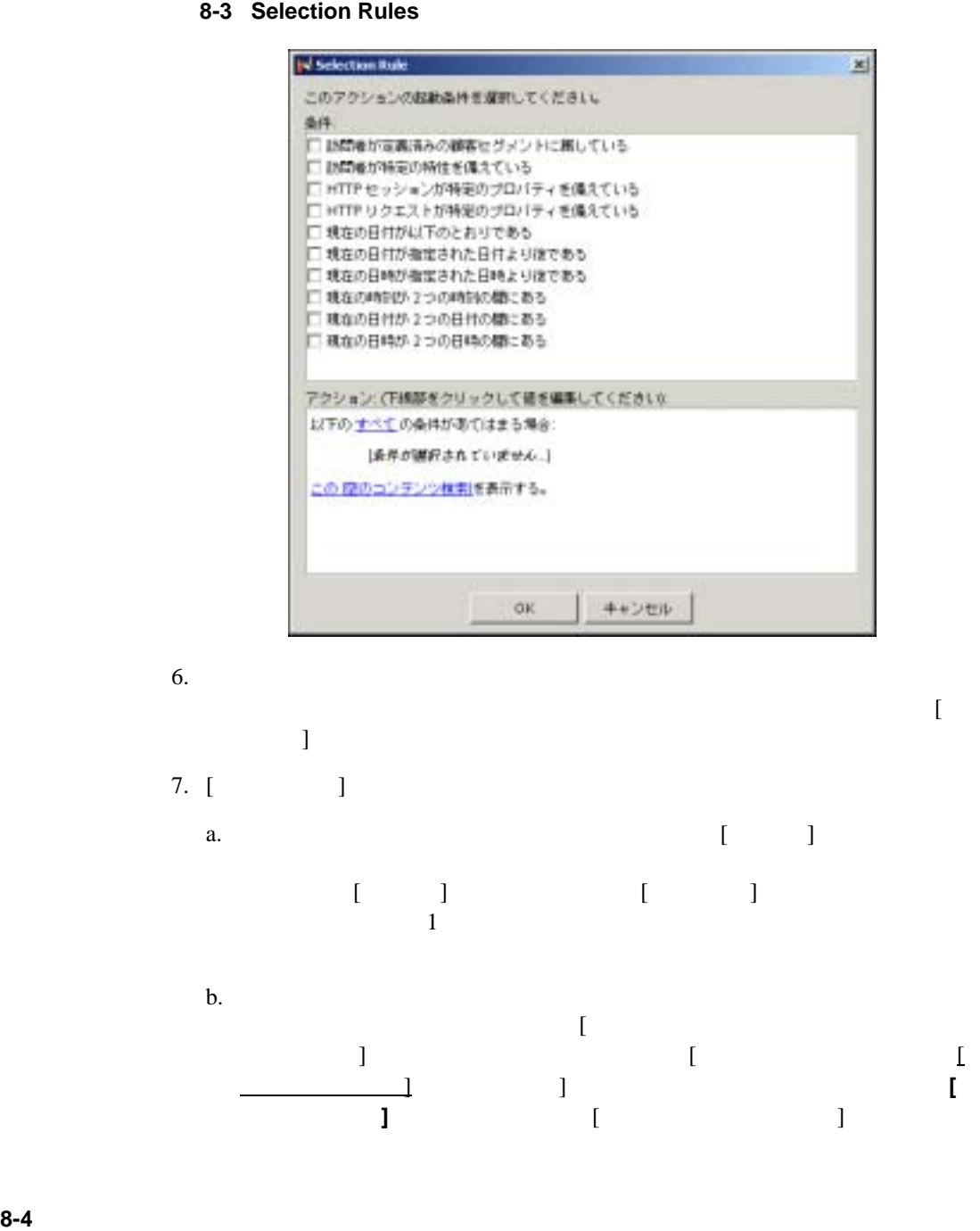

図 **8-4 [** 顧客セグメントの選択 **]** ダイアログ ボックス

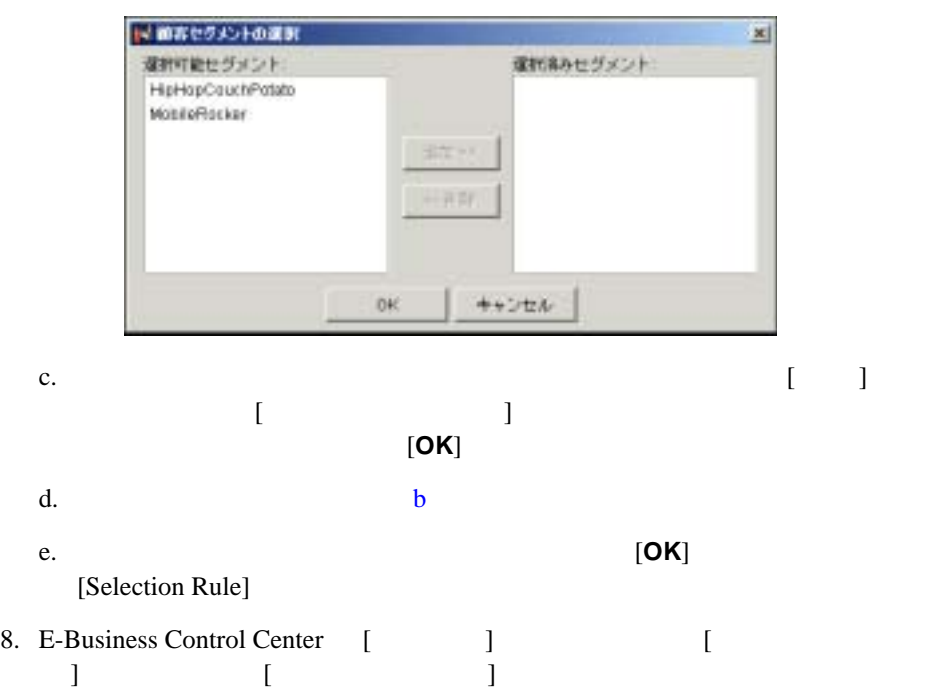

図 **8-5 [** 名前を付けて保存 **]** ダイアログ ボックス

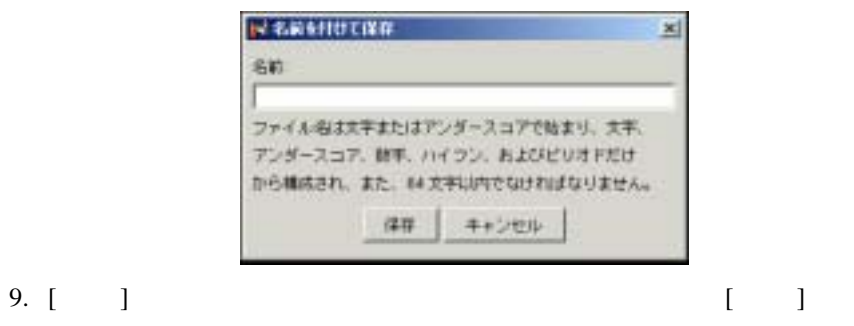

管理者ガイド **8-5**

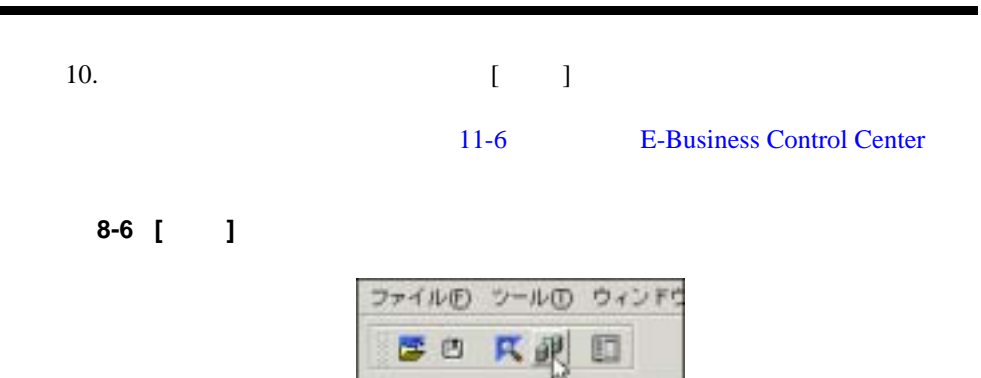

#### (Ad Placeholder)

<span id="page-177-0"></span> $Web$ Web  $\mathbf{C}$ E-Business Control Center  $JSP$ 

注意 **:** 広告プレースホルダは、キャンペーン シナリオ作成の非常に重要な要素

 $\sim$  9-6

#### E-Business Control Center

1. E-Business Control Center 1-7 E-Business Control Center 2. [ ]

3. [ ] [ ]

4. [ The set of the set of the set of the set of the set of the set of the set of the set of the set of the se

図 **8-7** プレースホルダ エディタ

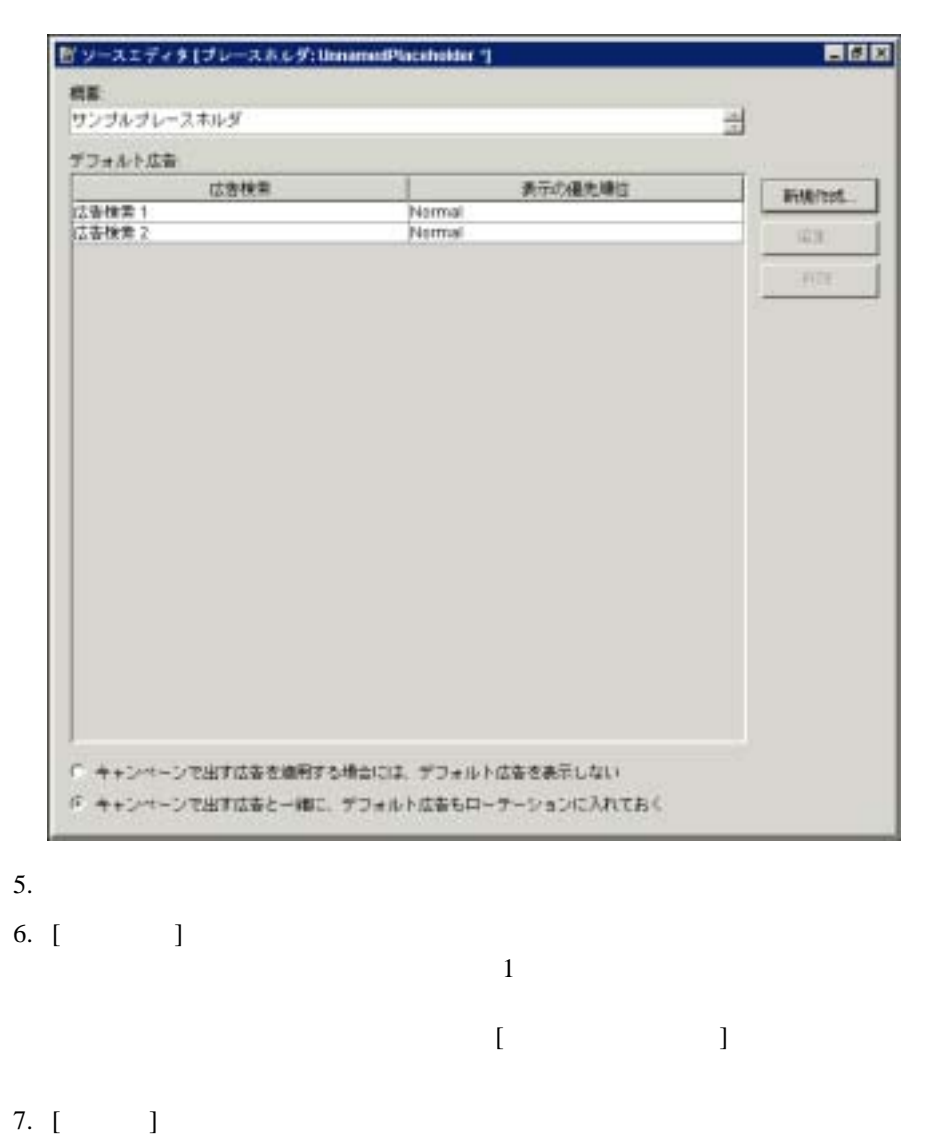

 $[$   $]$ 

8-8 [ J

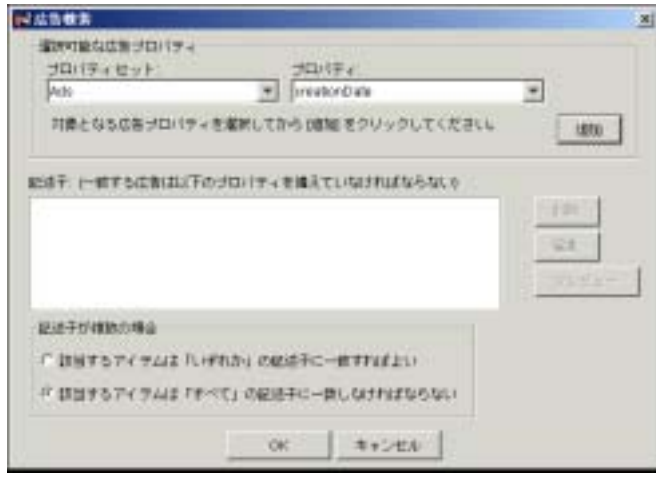

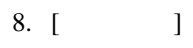

a.  $\overline{a}$ .

b.  $[$   $]$  $\begin{bmatrix} 1 & 0 & 1 \end{bmatrix}$
8-9 [ J

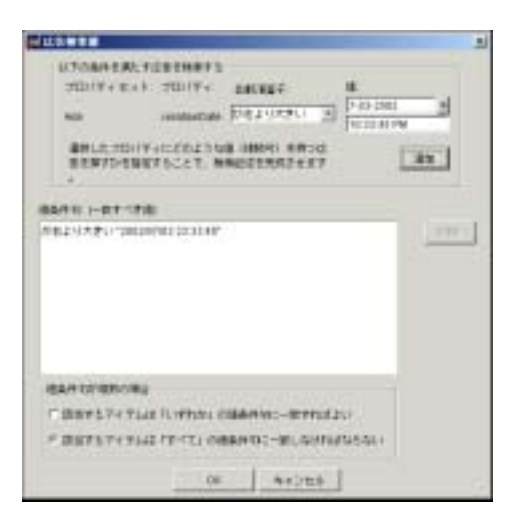

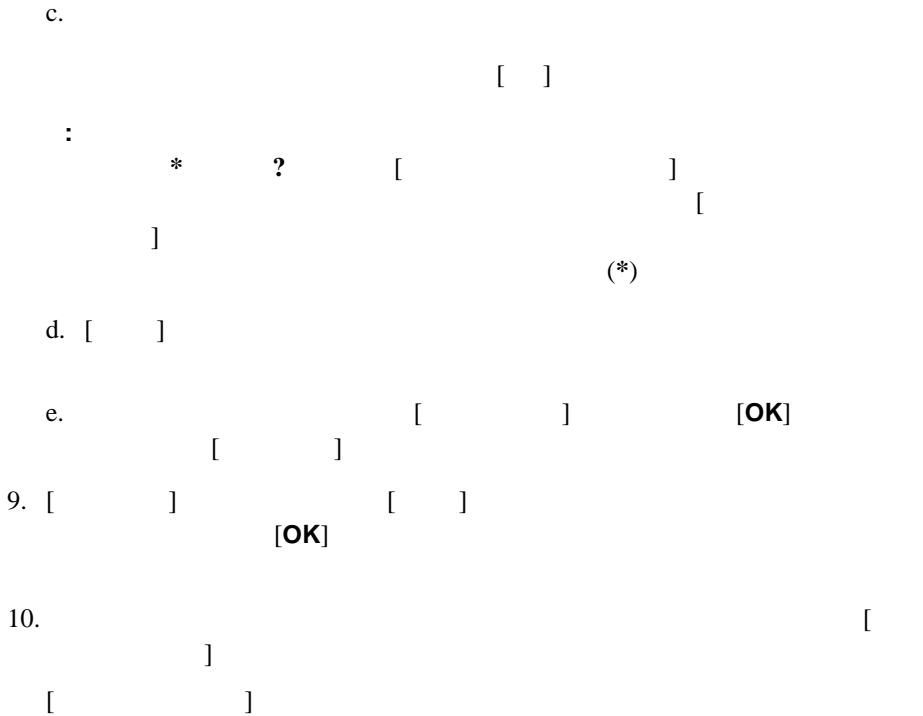

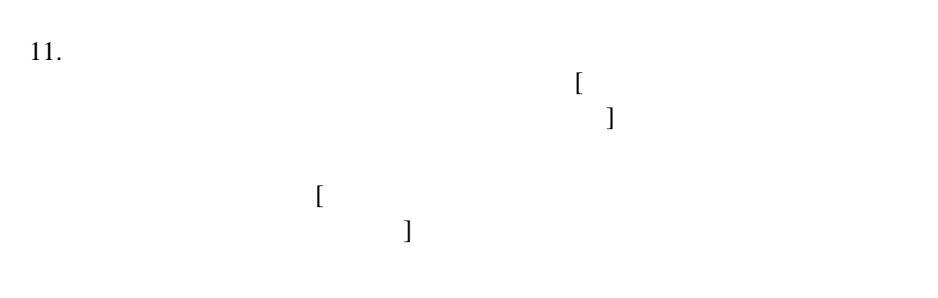

注意 **:** クエリに対して優先順位を定義しないと、プレースホルダは、クエリ結

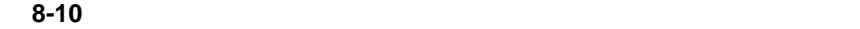

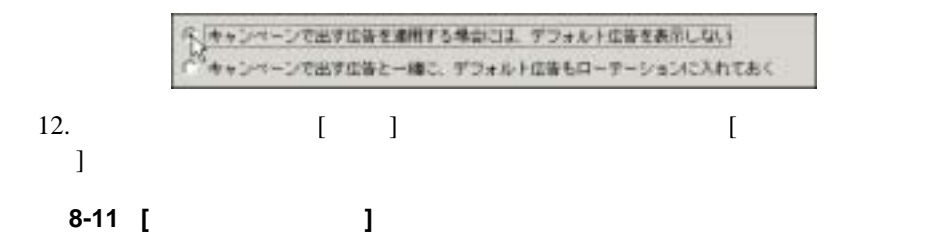

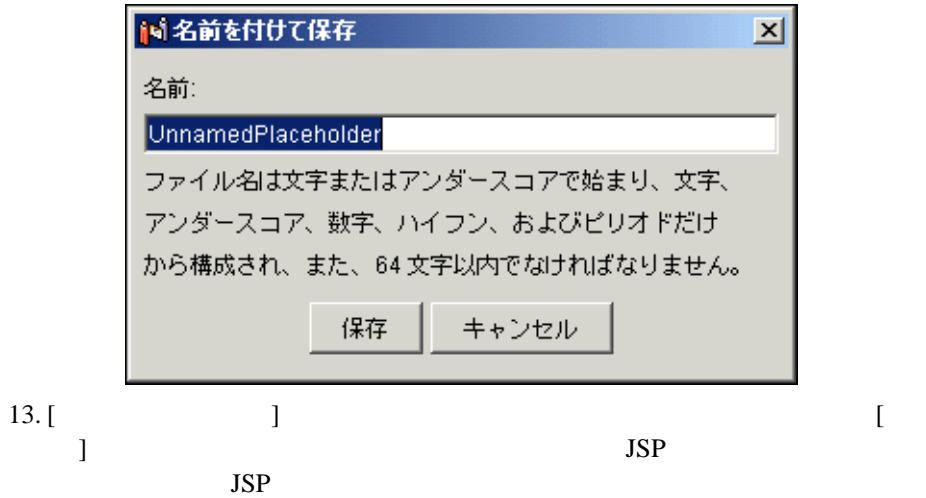

14. 設定が終了したら、ツールバーの [ 同期 ] アイコンをクリックし、新しい情

11-6 E-Business Control Center

図 **8-12 [** 同期 **]** アイコン

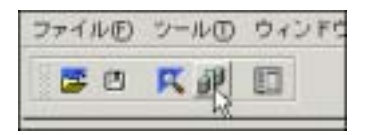

第 **9** 章 キャンペーンの作成

 $\overline{\mathbf{3}}$ Web 2000 and the United States of the United States and  $\mathcal{L}_1$  $3$ 

WebLogic Portal

WebLogic Portal

 $\blacksquare$ 

 $\bullet$ 

[キャンペーンの定義](#page-189-0)

 $CEO$  401K

WebLogic Portal Commerce Templates

管理者ガイド **9-1**

E-Business Control Center

<span id="page-185-0"></span> $\mathbb{R}$  - and  $\mathbb{R}$  /  $\mathbb{R}$  /  $\mathbb{R}$ 

 トリガ」は、ユーザのプロパティやイベントなど、キャンペーンのアク コンテンツ」は、アクションがトリガされると訪問者が見たります。 Web 2000 and the View Section 1, 1999 and 2000 and 2000 and 2000 and 2000 and 2000 and 2000 and 200

Web 2000 and  $\lambda$ 

 $JSP$ 

 $JSP$ 

E-Business Control Center

 $JSP$ 

E-Business Control Center

<span id="page-186-0"></span>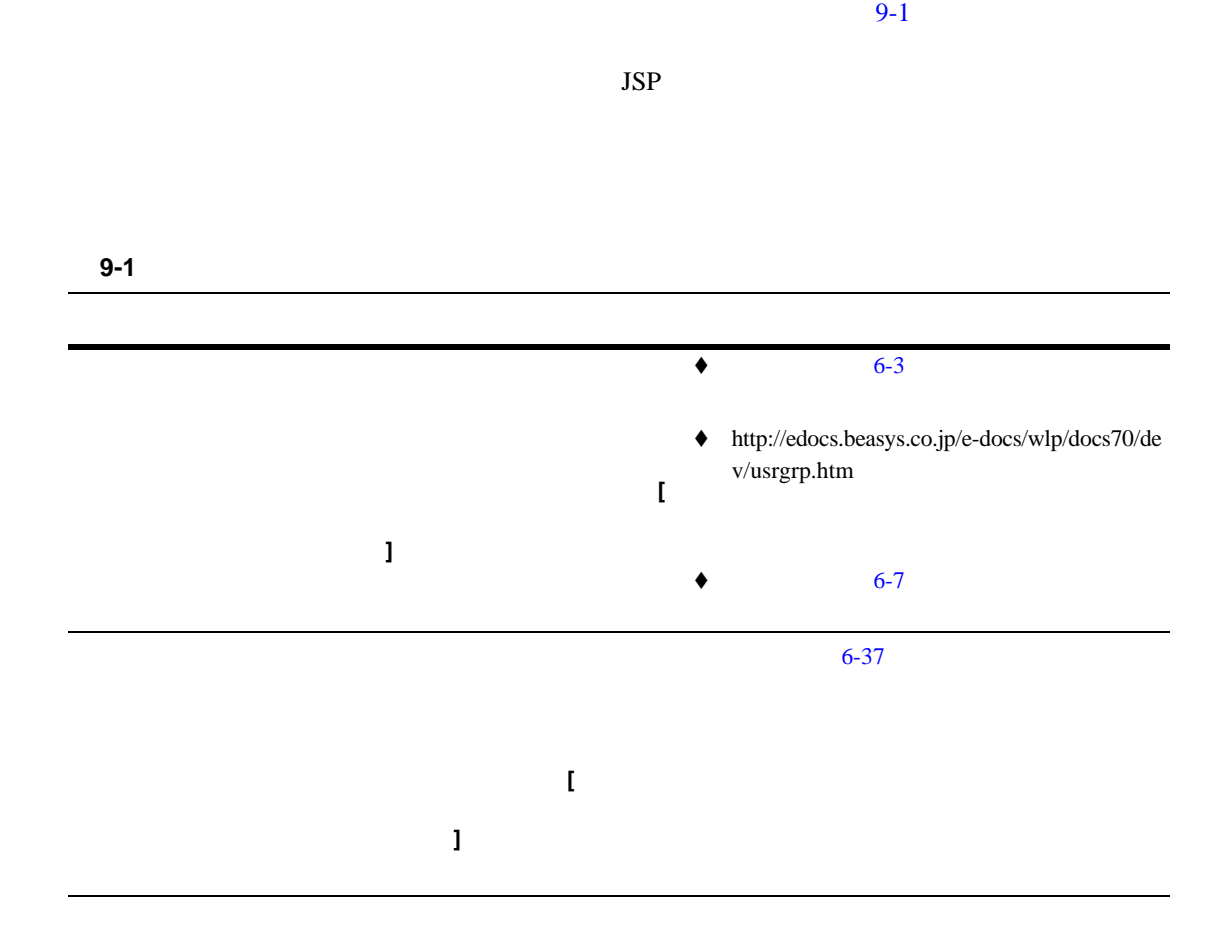

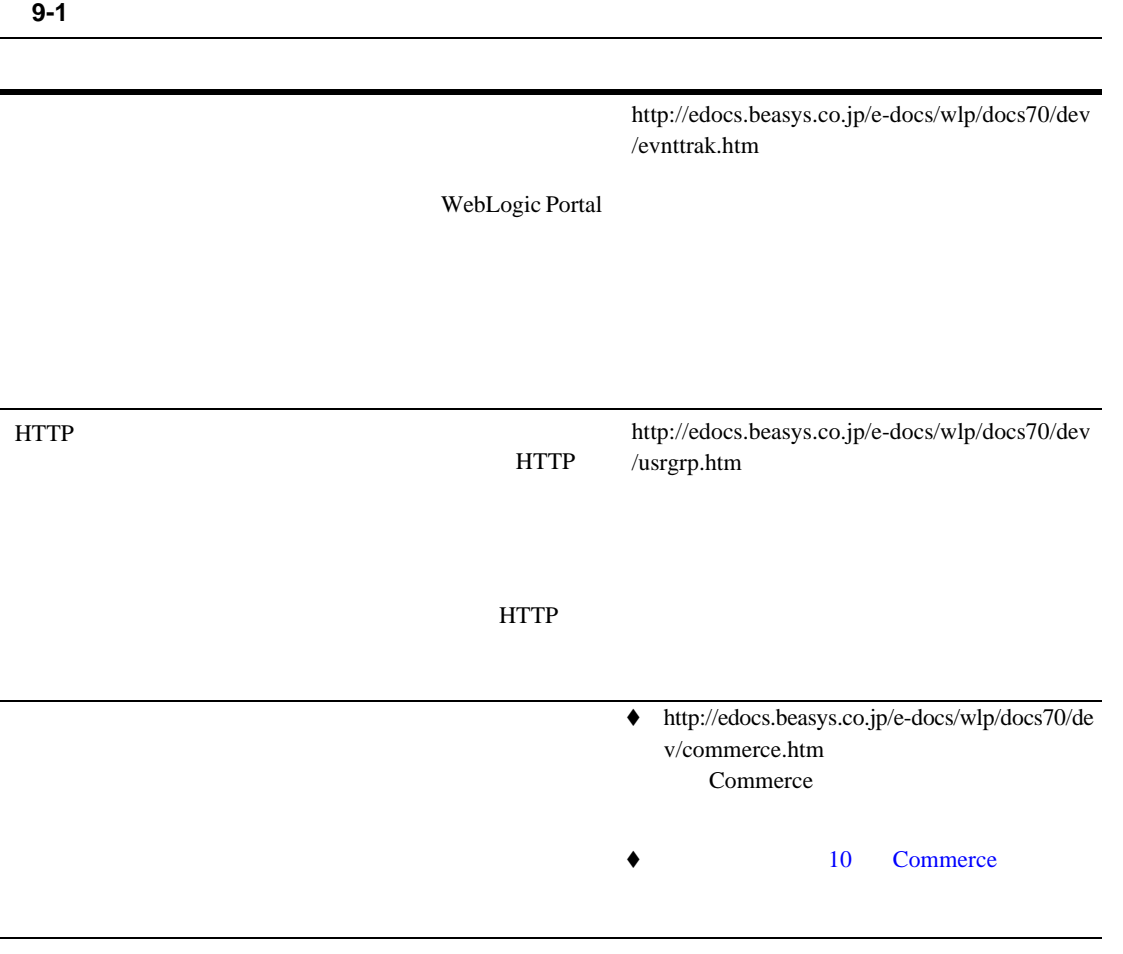

9 章 キャンペーンの作成

**Solution in the Web** and  $\mathbb{R}$ 

<span id="page-188-0"></span>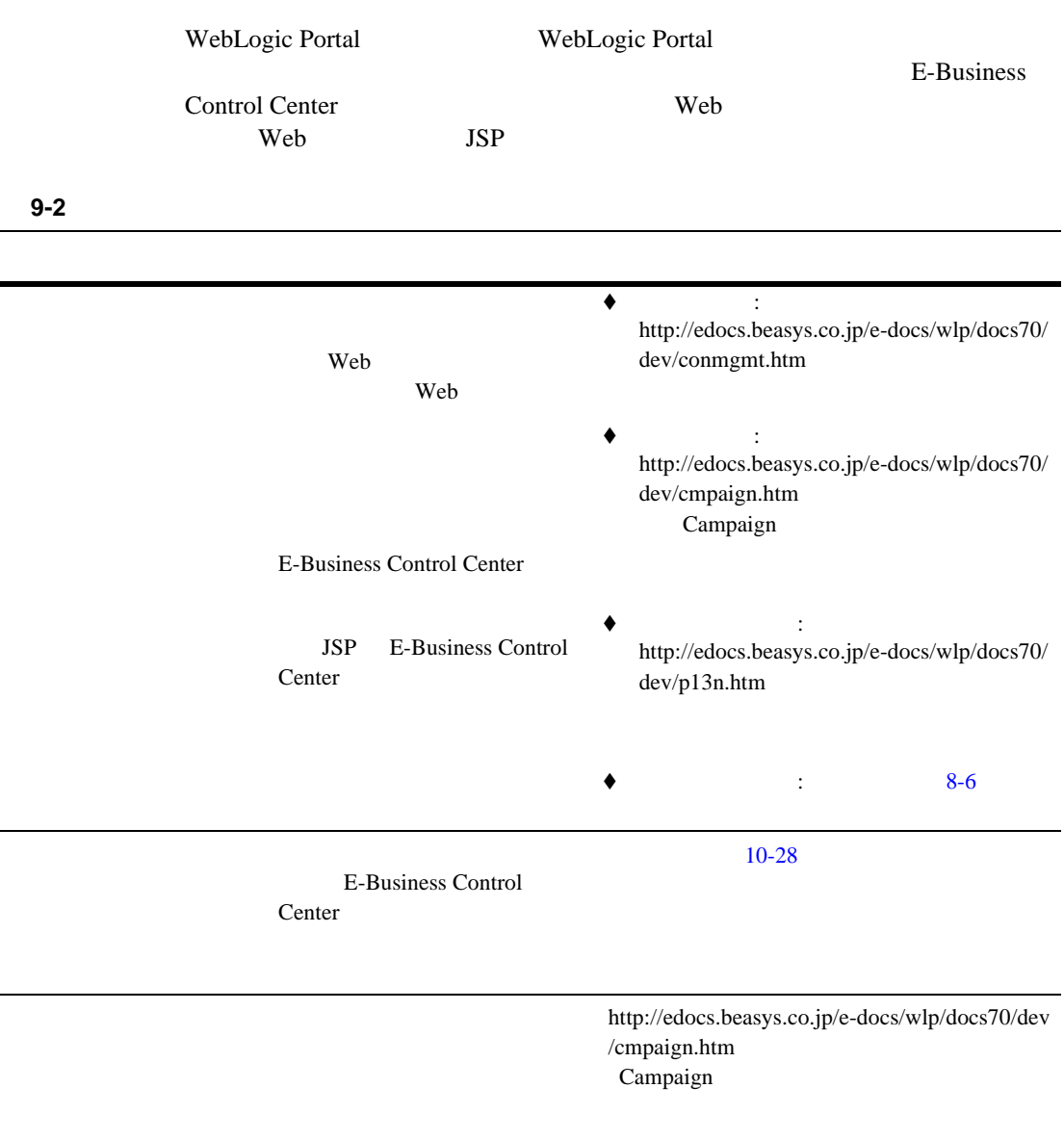

<span id="page-189-0"></span>E-Business Control Center

#### E-Business Control Center

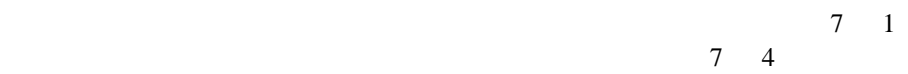

 $7 \quad 4$ 

注意 **:** キャンペーンは、キャンペーンとは独立して作成されたプレースホルダ、

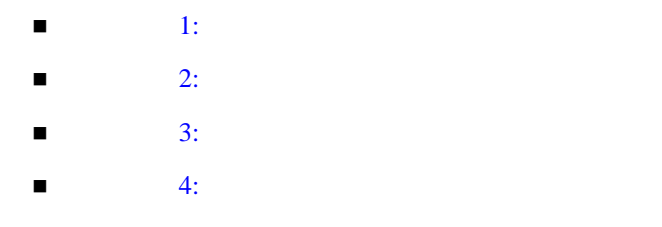

 $\blacksquare$  5:

# <span id="page-190-0"></span>ステップ **1:** キャンペーン ファイルの作成

E-Business Control Center XML 2000  $\mu$ 1. [E-Business Control](#page-20-0) Center 1-7 E-Business Control Center 2. E-Business Control Center < ドメイン >/beaApps/portalApp-project/portalApp-project 3. E-Business Control Center [ T  $\blacksquare$ 4. E-Business Control Center [ The control Center ]  $9-1$  [  $\qquad \qquad$  ]

<span id="page-190-1"></span>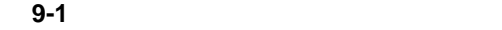

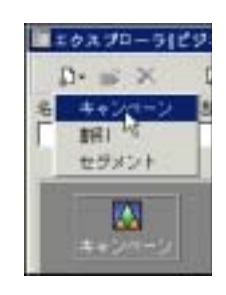

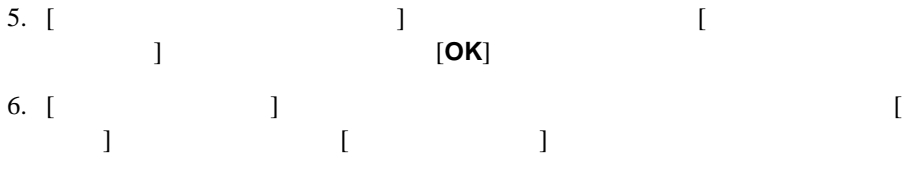

 $7.$ 

# <span id="page-191-1"></span><span id="page-191-0"></span>ステップ **2:** キャンペーンの全般情報の入力 1.  $[ \t1$ 2.  $[$   $]$   $]$   $[$   $]$  $3. \t\t [ \t\t 1$ 4. [ ] E-Business Control Center [ The set of control Center [ The set of  $\sim$  ] ペーン検索 ] アイコンをクリックすると、キャンペーン スポンサーを検索キーの 一部として使用し、そのことができます。アイコンは、  $\mathbf{I}$ ステップ **3:** シナリオとアクションの作成  $\frac{1}{1}$  out that is a set  $\frac{1}{2}$  of  $\frac{1}{2}$  or  $\frac{1}{2}$  or  $\frac{1}{2}$  or  $\frac{1}{2}$  or  $\frac{1}{2}$  or  $\frac{1}{2}$  or  $\frac{1}{2}$  or  $\frac{1}{2}$  or  $\frac{1}{2}$  or  $\frac{1}{2}$  or  $\frac{1}{2}$  or  $\frac{1}{2}$  or  $\frac{1}{2}$  or  $\frac{1}{2}$  o 1.  $\blacksquare$ 2. [  $\qquad$  ] [ ]  $9-2$

- Default
- RegistrationConfirmationEmail
- $\bullet$  DiscountAndAdActions
- OnlineContentTest (probability-based branching)
- $\bullet$  EmailPilotTest 3

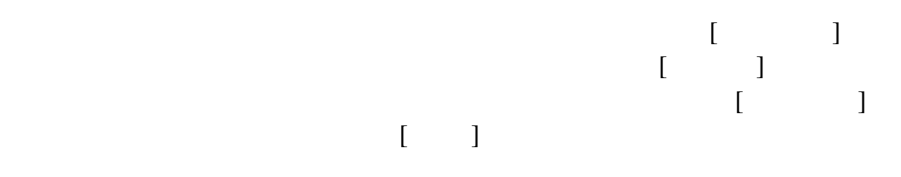

<span id="page-192-0"></span>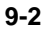

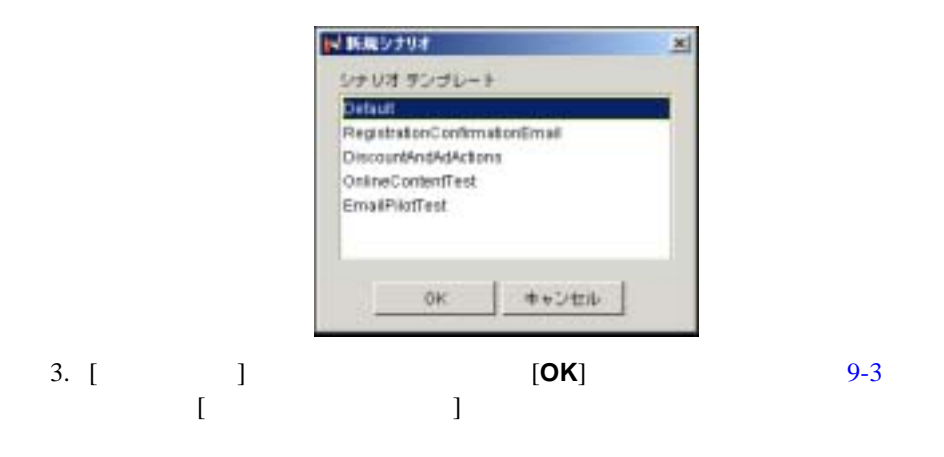

<span id="page-193-0"></span>図 **9-3 [** シナリオ プロパティ **]** ウィンドウ

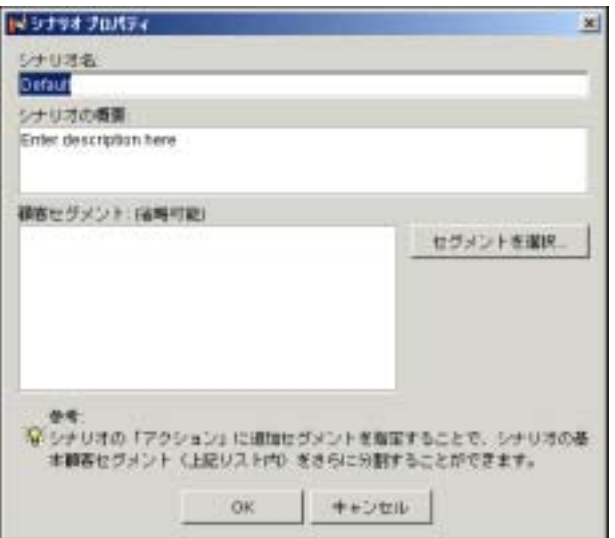

- $4.$
- $5.1$

 $\begin{bmatrix} 1 & 0 & 0 \end{bmatrix}$  $[OK]$ 

- 6. **[OK**]
- 7. **[OK**]
- $8.$ 
	-
	-
- $3 \overline{\phantom{a}}$
- 
- [広告アクション](#page-194-0)

<span id="page-194-0"></span>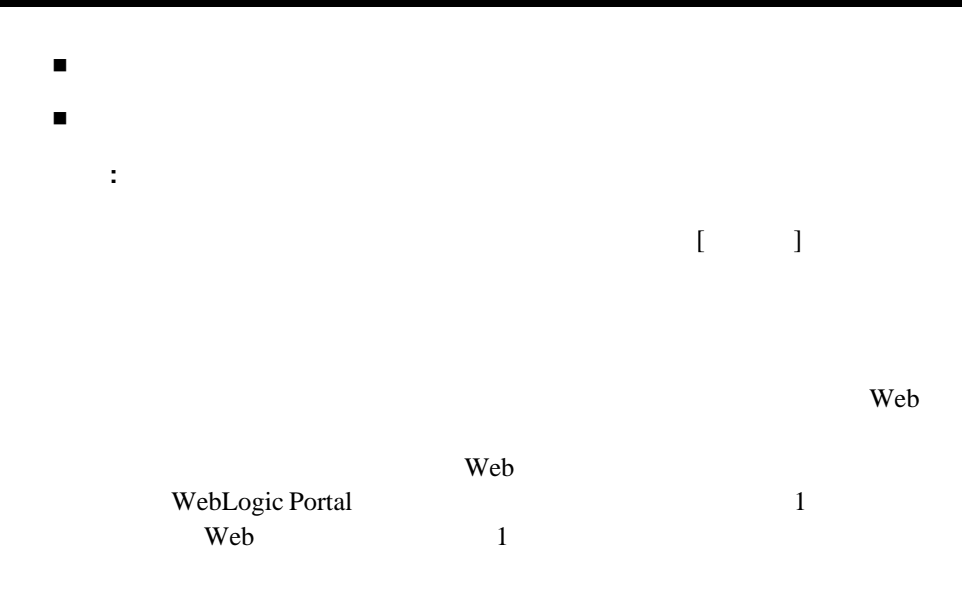

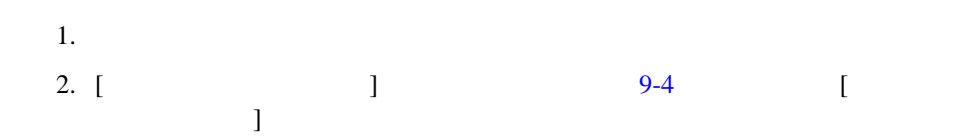

<span id="page-195-0"></span>

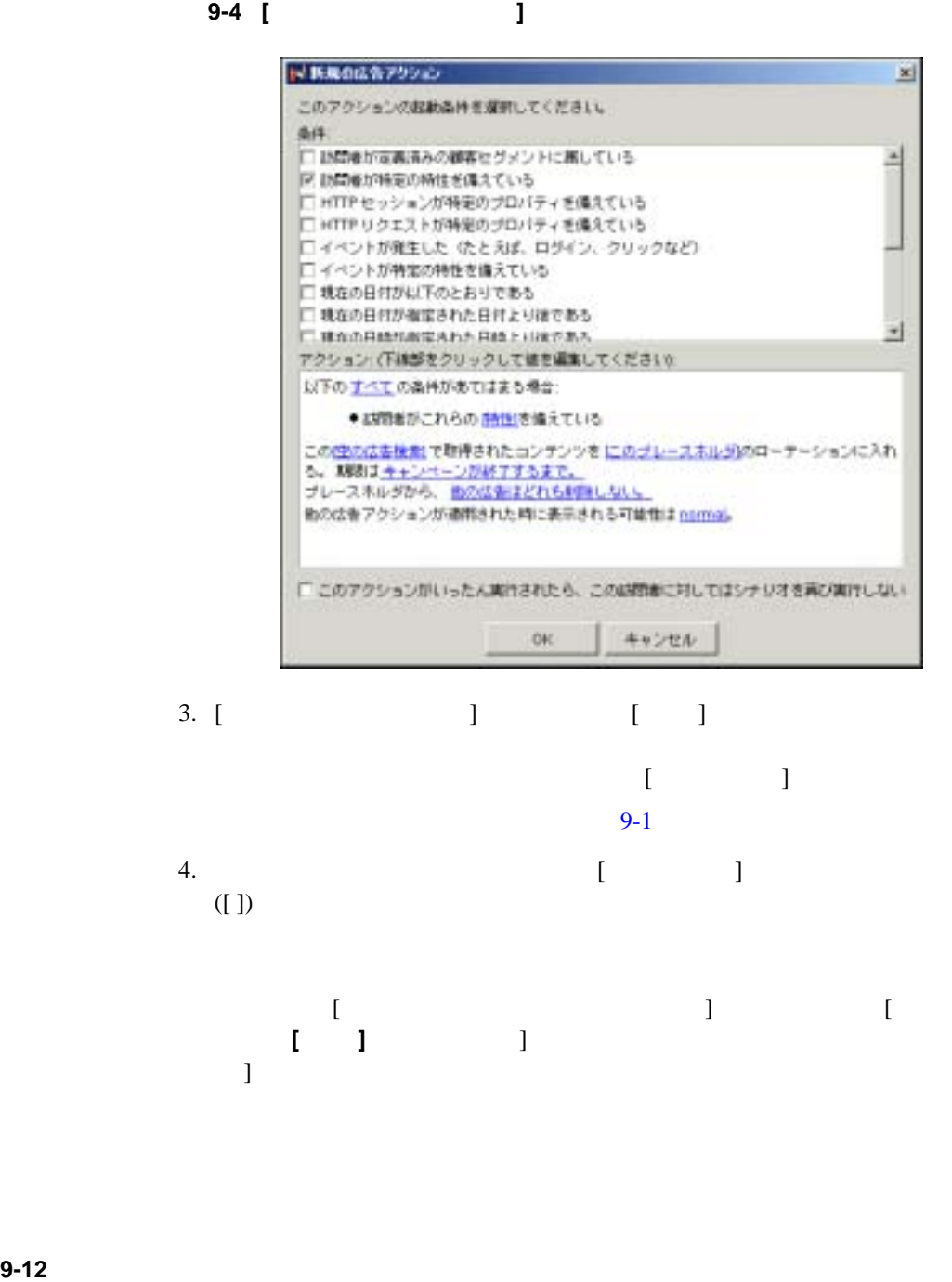

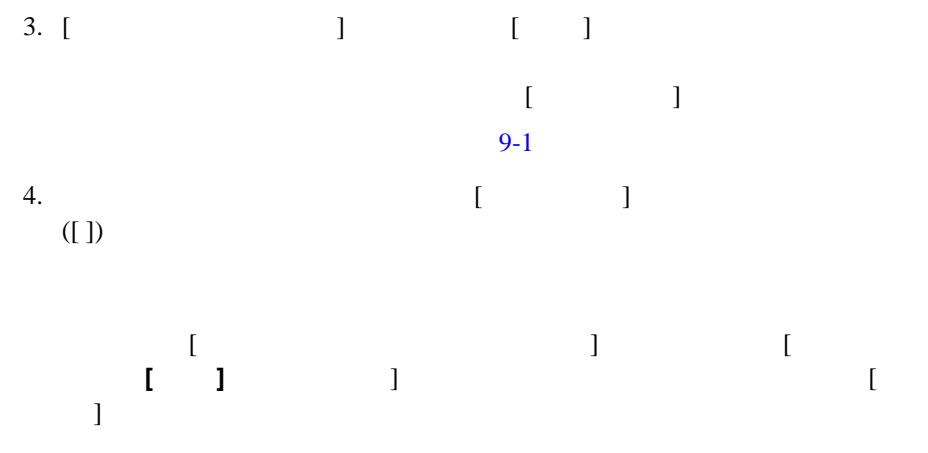

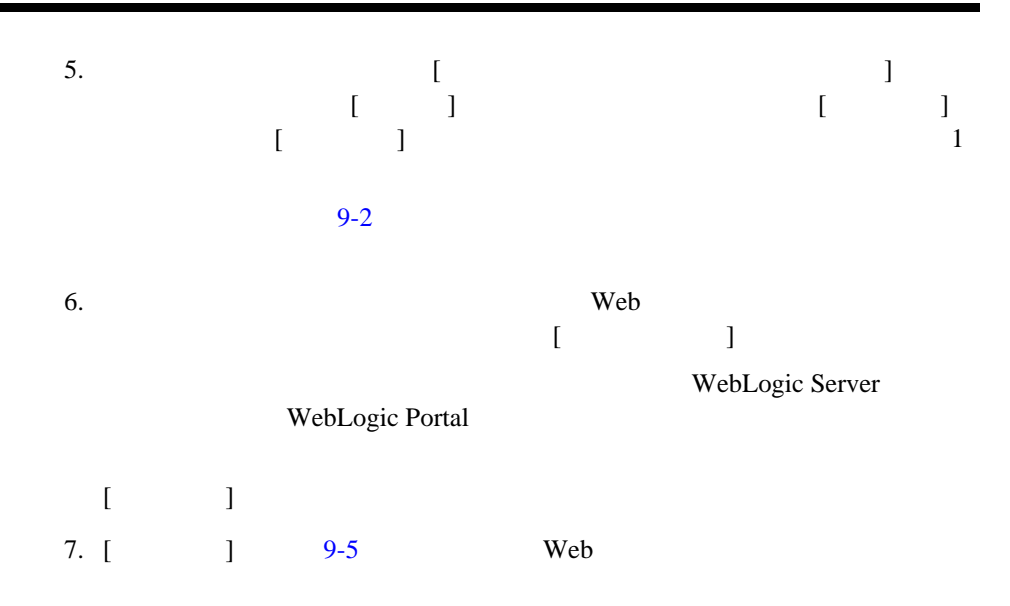

<span id="page-196-0"></span>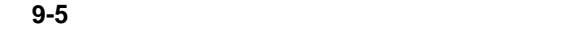

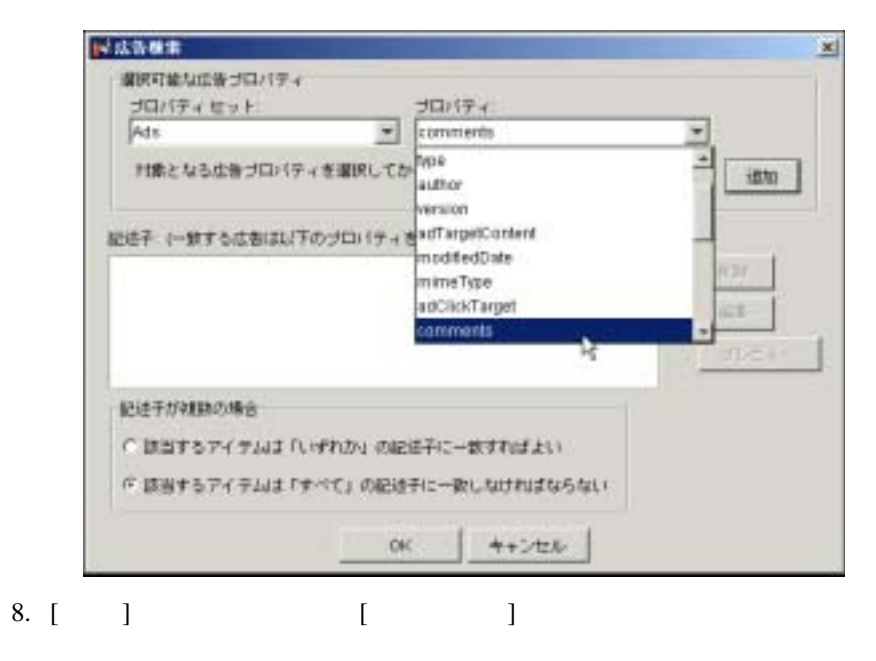

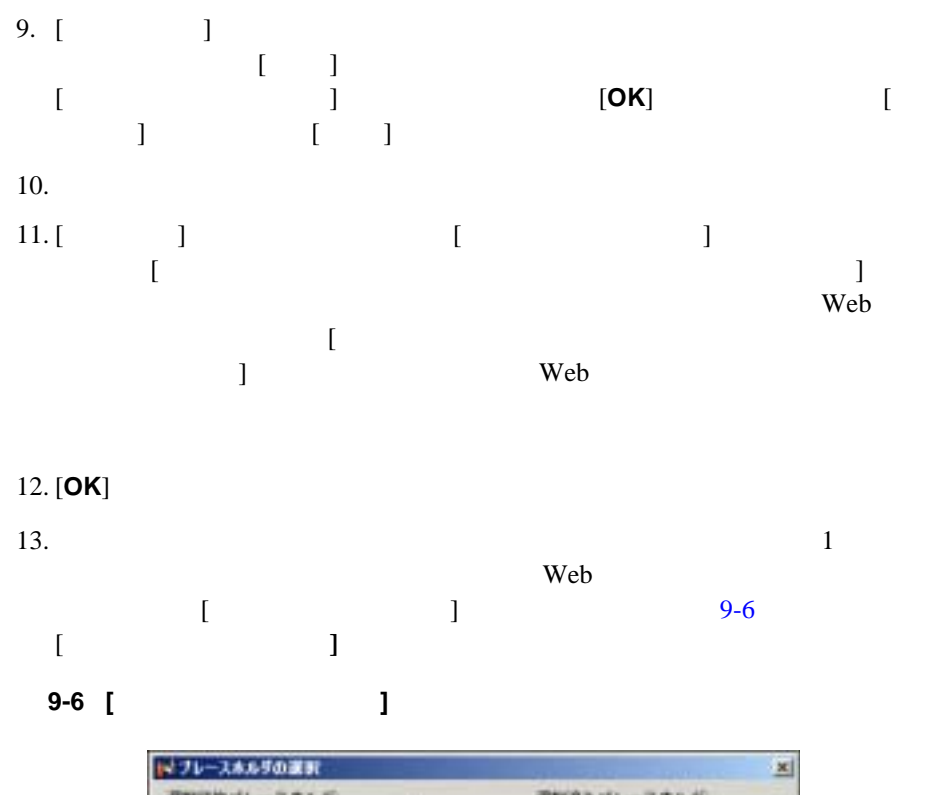

<span id="page-197-0"></span>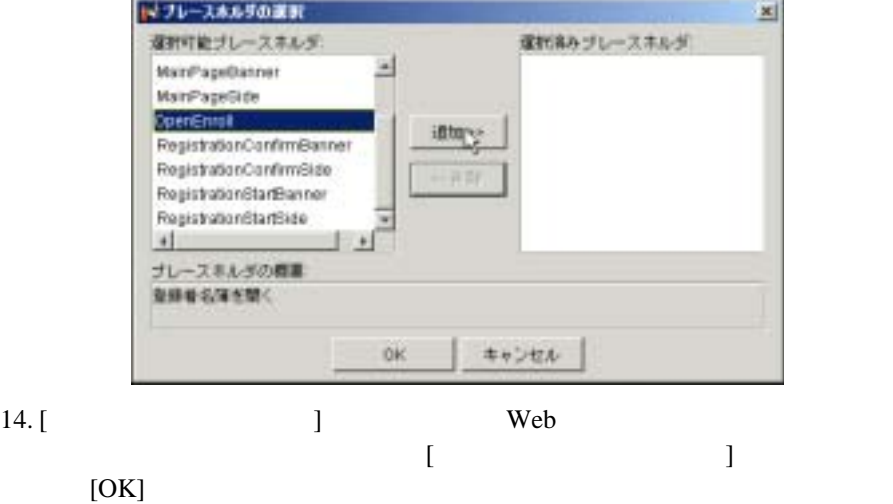

15.  $\blacksquare$ 望ましい広告表示優先順位の選択 ] オプションを設定して、表示する Web [Normal] Web 2000 れる機会を増やすこともできます。これを行うには、[ 他の広告はどれも削除  $\blacksquare$  $16.$  Web  $\begin{bmatrix} 1 & 1 & 1 & 1 \end{bmatrix}$ web 30 and the system of the system  $\mathbf{W}\mathbf{e}\mathbf{b}$  $17.$  $1 \t 1 \t 1$ たん実行されたら、この訪問者に対してはシナリオを再び実行しない ] オプ 18. [OK] [ J<br>9-7  $9-7$  <span id="page-199-1"></span>図 **9-7** 新しいシナリオ

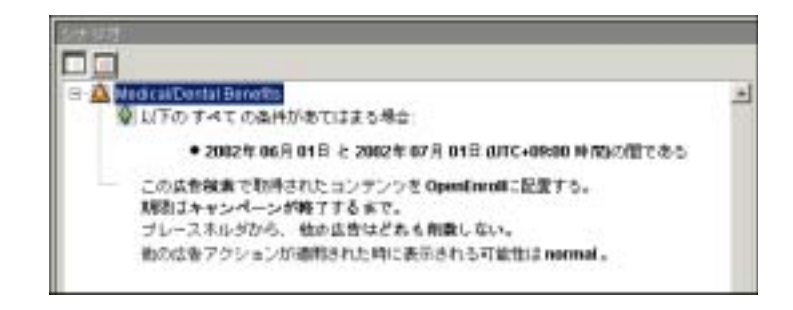

<span id="page-199-0"></span> $9-2$ 

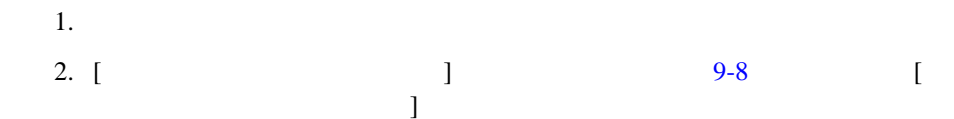

<span id="page-200-0"></span>図 **9-8 [** 新規の電子メール アクション **]** ウィンドウ

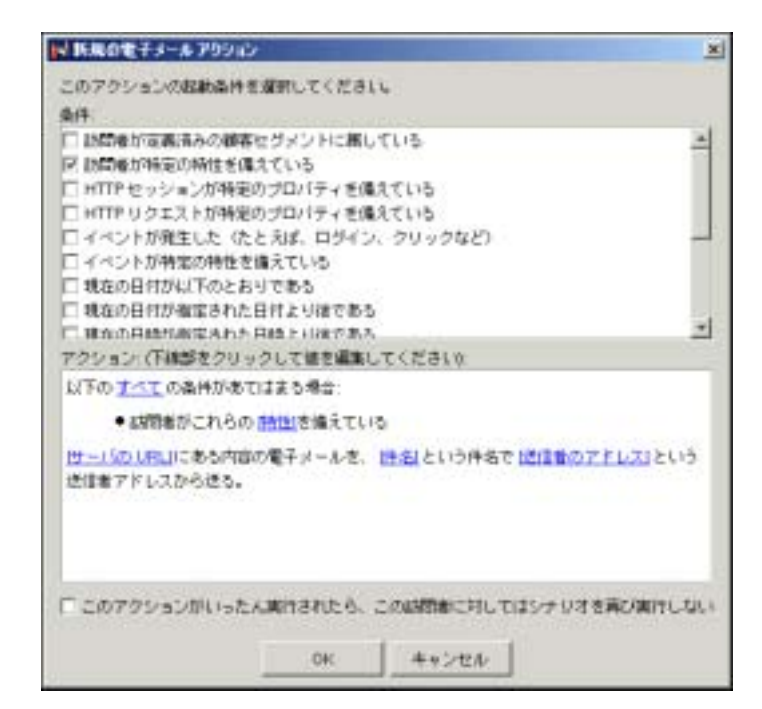

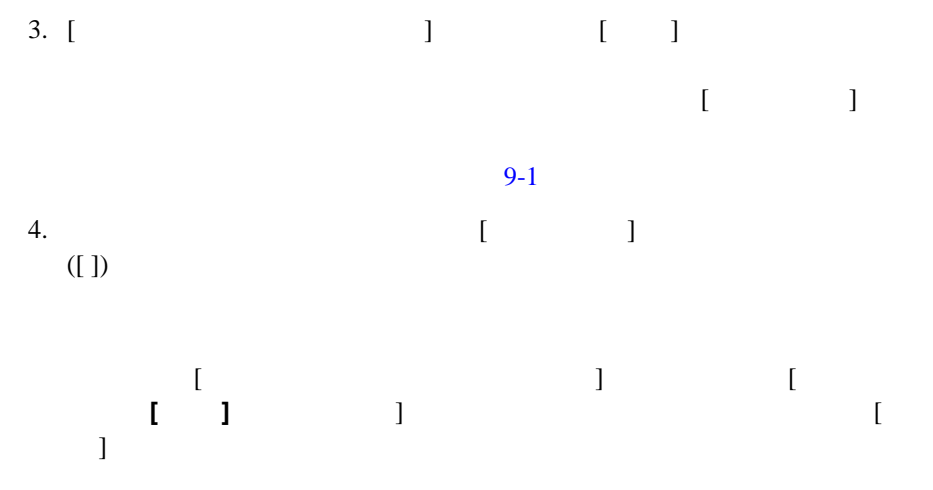

<span id="page-201-0"></span>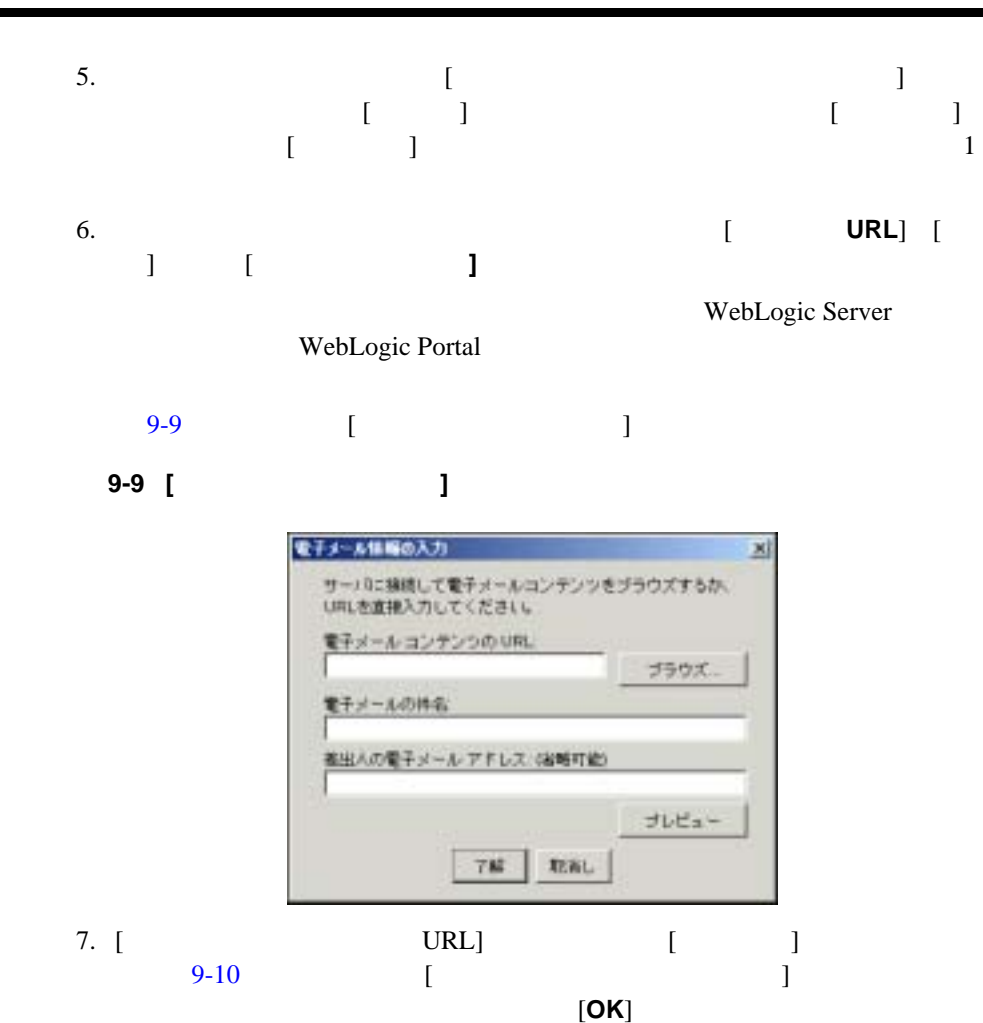

<span id="page-202-0"></span>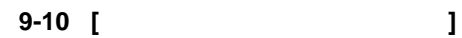

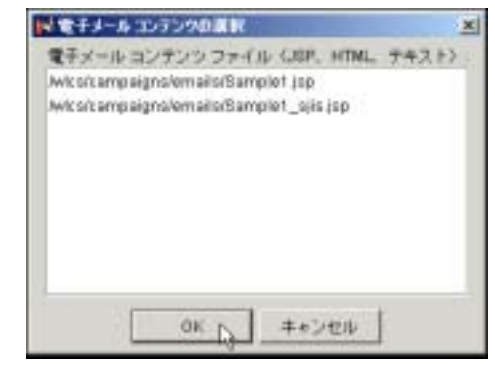

- 8. [ 電子メール情報の入力 ] ウィンドウで、電子メールの件名、および必要であ
- 注意 **:** 電子メール メッセージを見るために [ プレビュー ] をクリックする  $ID$

### 9. **[OK**]

- $10.$  $1 \t 1 \t 1$ たん実行されたら、この訪問者に対してはシナリオを再び実行しない ] オプ  $-$  1 and  $-$  2 and  $-$  1  $-$  1  $-$  1  $-$  1  $-$  1  $-$  1  $-$  1  $-$  1  $-$  1  $-$  1  $-$  1  $-$  1  $-$  1  $-$  1  $-$  1  $-$  1  $-$  1  $-$  1  $-$  1  $-$  1  $-$  1  $-$  1  $-$  1  $-$  1  $-$  1  $-$  1  $-$  1  $-$  1  $-$  1  $-$  1  $-$  1  $-$  1  $-$  1  $-$
- 11. [OK] [ J

<span id="page-203-0"></span>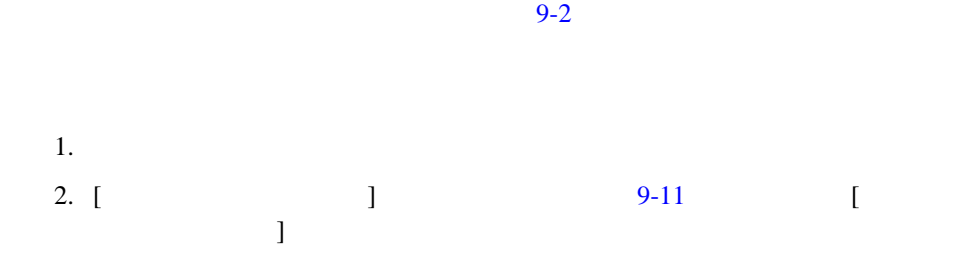

<span id="page-204-0"></span>図 **9-11 [** 新規の割引アクション **]** ウィンドウ

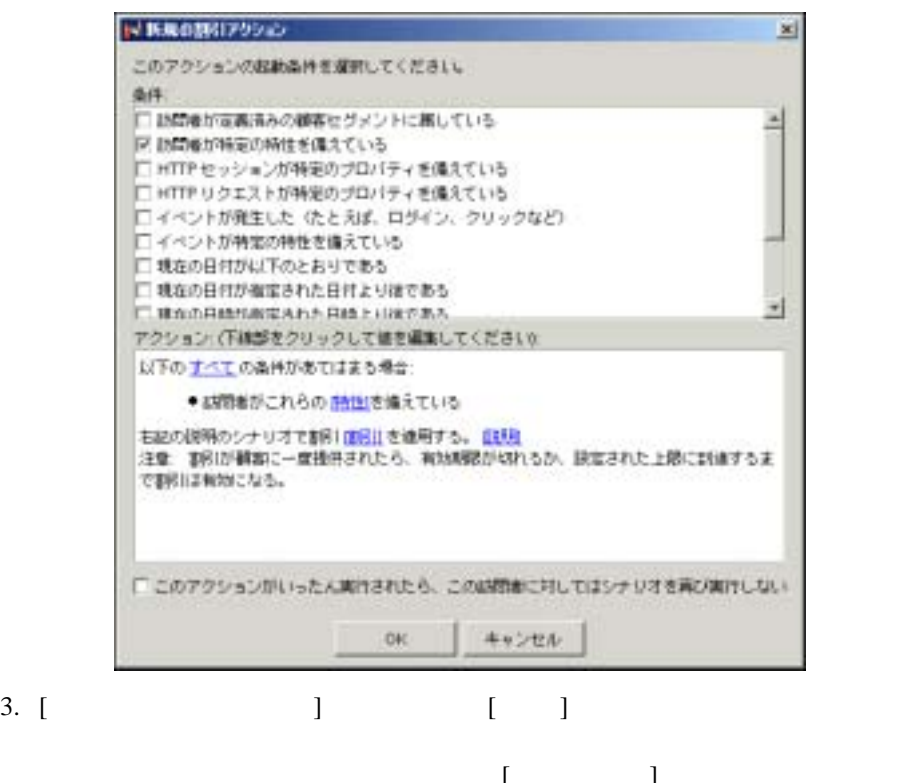

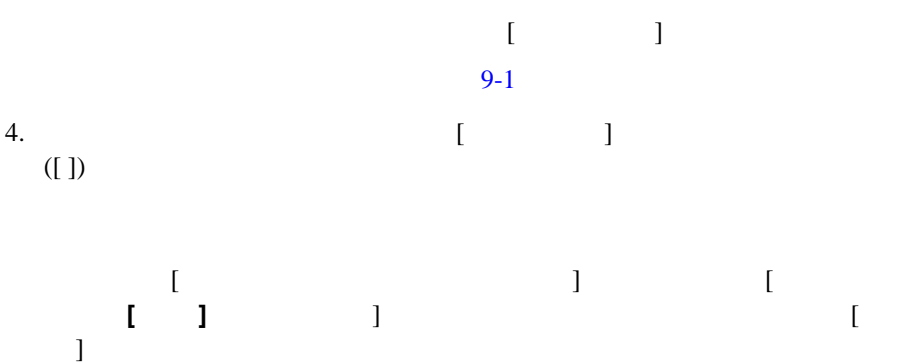

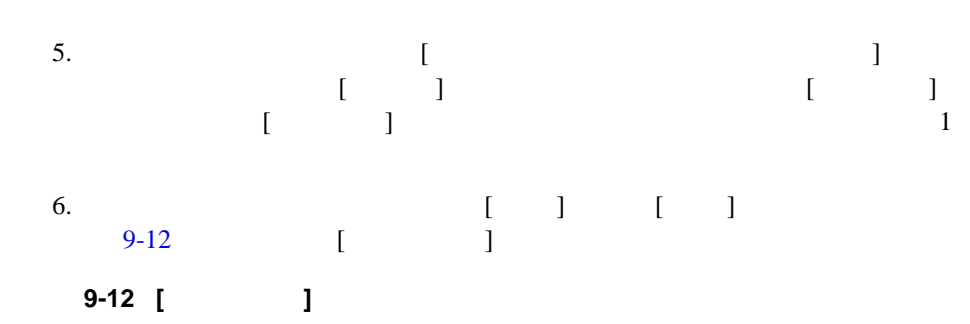

<span id="page-205-0"></span>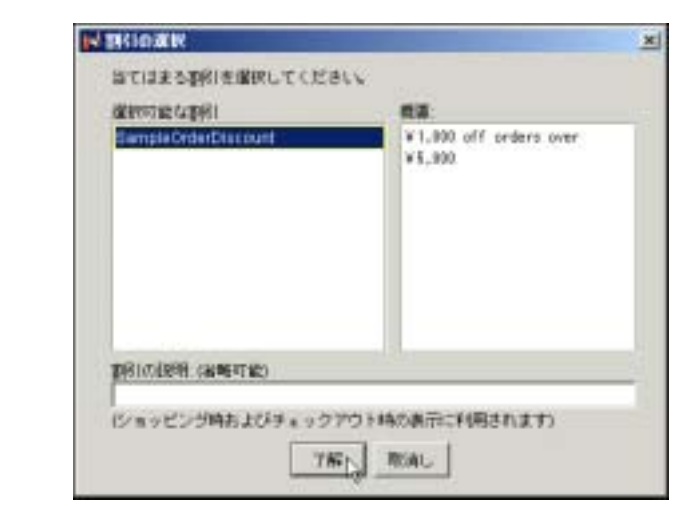

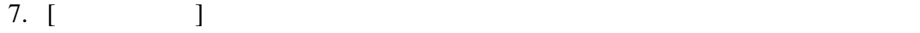

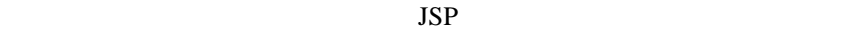

8. **[OK**]

 $9.$  $\begin{array}{cccccccccccccc} 1 & & & 1 & & & & \end{array} \qquad \qquad \begin{array}{cccccccccccccc} 1 & & & & & 1 & & & \end{array}$ 

たん実行されたら、この訪問者に対してはシナリオを再び実行しない ] オプ

<span id="page-206-0"></span>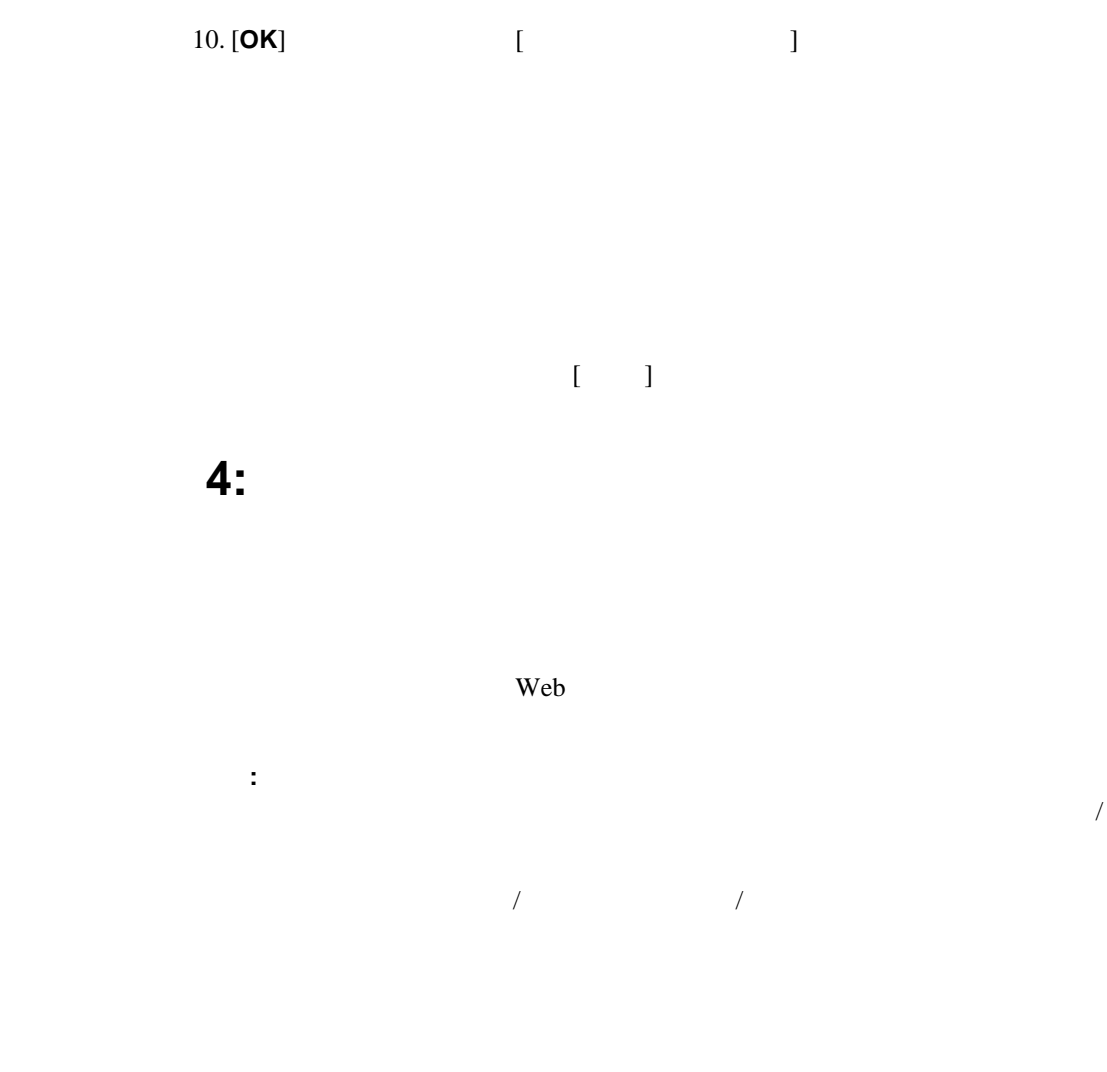

1. [9-13](#page-207-0) [ *|*  $\mathbf{I}$ 

<span id="page-207-0"></span>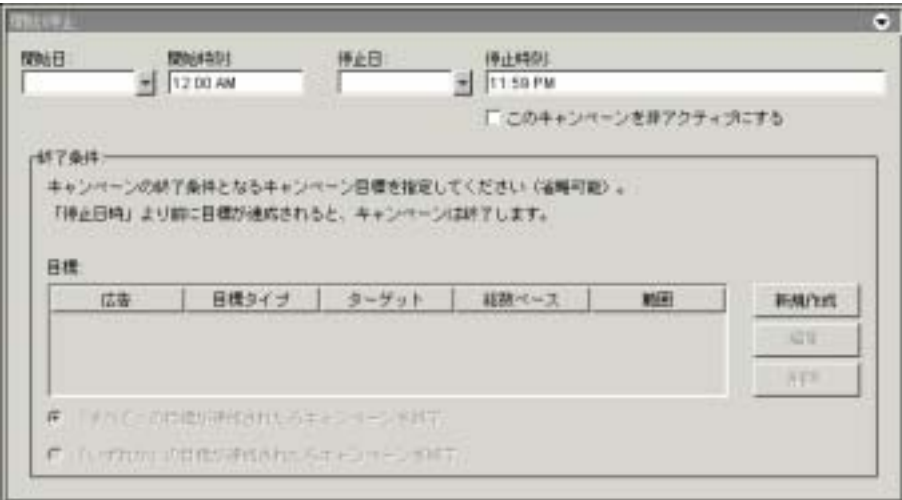

#### 2. [ ] [9-14](#page-207-1)  $\sim$

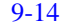

## 3. [ ]

<span id="page-207-1"></span>図 **9-14** キャンペーン開始日の設定

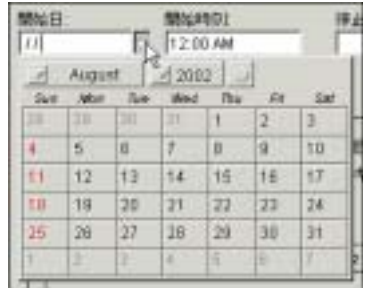

# $[$   $/$   $]$  [9-13](#page-207-0)  $[$   $]$   $[$   $]$

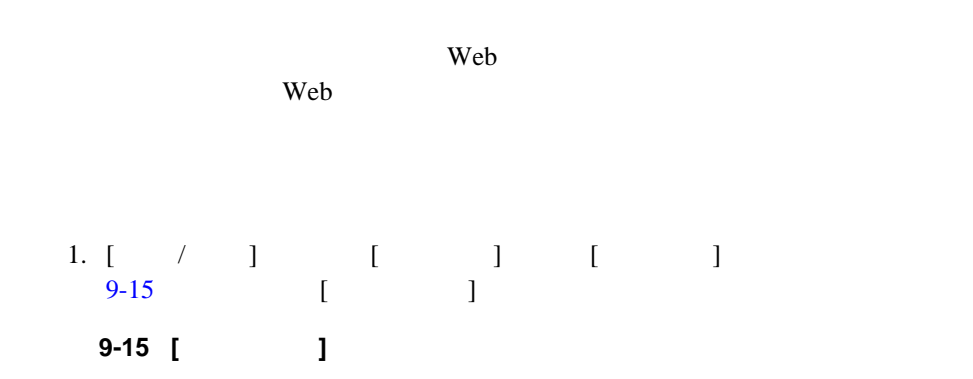

シナリオで広告アクションを使用する予定があり、Web コンテンツに関係する

<span id="page-208-0"></span>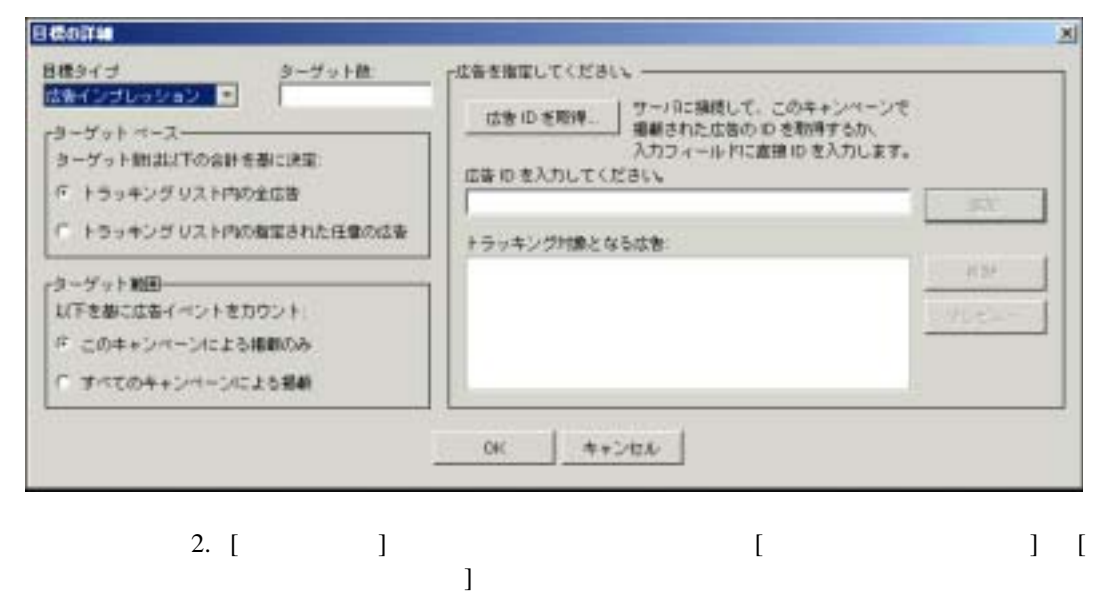

 $3.$  [  $\qquad$  ]

管理者ガイド **9-25**

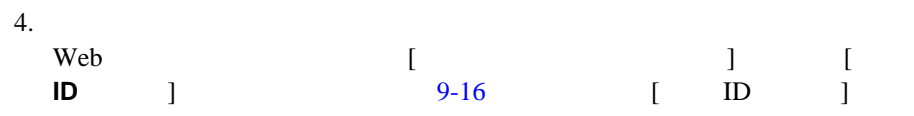

### <span id="page-209-0"></span>図 **9-16 [** 広告 **ID** の取得 **]** ウィンドウ

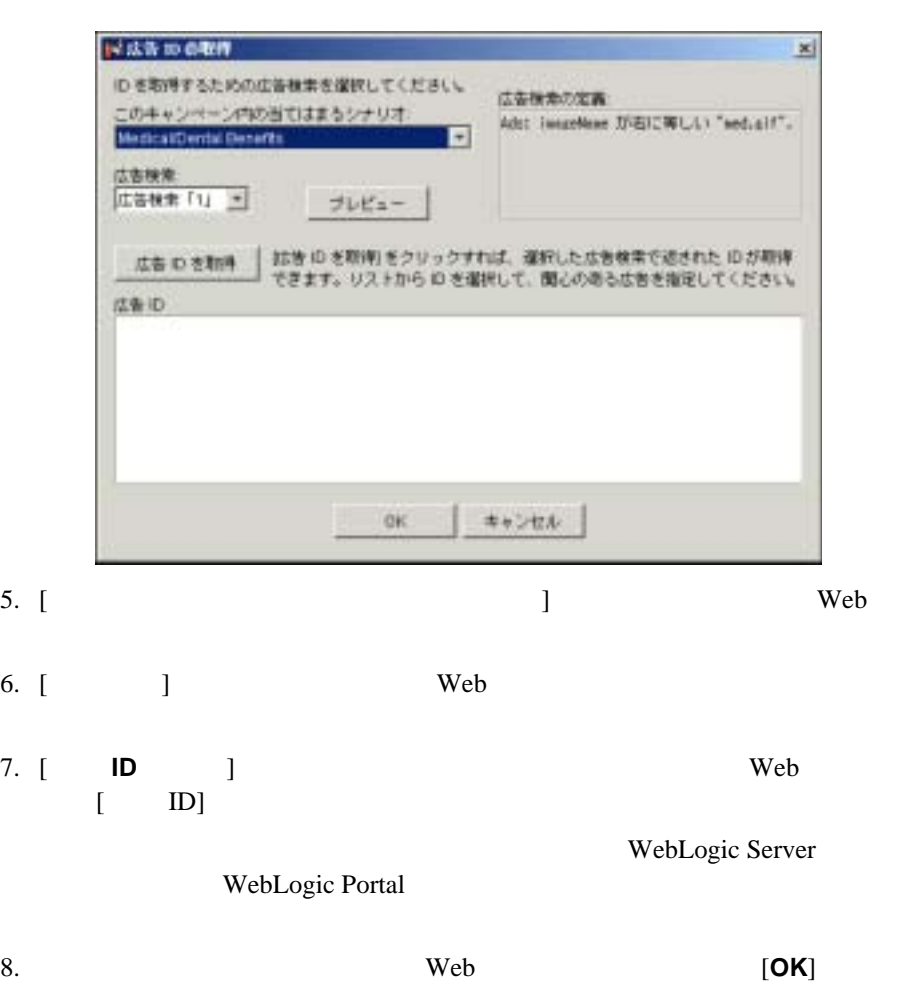

9. Web 2009  $:$  ID  $\blacksquare$  $[$   $]$  $10. [$  ] キング リスト内の全広告 ] の合計に基づいて行うのか、それとも [ トラッキ  $\bf{j}$ レッション数に基づいて行うのかを、[ 目標の詳細 ] ウィンドウの [ ターゲッ  $\Box$  $11.$  [  $\Box$  ] 12. [OK] 注意 **:** 目標を変更するには、[ 開始 / 停止 ] ペインで目標を選択して [ 編集 ]  $\begin{bmatrix} 1 & 1 \\ 1 & 1 \end{bmatrix}$ 13.  $[$  $14.$ ステップ **5:** キャンペーンの同期化

<span id="page-210-0"></span>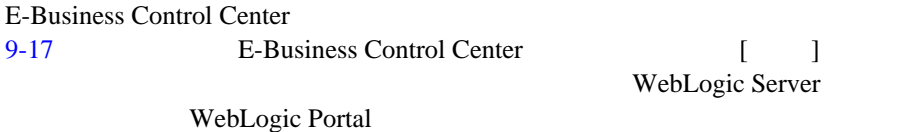

<span id="page-211-1"></span>図 **9-17** サーバへの同期化

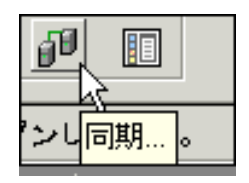

<span id="page-211-0"></span>E-Business Control Center 11-6 E-Business Control Center

E-Business Control Center

- $\blacksquare$
- 広告インプレッションと広告クリックスルーのカウントを初期化する
- $\blacksquare$
- $\blacksquare$

WebLogic Server WebLogic Portal

1. E-Business Control Center [  $\qquad$  ]  $9-18$  [  $\qquad \qquad$  ]

<span id="page-212-0"></span>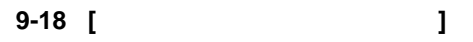

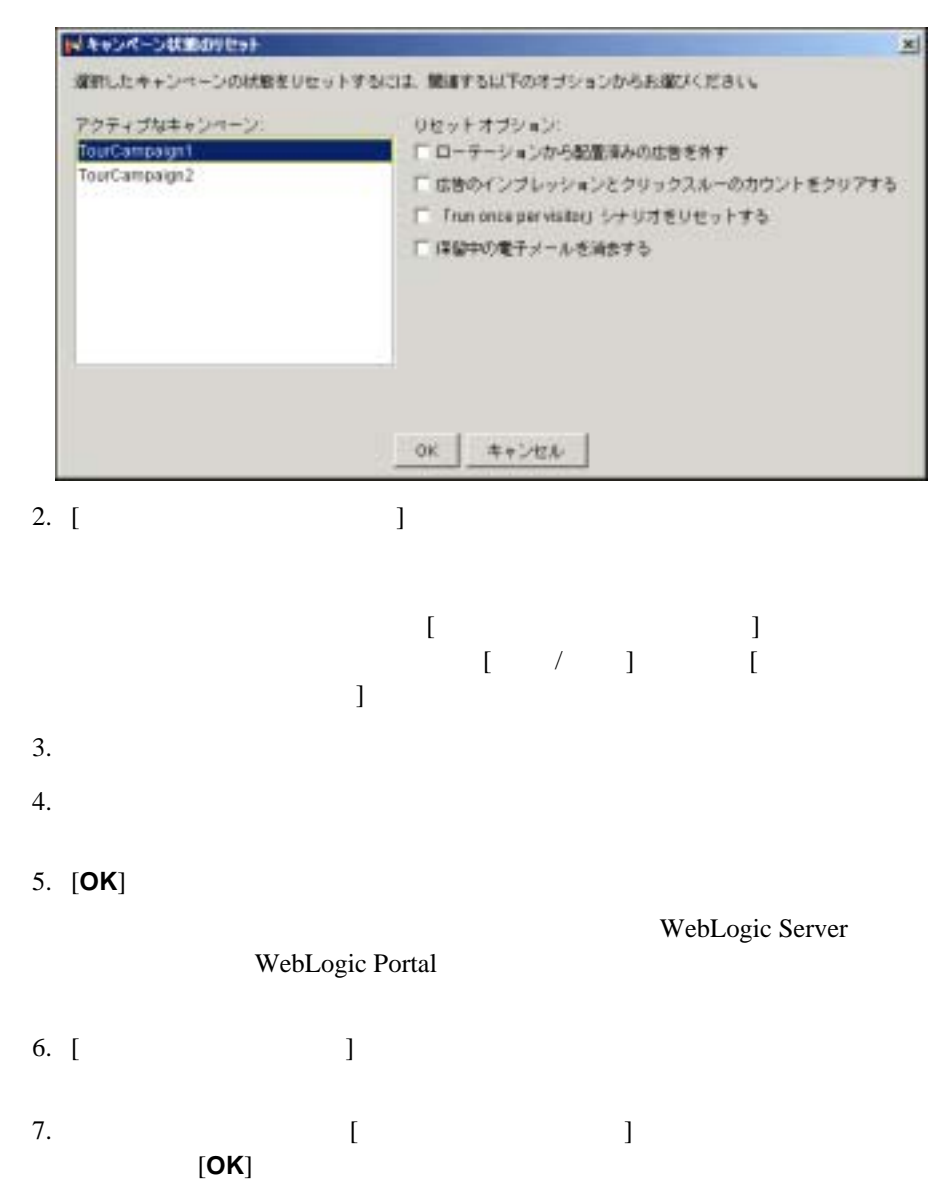

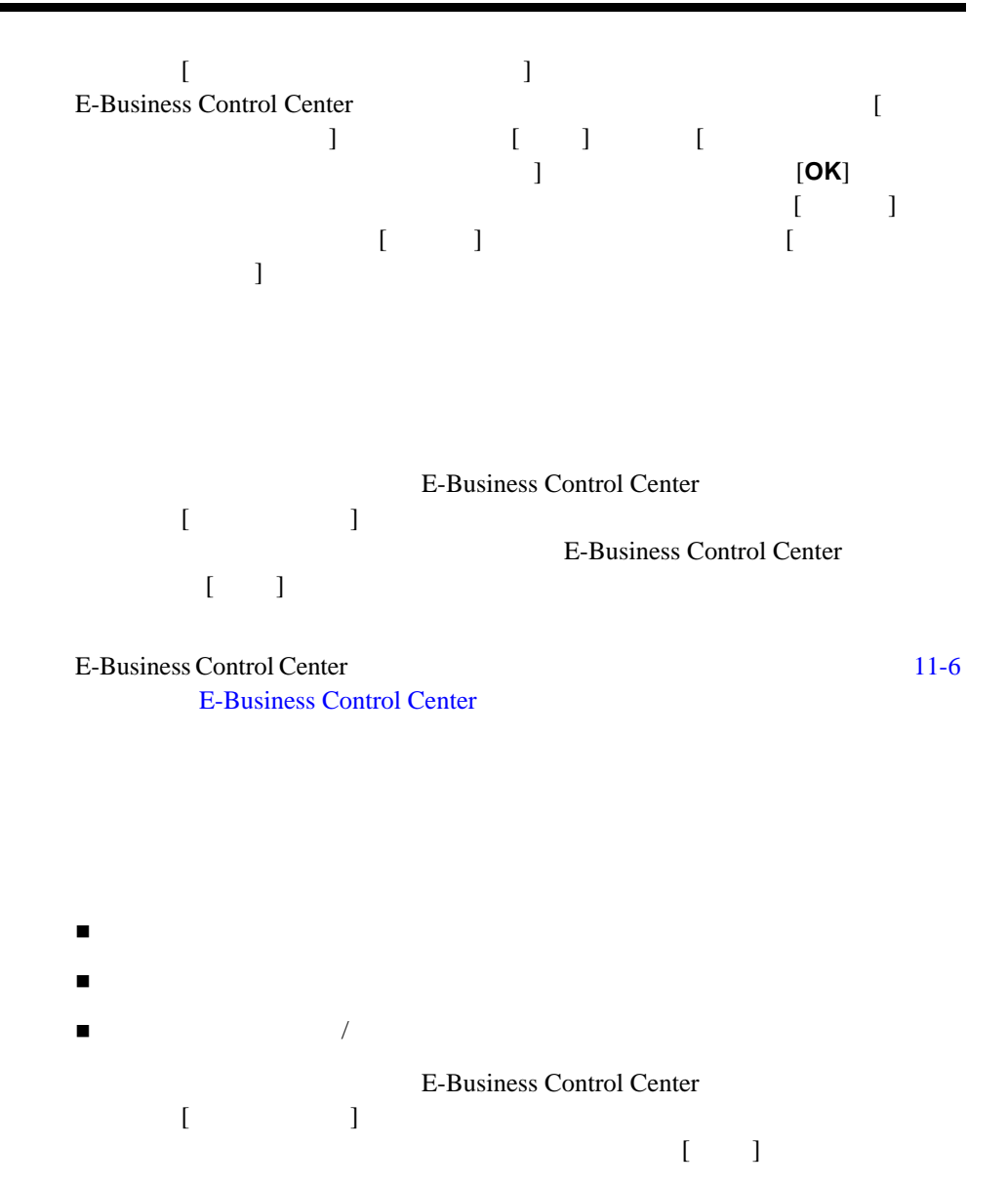

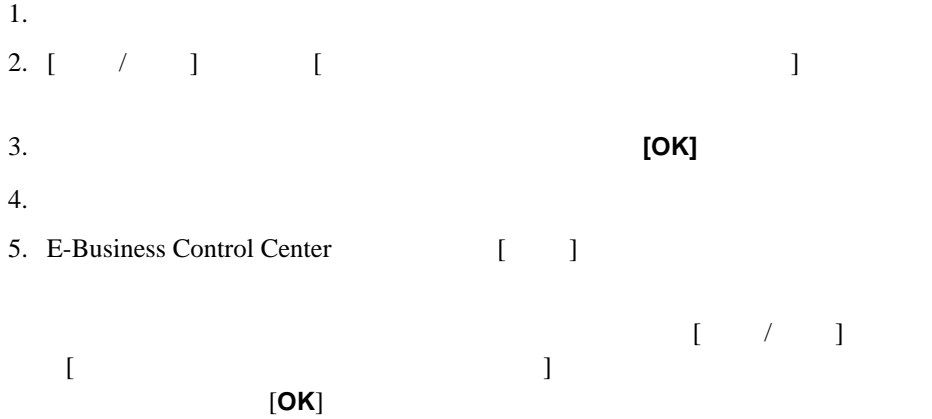

<span id="page-214-0"></span>キャンペーンを非アクティブにする **/** 再度

 $\overline{1}$ 

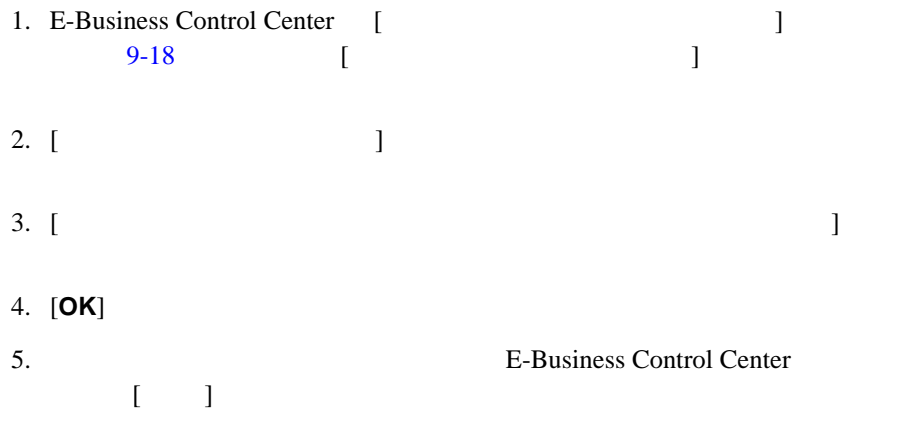
# **10 Commerce**

WebLogic Portal Commerce

WebLogic Portal

- [カタログの作成と管理](#page-216-0)
- [顧客の注文情報の管理](#page-234-0)
- [顧客の支払情報の管理](#page-239-0)
- <span id="page-216-0"></span>[割引の管理](#page-243-0)

WebLobic Portal

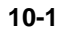

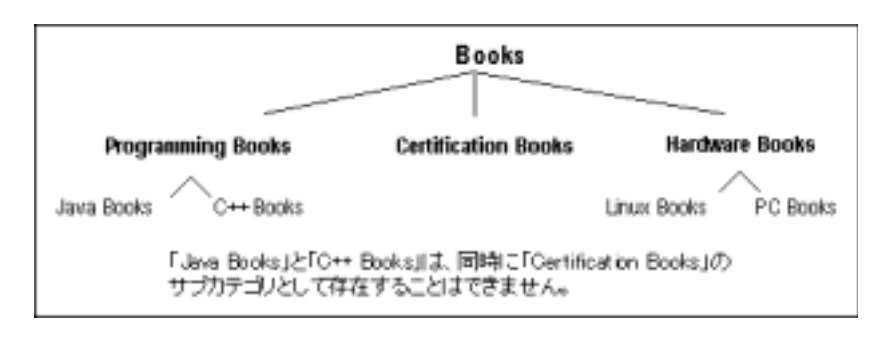

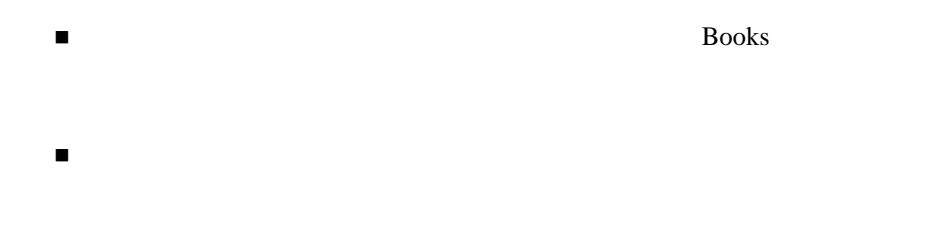

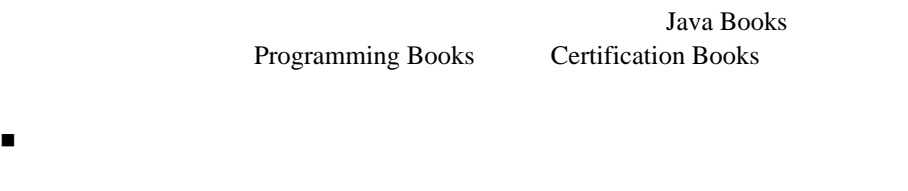

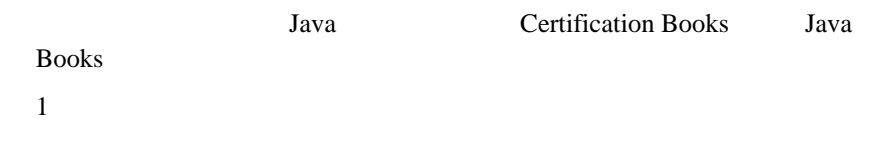

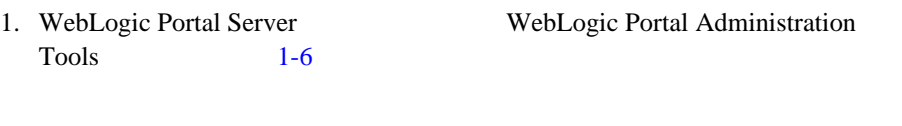

2. Portal Administration Tools [  $\qquad$  ]

- [カタログへのカテゴリの追加](#page-218-0) [カタログへの商品の追加](#page-221-0)
- <span id="page-218-0"></span>1. WebLogic Portal <u>1-6</u>  $\blacksquare$ 2. [ ] [ ] ]  $[$   $]$

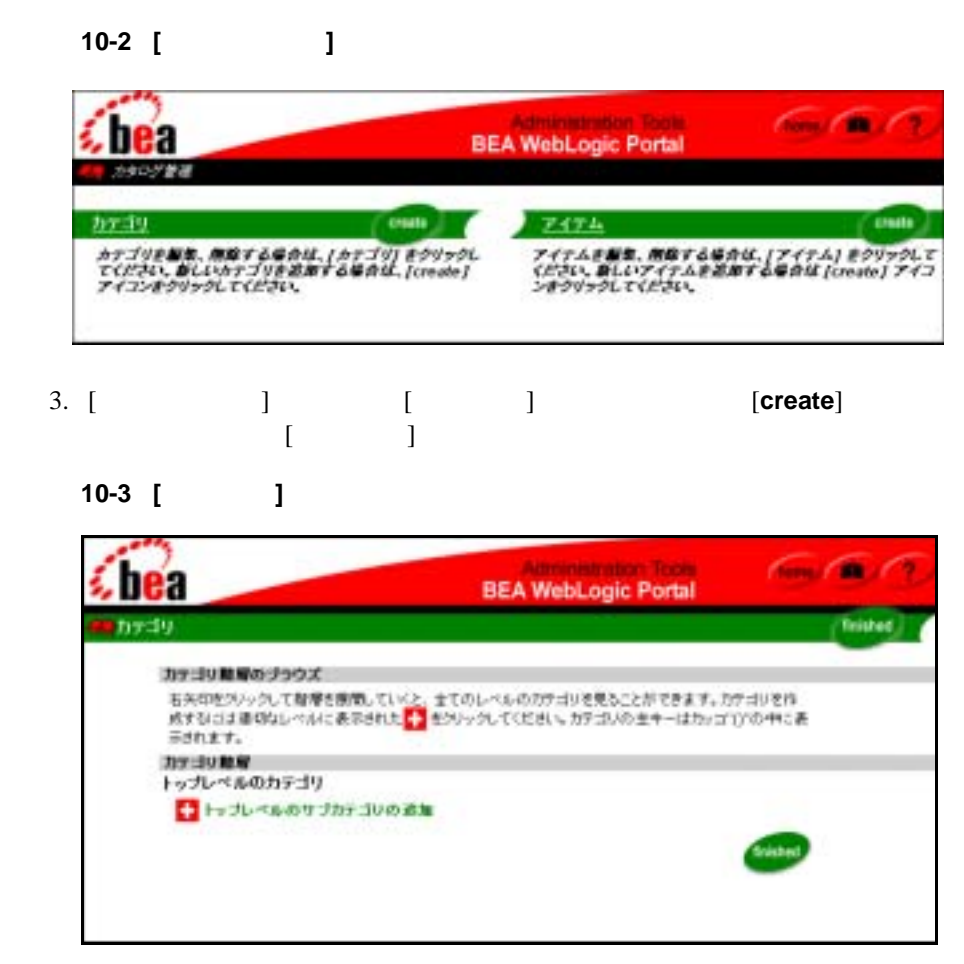

 $10-4$  $\Gamma$ 

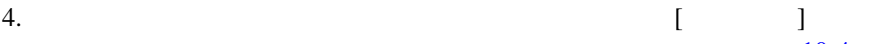

 $\blacksquare$ 

<span id="page-220-0"></span>図 **10-4 [** 新しいサブカテゴリの作成 **]** ページ

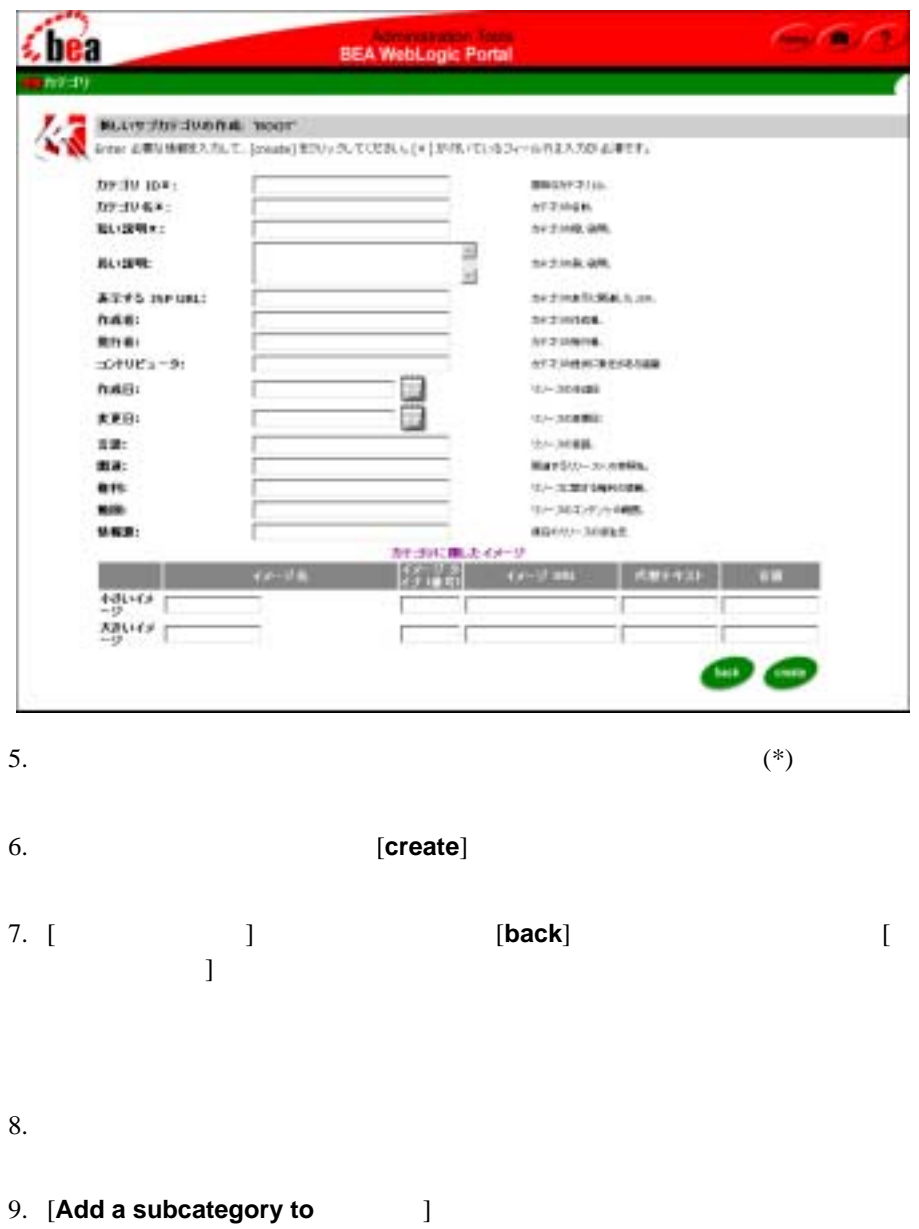

<span id="page-221-0"></span>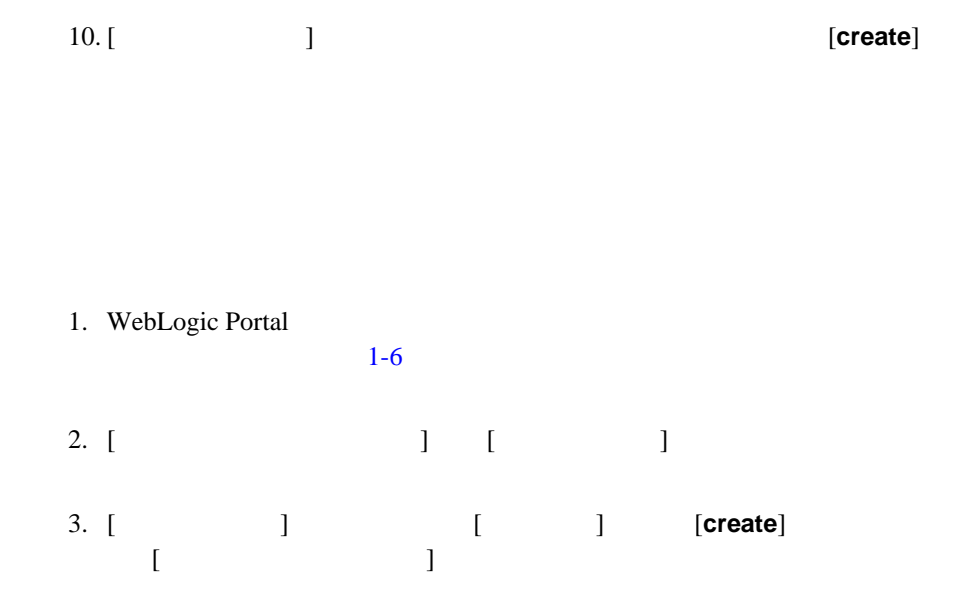

## 図 **10-5 [** 新しいアイテムの作成 **]** ページ

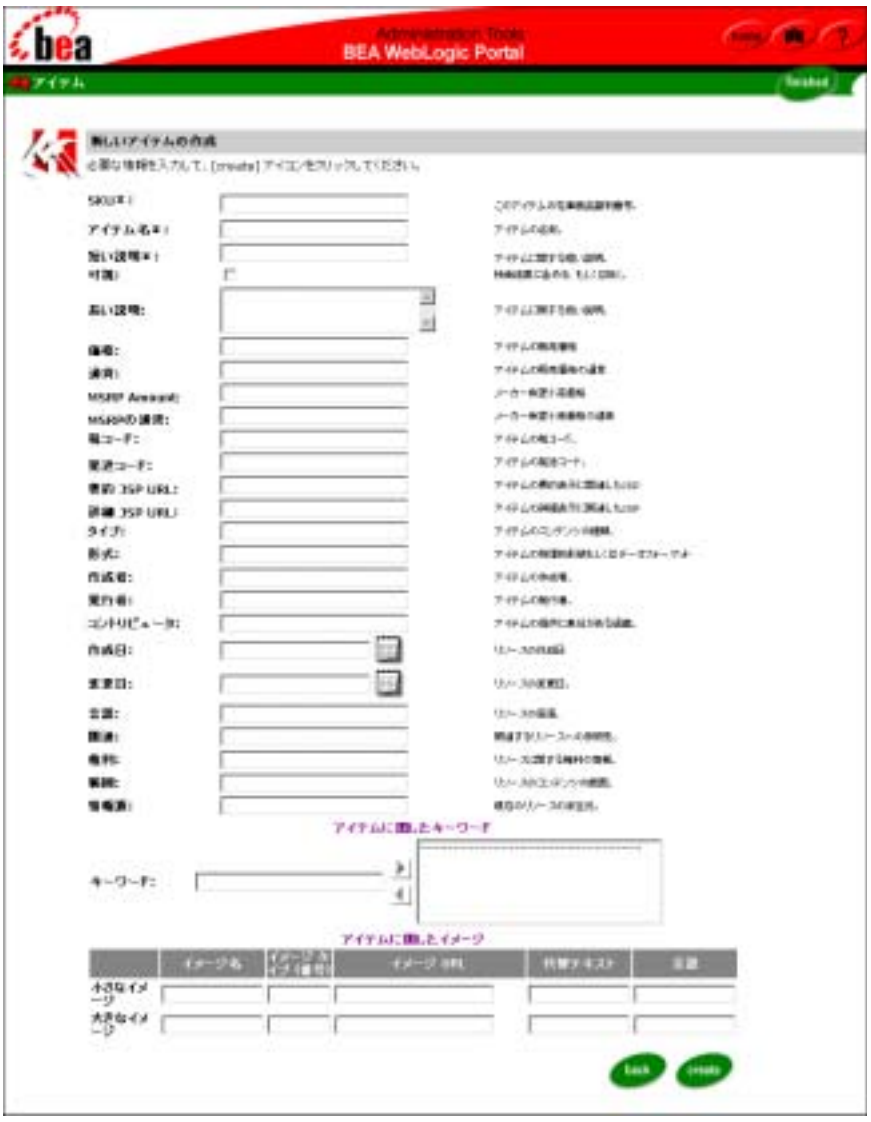

 $4.$ 

 $(*)$  SKU

#### 5. [**create**] [  $\qquad$  ]

- [アイテムのカテゴリへの割り当て](#page-223-0)
- [カテゴリとアイテムの属性の編集](#page-225-0)
- 
- $\blacksquare$
- [カタログからのアイテムの削除](#page-230-0)
- $1$  or  $1$
- 
- [カテゴリの削除](#page-232-0)
- [別のカテゴリへのアイテムの移動](#page-233-0)

#### <span id="page-223-0"></span>1. WebLogic Portal

 $1-6$ 

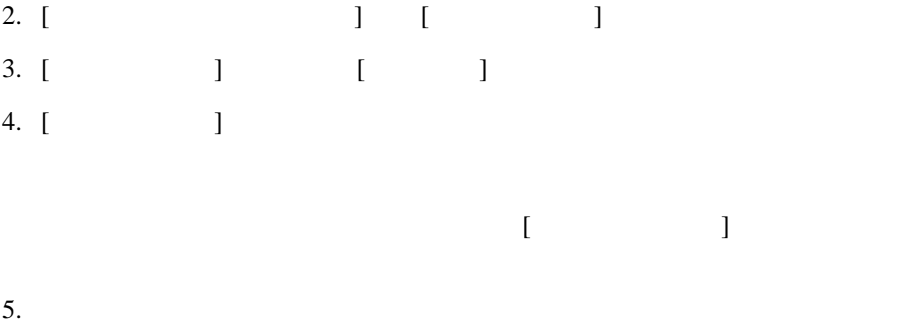

#### <span id="page-224-0"></span>図 **10-6 [** カテゴリの編集 **]** ページ

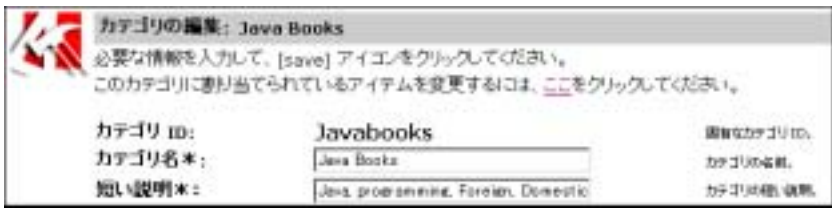

6. [  $\Box$ 

 $\vert$  [10-7](#page-224-1)  $\vert$ 

<span id="page-224-1"></span>図 **10-7 [** カテゴリに割り当てられているアイテムの変更 **]** ページ

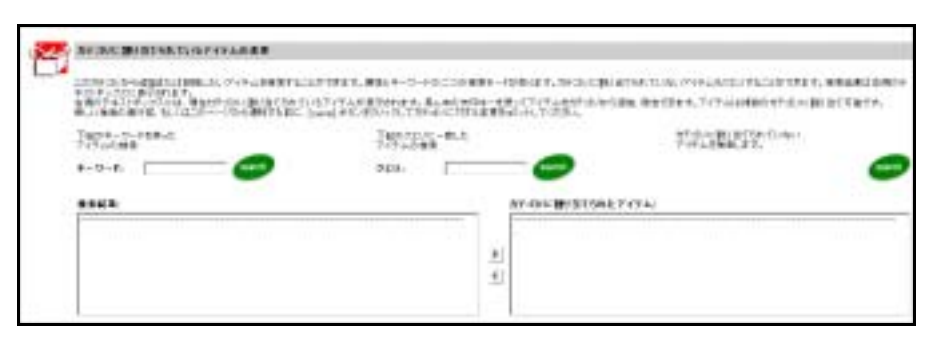

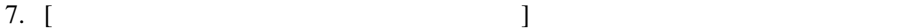

[Java Books]

 $\sim$  2  $\bullet$  [  $\qquad$  ] [search]  $\bullet$ price > 100 && price <= 300 name like 'A\*'

```
!(price > 100) || (msrpAmount >= 300) 
   modifiedDate < now 
図 10-8 [ カテゴリに割り当てられているアイテムの変更 ] ページでのキーワー
```
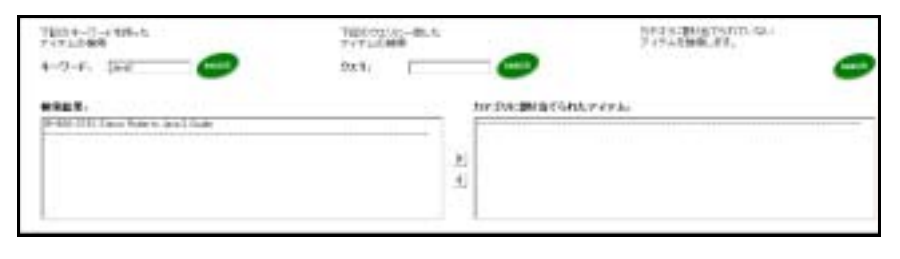

 $8.$ クリックして、アイテムを [ カテゴリに割り当てられたアイテム ] ボックス

<span id="page-225-0"></span>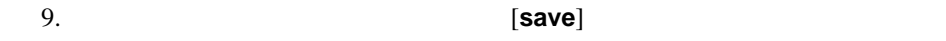

- [カテゴリの属性の編集](#page-225-1)
- [商品アイテムの属性の編集](#page-226-0)
- [アイテムの出荷体制の変更](#page-228-0)

<span id="page-225-1"></span>

#### 1. WebLogic Portal

 $1-6$ 

2. [ ] [ ]

<span id="page-226-1"></span><span id="page-226-0"></span>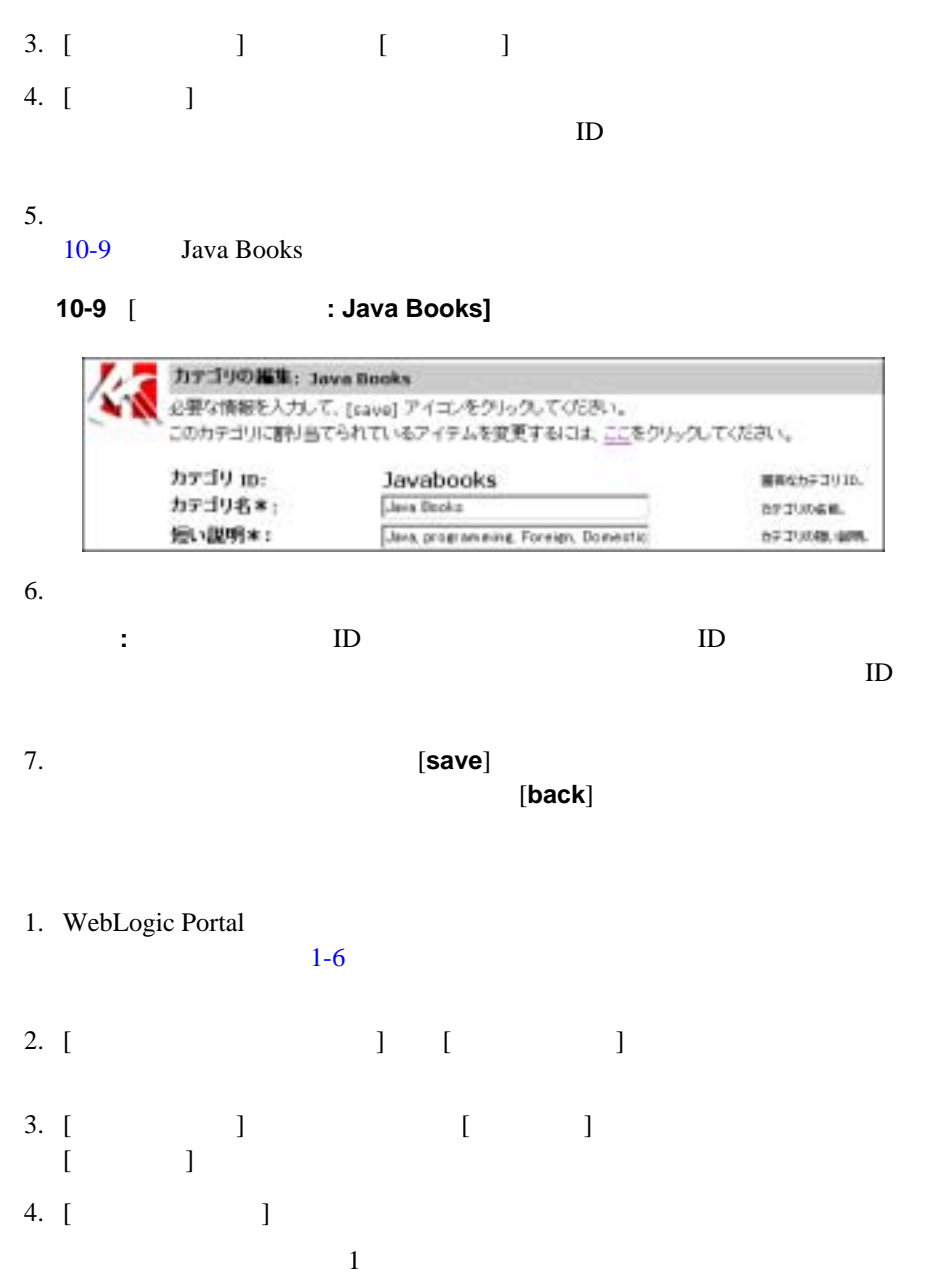

```
\bullet[search]
\bulletprice > 10 && price <= 50 
 name like 'H*' 
 !(price > 20) || (msrpAmount >= 30) 
 modifiedDate < now
 10-10 price > 1000 && price <= 5000
```
#### <span id="page-227-0"></span>図 **10-10** クエリ ベースの検索による商品アイテム検出の例

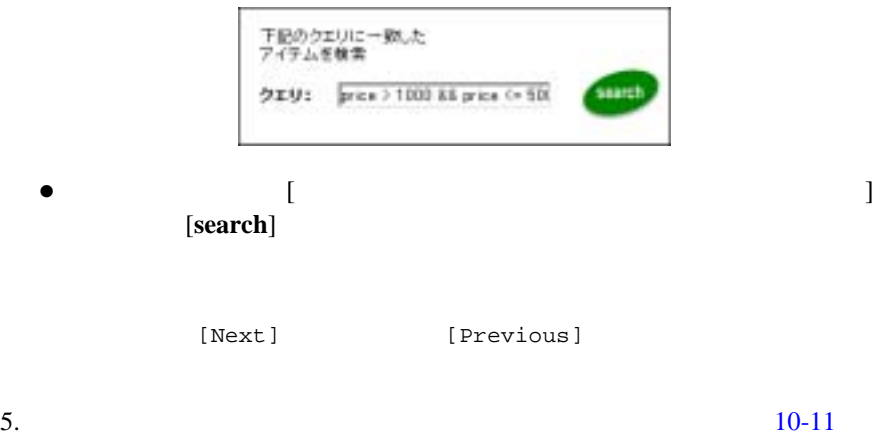

Java Baranga (1999) and the second state of the second state  $\mathcal{L}$ 

# <span id="page-228-1"></span>図 **10-11** 最初に表示される **[** アイテムの属性の編集 **]** ページの例 Them: 9-800-215 **CONTE** このアイテムに属するプロパティ セットの表示 (Drive) > 7 († 240) <u>1728 m</u><br>7 († 225) Simon Roberto Jave 2 Guide<br>15. (276) Jave beck<sub>o</sub>levé 2<sub>7</sub>31K1 a*jtus Microsystems (*† Acherts **Sells** 6. [**edit**] ボタンをクリックすると、[ アイテム情報の編集 ] ページが表示されま

 $[$   $]$   $[$   $]$   $[$   $]$   $[$   $]$   $[$   $]$ 7. [ **] ]** 

8. *Save* [save]

[back]

<span id="page-228-0"></span> $[$   $]$   $]$ 10-11 [ ] 10-12 [ ]  $[$ 

<span id="page-229-1"></span>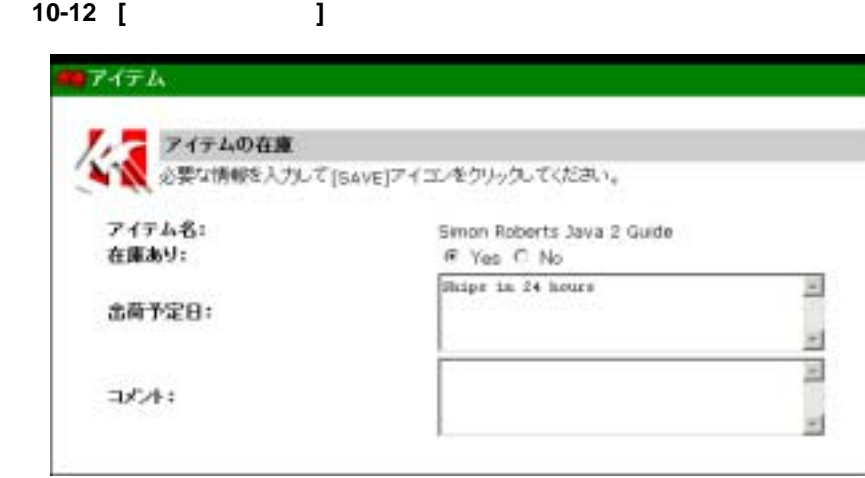

9. **[Yes]** [No] **EXECUTE:** [No] **EXECUTE:** EXECUTE: **EXECUTE:** EXECUTE: **EXECUTE:** EXECUTE: **EXECUTE:** EXECUTE: **EXECUTE:** EXECUTE: **EXECUTE:** EXECUTE: **EXECUTE:** EXECUTE: **EXECUTE:** EXECUTE: **EXECUTE:** EXECUTE: **EXECUTE:** 

web web

<span id="page-229-0"></span>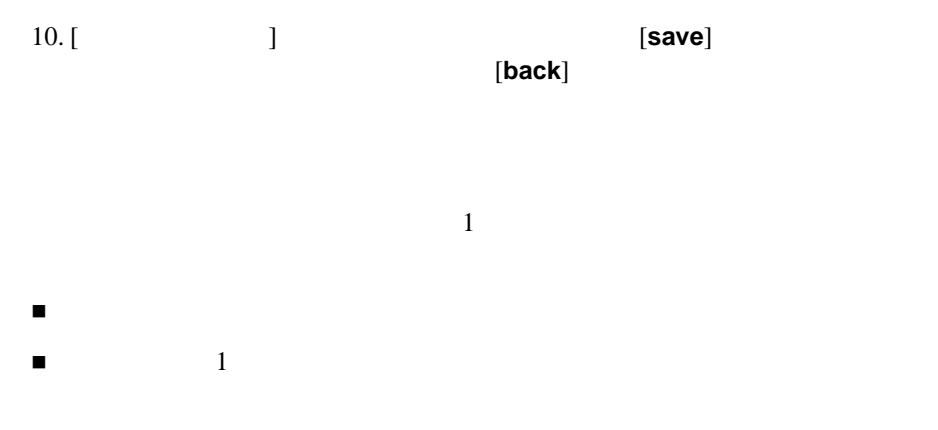

 $\blacksquare$  1 or  $1$  or  $\blacksquare$ 

<span id="page-230-0"></span>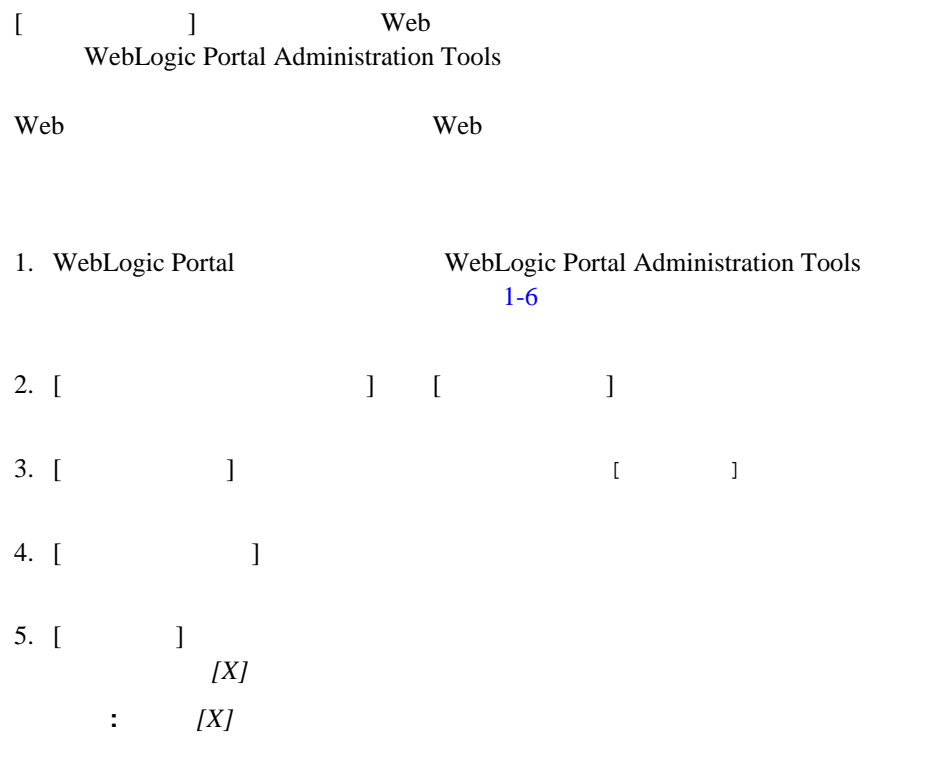

<span id="page-230-1"></span> $\mathbf 1$ 

 $1 \t 1$ 

Commerce

Web 700 Web 700 Web 700 Web 700 Web 700 Web 700 Web 700 Web 700 Web 700 Web 700 Web 700 Web 700 Web 700 Web 70

#### 1. WebLogic Portal

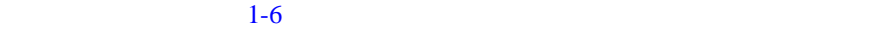

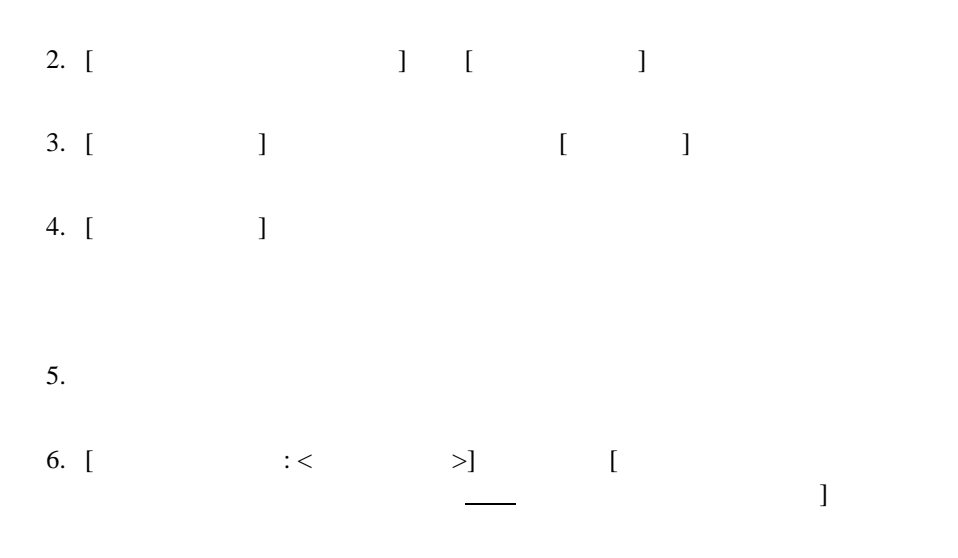

#### $10-13$

<span id="page-231-0"></span>10-13

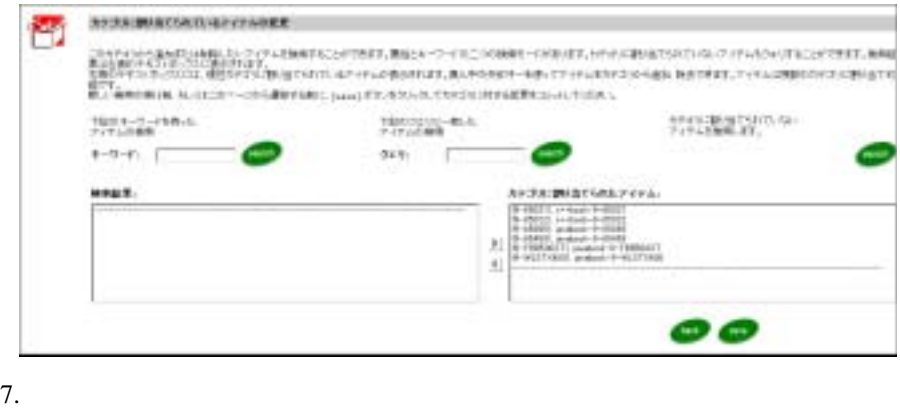

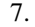

8. (**save**)

 $[back]$ 

<span id="page-232-0"></span>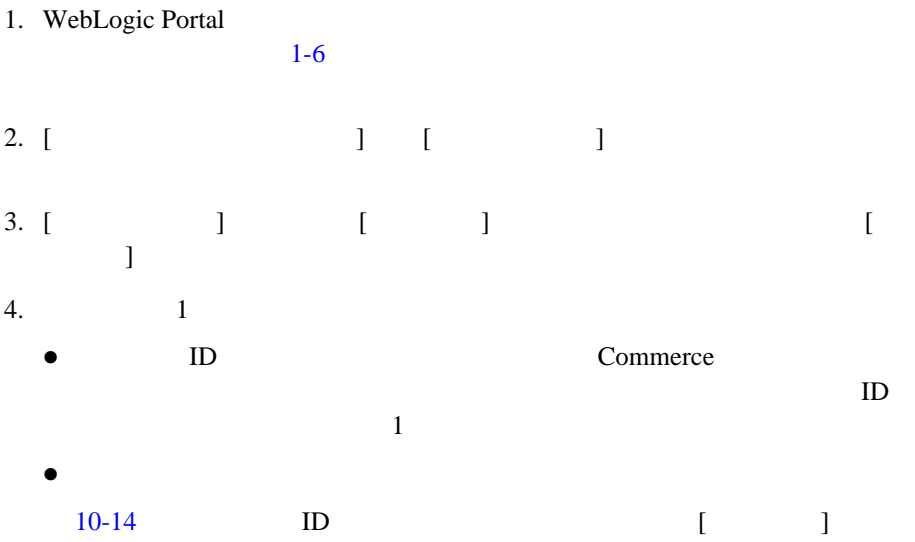

<span id="page-233-1"></span>図 **10-14** カテゴリの検索結果の例

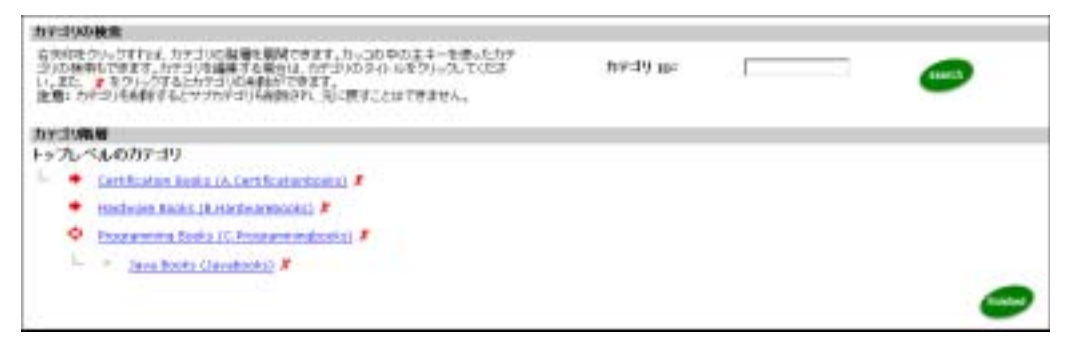

<span id="page-233-0"></span>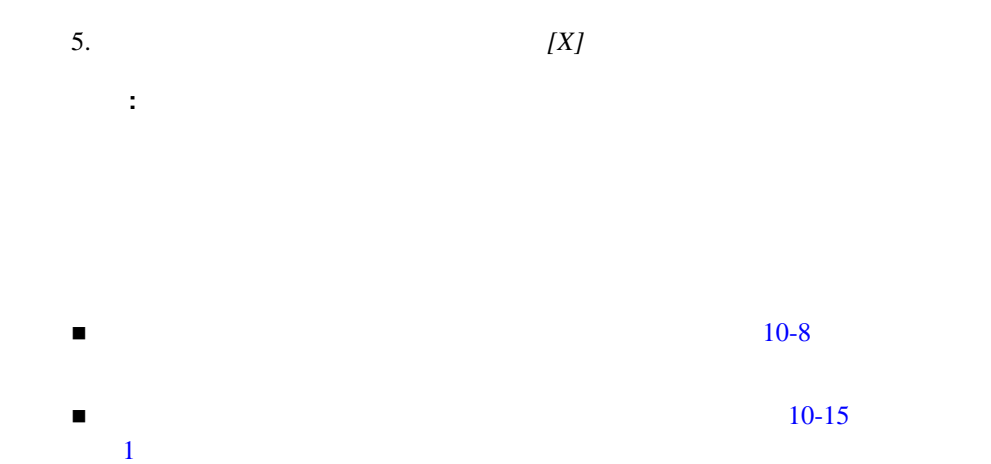

<span id="page-234-1"></span><span id="page-234-0"></span>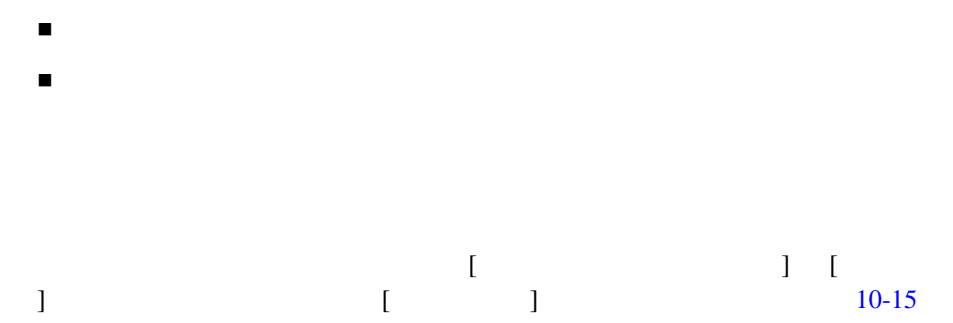

10-15 [ <sup>]</sup>

<span id="page-234-2"></span>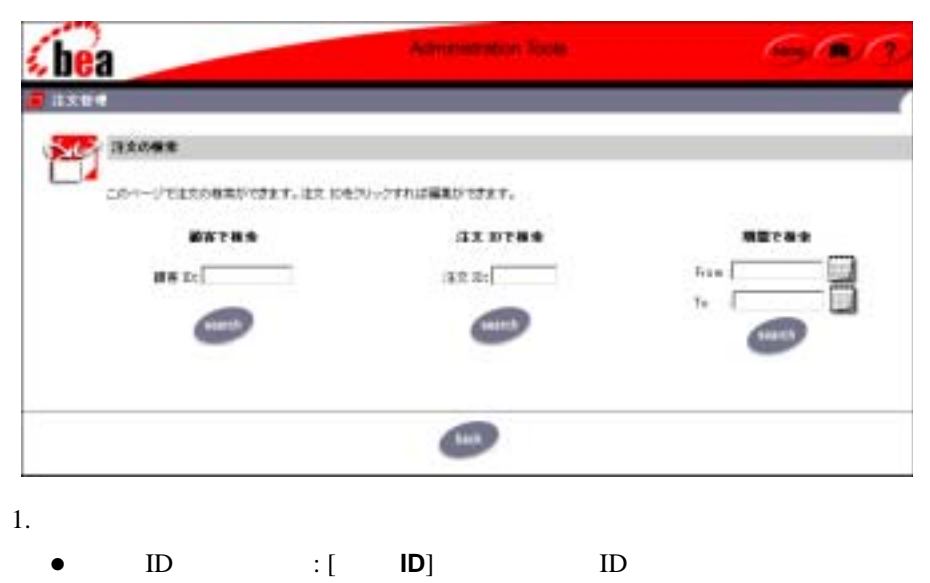

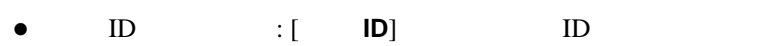

 $\bullet$  2. The set of the set of the set of the set of the set of the set of the set of the set of the set of the set of the set of the set of the set of the set of the set of the set of the set of the set of the set of the

#### <span id="page-235-0"></span>10-16

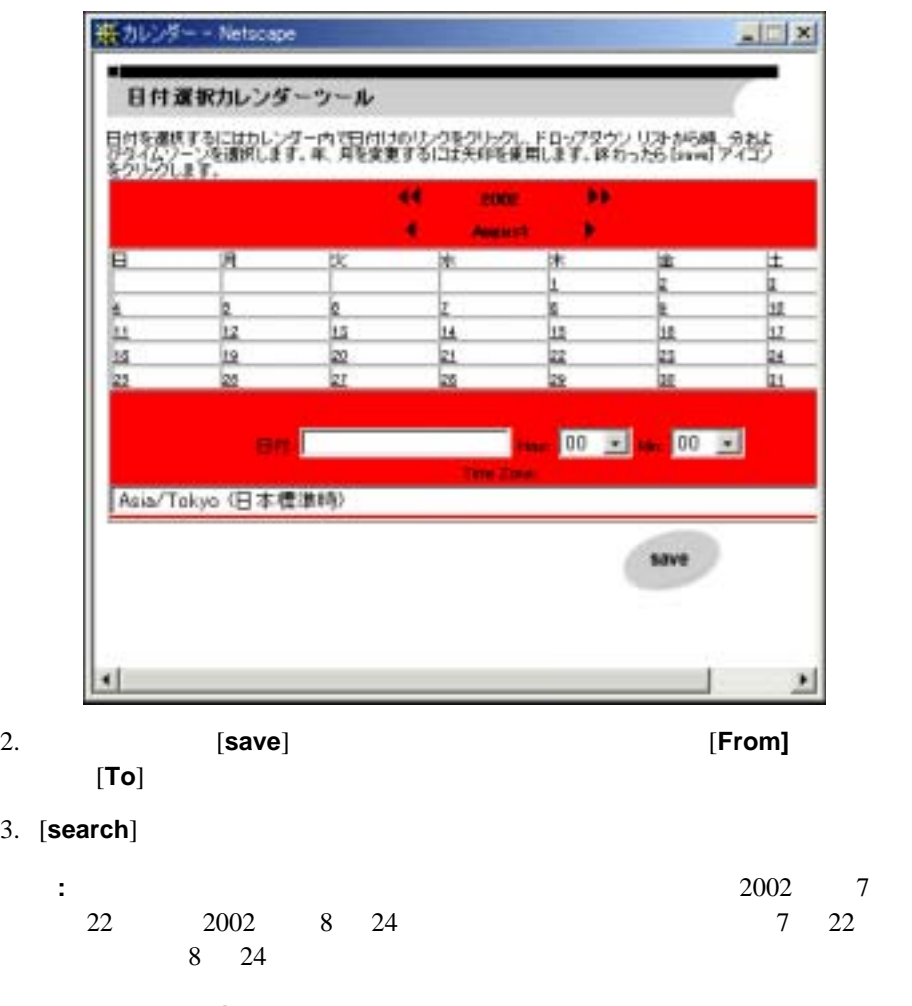

4. **[search]** 

 $5.$ 

#### $ID \t 10-17 \t [$  $ID \t 10-17 \t [$  $ID \t 10-17 \t [$  $ID \qquad \qquad \Box$

<span id="page-236-0"></span>10-17 **ID** 

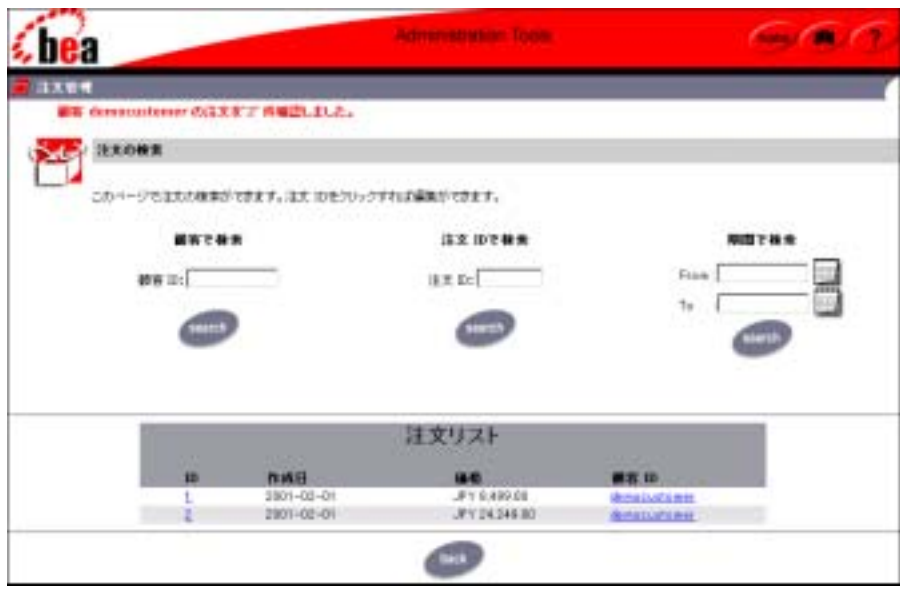

 $6.$ 

パーリンクになっている [ 注文 **ID**] をクリックして、[ 注文状況 ] ページ[\(](#page-237-1)  $10-18$ 

#### <span id="page-237-1"></span>10-18 [ **]**

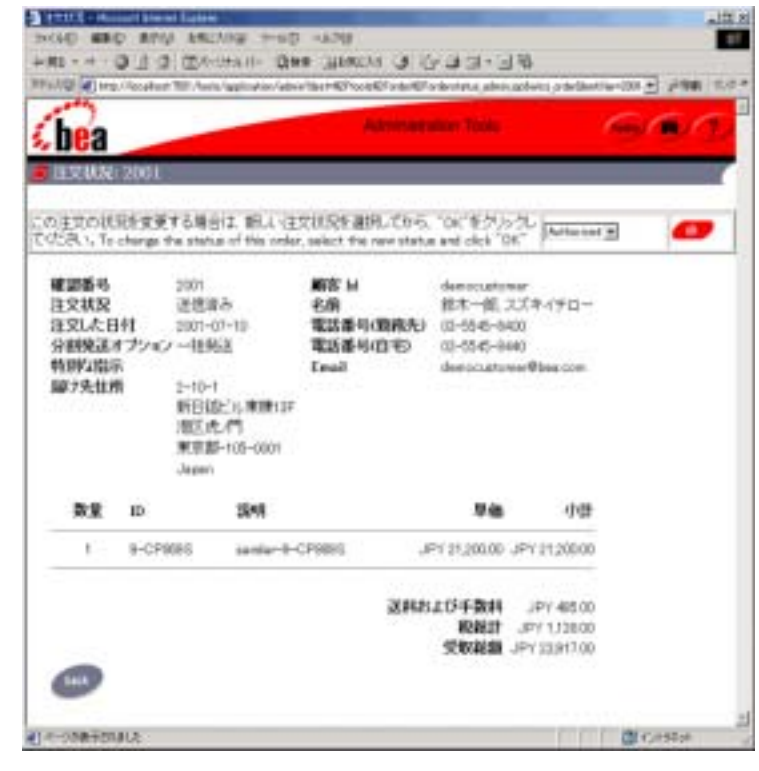

7. [ **]** [back] [ ]

<span id="page-237-0"></span>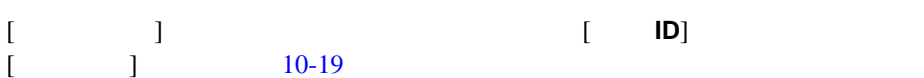

#### <span id="page-238-0"></span>10-19 [ **]**

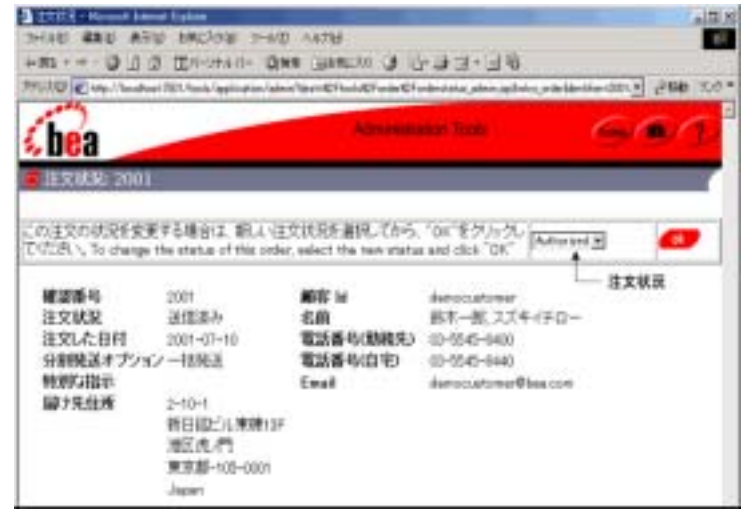

 $1.$  [  $\Box$  ]

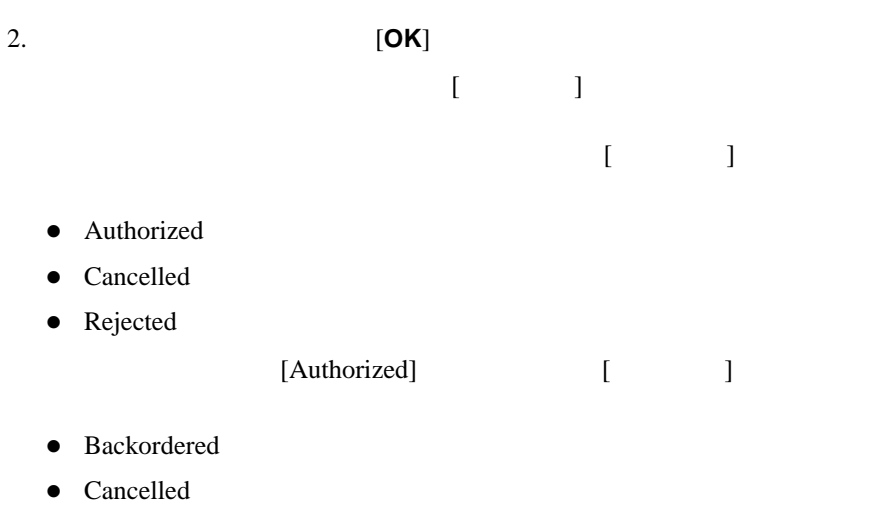

• Shipped

#### <span id="page-239-0"></span>Portal Administration Tools

- [支払の検索](#page-239-1)
- <span id="page-239-1"></span>[トランザクションの認可](#page-241-0)
- 1. WebLogic Portal Administration Tools 1-6
- 2. [ 管理ツール ホーム ページ ] で、[ 支払管理 ] アイコンをクリックします。 [  $10-20$

<span id="page-239-2"></span>10-20 [ **]** 

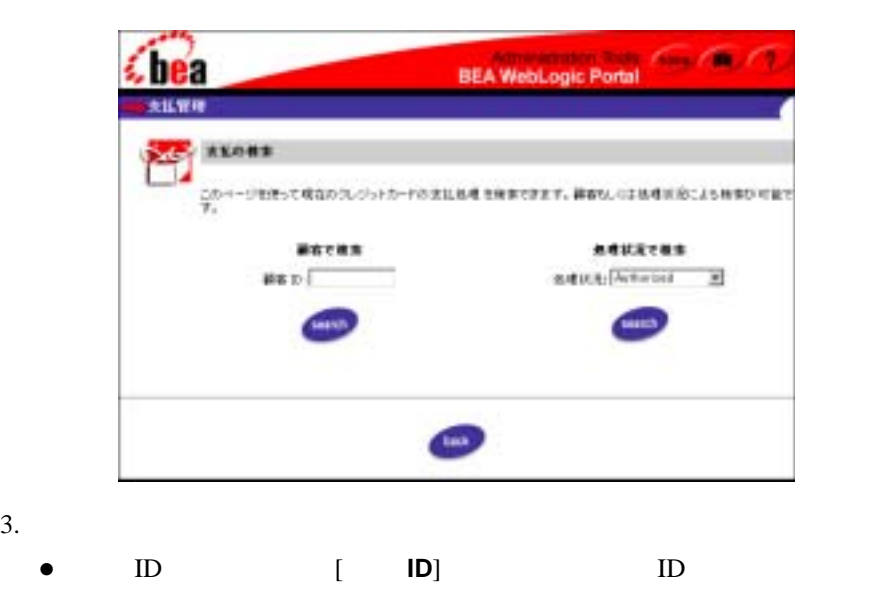

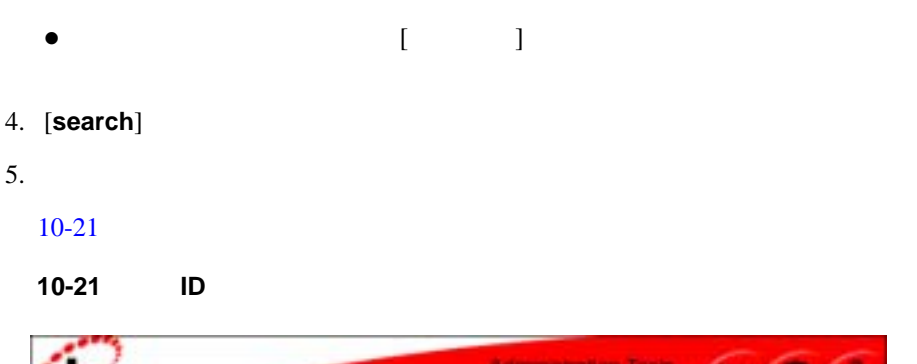

<span id="page-240-0"></span>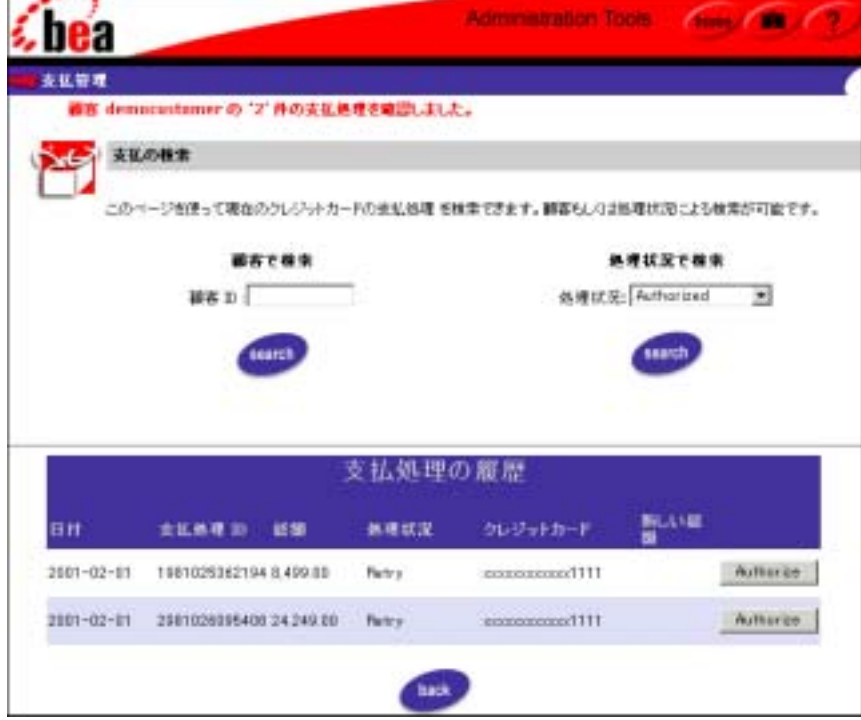

<span id="page-241-1"></span><span id="page-241-0"></span>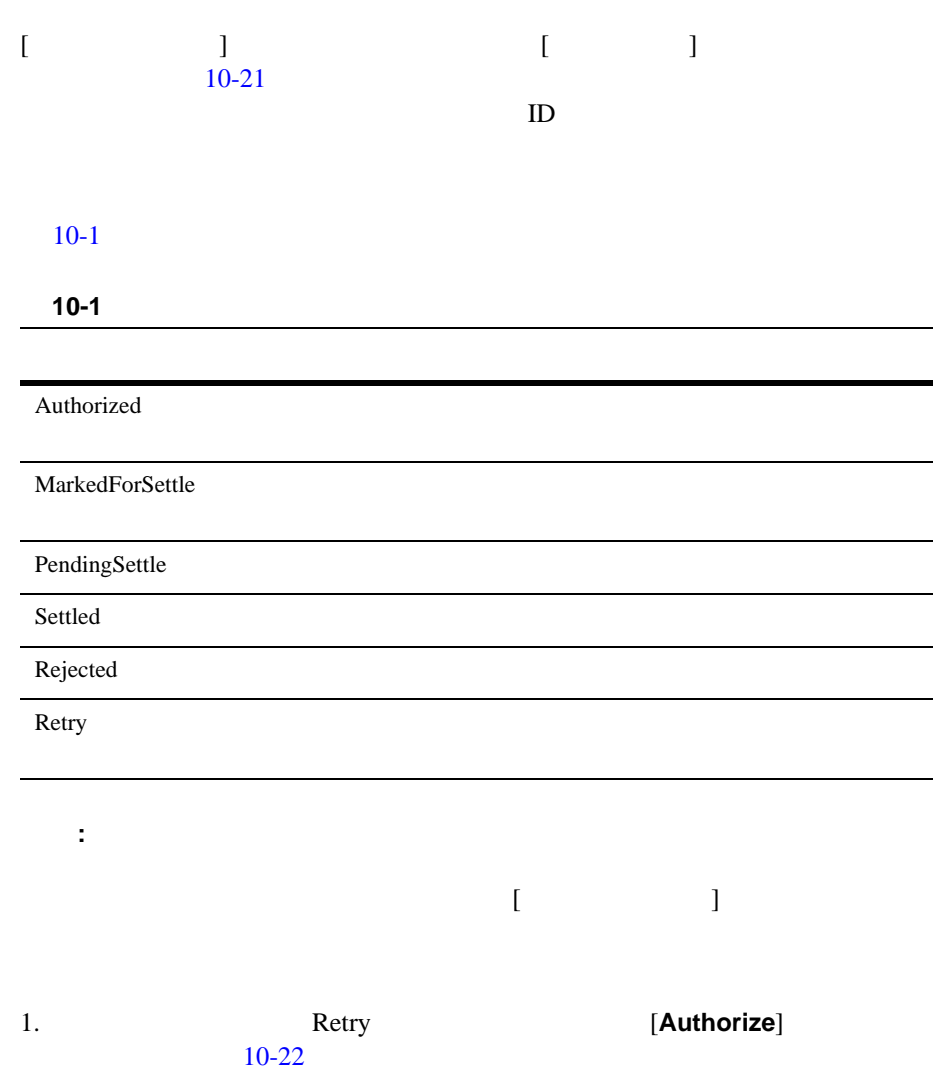

#### <span id="page-242-0"></span>10-22 [Authorize] **[** two definition is a set of the set of the set of the set of the set of the set of the set of the set of the set of the set of the set of the set of the set of the set of the set of the set of the set

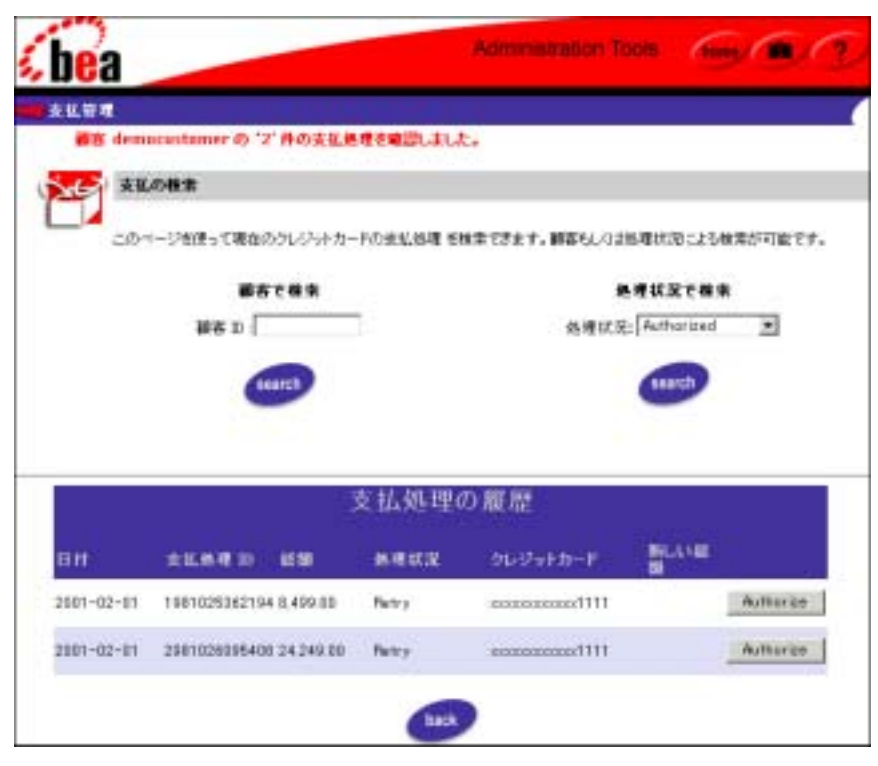

 $Web$ 

2. [Authorize] WebLogic Portal Payment

Payment Retry

Authorized

<span id="page-243-0"></span>[新しい割引と属性の定義](#page-243-1)

- $\blacksquare$
- $\blacksquare$
- $\blacksquare$
- $\blacksquare$

<span id="page-243-1"></span>

- [新しい割引を定義する](#page-243-2)
- [割引に関する全般的情報を指定する](#page-245-0)
- [割引条件を指定する](#page-246-0)
- [割引期間と総限度を設定する](#page-255-0)

<span id="page-243-2"></span> $3$ 

- 商品ごとの割引 **:** 個々の商品ごとに与えられる割引
- セット割引 **:** 特定の商品をまとめたときに与えられる割引  $\blacksquare$  : 1  $\blacksquare$  1 = 1  $\blacksquare$

```
1. E-Business Control Center 21-7
        E-Business Control Center
```

```
 [ エクスプローラ ] パネルが表示されます。
```
10-23

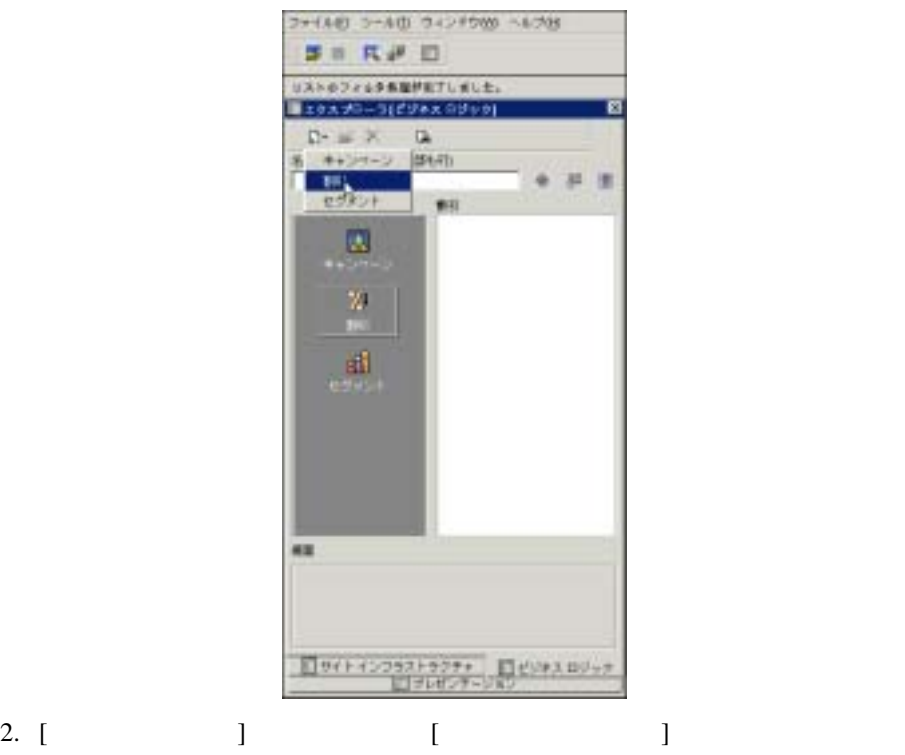

 $\begin{bmatrix} 1 & 1 \end{bmatrix}$   $\begin{bmatrix} 1 & 1 \end{bmatrix}$ 

3. [  $\qquad$  ] [ ]

#### <span id="page-245-1"></span>図 **10-24 [** 割引エディタ **]**

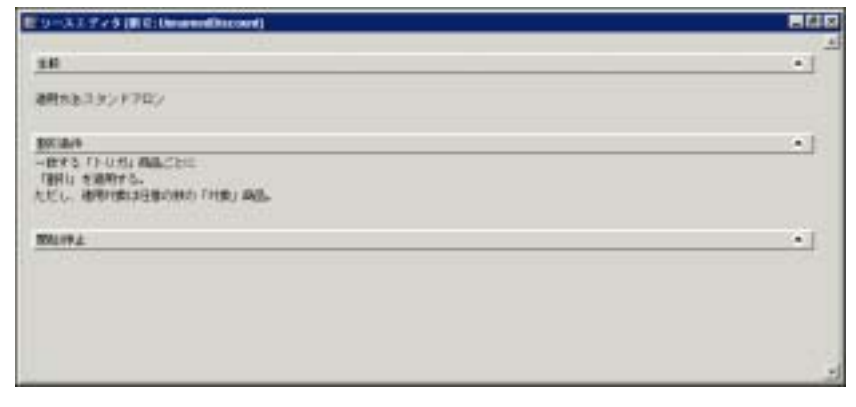

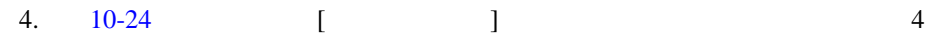

- $\bullet$  10-30
- $\bullet$  10-31
- $\bullet$  10-40
- $\bullet$  10-41

#### <span id="page-245-0"></span>1.  $[ \quad ]$   $[ \quad ]$

# 図 **10-25** 割引エディタの **[** 全般 **]** ペイン

<span id="page-246-0"></span>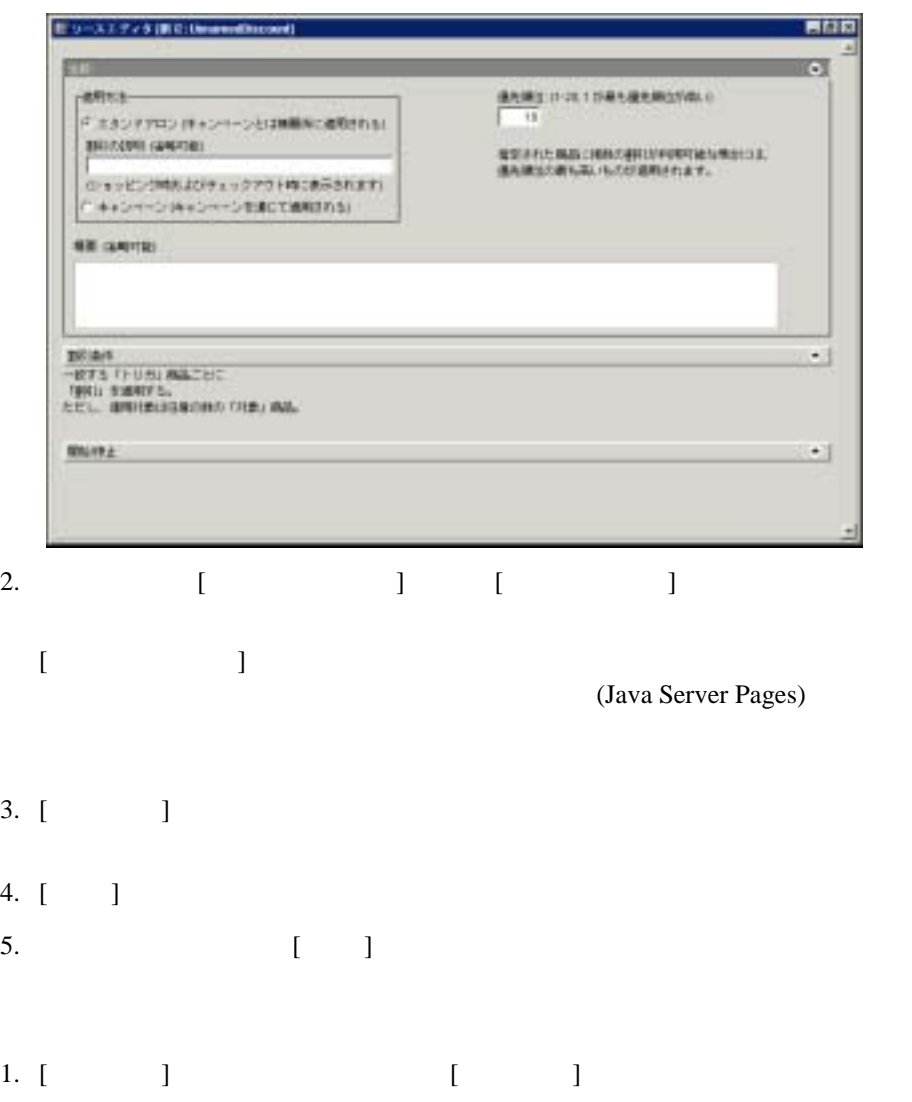

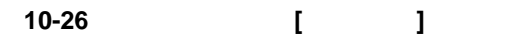

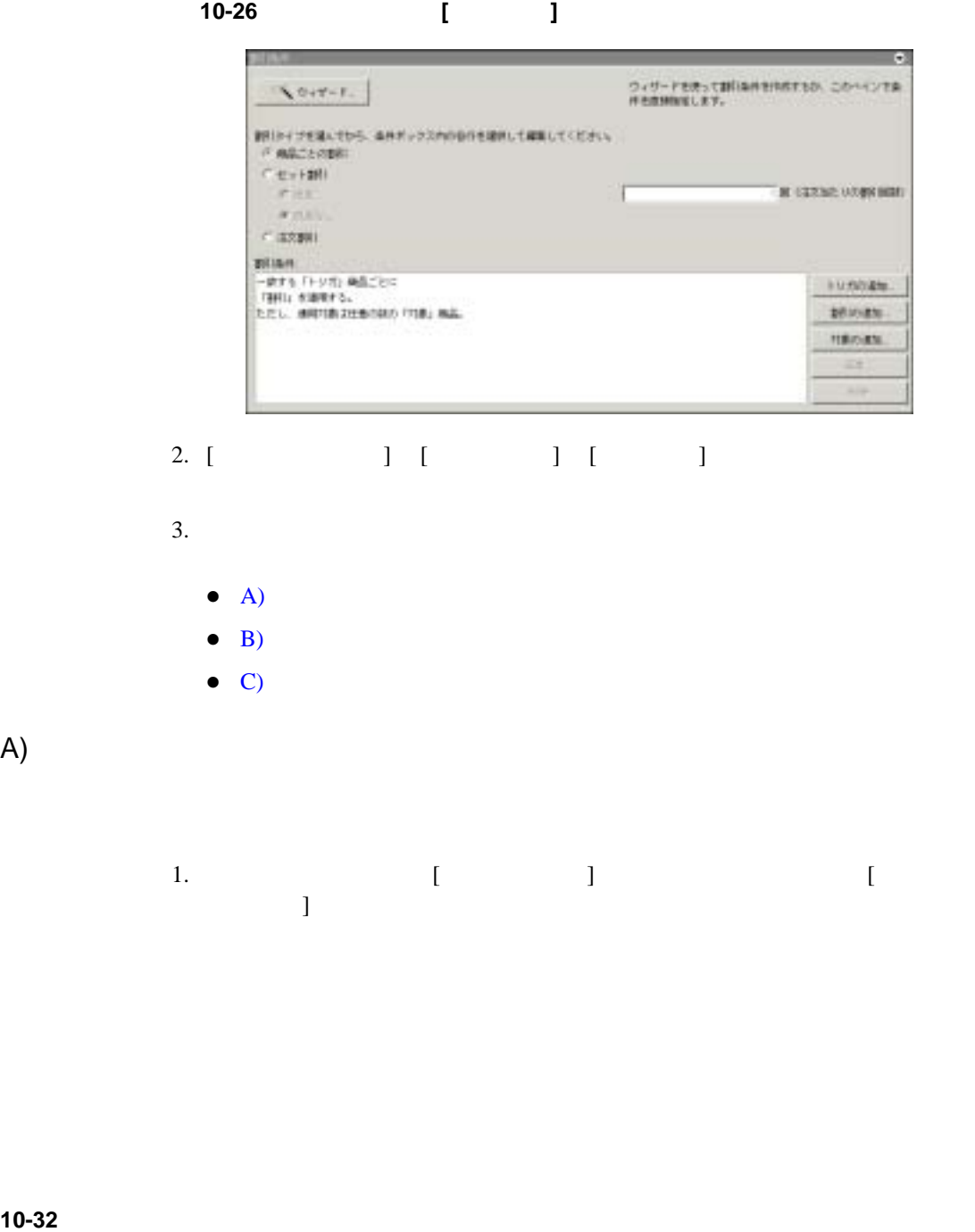

 $\bullet$  C)

<span id="page-247-0"></span>A)

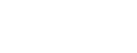

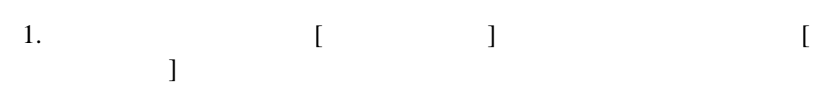

## 図 **10-27 [** トリガ商品の指定 **]** ウィンドウ

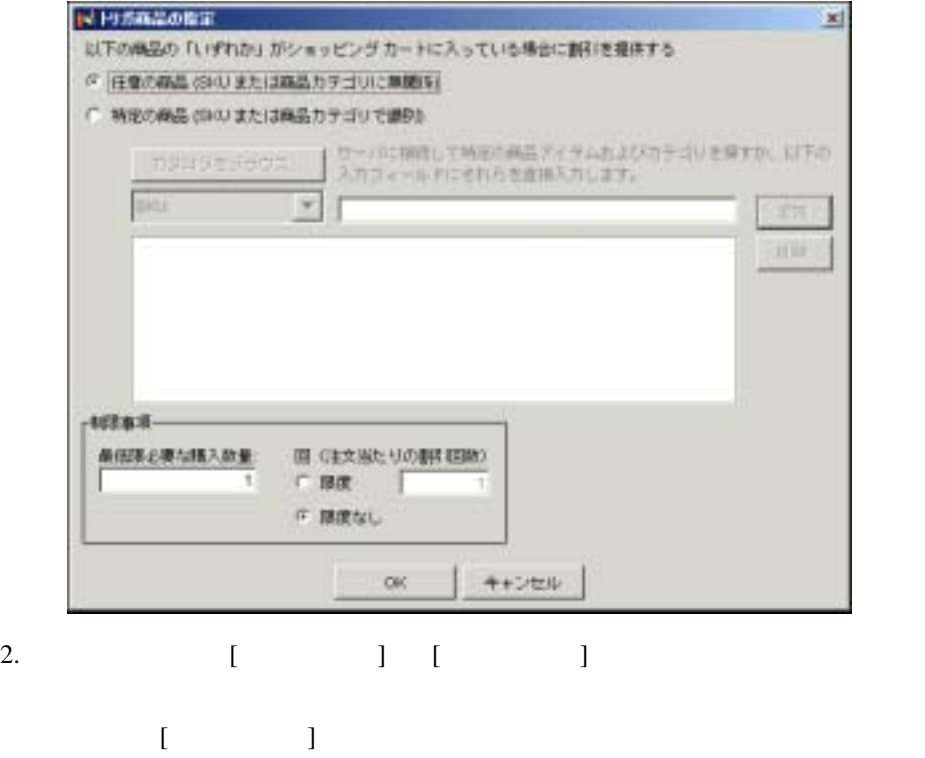

 $[ \qquad \qquad \text{SKU}$  $S\text{KU}$ 

3.  $[$   $]$ 

a. **ISKU**] [ 3

b. The state of the state of the state of the state of the state of the state of the state of the state of the state of the state of the state of the state of the state of the state of the state of the state of the state o

c. [ ] : SKU  $\begin{bmatrix} 1 & 1 \\ 1 & 1 \end{bmatrix}$ 4.  $\begin{bmatrix} 1 & 1 & 1 \end{bmatrix}$  $5.$ 6. 必要であれば、[ 最低限必要な購入数量 ] フィールド内の値を 1 から別の数 7. [OK] [  $\qquad \qquad$  [  $\bf{j}$  $1 \t 6$ 8. [ 割引の追加 ] ボタンをクリックします。 [ 割引値の指定 ] ウィンドウが表示

# 図 **10-28 [** 割引値の指定 **]** ウィンドウ

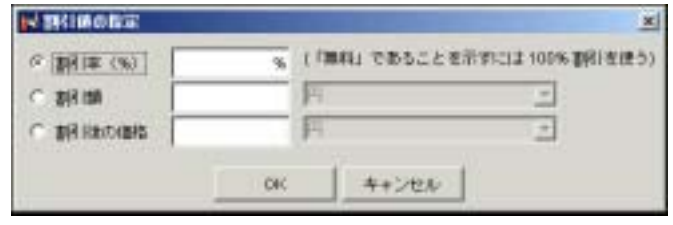

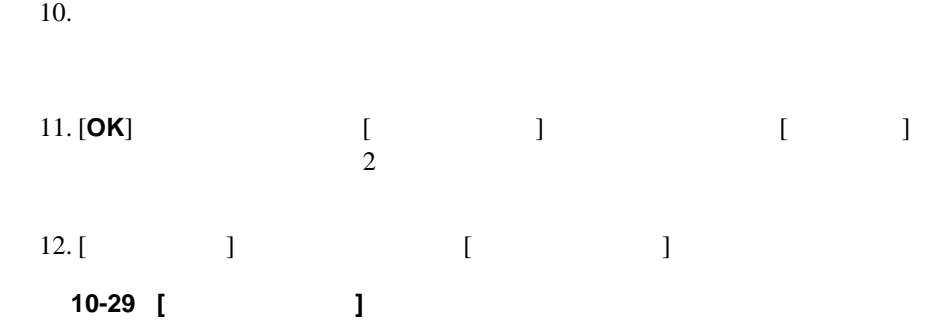

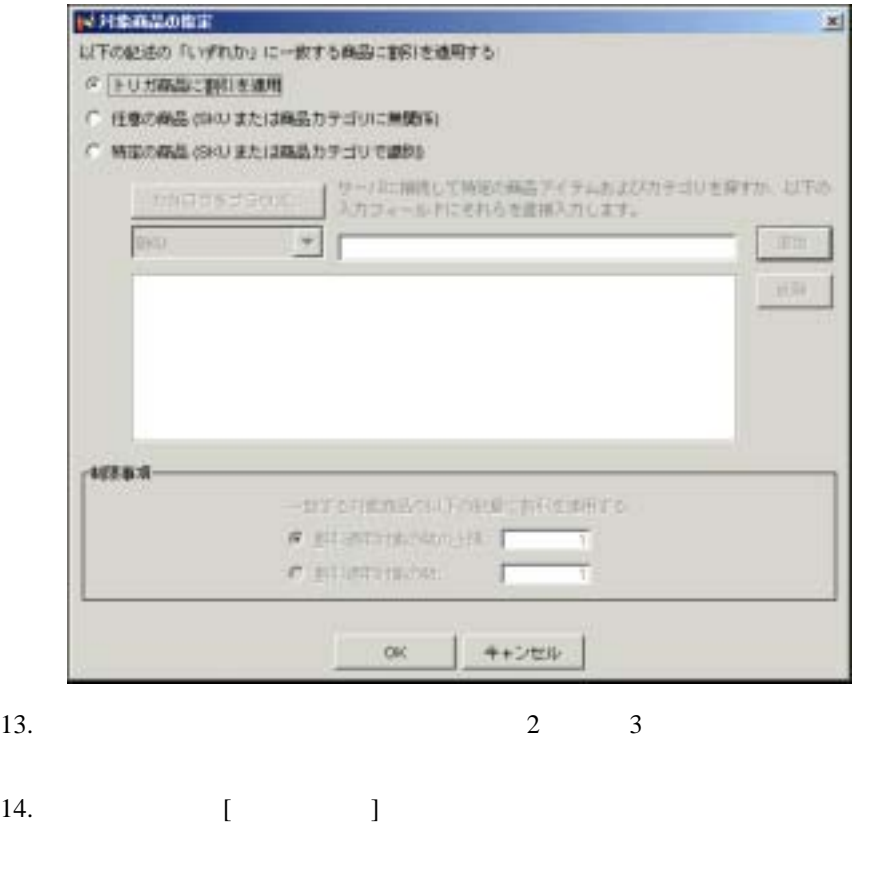

a. **ISKU**] [ 3

<span id="page-251-0"></span>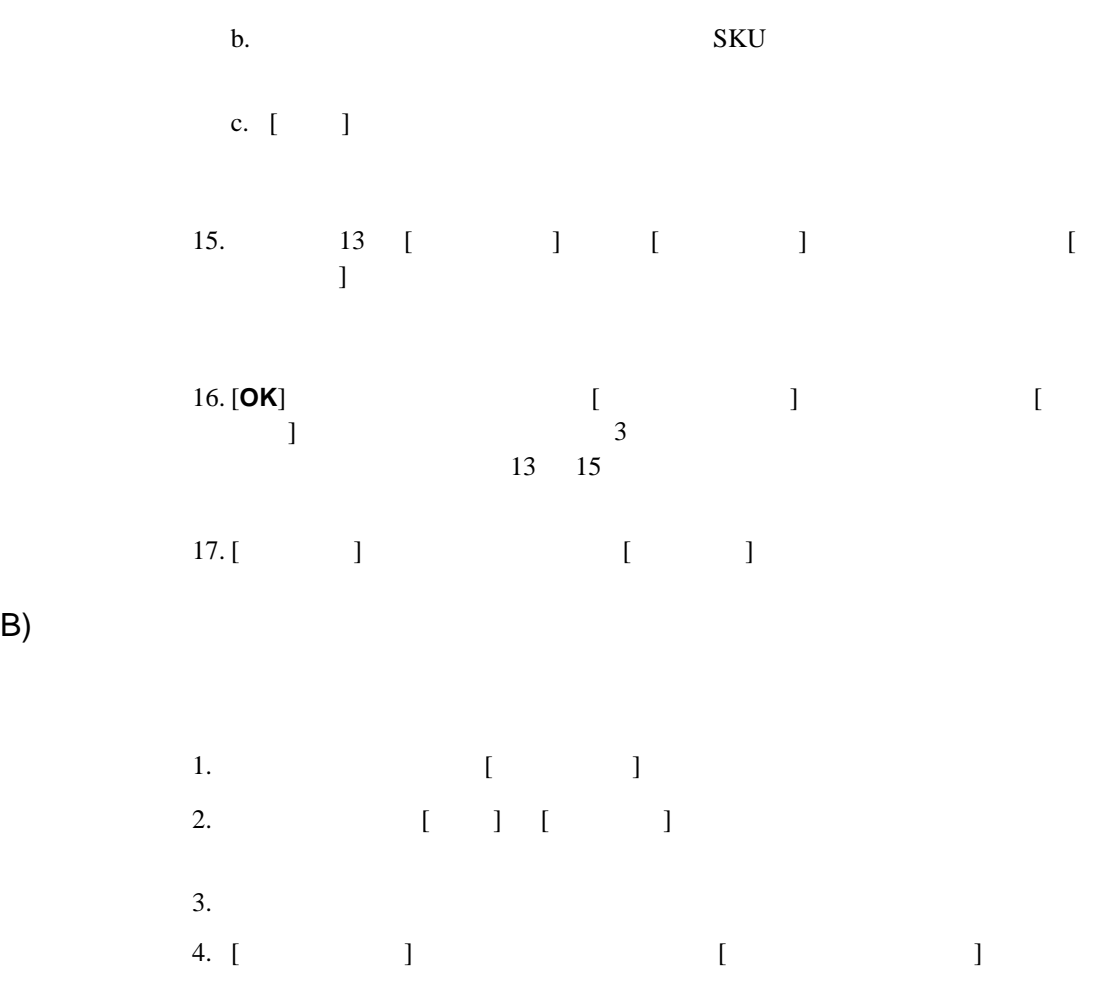
10-30 [ **]** 

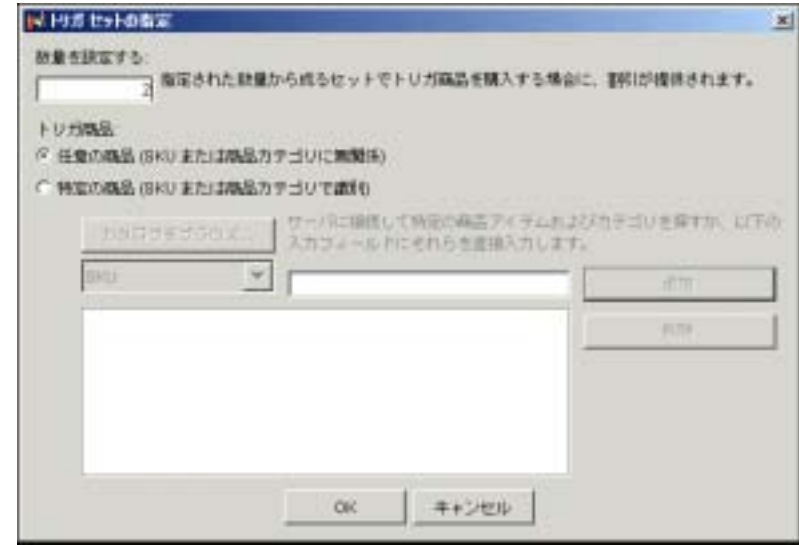

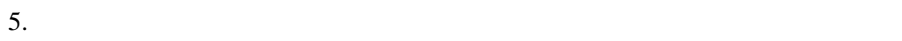

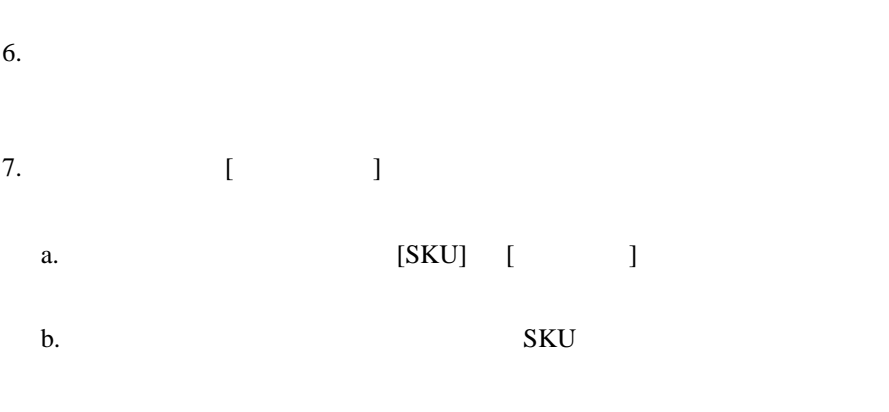

c. [ ]

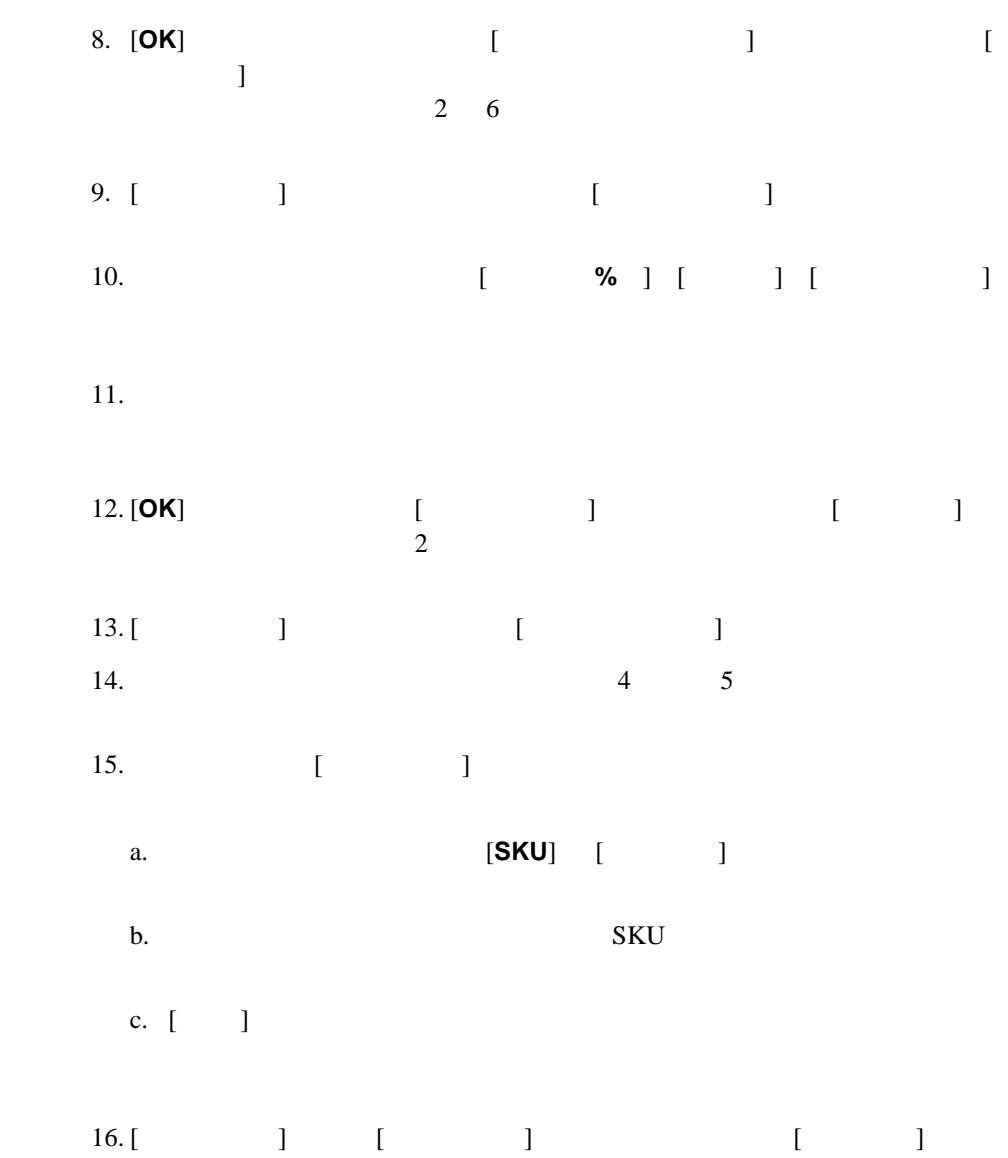

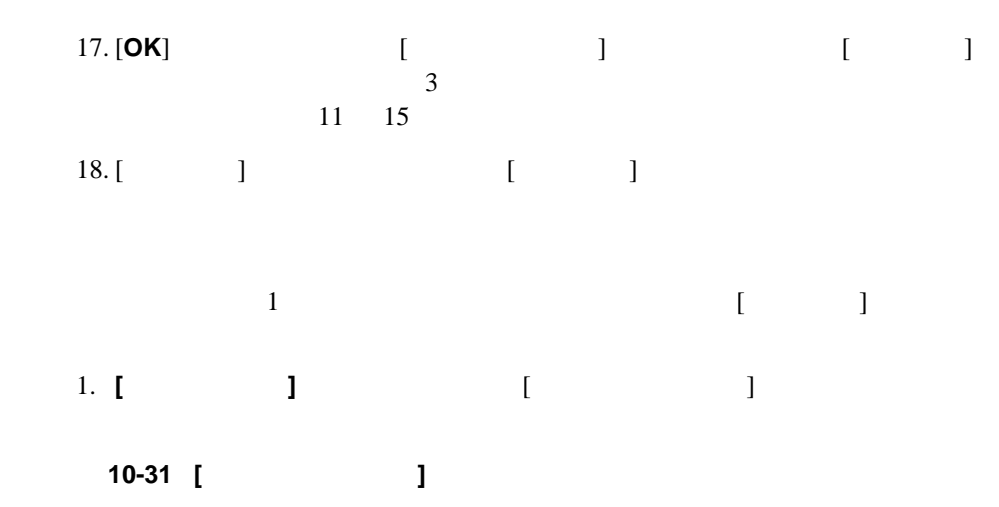

C)

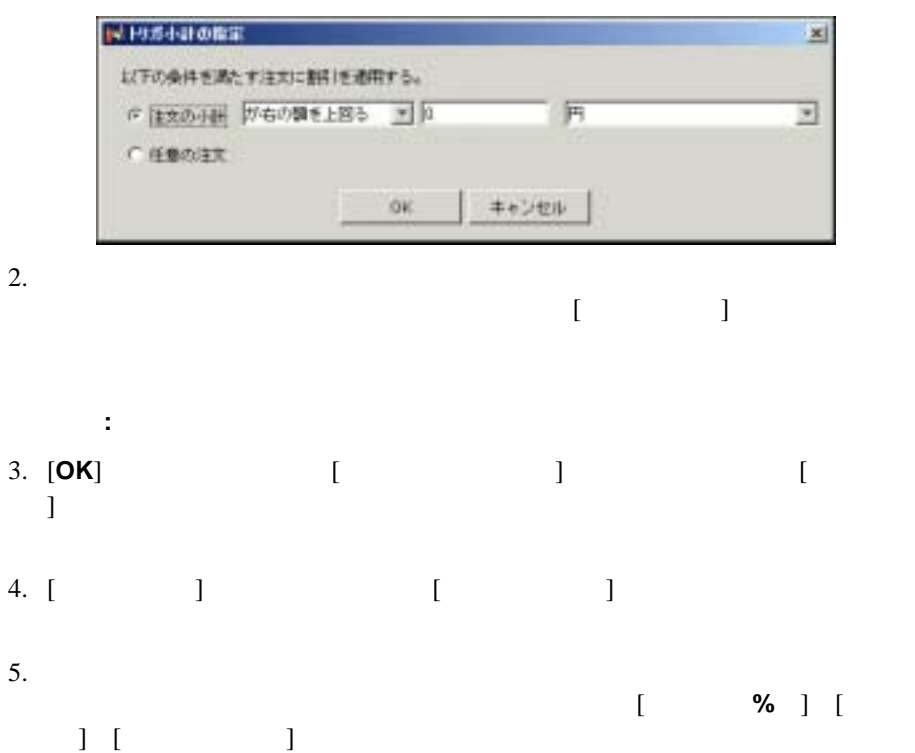

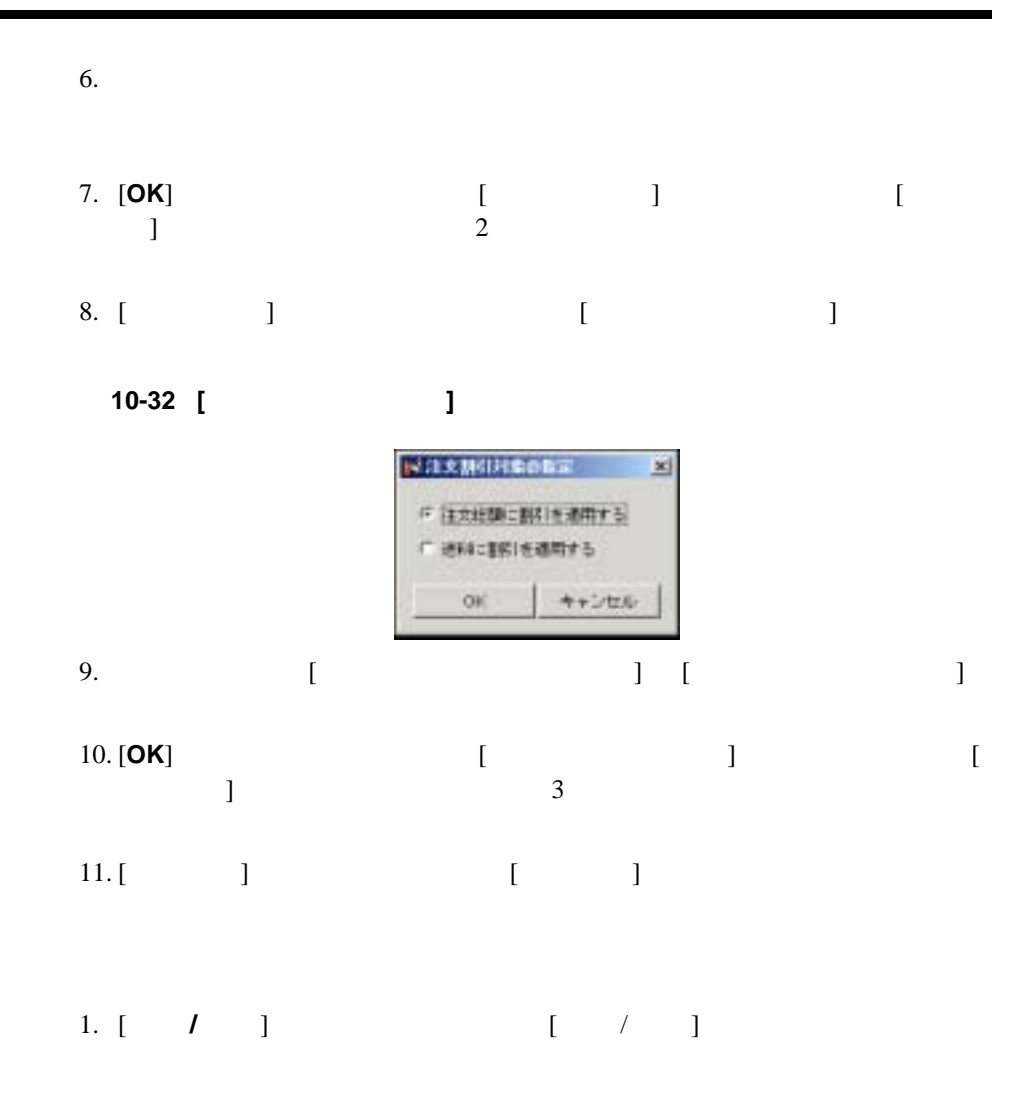

#### **10-33** [  $\blacksquare$  /  $\blacksquare$  ]

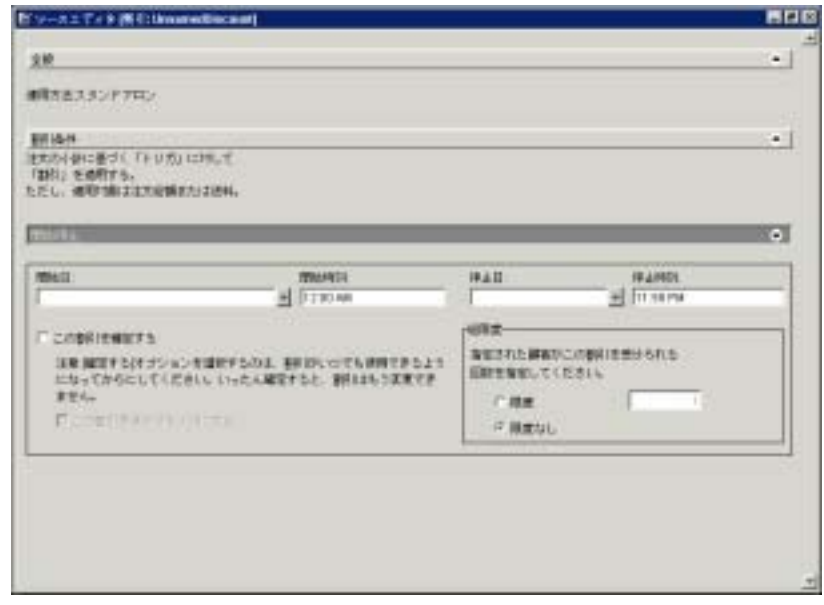

 $2.$ 

[割引の保存](#page-258-0)

3.  $[ \quad ] \quad [ \quad ]$  $4.$ 

5. ペインを閉じるには、 [ 開始 **/** 停止 ] バーをクリックします。

[保存、確定、同期](#page-257-0)

[割引の保存と確定の要件](#page-257-1)

管理者ガイド **10-41**

<span id="page-257-0"></span>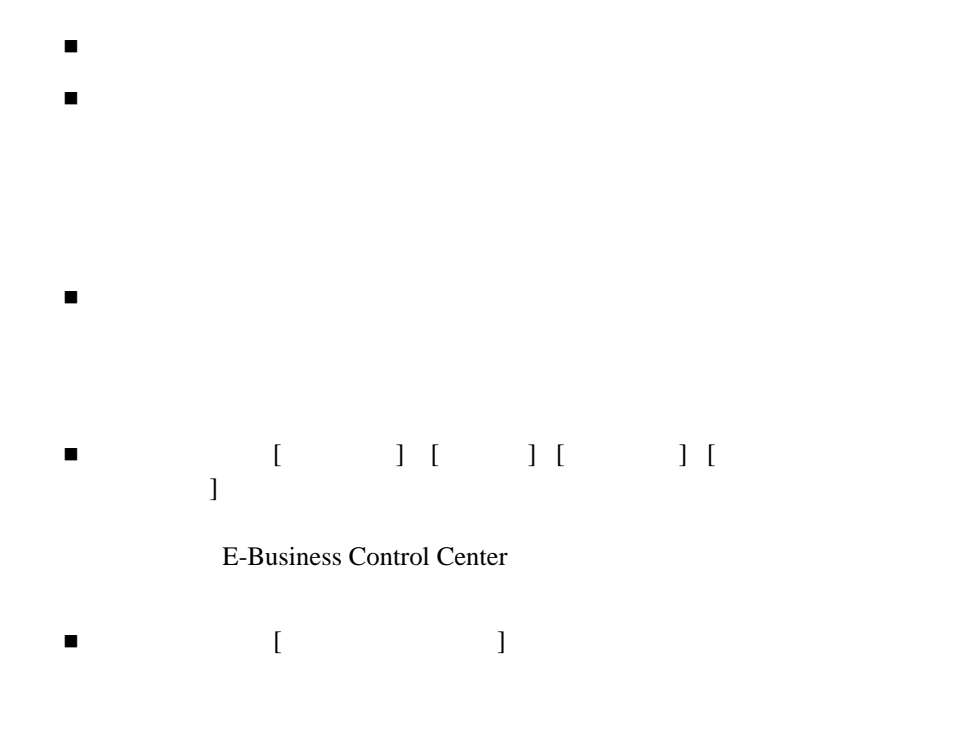

- <span id="page-257-1"></span>割引名
- 割引の適用方法(スタンドアロンまたはキャンペーン)
- 割引優先順位(1 20
- 総限度
- 開始日時 / 停止日時
- 割引トリガ商品
- 
- 割引対象商品

<span id="page-258-0"></span>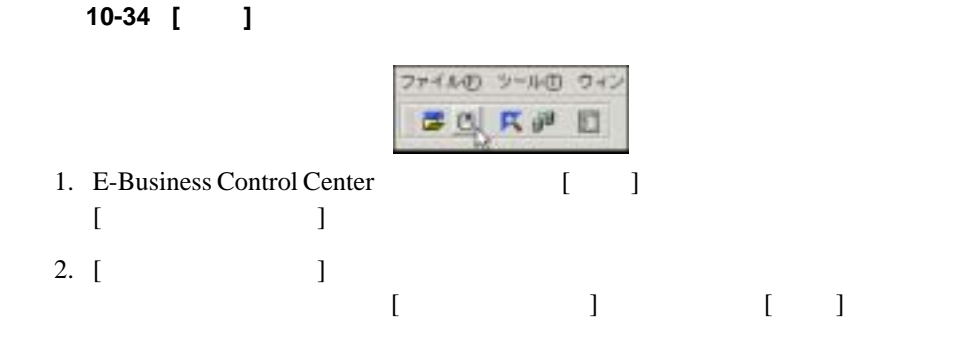

<span id="page-258-1"></span>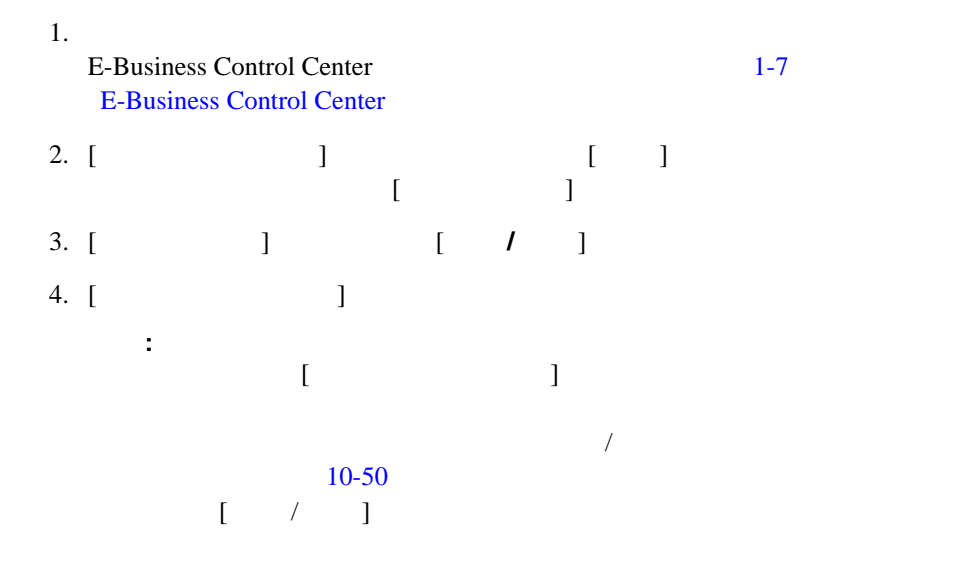

 $\blacksquare$ 

### <span id="page-259-0"></span>5. **[** ]

 $[ \qquad \qquad / \qquad ] \qquad \qquad [$ 引を確定する ] チェック ボックスがチェックされていて、その割引が保存されて

E-Business Control Center [ J

### 10-35 [ ]

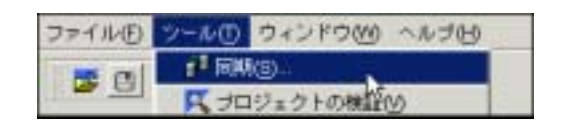

警告 **:** 複数の開発者が、1 つのエンタープライズ アプリケーションに対して同

- [カタログのブラウズ](#page-260-0)
- [カタログの検索](#page-262-0)
	- <sub>数</sub>分割引の検索

<span id="page-260-0"></span>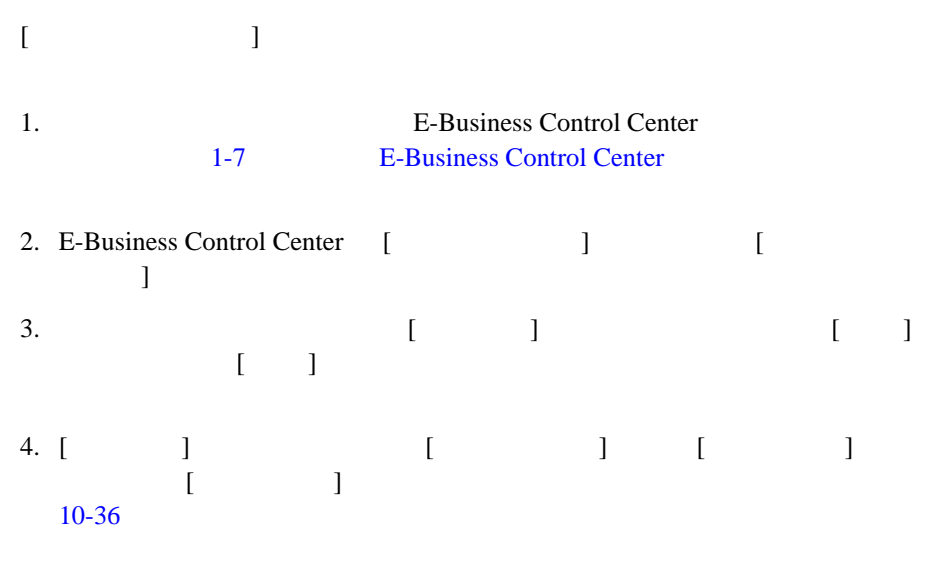

<span id="page-260-1"></span>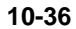

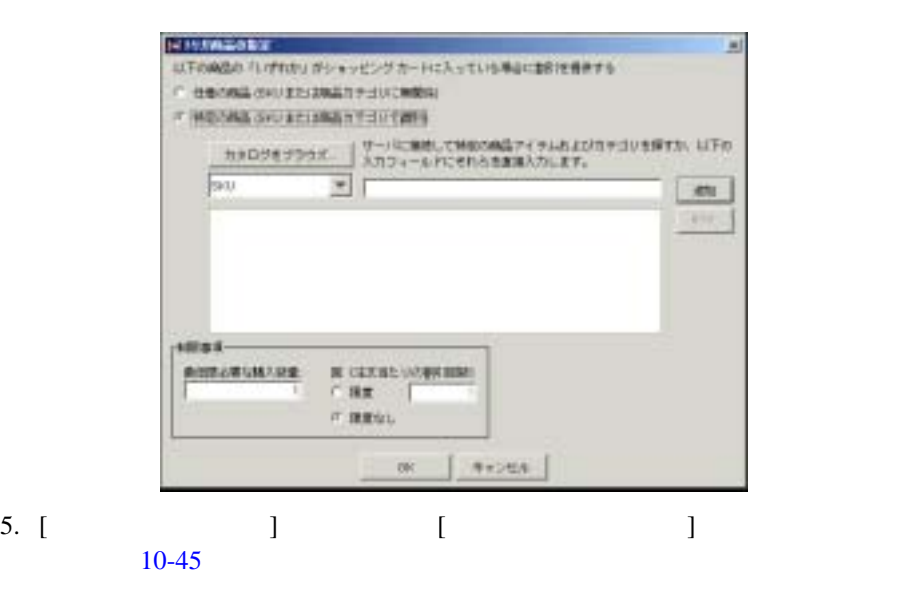

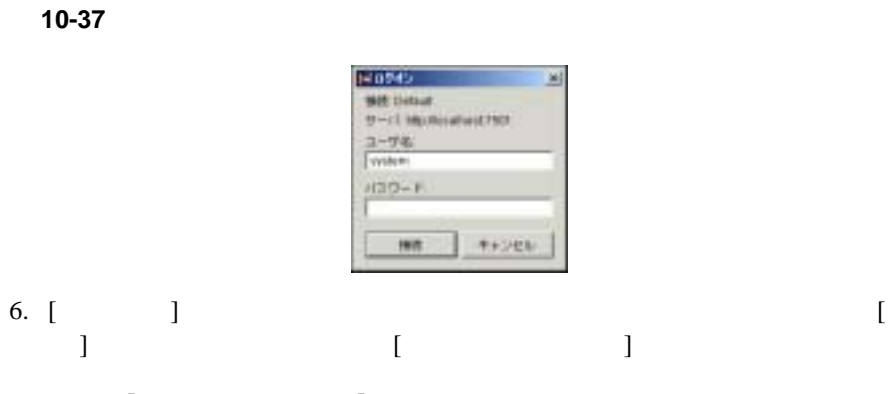

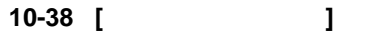

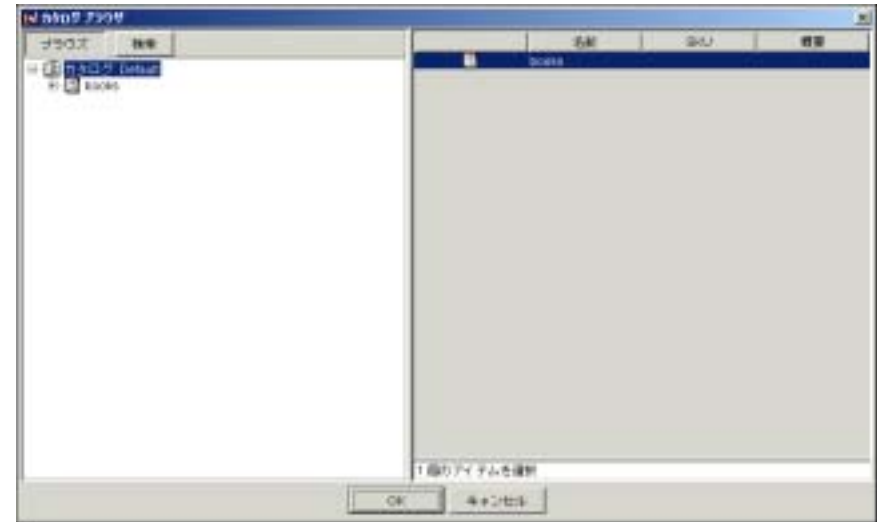

 $7.$ 

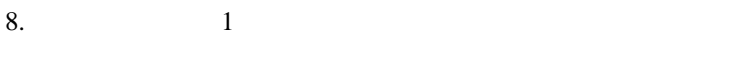

9. **[OK**]

<span id="page-262-0"></span>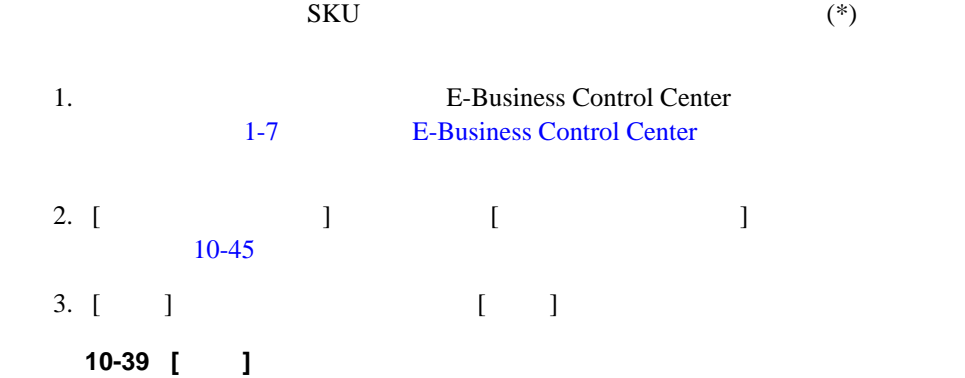

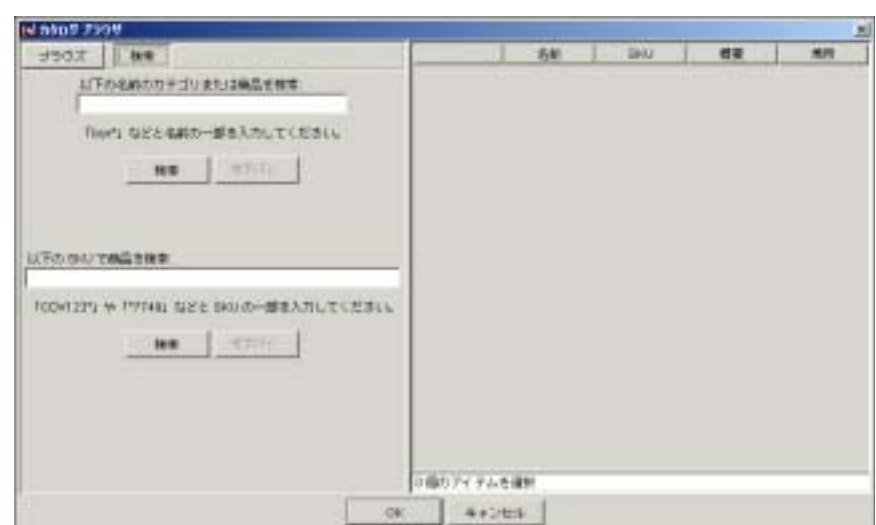

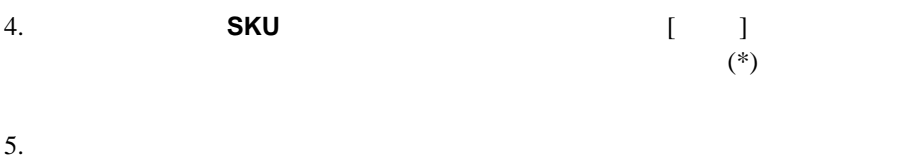

**SKU** 

6. **[OK**]

<span id="page-263-0"></span>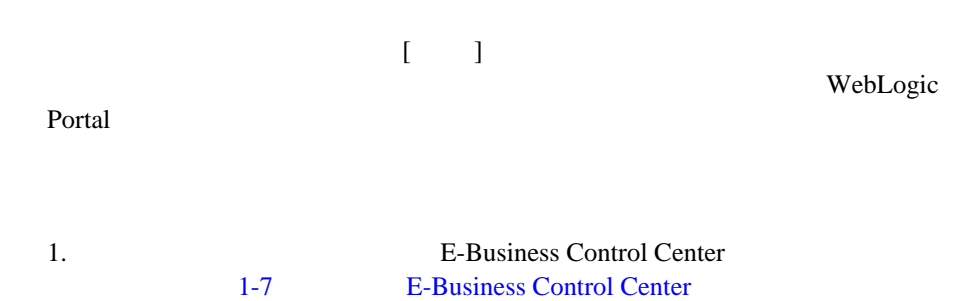

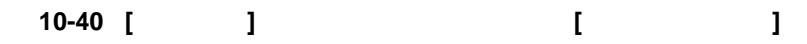

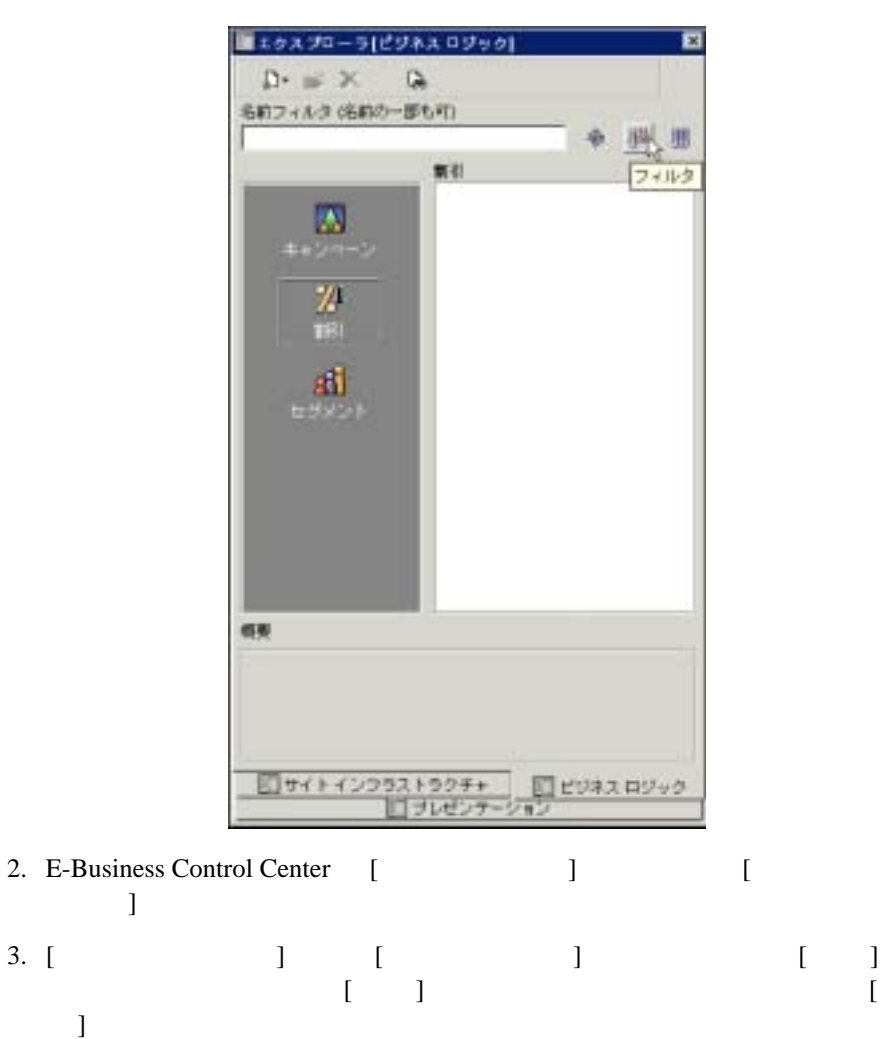

- 4. [ ]
- $5.$  [  $\Box$  $\begin{bmatrix} 1 & 1 \end{bmatrix}$
- $\begin{bmatrix} 6. \end{bmatrix}$

<span id="page-265-0"></span>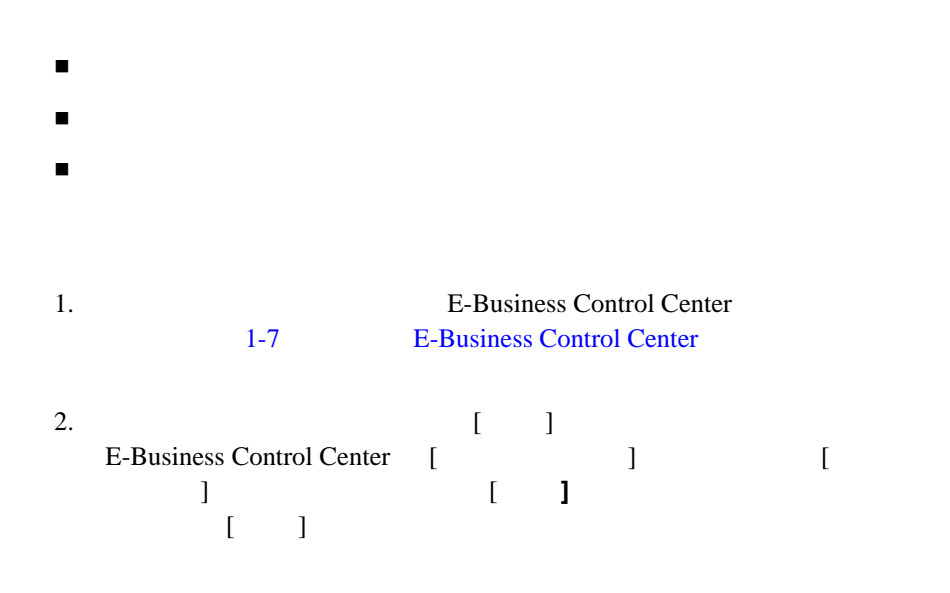

### 図 **10-41** 割引がリストされた **[** エクスプローラ **]** ウィンドウ

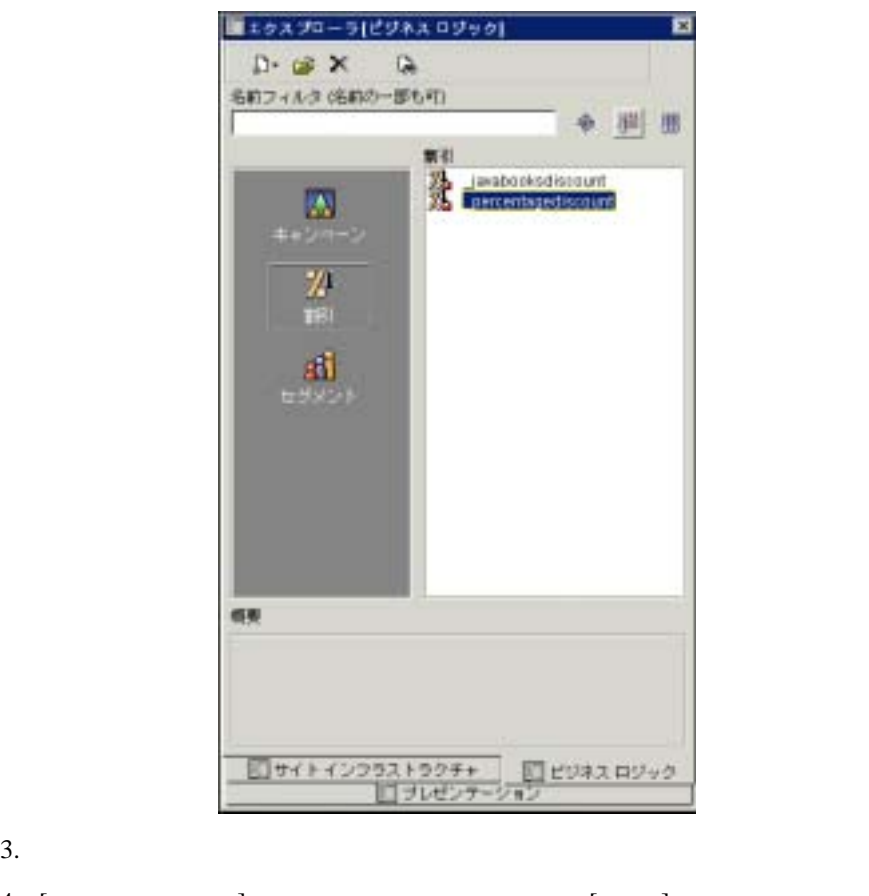

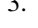

4. [ ]  $[$  ]  $[ \begin{array}{ccc} \hline \end{array} \qquad \qquad ]$ 

### 図 **10-42 [** 割引エディタ **]**

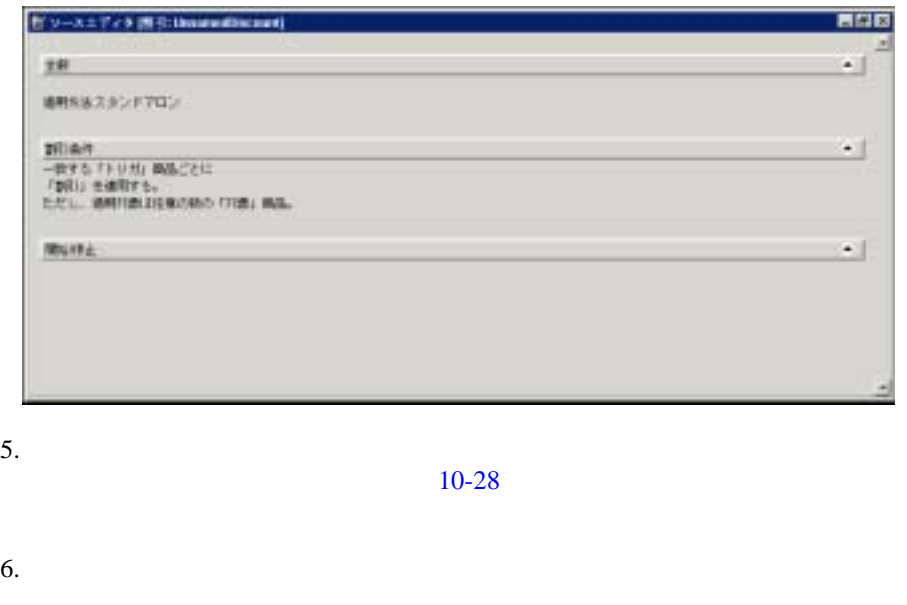

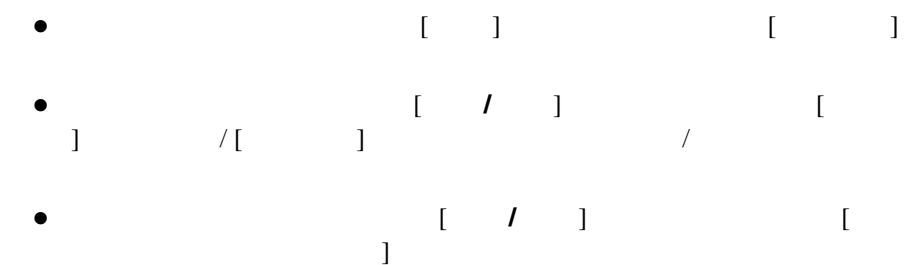

7. Susiness Control Center [ The law

警告 **:** 変更対象の割引がプロモーション用キャンペーンで使用中の場合には、

WebLogic Portal

 [割引のアクティブ化と非アクティブ化](#page-268-0)  $\blacksquare$ 

<span id="page-268-0"></span>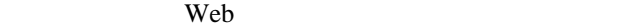

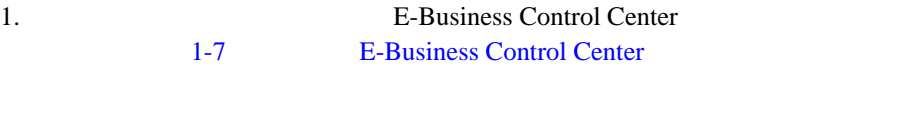

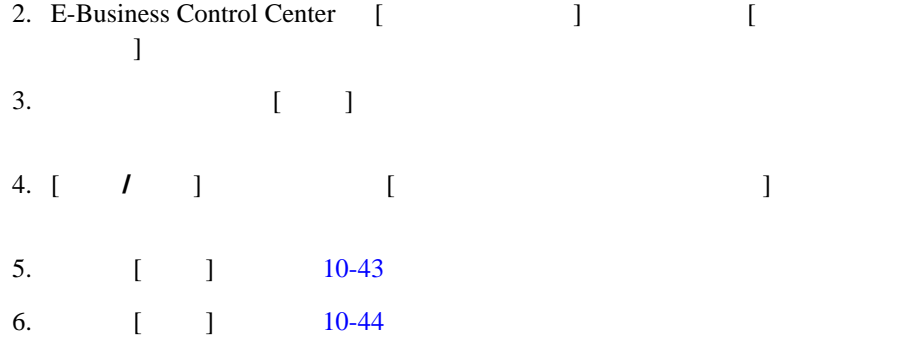

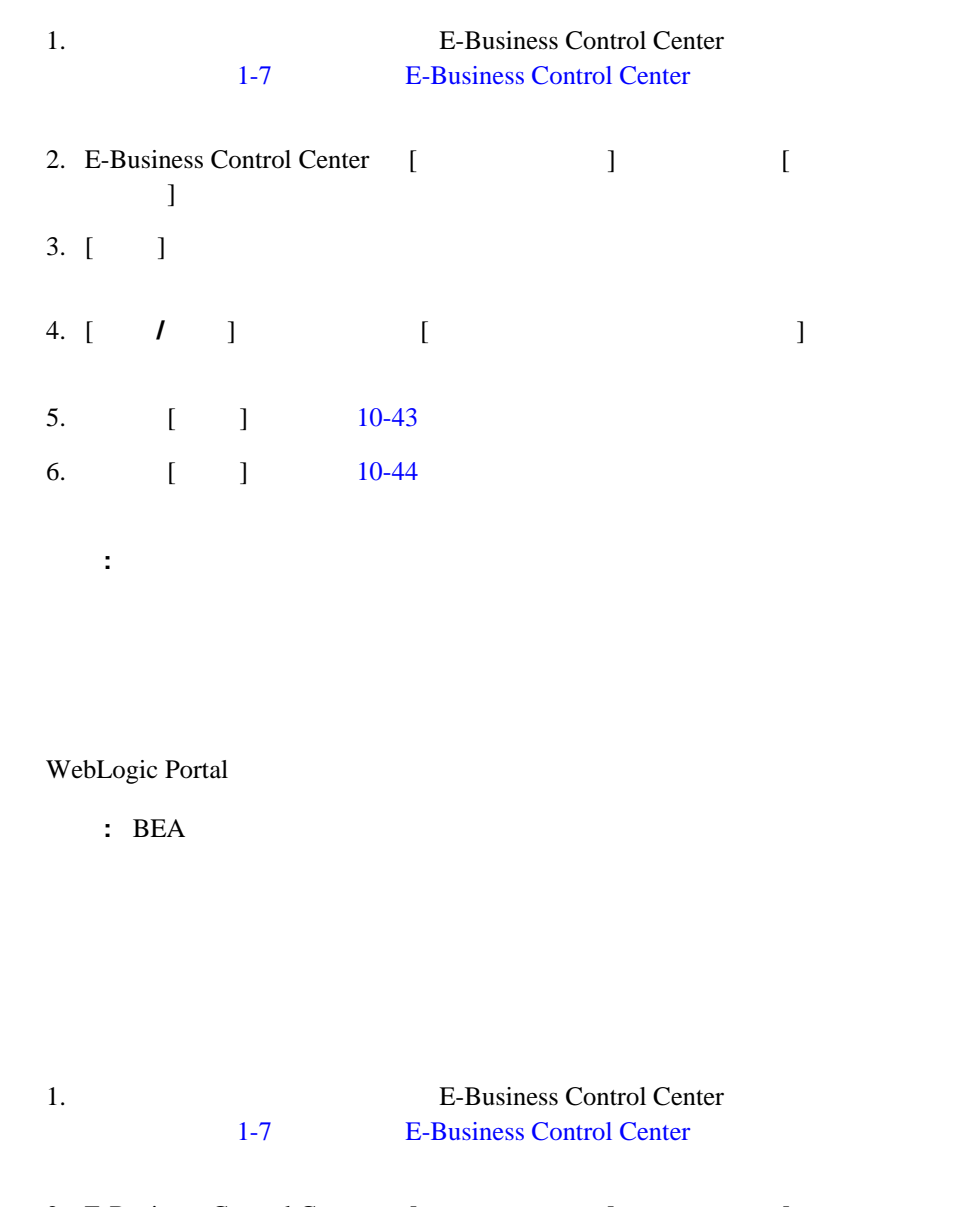

<span id="page-269-0"></span>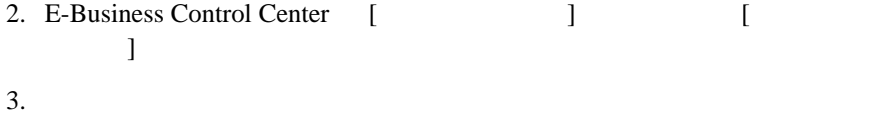

4. [  $\qquad$  ] [ ]

図 **10-43 [** 削除 **]** アイコン

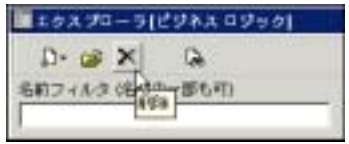

WebLogic Portal

WebLogic Portal

- Configuration Wizard
- [サーバの起動と停止](#page-273-0)
- $\blacksquare$  E-Business Control Center
- [データベース管理](#page-283-0)
- [バックアップと回復処理](#page-291-0)
- [パフォーマンス](#page-292-0) チューニング
- 
- [行動追跡データの永続化](#page-297-0)

# <span id="page-272-0"></span>**Configuration Wizard**

Configuration Wizard WebLogic Portal WebLogic Portal

http://edocs.beasys.co.jp/e-docs/platform/docs70/template/wlptemp.html#1008419 WebLogic Portal

<span id="page-273-1"></span><span id="page-273-0"></span>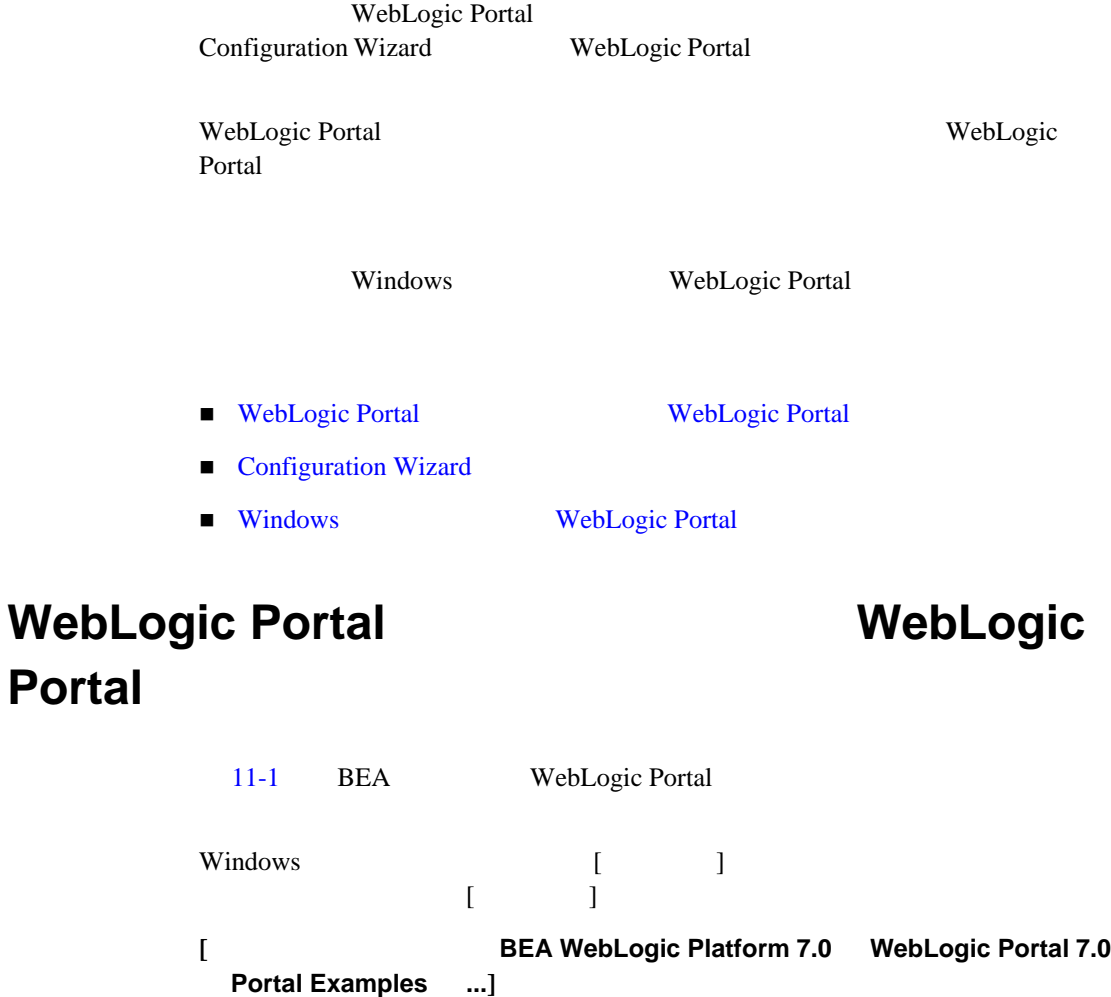

<span id="page-274-1"></span>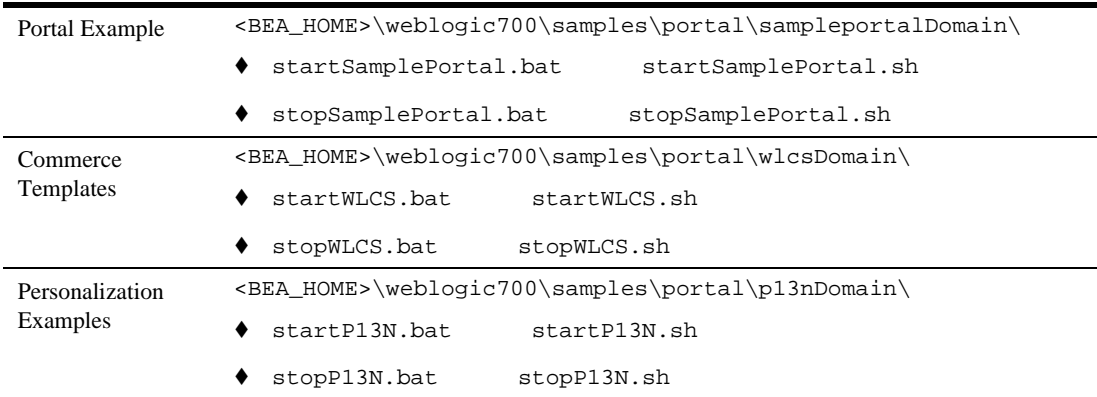

# <span id="page-274-0"></span>**Configuration Wizard**

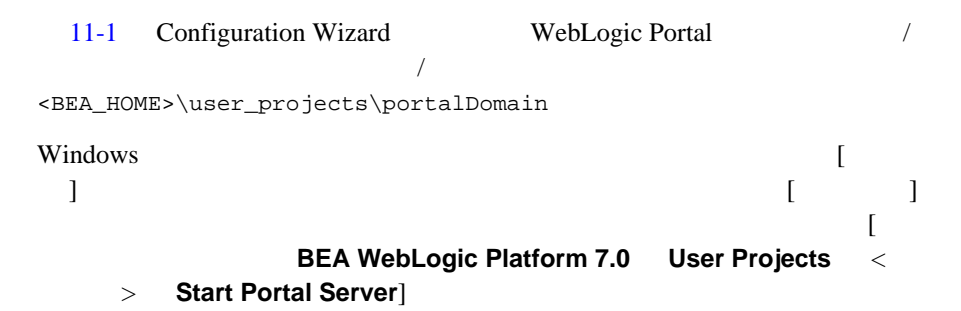

: ・ また、コマンドウの [ 円 ] アイコンドウの [ 円 ]

startPortal.bat / startPortal.sh

<span id="page-275-0"></span>表 **11-2** さまざまなサーバ コンフィグレーションによるサーバの起動と停止

stopPortal.bat / stopPortal.sh

startPortal.bat / startPortal.sh stopPortal.bat / stopPortal.sh

startManagedPortal.bat / startManagedPortal.sh

**THE SECTION OF SECTION SECTION** 

Windows UNIX

startManagedPortal.bat managedServer1 http://localhost:7501 sh startManagedPortal.sh managedServer1 http://localhost:7501 WebLogic Server Console

startPortal.bat / startPortal.sh stopPortal.bat / stopPortal.sh : **WRL Example URL StartManagedPortal.bat** startManagedPortal.sh Windows UNIX

startManagedPortal.bat managedServer1 http://localhost:7501 sh startManagedPortal.sh managedServer1 http://localhost:7501

WebLogic Server

system/weblogic ( system」でログインし、パスワードは「weblogic )

■ weblogic/weblogic ( weblogic weblogic )

<span id="page-276-0"></span>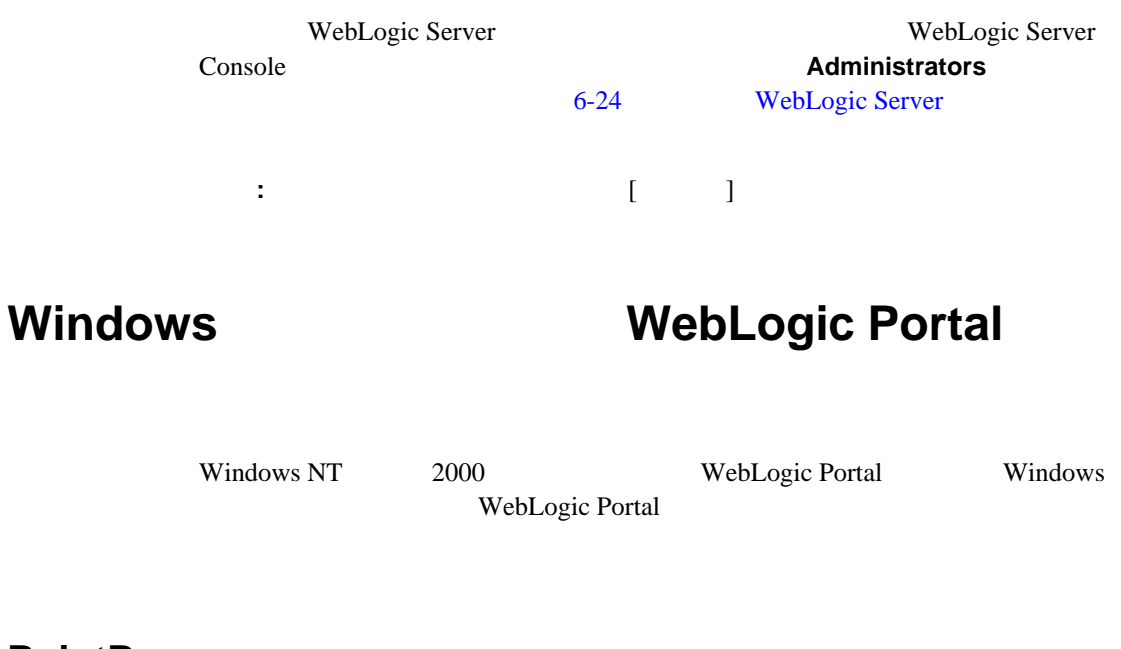

## **PointBase**

Windows PointBase  $\blacksquare$ ■ Windows PointBase

## **Windows**

Windows -installService  $\ddot{\cdot}$ ■ startPortal.bat -installService

 $11$ 

■ startManagedPortal.bat -installService myServer1 http://localhost:7501

 $11-1$   $11-2$ 

Windows **the United States** 

## **Windows**

-uninstallService :

- startPortal.bat -uninstallService
- startManagedPortal.bat -uninstallService myServer1 http://localhost:7501

# <span id="page-277-0"></span>**E-Business Control Center**

E-Business Control Center E-Business Control Center

 $1$ 

Configuration Wizard E-Business Control Center the term of the E-Business Control Center that the E-Business Control Center

> E-Business Control Center **E-Business Control**

Center  $\blacksquare$ 

E-Business Control Center [ | ] E-Business Control Center  $[$   $]$   $]$   $[$   $]$ 

11-6

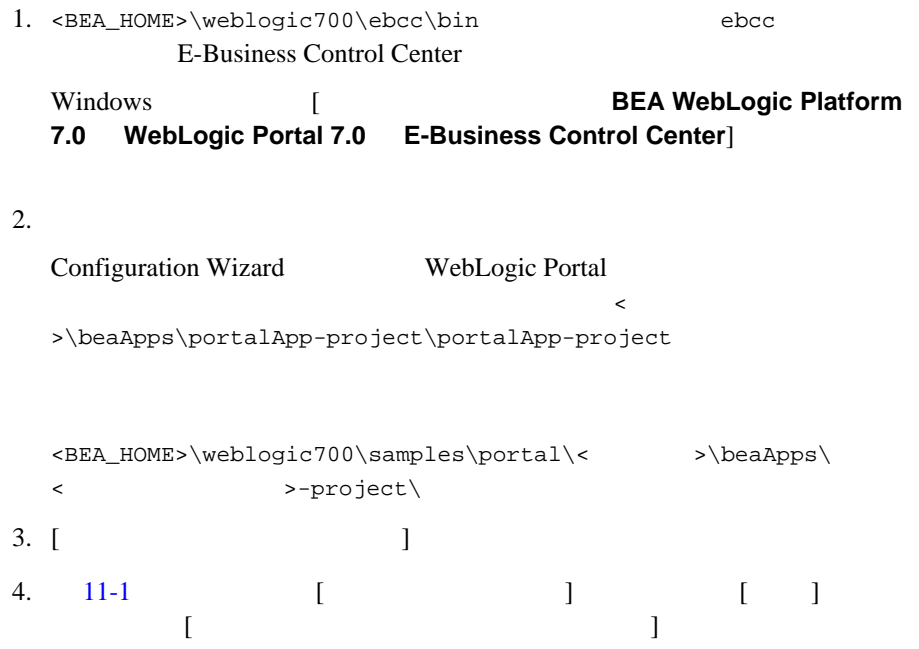

<span id="page-279-0"></span>図 **11-1** エンタープライズ アプリケーション ディレクトリへのパス設定

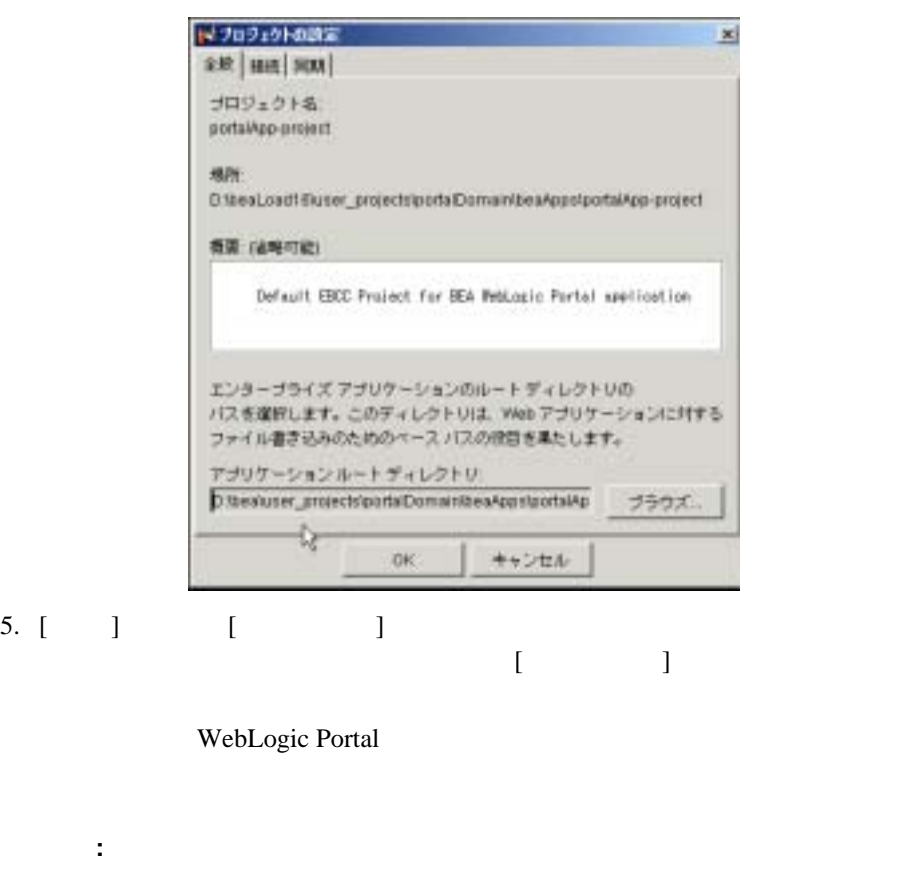

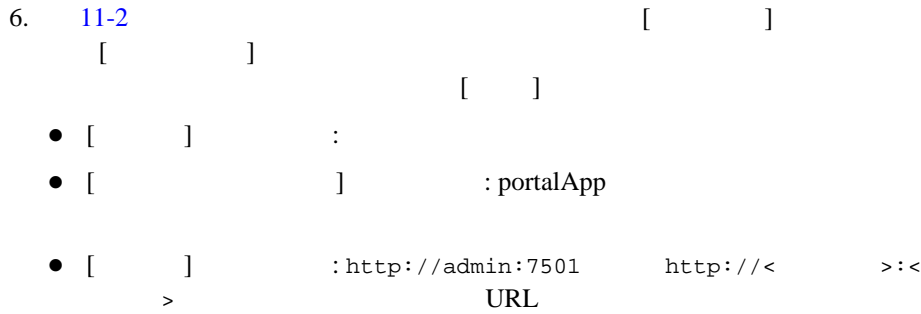

<span id="page-280-0"></span>図 **11-2** サーバ接続の作成

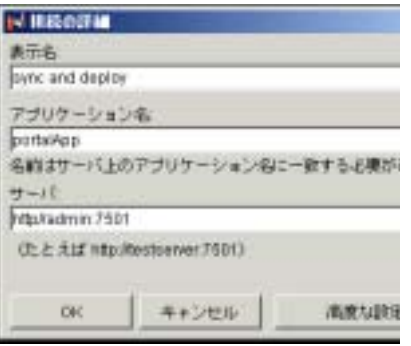

7. **[OK**]

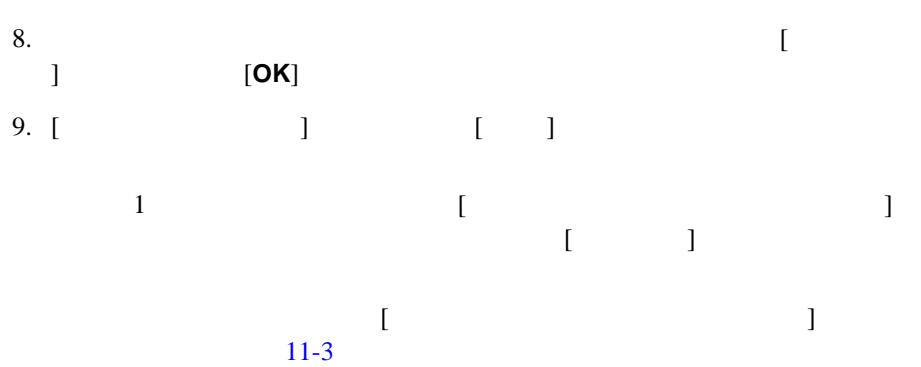

11

<span id="page-281-0"></span> $11-3$ 

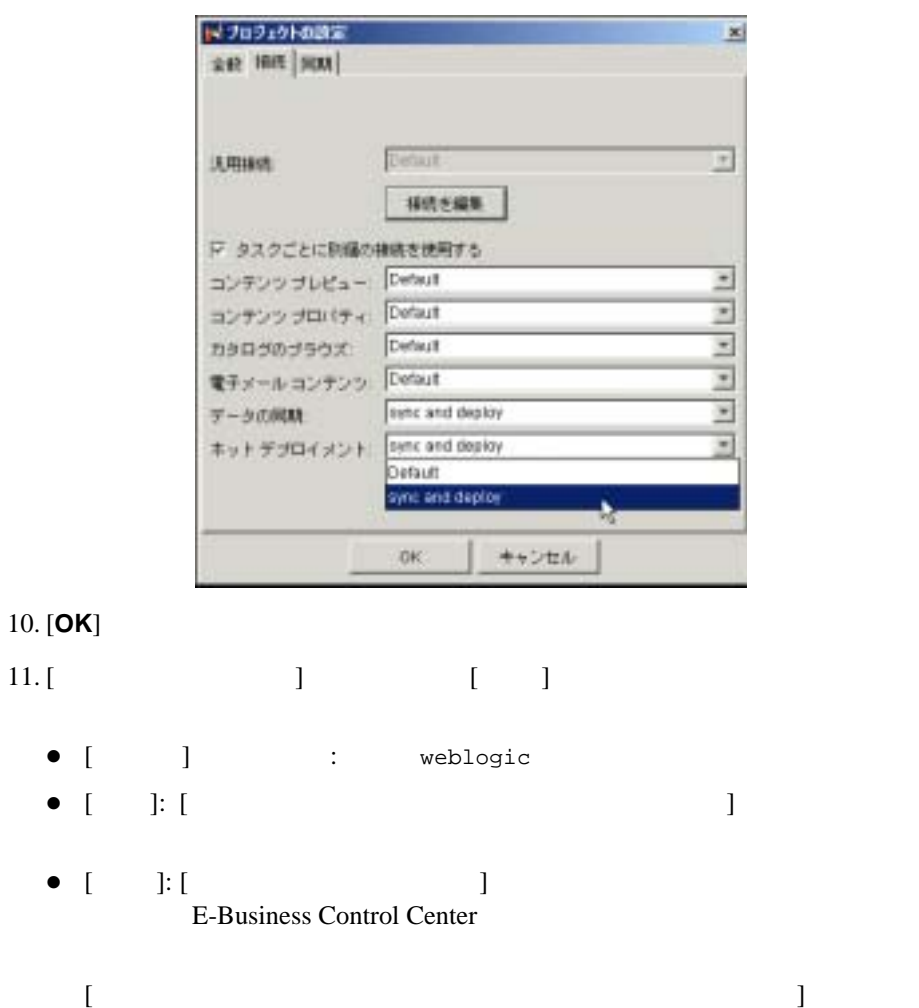

図 **11-4** 同期オプションの設定

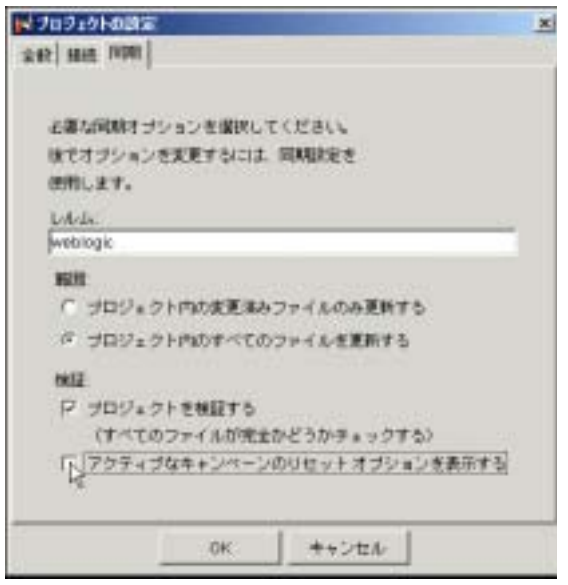

12. [OK]

<span id="page-283-0"></span>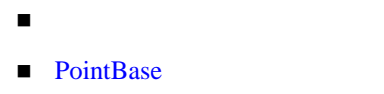

- [他のデータベースへの切り替え](#page-285-0)
- <span id="page-283-1"></span>データベース [スキーマについて](#page-291-1)

http://edocs.beasys.co.jp/e-docs/platform/docs70/support/index.html

# <span id="page-283-2"></span>**PointBase**

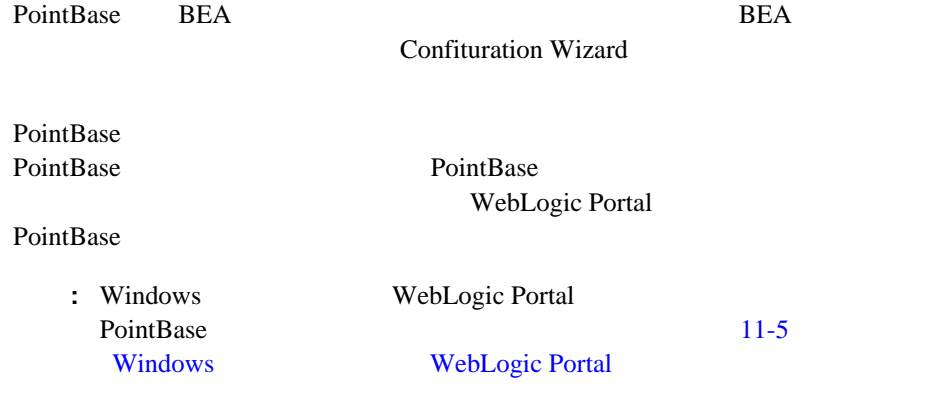

## **PointBase**

WebLogic Portal PointBase Windows WebLogic Portal **PointBase** 

1.  $\text{BER}_\text{MME} \text{Weblogic700\mathrm{bin}\&$ ティング システム > にディレクトリを変更します。  $2.$ startPBServer.bat <  $\rightharpoonup$  >\db\_settings.properties sh startPBServer.sh <  $\verb|>|db_settings.properties|$ <  $\langle$  > db\_settings.properties

PointBase executive services and the services of the services of the services of the services of the services of the services of the services of the services of the services of the services of the services of the services stopPBServer.bat stopPBServer.sh

## **PointBase Console**

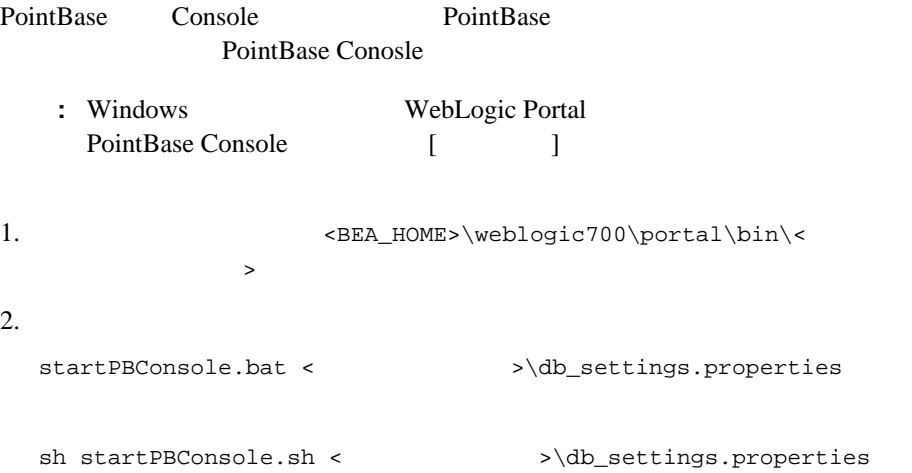

< a b\_settings.properties

PointBase Oracle

Configuration Wizard

#### **PointBase**

<span id="page-285-0"></span>ステップ **1:** データベースのコンフィグレーション

PointBase

README.html

```
<BEA_HOME>\weblogic700\portal\db\< > \<
>\admin
```
# ステップ **2:** データベース環境に合わせた db\_settings.properties

db\_settings.properties  $\omega \ldots \omega$ 

11-1 db\_settings.properties Oracle

11-1 db\_settings.properties

<span id="page-285-1"></span>#------Oracle Thin Driver------------------------# # #@IF\_USING\_ORACLE\_THIN@

修正前 :

```
#database=ORACLE_THIN
#db_version=817
#jdbcdriver=oracle.jdbc.driver.OracleDriver
#server=@ORACLE_NET_SERVICE_NAME@
#port=@ORACLE_PORT@
#dblogin=@ORACLE_USER@
#dbpassword=@ORACLE_PASSWORD@
#connection=jdbc:oracle:thin:@@ORACLE_SERVER@:@ORACLE_PORT@:
@ORACLE_SID@
#@ENDIF_USING_ORACLE_THIN@
```
#------Oracle Thin Driver------------------------#

#### #

修正後 :

#database=ORACLE\_THIN #db\_version=817 #jdbcdriver=oracle.jdbc.driver.OracleDriver #server=**MY817SVC** #port=**1521** #dblogin=**WEBLOGIC** #dbpassword=**WEBLOGIC** #connection=jdbc:oracle:thin:@**myhost:1521:MY817SID** #@ENDIF\_USING\_ORACLE\_THIN@

注意 **:** 今はまだ、このファイルのどの行も(# を使用して)コメント化したり、

db version DDL

 $11-3$ 

db\_version

 $: 11-3$  $: 11-3$ 

http://edocs.beasys.co.jp/e-docs/platform/docs70/support/index.html

<span id="page-287-0"></span>11-3 **db\_version** 

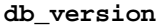

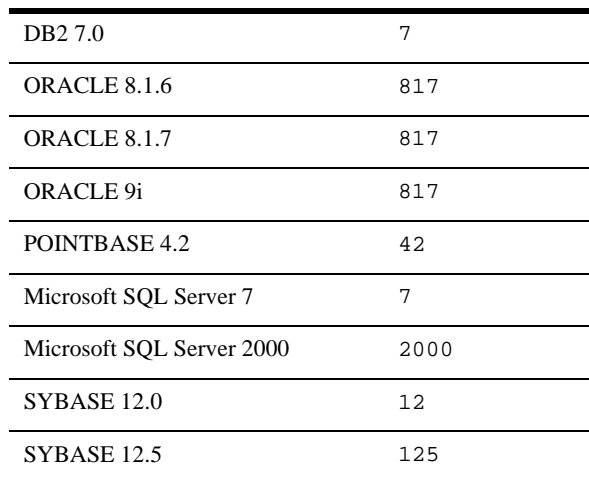

### ステップ **3:** サーバの起動

#### $11-2$

# **4: WebLogic Server Console**

db\_settings.properties WebLogic Server Console

1. WebLogic Server URL http://<  $\qquad \qquad \rightarrow \infty$ 

>/console WebLogic Server Console

WebLogic Server http://localhost:7501/console
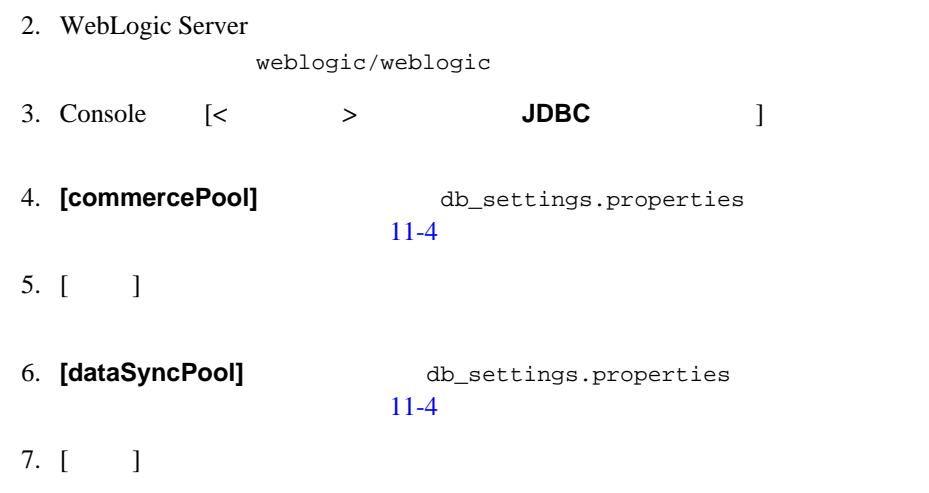

<span id="page-288-0"></span>11-4 Oracle **MSSQL** 

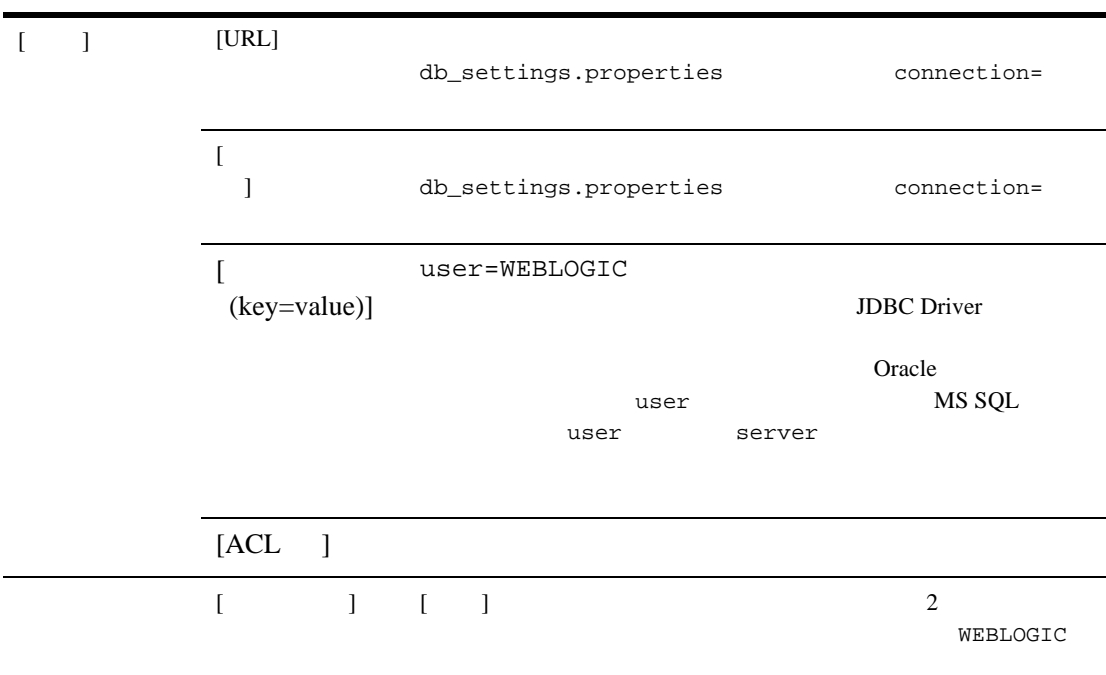

ı

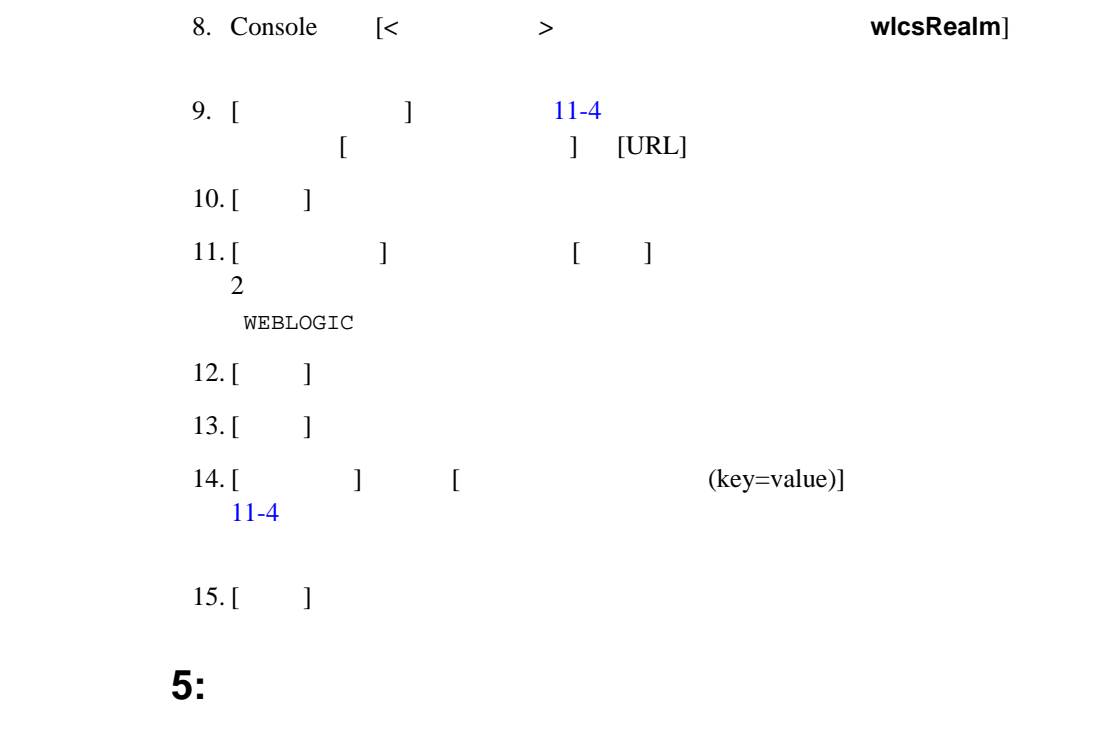

 $11-2$ 

### ステップ **6:** 使用するデータベースのコメントを解除するため db\_settings.properties

db\_settings.properties

# PointBase  $#$ 

### 7: create\_db

create\_db create\_db.log ステップ **8:** サーバの起動

#### $11-2$

### **9: loadads loaddocs**

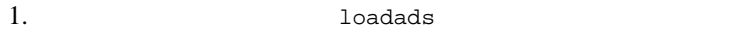

2. Ioaddocs

10: sync

 $\text{sync}$ 

Portal Portal Portal Portal Reserves

### 11: Oracle

create\_db WebLogic Portal (WEBLOGIC\_DATA) WEBLOGIC\_INDEX

 $1.$ 

<PORTAL\_HOME>/db/oracle/817/admin

#### 2. SQL\*Plus

sqlplus username/password@net\_service\_name

username Oracle

WEBLOGIC password Oracle WEBLOGIC net\_service\_name Oracle

 $3.$ 

@rebuild\_indexes.sql

WebLogic Portal

 $\overline{A}$ 

### WebLogic Portal

- サーバ上で <BEA\_HOME> バックアップを行います。  $\bullet$ 
	- $\bullet$ <BEA\_HOME>
- E-Business Control Center J2EE
- 使用する DBMS のベンダが推奨する方法に従って、WebLogic Portal のデー
- 定期的に復元テストを行って、バックアップが信頼できる状態であることを
- $\blacksquare$  [カタログ](#page-293-0) サイズ [キャンペーン](#page-293-1) [広告表示カウント](#page-294-0) バッファ サイズの拡張  $Java$   $(JVM)$  $\blacksquare$  JRockit Virtual Machine ■ HotSpot Virtual Machine
	-
	- $\mathbf{Web}$

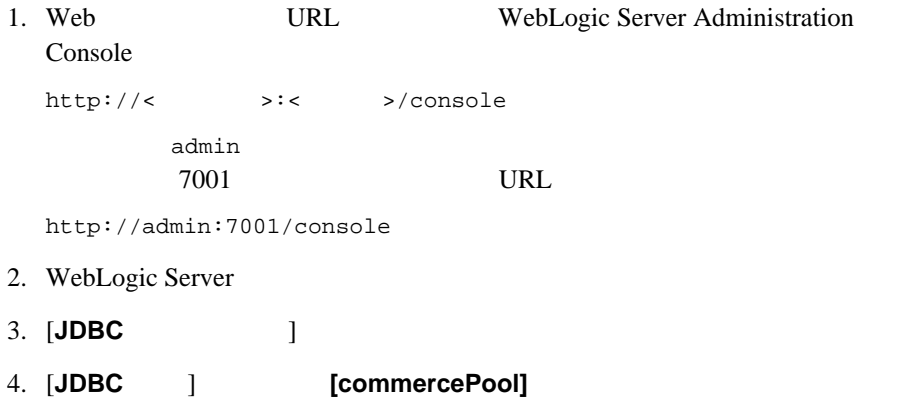

<span id="page-292-0"></span>[インターナショナライズのパフォーマンスのチューニング](#page-296-0)

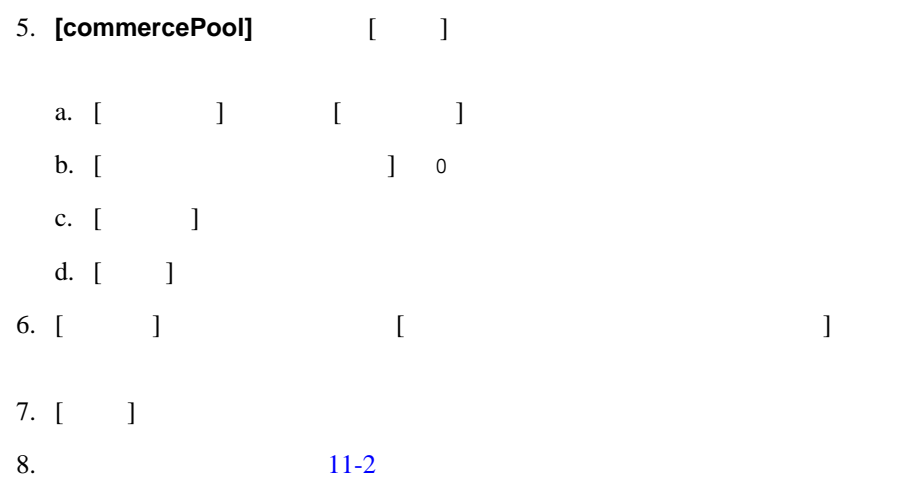

WebLogic Server Console

<span id="page-293-1"></span><span id="page-293-0"></span>Campaign

<span id="page-294-0"></span>Campaign

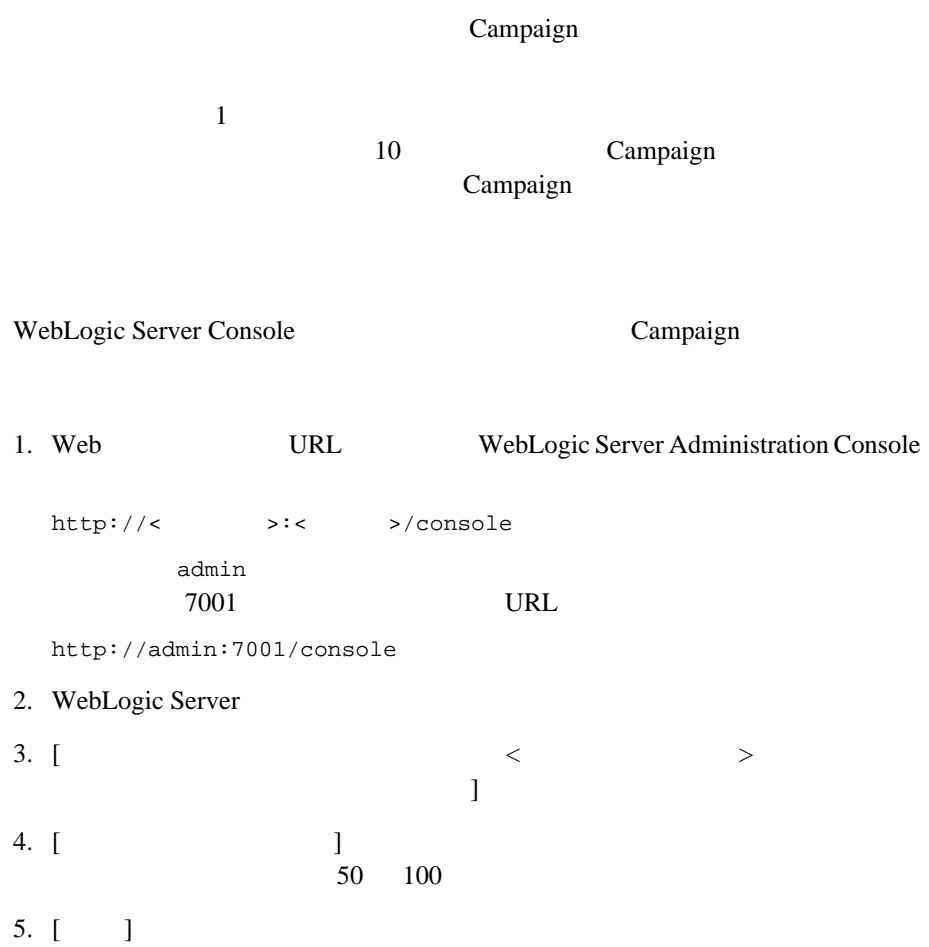

# <span id="page-295-0"></span>Java (JVM)

<span id="page-295-1"></span>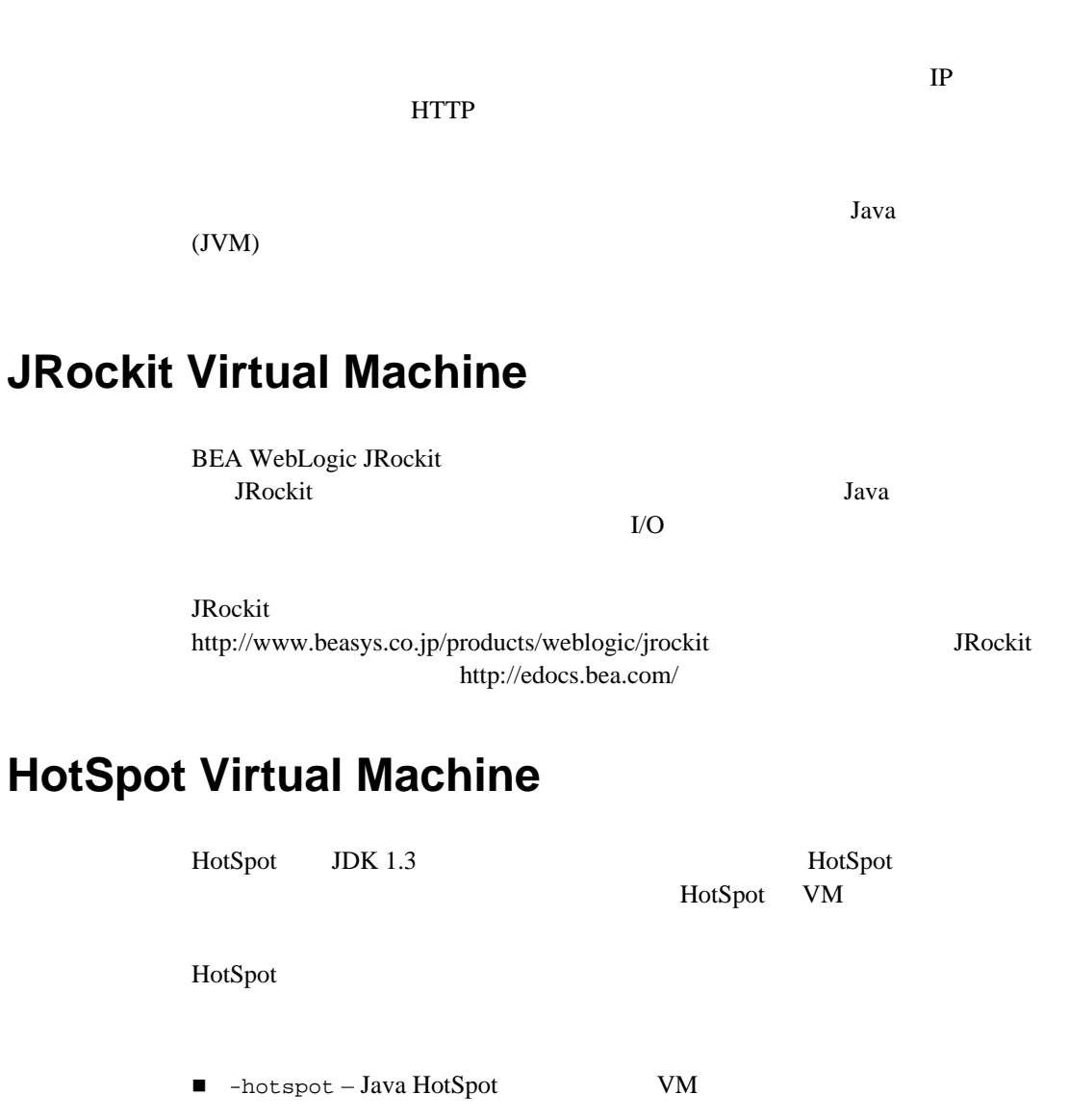

<span id="page-295-2"></span>■ -server – Java HotSpot VM

set JAVA\_VM=-hotspot

set JAVA\_VM=-server

WebLogic Portal PointBase -hotspot

HotSpot use and the HotSpot contract that the HotSpot contract  $\mathcal{L}$  and  $\mathcal{L}$ 

http://edocs.beasys.co.jp/e-docs/platform/docs70/support/index.html

<span id="page-296-0"></span>HotSpot http://java.sun.com/products/hotspot

 *JSP* 

#### **WebLogic Portal**

```
<BEA_HOME>\weblogic700\portal\weblogiccommerce.properties
  i18n.bundle.reload.seconds :
# I18N
#
i18n.bundle.reload.seconds=300
        300 (5)WebLogic Portal
```
 $86400 (24)$ 

**The System System is the System of the System System** 

 $\bf e$ 

 $\mathbf{1}:$   $\mathbf{1}:$   $\mathbf{$  $2:$  $3:$ 

 $\overline{4}$ :

- <span id="page-298-0"></span>[リレーショナル](#page-298-1) データベース
- データベース [ディレクトリのパス](#page-299-0)
- [行動追跡用データベース](#page-300-0) スキーマ
- EVENT
- EVENT\_ACTION
- EVENT\_TYPE
- <span id="page-298-1"></span>[制約とインデックス](#page-308-1)

 $\frac{1}{1}$ 

(filegroup)

(tablespace) **Microsoft SQL Server** 

**Solution Lines 2018** United States **Containers** 

WebLogic Portal  $\mathbf 1$ 

<span id="page-299-0"></span><BEA\_HOME>\weblogic700\portal\db\db\_vendor\db\_version\...

 $UNIX$  Oracle 8.1.7

<BEA\_HOME>/weblogic700/portal/db/oracle/817/...

WebLogic Portal

#### $11-37$  2:

Oracle WebLogic Portal  ${\tt WEBLOGIC\_DATA} \hspace{1.5cm} {\tt WEBLOGIC\_INDEX}$ : WEBLOGIC\_DATA WEBLOGIC\_INDEX BEA

WEBLOGIC\_EVENT\_DATA

<span id="page-300-0"></span> $3$  event

EVENT\_ACTION

EVENT\_TYPE EVENT

 $11-5$ 

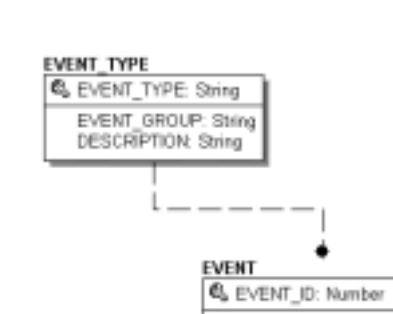

<span id="page-301-1"></span>図 **11-5** 行動追跡用データベースのエンティティ リレーションシップ ダイアグ

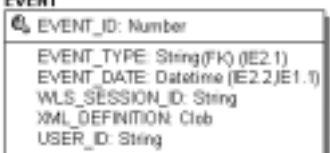

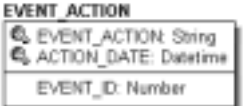

### <span id="page-301-0"></span>**EVENT**

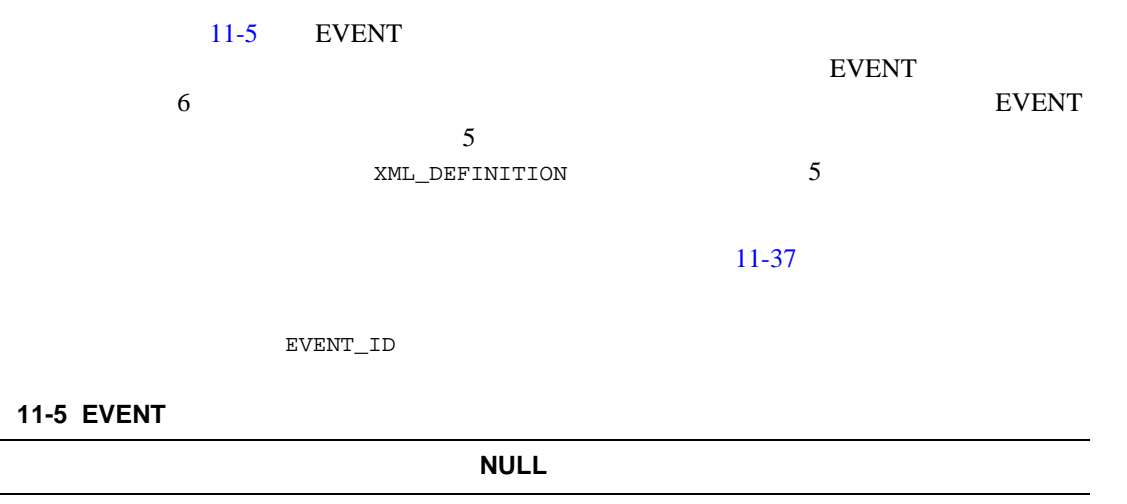

<span id="page-301-2"></span>APPLICATION VARCHAR (30) NOT NULL

### **11-5 EVENT**

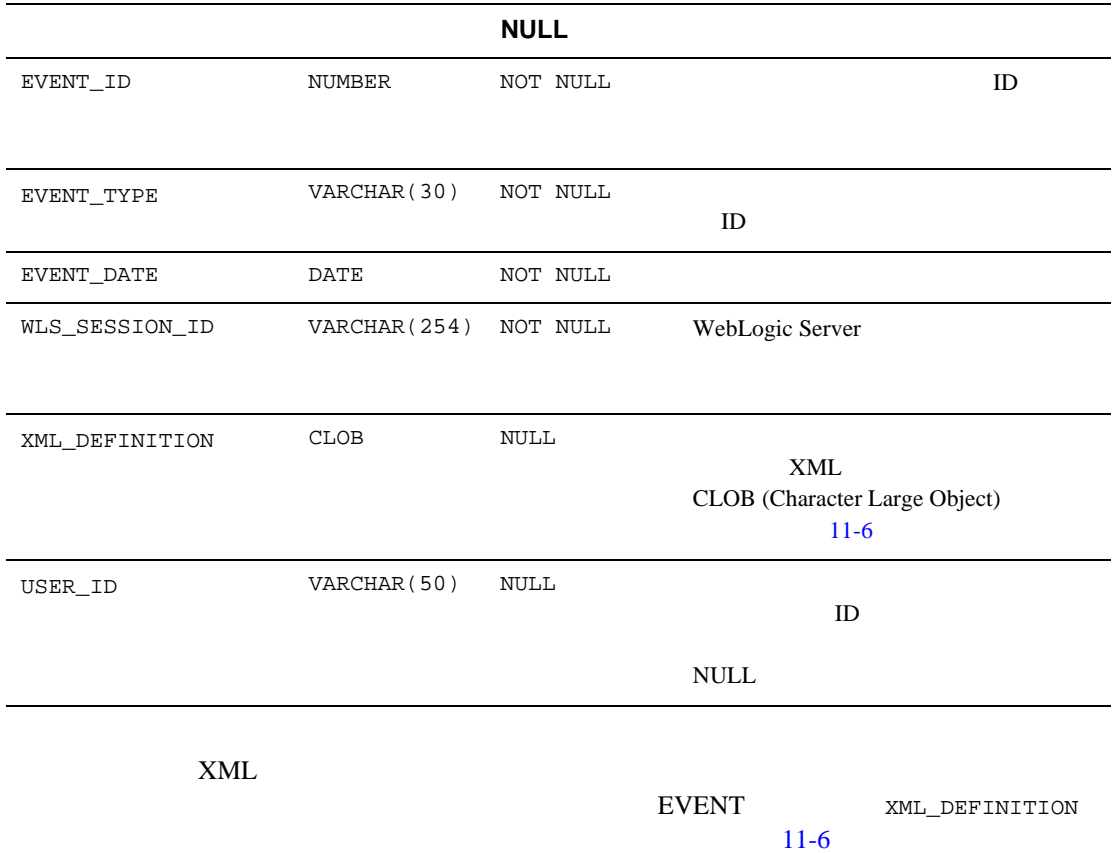

<span id="page-303-0"></span>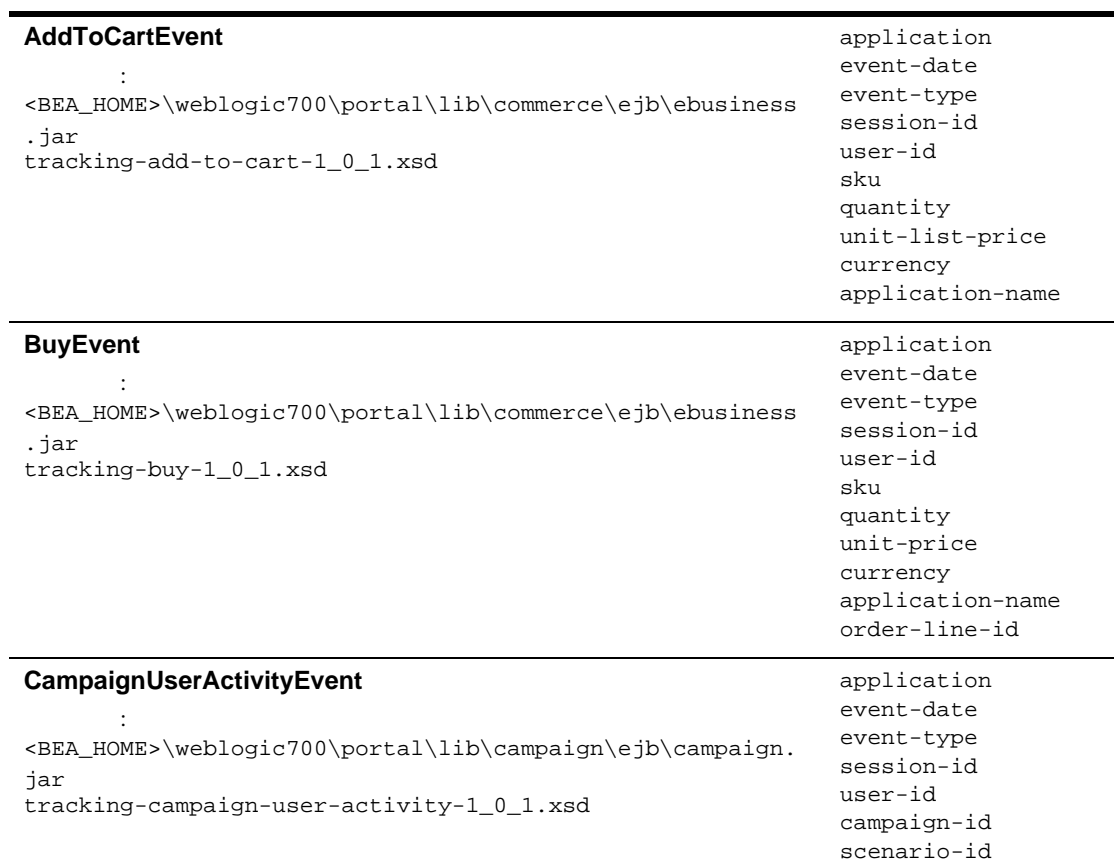

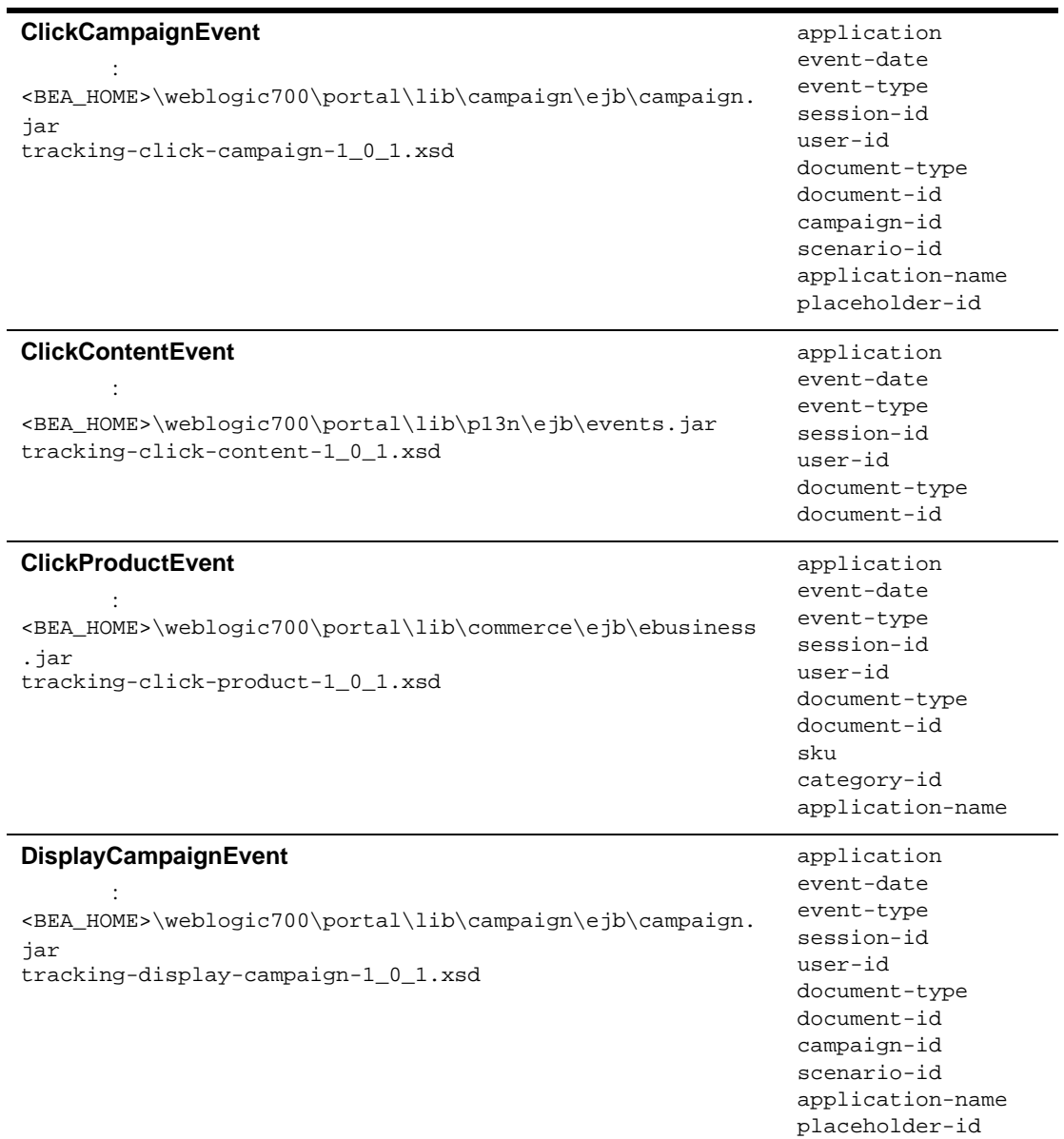

ı

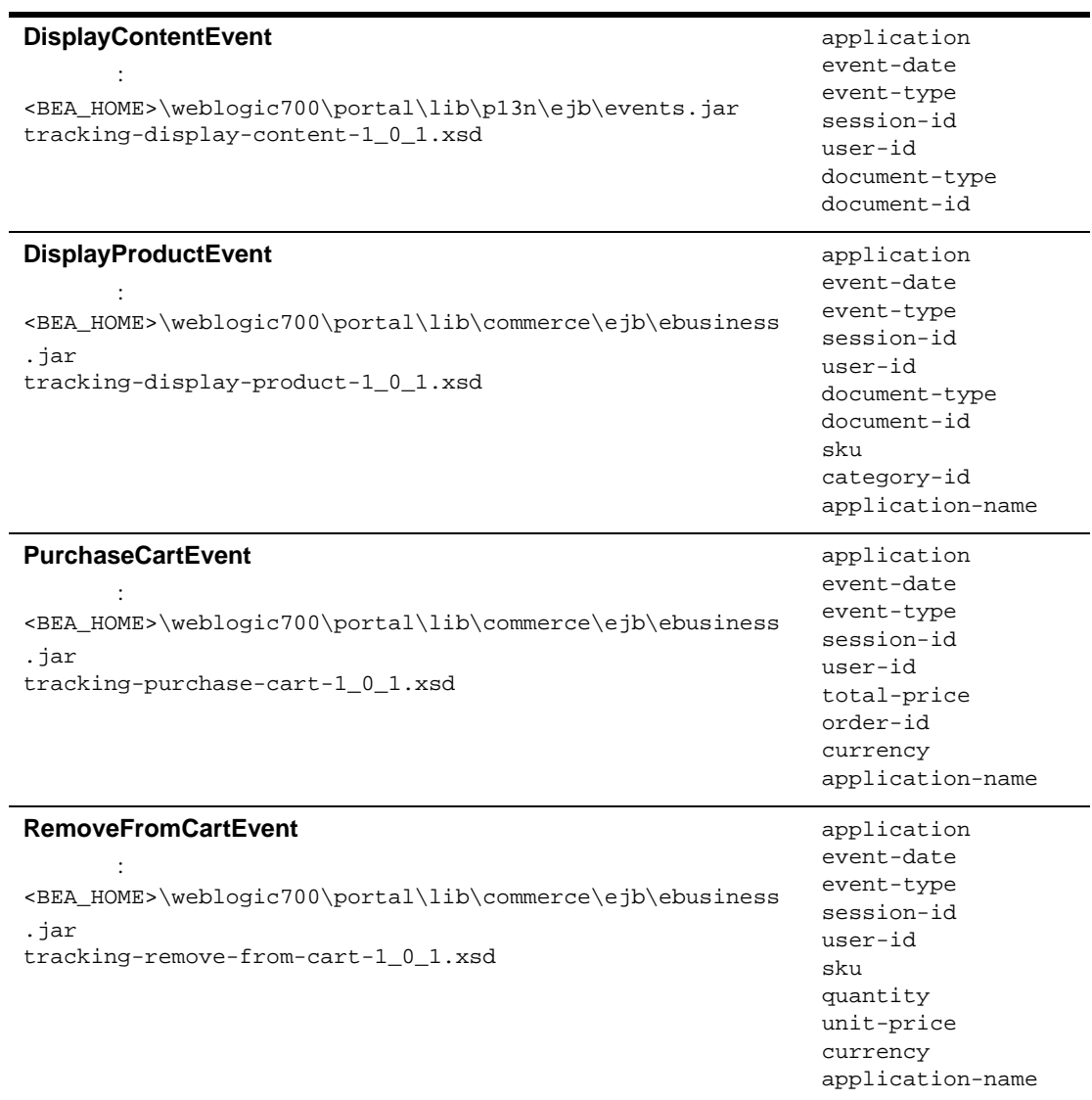

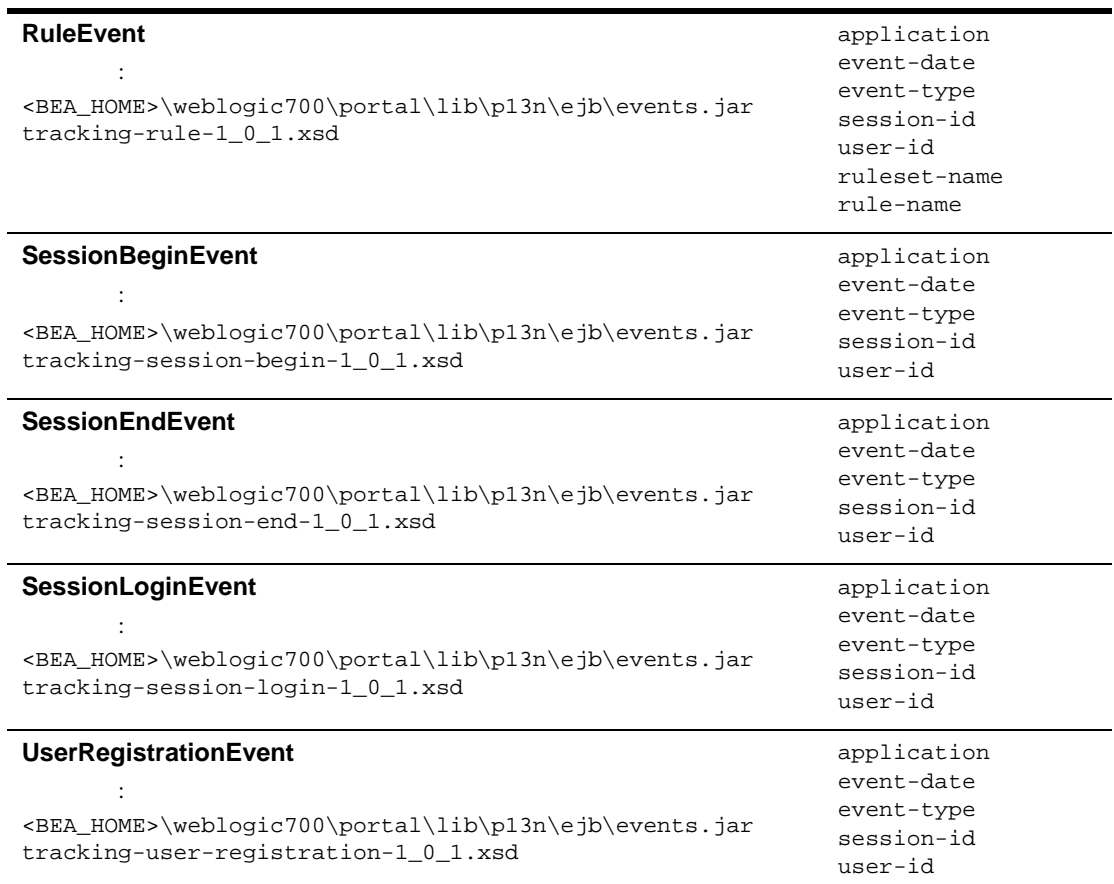

## <span id="page-306-0"></span>**EVENT\_ACTION**

11-7 EVENT\_ACTION

 ${\tt EVENT\_ACTION} \qquad {\tt ACTION\_DATE}$ 

### <span id="page-307-1"></span>**11-7 EVENT\_ACTION**

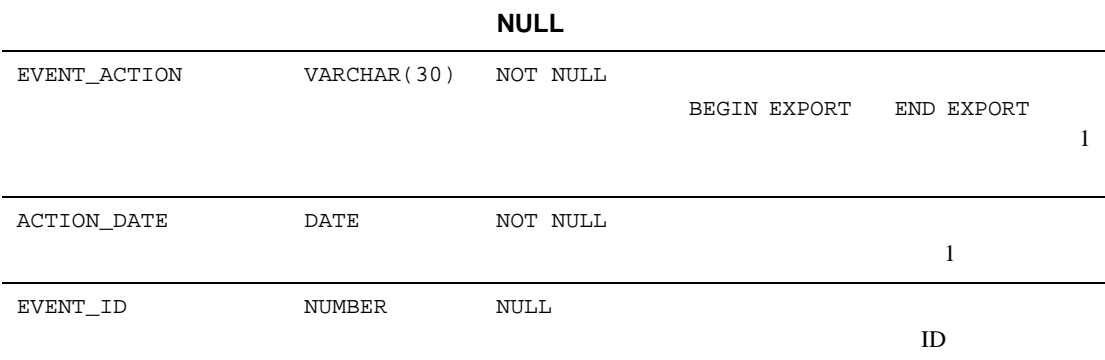

### <span id="page-307-0"></span>EVENT\_TYPE

11-8 EVENT\_TYPE EVENT  $\blacksquare$ 

 $11-37$ 

EVENT\_TYPE

#### <span id="page-307-2"></span>11-8 EVENT\_TYPE

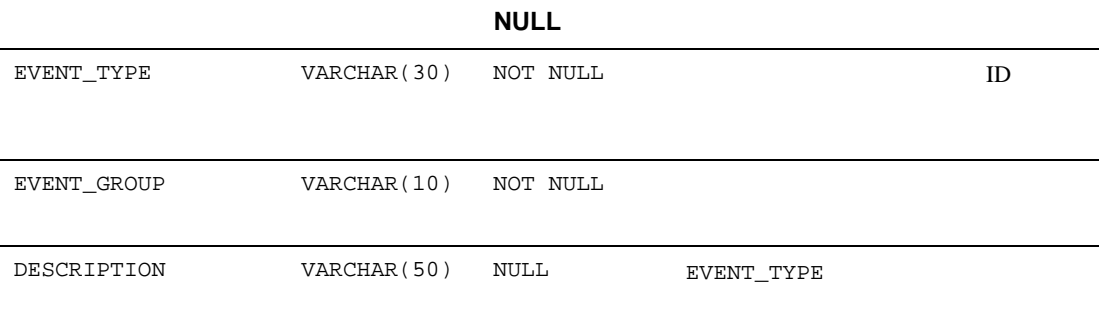

EVENT <sub>T</sub>

注意 **:** カスタム イベントを記録するには、このテーブルにエントリを作成する

<span id="page-308-1"></span>EVENT テーブルと EVENT\_TYPE テーブルの EVENT\_TYPE カラムの間には、単一の

EVENT\_TYPE  $\blacksquare$ 

EVENT 2 EVENT.EVENT\_DATE EVENT.EVENT\_TYPE EVENT.EVENT\_DATE

## <span id="page-308-0"></span>ステップ **2:** 行動追跡データベースの作成

 $BEA$ PointBase PointBase **PointBase** 

create\_db.bat/sh

<span id="page-308-2"></span> [開発環境のためのデータベースの作成](#page-308-2)  $\blacksquare$ 

WebLogic Portal

event create\_all

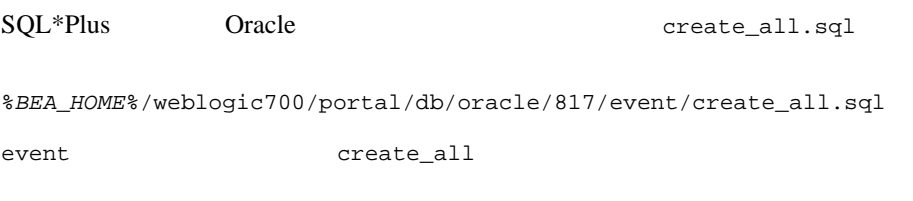

- drop\_event.sql:
- create\_event.sql:
- <span id="page-309-0"></span>■ insert\_event\_type.sql: EVENT\_TYPE

Oracle  $\overline{O}$ 

WebLogic Portal

- 1.  $\blacksquare$
- 2. <BEA\_HOME>\weblogic700\portal\/db/oracle/817/event

a. create\_event\_tablespaces.sql

- b. create\_event\_tablespaces.sql
- c. create\_event\_users.sql

WEBLOGIC\_EVENT

d. create\_event\_users.sql

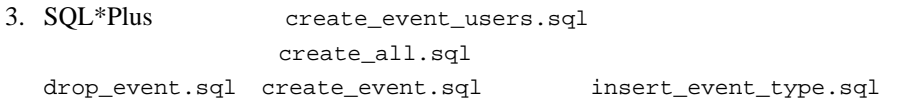

 $4.$ 

 $11-42$ 

<span id="page-310-0"></span>ステップ **3:** 行動追跡リスナを有効にする

: Sample Portal to the Sample Portal to the Sample Portal to the Sample Portal to the Sample Portal to the Sample Portal to the Sample Portal to the Sample Portal to the Sample Portal to the Sample Portal to the Sample Por

Event **Event** WebLogic Server Administration Console

1. WebLogic Server Administration Console sampleportalDomain [ ] [  $\sim$  3  $\sim$  3  $\sim$  3  $\sim$  3  $\sim$  $http://hostname:port/console > sampleportalDomain > [$  $] > [$   $] >$  sampleportal > [  $] > [Event \qquad ] > [$   $]$   $]$   $]$   $]$ 2. [  $\blacksquare$ (com.bea.p13n.tracking.listeners.BehaviorTrackingListener) 加し、[ 追加 ] ボタンをクリックします。 [11-6](#page-311-1) を参照してください。

### <span id="page-311-1"></span>11-6 WebLogic Server Administration Console Event

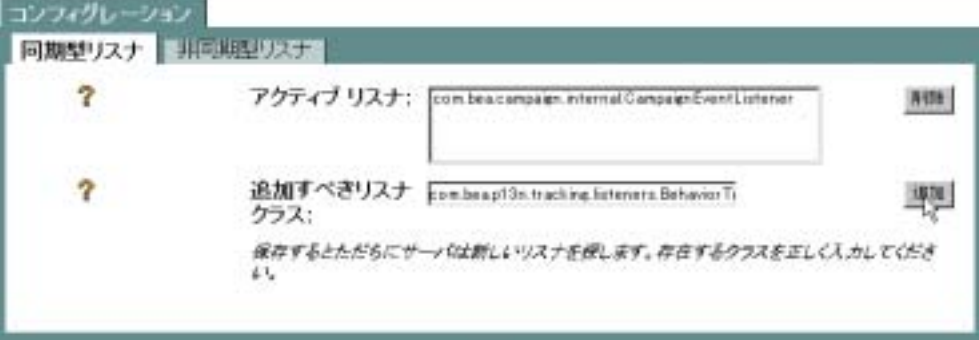

注意 **:** 行動追跡を有効化する前に、データベースをコンフィグレーションする

 $11-38$ 

<span id="page-311-0"></span>ステップ **4:** 行動追跡サービスのコンフィグレー

行動追跡イベントはいったんバッファに送られてから、データベースの Event

Web 1999

**:** WebLogic Server Administration

Console

weblogic.jdbc.jts.commercePool

#### $11-42$

WebLogic Server Administration Console

Console console to the term of the term of the term of the term of the term of the term of the term of the term of the term of the term of the term of the term of the term of the term of the term of the term of the term of

PersistEventTypes WebLogic Server Administration

SessionBeginEvent

SessionBeginEvent

- MaxBufferSize
- SweepInterval
- SweepMaxTime

**:** Sample Portal

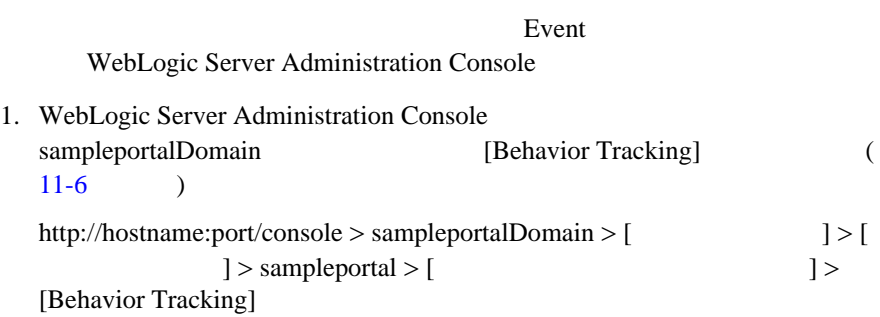

### 11-7 WebLogic Server Administration Console Behavior Tracking

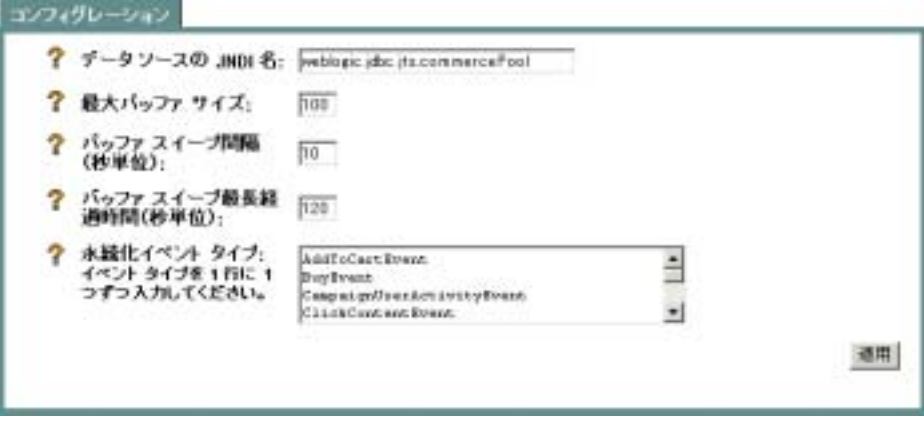

<span id="page-313-0"></span>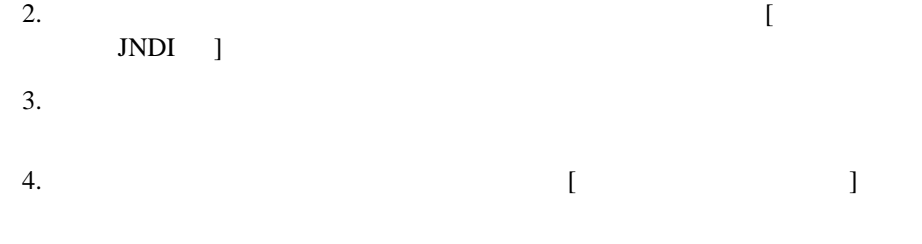

Sample Portal

: WebLogic Server Administration Console http://edocs.beasys.co.jp/e-docs/wls/docs70/index.html WebLogic Server 1. WebLogic Server Administration Console sampleportalDomain [Behavior Tracking] [\(](#page-311-1)  $11-6$  )  $http://hostname:port/console > sampleportal > [$  $[JDBC] > [$   $] > [JDBC]$ 

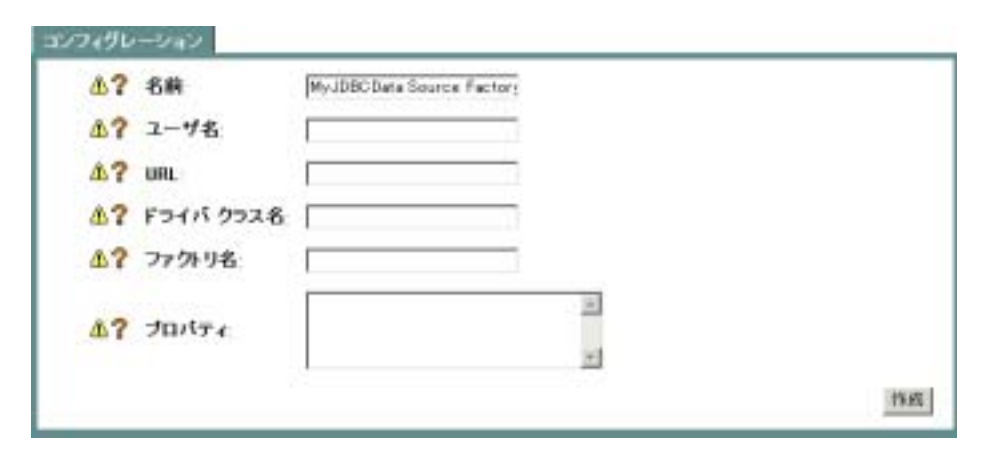

#### 11-8 WebLogic Server Administration Console JDBC

- 2. 右ペインで、[ 新しい **JDBCData Source Factory** のコンフィグレーション ]
- $3.$

# <span id="page-316-0"></span>付録 **A** データベース スキーマ

WebLogic Portal WebLogic Portal

### ■ Campaign

- イベント [データベース](#page-318-0) スキーマ
- [カタログ用データベース](#page-328-0) スキーマ
- インディーマン スキーマン スキーマン
- 
- [パーソナライゼーション用データベース](#page-365-0) スキーマ
- [ポータル用データベース](#page-389-0) スキーマ

# <span id="page-316-1"></span>**Campaign**

Campaign

- Campaign Manager
- BEA Campaign Manager
- Campaign Manager

# <span id="page-317-0"></span>**Campaign Manager**

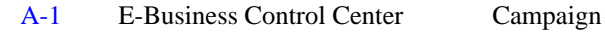

<span id="page-317-3"></span>**A-1 Campaign Manager** 

#### **SCENARIO END STATE**

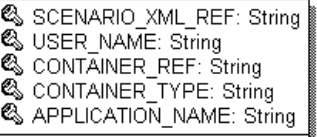

# <span id="page-317-1"></span>**BEA Campaign Manager**

BEA Campaign Manager

■ SCENARIO\_END\_STATE

## <span id="page-317-2"></span>**Campaign Manager**

現時点では、Campaign Manager に直接関係するデータベース テーブルは 1 つだ

### <span id="page-318-1"></span>**SCENARIO\_END\_STATE**

[A-1](#page-318-2) E-Business Control Center SCENARIO\_END\_STATE

SCENARIO\_XML\_REF USER\_NAME CONTAINER\_REF CONTAINER\_TYPE APPLICATION\_NAME

### <span id="page-318-2"></span>**A-1 SCENARIO\_END\_STATE**

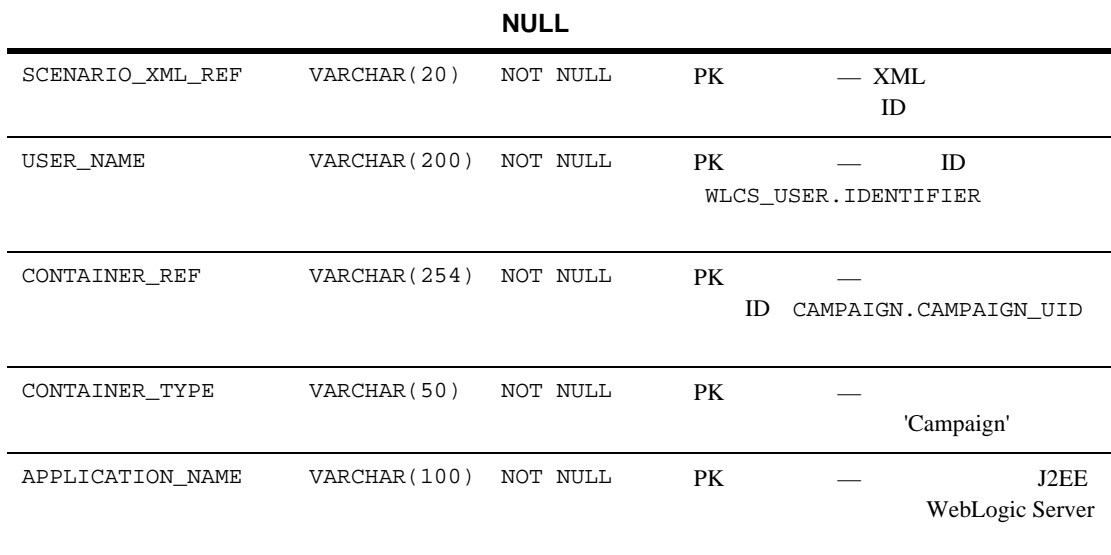

<span id="page-318-0"></span>Web  $\lambda$ 

<span id="page-319-0"></span> データ [ストレージ](#page-319-0) [制約とインデックス](#page-328-1)

 $\frac{1}{1}$  or  $\frac{1}{1}$ 

Oracle tablespace

Microsoft SQL Server filegroup

WebLogic Portal  $\mathbf 1$  %PORTAL\_HOME%\db\<db vendor>\<db version>\... (Windows)

\$PORTAL\_HOME/db/<db vendor>/<db version>/... (UNIX)

PORTAL\_HOME WebLogic Portal

UNIX Oracle 8.1.7  $$PORTAL_HOME/db/oracle/817/...$ 

BEA WebLogic Portal

Oracle WebLogic Portal WEBLOGIC DATA WEBLOGIC INDEX

: WEBLOGIC\_DATA WEBLOGIC\_INDEX BEA

WEBLOGIC\_EVENT\_DATA

EVENT\_TYPE EVENT

 $A-2$ 

<span id="page-321-0"></span>図 **A-2** 行動追跡用データベースのエンティティ リレーションシップ ダイアグラ

 $\overline{A}$ 

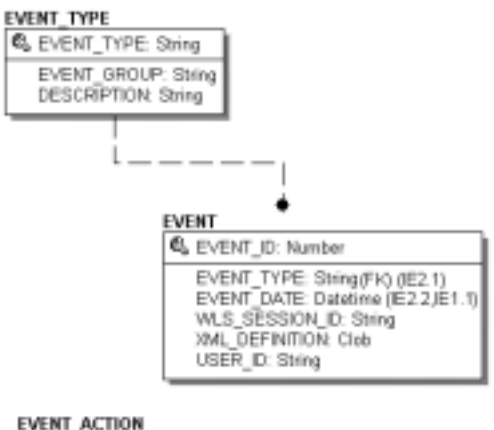

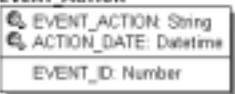

### **EVENT**

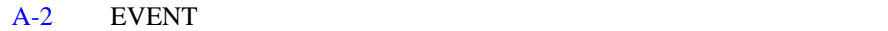

EVENT ID

### <span id="page-322-0"></span>**A-2 EVENT**

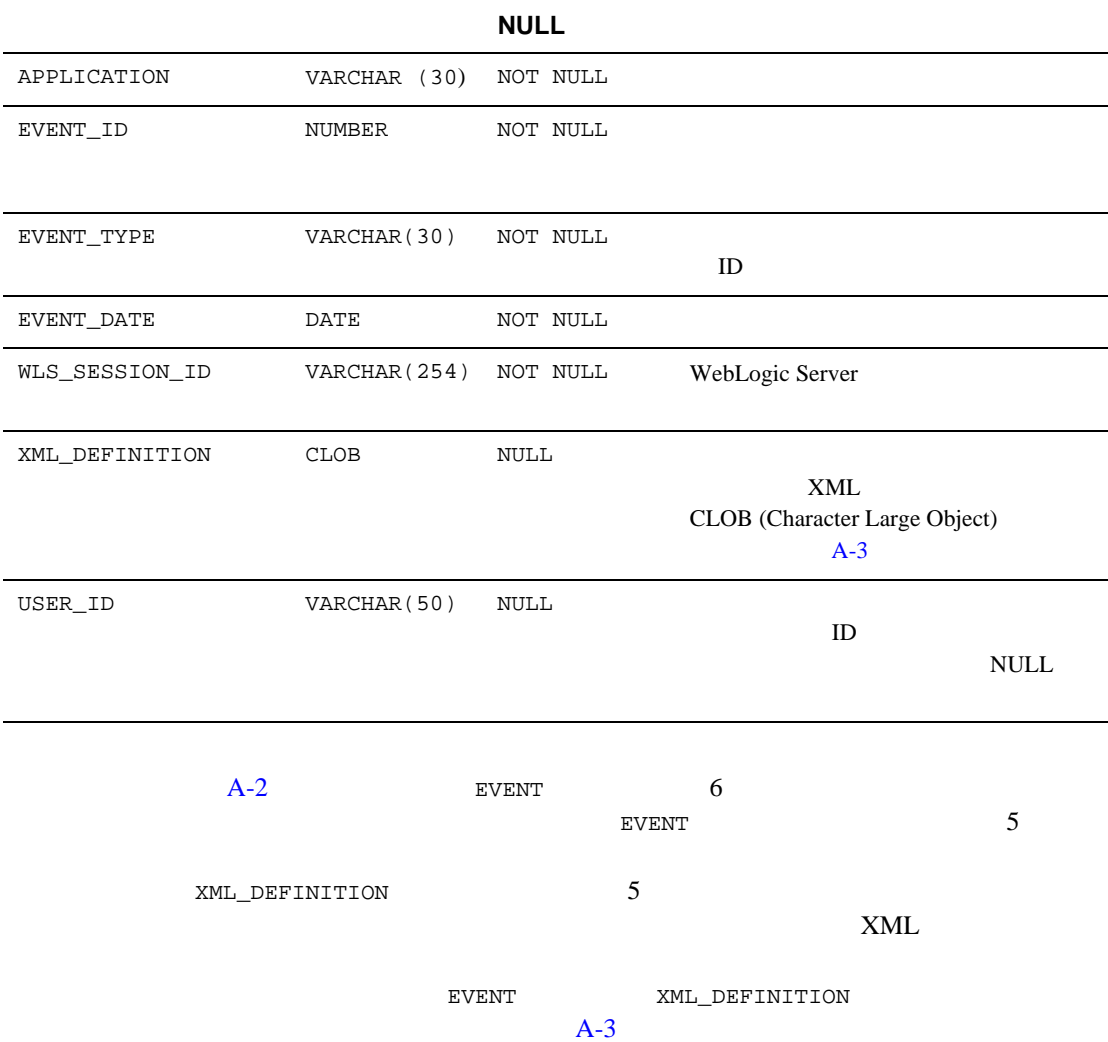

<span id="page-323-0"></span>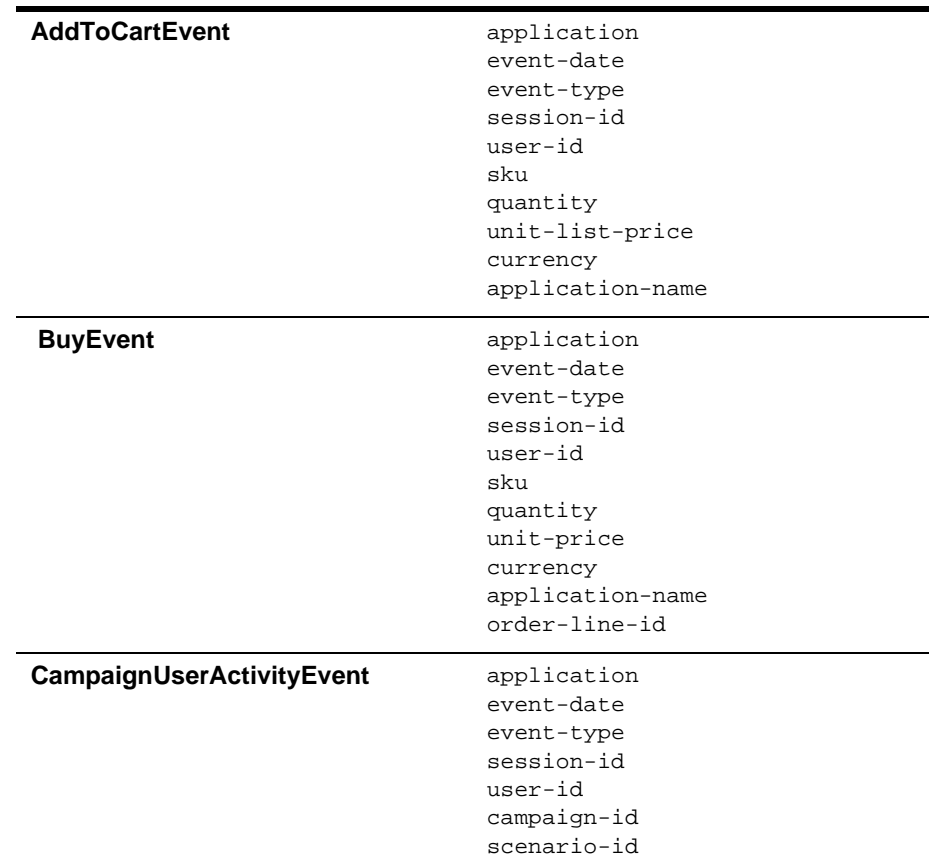
### **A-3 XML\_DEFINITION**

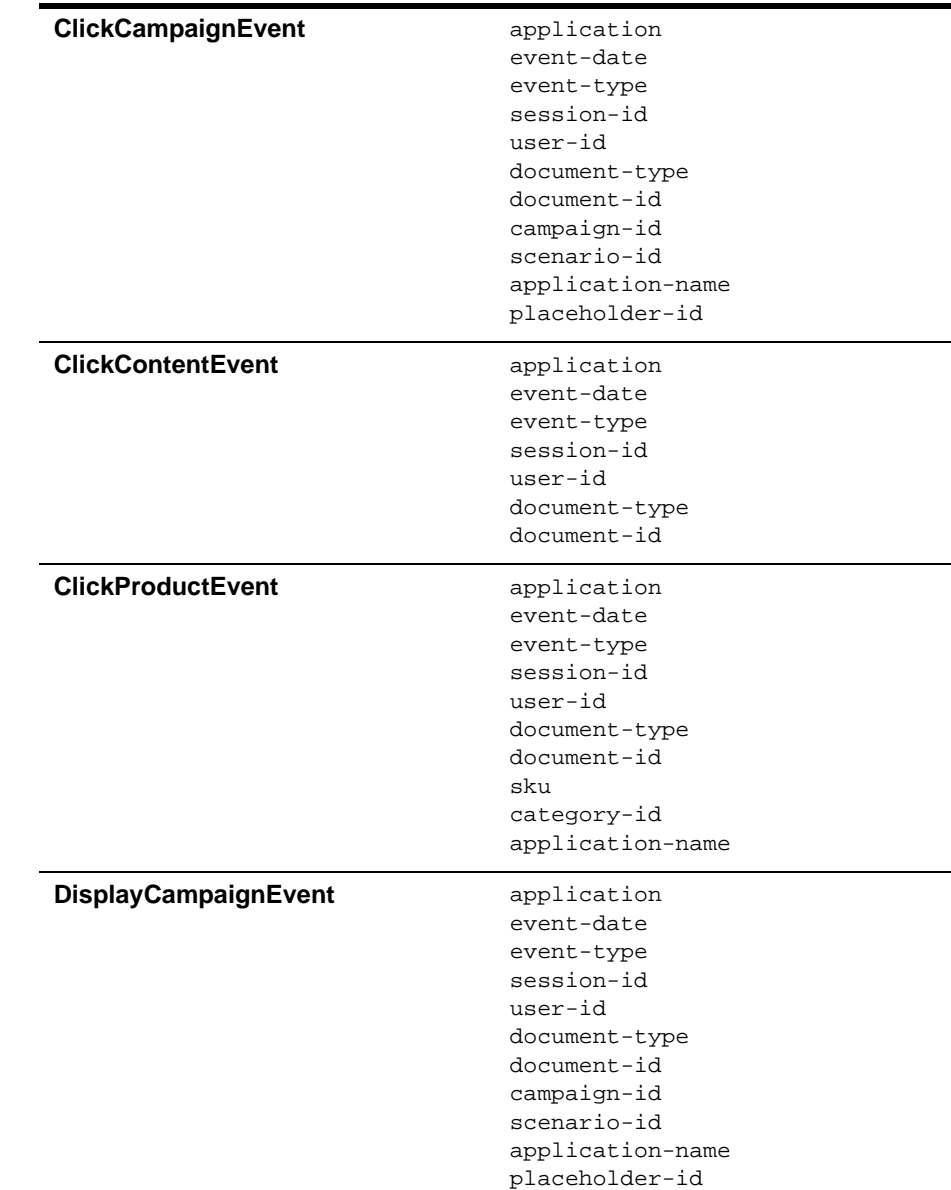

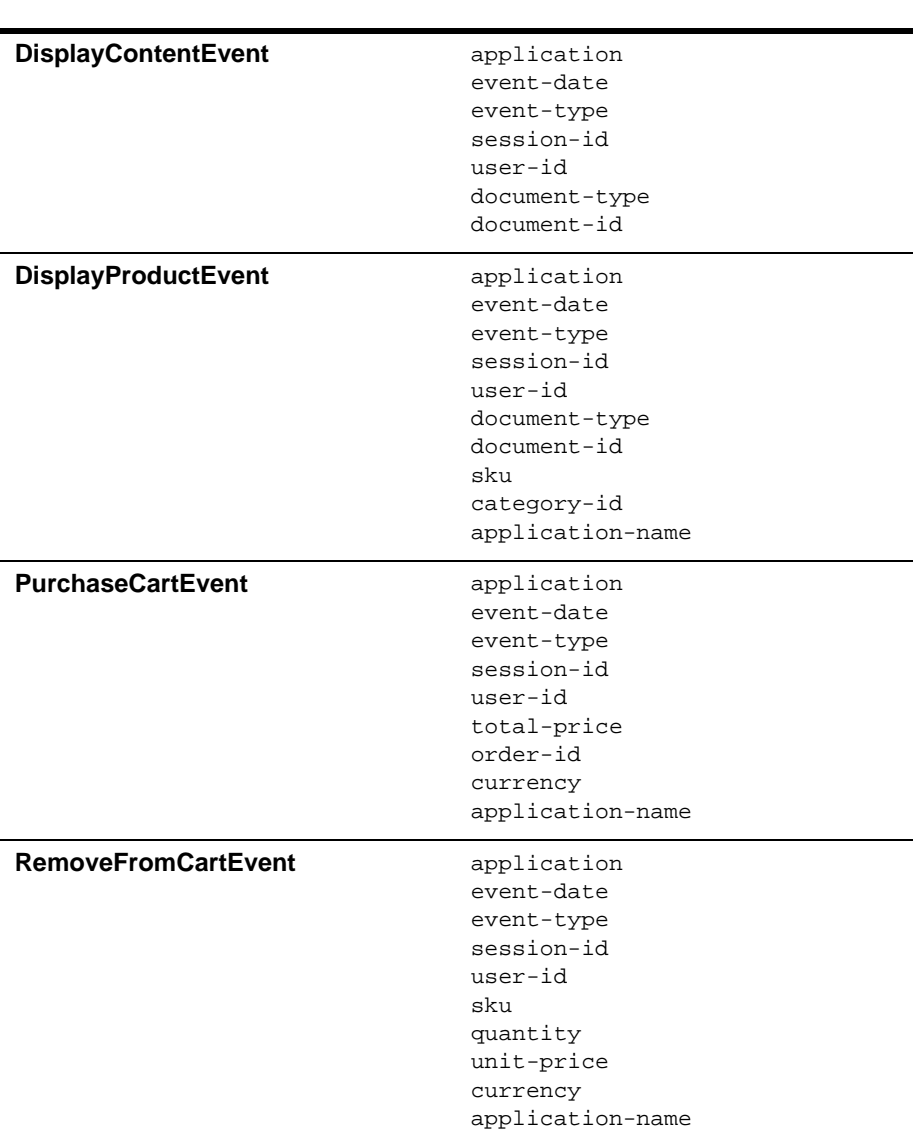

### **A-3 XML\_DEFINITION**

### **A-3 XML\_DEFINITION**

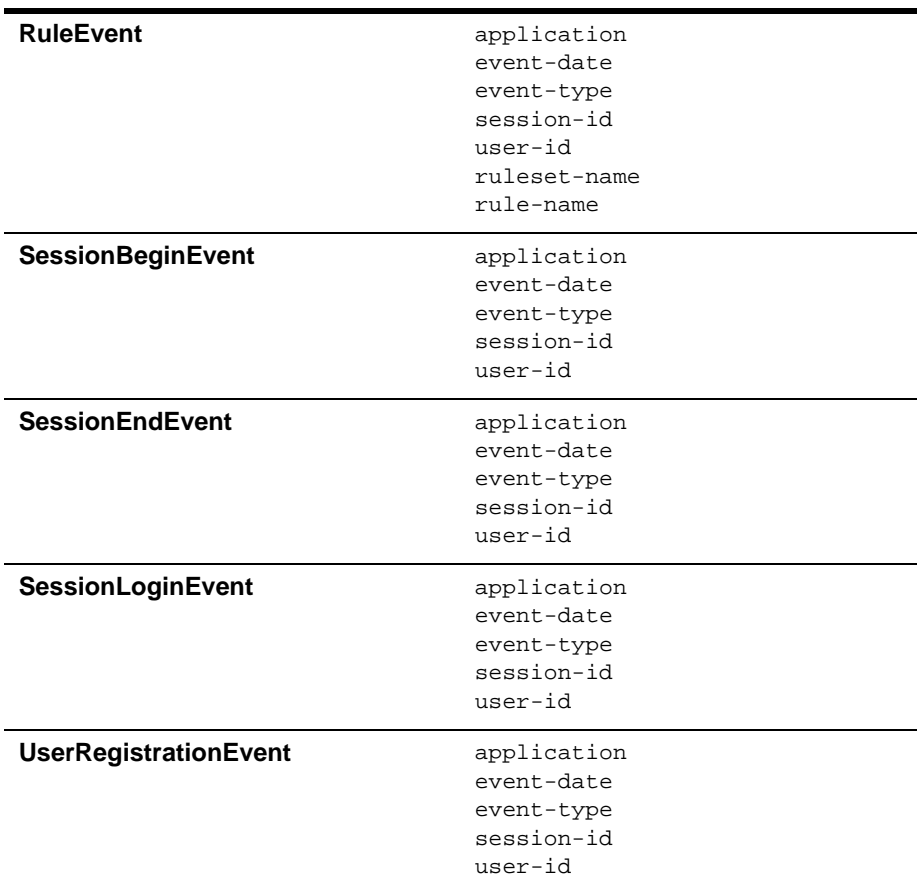

# **EVENT\_ACTION**

[A-4](#page-327-0) EVENT\_ACTION

 ${\tt EVENT\_ACTION} \qquad {\tt ACTION\_DATE}$ 

 $\overline{A}$ 

### <span id="page-327-0"></span>**A-4 EVENT\_ACTION**

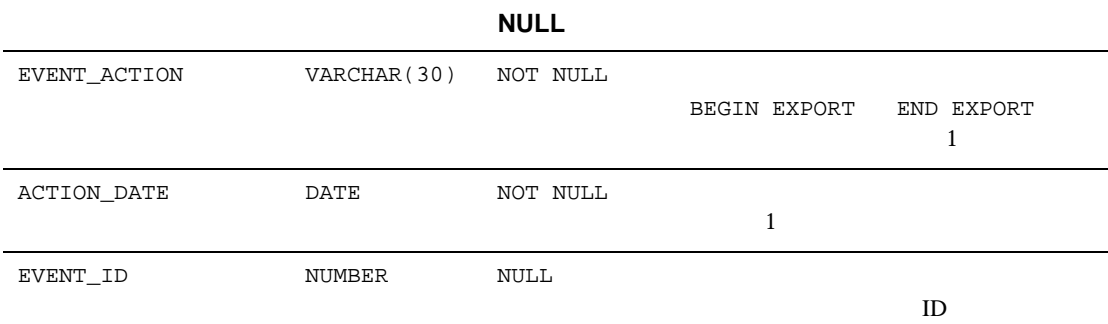

# EVENT\_TYPE

[A-5](#page-327-1) EVENT\_TYPE EVENT **F** 

EVENT\_TYPE

### <span id="page-327-1"></span>**A-5 EVENT\_TYPE**

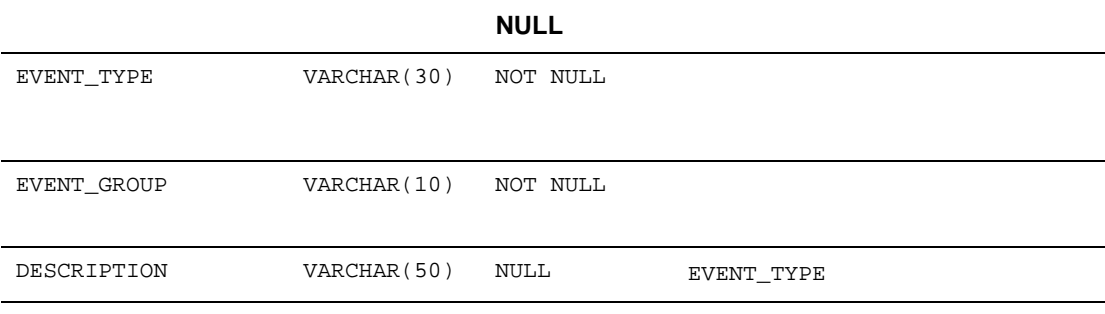

EVENT **EVENT** 

注意 **:** カスタム イベントを記録するには、このテーブルにエントリを作成する

EVENT EVENT TYPE EVENT\_TYPE EVENT\_TYPE

**EVENT\_TYPE FOR EVENT** 

 $EVENT$  2 EVENT.EVENT\_DATE EVENT.EVENT\_TYPE EVENT.EVENT\_DATE

Commerce

 コア プロダクト [カタログ用テーブルのエンティティ](#page-329-0) リレーションシップ ■ Campaign Manager  $\blacksquare$  [プロダクト](#page-342-0) Commerce (item) Dublin Core Metadata Open Standard 

Web  $\blacksquare$ Dublin Core Metadata Open Standard http://purl.org/dc

#### <span id="page-329-0"></span>A-3 Commerce Commerce  $\sim$

#### <span id="page-329-1"></span> $A-3$

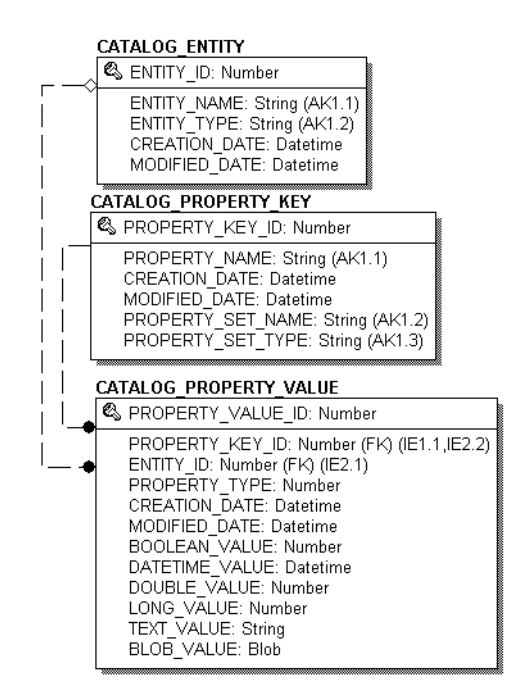

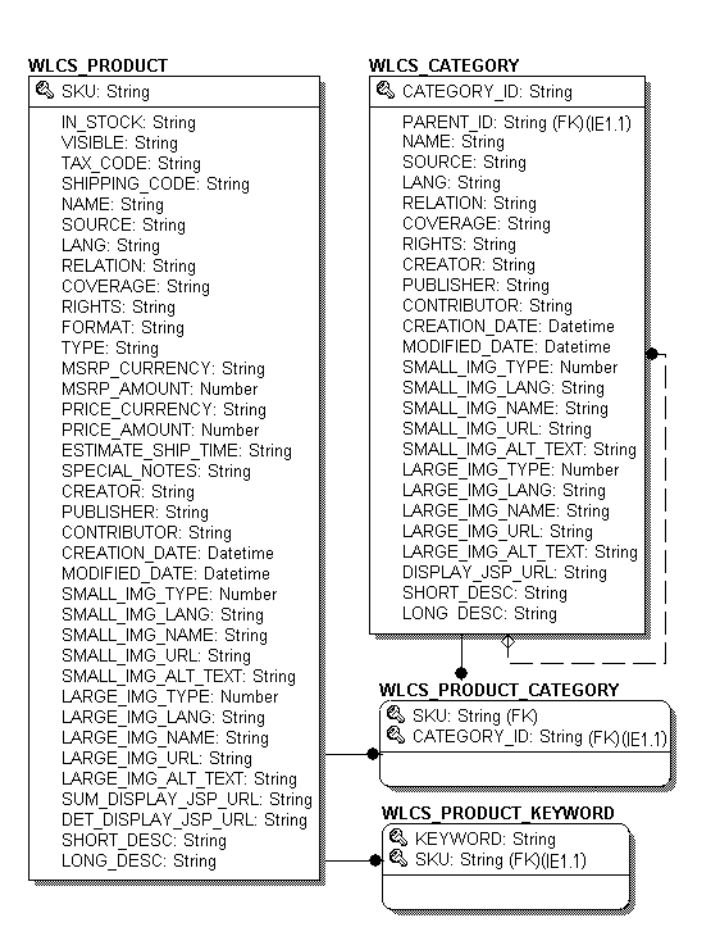

- CATALOG\_ENTITY
- CATALOG PROPERTY KEY
- **E CATALOG PROPERTY VALUE**
- WLCS\_CATEGORY
- WLCS\_PRODUCT
- WLCS\_PRODUCT\_CATEGORY
- WLCS\_PRODUCT\_KEYWORD

### <span id="page-331-0"></span>**CATALOG\_ENTITY**

主キー **:** ENTITY\_ID

### **A-6 CATALOG\_ENTITY**

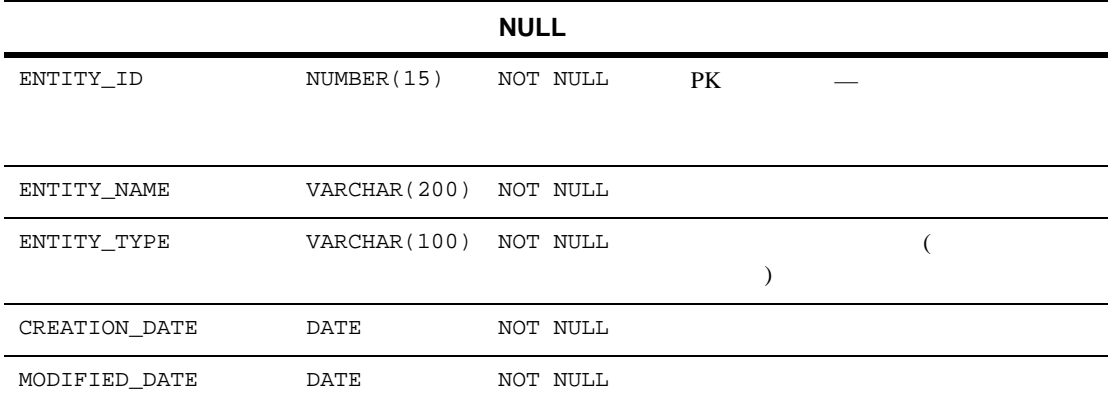

内容 **:** コンフィグレーション可能なエンティティに関連付けるスコープ付きのプ

内容 **:** コンフィグレーション可能なエンティティのユニークな識別番号。

### <span id="page-331-1"></span>CATALOG\_PROPERTY\_KEY

主キー **:** PROPERTY\_KEY\_ID

### **A-7 CATALOG\_PROPERTY\_KEY**

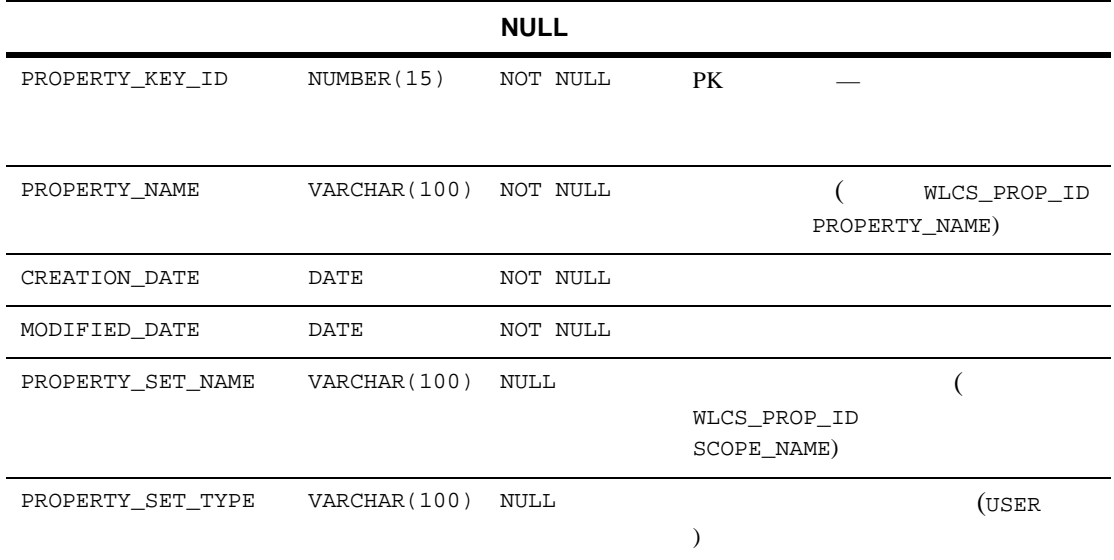

### <span id="page-332-0"></span>CATALOG\_PROPERTY\_VALUE

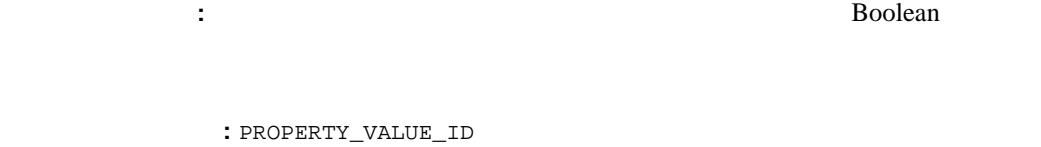

# **A-8 CATALOG\_PROPERTY\_VALUE** カラム名 データ型 **NULL** 値 解説および推奨事項 PROPERTY\_VALUE\_ID NUMBER(15) NOT NULL PK
– PROPERTY\_KEY\_ID NUMBER(15) NOT NULL PROPERTY\_KEY

### **A-8 CATALOG\_PROPERTY\_VALUE**

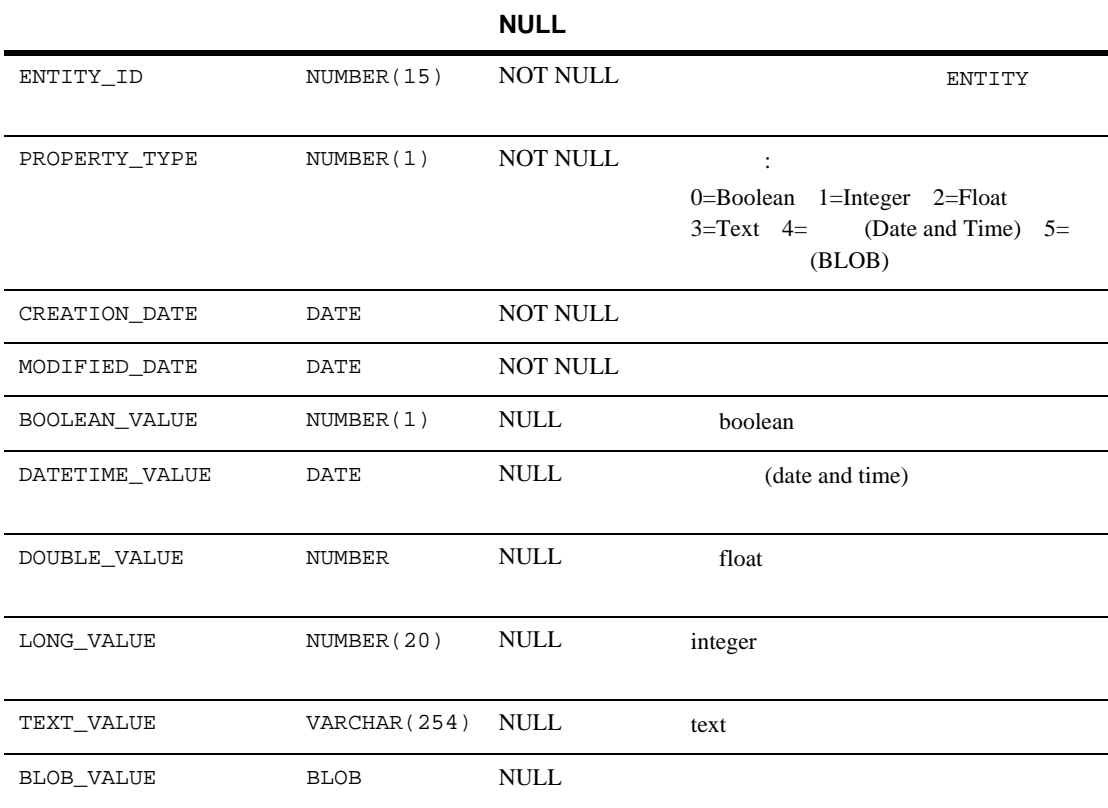

# <span id="page-333-0"></span>**WLCS\_CATEGORY**

**: Commerce** Dublin Core extensive the core extensive term in the state  $\sim$ 

主キー **:** CATEGORY\_ID

### **A-9 WLCS\_CATEGORY**

<span id="page-334-0"></span>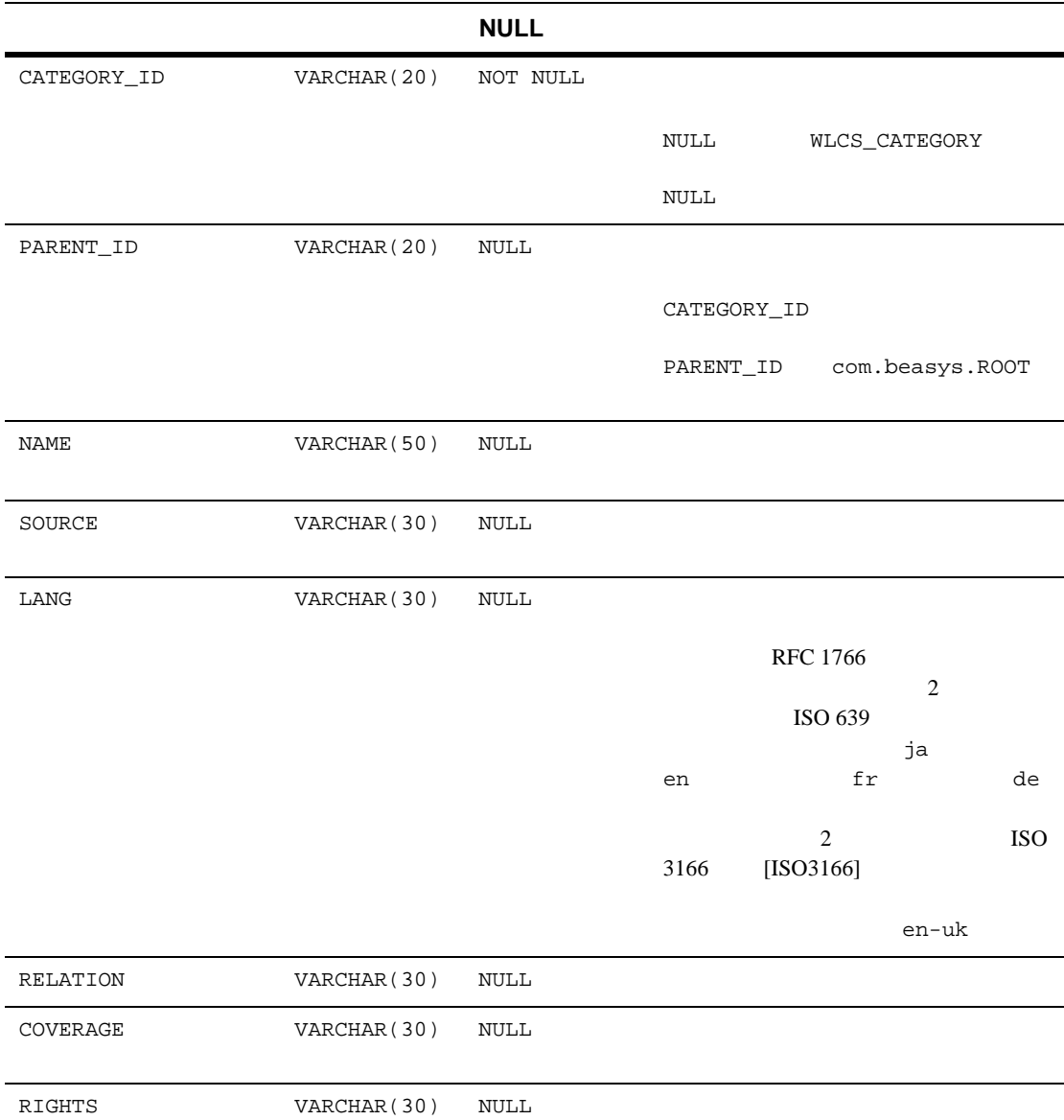

### **A-9 WLCS\_CATEGORY**

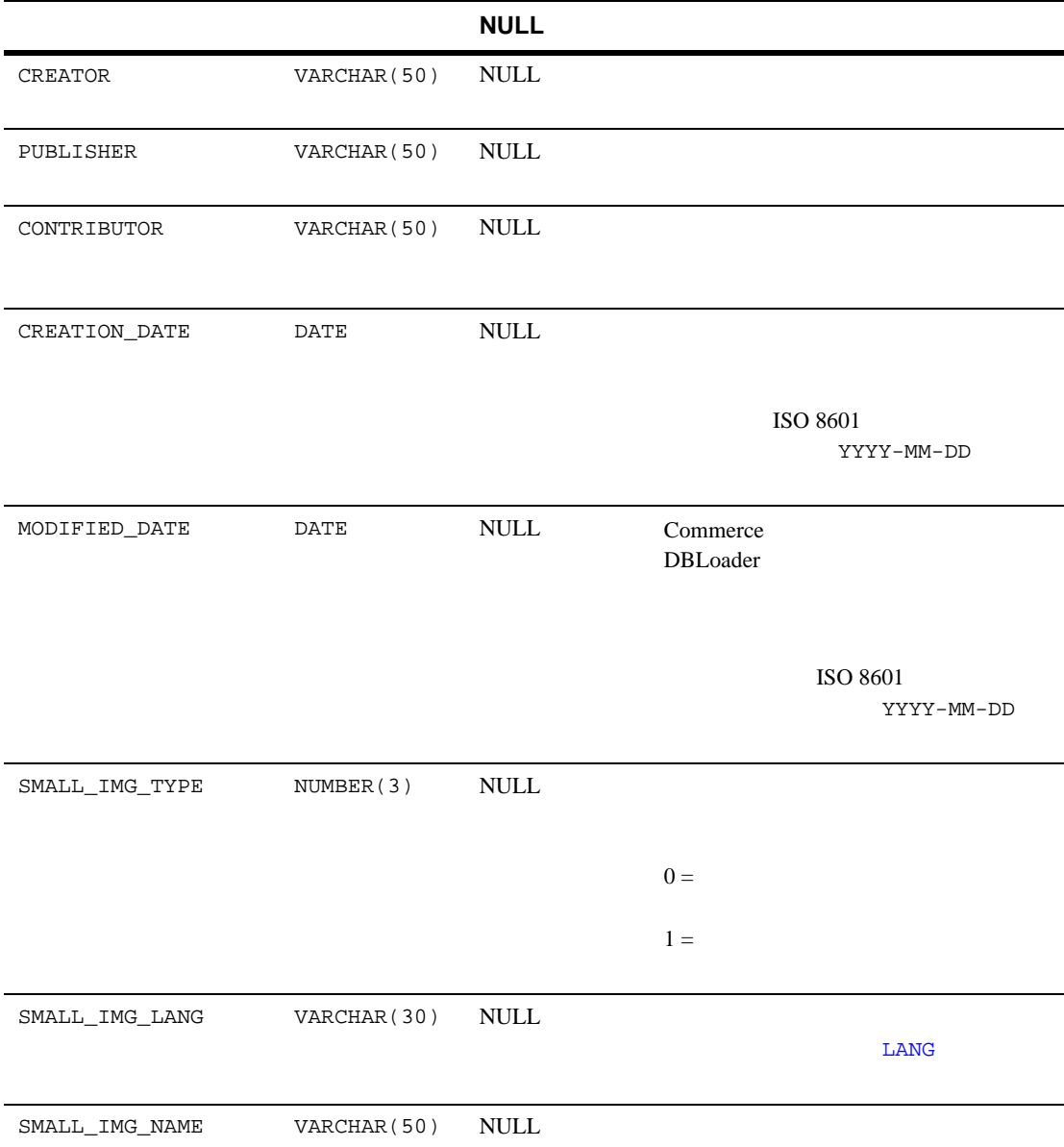

### **A-9 WLCS\_CATEGORY**

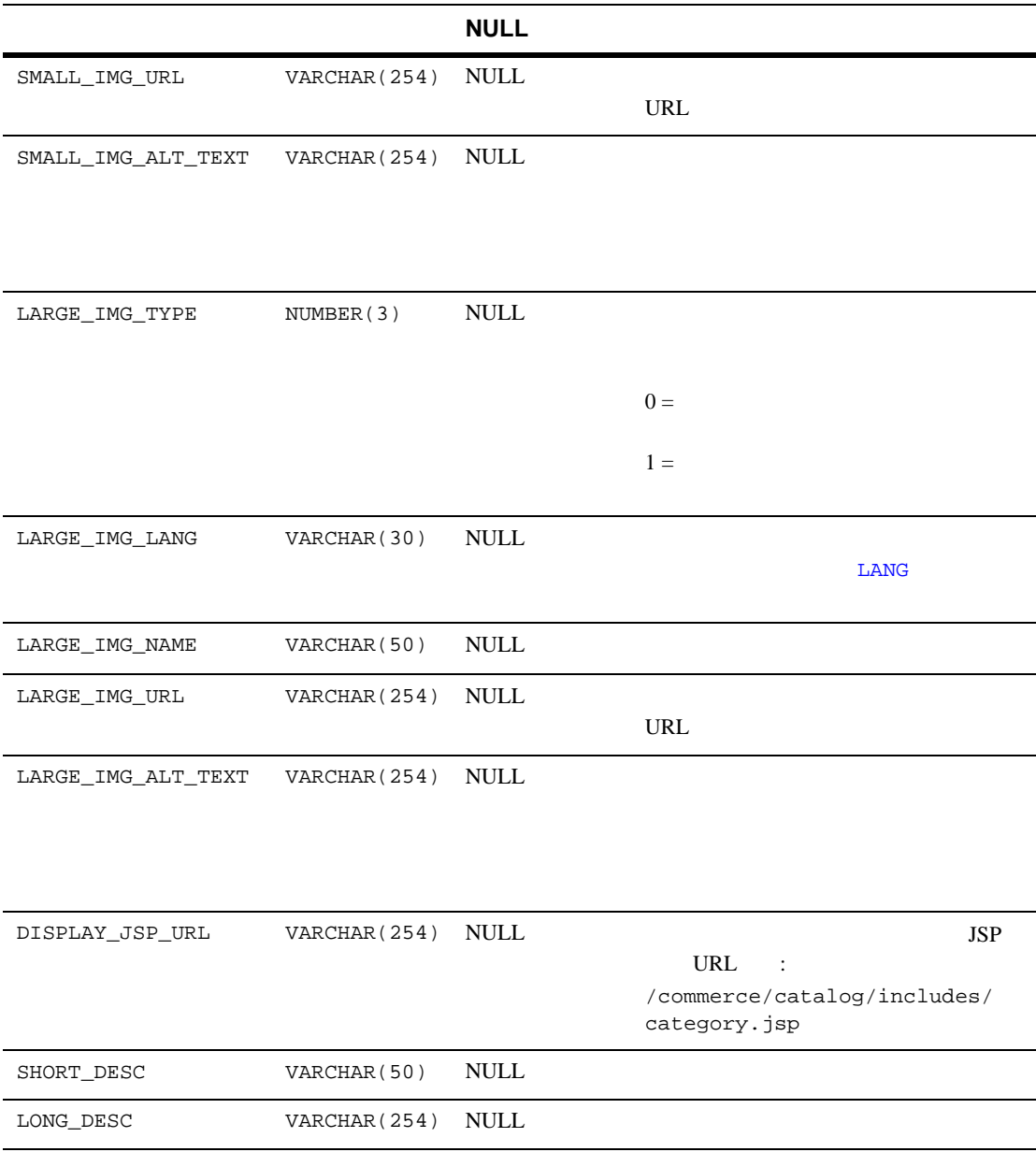

# <span id="page-337-0"></span>**WLCS\_PRODUCT**

#### **:** Commerce

主キー **:** SKU

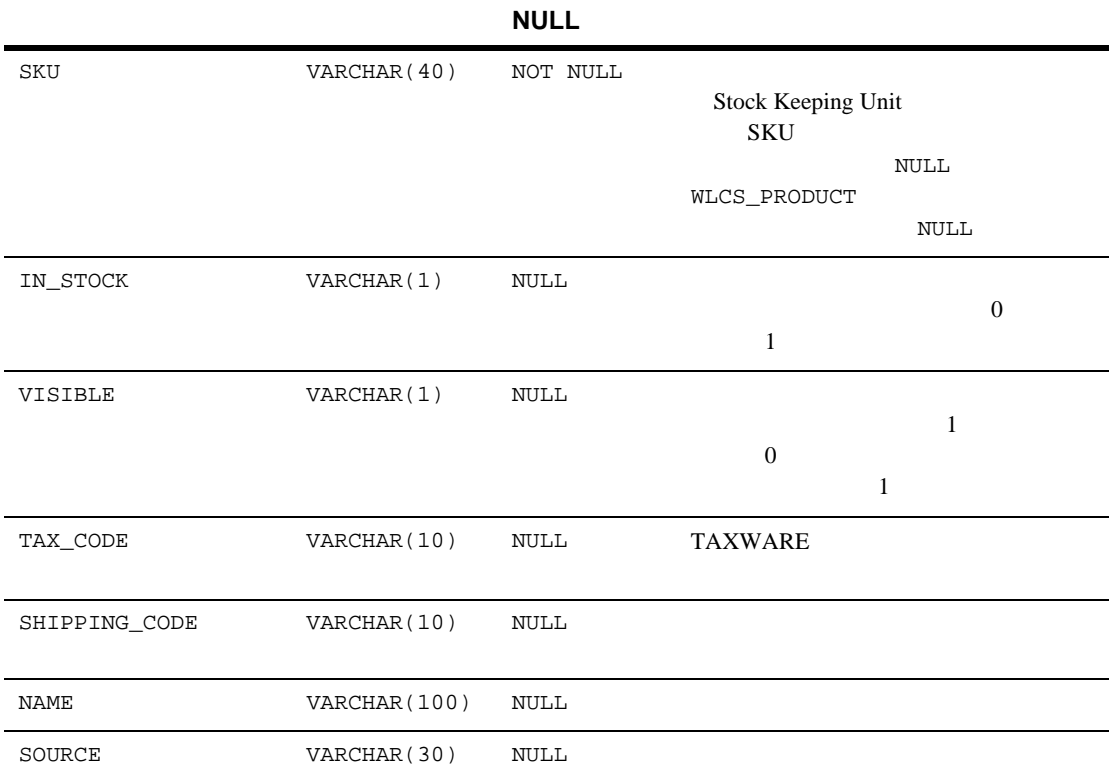

<span id="page-338-0"></span>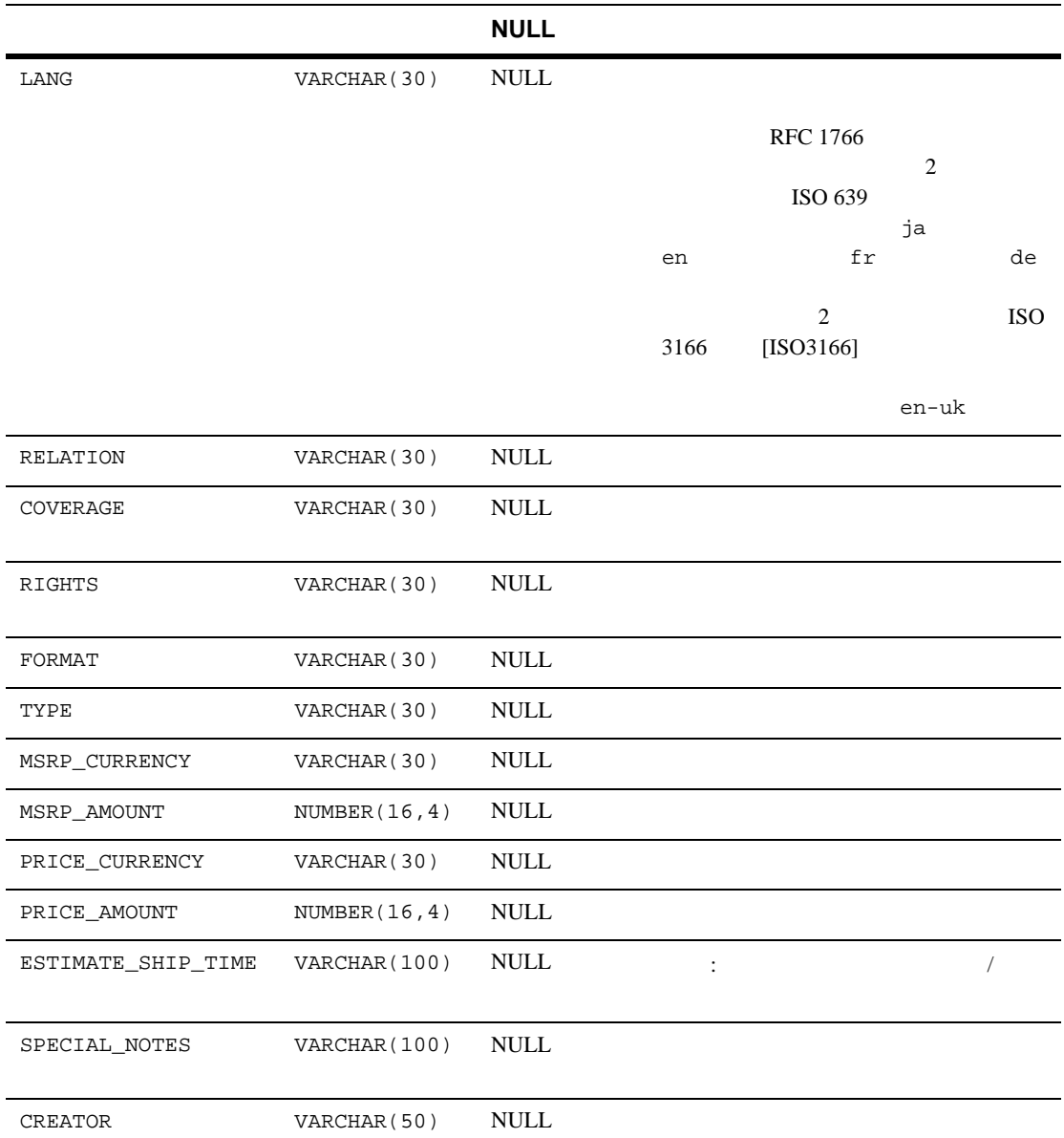

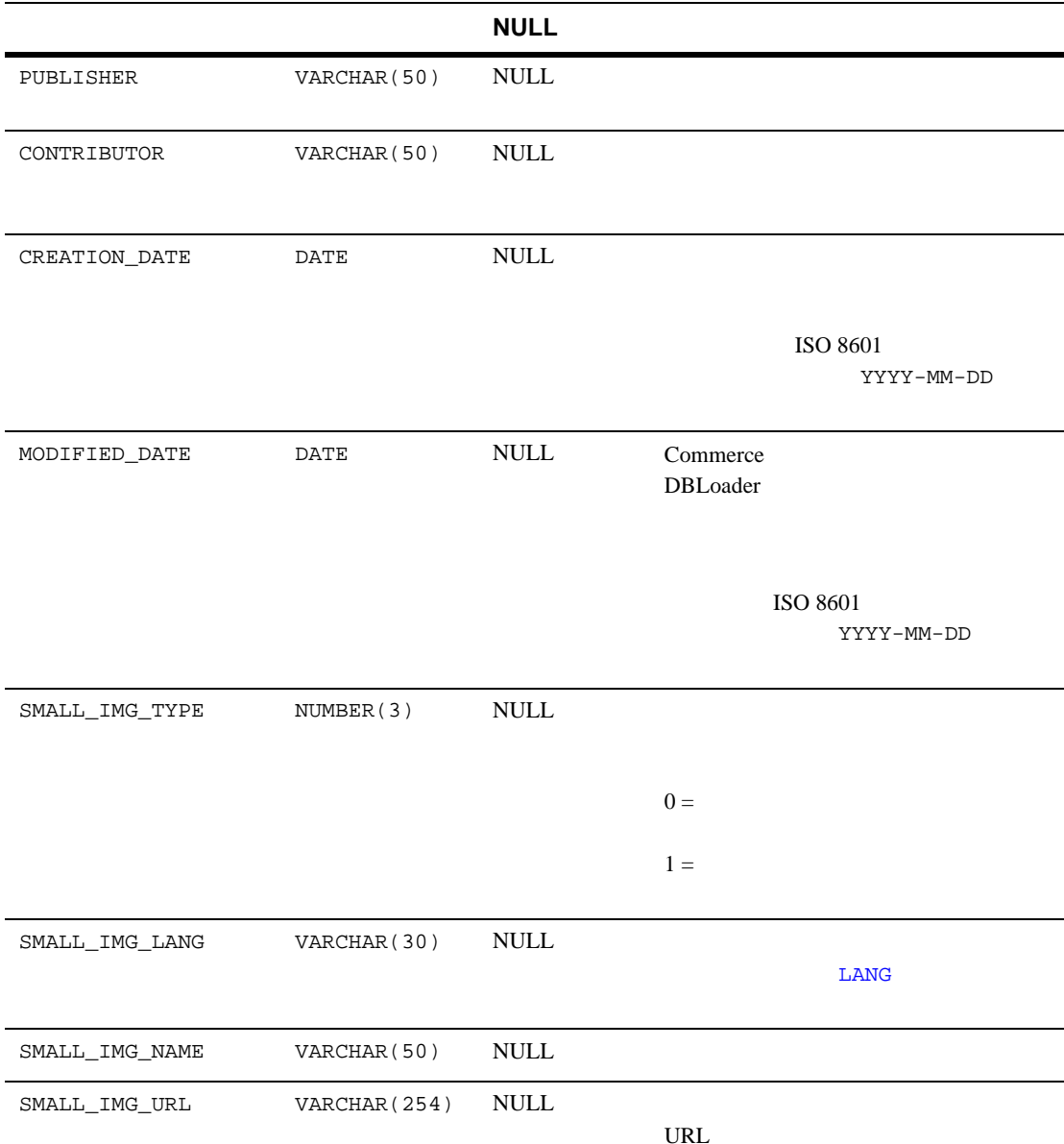

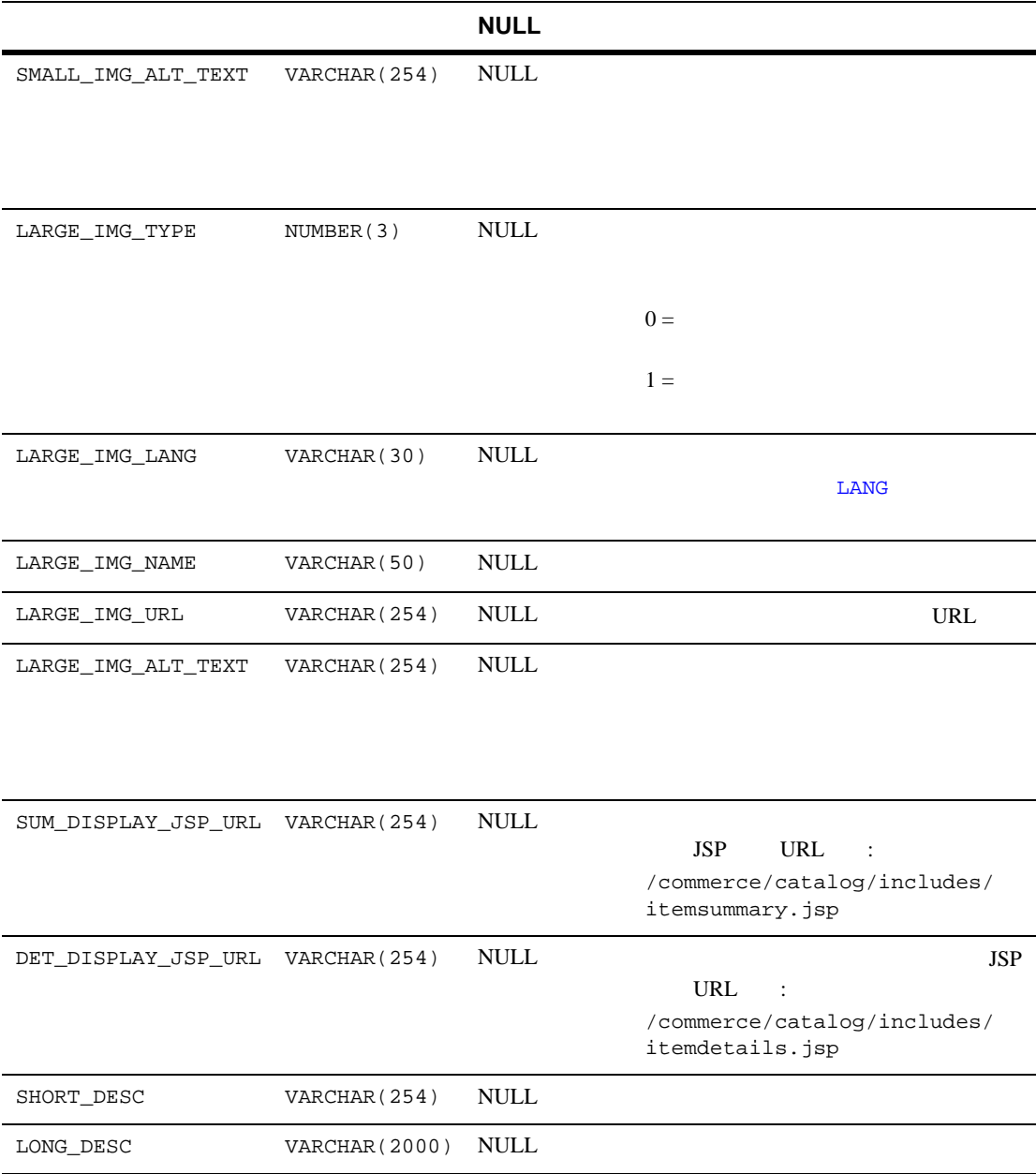

# <span id="page-341-0"></span>**WLCS\_PRODUCT\_CATEGORY**

主キー **:** SKU CATEGORY\_ID

### **A-11 WLCS\_PRODUCT\_CATEGORY**

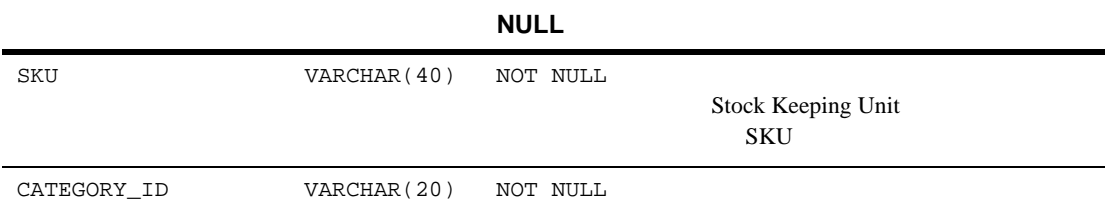

内容 **:** 商品アイテムとプロダクト カテゴリとの関連付け。

### <span id="page-341-1"></span>WLCS\_PRODUCT\_KEYWORD

**:** and the property state  $\mathbf{W}\mathbf{e}\mathbf{b}$ 

主キー **:** KEYWORD SKU

### **A-12 WLCS\_PRODUCT\_KEYWORD**

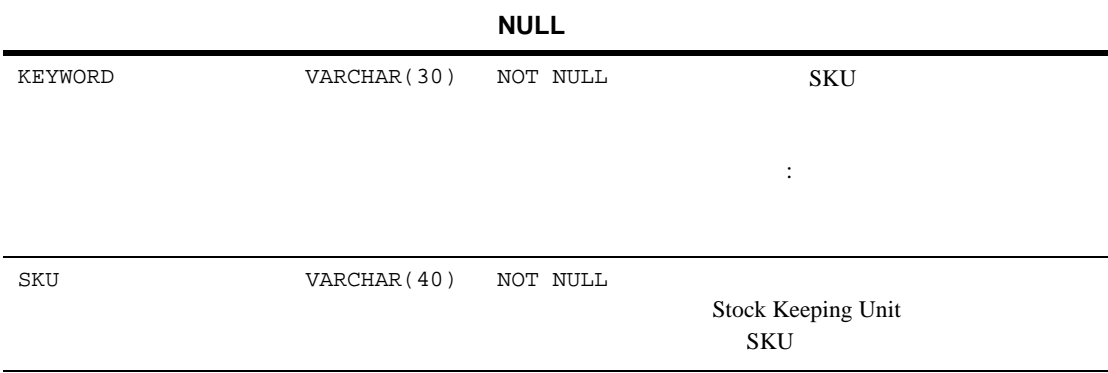

<span id="page-342-0"></span>wlcs\_create\_fkeys.sql-

wlcs create tables.sql-

表 **A-13** プロダクト カタログのデータベース テーブルで定義されている制約

CATALOG\_PROPERTY\_VALUE — ANTITY ID  $-$ FK1 CAT PROP V 制約タイプ **—**FOREIGN KEY CATALOG\_PROPERTY\_VALUE ENTITY\_ID CATALOG ENTITY -PROPERTY\_KEY\_ID 制約名 **—**FK2\_CAT\_PROP\_V 制約タイプ **—**FOREIGN KEY CATALOG\_PROPERTY\_VALUE PROPERTY\_KEY\_ID CATALOG\_PROPERTY\_KEY -BOOLEAN\_VALUE 制約名 **—**CC1\_CAT\_PROP\_V 制約タイプ **—**CHECK BOOLEAN\_VALUE  $0$  1 WLCS\_CATEGORY DOCATEGORY ID  $-$ FK1 CATEGORY 制約タイプ **—**FOREIGN KEY PARENT\_ID CATEGORY\_ID

WLCS CATEGORY

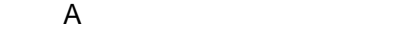

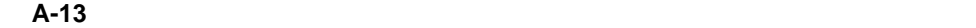

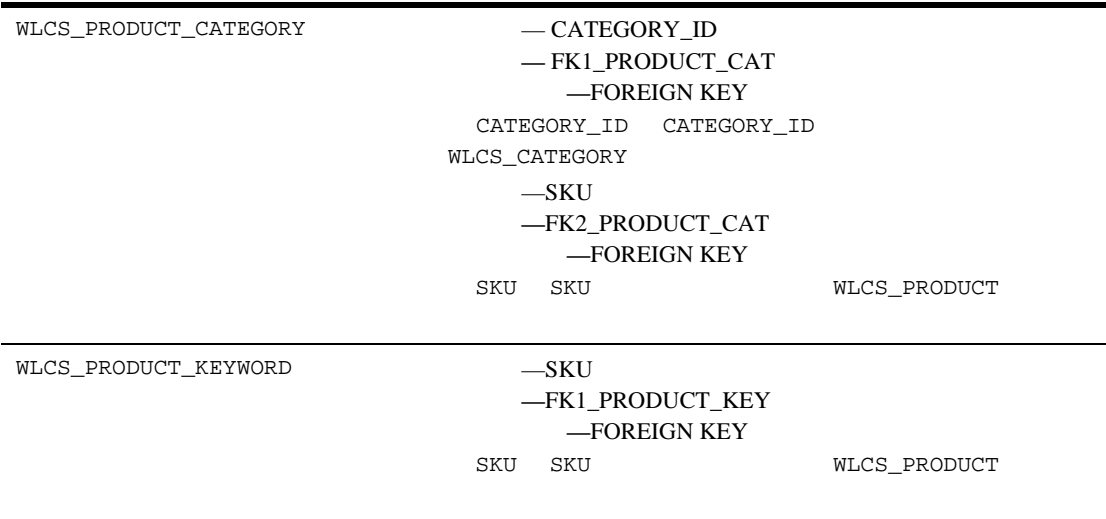

#### Order the Second League and The Second League and The Second League and The Second League and The Second League and The Second League and The Second League and The Second League and The Second League and The Second League

- コンティティ リンティ リンティティ リンティティ リンティアグラム
- [注文処理用データ](#page-347-0) ディクショナリ テーブル
- <span id="page-344-0"></span>注文処理用データベース [スキーマにおける定義済みの制約](#page-363-0)

A-3 WebLogic Portal WebLogic Portal WebLogic Portal

 $\overline{A}$ 

#### 図 **A-4** 注文と割引用テーブルのエンティティ リレーションシップ ダイアグラム

#### **WLCS TRANSACTION**

**C.** TRANSACTION ID: String

BATCH ID: String TRAN DATE: Datetime TRAN STATUS: String TRAN AMOUNT: Number TRAN CURRENCY: String CC NUMBER: String CC\_TYPE: String<br>CC\_TYPE: String<br>CC\_EXP\_DATE: Datetime CC\_NAME: String CC\_DISPLAY\_NUMBER: String CC\_COMPANY: String GEOCODE: String STREET1: String STREET2: String CITY: String STATE: String COUNTRY: String POBOX String **DESCRIPTION: String** COUNTY: String POSTAL CODE: String POSTAL\_CODE\_TYPE: String

#### **WLCS TRANSACTION ENTRY**

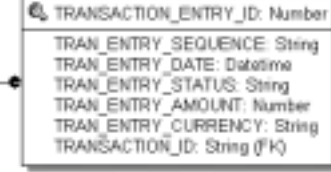

#### **WLCS SAVED ITEM LIST**

CUSTOMER ID: String SKU: String

```
WLCS SECURITY
```
ID: Number PUBLIC\_KEY: String PRIVATE\_KEY: String

#### **WLCS TRANSACTION**

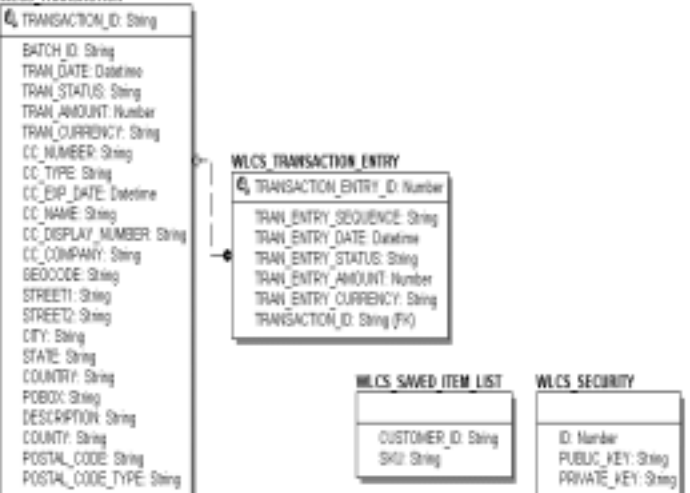

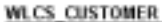

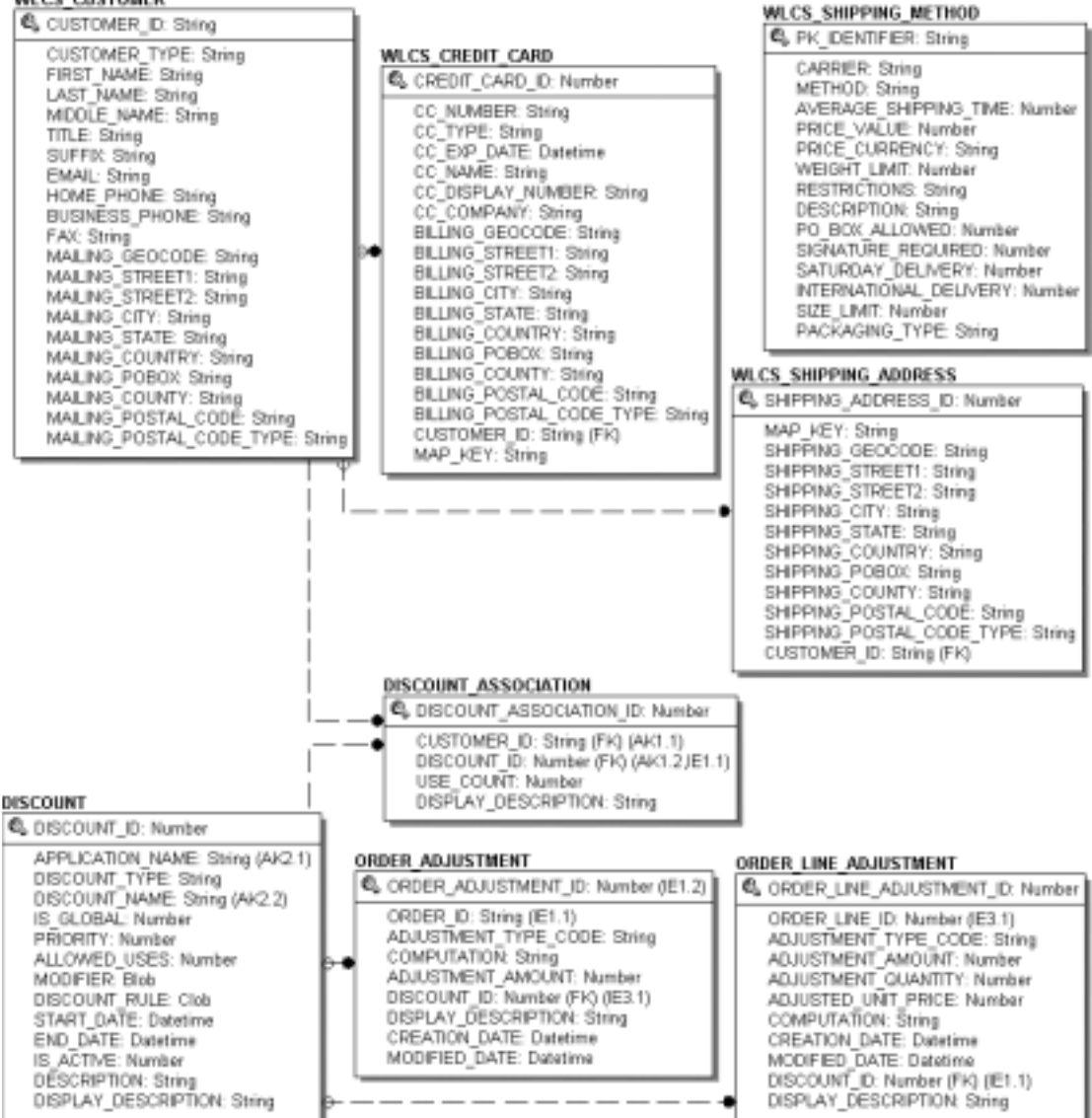

**Commerce** 

: 2014年 :: 2014年 :: 2014年 :: 2014年 :: 2014年 :: 2014年 :: 2014年 :: 2014年 :: 2014年 :: 2014年 :: 2014年 :: 2014年 :: 2014年

Commerce

Commerce the two results are the set of the set of the set of the set of the set of the set of the set of the set of the set of the set of the set of the set of the set of the set of the set of the set of the set of the se

<span id="page-347-0"></span> $\overline{A}$ 

- DISCOUNT
- **DISCOUNT\_ASSOCIATION**
- ORDER ADJUSTMENT
- ORDER\_LINE\_ADJUSTMENT
- WLCS\_CREDIT\_CARD
- WLCS\_CUSTOMER
- WLCS\_ORDER
- WLCS\_ORDER\_LINE
- WLCS\_SAVED\_ITEM\_LIST
- WLCS\_SECURITY
- WLCS\_SHIPPING\_ADDRESS
- WLCS\_SHIPPING\_METHOD
- WLCS\_TRANSACTION
- WLCS\_TRANSACTION\_ENTRY

### <span id="page-347-1"></span>**DISCOUNT**

**:** DISCOUNT\_SET 1 1

#### 主キー **:** DISCOUNT\_ID

### 表 **A-14 DISCOUNT**

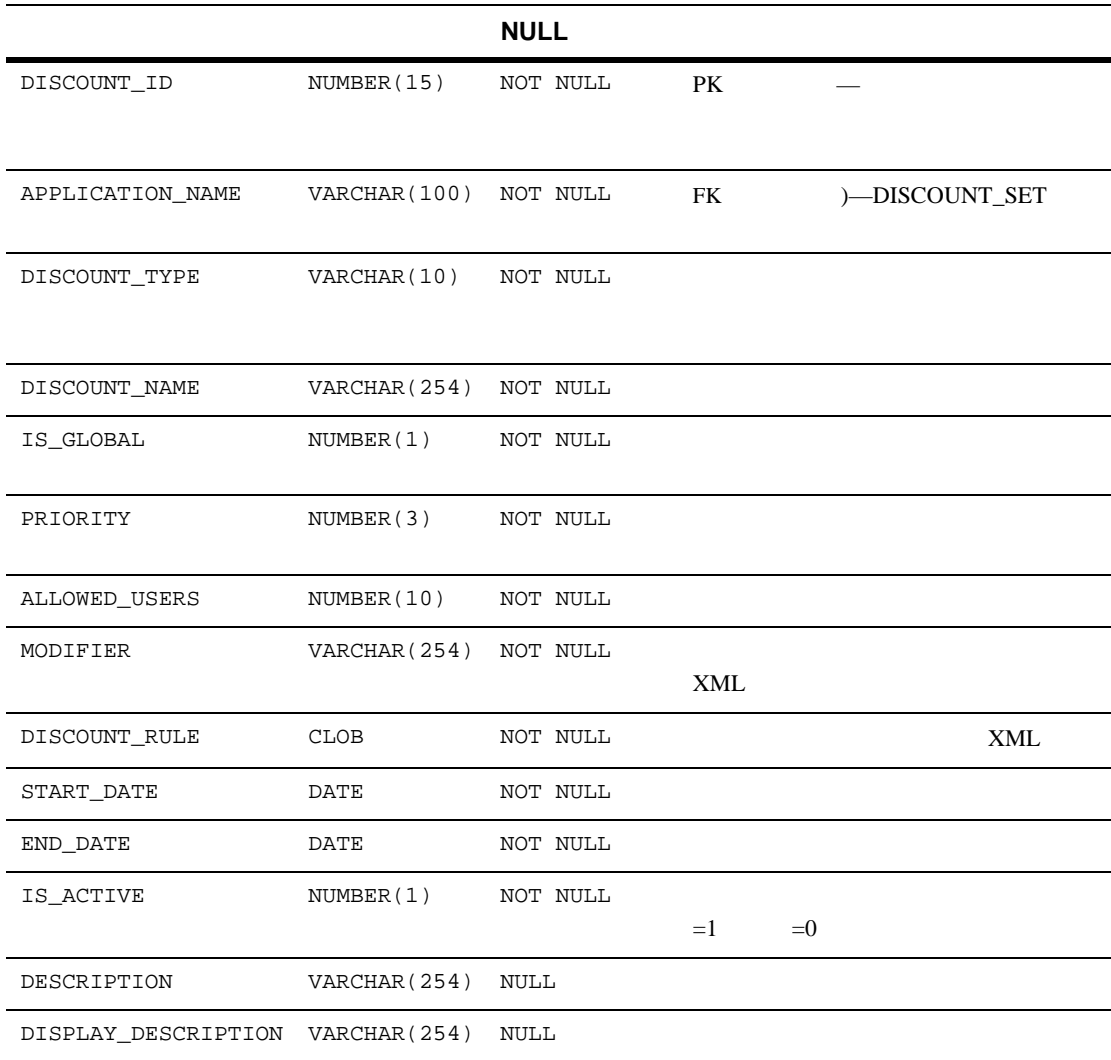

機能 **:** 顧客と割引を関連付け、顧客が各割引を利用した回数を保持する。

# <span id="page-348-0"></span>**DISCOUNT\_ASSOCIATION**

主キー **:** DISCOUNT\_ASSOCIATION\_ID

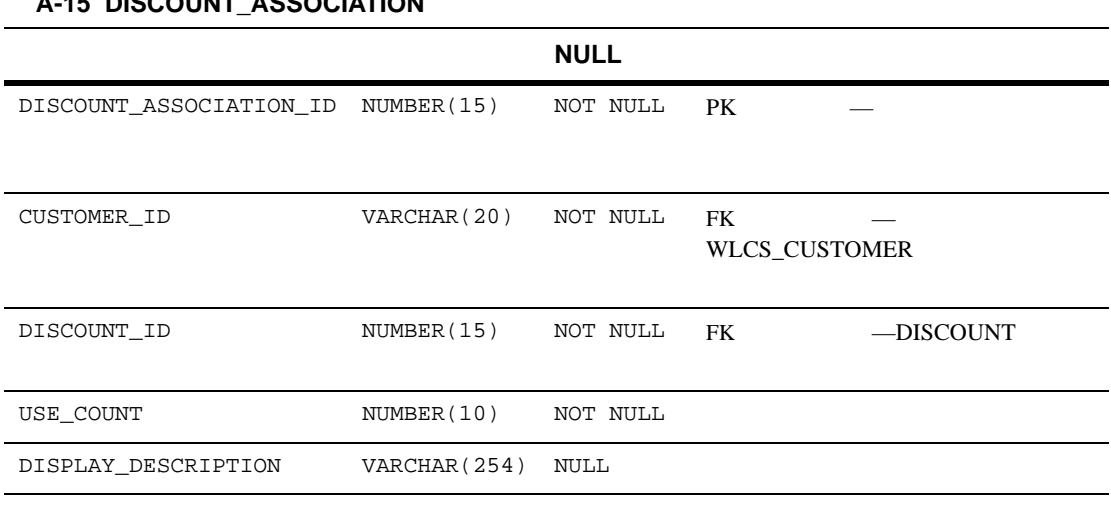

### 表 **A-15 DISCOUNT\_ASSOCIATION**

### <span id="page-349-0"></span>**ORDER\_ADJUSTMENT**

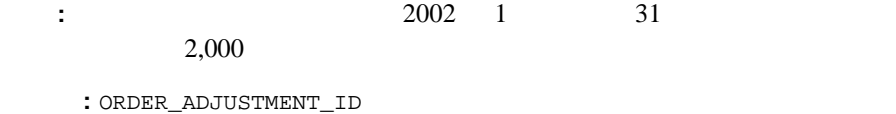

### 表 **A-16 ORDER\_ADJUSTMENT**

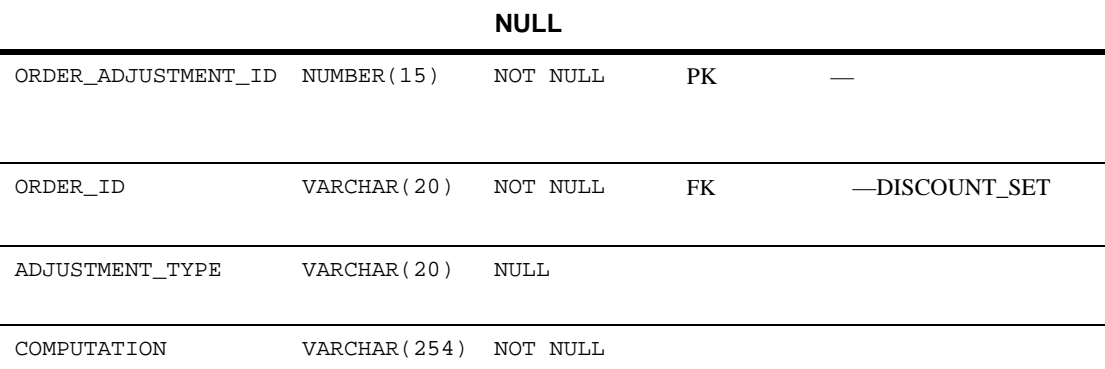

### **A-16 ORDER\_ADJUSTMENT**

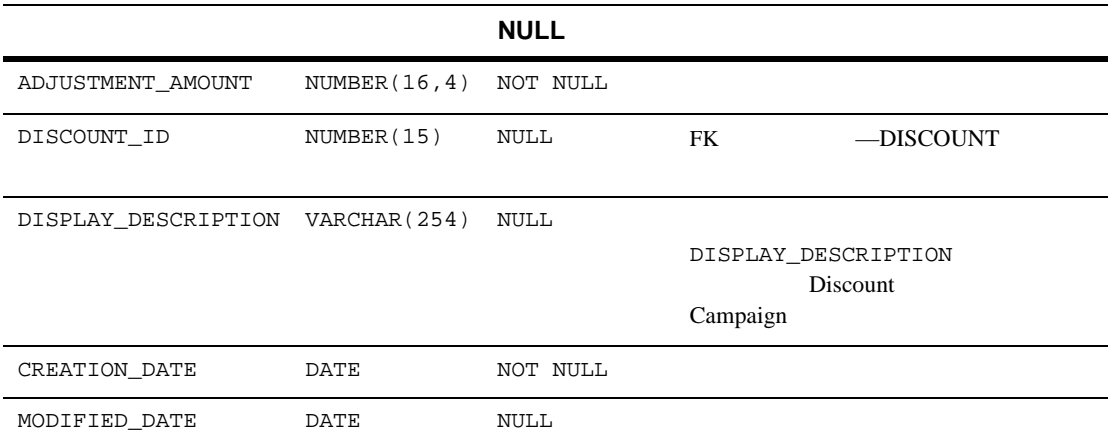

### <span id="page-350-0"></span>ORDER\_LINE\_ADJUSTMENT

**:**  $(SKU "Power Drill" 10%$ 

主キー **:** ORDER\_LINE\_ADJUSTMENT\_ID

### **A-17 ORDER\_LINE\_ADJUSTMENT**

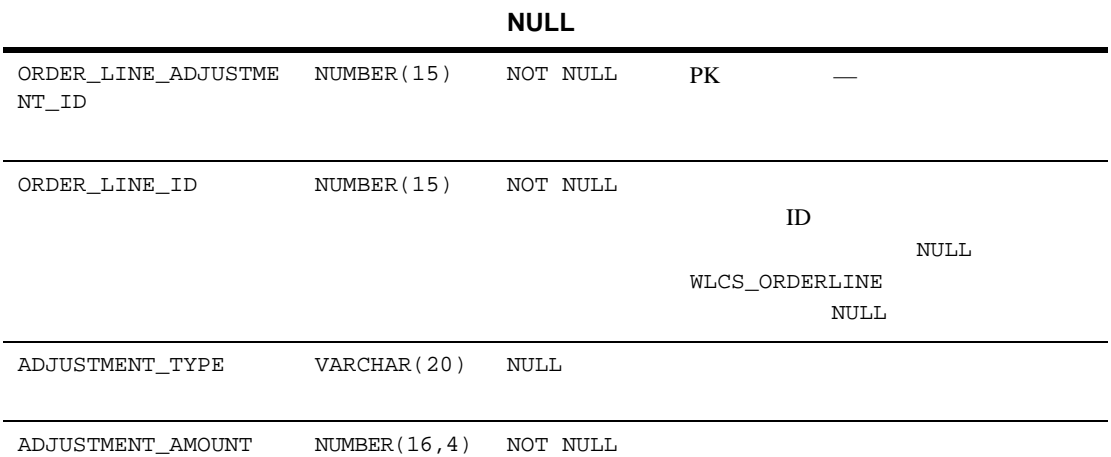

### **A-17 ORDER\_LINE\_ADJUSTMENT**

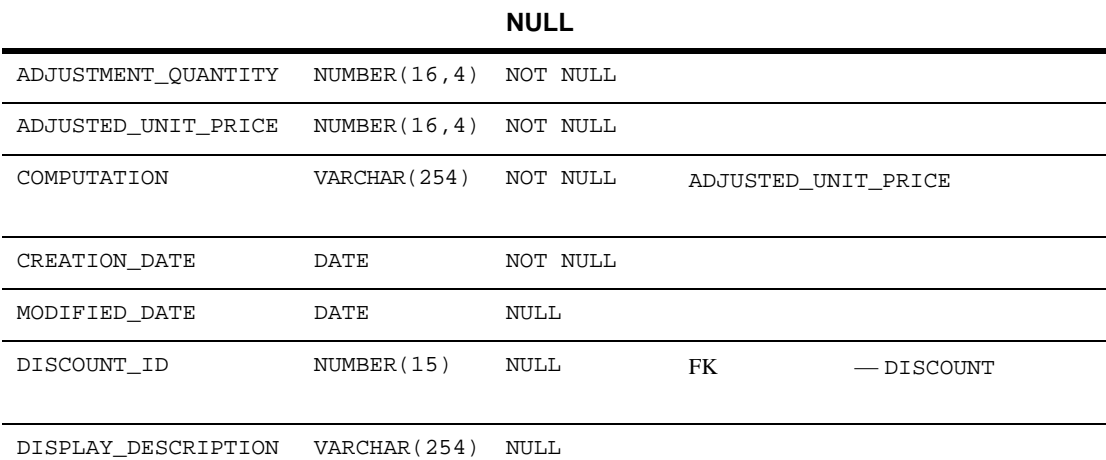

# <span id="page-351-0"></span>WLCS\_CREDIT\_CARD

主キー **:** CREDIT\_CARD\_ID

**A-18 WLCS\_CREDIT\_CARD** 

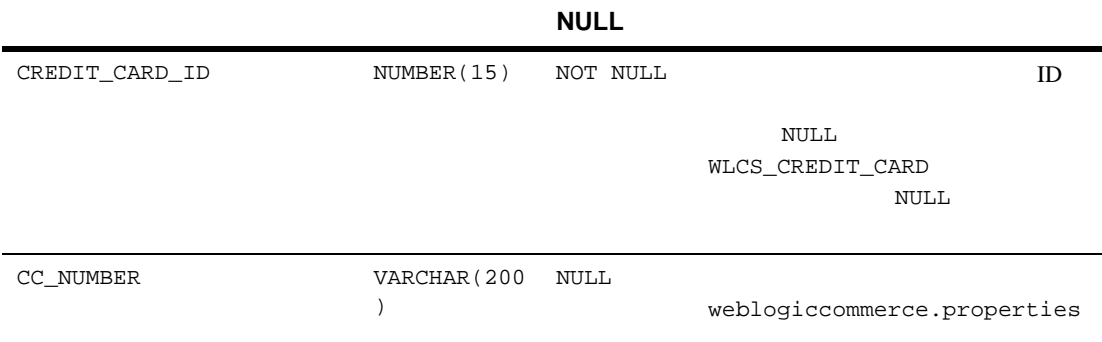

内容 **:** 注文処理用データベースにおける顧客のクレジットカードに関連する情

is.encryption.enable true

### **A-18 WLCS\_CREDIT\_CARD**

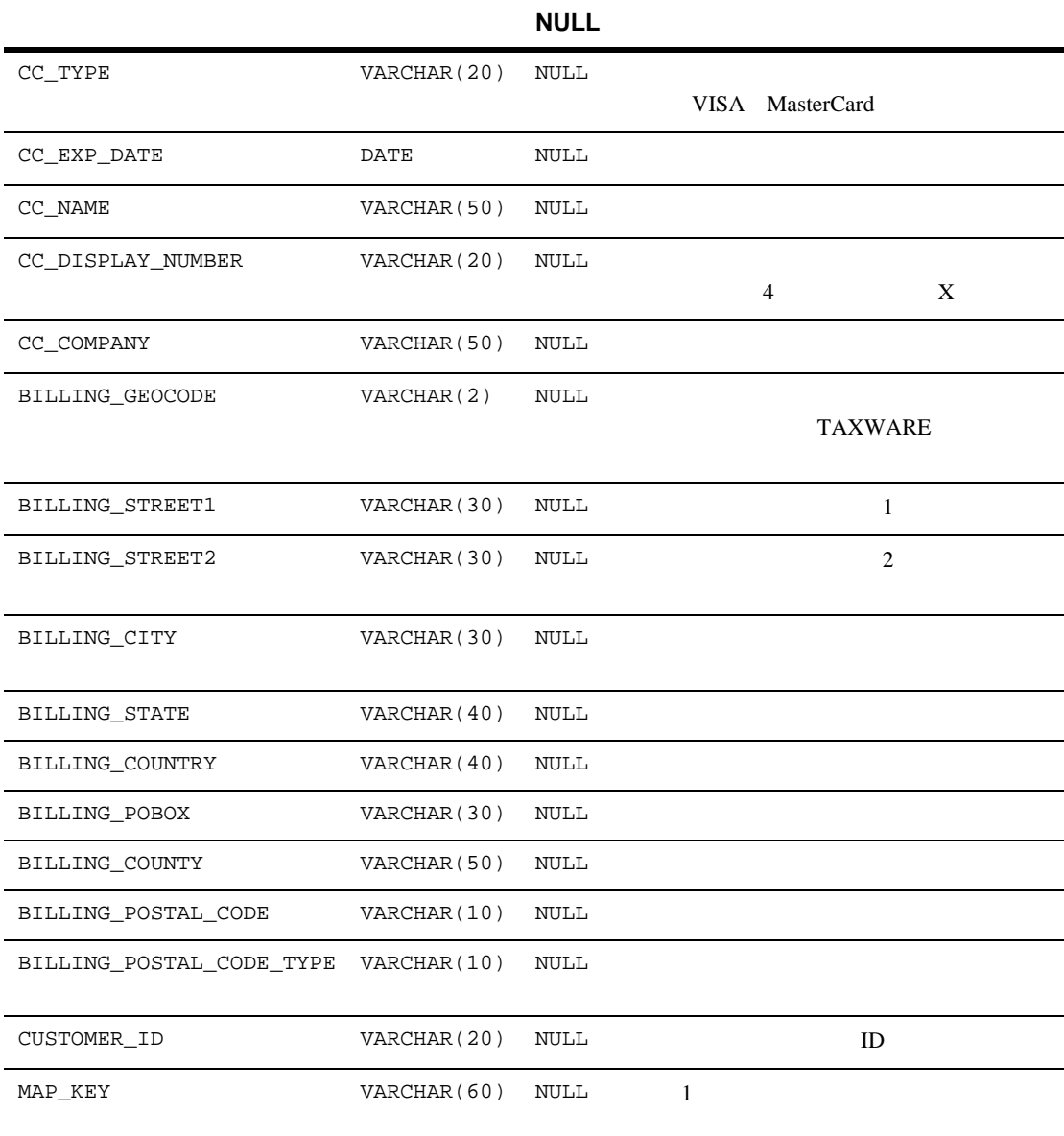

# <span id="page-353-0"></span>**WLCS\_CUSTOMER**

内容 **:** 注文処理用データベースにおける顧客についての情報。

主キー **:** CUSTOMER\_ID

### **A-19 WLCS\_CUSTOMER**

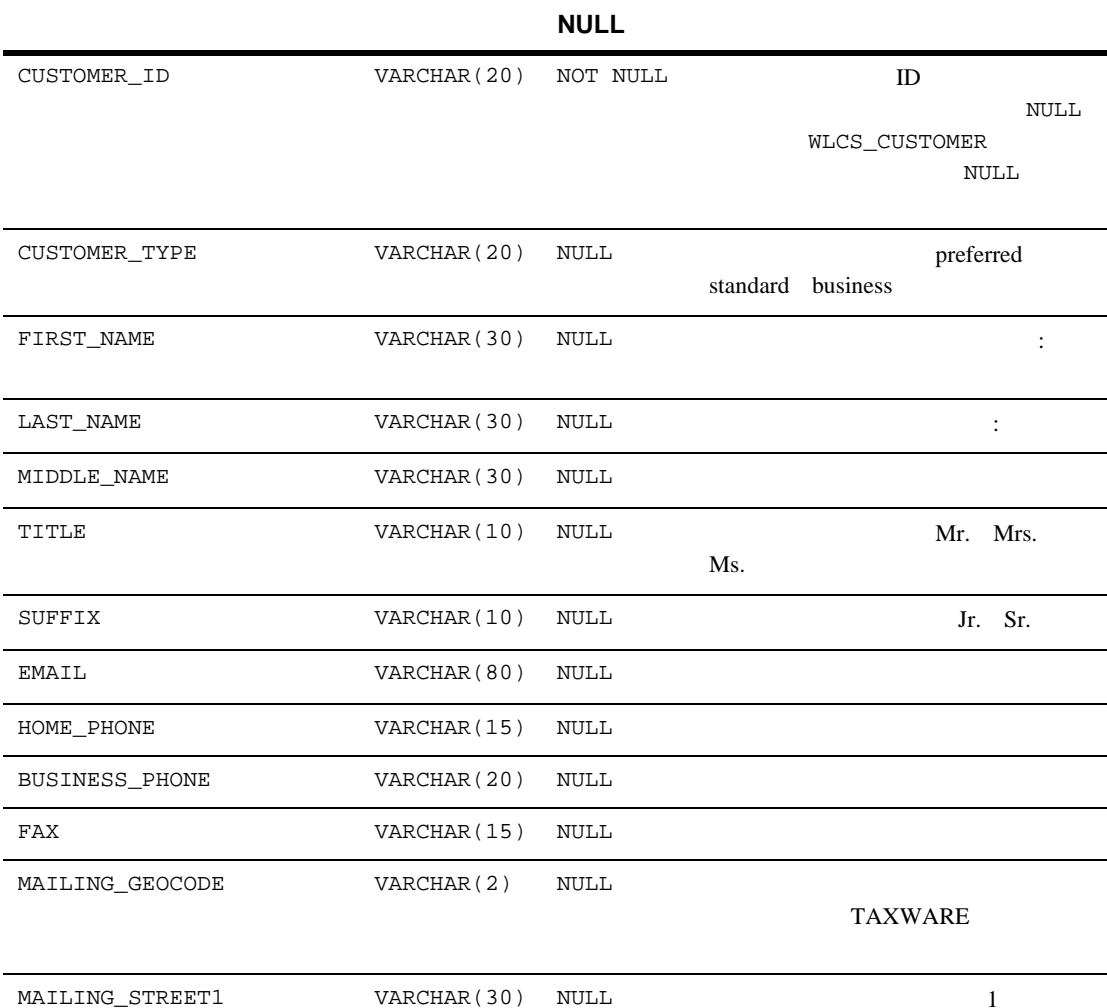

### **A-19 WLCS\_CUSTOMER**

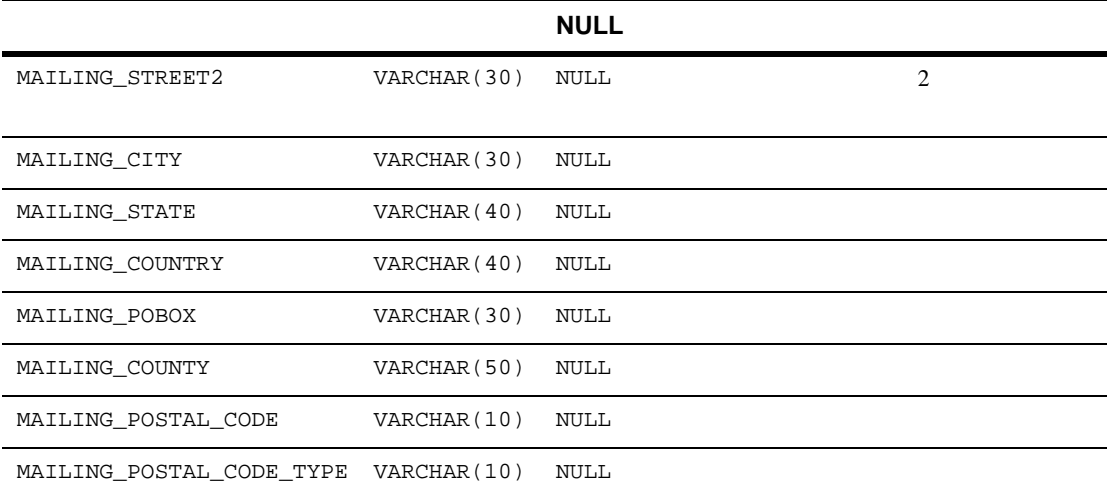

## <span id="page-354-0"></span>**WLCS\_ORDER**

: Commerce SHIPPING\_AMOUNT SHIPPING\_CURRENCY PRICE\_AMOUNT PRICE\_CURRENCY

内容 **:** 注文処理用データベース内の顧客固有の注文についての情報。

主キー **:** ORDER\_ID

### A-20 WLCS\_ORDER

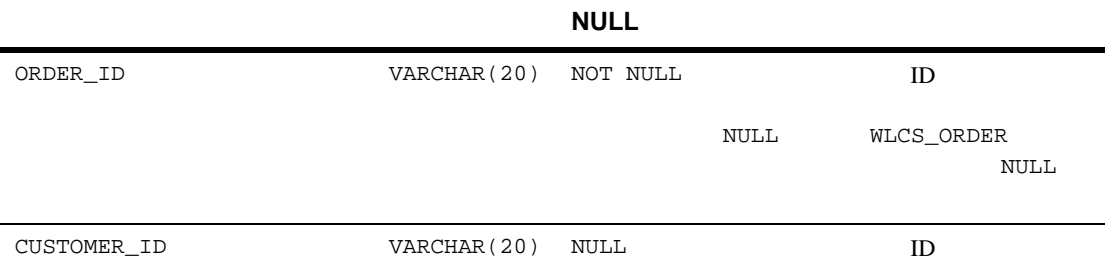

### **A-20 WLCS\_ORDER**

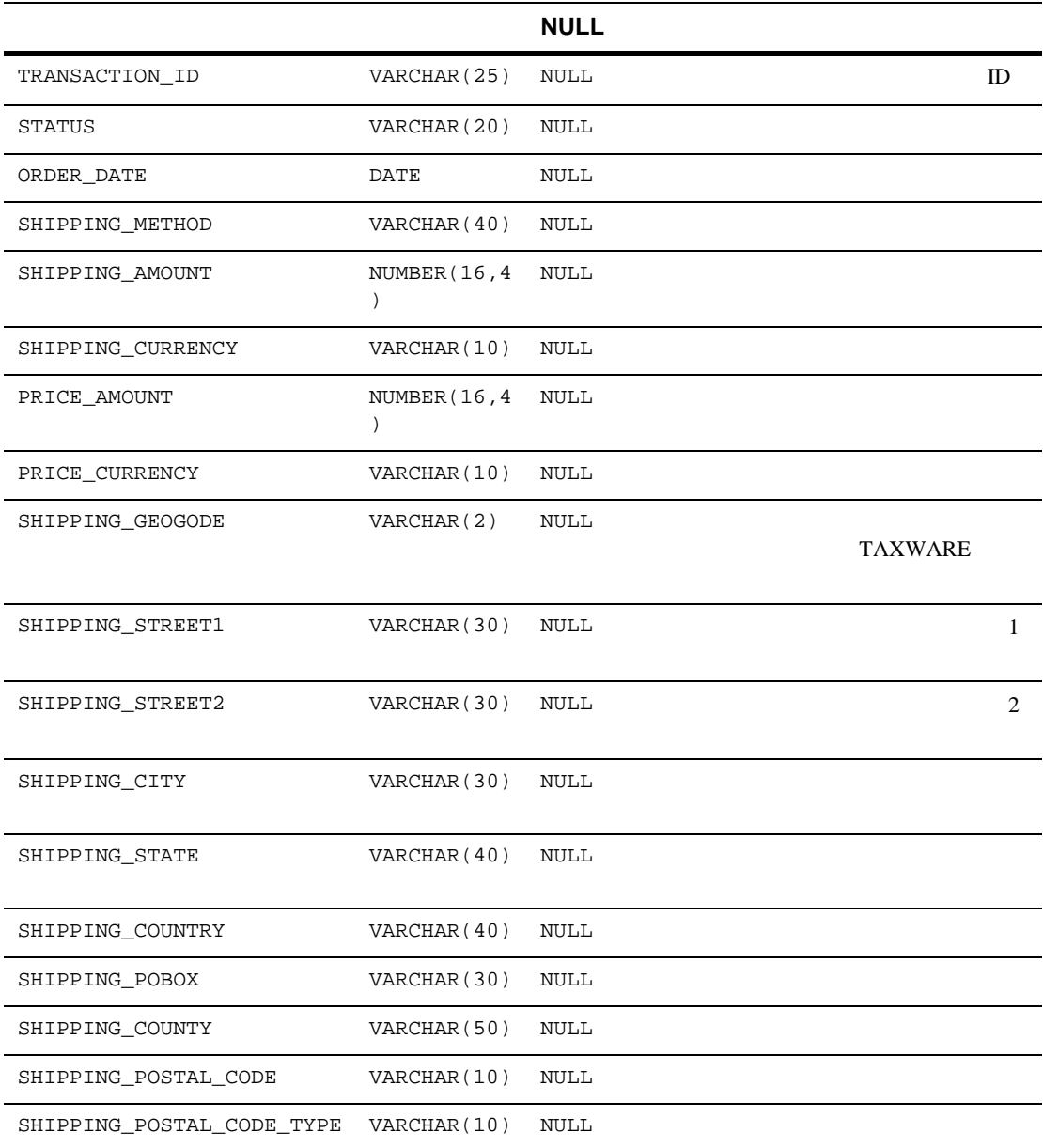

### **A-20 WLCS\_ORDER**

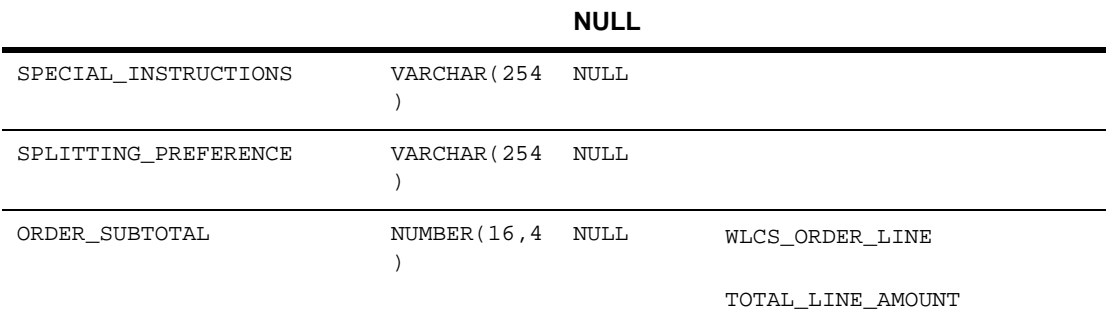

# <span id="page-356-0"></span>**WLCS\_ORDER\_LINE**

内容 **:** 注文処理用データベースにおける顧客のショッピング カートの各行につ

主キー **:** ORDER\_LINE\_ID

### **A-21 WLCS\_ORDER\_LINE**

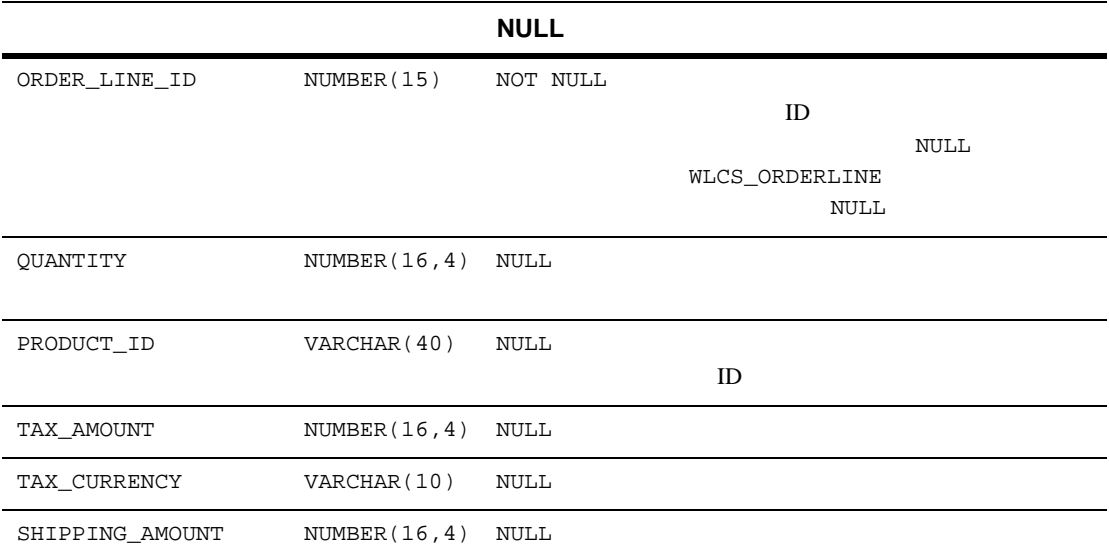

### **A-21 WLCS\_ORDER\_LINE**

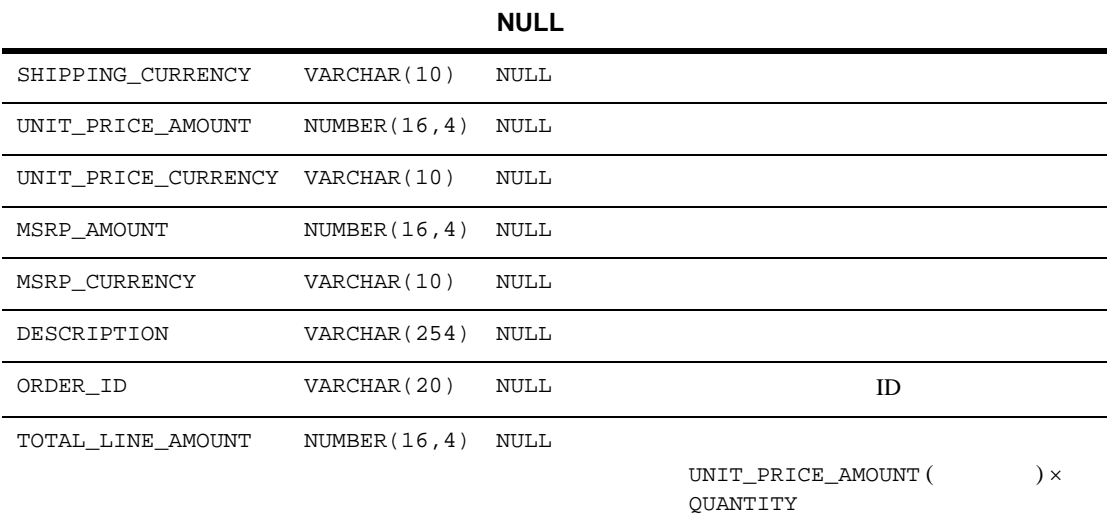

### <span id="page-357-0"></span>**WLCS\_SAVED\_ITEM\_LIST**

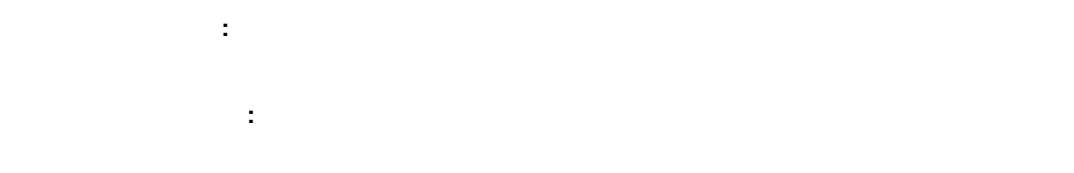

### **A-22 WLCS\_SAVED\_ITEM\_LIST**

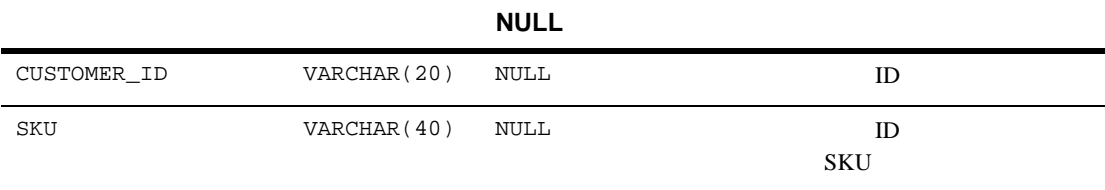

# <span id="page-357-1"></span>**WLCS\_SECURITY**

Commerce

機能 **:** 暗号化と複合化に使われる公開鍵とプライベート キーを注文処理用デー

### **A-23 WLCS\_SECURITY**

主キー **:** なし

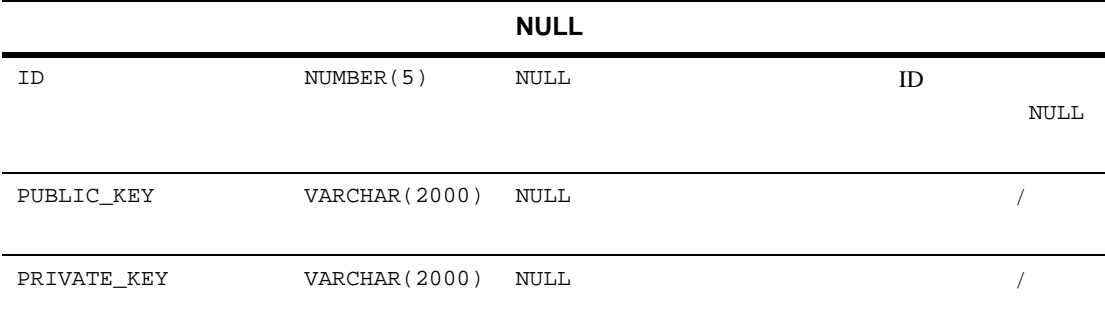

## <span id="page-358-0"></span>**WLCS\_SHIPPING\_ADDRESS**

内容 **:** 注文処理用データベースにおける顧客の届け先住所に関連する情報。 主キー **:** SHIPPING\_ADDRESS\_ID

### **A-24 WLCS\_SHIPPING\_ADDRESS**

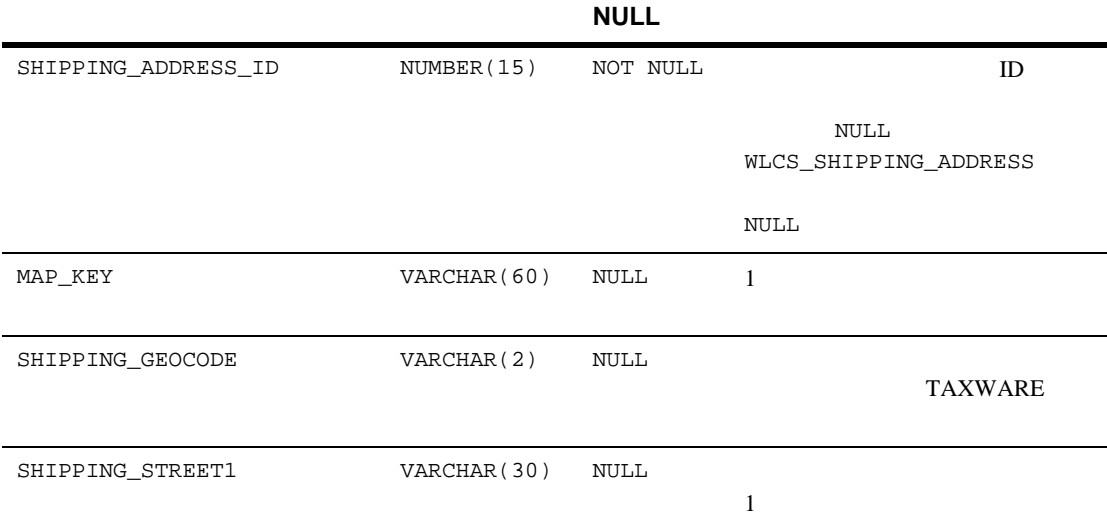

### **A-24 WLCS\_SHIPPING\_ADDRESS**

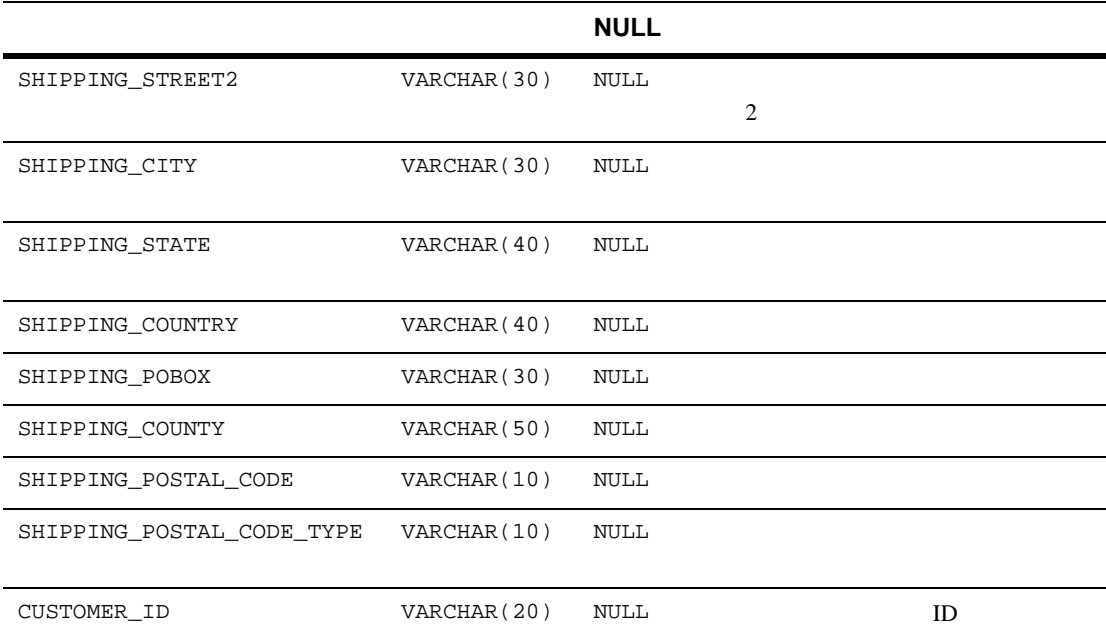

### <span id="page-359-0"></span>**WLCS\_SHIPPING\_METHOD**

内容 **:** 注文処理用データベース内の配送方法についての情報。 主キー **:** PK\_IDENTIFIER

### **A-25 WLCS\_SHIPPING\_METHOD**

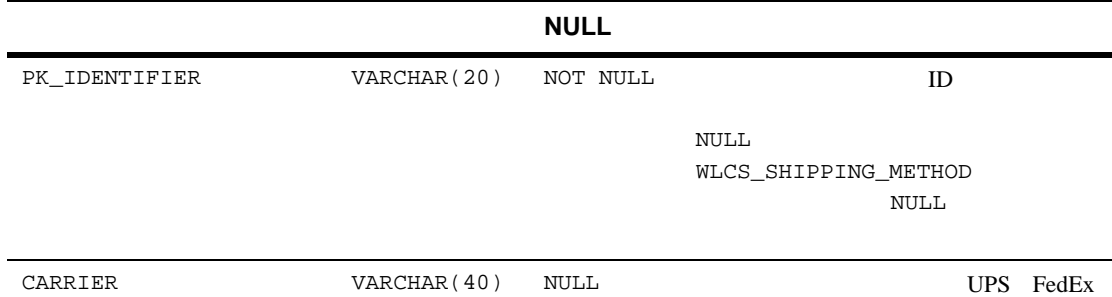
### **A-25 WLCS\_SHIPPING\_METHOD**

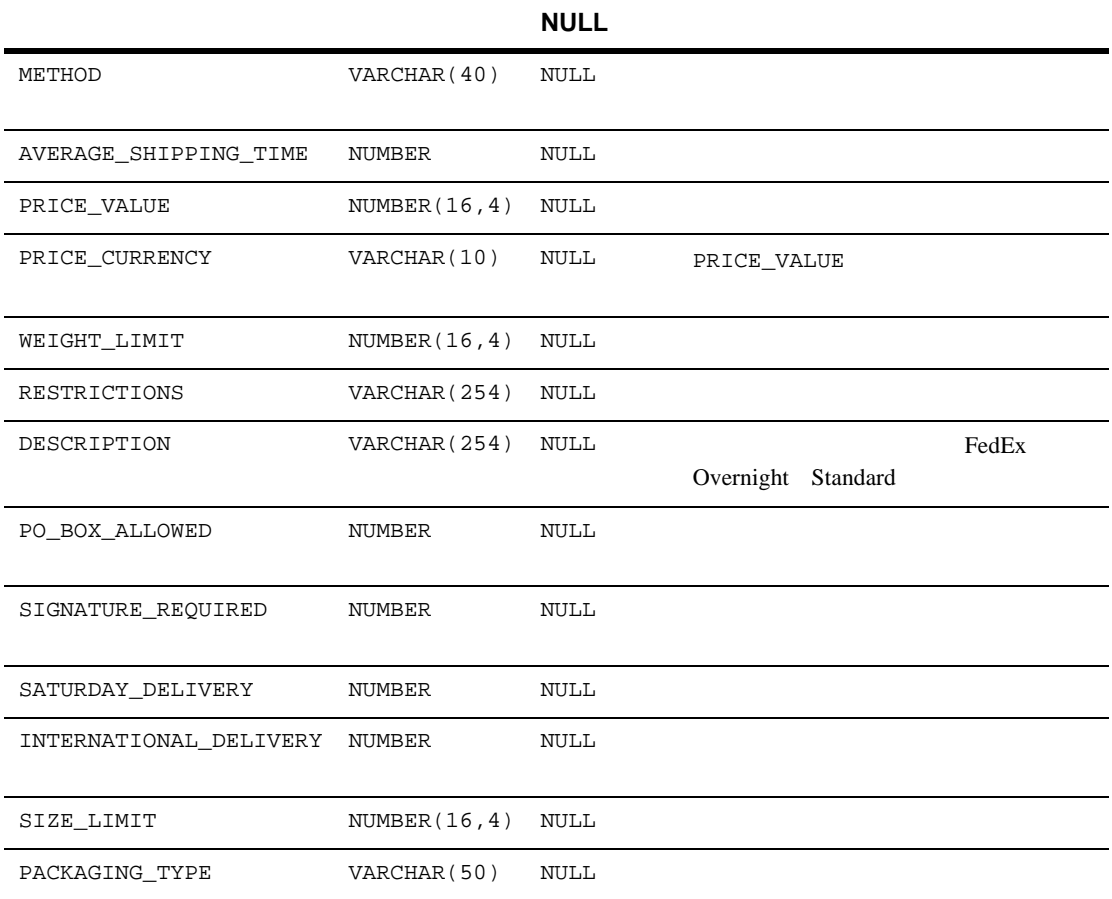

# **WLCS\_TRANSACTION**

内容 **:** 注文処理用データベース内の各支払トランザクションのデータ。

主キー **:** TRANSACTION\_ID

 $\overline{A}$ 

### **A-26 WLCS\_TRANSACTION**

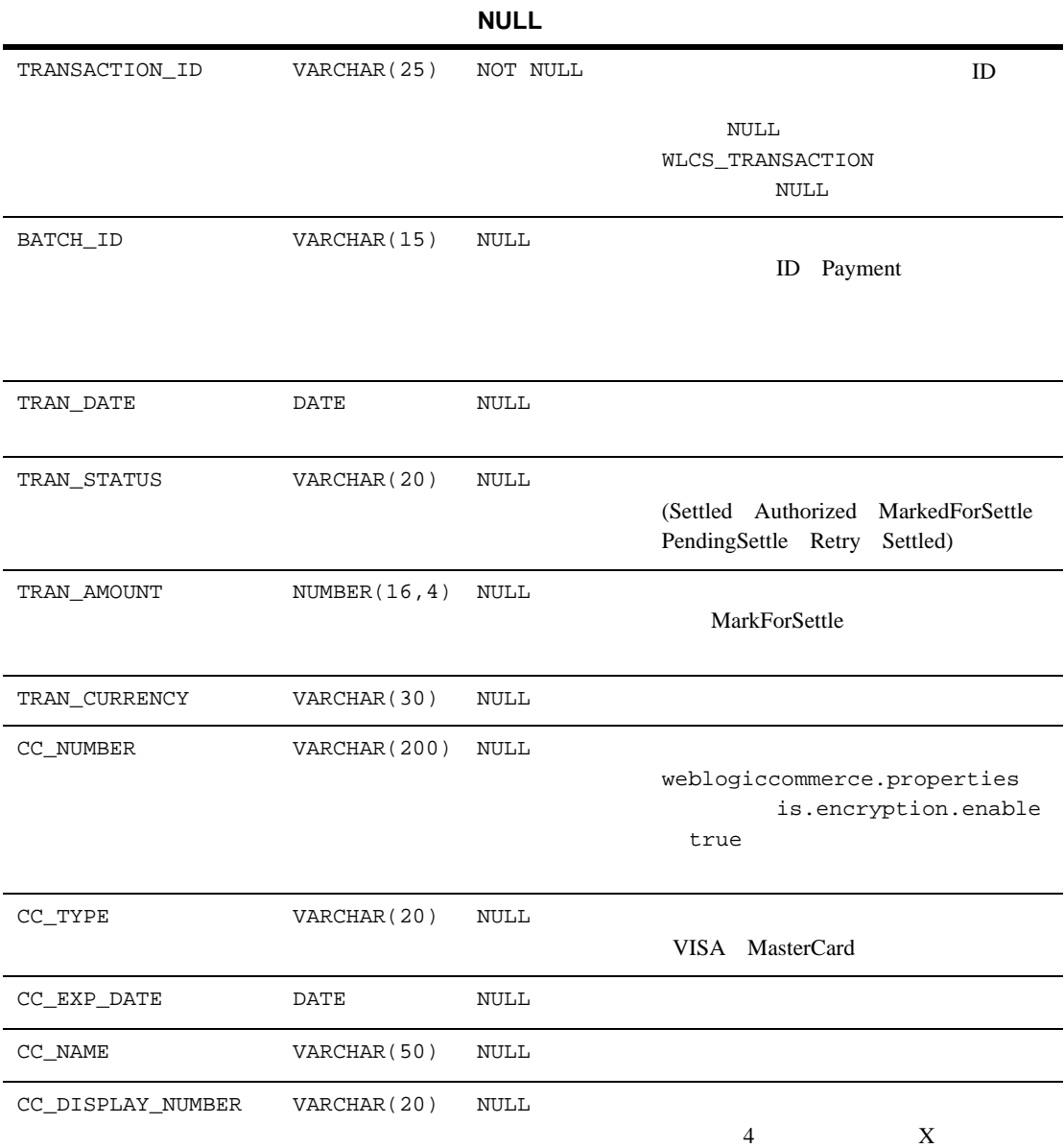

### **A-26 WLCS\_TRANSACTION**

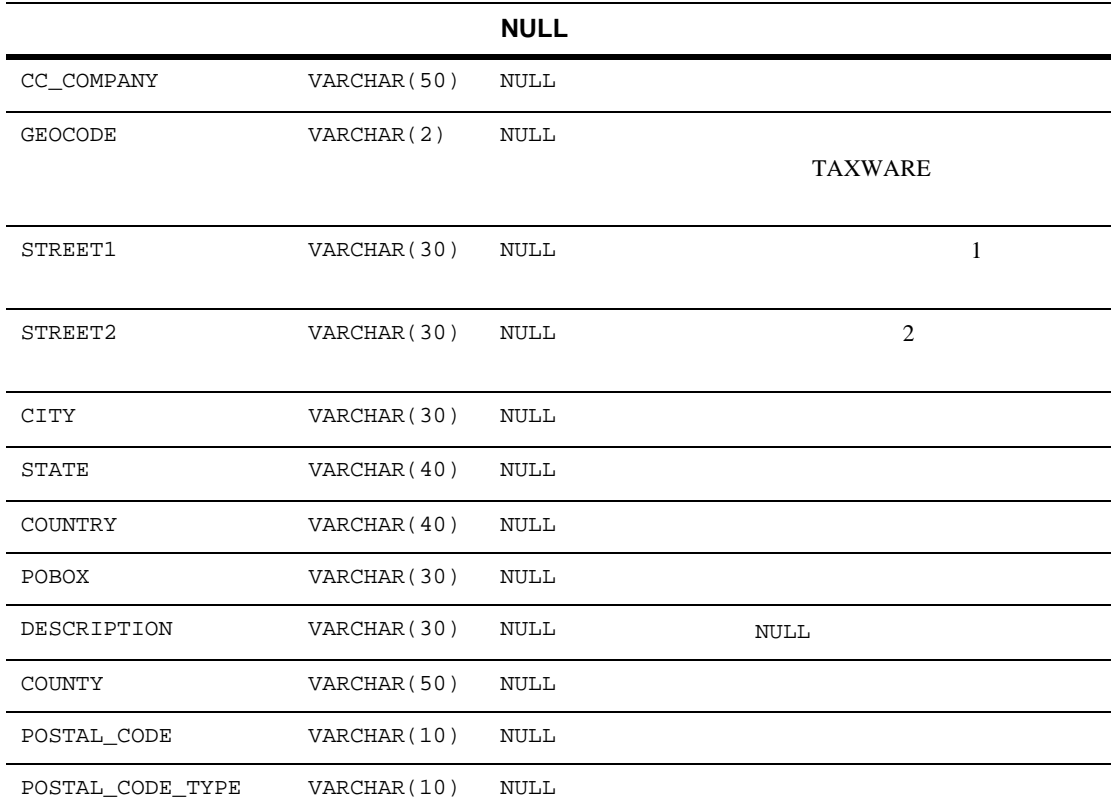

機能 **:** 支払トランザクションがたどる様々な処理状況を注文処理用データベース

# **WLCS\_TRANSACTION\_ENTRY**

主キー **:** TRANSACTION\_ENTRY\_ID

 $\overline{A}$ 

## **A-27 WLCS\_TRANSACTION\_ENTRY**

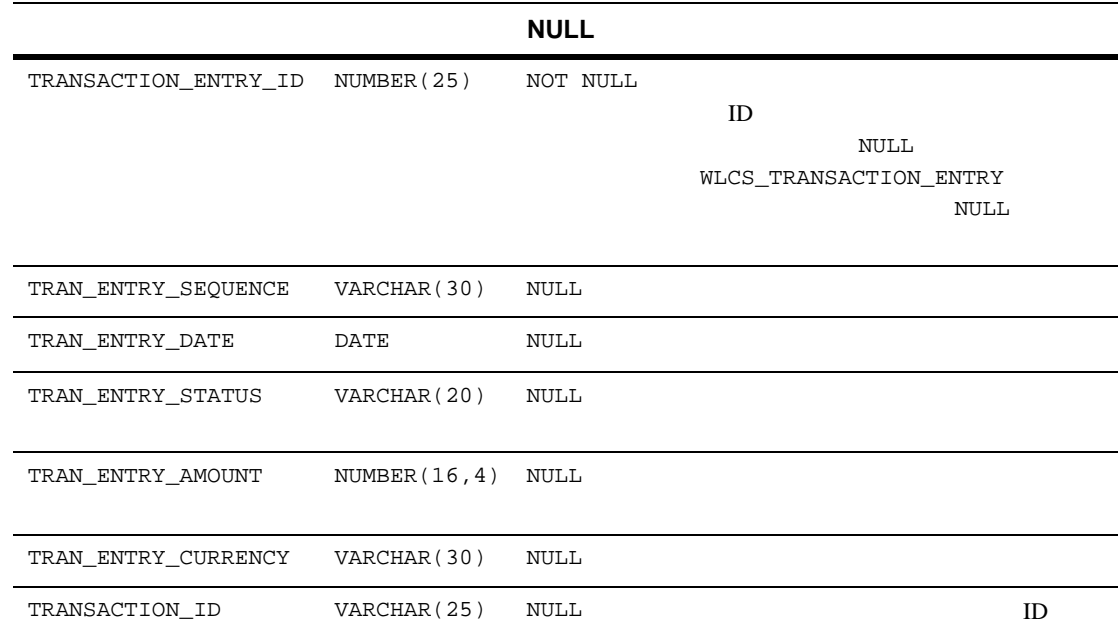

wlcs\_create\_fkeys.sql-

 $wlcs\_create\_tables.sql -$ 

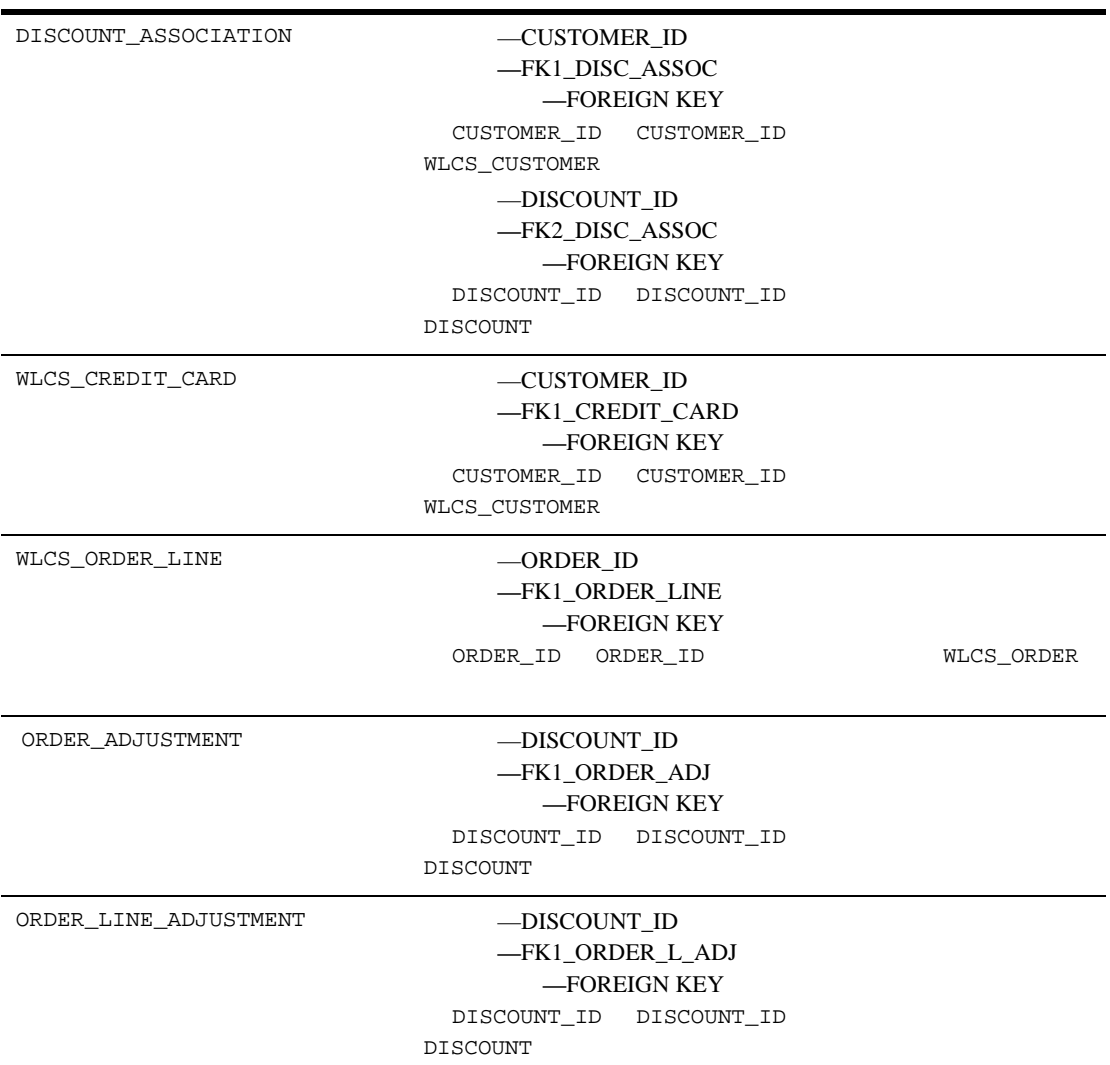

表 **A-28** 注文に関するデータベース テーブルで定義されている制約

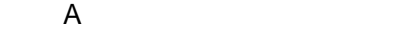

表 **A-28** 注文に関するデータベース テーブルで定義されている制約(続き)

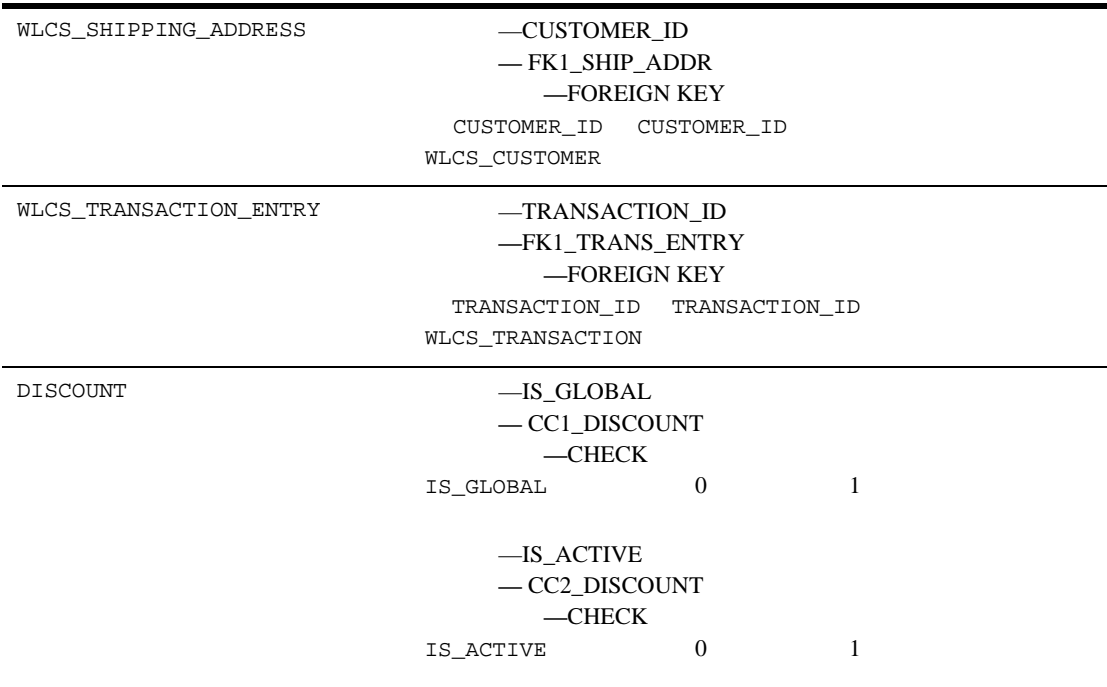

WebLogic Portal

- Campaign Manager
- WebLogic Portal

■ Campaign Manager

[定義済みの制約](#page-386-0)

# **WebLogic Portal**

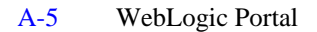

### <span id="page-366-0"></span>**A-5 WebLogic Portal**

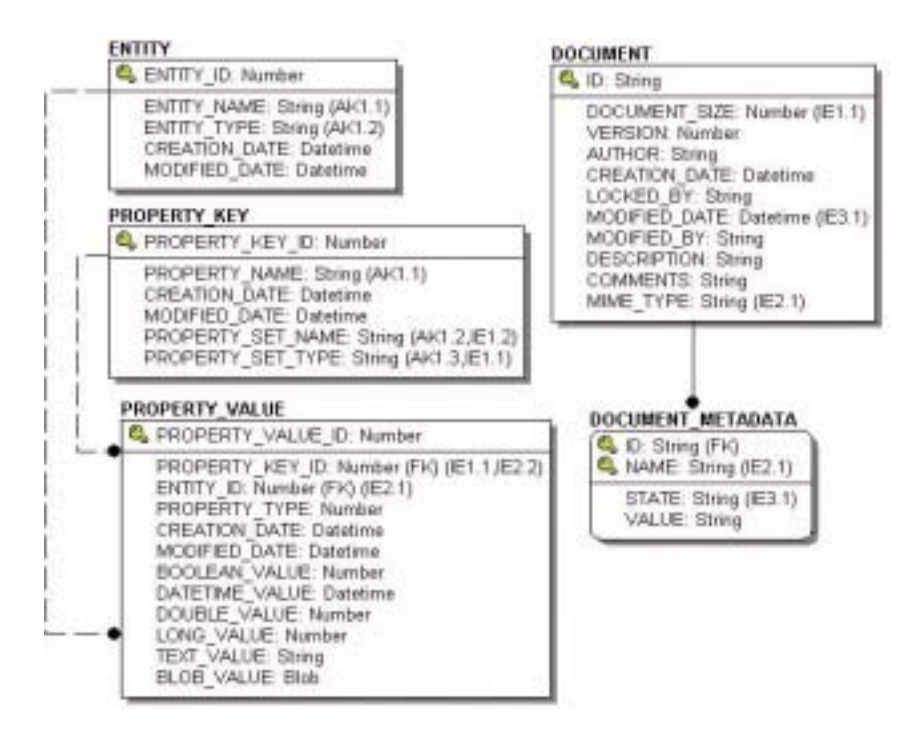

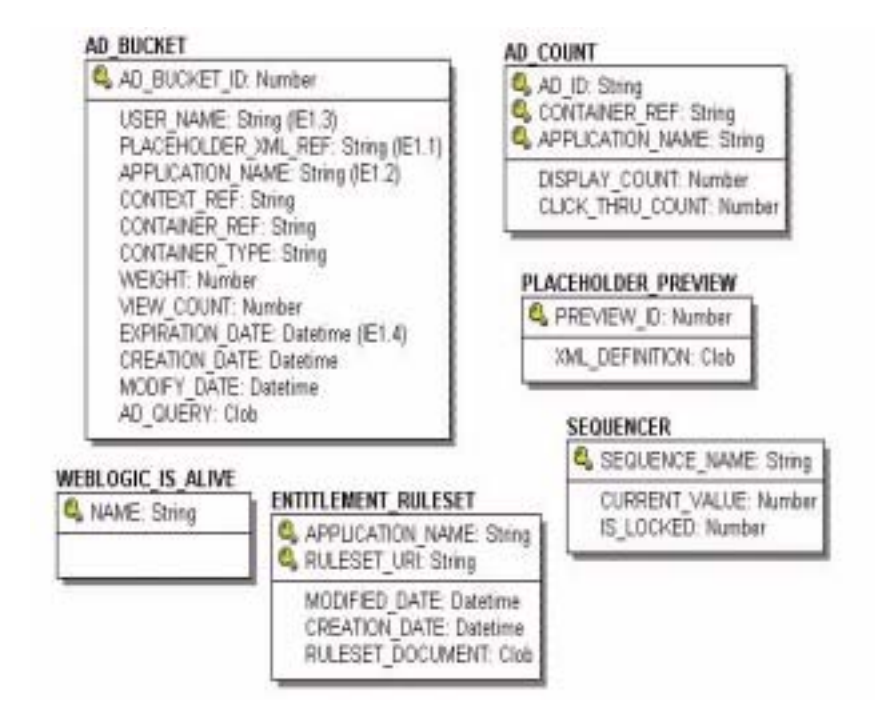

# <span id="page-367-0"></span>**WebLogic Portal**

WebLogic Portal

AD BUCKET AD\_COUNT PLACEHOLDER\_PREVIEW

DATA\_SYNC\_APPLICATION

DATA\_SYNC\_ITEM DATA\_SYNC\_SCHEMA\_URI DATA\_SYNC\_VERSION

DOCUMENT DOCUMENT\_METADATA

MAIL\_ADDRESS MAIL\_BATCH MAIL\_BATCH\_ENTRY **MAIL\_HEADER** MAIL MESSAGE

GROUP\_HIERARCHY **GROUP\_SECURITY** USER\_GROUP\_CACHE USER\_GROUP\_HIERARCHY USER\_PROFILE USER\_SECURITY

#### **WebLogic Portal**

ENTITLEMENT\_RULESET **ENTITY** PROPERTY\_KEY PROPERTY\_VALUE SAMPLE\_UUP\_INFO **SEQUENCER** WEBLOGIC\_IS\_ALIVE

# **Personalization Server**

WebLogic Portal

WebLogic Portal

注意 **:** 以下のマニュアルでは、さまざまなテーブルへ「外部キー」を参照して

WebLogic Portal

# <span id="page-369-0"></span>AD\_BUCKET

 $\overline{A}$ 

[A-29](#page-369-1) AD\_BUCKET

AD\_BUCKET\_ID

### <span id="page-369-1"></span>**A-29 AD\_BUCKET**

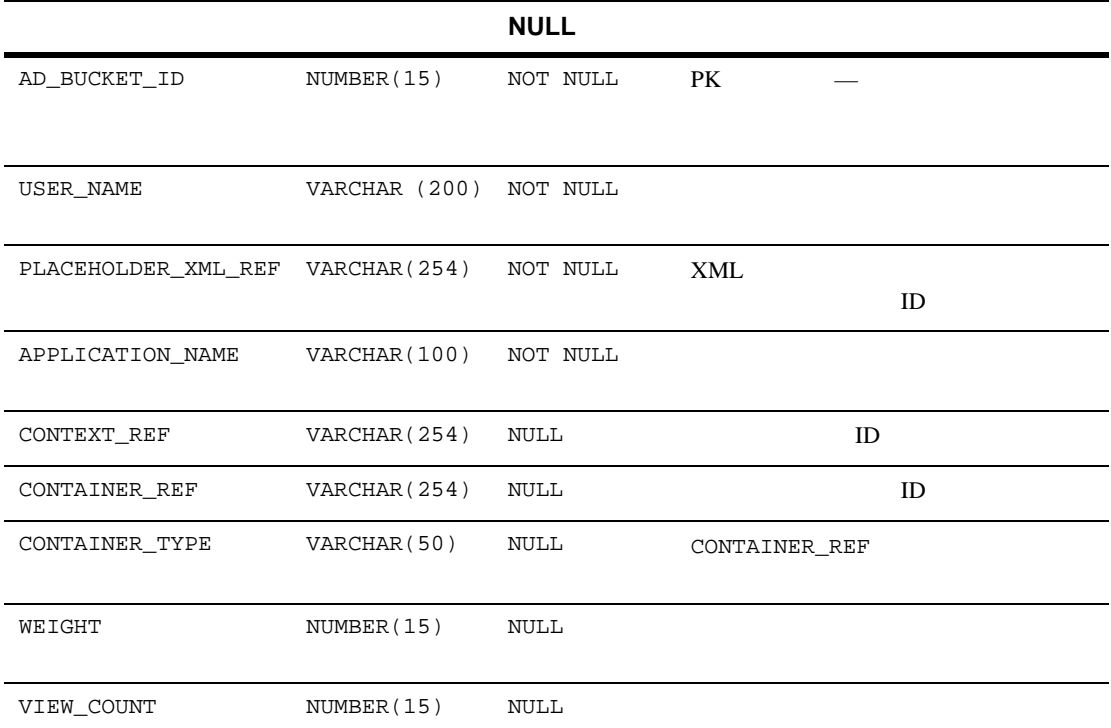

#### **A-29 AD\_BUCKET**

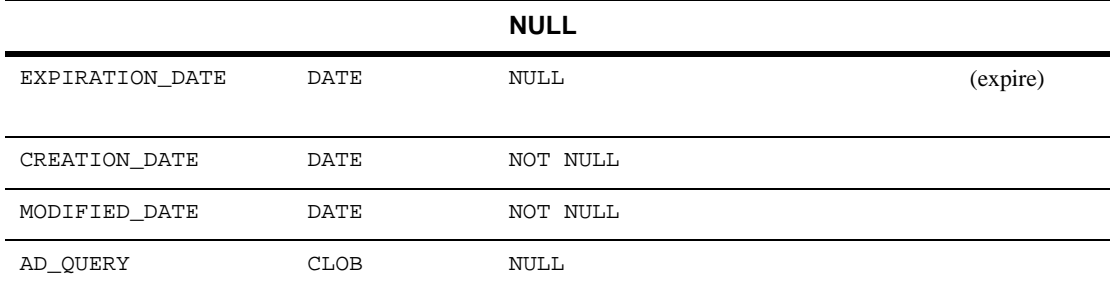

### <span id="page-370-0"></span>AD\_COUNT

[A-30](#page-370-2) AD\_COUNT

AD\_ID CONTAINER\_REF APPLICATION\_NAME

### <span id="page-370-2"></span>**A-30 AD\_COUNT**

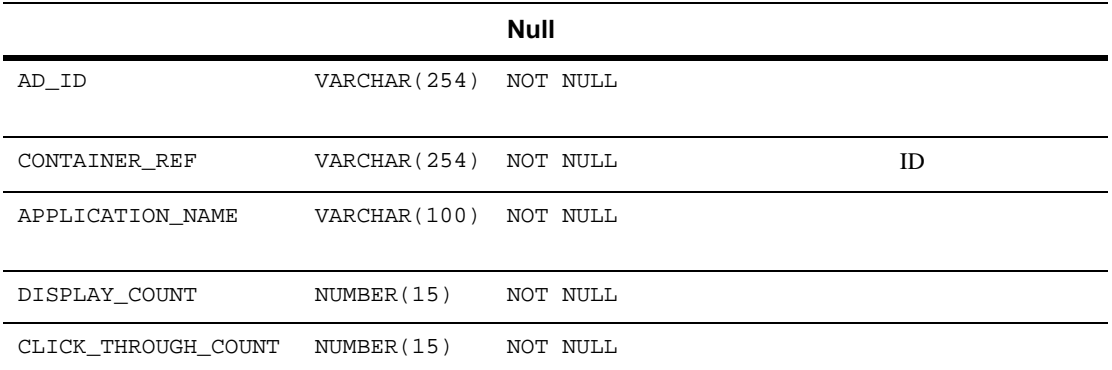

## <span id="page-370-1"></span>DATA\_SYNC\_APPLICATION

### [A-31](#page-371-1) DATA\_SYNC\_APPLICATION

APPLICATION\_ID

 $\overline{A}$ 

### <span id="page-371-1"></span>**A-31 DATA\_SYNC\_APPLICATION**

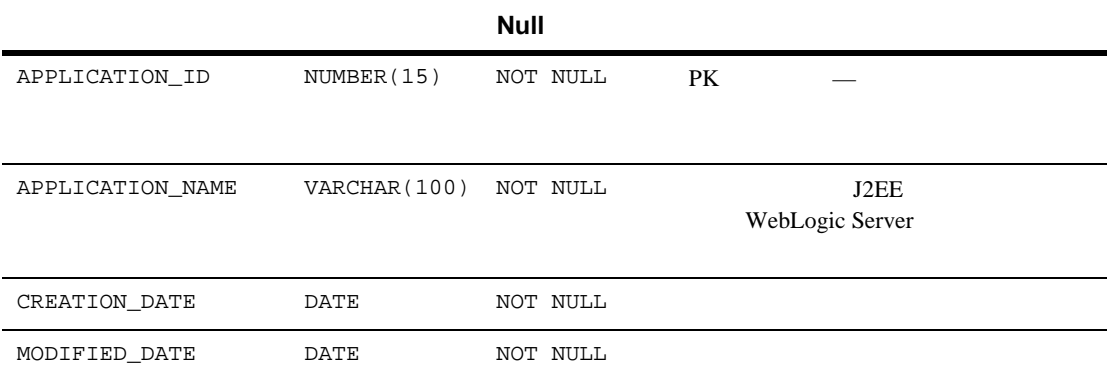

# <span id="page-371-0"></span>DATA\_SYNC\_ITEM

[A-32](#page-371-2) DATA\_SYNC\_ITEM

DATA\_SYNC\_ITEM\_ID

### <span id="page-371-2"></span>**A-32 DATA\_SYNC\_ITEM**

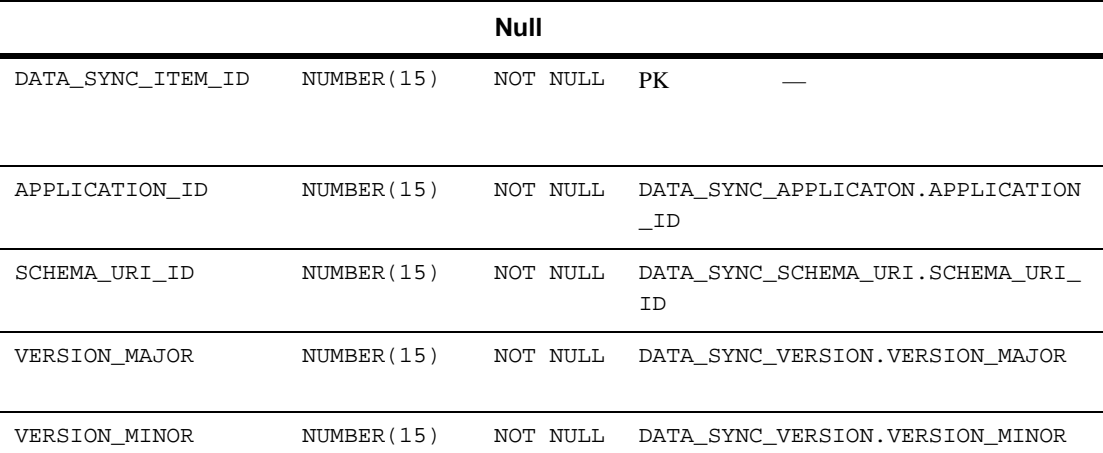

### **A-32 DATA\_SYNC\_ITEM**

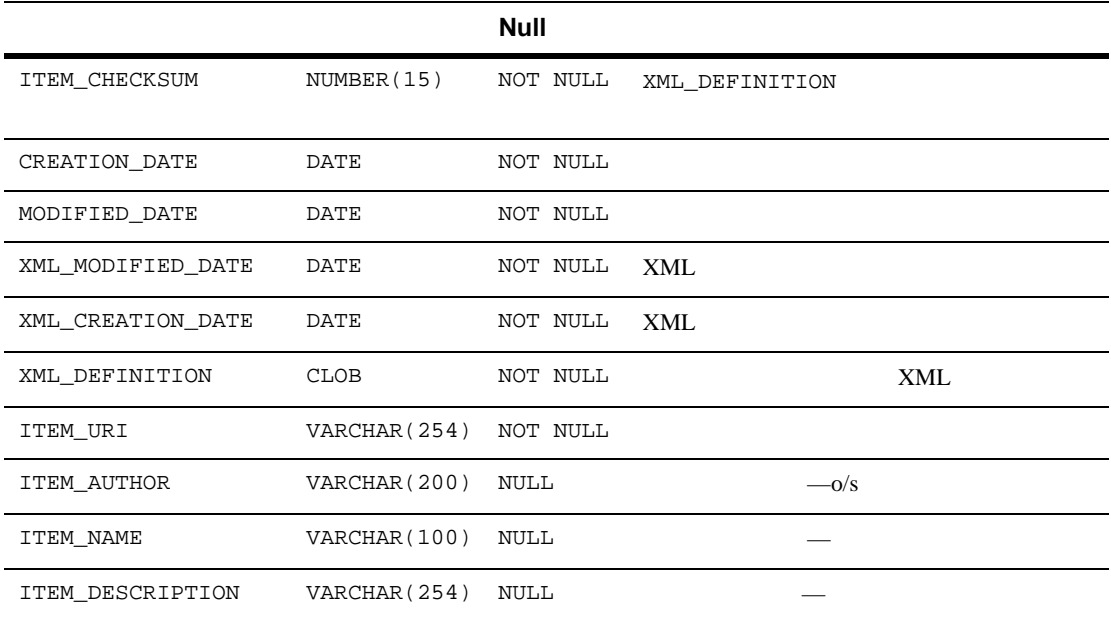

# <span id="page-372-0"></span>DATA\_SYNC\_SCHEMA\_URI

[A-33](#page-372-1) DATA\_SYNC\_SCHEMA\_URI

SCHEMA\_URI\_ID

### <span id="page-372-1"></span>**A-33 DATA\_SYNC\_SCHEMA\_URI**

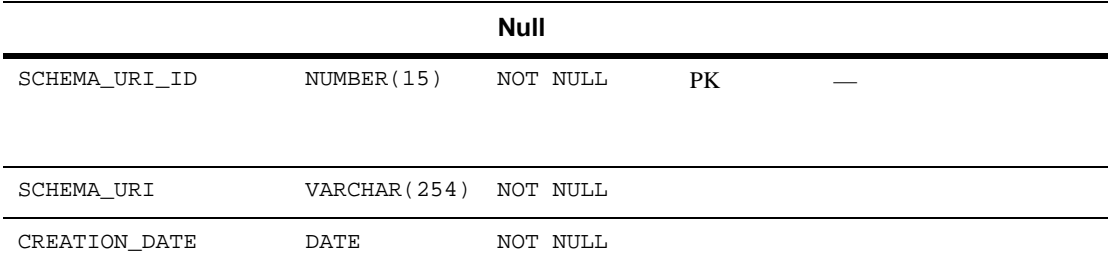

#### **A-33 DATA\_SYNC\_SCHEMA\_URI**

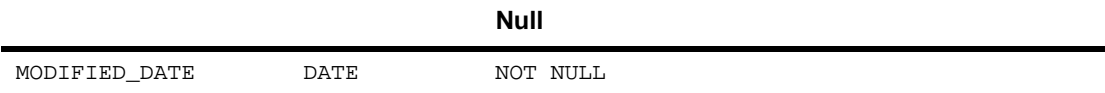

# <span id="page-373-0"></span>DATA\_SYNC\_VERSION

[A-34](#page-373-2) DATA\_SYNC\_VERSION

 $\mathbf 1$ 

VERSION\_MAJOR VERSION\_MINOR

### <span id="page-373-2"></span>**A-34 DATA\_SYNC\_VERSION**

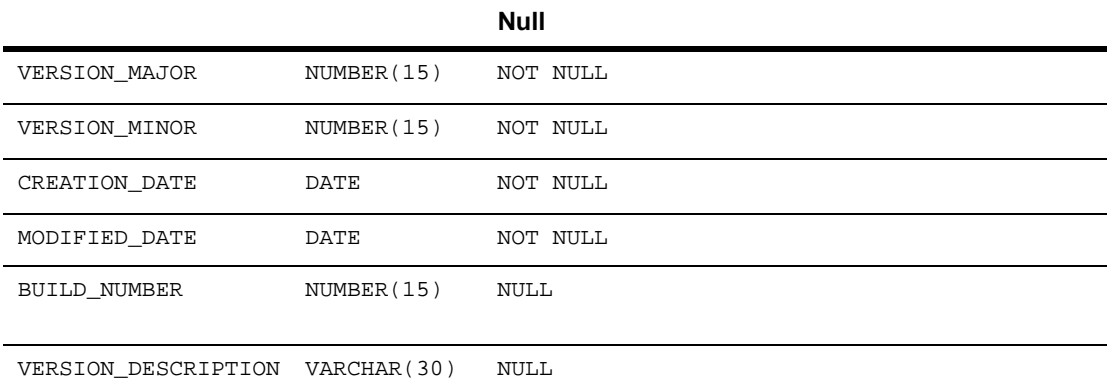

## <span id="page-373-1"></span>**DOCUMENT**

## [A-35](#page-374-1) DOCUMENT

WebLogic Portal

主キーは ID です。

### <span id="page-374-1"></span>**A-35 DOCUMENT**

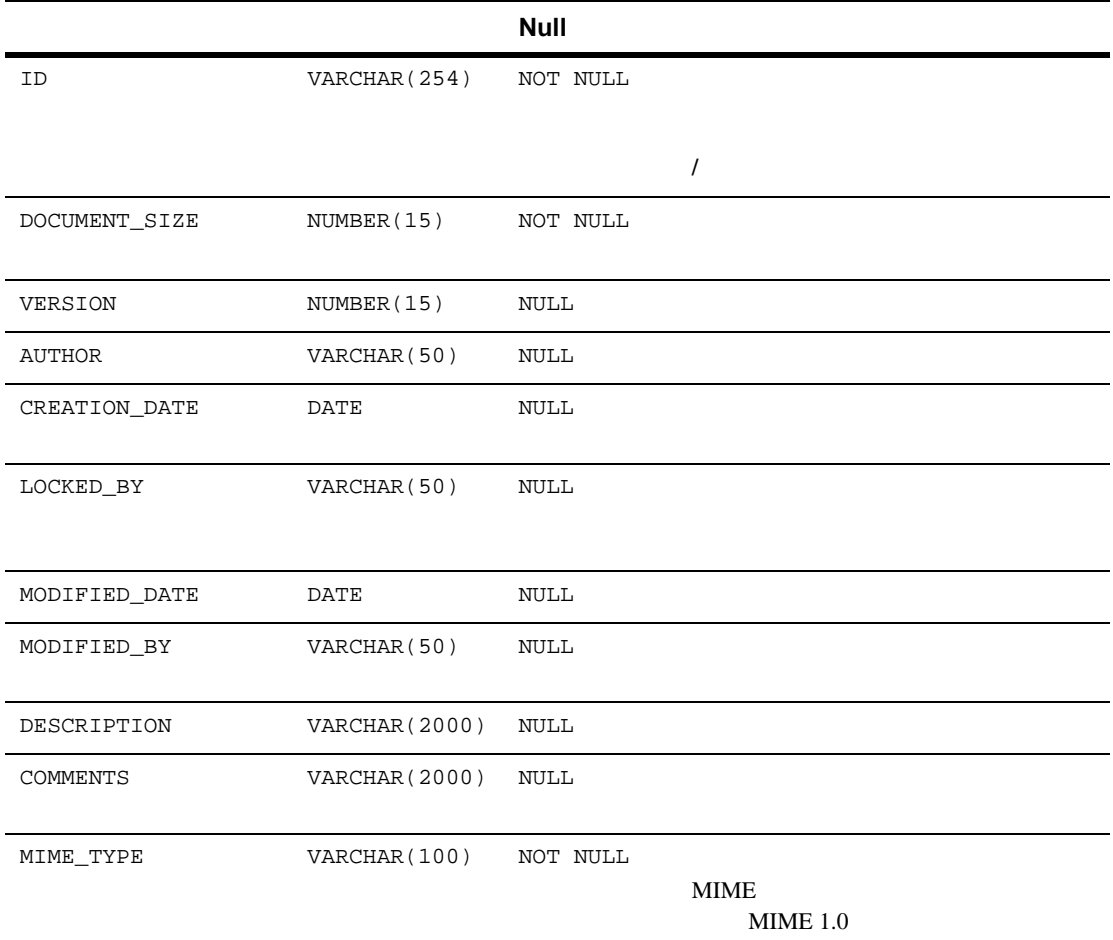

# <span id="page-374-0"></span>**DOCUMENT\_METADATA**

### [A-36](#page-375-1) DOCUMENT\_METADATA

ID NAME

### <span id="page-375-1"></span>**A-36 DOCUMENT\_METADATA**

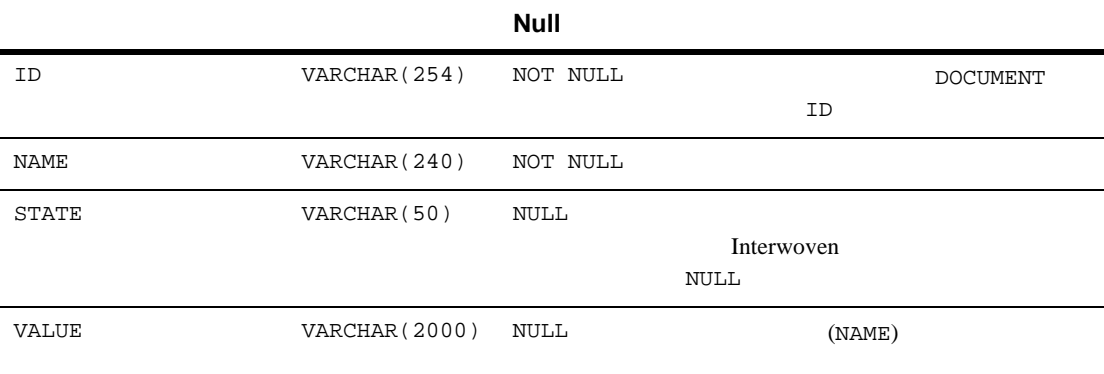

## <span id="page-375-0"></span>**ENTITLEMENT\_RULESET**

[A-37](#page-375-2) ENTITLEMENT\_RULESET Entitlements Engine

APPLICATION\_NAME RULESET\_URI

#### <span id="page-375-2"></span>**A-37 ENTITLEMENT\_RULESET**

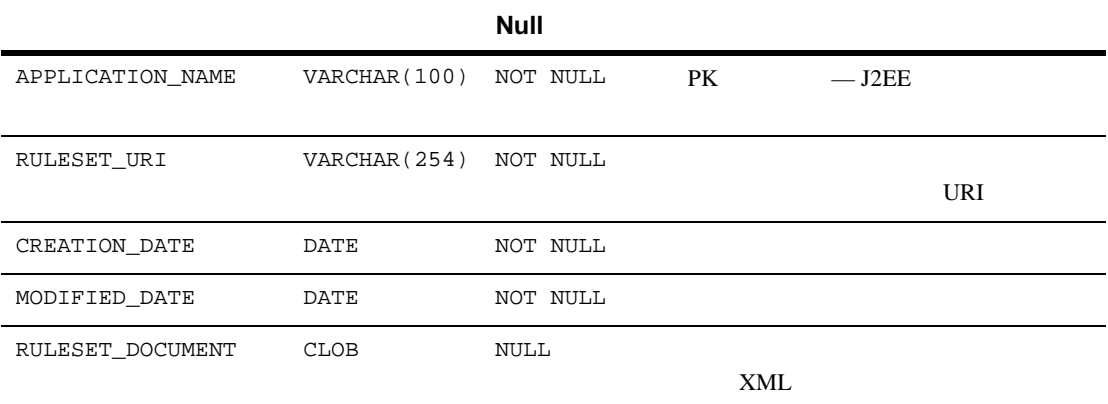

## <span id="page-376-1"></span>**ENTITY**

[A-38](#page-376-2) ENTITY ConfigurableEntity 1

ENTITY\_ID

### <span id="page-376-2"></span>**A-38 ENTITY**

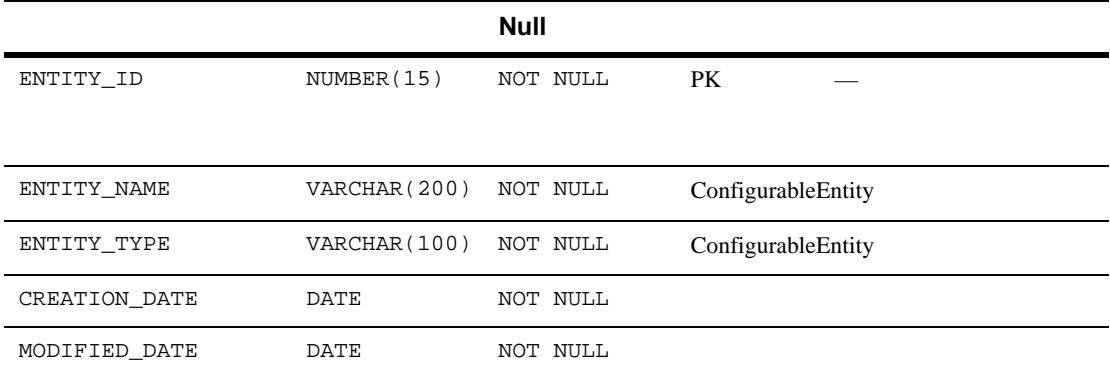

## <span id="page-376-0"></span>**GROUP\_HIERARCHY**

[A-39](#page-376-3) PARENT\_CHILD\_GROUP

PARENT\_GROUP\_ID CHILD\_GROUP\_ID

### <span id="page-376-3"></span>**A-39 GROUP\_HIERARCHY**

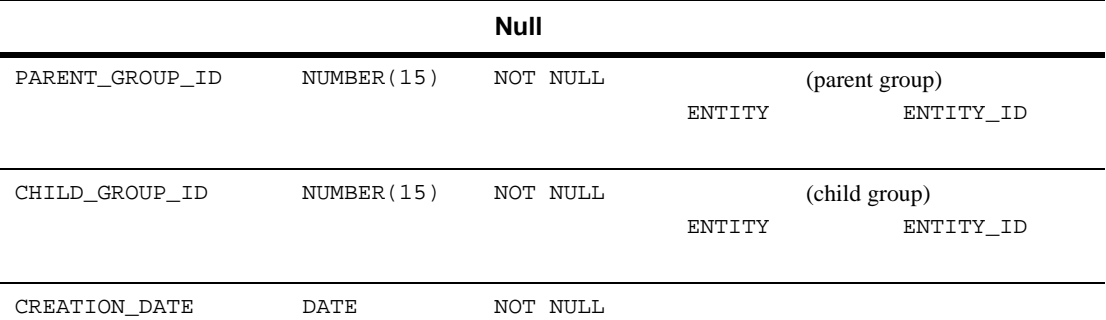

#### **A-39 GROUP\_HIERARCHY**

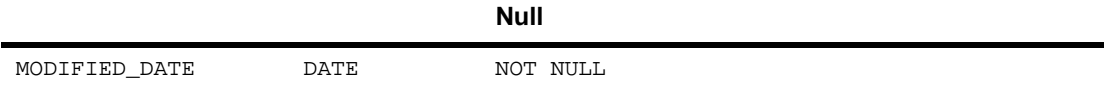

## <span id="page-377-1"></span>**GROUP\_SECURITY**

[A-40](#page-377-2) GROUP\_SECURITY RDBMS レントランド アイトランド アクセストラック しゅうしゅう しゅうしゅう しゅうしゅう しゅうしゅう しゅうしゅうしゅう しゅうしゅうしゅう しゅうしゅうしょく しゅうしゅうしょく にんしゃくん しゅうしゅく

#### <span id="page-377-2"></span>**A-40 GROUP\_SECURITY**

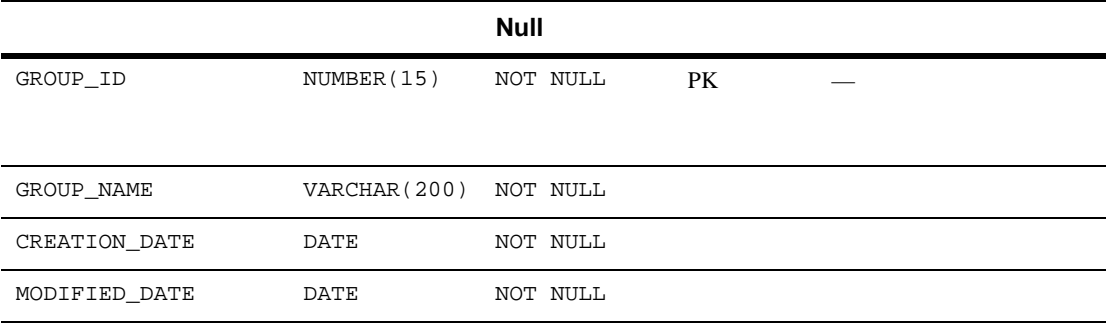

## <span id="page-377-0"></span>**MAIL\_ADDRESS**

[A-41](#page-377-3) E-Business Control Center MAIL\_ADDRESS

MAIL\_ADDRESS\_ID

### <span id="page-377-3"></span>**A-41 MAIL\_ADDRESS**

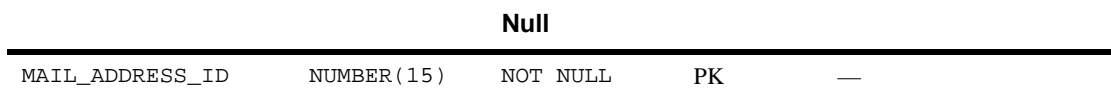

#### **A-41 MAIL ADDRESS**

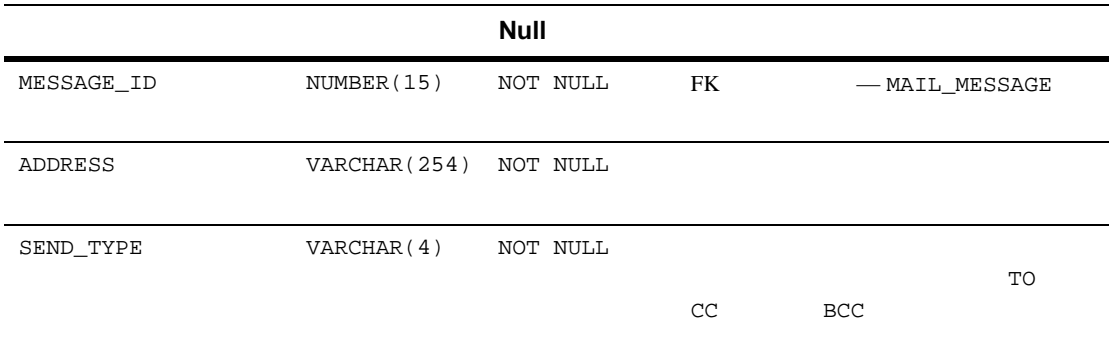

## <span id="page-378-0"></span>**MAIL\_BATCH**

### [A-42](#page-378-2) E-Business Control Center MAIL\_BATCH

BATCH\_ID

<span id="page-378-2"></span>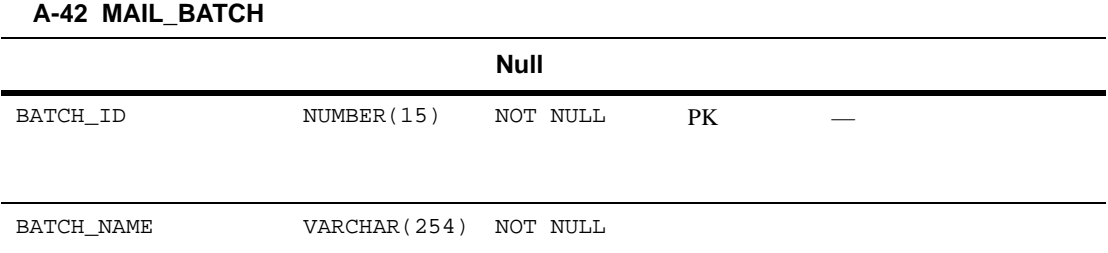

# <span id="page-378-1"></span>**MAIL\_BATCH\_ENTRY**

[A-43](#page-379-2) E-Business Control Center MAIL\_BATCH\_ENTRY

BATCH\_ID MESSAGE\_ID

### <span id="page-379-2"></span>**A-43 MAIL\_BATCH\_ENTRY**

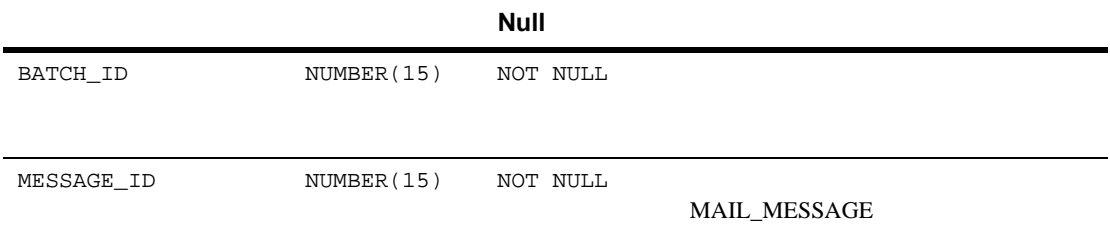

## <span id="page-379-0"></span>**MAIL\_HEADER**

[A-44](#page-379-3) E-Business Control Center MAIL\_HEADER

HEADER ID

<span id="page-379-3"></span>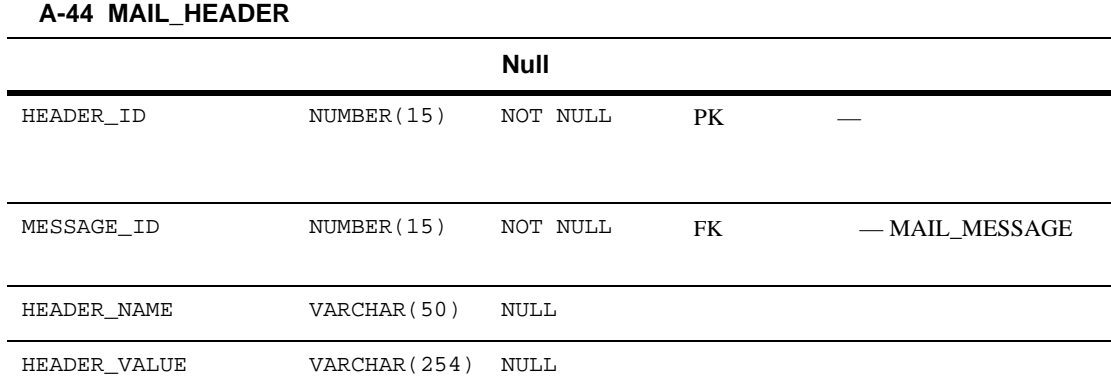

## <span id="page-379-1"></span>**MAIL\_MESSAGE**

[A-45](#page-380-2) E-Business Control Center MAIL\_MESSAGE

MESSAGE\_ID

#### <span id="page-380-2"></span>**A-45 MAIL\_MESSAGE**

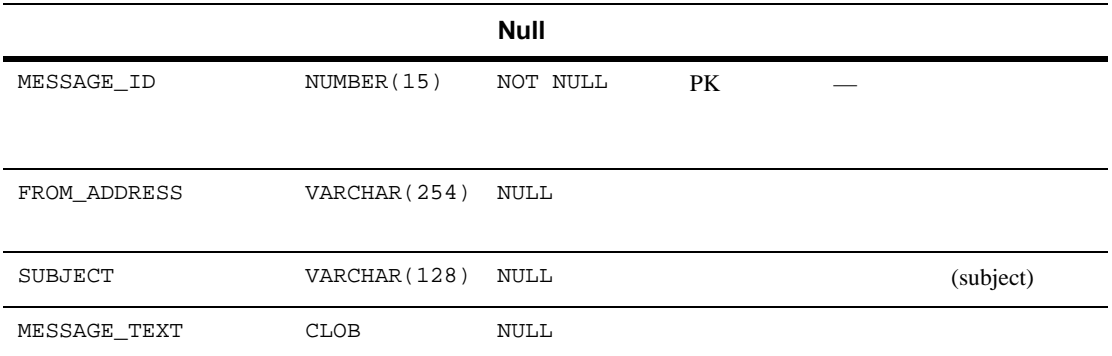

## <span id="page-380-0"></span>**PLACEHOLDER\_PREVIEW**

[A-46](#page-380-3) PLACEHOLDER\_PREVIEW

PPREVIEW\_ID

### <span id="page-380-3"></span>**A-46 PLACEHOLDER\_PREVIEW**

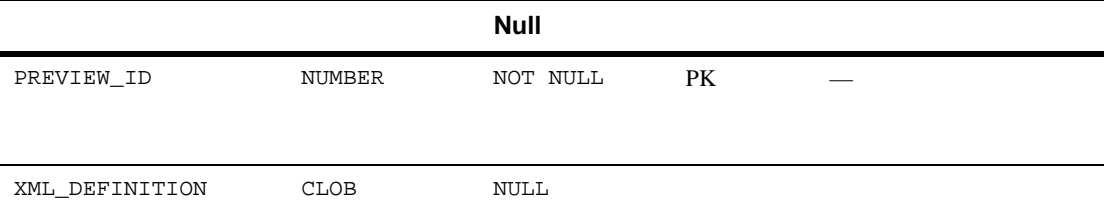

## <span id="page-380-1"></span>**PROPERTY\_KEY**

[A-47](#page-381-1) PROPERTY\_KEY ConfigurableEntity PROPERTY\_ID

PROPERTY\_KEY\_ID

 $\overline{A}$ 

### <span id="page-381-1"></span>**A-47 PROPERTY\_KEY**

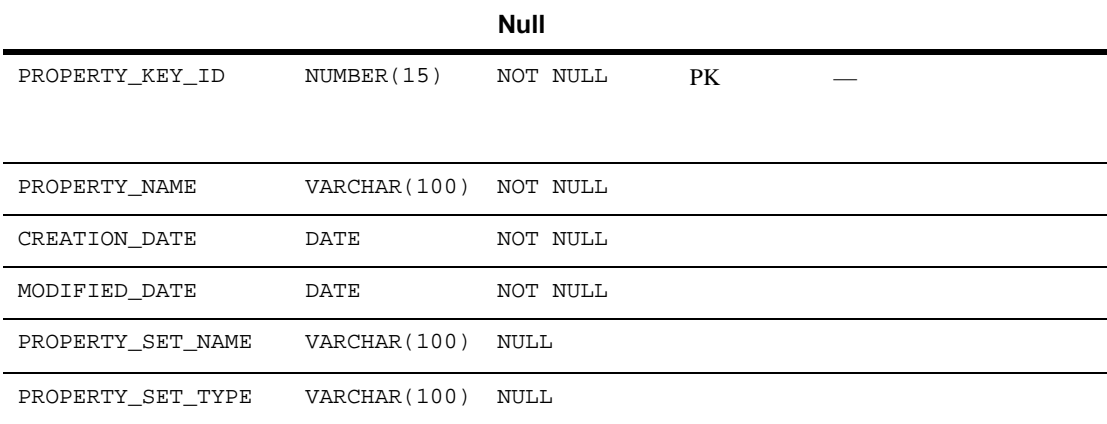

# <span id="page-381-0"></span>**PROPERTY\_VALUE**

[A-48](#page-381-2) PROPERTY\_VALUE

boolean datetime float integer text

PROPERTY\_VALUE\_ID

#### <span id="page-381-2"></span>**A-48 PROPERTY\_VALUE**

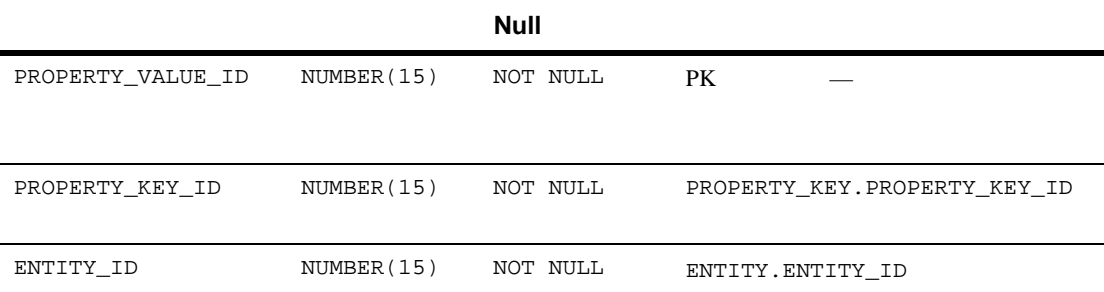

### **A-48 PROPERTY\_VALUE**

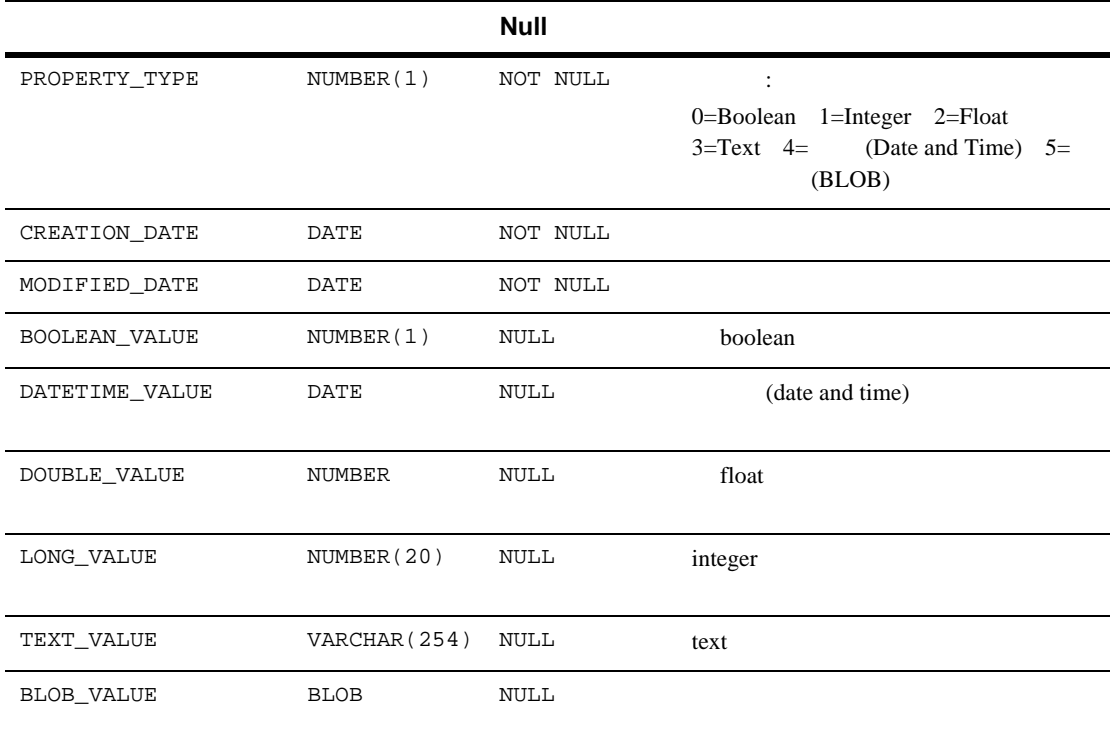

# <span id="page-382-0"></span>**SAMPLE\_UUP\_INFO**

[A-49](#page-382-1) SAMPLE\_UUP\_INFO

USER\_NAME

### <span id="page-382-1"></span>**A-49 SAMPLE\_UUP\_INFO**

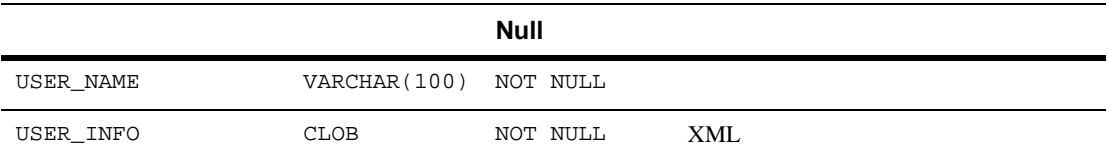

## <span id="page-383-1"></span>**SEQUENCER**

[A-50](#page-383-2) SEQUENCER SEQUENCER

property\_meta\_data\_id\_sequence

SEQUENCE\_NAME

#### <span id="page-383-2"></span>**A-50 SEQUENCER**

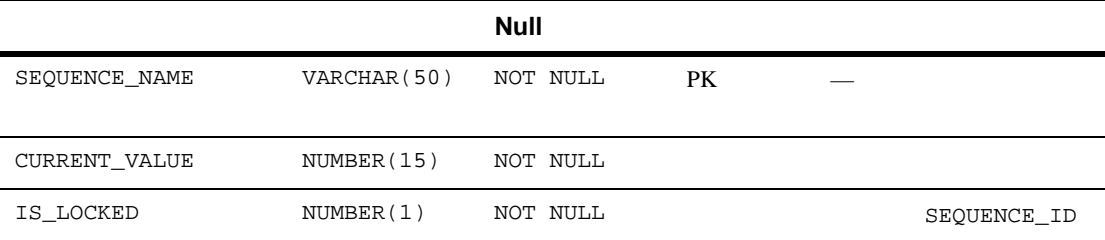

## <span id="page-383-0"></span>USER\_GROUP\_CACHE

- [A-51](#page-383-3) USER\_GROUP\_CACHE
	- : GroupCache two Services in the Services of the Services and the Services of the Services of the Services of the Services of the Services of the Services of the Services of the Services of the Services of the Services of
		- USER\_NAME GROUP\_NAME

### <span id="page-383-3"></span>**A-51 USER\_GROUP\_CACHE**

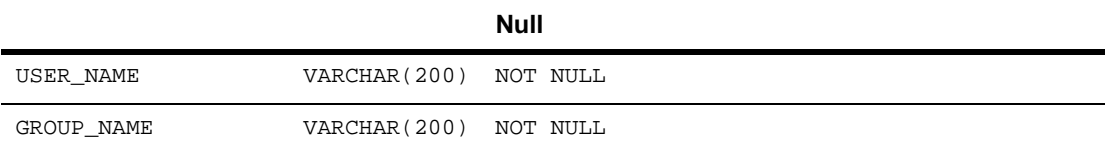

## <span id="page-384-0"></span>USER\_GROUP\_HIERARCHY

[A-52](#page-384-2) USER\_GROUP\_HIERARCHY

GROUP\_ID USER ID

### <span id="page-384-2"></span>**A-52 USER\_GROUP\_HIERARCHY**

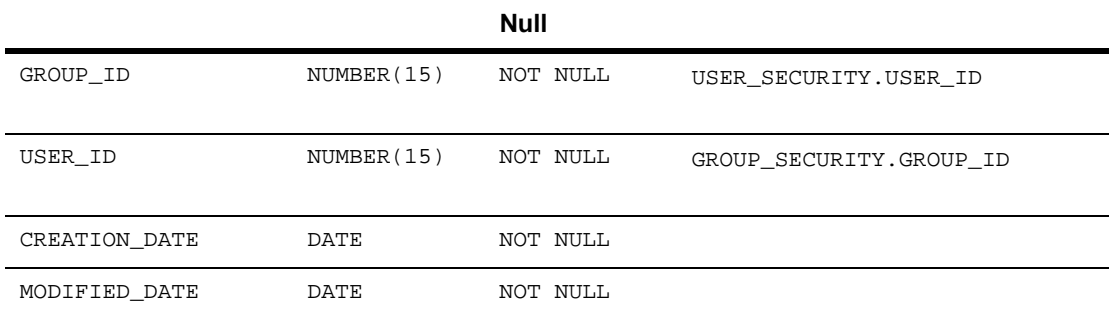

## <span id="page-384-1"></span>USER\_PROFILE

[A-53](#page-384-3) USER\_PROFILE

WLCS\_CUSTOMER

USER\_NAME

#### <span id="page-384-3"></span>**A-53 USER\_PROFILE**

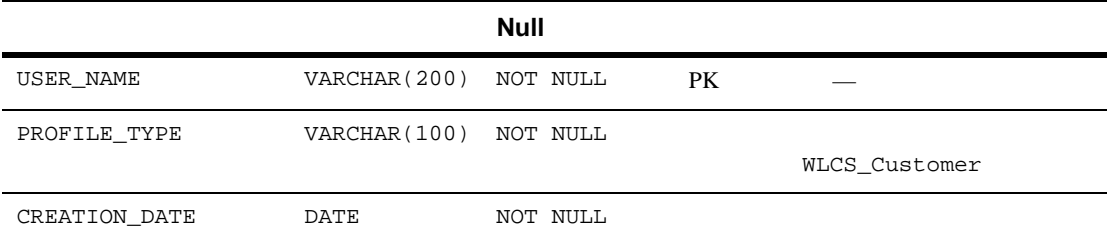

## <span id="page-385-0"></span>USER\_SECURITY

[A-54](#page-385-2) USER\_SECURITY **RDBMS** 

USER\_ID

#### <span id="page-385-2"></span>**A-54 USER\_SECURITY**

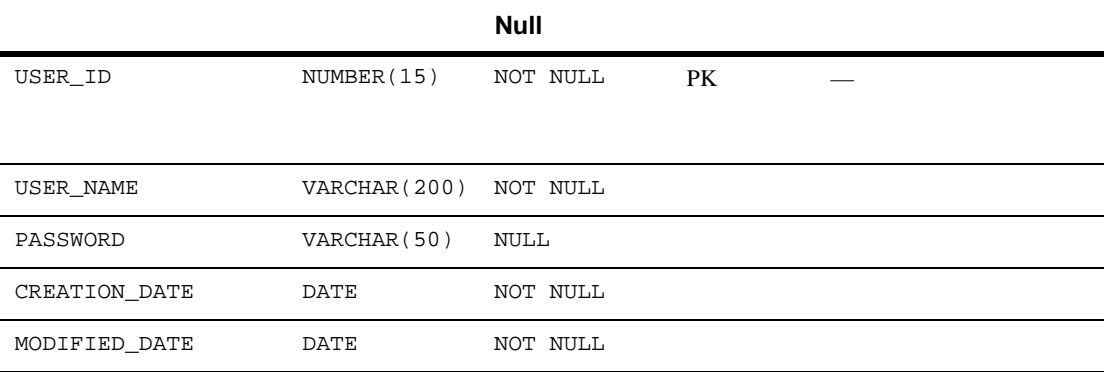

## <span id="page-385-1"></span>**WEBLOGIC\_IS\_ALIVE**

[A-55](#page-385-3) WEBLOGIC\_IS\_ALIVE **JDBC**  $\blacksquare$ 

NAME

### <span id="page-385-3"></span>**A-55 WEBLOGIC\_IS\_ALIVE**

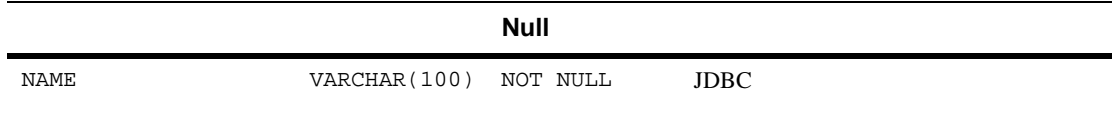

<span id="page-386-0"></span>WebLogic Portal Personalization

p13n create fkeys.sql-

p13n\_create\_tables.sql-

#### **A-56 WebLogic Portal Personalization**

### DATA\_SYNC\_ITEM — APPLICATION\_ID 制約名 **—**FK1\_SYNC\_ITEM 制約タイプ **—**FOREIGN KEY DATA\_SYNC\_ITEM APPLICATION\_ID DATA\_SYNC\_APPLICATION

-SCHEMA\_URI\_ID 制約名 **—**FK2\_SYNC\_ITEM 制約タイプ **—**FOREIGN KEY DATA SYNC\_ITEM DATA\_SYNC\_SCHEMA\_URI SCHEMA\_URI\_ID -VERSION\_MAJOR VERSION\_MINOR 制約名 **—**FK3\_SYNC\_ITEM 制約タイプ **—**FOREIGN KEY DATA\_SYNC\_ITEM VERSION\_MAJOR VERSION\_MINOR DATA\_SYNC\_VERSION

DOCUMENT\_METADATA カラム —ID

 $-$  FK1\_DOCUMENT\_MD 制約タイプ **—**FOREIGN KEY DOCUMENT\_METADATA ID DOCUMENT

### **A-56 WebLogic Portal Personalization**

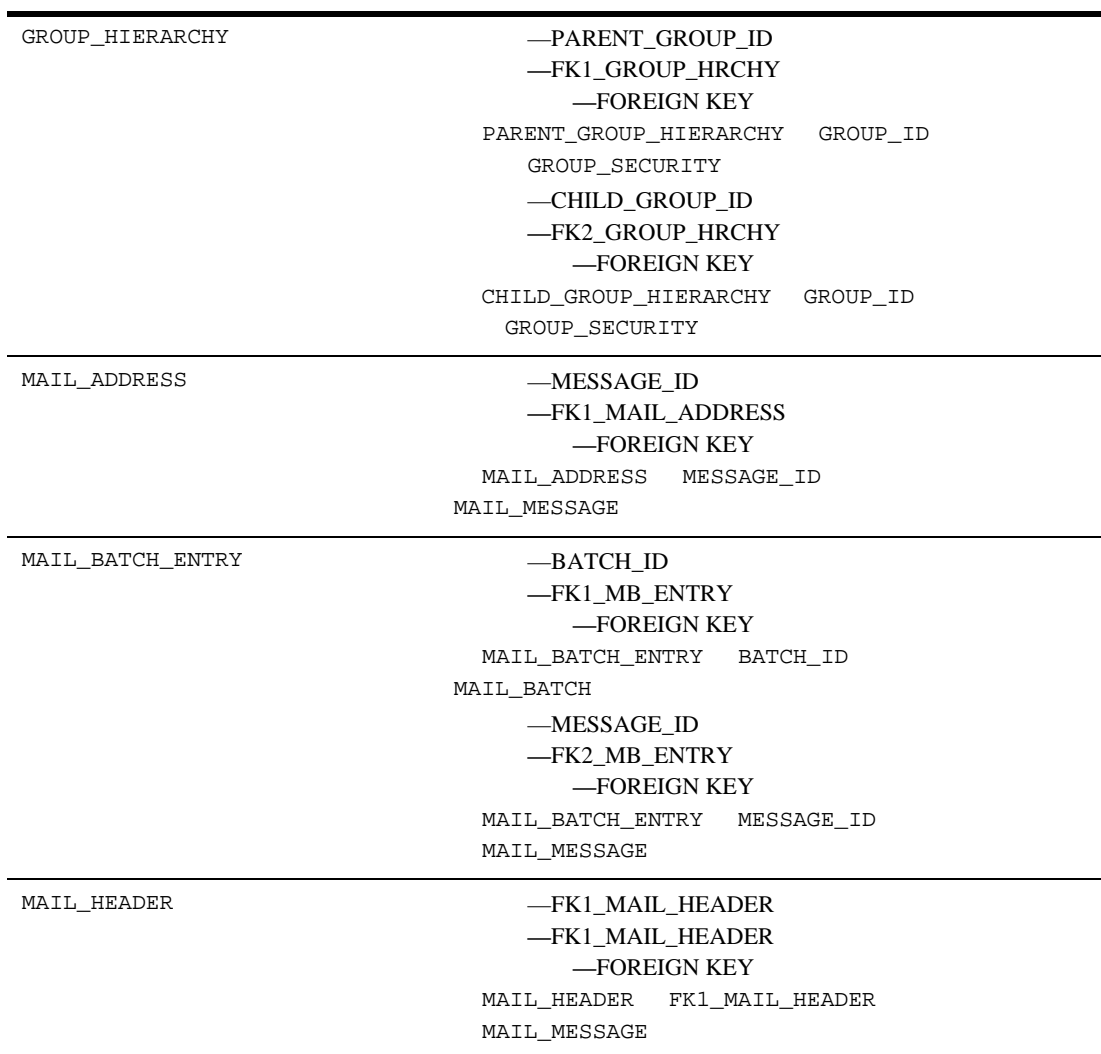

### **A-56 WebLogic Portal Personalization**

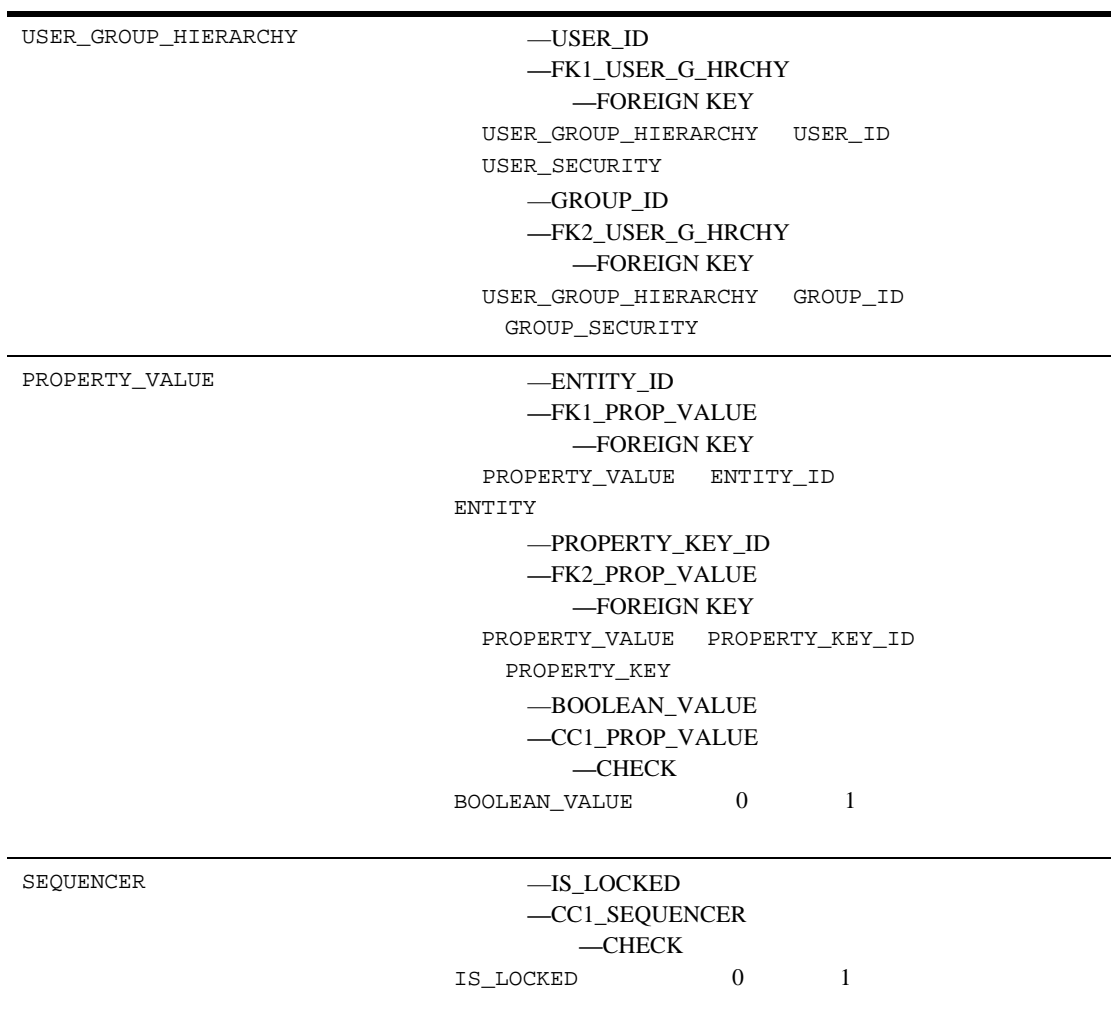

 $\overline{A}$ 

### WebLogic Portal

- コア プロダクト [カタログ用テーブルのエンティティ](#page-329-0) リレーションシップ
- 
- $\blacksquare$
- $\blacksquare$
- [定義済みの制約](#page-404-0)

A-7 Commerce WebLogic Commerce Server

#### <span id="page-390-0"></span>図 **A-7** ポータルおよびポートレット用テーブルのエンティティ リレーション

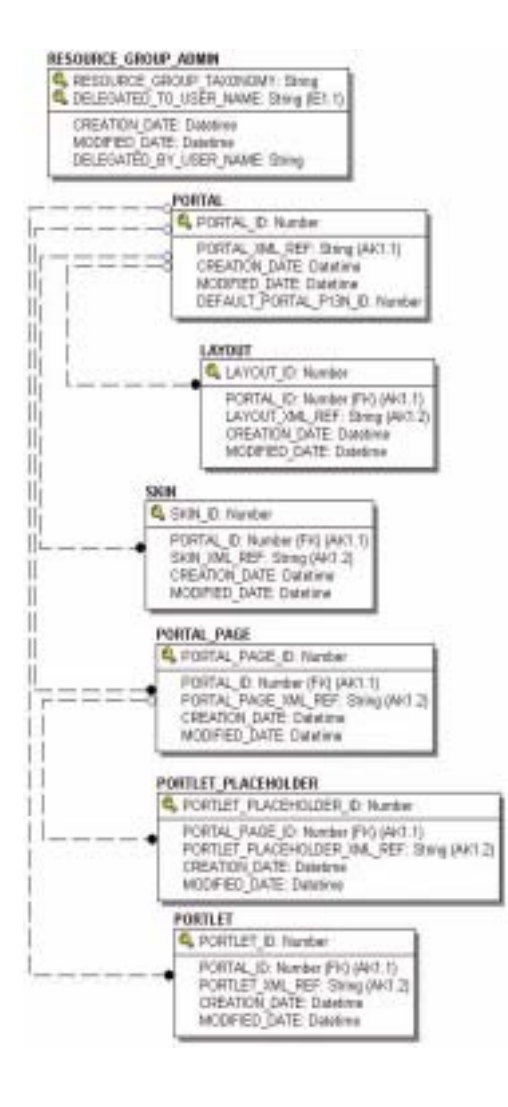

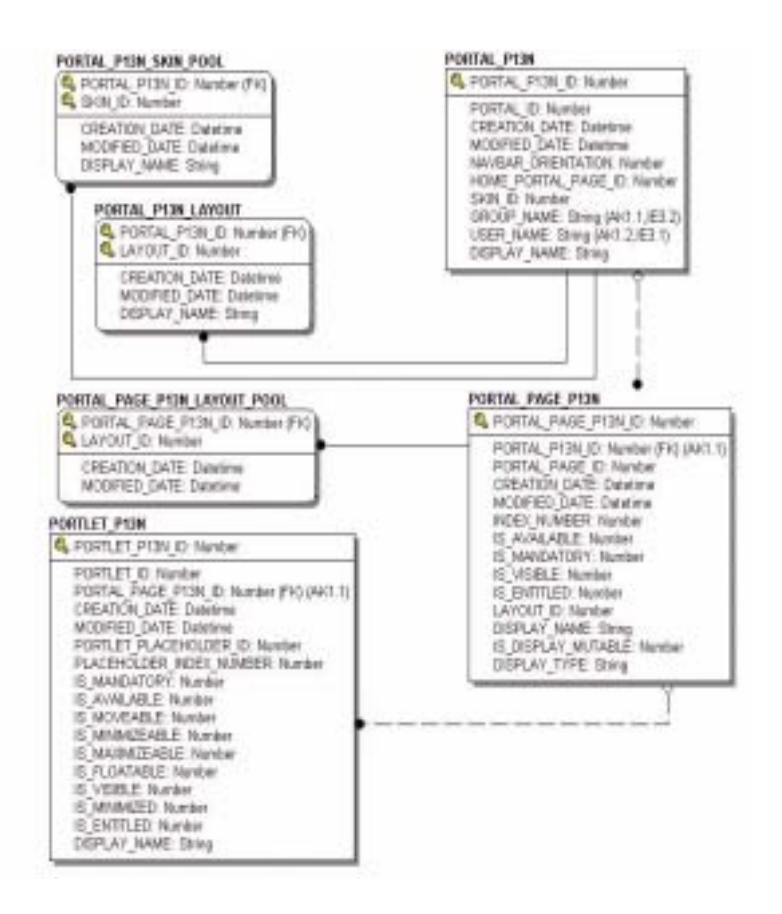

 $\overline{A}$ 

<span id="page-391-0"></span>ポータル管理用テーブル **:** LAYOUT **PORTAL** PORTAL\_P13N PORTAL\_P13N\_LAYOUT PORTAL\_P13N\_SKIN\_POOL PORTAL\_PAGE PORTAL\_PAGE\_P13N

PORTAL\_PAGE\_P13N\_LAYOUT\_POOL **PORTLET** PORTLET\_P13N PORTLET\_PLACEHOLDER RESOURCE\_GROUP\_ADMIN **SKIN** 

## <span id="page-392-1"></span><span id="page-392-0"></span>LAYOUT

[A-57](#page-392-2) LAYOUT

 ${\tt LAYOUT\_ID}$ 

### <span id="page-392-2"></span>**A-57 LAYOUT**

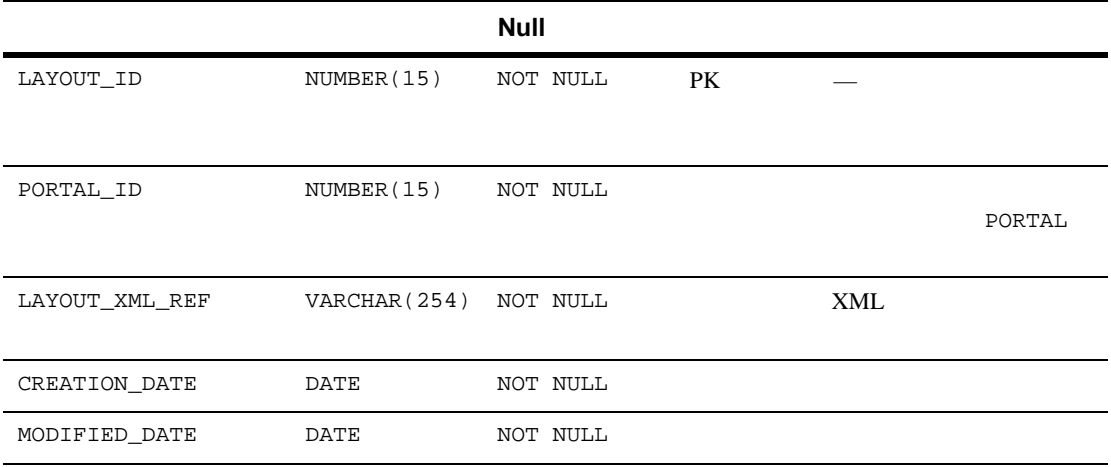

 $\overline{A}$ 

## <span id="page-393-0"></span>**PORTAL**

[A-58](#page-393-2) PORTAL

PORTAL\_ID

#### <span id="page-393-2"></span>**A-58 PORTAL**

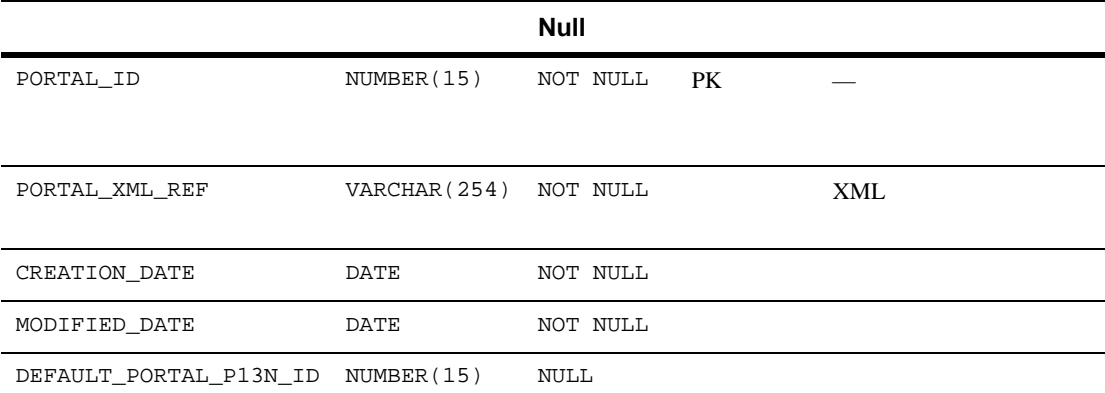

## <span id="page-393-1"></span>**PORTAL\_P13N**

[A-59](#page-393-3) PORTAL\_P13N

PORTAL\_P13N\_ID

### <span id="page-393-3"></span>**A-59 PORTAL\_P13N**

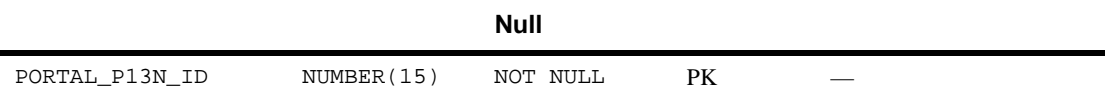

### **A-59 PORTAL\_P13N**

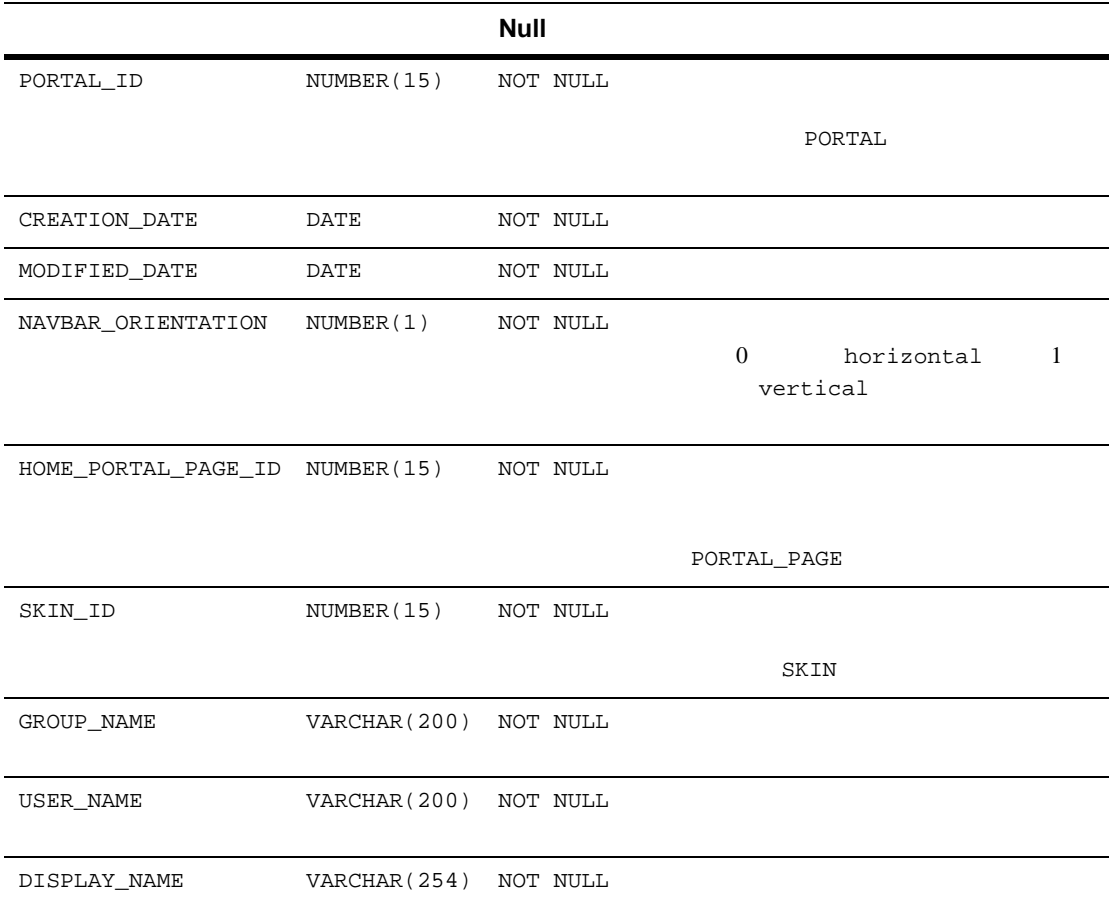

# <span id="page-394-0"></span>**PORTAL\_P13N\_LAYOUT**

[A-60](#page-395-1) PORTAL\_P13N\_LAYOUT

LAYOUT\_ID PORTAL\_P13N\_ID

 $\overline{A}$ 

### <span id="page-395-1"></span>**A-60 PORTAL\_P13N\_LAYOUT**

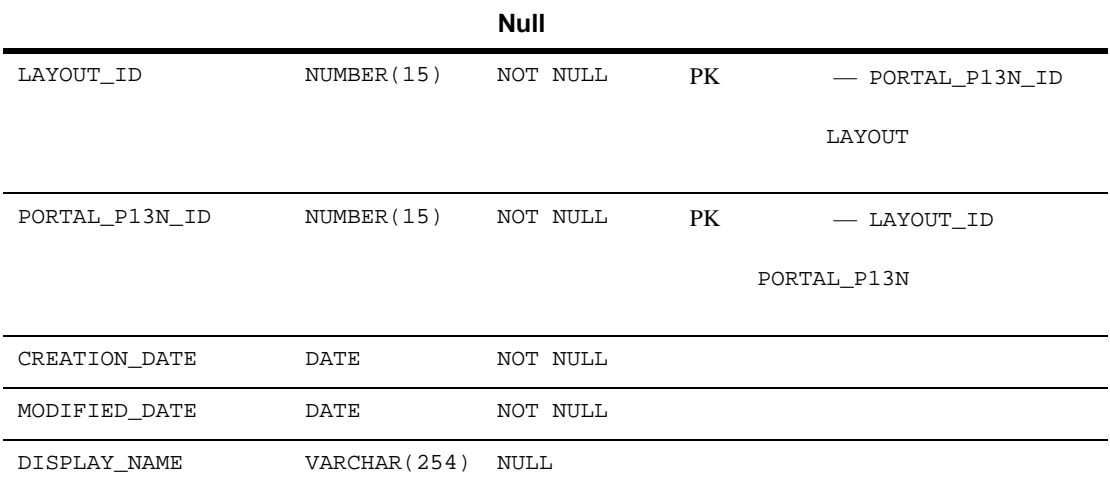

## <span id="page-395-0"></span>PORTAL\_P13N\_SKIN\_POOL

[A-61](#page-395-2) PORTAL\_P13N\_SKIN\_POOL

PORTAL\_P13N\_ID SKIN\_ID

#### <span id="page-395-2"></span>**A-61 PORTAL\_P13N\_SKIN\_POOL**

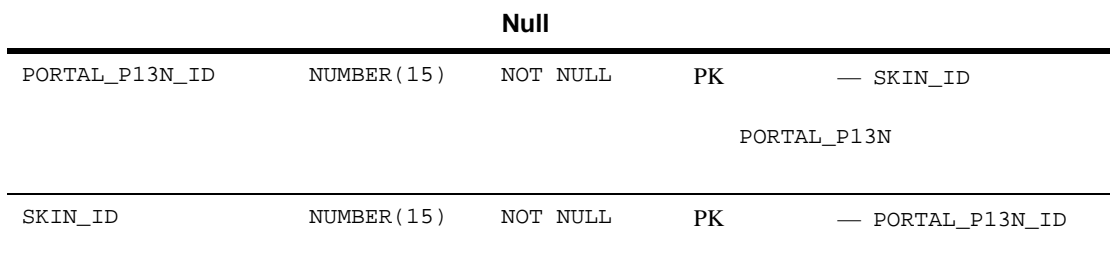

SKIN
#### A-61 PORTAL\_P13N\_SKIN\_POOL

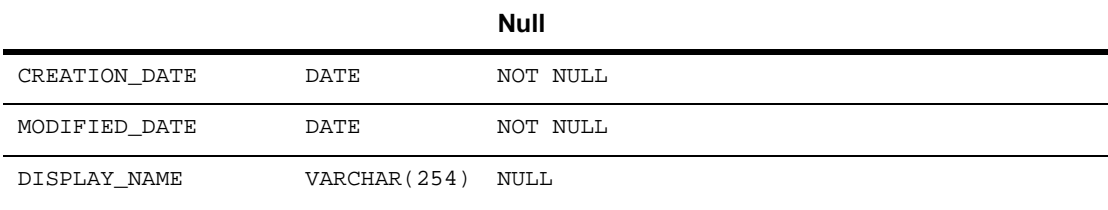

# <span id="page-396-2"></span>**PORTAL\_PAGE**

[A-62](#page-396-0) PORTAL\_PAGE

PORTAL\_PAGE\_ID

#### <span id="page-396-0"></span>**A-62 PORTAL\_PAGE**

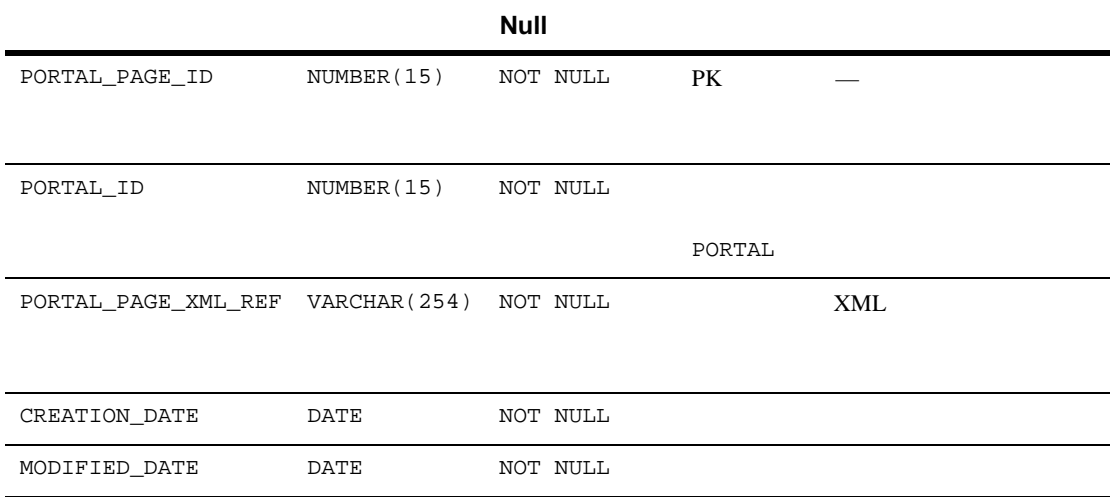

# <span id="page-396-1"></span>**PORTAL\_PAGE\_P13N**

[A-63](#page-397-0) PORTAL\_PAGE\_P13N

PORTAL\_PAGE\_P13N\_ID

#### <span id="page-397-0"></span>**A-63 PORTAL\_PAGE\_P13N**

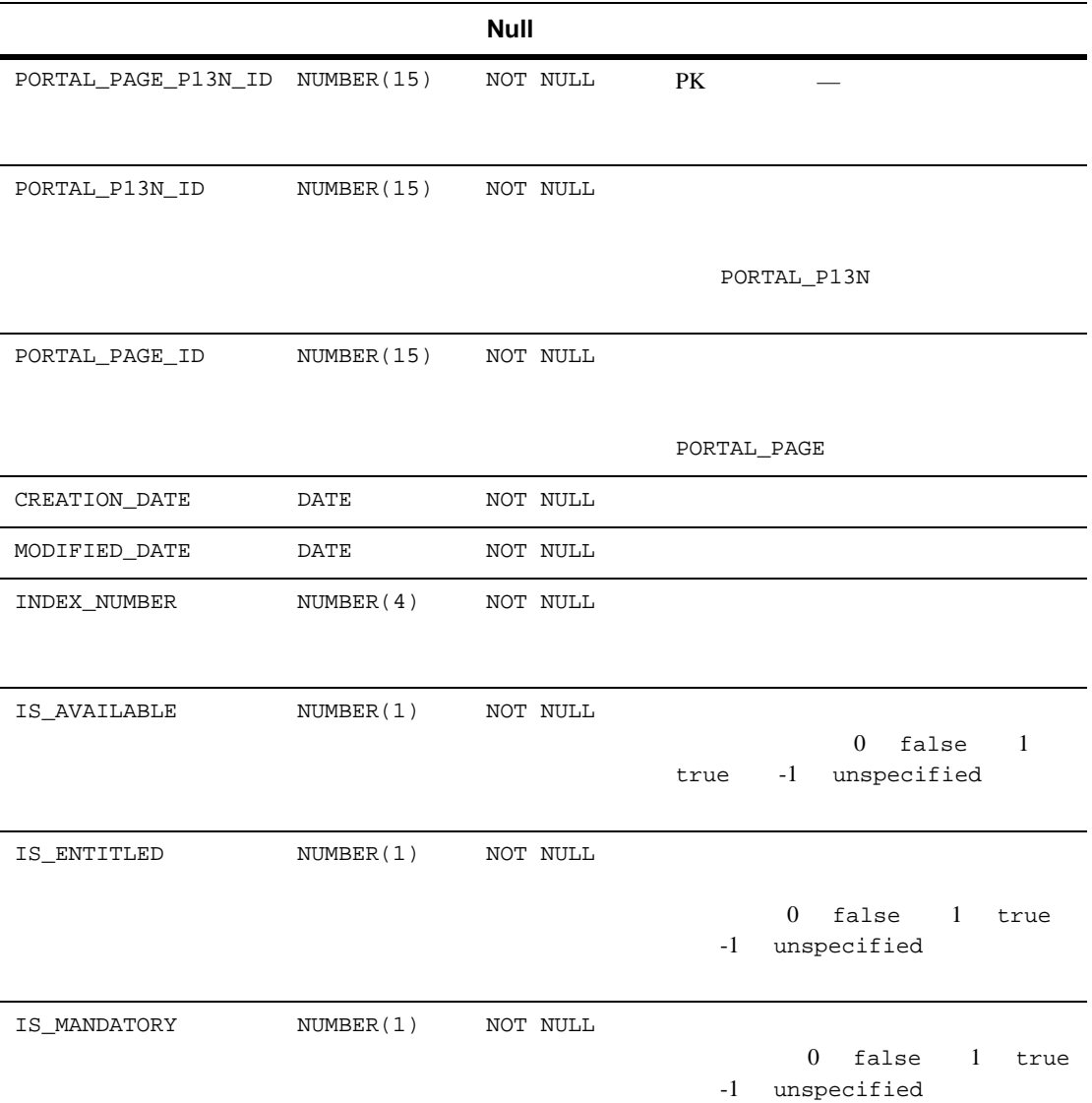

#### **A-63 PORTAL PAGE P13N**

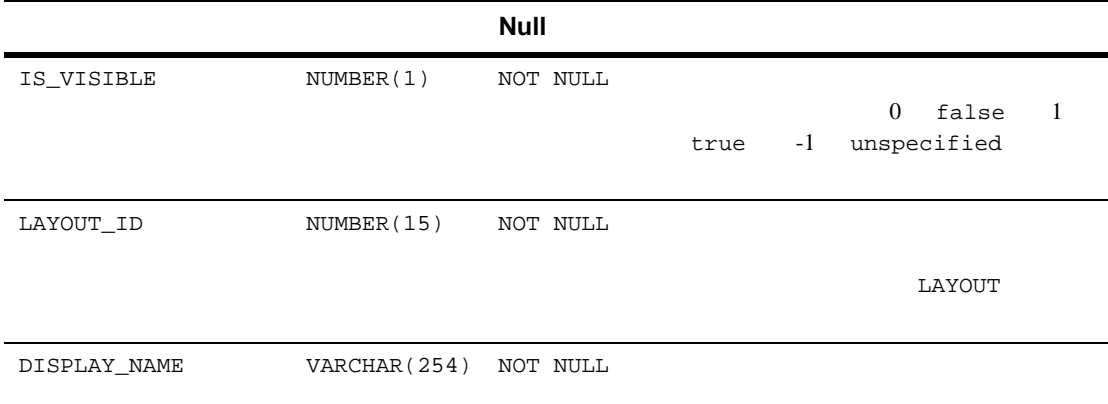

# <span id="page-398-1"></span>PORTAL\_PAGE\_P13N\_LAYOUT\_POOL

#### [A-64](#page-398-0) PORTAL\_PAGE\_P13N\_LAYOUT\_POOL

PORTAL\_PAGE\_P13N\_ID LAYOUT\_ID

### <span id="page-398-0"></span>A-64 PORTAL\_PAGE\_P13N\_LAYOUT\_POOL

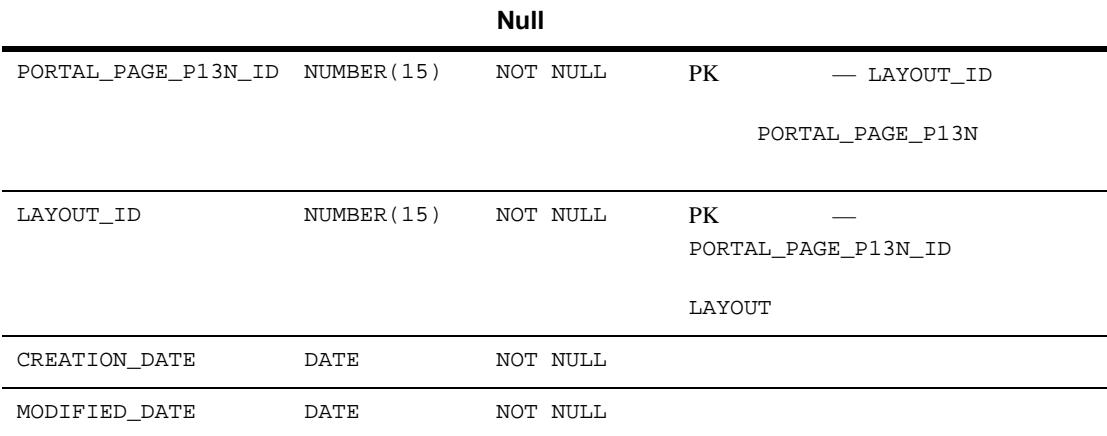

# <span id="page-399-2"></span>**PORTLET**

[A-65](#page-399-0) PORTLET

PORTLET\_ID

#### <span id="page-399-0"></span>**A-65 PORTLET**

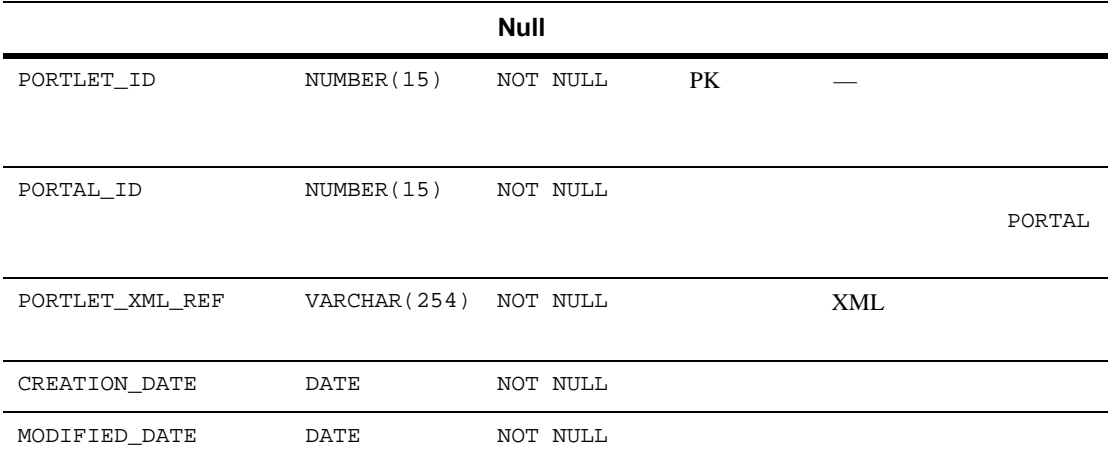

# <span id="page-399-3"></span>**PORTLET\_P13N**

[A-66](#page-399-1) PORTLET\_P13N

PORTLET\_P13N\_ID

<span id="page-399-1"></span>**A-66 PORTLET\_P13N** 

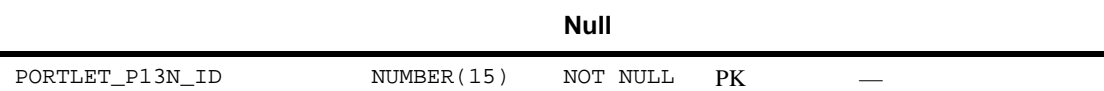

#### A-66 PORTLET\_P13N

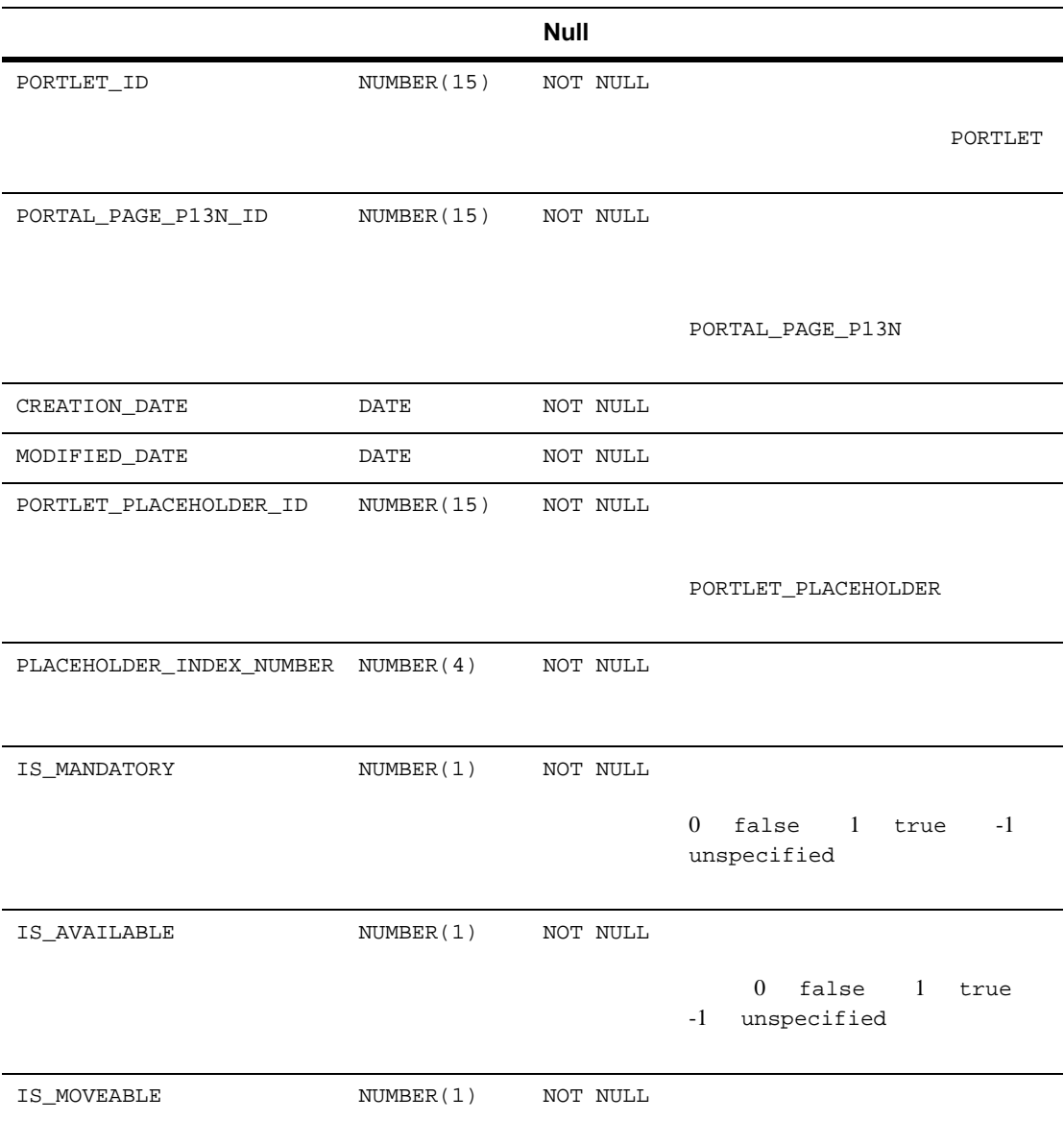

#### A-66 PORTLET\_P13N

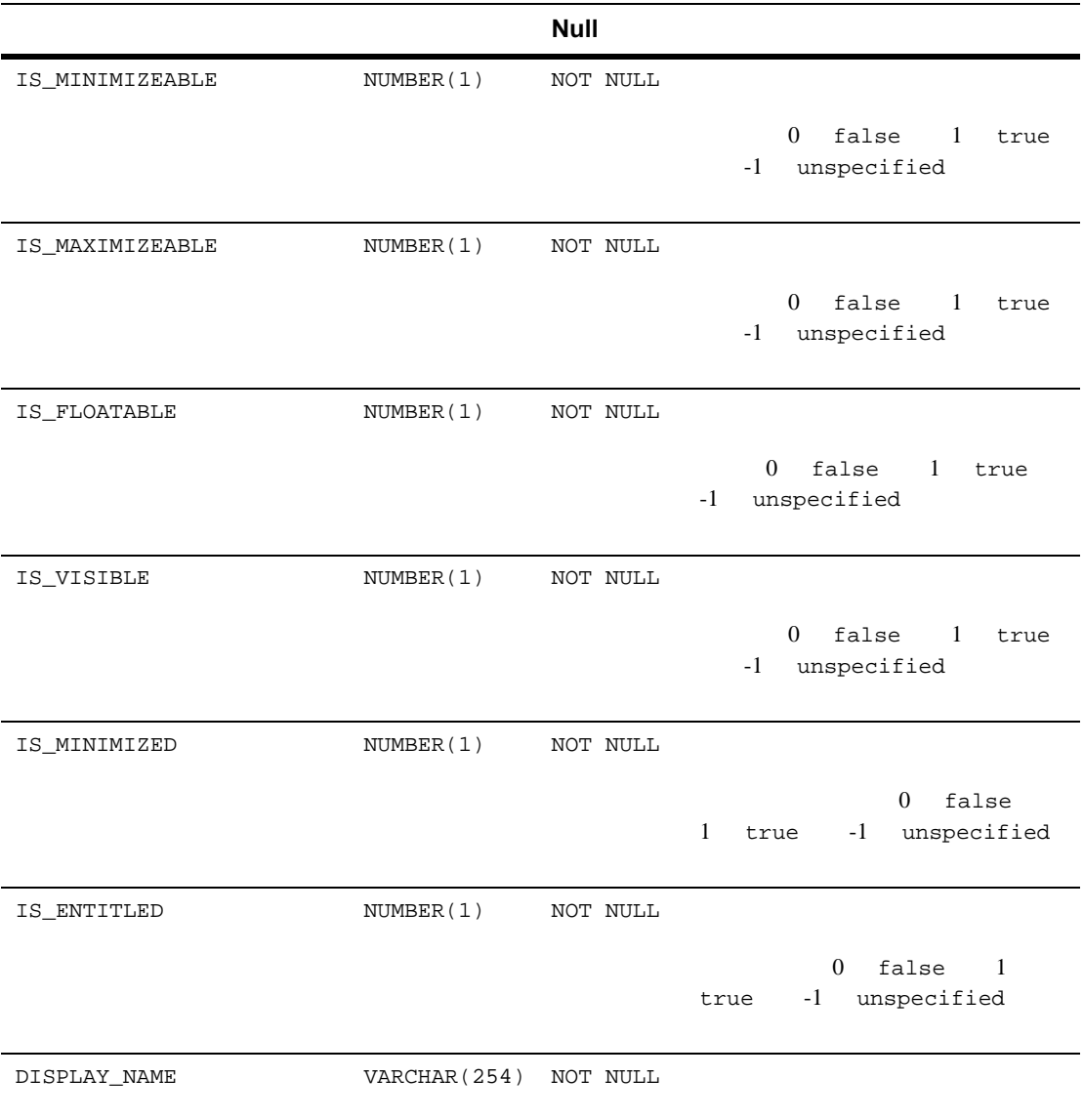

# <span id="page-402-1"></span>**PORTLET\_PLACEHOLDER**

[A-67](#page-402-0) PORTLET\_PLACEHOLDER

PORTLET\_PLACEHOLDER\_ID

#### <span id="page-402-0"></span>**A-67 PORTLET\_PLACEHOLDER**

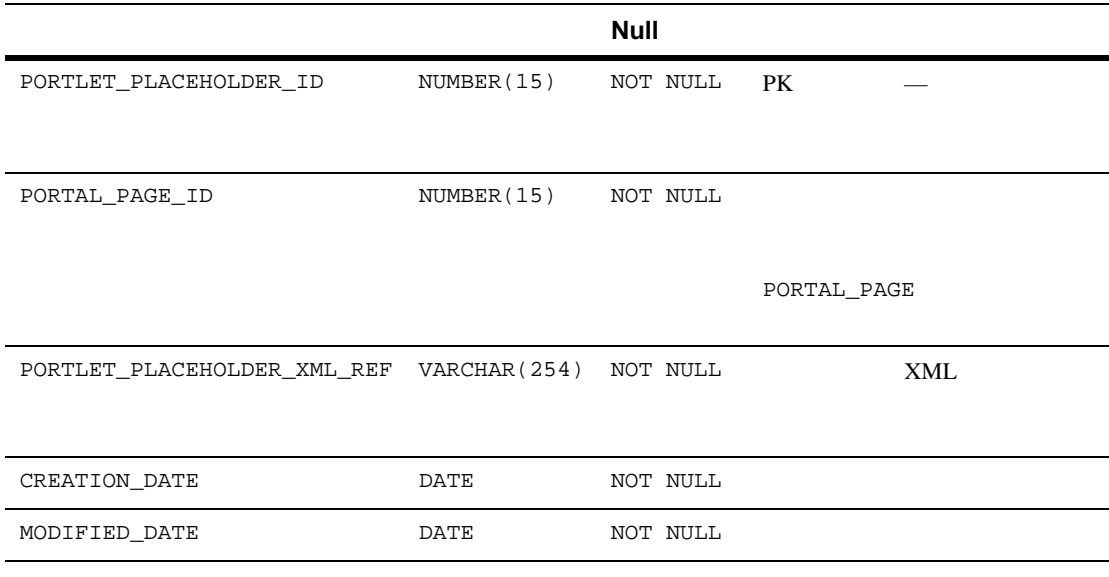

# <span id="page-402-2"></span>**RESOURCE\_GROUP\_ADMIN**

A-68 RESOURCE\_GROUP\_ADMIN

RESOURCE\_GROUP\_TAXONOMY DELEGATED\_TO\_USER\_NAME

### **A-68 RESOURCE\_GROUP\_ADMIN**

<span id="page-403-1"></span><span id="page-403-0"></span>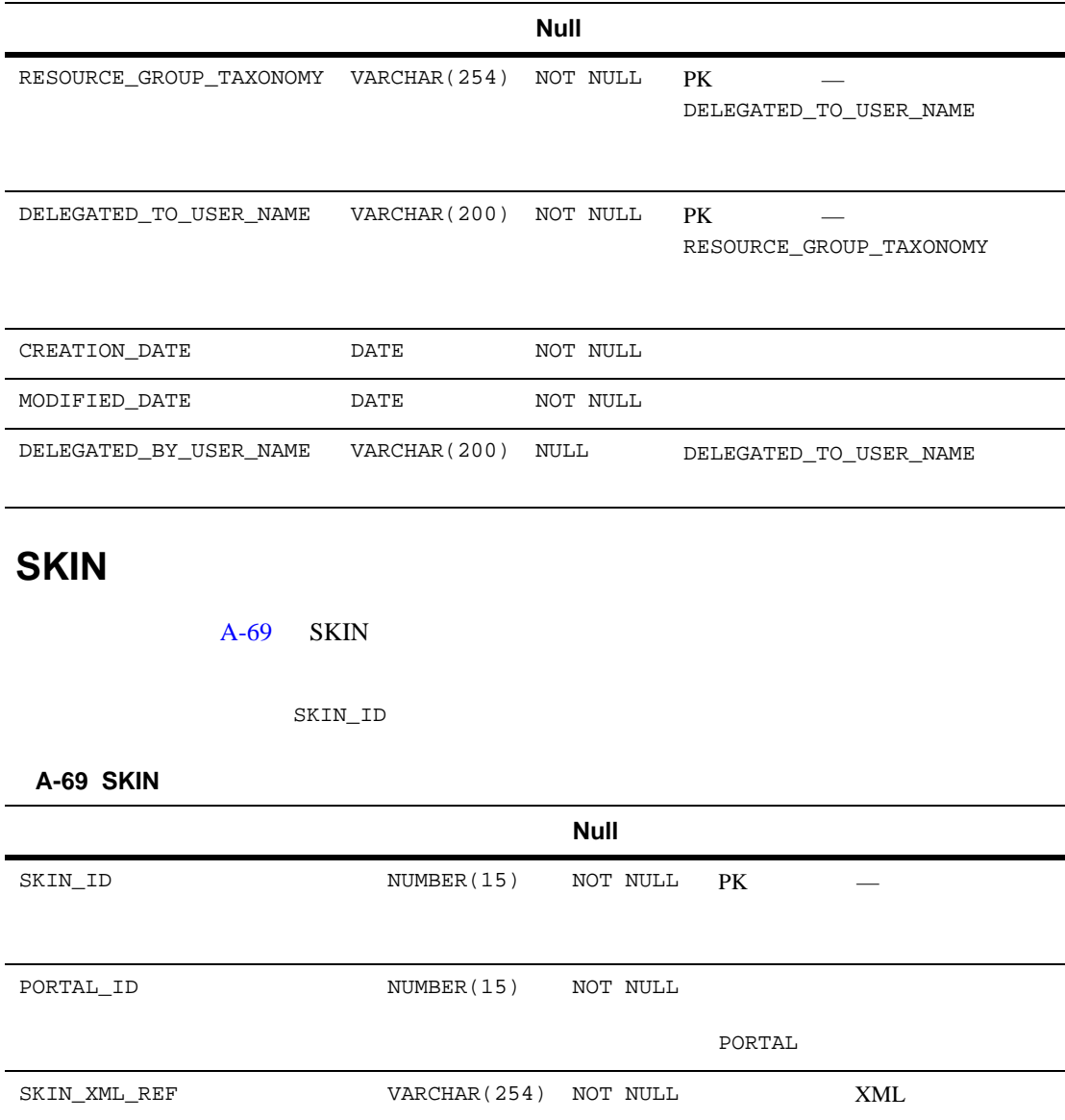

#### **A-69 SKIN**

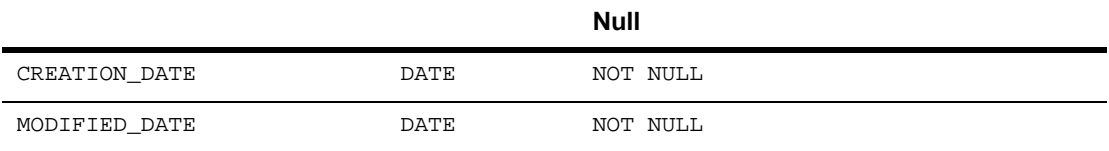

#### <span id="page-404-0"></span>Portal 2. キーマには、これでは、これでは、これでは、これでは、これではないません。さまざまな制約が定義されています。これでは、これでは、これでは、さまざまな制約が定義されています。

portal\_create\_fkeys.sql-

portal\_create\_tables.sql-

### **A-70 Portal**

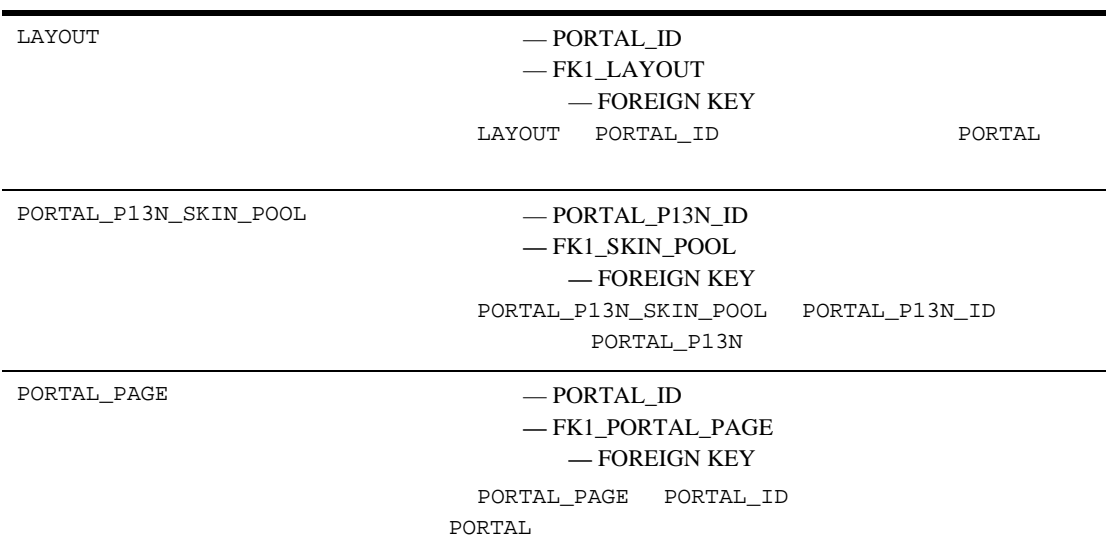

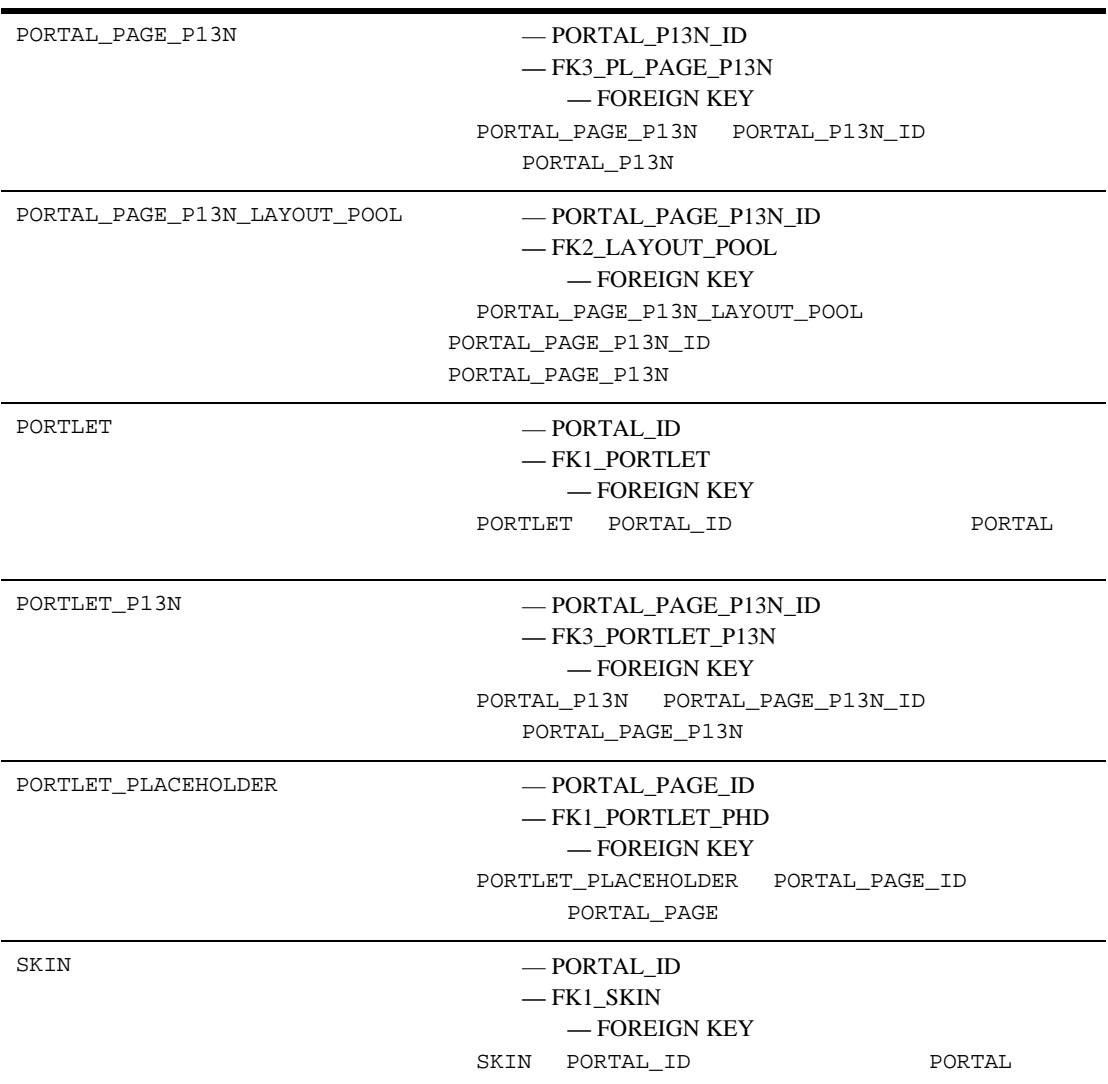

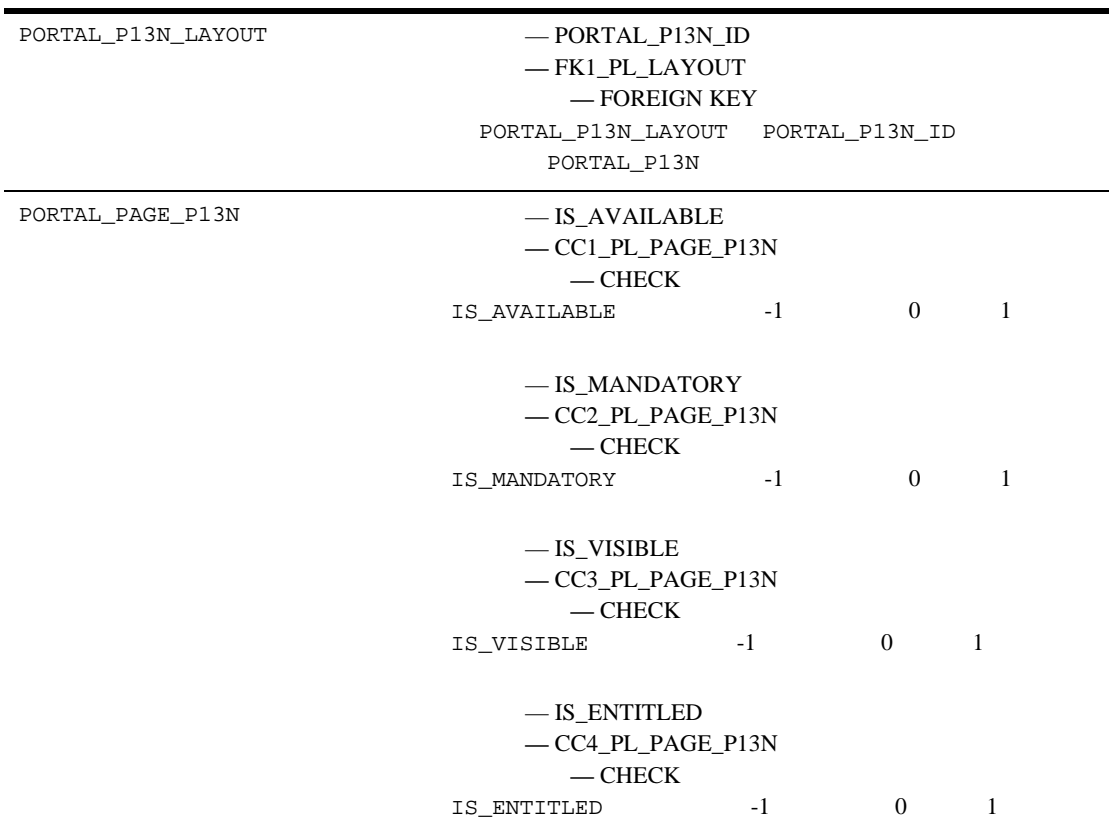

٠

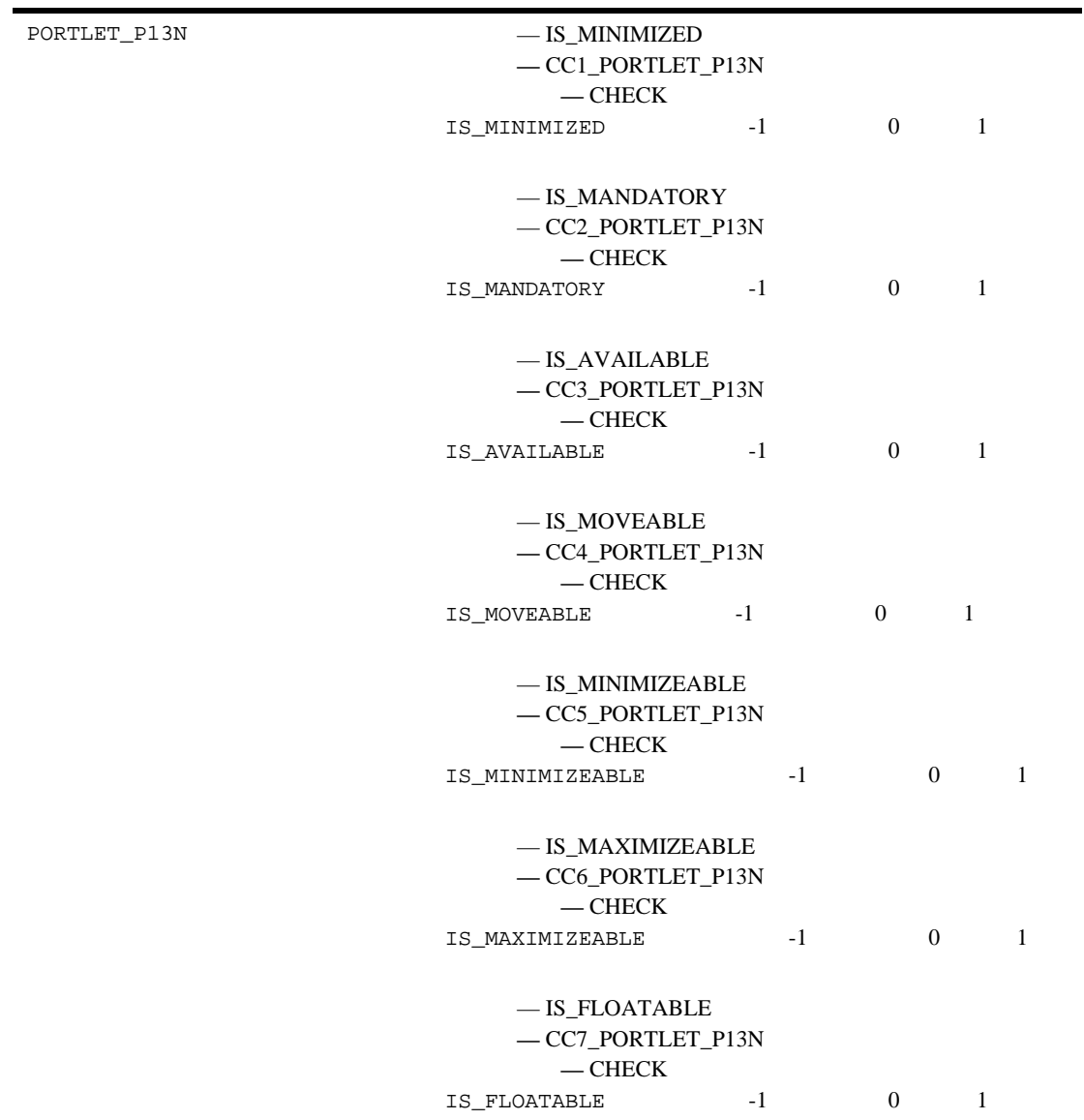

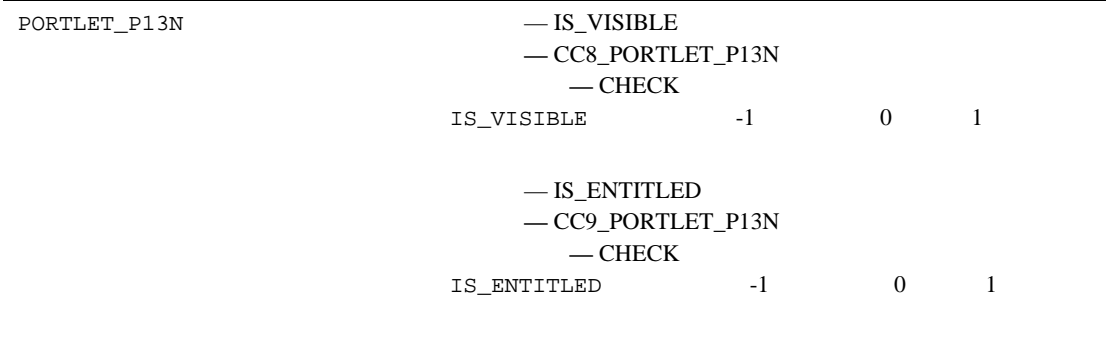

ī

## **A**

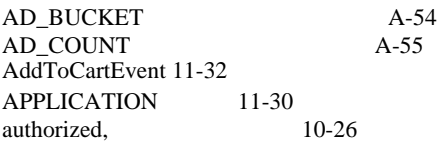

## **B**

[BuyEvent 11-32](#page-303-1)

## **C**

[CampaignUserActivityEvent 11-32](#page-303-2) [CATALOG\\_ENTITY](#page-331-0) A- $16^{-}$ CATALOG\_PROPERTY\_KEY A-16 CATALOG\_PROPERTY\_VALUE A-17 [ClickCampaignEvent 11-33](#page-304-0) [ClickContentEvent 11-33](#page-304-1) [ClickProductEvent 11-33](#page-304-2) [CLOB 11-31,](#page-302-0) [A-7,](#page-322-0) [A-65](#page-380-0) [commercePool 11-22](#page-293-0) [commercePool](#page-292-0) 11-21 create\_db 11-18 [create\\_event.sql 11-38](#page-309-0)

## **D**

DATA\_SYNC\_APPLICATION  $A-55$ [DATA\\_SYNC\\_ITEM](#page-371-0) A-56 DATA\_SYNC\_SCHEMA\_URI A-57 DATA\_SYNC\_VERSION A-58

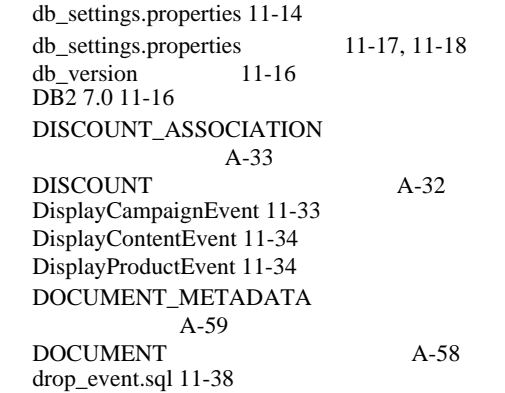

## **E**

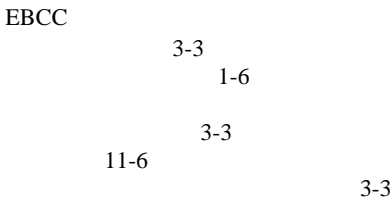

10-31, [10-32](#page-247-0) [E-Business Control Center, EBCC](#page-19-1) ENTITLEMENT\_RULESET A-60 ENTITY A-61 [EVENT\\_DATE](#page-302-1) 11-31 [EVENT\\_ID](#page-302-2) 11-31 [EVENT\\_TYPE](#page-302-3) 11-31 [EVENT\\_TYPE](#page-307-0) 11-36 e  $, 11-3$ 

### **G**

**GROUP\_HIERARCHY** A-61 [GROUP\\_SECURITY](#page-377-0) A-62 [GUI, E-Business Control Center A-2](#page-317-0)

#### **H**

[Hotspot 11-25](#page-296-0)

## **I**

i18n

[パフォーマンス](#page-296-1) チューニング 11-25 [insert\\_event\\_type.sql 11-38](#page-309-2) [installService 11-6](#page-277-1)

## **J**

JDBC [commercePool](#page-292-0) 11-21 11-41  $JNDI$  11-42 [JRockit 11-24](#page-295-0) [JVM 11-24](#page-295-1)

## **L**

LAYOUT A-77 LDAP  $6 - 1$  $loadads$  11-19  $loaddoes$  11-19

#### **M**

[MAIL\\_ADDRESS](#page-377-1) A-62 MAIL\_BATCH\_ENTRY A-63 [MAIL\\_BATCH](#page-378-1) A-63 [MAIL\\_HEADER](#page-379-0) A-64 [MAIL\\_MESSAGE](#page-379-1) A-64 MarkedForSettle 定義 [10-26](#page-241-0) [Microsoft SQL Server 2000 11-16](#page-287-2) [Microsoft SQL Server 7 11-16](#page-287-3)

# **O**

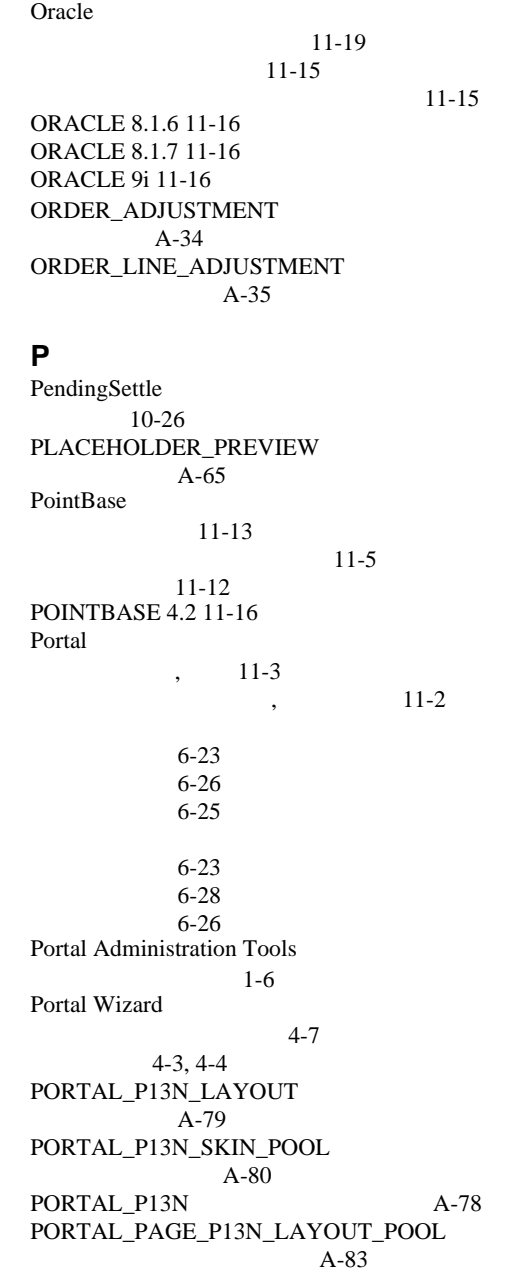

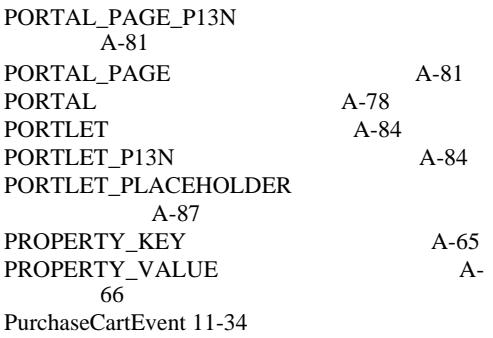

### **R**

Rejected 定義 [10-26](#page-241-0) [RemoveFromCartEvent 11-34](#page-305-3) RESOURCE\_GROUP\_ADMIN A-87 Retry 定義 [10-26](#page-241-0) [RuleEvent 11-35](#page-306-0)

## **S**

SAMPLE\_UUP\_INFO A-67 SCENARIO\_END\_STATE A-3 [SEQUENCER](#page-383-0) A-68 [SessionBeginEvent 11-35](#page-306-1) [SessionEndEvent 11-35](#page-306-2) [SessionLoginEvent 11-35](#page-306-3) Settled 定義 [10-26](#page-241-0) SKIN A-88  $SOL$  11-38 [startP13N.bat 11-3](#page-274-2) [startP13N.sh 11-3](#page-274-3) [startPBConsole.bat 11-13](#page-284-1) [startPBConsole.sh 11-13](#page-284-2) [startPBServer.bat 11-13](#page-284-3) [startPBServer.sh 11-13](#page-284-4) startPortal.hat 11-4 [startPortal.sh 11-4](#page-275-1) [startSamplePortal.bat 11-3](#page-274-4) [startSamplePortal.sh 11-3](#page-274-5)

[startWLCS.bat 11-3](#page-274-6) [startWLCS.sh 11-3](#page-274-7) [SYBASE 12.0 11-16](#page-287-8) [SYBASE 12.5 11-16](#page-287-9)

### **U**

[uninstallService 11-6](#page-277-2) USER\_GROUP\_CACHE A-68 USER\_GROUP\_HIERARCHY  $A-69$ USER ID 11-31 [USER\\_PROFILE](#page-384-1) A-69 [USER\\_SECURITY](#page-385-0) A-70 [UserRegistrationEvent 11-35](#page-306-4) **UUP** 

6-5

**W**

WebLogic Personalization Server (WLPS)  $A-50$ WebLogic Portal  $11-3$  $11-2$ 概要 [6-23](#page-124-2) 削除 [6-26](#page-127-2) 作成 [6-25](#page-126-1)  $3-1, 4-1, 5-1$  $3-1, 4-1, 5-1$  $3-1, 4-1, 5-1$  $1-8, 6-3$  $1-8, 6-3$ 概要 [6-23](#page-124-3) 削除 [6-28](#page-129-1) 6-26 WebLogic Portal Administration Tools  $1 - 6$ WebLogic Portal 起動 [10-3](#page-218-0) WebLogic Server 概要 [6-23](#page-124-4) 削除 [6-25](#page-126-2) 作成 [6-24](#page-125-0) [WebLogic Server Administration Console 11-21,](#page-292-1)  [11-23,](#page-294-0) [11-41,](#page-312-1) [11-43](#page-314-0)

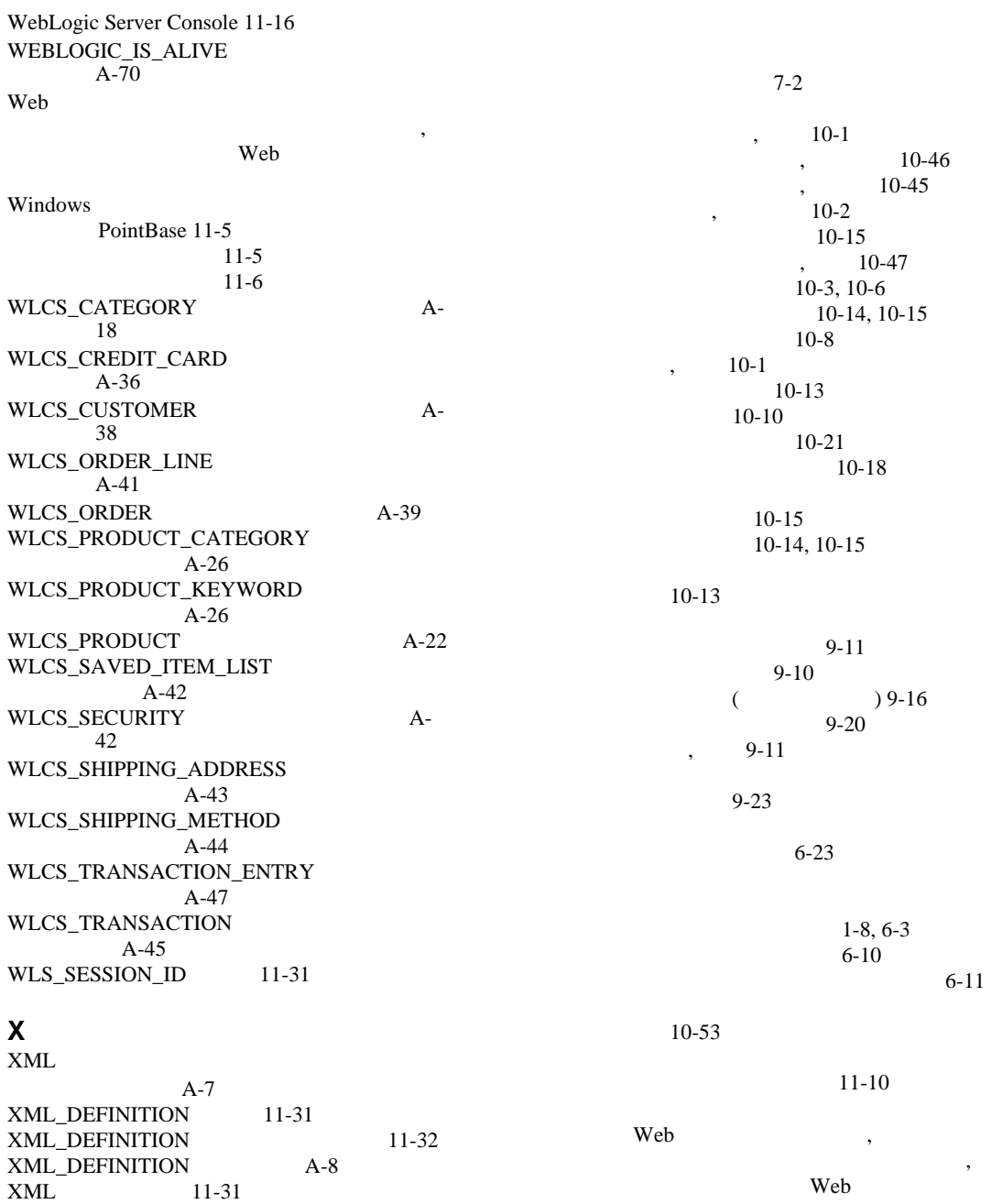

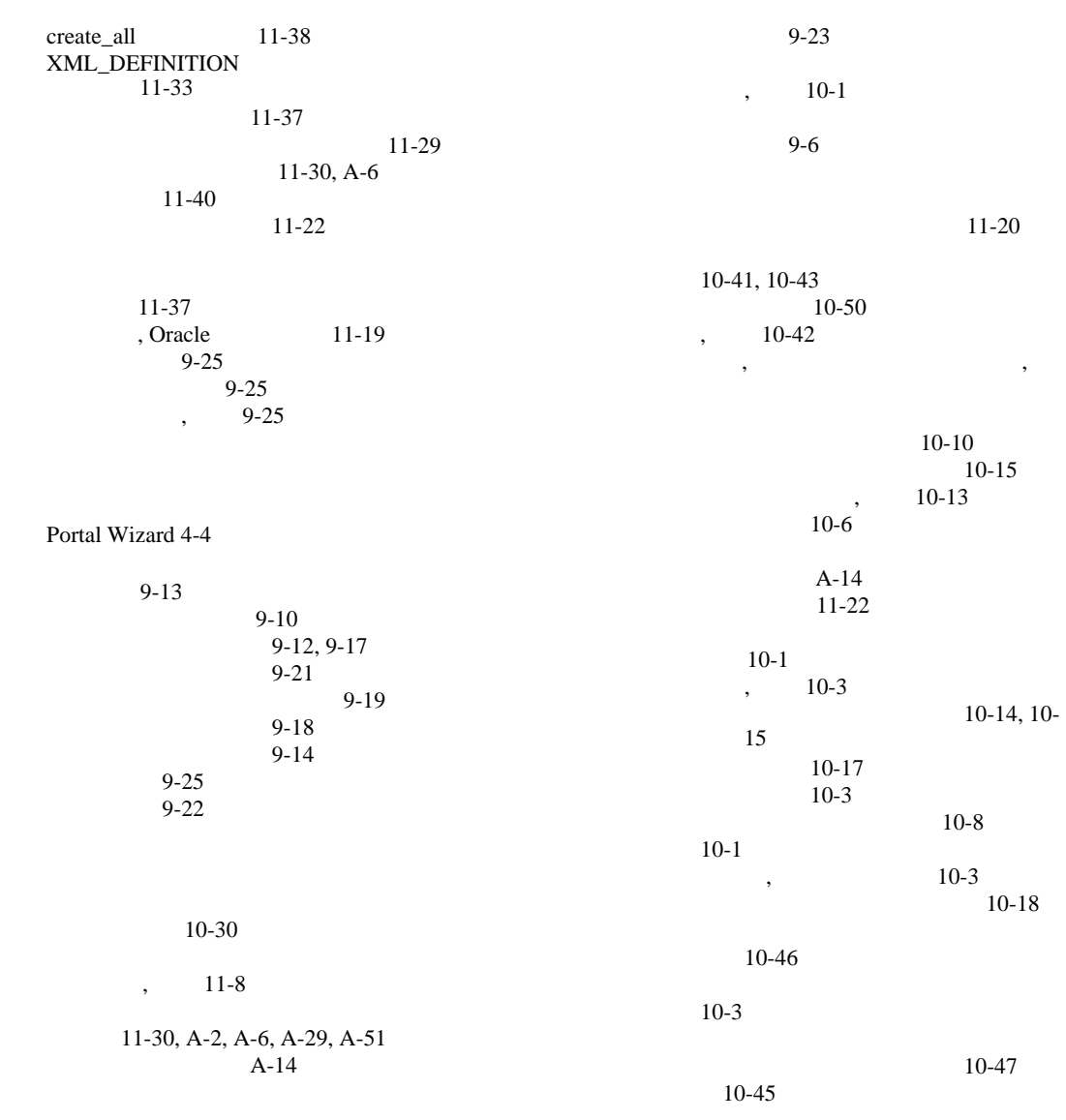

 $10-1$ 

 $10-6, 10-8$  $10-6, 10-8$ 

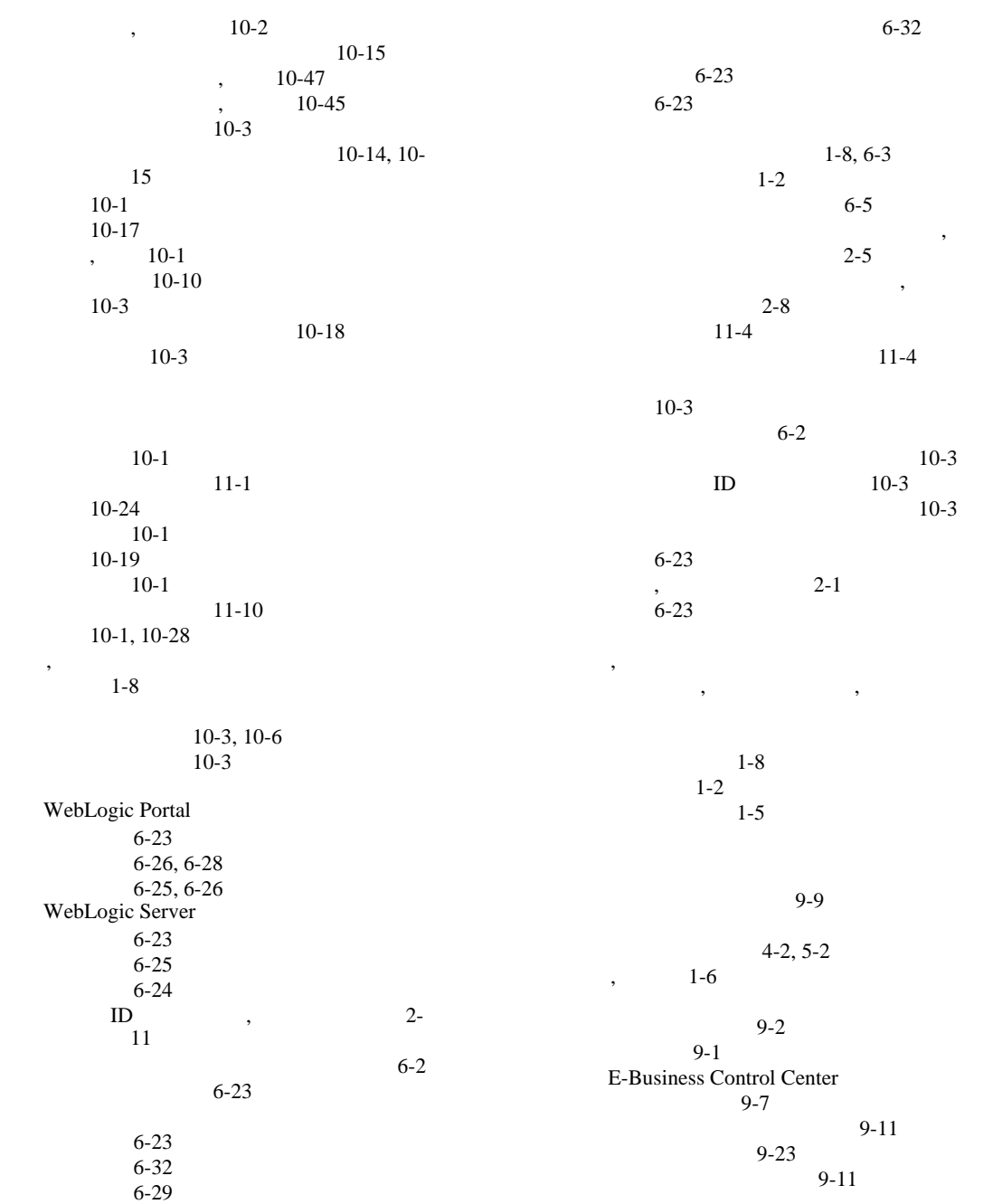

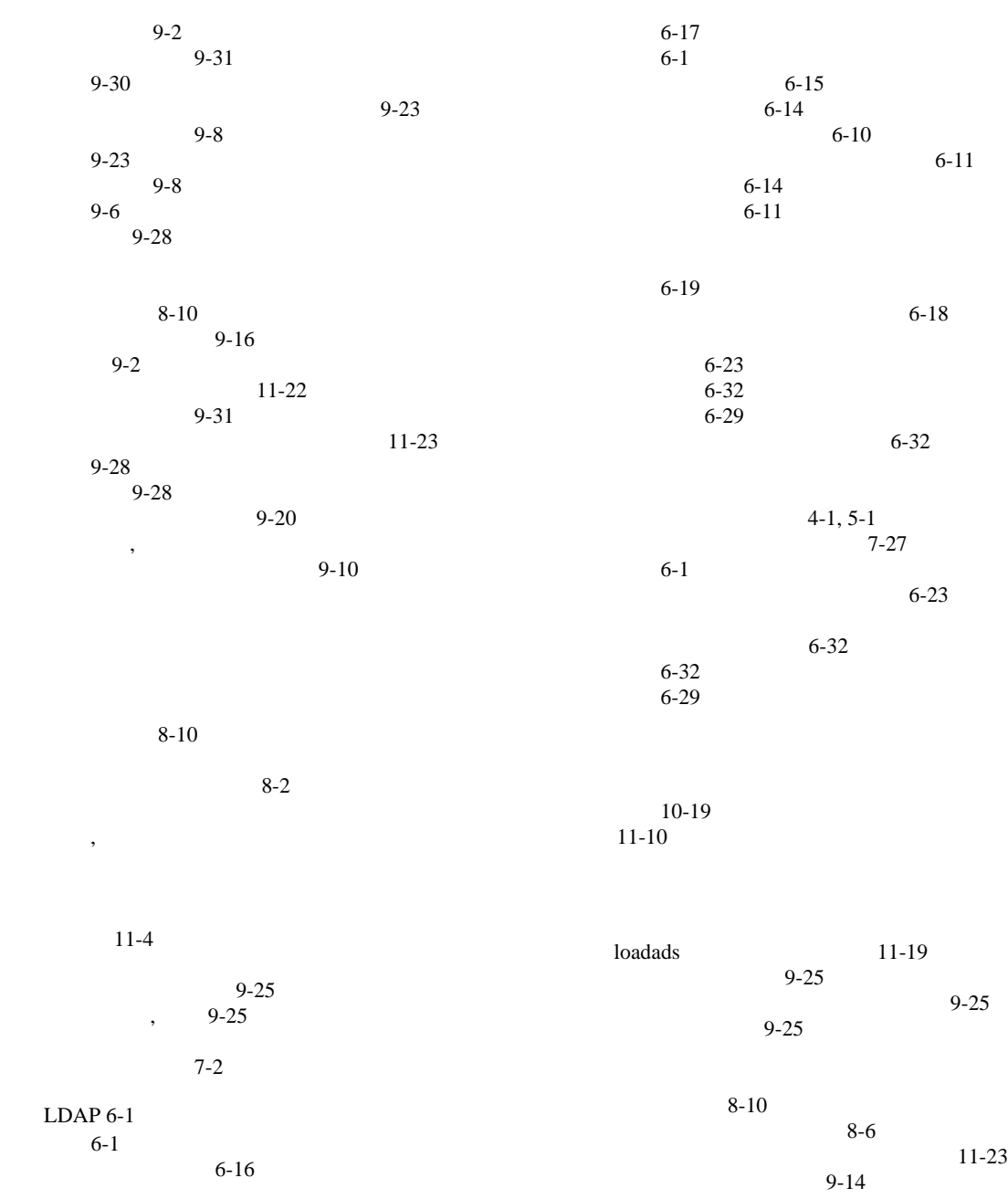

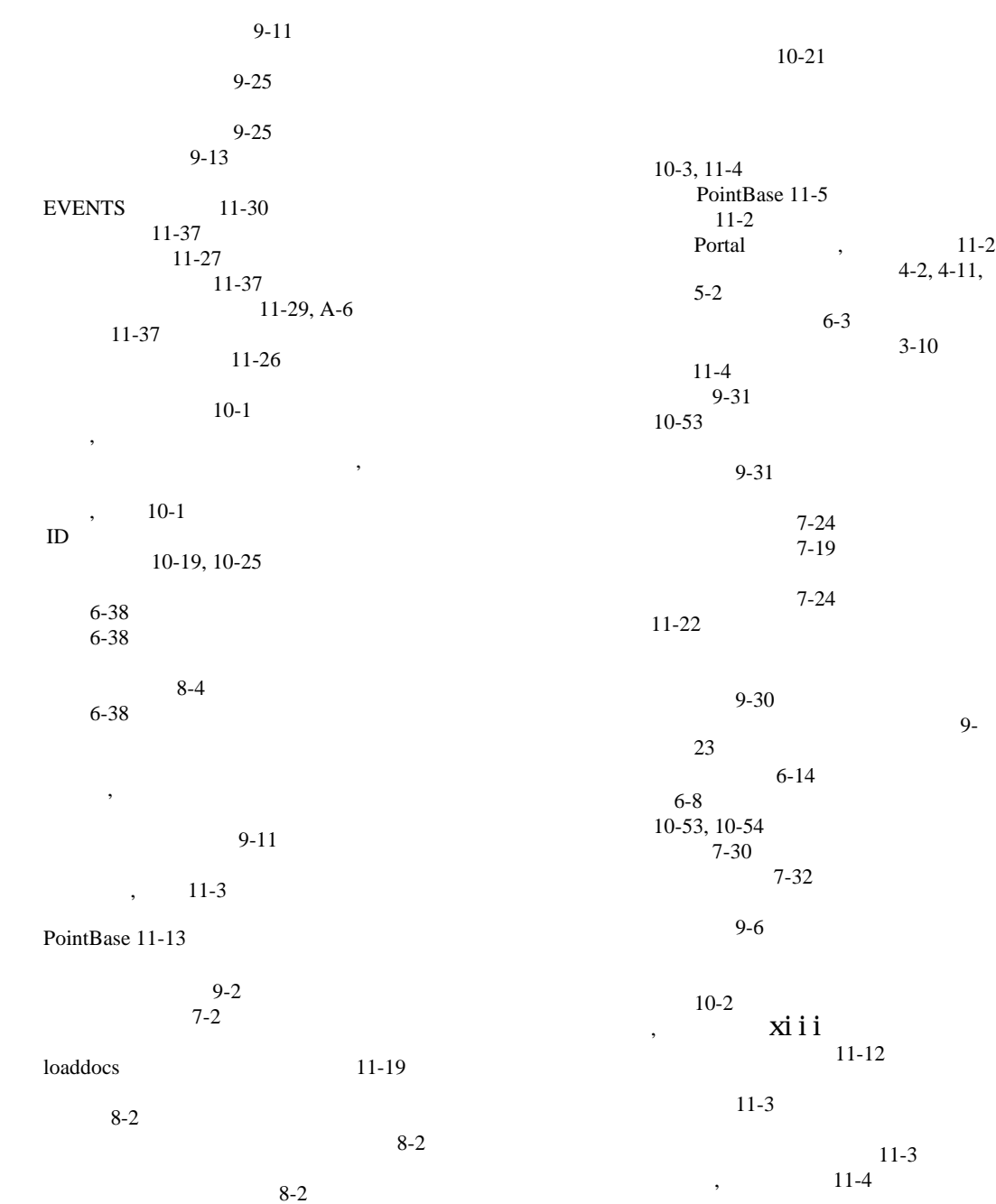

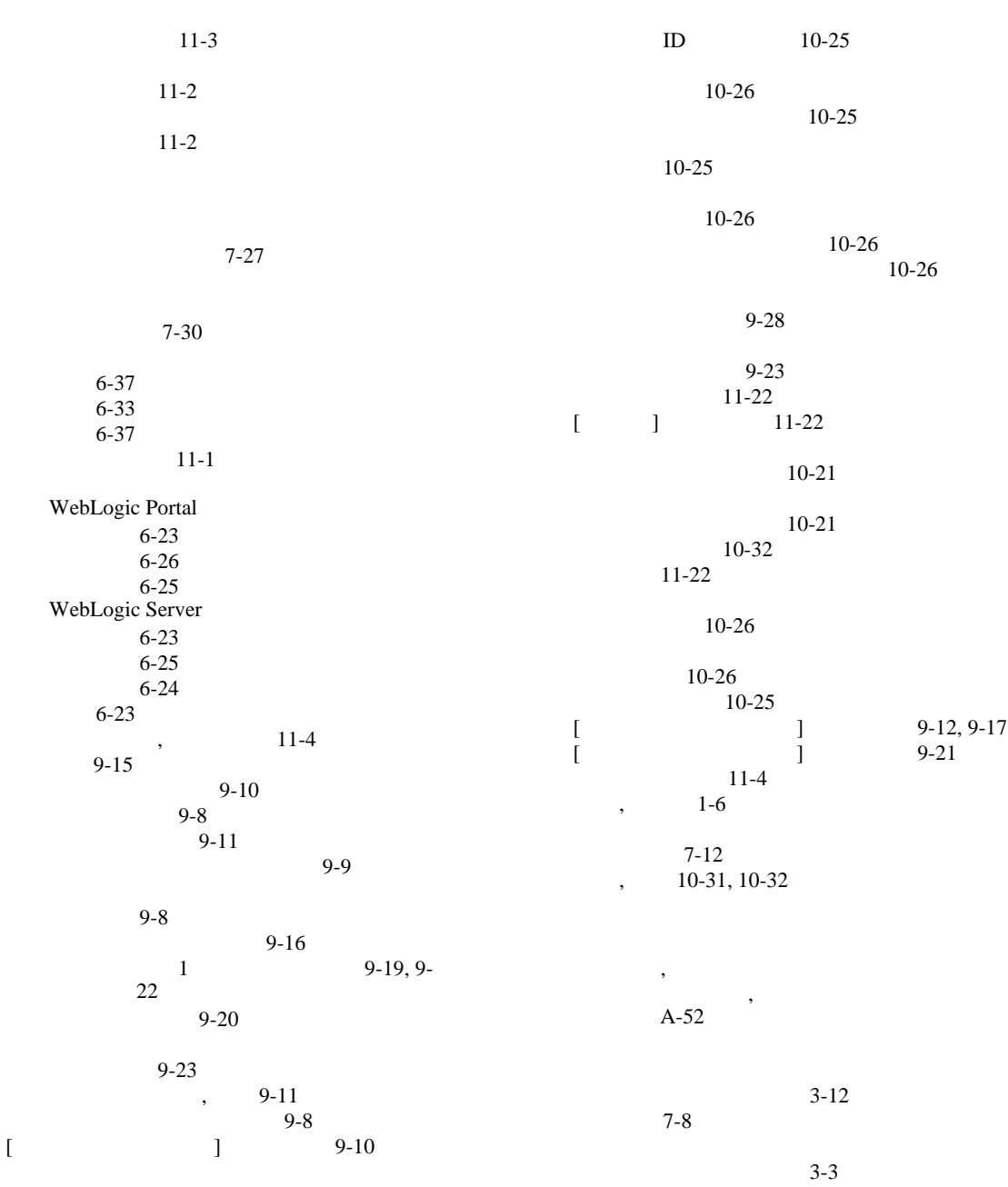

10-1, [10-24](#page-239-0)

管理者ガイド **I-9**

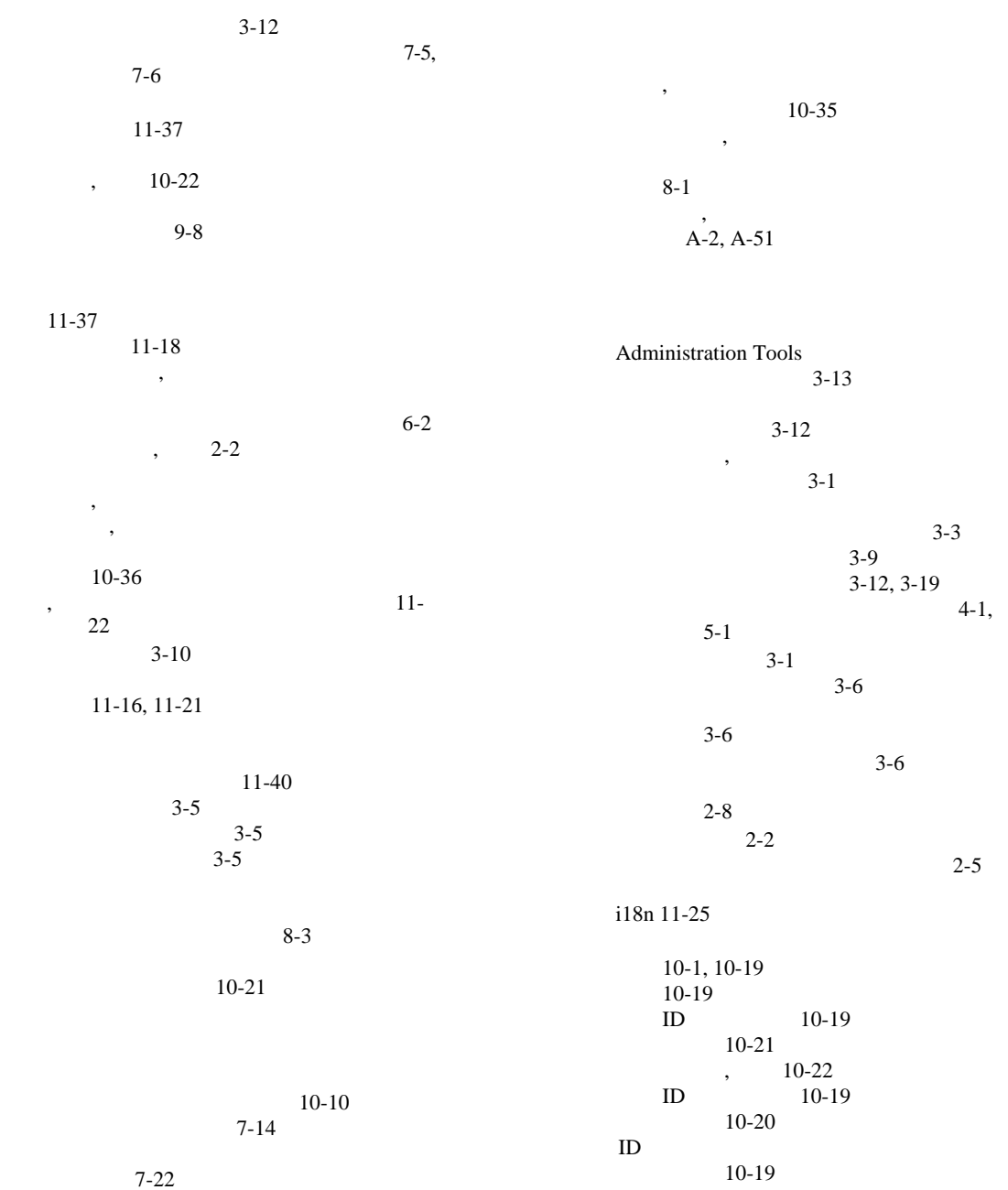

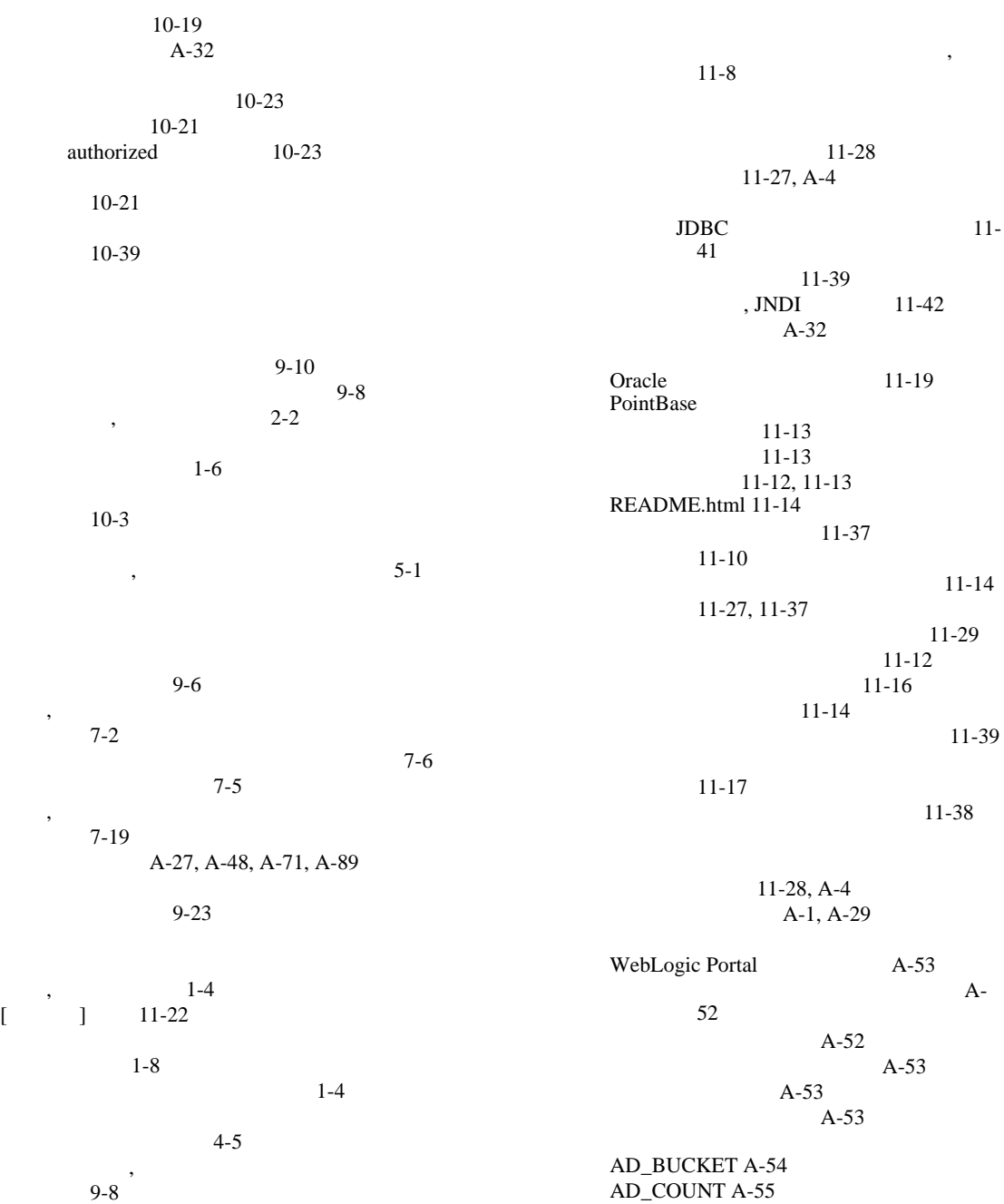

[CATALOG\\_ENTITY A-16](#page-331-0) [CATALOG\\_PROPERTY\\_KEY A-16](#page-331-1) [CATALOG\\_PROPERTY\\_VALUE A-17](#page-332-0) [DATA\\_SYNC\\_APPLICATION A-55](#page-370-1) [DATA\\_SYNC\\_ITEM A-56](#page-371-0) [DATA\\_SYNC\\_SCHEMA\\_URI A-57](#page-372-0) [DATA\\_SYNC\\_VERSION A-58](#page-373-0) [DISCOUNT A-32](#page-347-0) [DISCOUNT\\_ASSOCIATION A-33](#page-348-0) [DOCUMENT A-58](#page-373-1) [DOCUMENT\\_METADATA A-59](#page-374-0) [ENTITLEMENT\\_RULESET A-60](#page-375-0) [ENTITY A-61](#page-376-0) [EVENT\\_TYPE 11-36](#page-307-0) [GROUP\\_HIERARCHY A-61](#page-376-1) [GROUP\\_SECURITY A-62](#page-377-0) [LAYOUT A-77](#page-392-0) [MAIL\\_ADDRESS A-62](#page-377-1) [MAIL\\_BATCH A-63](#page-378-1) [MAIL\\_BATCH\\_ENTRY A-63](#page-378-0) [MAIL\\_HEADER A-64](#page-379-0) [MAIL\\_MESSAGE A-64](#page-379-1) [ORDER\\_ADJUSTMENT A-34](#page-349-0) [ORDER\\_LINE\\_ADJUSTMENT A-35](#page-350-0) [PLACEHOLDER\\_PREVIEW A-65](#page-380-1) [PORTAL A-78](#page-393-1) [PORTAL\\_P13N A-78](#page-393-0) [PORTAL\\_P13N\\_LAYOUT A-79](#page-394-0) [PORTAL\\_P13N\\_SKIN\\_POOL A-80](#page-395-0) [PORTAL\\_PAGE A-81](#page-396-2) [PORTAL\\_PAGE\\_P13N A-81](#page-396-1) [PORTAL\\_PAGE\\_P13N\\_LAYOUT\\_POOL](#page-398-1)  A-83 [PORTLET A-84](#page-399-2) [PORTLET\\_P13N A-84](#page-399-3) [PORTLET\\_PLACEHOLDER A-87](#page-402-1) [PROPERTY\\_KEY A-65](#page-380-2) [PROPERTY\\_VALUE A-66](#page-381-0) [RESOURCE\\_GROUP\\_ADMIN A-87](#page-402-2) [SAMPLE\\_UUP\\_INFO A-67](#page-382-0) [SCENARIO\\_END\\_STATE A-3](#page-318-0) [SEQUENCER A-68](#page-383-0) [SKIN A-88](#page-403-1) [USER\\_GROUP\\_CACHE A-68](#page-383-1) [USER\\_GROUP\\_HIERARCHY A-69](#page-384-0) [USER\\_PROFILE A-69](#page-384-1) [USER\\_SECURITY A-70](#page-385-0) [WEBLOGIC\\_IS\\_ALIVE A-70](#page-385-1) [WLCS\\_CATEGORY A-18](#page-333-0) [WLCS\\_CREDIT\\_CARD A-36](#page-351-0) [WLCS\\_CUSTOMER A-38](#page-353-0) [WLCS\\_ORDER A-39](#page-354-0) [WLCS\\_ORDER\\_LINE A-41](#page-356-0) [WLCS\\_PRODUCT A-22](#page-337-0) [WLCS\\_PRODUCT\\_CATEGORY A-26](#page-341-0) [WLCS\\_PRODUCT\\_KEYWORD A-26](#page-341-1) [WLCS\\_SAVED\\_ITEM\\_LIST A-42](#page-357-0) [WLCS\\_SECURITY A-42](#page-357-1) [WLCS\\_SHIPPING\\_ADDRESS A-43](#page-358-0) [WLCS\\_SHIPPING\\_METHOD A-44](#page-359-0) [WLCS\\_TRANSACTION A-45](#page-360-0) [WLCS\\_TRANSACTION\\_ENTRY A-47](#page-362-0) 割引 [10-41](#page-256-0)  $4-9$  $\,$ ,  $\,$ 9 [ 電子メール [コンテンツの選択](#page-202-0) ] ウィンドウ 9- 19  $[$   $]$  9-18  $\overline{\phantom{a}}$  $7 - 2$ 

 $11-28$ , [A-5](#page-320-0)

11-17 README.html 11-14

7-19

 $7-24$  $1-8, 6-3$  $1-8, 6-3$ 

9-16

 $7 - 5$ 

[キャンペーン](#page-211-1) 9-28

 $7-2$ 

 $8 - 10$ 

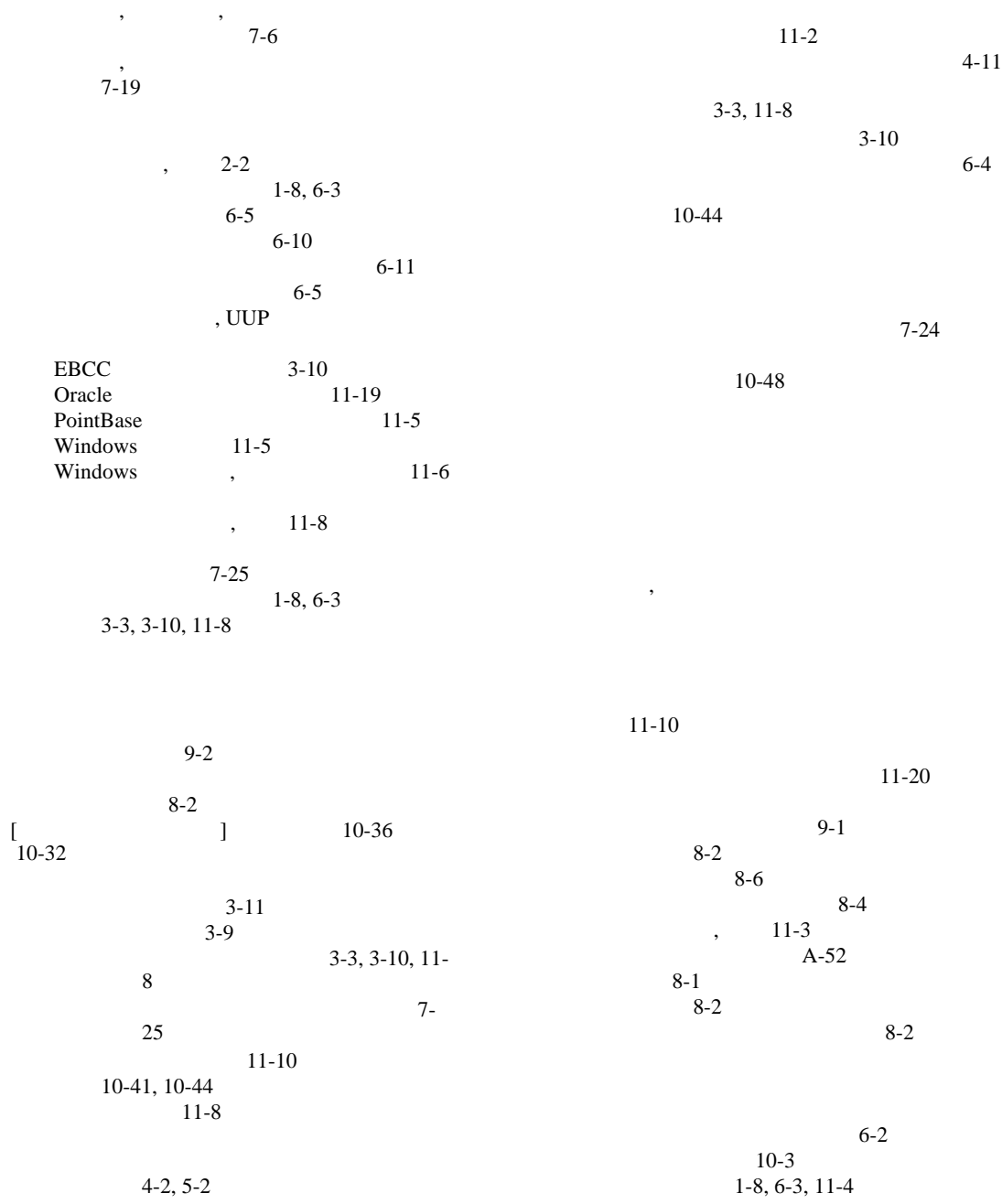

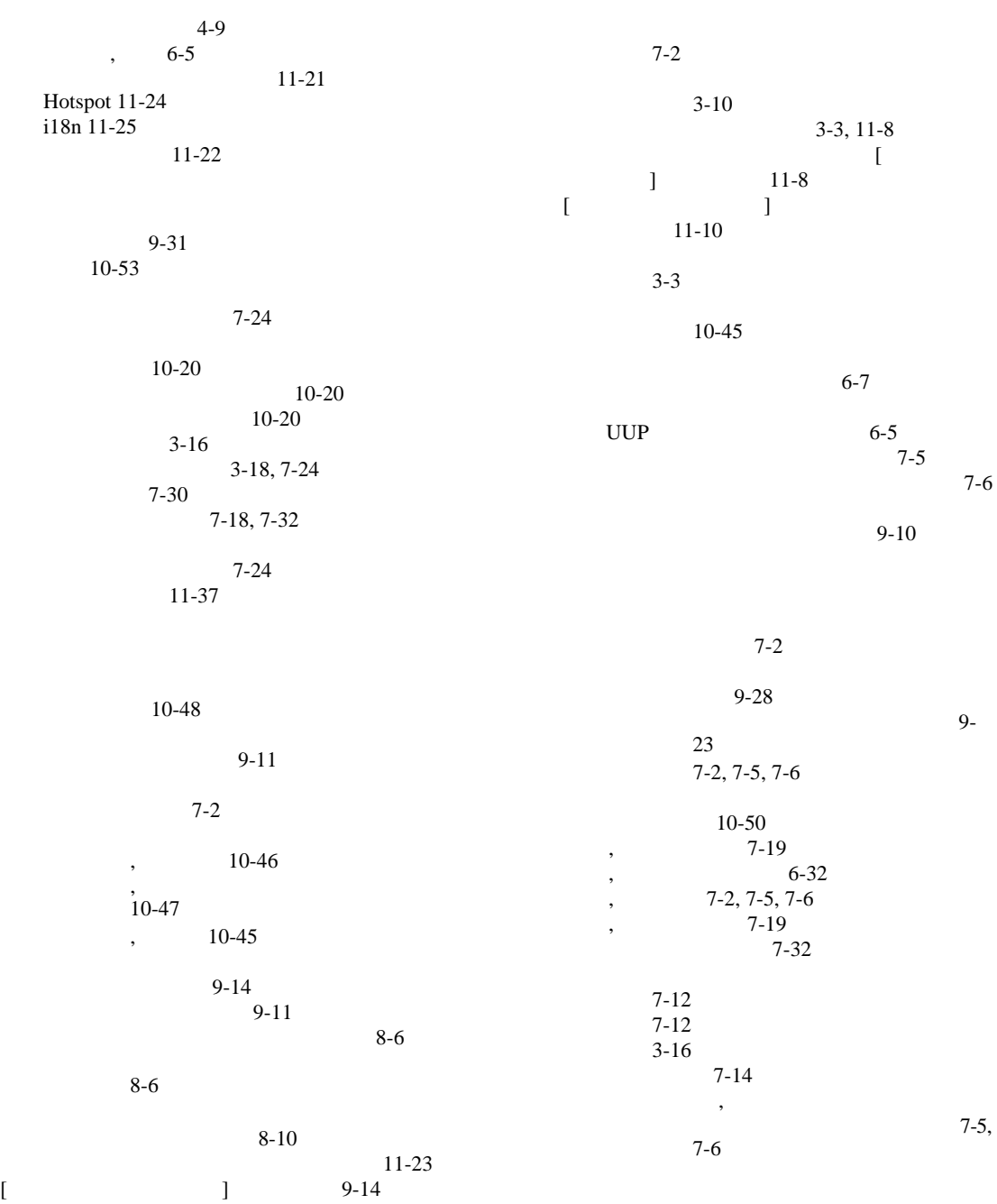

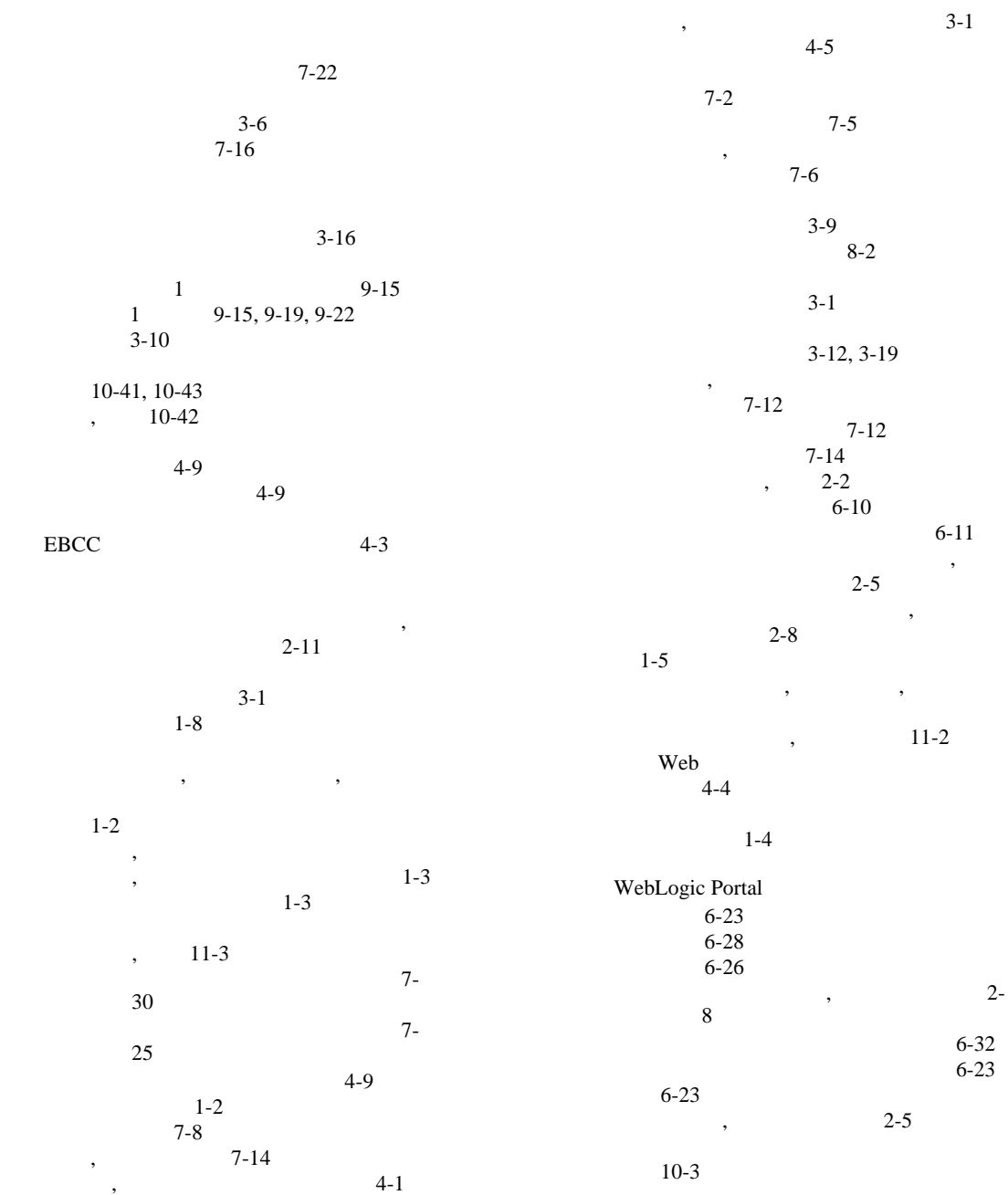

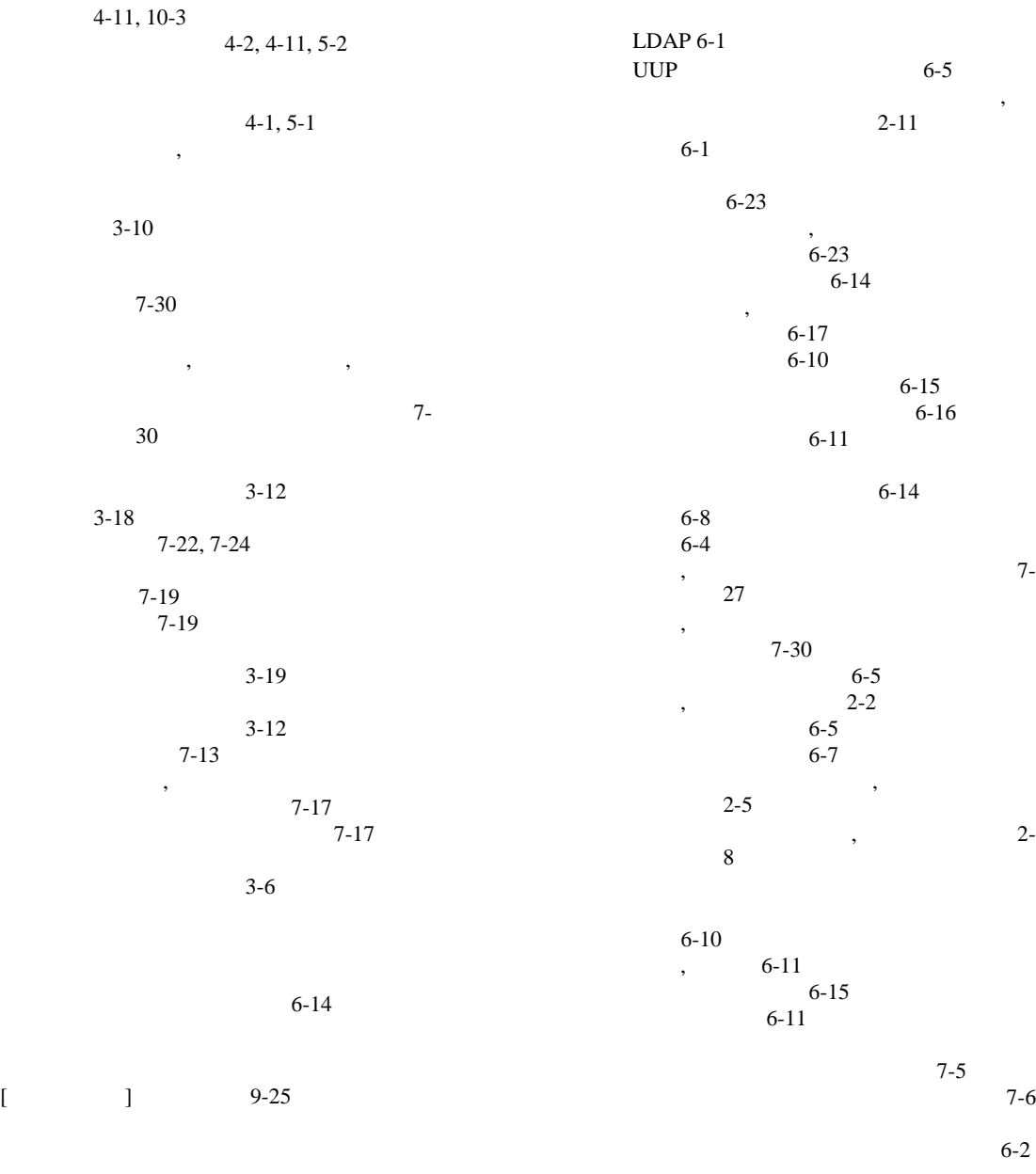

[行動追跡](#page-310-1) 11-39

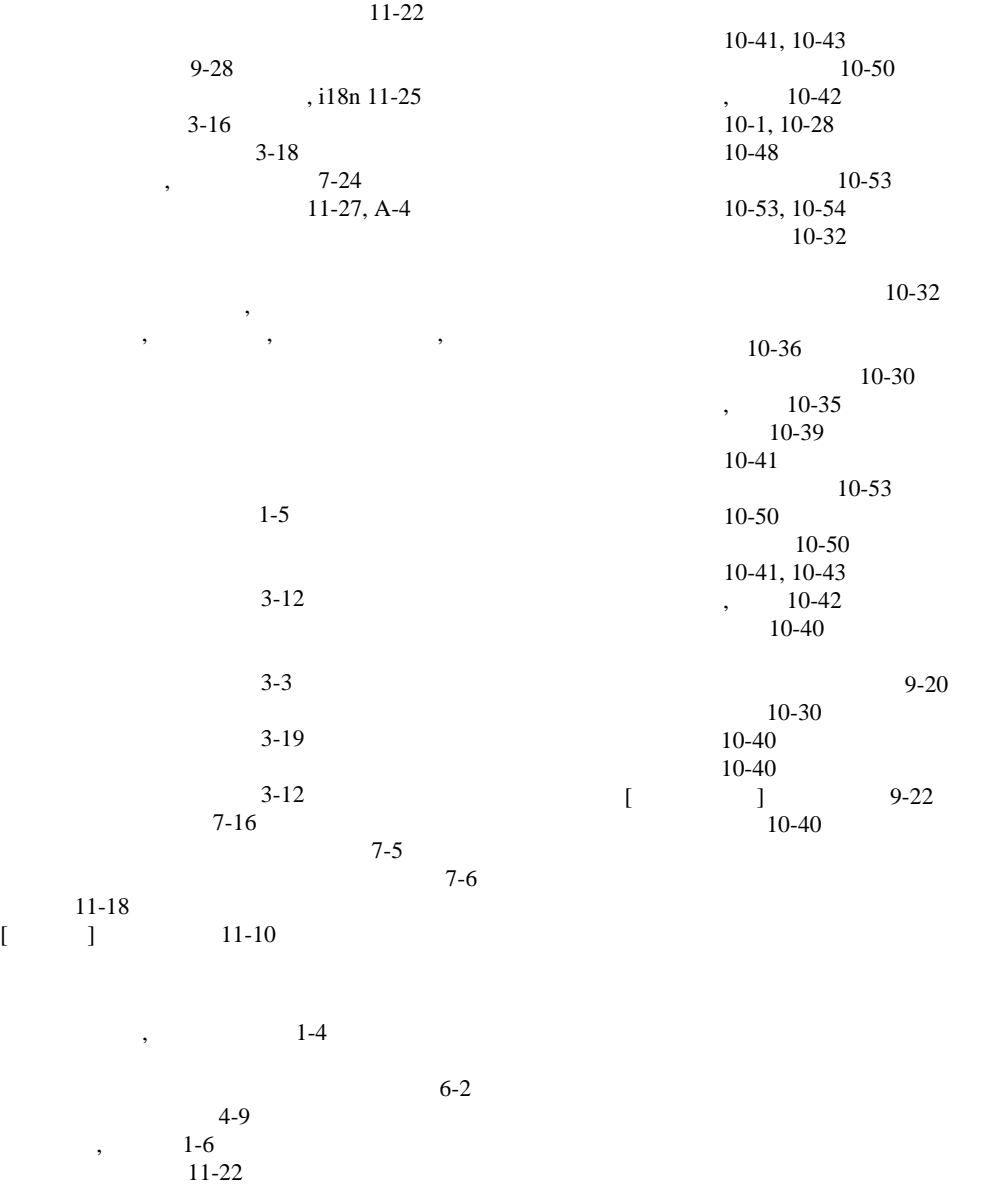

 $10-31$ 

管理者ガイド **I-17**